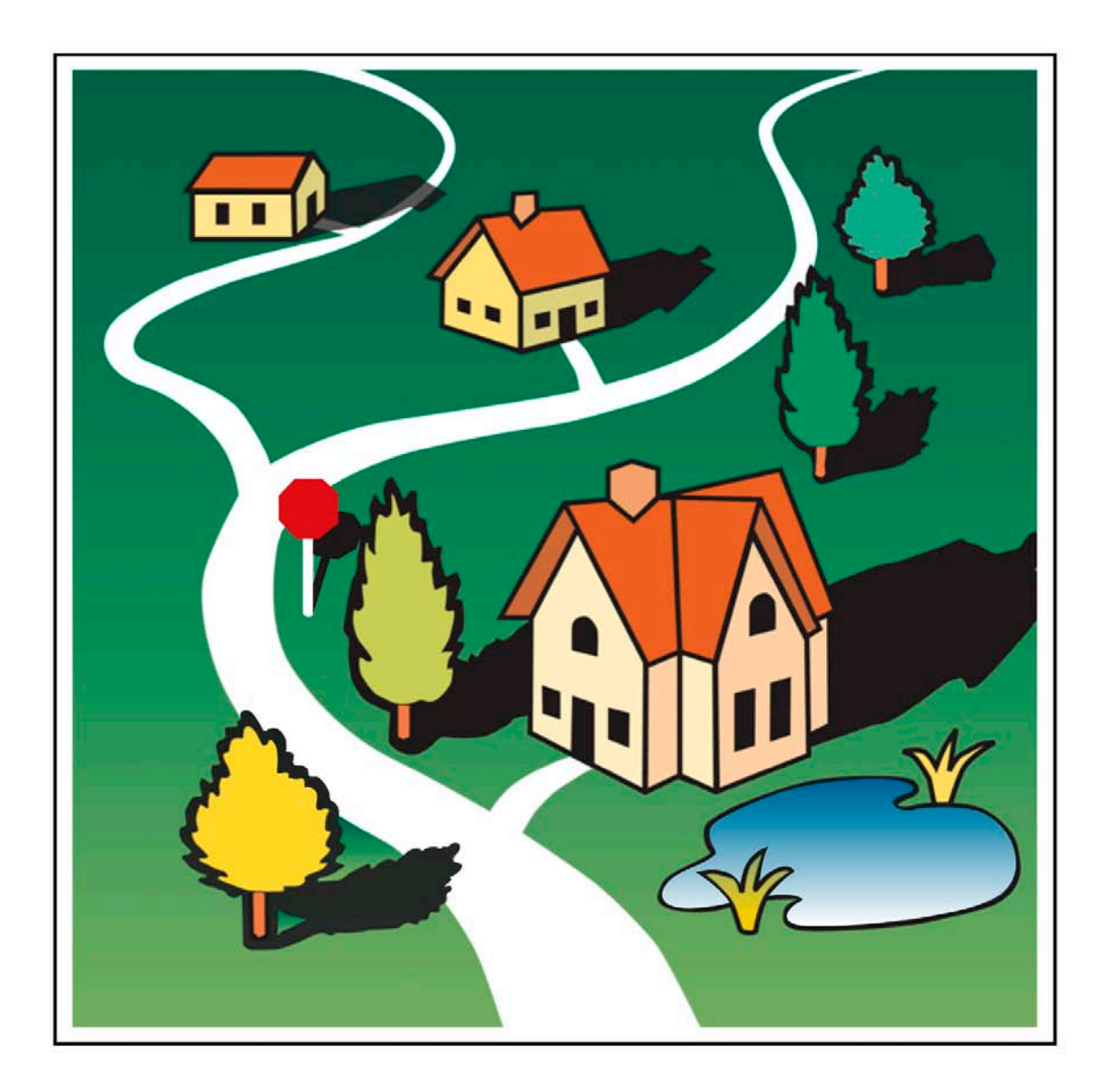

# IDIS OnLine for CDBG State Grantees

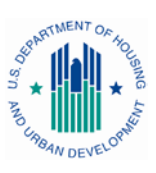

U.S. Department of Housing and Urban Development

# **PREFACE**

#### **Purpose**

This manual explains the major IDIS OnLine functions for CDBG state grantees.

#### **Contents**

Chapter 1 is a brief overview of major IDIS OnLine functions.

Chapter 2 shows how to add and maintain projects.

Chapter 3 explains how to set up a CDBG activity.

Chapter 4, 5, and 6 cover the Funding/Drawdown functions of funding activities, processing drawdowns, and receipting Program Income (PI) and Revolving Loan (RL) funds.

Chapter 7 describes the process of accessing CDBG activities for update, and Chapter 8 outlines the processes of CDBG accomplishment reporting and activity completion.

Chapters 9 through 13 give detailed instructions on reporting accomplishments for CDBG area benefit (LMA), limited clientele benefit (LMC), low/mod housing benefit (LMH), low/mod job creation and retention (LMJ), slum/blight (SBA, SBS), and urgent need (URG) activities.

Chapters 14 and 15 cover the grant and grantee functions.

Supporting material is provided in the appendices.

#### **What is Not Covered**

Three major functions—Admin, Reporting, and Data Downloads—are not covered here. Admin was omitted because few users will have access to that function. Reporting is covered in "How to Run Reports in IDIS OnLine," available at:

```
www.hud.gov/offices/cpd/systems/idis/idis.cfm
```
Also posted at that address is "IDIS OnLine Data Download Documentation."

#### **Intended Audience**

This manual is intended for people who are already familiar with CDBG rules and regulations. It is not a regulatory or policy training guide, and assumes that users have acquired that knowledge from other training and/or experience.

#### **Additional IDIS OnLine Resources**

- Technical Assistance Unit (TAU) at 877-483-8282
- The IDIS News section of the IDIS OnLine welcome page
- IDIS OnLine Web site at www. hud.gov/offices/cpd/systems/idis/index.cfm
- IDIS logon instructions at www.hud.gov/offices/cpd/systems/idis/idis.cfm
- CPD Web site at [www.hud.gov/offices/cpd/communitydevelopment/programs/](http://www.hud.gov/offices/cpd/communitydevelopment/programs/)

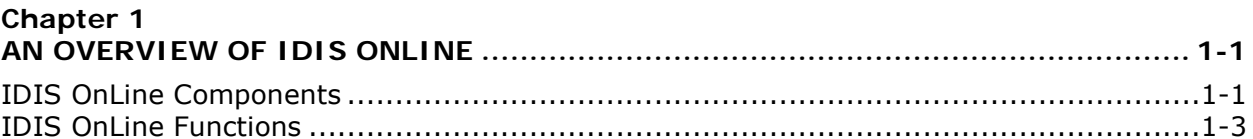

## **Chapter 2**

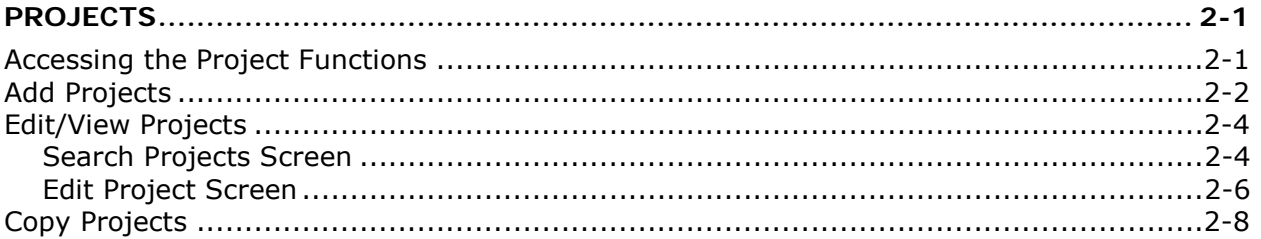

### **Chapter 3**

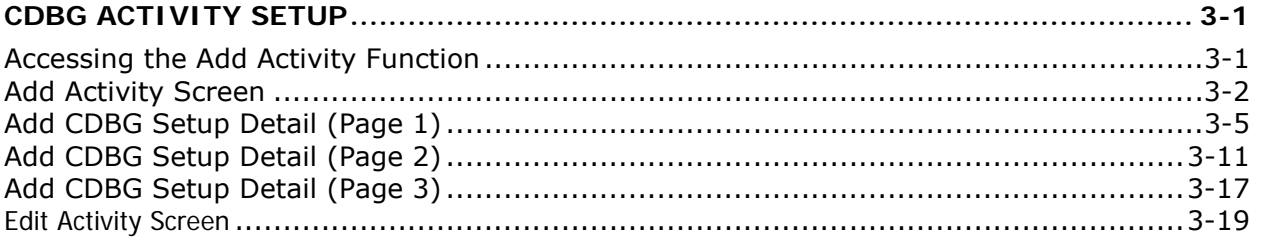

## **Chapter 4**

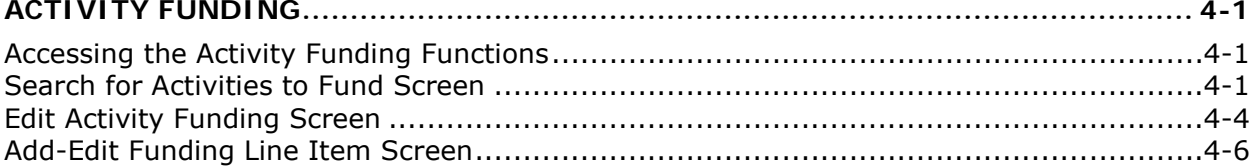

# **Chapter 5**

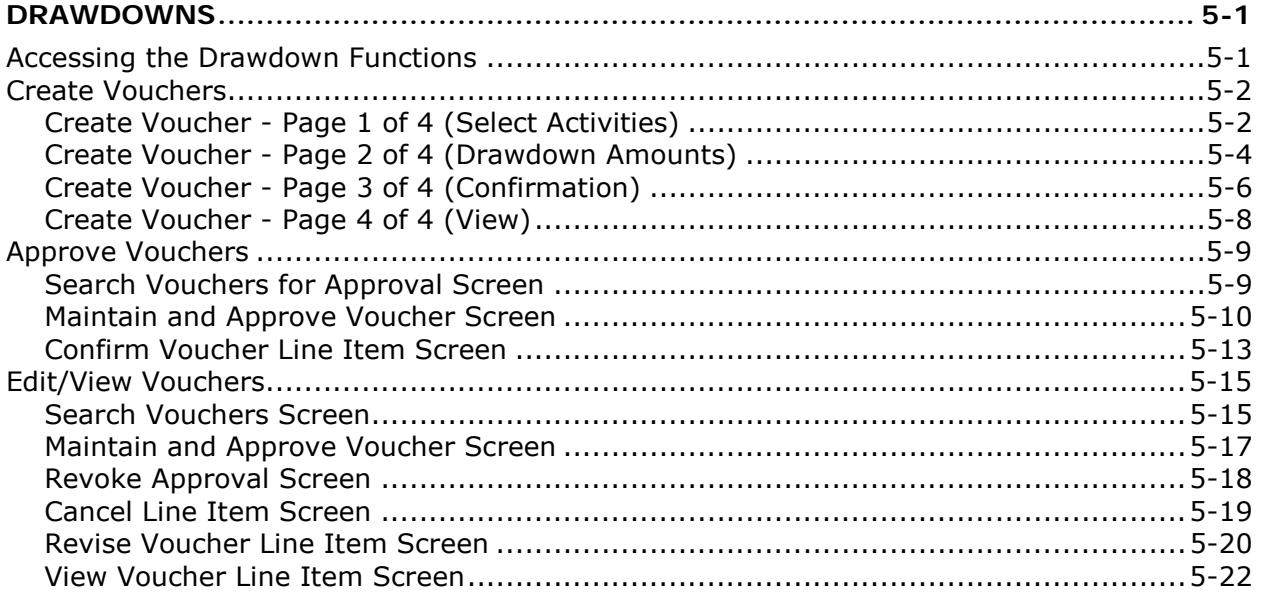

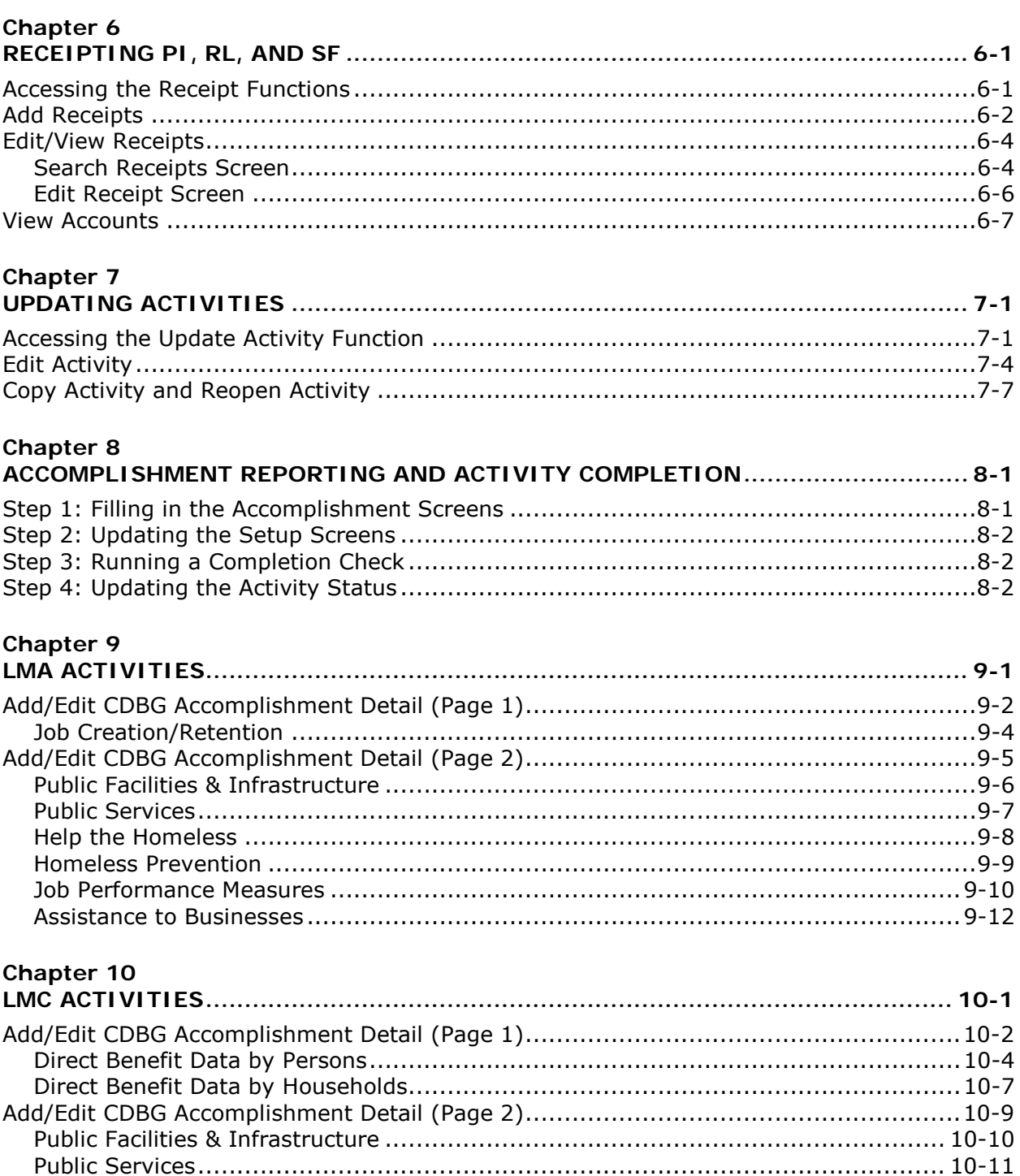

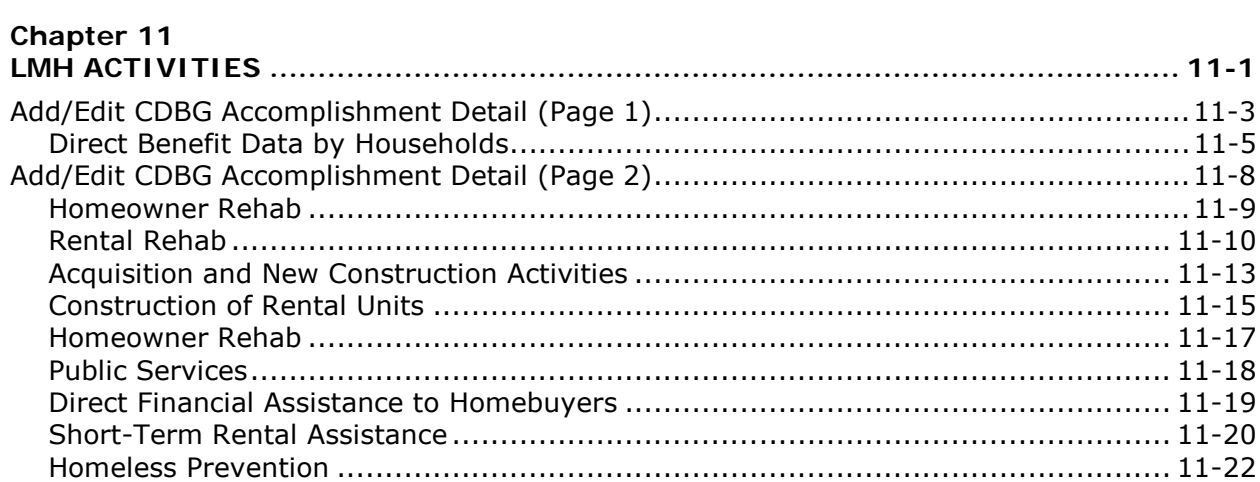

#### Chapter 12

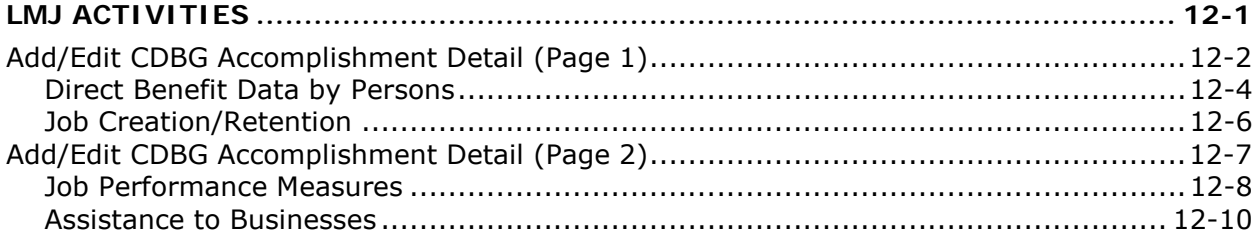

#### Chapter 13

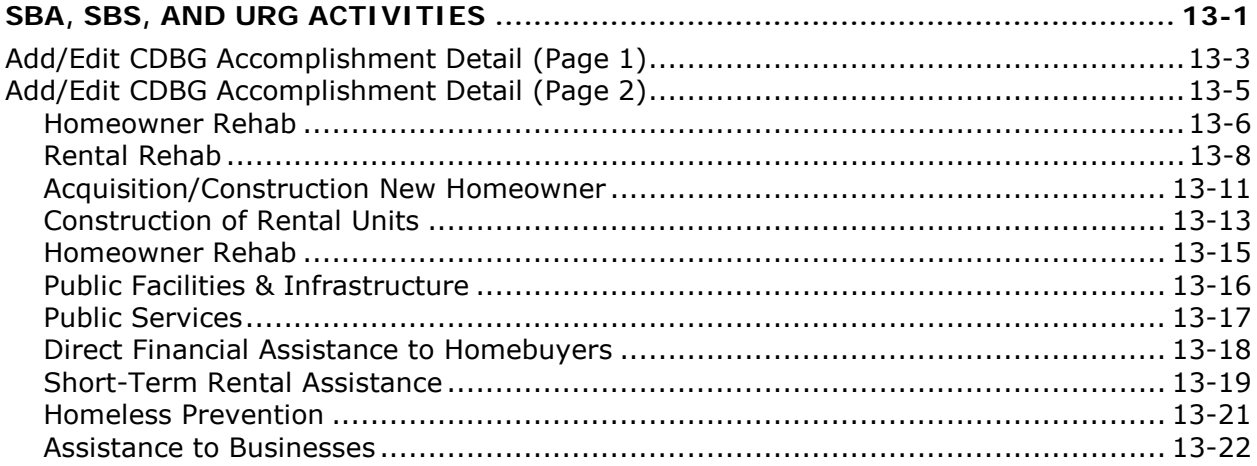

### **Chapter 14**

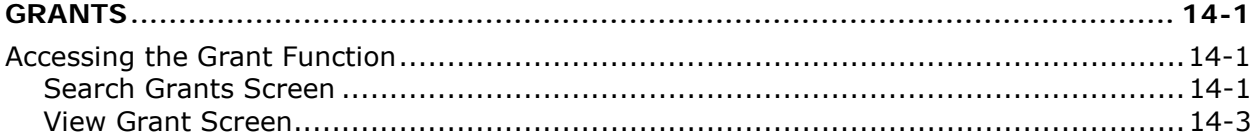

#### Chapter 15

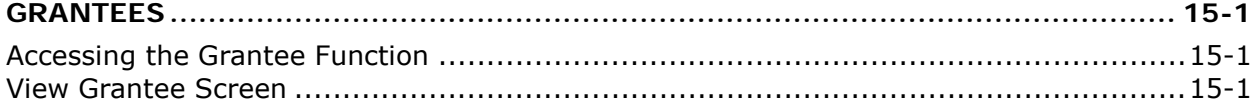

#### Table of Contents

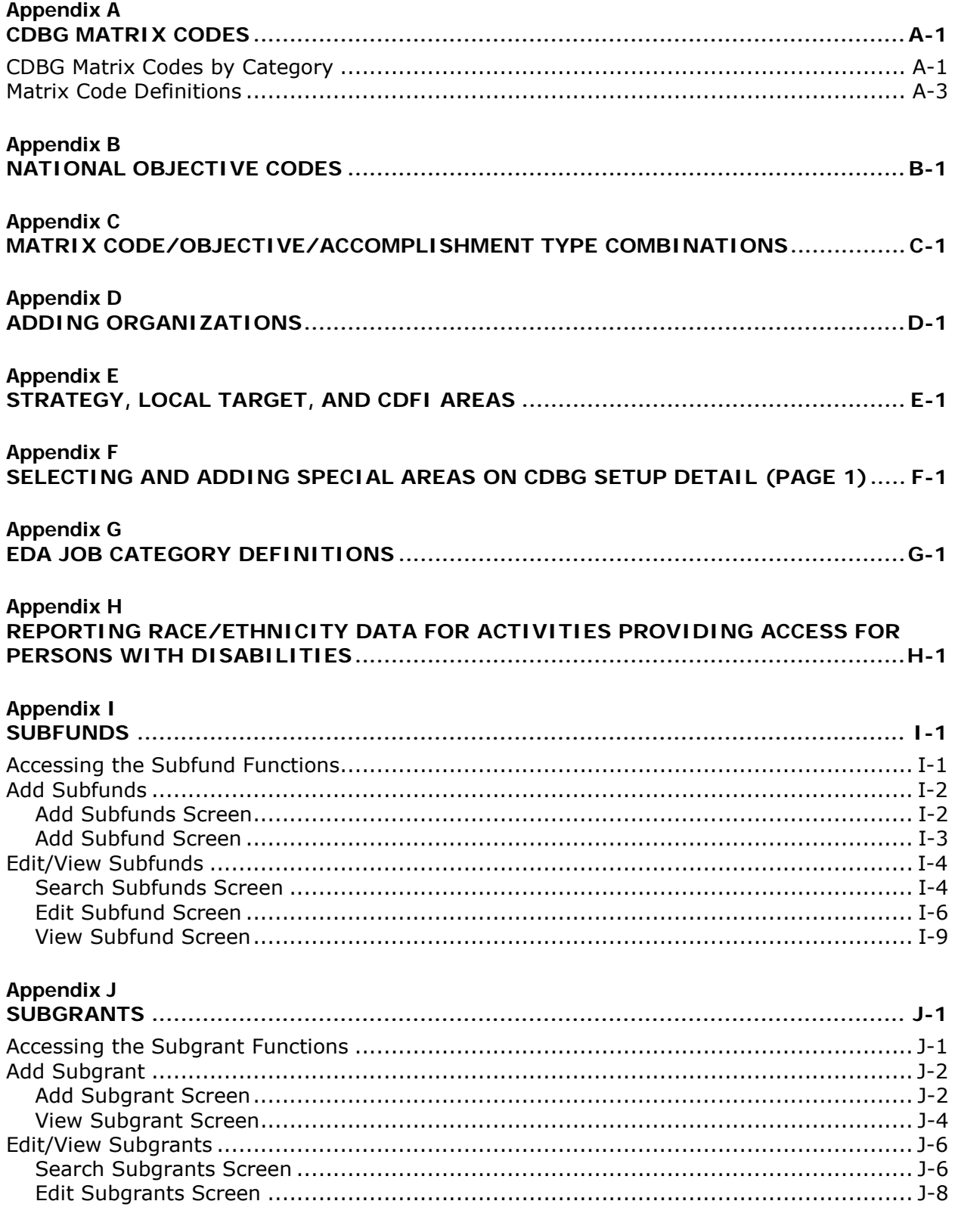

# <span id="page-8-1"></span><span id="page-8-0"></span>**Chapter 1 AN OVERVIEW OF IDIS ONLINE**

The Integrated Disbursement and Information System (IDIS) OnLine is the management information system used by four CPD formula programs: CDBG, ESG, HOME, and HOPWA.

As its name suggests, IDIS OnLine serves two major purposes. Grantees use the system to track and draw down CPD funds and program income (the disbursement side of IDIS OnLine) and to record the results of CPD-funded activities (the information side).

HUD uses the data grantees provide in IDIS OnLine to report on the performance of the CPD formula programs to Congress and other program stakeholders.

# <span id="page-8-2"></span>**IDIS ONLINE COMPONENTS**

The basic components of IDIS OnLine are:

Grants, Subfunds, and Subgrants Consolidated Plan/Annual Action Plan Projects Activity Setup Activity Funding Drawdowns Accomplishment Reporting Reports Security and Data Access

Each is described below.

#### **Grants, Subfunds, and Subgrants**

Grantees receive a formula grant on an annual basis from the CDBG program. Information about each CDBG grant is sent to IDIS OnLine from LOCCS (Line of Credit Control System), including a grant number, an amount, and an obligation date. The grant number identifies the grantee. The amount is the current amount of the grant and is affected by formula allocation, reallocations, and deobligations. The obligation date is used to track the timeliness of grant expenditures.

Subfunds and subgrants are IDIS OnLine features not widely used by CDBG grantees. Subfunding allows grantees to earmark and track grant funds by *specific use*—e.g., administration and subgrants. Subgranting allows grantees to earmark and track grant funds by *specific organization*—e.g., any organization receiving CDBG state funds to carry out an activity.

#### **Consolidated Plan and Action Plan**

Each CPD formula grantee submits a Consolidated Plan which covers a period of 3 to 5 years, and an Action Plan which is updated annually. In the Plan, the grantee identifies community needs, resources, and priorities, and describes the projects to be undertaken with CDBG, HOME, ESG, and/or HOPWA funds in the upcoming year.

## **Projects**

As stated above, the Action Plan includes a list of projects that the grantee proposes to carry out with CPD funds. These projects are high-level descriptions of what the grantee intends to accomplish over the next year. Information about each project, such as name, description, estimated budget, and expected accomplishments, is either uploaded into IDIS OnLine or input directly into the system by grantees. Projects also serve as the chief mechanism for organizing and tracking related activities in IDIS OnLine.

#### **Activity Setup**

Each activity in IDIS OnLine is set up under one of the projects in an Action Plan. It is at the activity level that grantees supply HUD with details about the work they will carry out to meet project goals. Information entered at setup includes the activity name, location, proposed accomplishments, and program-specific data.

# **Activity Funding**

An activity must be funded before draws can be made for the activity. CDBG funds can be committed to an activity only if all required CDBG setup information has been entered.

A single activity may be funded by multiple CPD programs, provided the setup data required by each of the funding programs has been entered.

#### **Drawdowns**

Drawdowns may be made for an activity after it has been funded. The total amount drawn down cannot exceed the funded amount.

#### **Accomplishment Reporting and Activity Completion**

Proposed accomplishments for a CDBG activity are reported at activity setup. Actual accomplishments are provided for each program year the activity is underway. Upon completion of an activity, its status is updated to "complete." IDIS OnLine permits the update only after ensuring that all required data has been entered. Before marking the activity as complete, IDIS OnLine releases all undrawn funds that were committed to the activity and sets the funded amount equal to the amount disbursed.

### **Reports**

IDIS OnLine offers numerous reports to grantees, including program year, activity, and financial reports. Some of them, such as the Grantee Performance Report (PR03), Summary of Accomplishments (PR23), and Performance Measures Report (PR83), are specific to CDBG.

#### **Security**

IDIS OnLine enforces two types of security. The first type controls the functions that a user may perform. Some of the functions controlled by user ID are set up activity, revise activity, create drawdown, approve drawdown, and run reports. The second type of security controls a user's access to IDIS OnLine data by grantee and by CPD program. A user might, for example, have access to his/her organization's data for all CPD programs in IDIS OnLine or be limited to accessing CDBG data only. Additionally, a user may be given access to the data for more than one grantee. That user's security profile can be different for each grantee.

# <span id="page-10-0"></span>**IDIS ONLINE FUNCTIONS**

In the old IDIS, functions were accessed from the Main Menu and submenus. In IDIS OnLine, they are accessed by clicking tabs on the menu bar running across the top of the screen and then clicking links listed on the left side of the page.

For example, clicking the Projects/Activities tab at the top of the Welcome page displays the screen below:

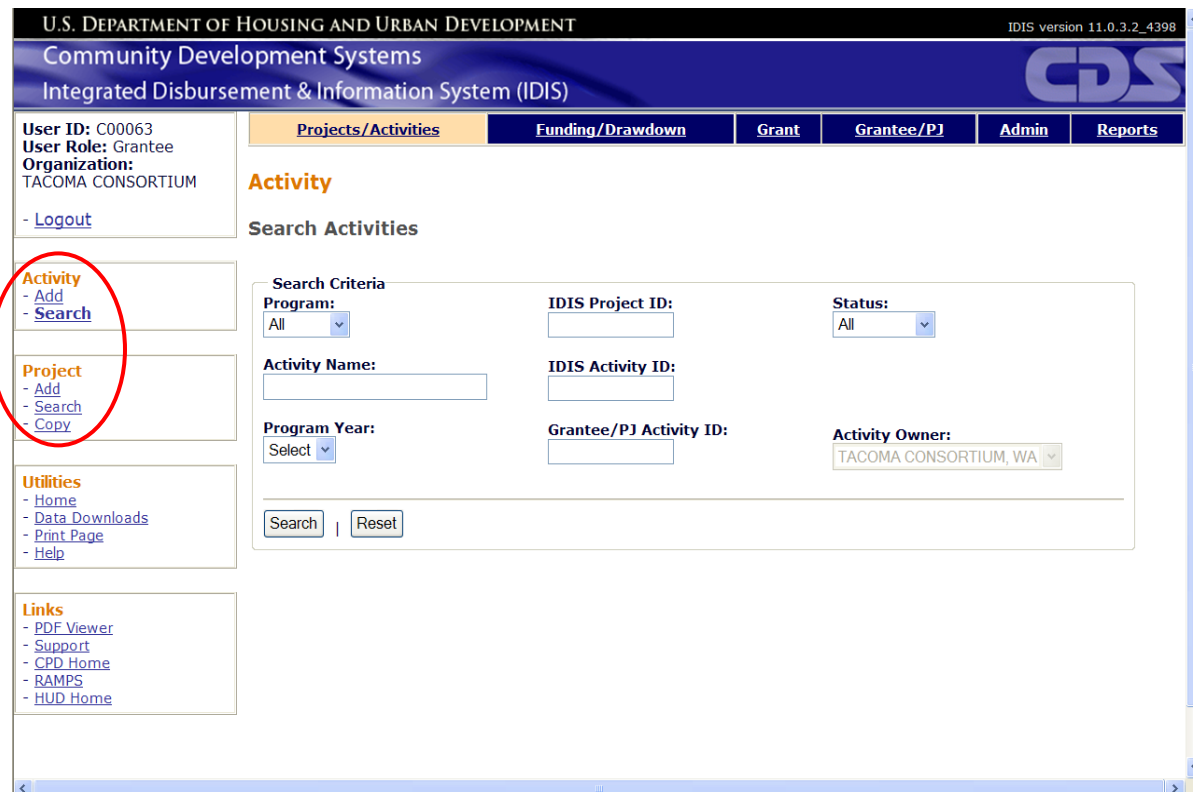

Links to add and search (edit/view) activities and to add, search, and copy projects are listed on the left (and circled on the screen print above). To create a new activity, then, you would click on the Activity Add link.

The table below shows the functions that each tab provides access to:

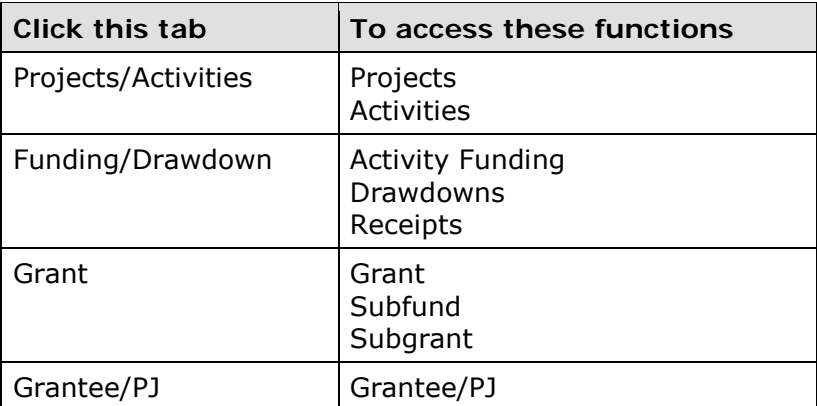

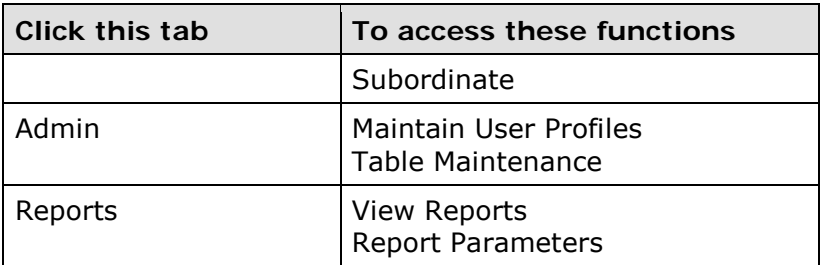

The tabs and the links available for each function depend on your security profile. If, for example, you are not authorized to perform any Admin functions, the Admin tab is not displayed. If you are not authorized to add activities, then only the Search link is displayed for the Activity function.

# <span id="page-12-1"></span><span id="page-12-0"></span>**Chapter 2 PROJECTS**

As in the old IDIS, every IDIS OnLine activity must be set up under a project and every project must be set up under a specific year. This chapter explains how to add, edit, and copy projects.

# <span id="page-12-2"></span>**ACCESSING THE PROJECT FUNCTIONS**

Click the Projects/Activities tab at the top of the screen you are on to display the Search Activities screen. On it and all other Projects/Activities screens, links to the project functions you are authorized to access are listed on the left (and circled on the screen print):

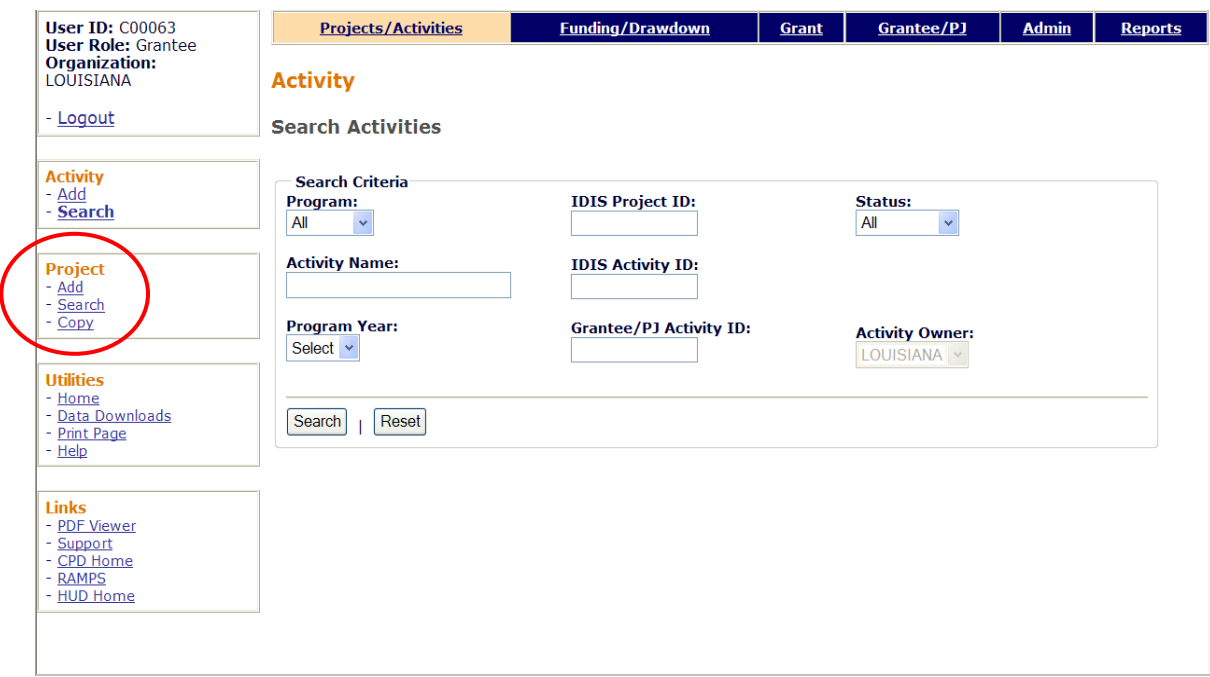

Each function is explained below.

# <span id="page-13-0"></span>**ADD PROJECTS**

Click the Project Add link on any Projects/Activities screen to display the Add Project screen:

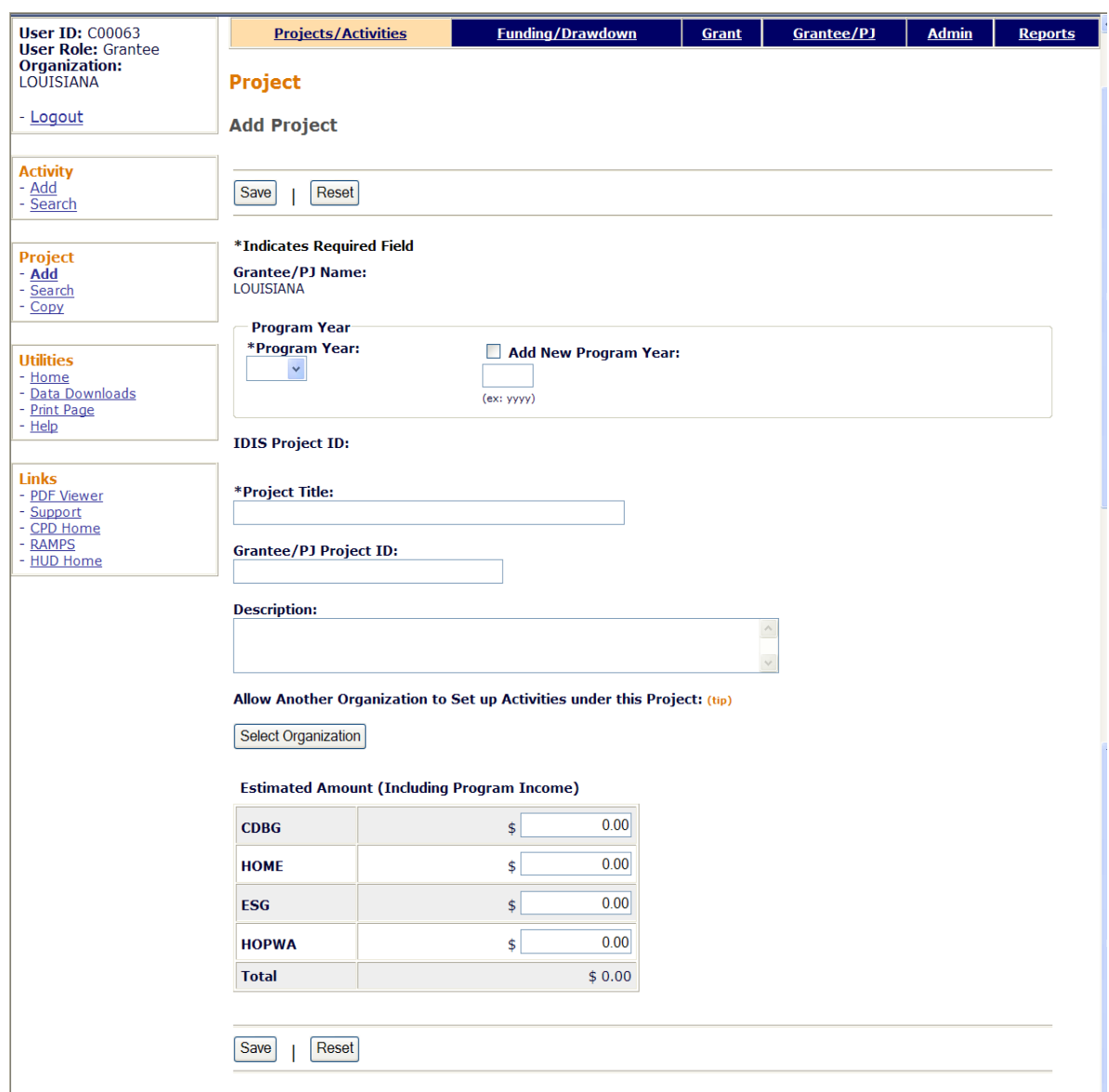

The required fields on this screen are PROGRAM YEAR, PROJECT TITLE, and ESTIMATED AMOUNT.

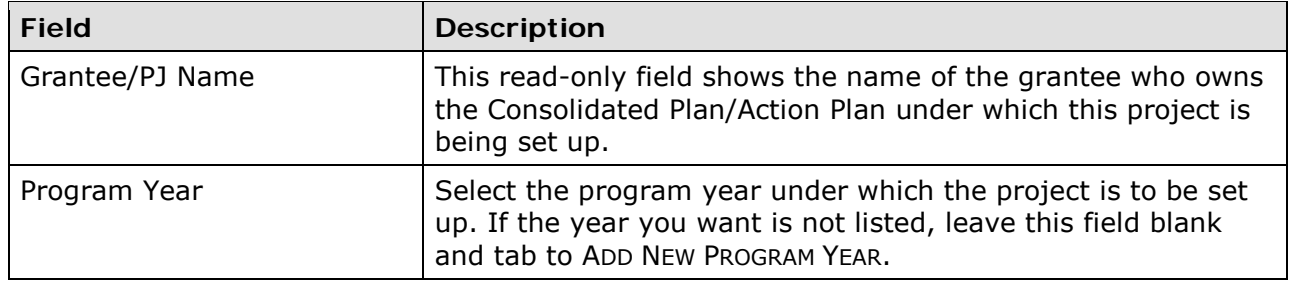

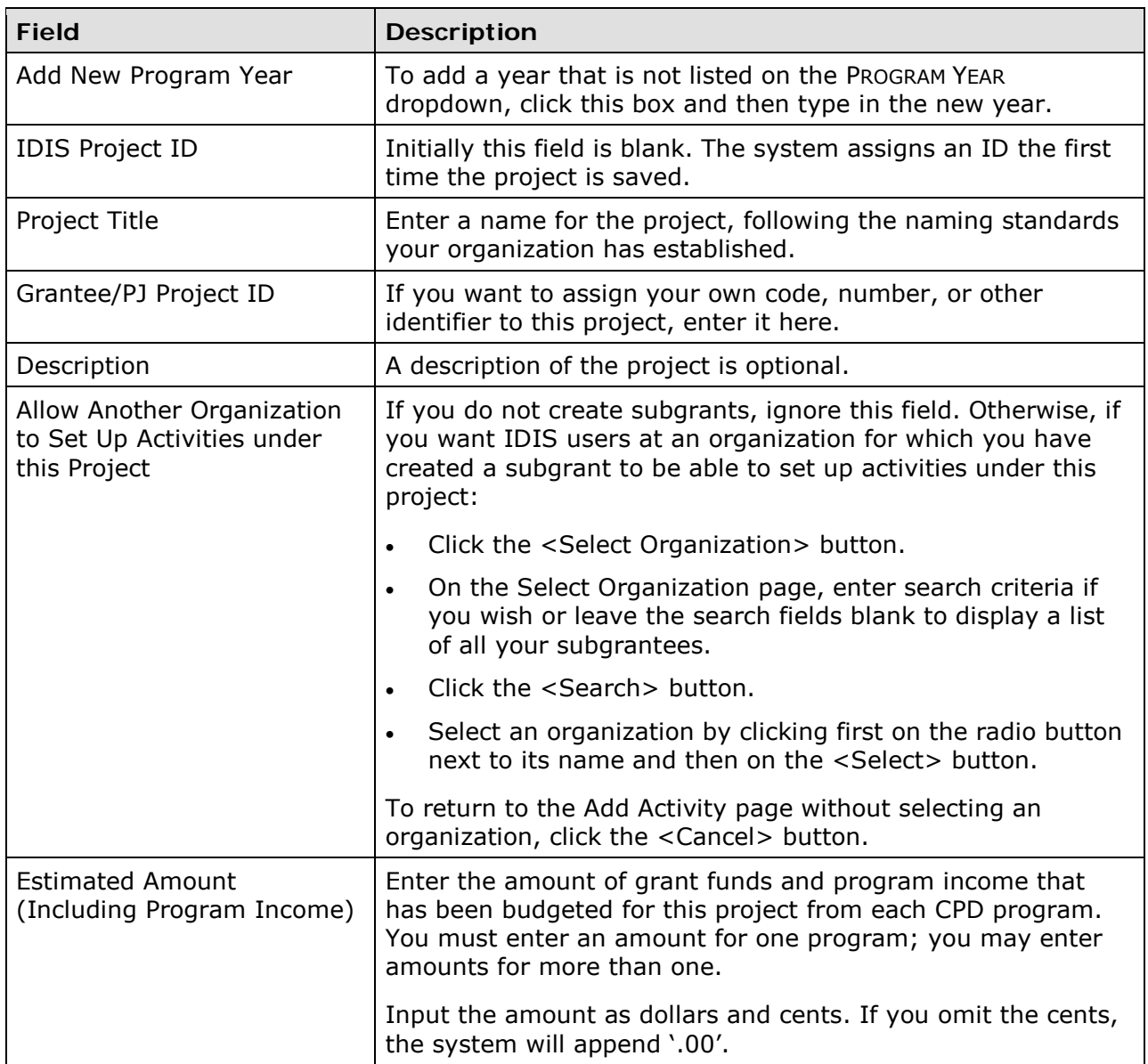

Click the <Save> button to add the project or the <Reset> button to clear the screen.

When a project is saved, the screen is returned in edit mode. The Edit Project screen is explained in detail on the next page. For now, note that you can add another project by clicking the <Return to Projects> button at the top/bottom of the edit screen.

# <span id="page-15-0"></span>**EDIT/VIEW PROJECTS**

To edit or view a project, you must first conduct a search to retrieve it. Click the Project Search link on any Projects/Activities screen to access the Search Projects screen.

#### <span id="page-15-1"></span>**SEARCH PROJECTS SCREEN**

Specify as many or few search criteria as you wish to retrieve the project(s) you want to update/view:

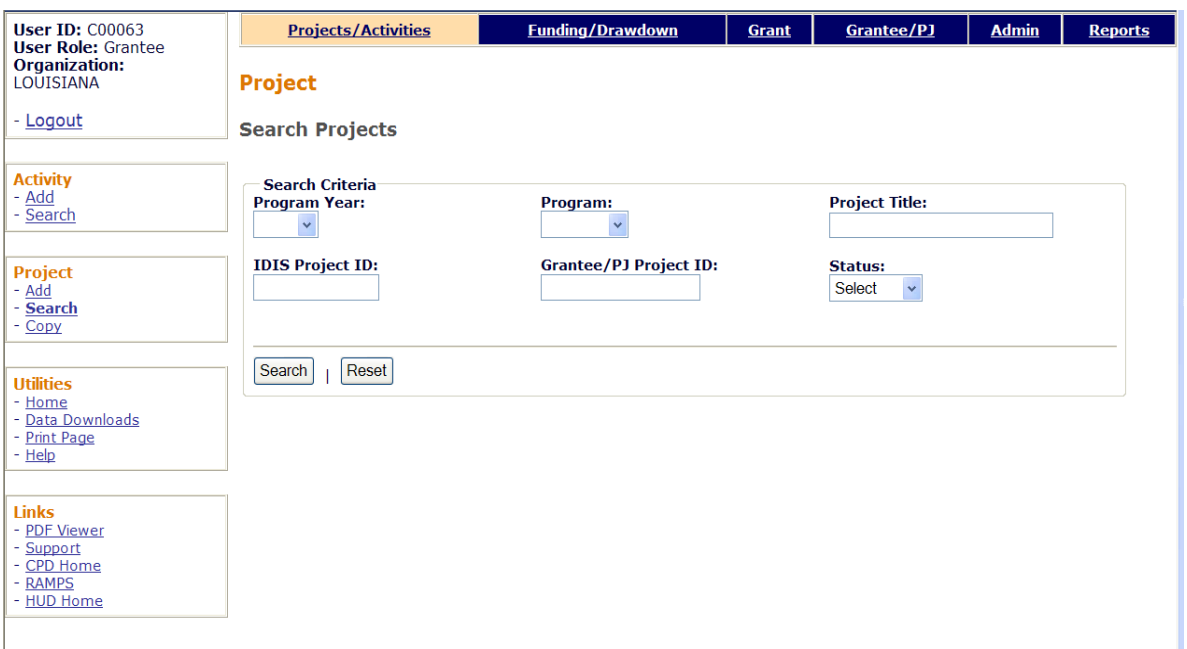

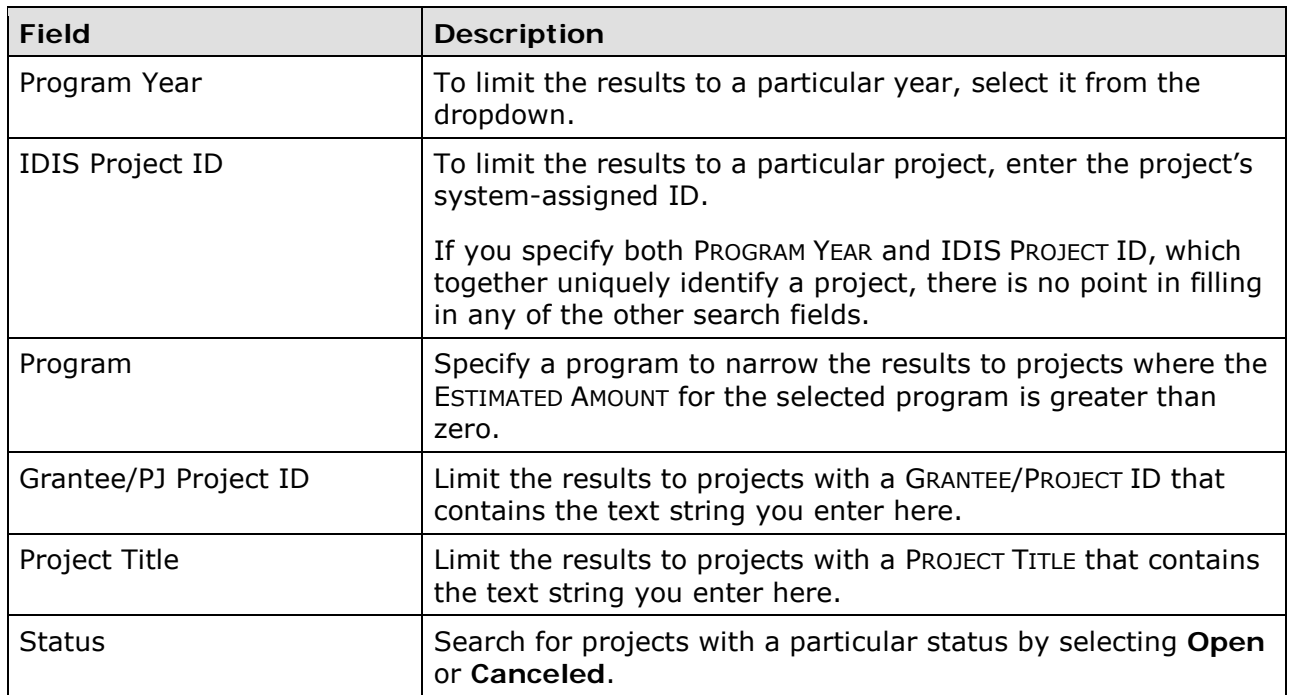

Click the <Search> button to run the search and display the projects that meet the criteria you specified:

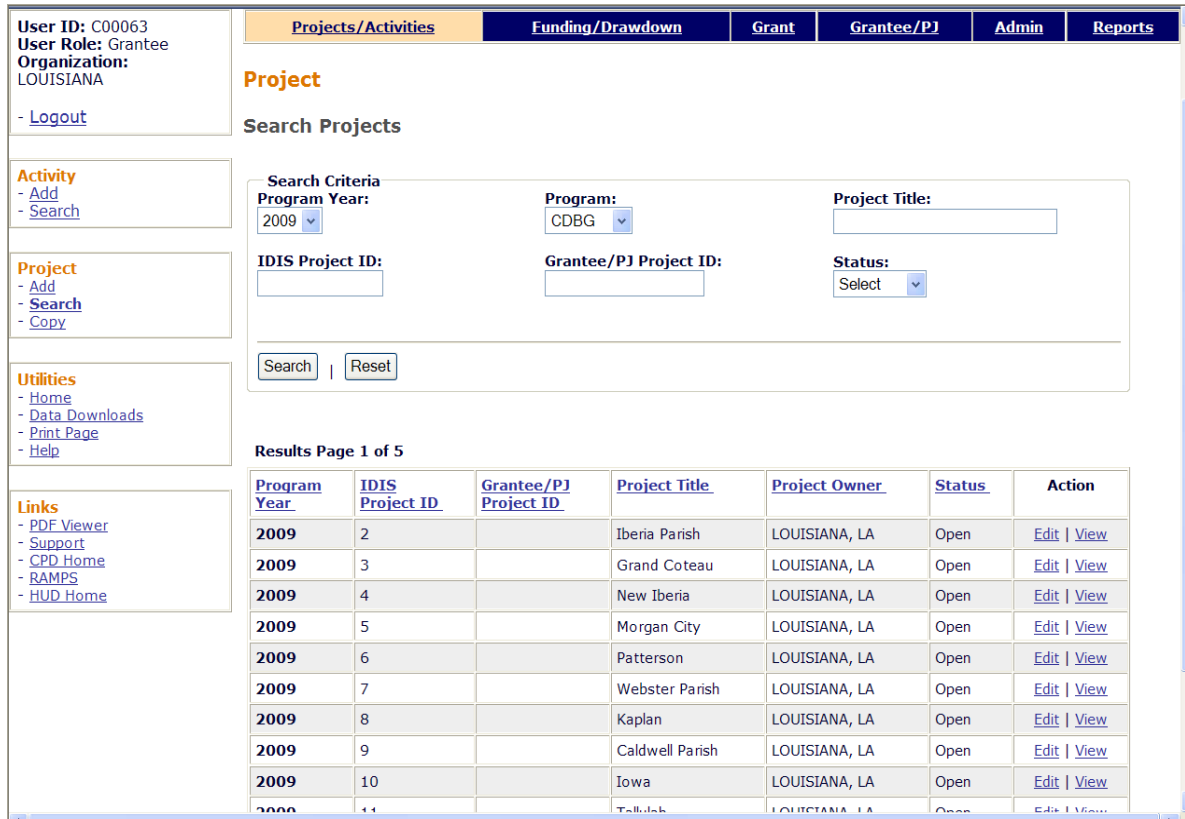

On initial display, the results are sorted by PROGRAM YEAR (descending) and IDIS PROJECT ID (ascending). You can change both the sort field and the sort order by clicking on any column header that is in blue and underlined.

Select the project you want to process by clicking its **Edit or View link in the last column** (only the view link will be available for canceled projects and for users not authorized to edit projects).

Depending on the link selected, the Edit Project or View Project screen will be displayed. The two screens are very similar except, of course, that data on the view screen cannot be changed. Only the Edit Project screen is shown here.

#### <span id="page-17-0"></span>**EDIT PROJECT SCREEN**

The Edit Project screen is quite similar to the Add Project screen:

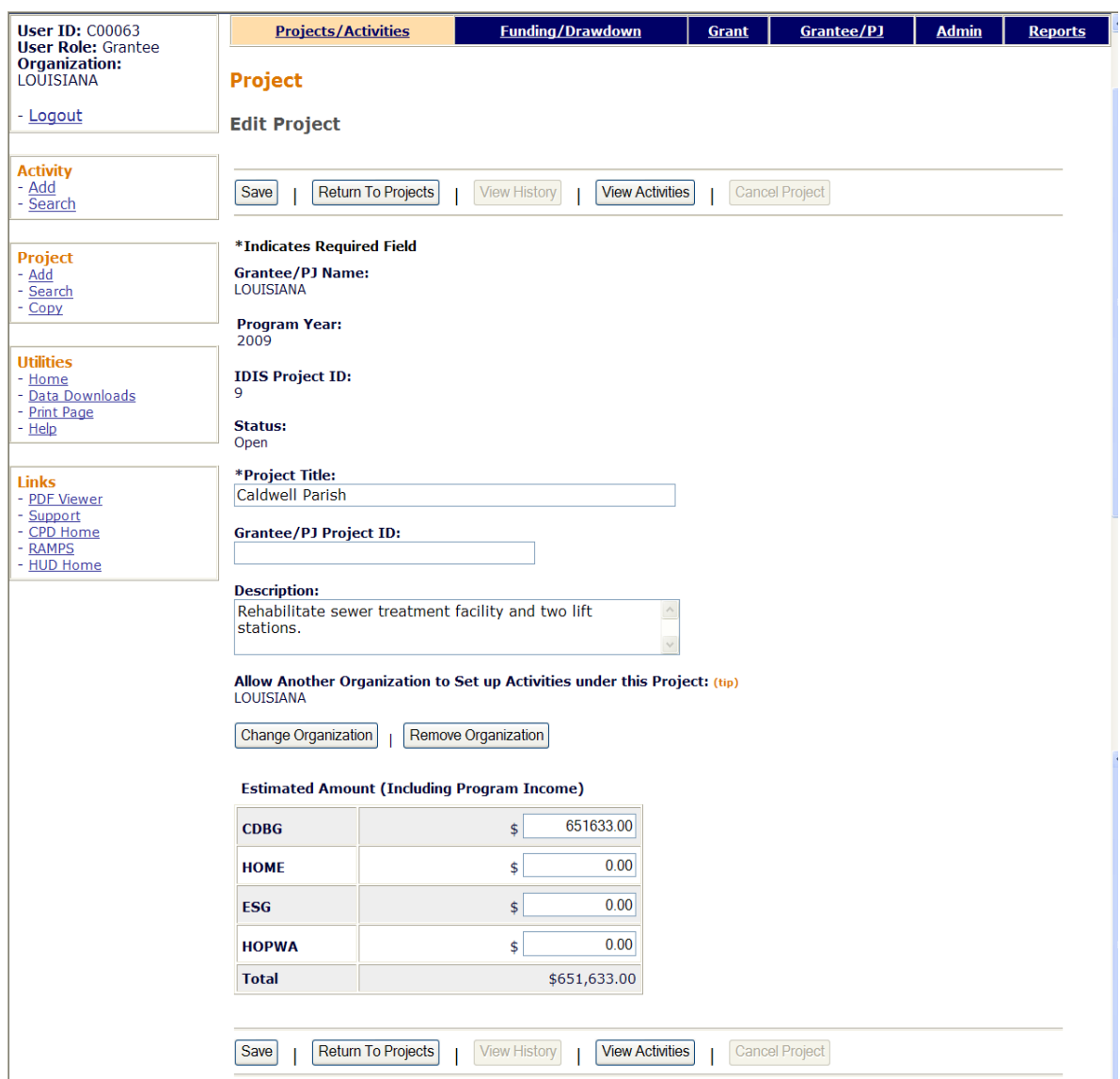

The first four fields—GRANTEE/PJ NAME, PROGRAM YEAR, IDIS PROJECT ID, and STATUS—are protected from update. Note that the STATUS of every project displayed on the edit screen is **Open**, meaning that activities may be set up under it.

All of the other fields (described on pages 2-2 and 2-3) may be changed.

Click the <Save> button to save your changes or the <Return to Projects> button to exit without saving. Both buttons redisplay the Search Projects screen.

Additional buttons on this screen are:

• <View History>, enabled only if any ESTIMATED AMOUNT has ever been changed. Clicking it displays the Project History screen, which shows what the amount(s) were changed from.

- <View Activities>, which displays a list of the activities set up under a project. There is a link for returning to the Edit Project screen next to the Reset button on the activity list page.
- <Cancel Project>, enabled only if there are no activities or only canceled activities set up under the project. Click it to change the project status to **Canceled**, meaning that activities cannot be set up under it. You will be asked to confirm the cancellation on another screen. Once a project is canceled, it cannot be reopened.

# <span id="page-19-0"></span>**COPY PROJECTS**

Click the Project Copy link on any Projects/Activities screen to display the Copy Project screen:

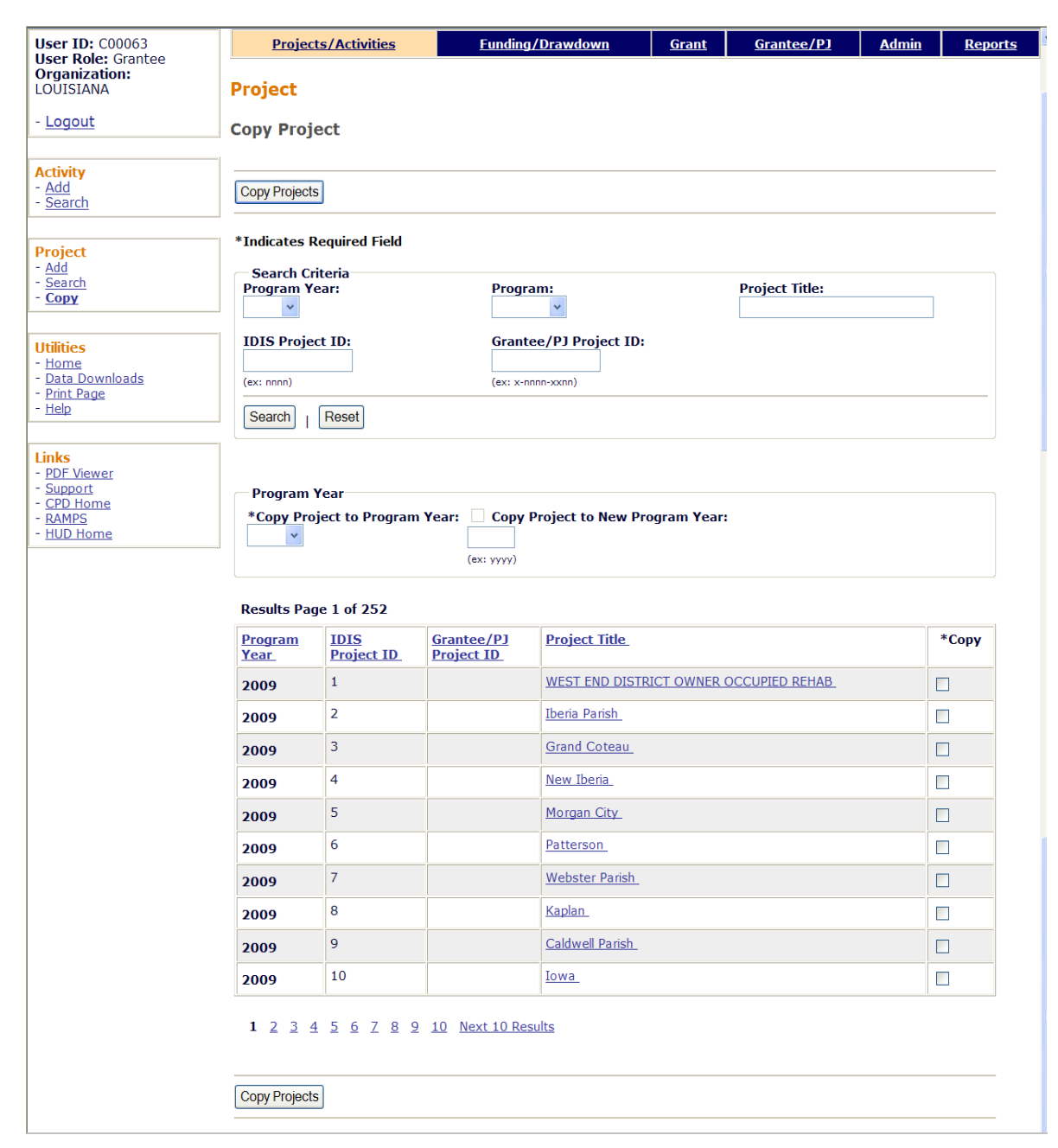

The screen is divided into three sections: Search Criteria, Program Year, and Results.

#### **Search Criteria**

On initial display, all of your projects are listed. You can limit the results displayed (and so reduce the amount of paging you may need to do) by running a search (see page 2-4 for details).

#### **Program Year**

Select the program year the project is to be copied to from the COPY PROJECT TO PROGRAM YEAR dropdown. If the year you want is not listed, leave this field blank and tab to COPY PROJECT TO NEW PROGRAM YEAR. Click the box, then type in the new year.

#### **Results**

Click the box in the Copy column of each project to be copied, then click the <Copy Projects> button at the top/bottom of the page. The Copy Projects page is redisplayed with the copied projects included in the results.

# <span id="page-22-1"></span><span id="page-22-0"></span>**Chapter 3 CDBG ACTIVITY SETUP**

The screens for setting up a CDBG activity are covered in this chapter. They are:

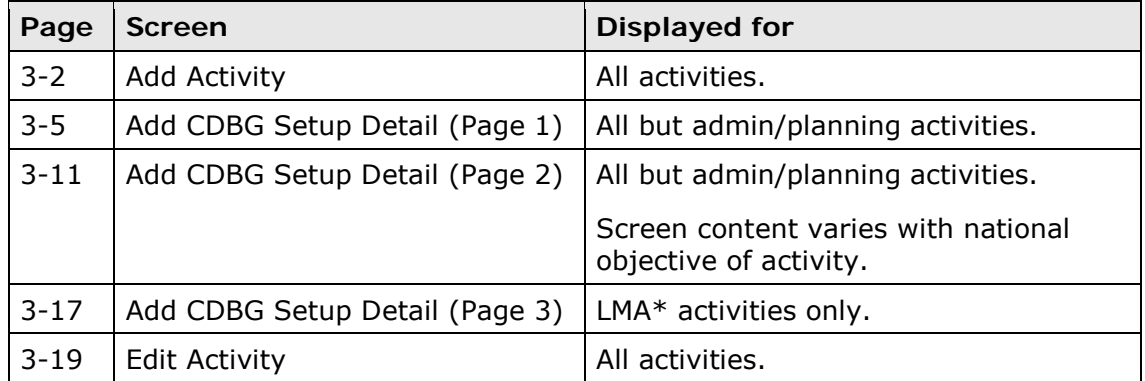

Required setup information must be provided on these screens before an activity can be funded with CDBG.

# <span id="page-22-2"></span>**ACCESSING THE ADD ACTIVITY FUNCTION**

Click the Projects/Activities tab at the top of the page you are on to display the Search Activities screen. On it and all other Projects/Activities screens, links to the activity functions you are authorized to access are listed on the left (and circled on the screen print below):

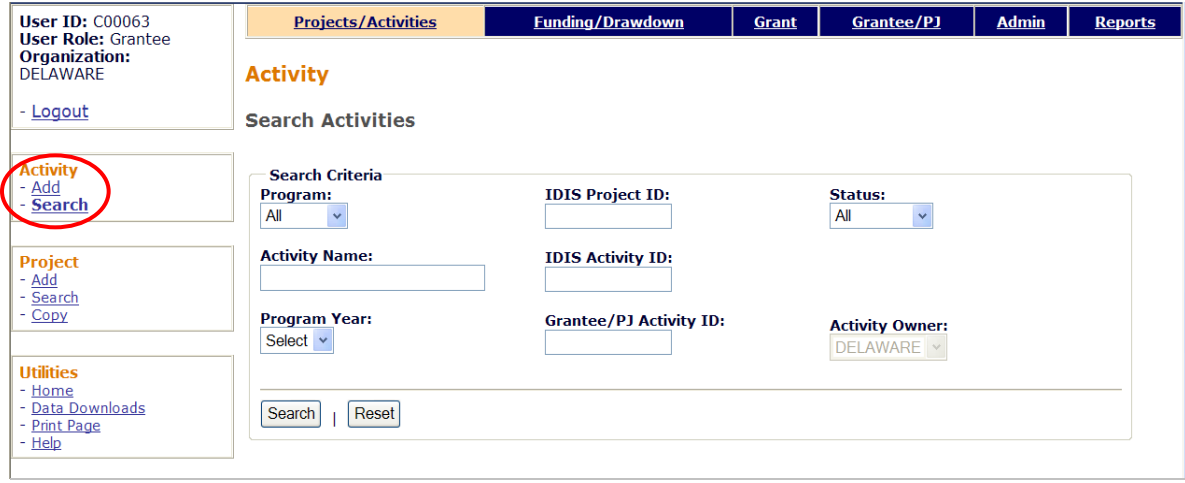

Click the Add link to access the Add Activity screen.

# <span id="page-23-0"></span>**ADD ACTIVITY SCREEN**

This screen is completed for every activity in IDIS OnLine. The instructions below are for CDBG-funded activities.

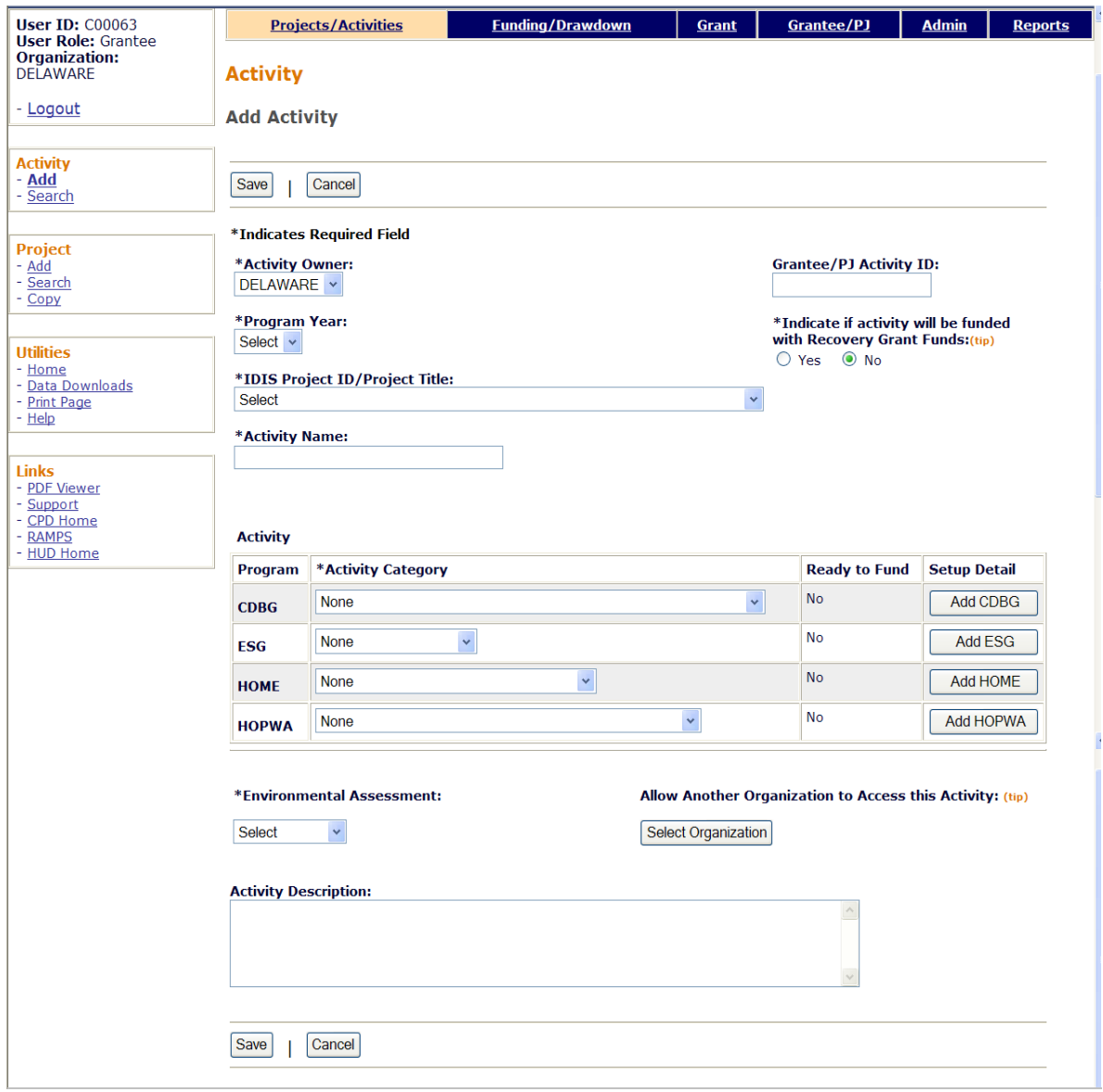

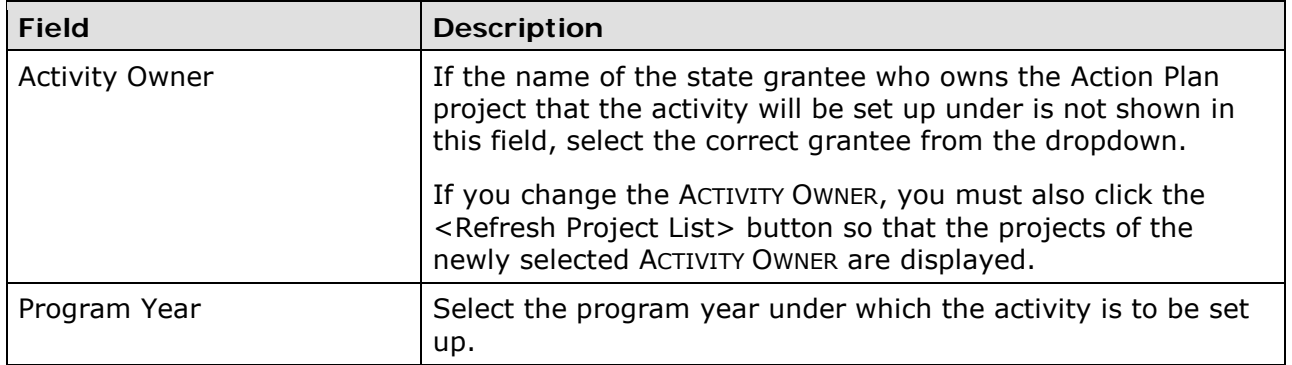

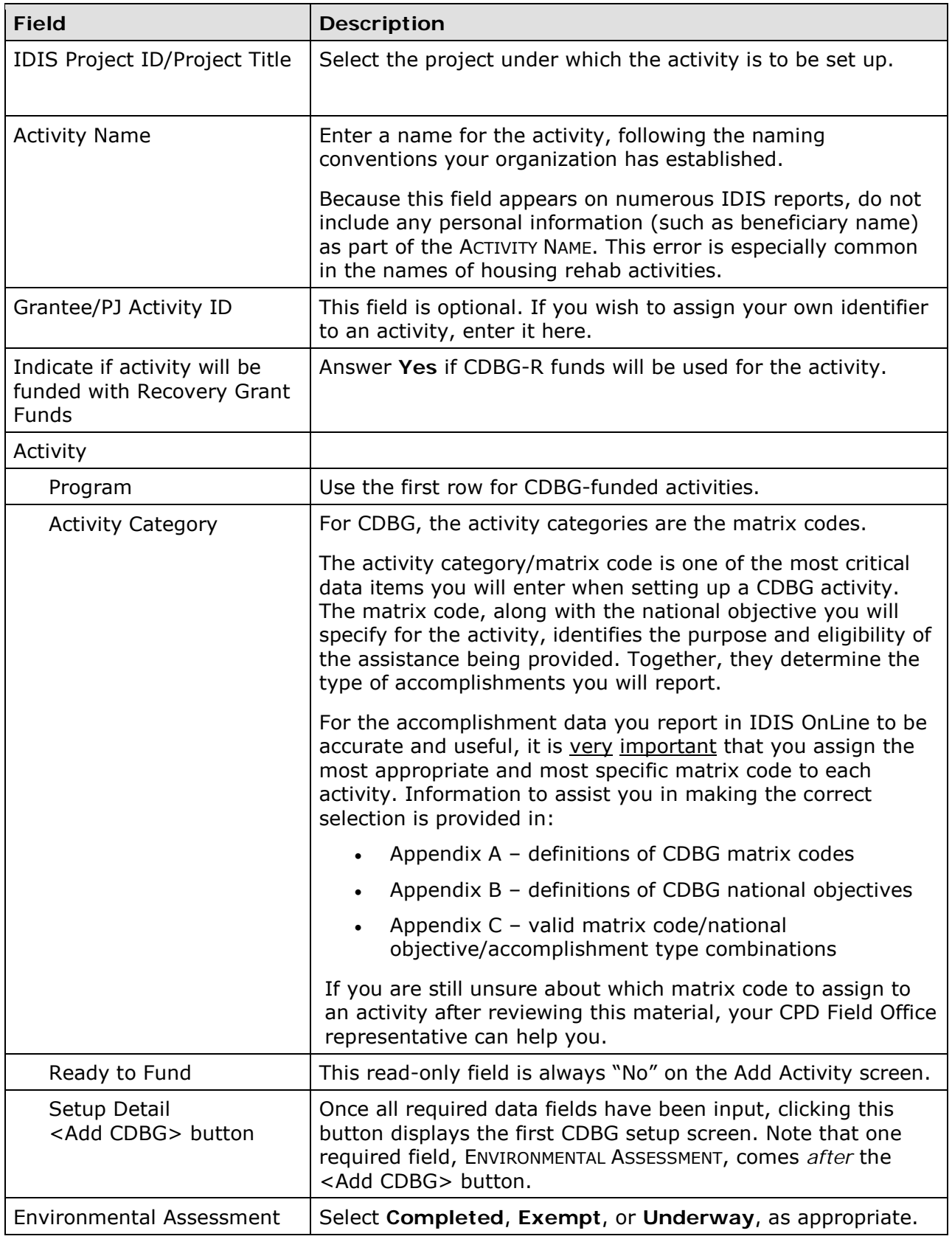

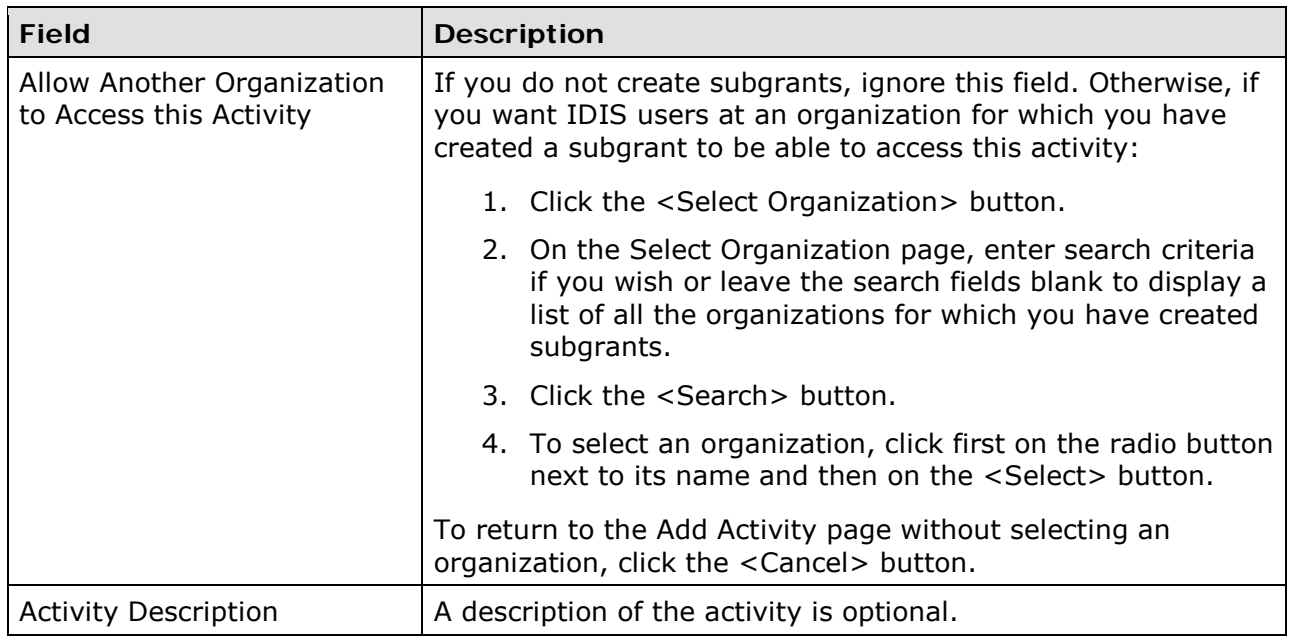

If you are setting up:

- An administrative/planning activity with a matrix code of 19F, 19G, 19H, 20, 21\*, or 22, click the <Save> button. There are no additional setup screens to be completed, and the activity is ready to be funded (see Chapter 4).
- Any other type of activity, click the <Add CDBG> button to display the first CDBG setup screen.

# <span id="page-26-0"></span>**ADD CDBG SETUP DETAIL (PAGE 1)**

The first activity setup screen is the same for all CDBG activities:

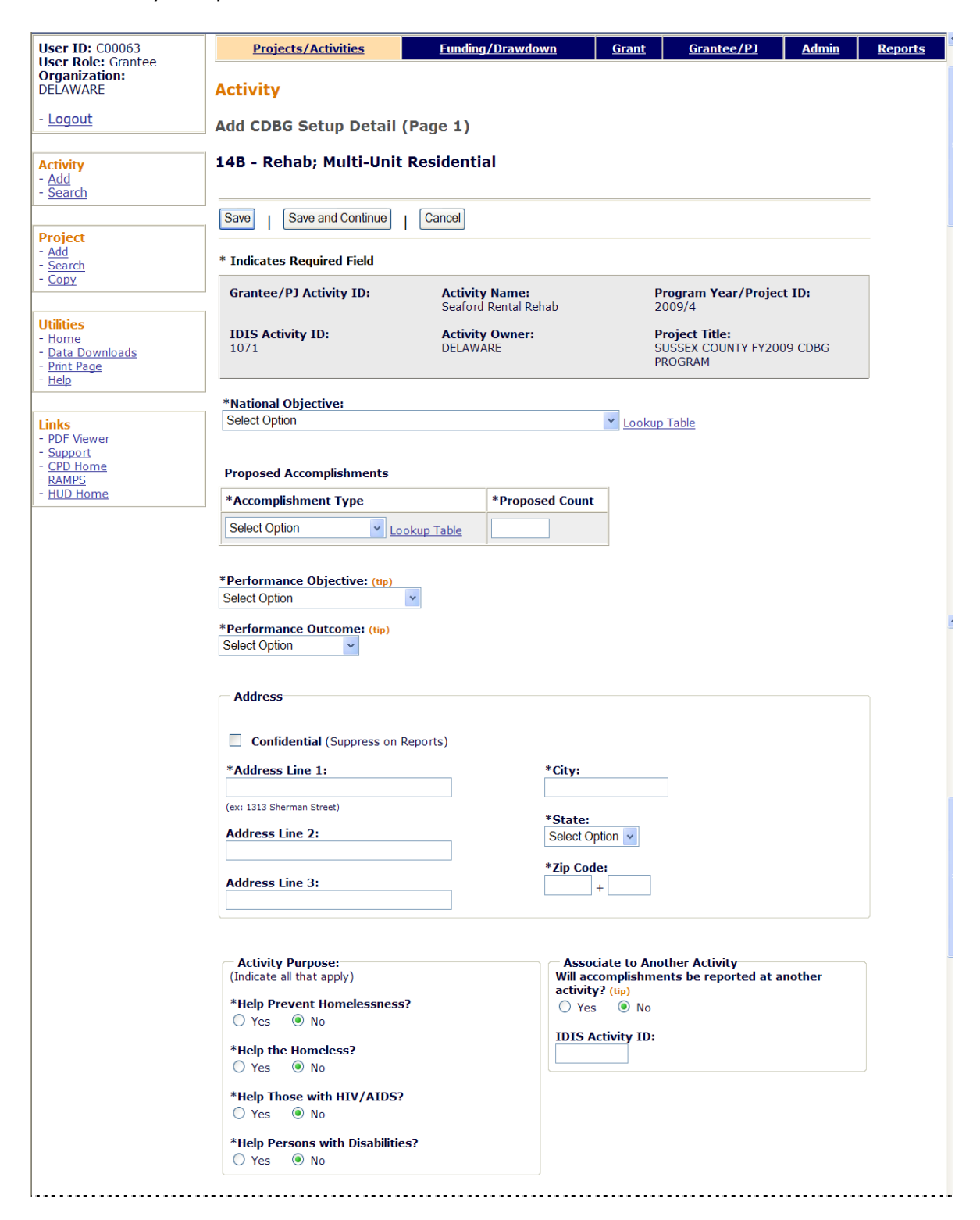

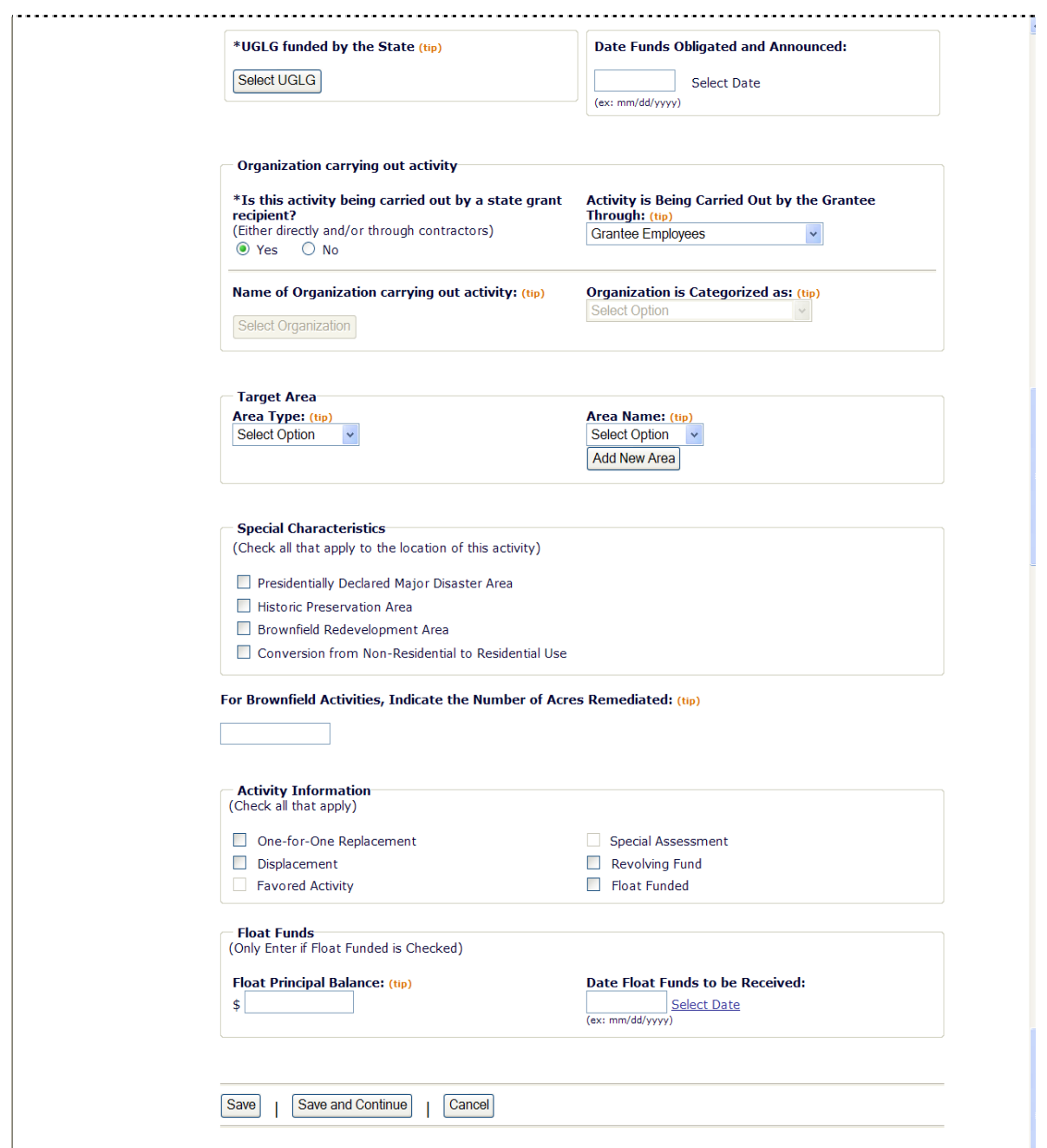

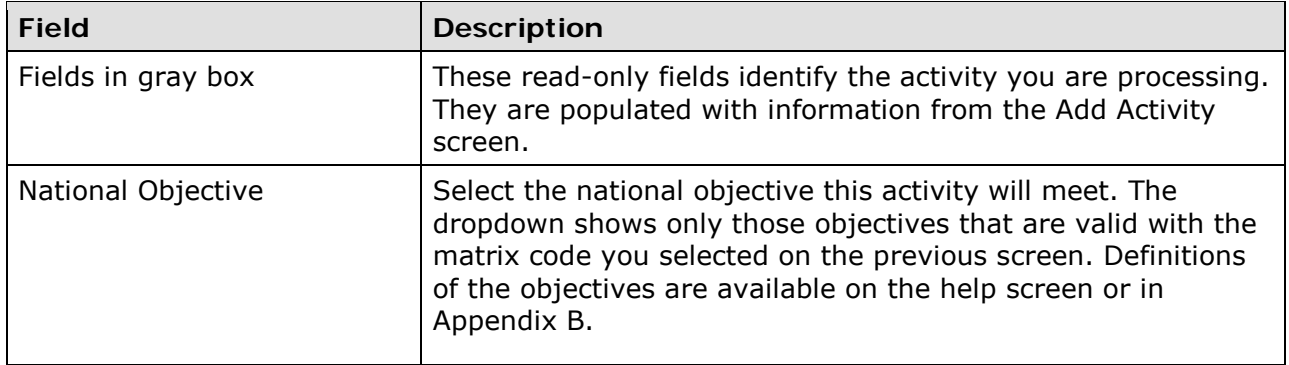

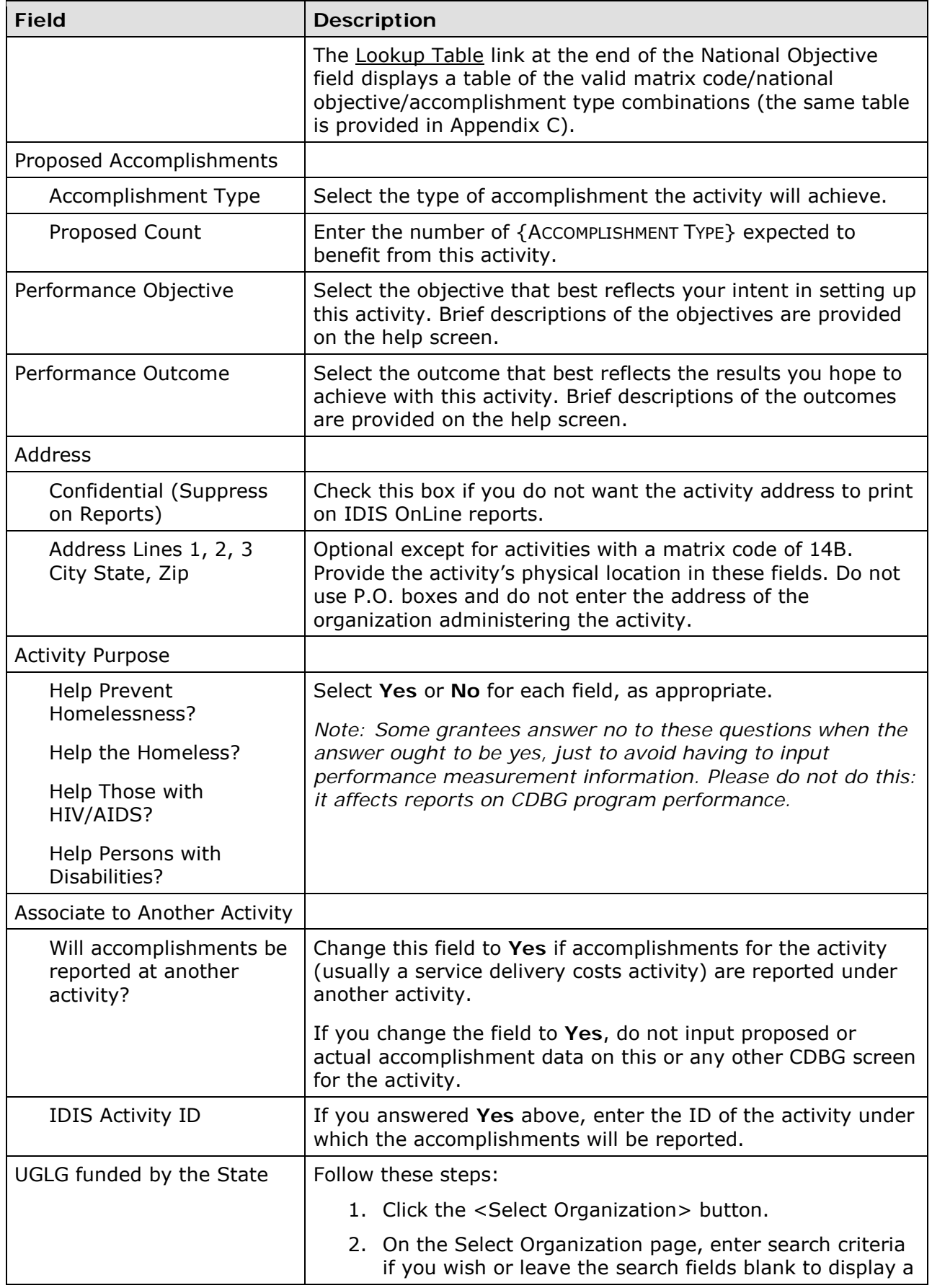

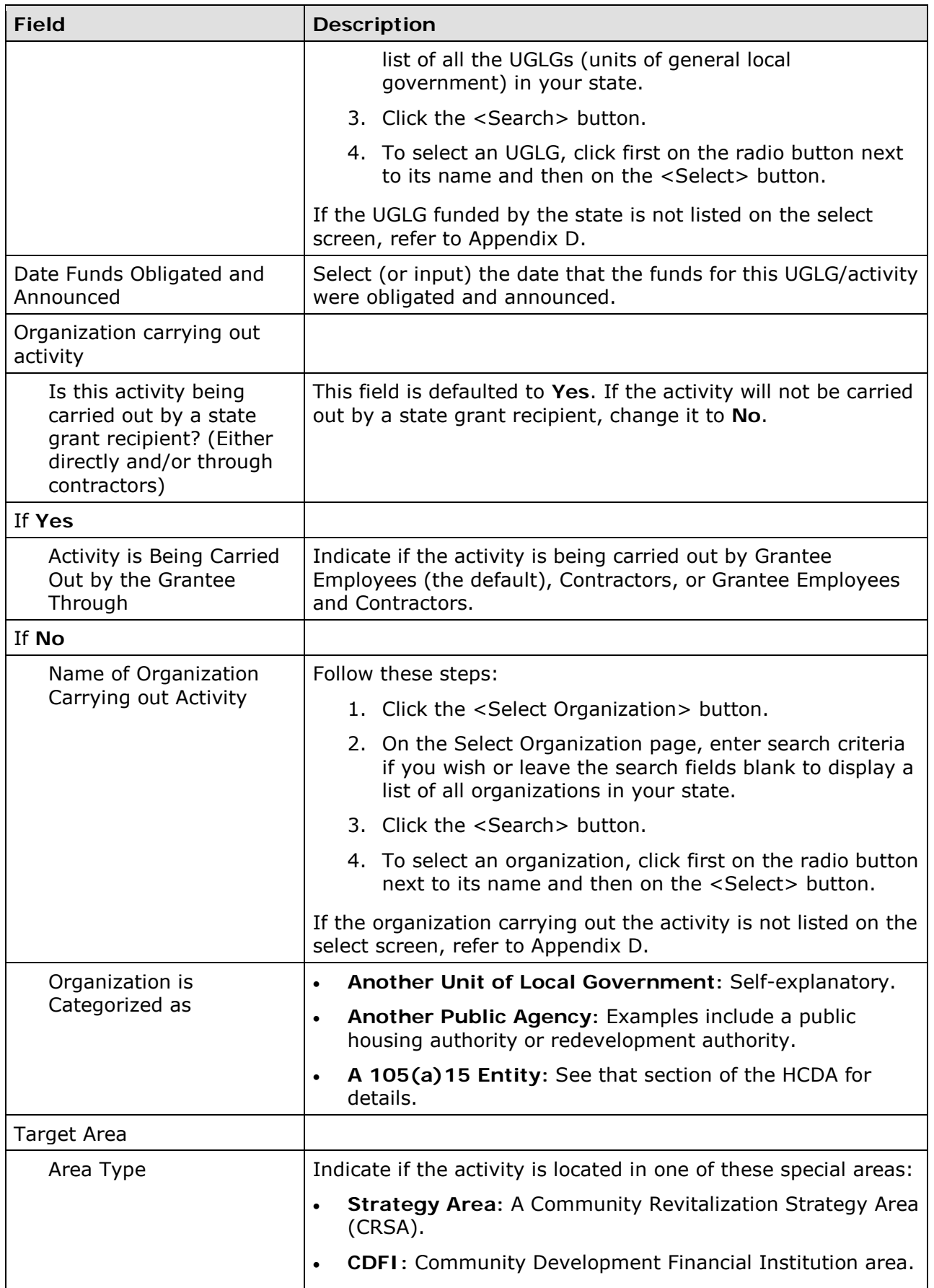

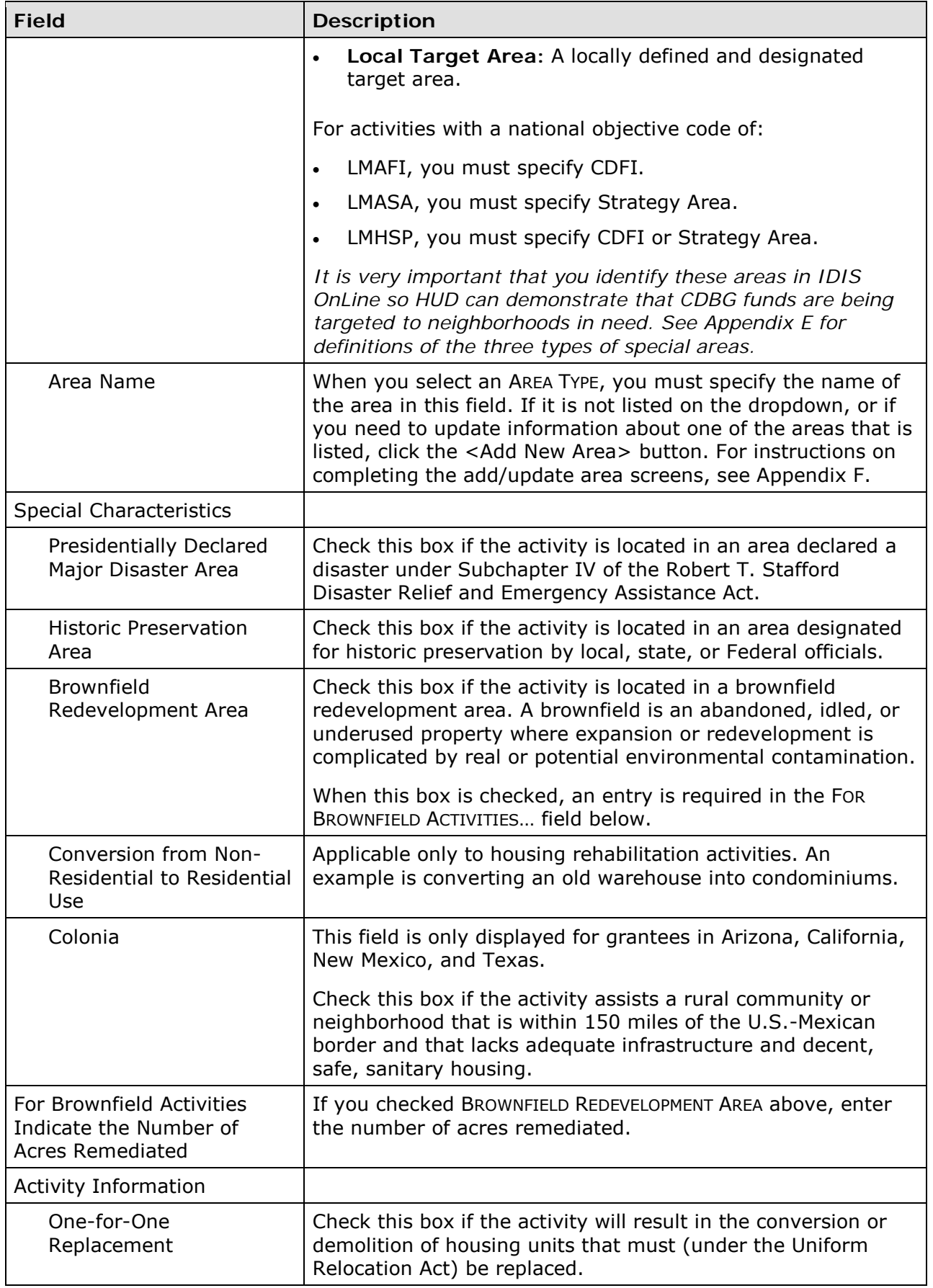

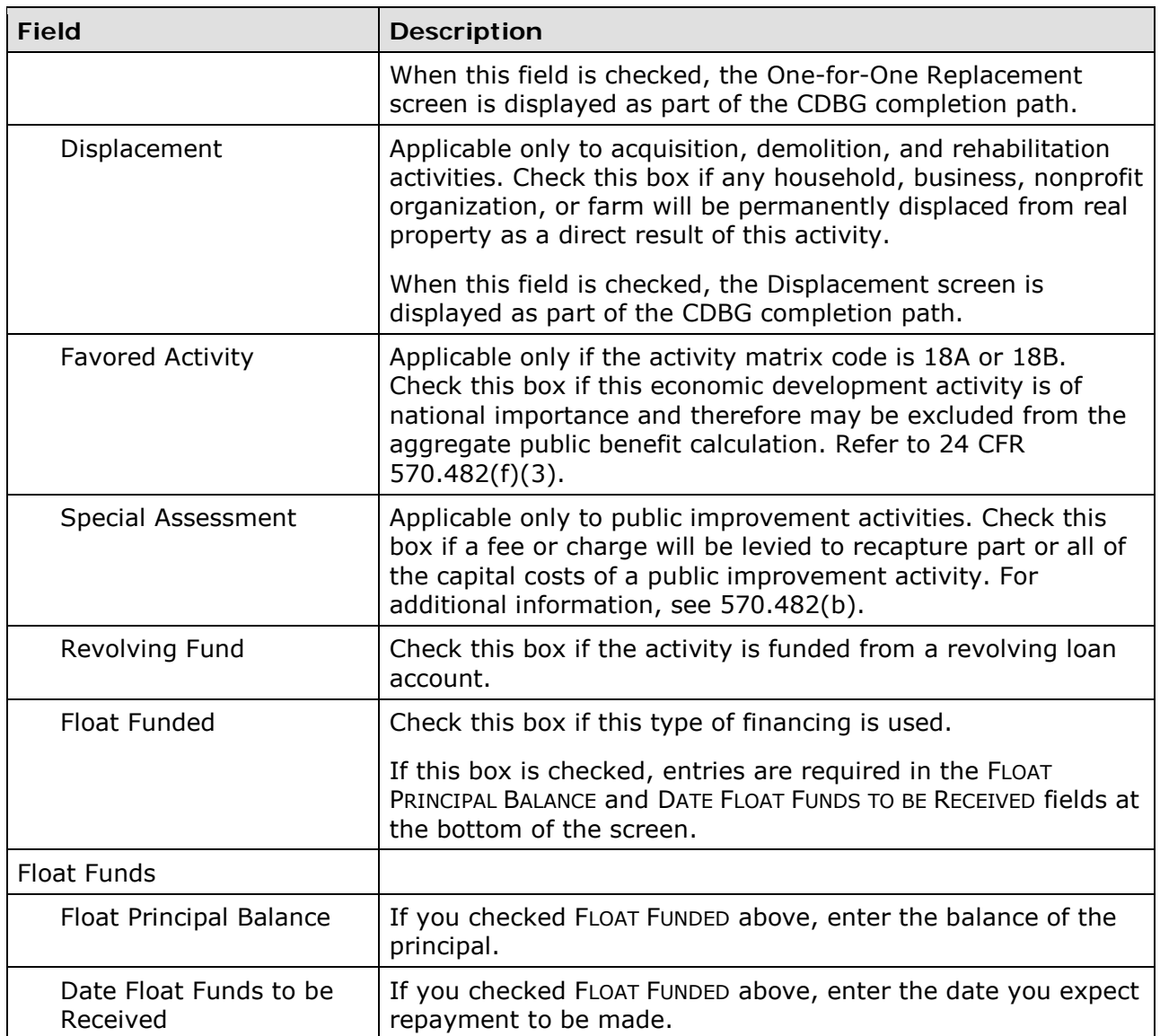

When you are finished, click the <Save and Continue> button to display the next screen.

# <span id="page-32-0"></span>**ADD CDBG SETUP DETAIL (PAGE 2)**

On this screen, data about funding sources and forms of assistance is collected for all activities. Additional data items are displayed based on the activity's national objective.

The top part of the screen is the same for all activities:

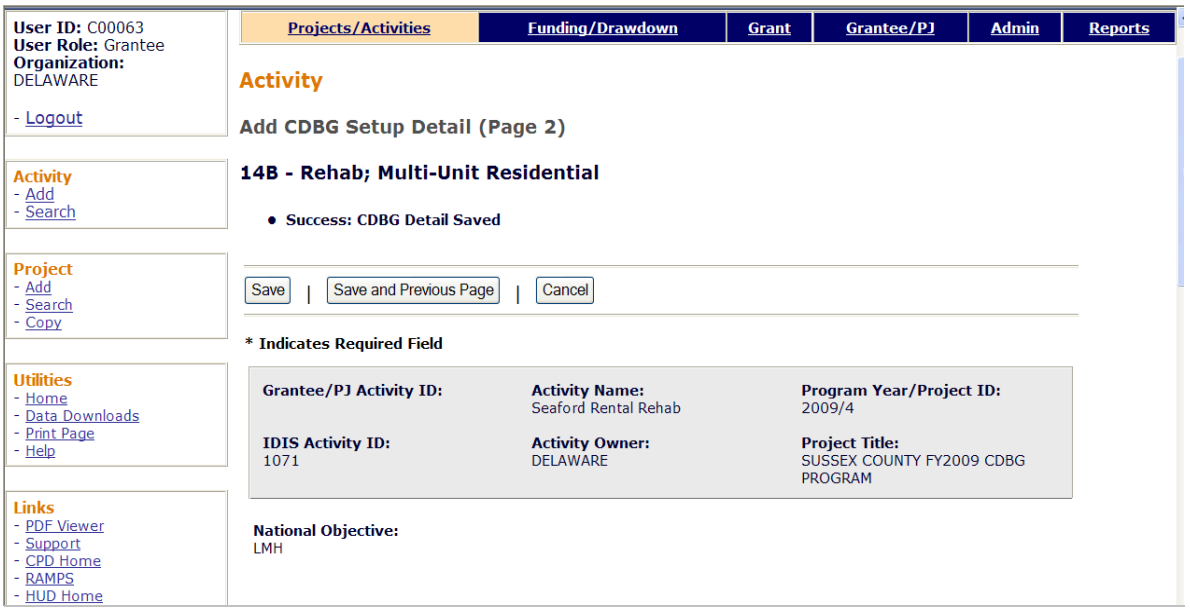

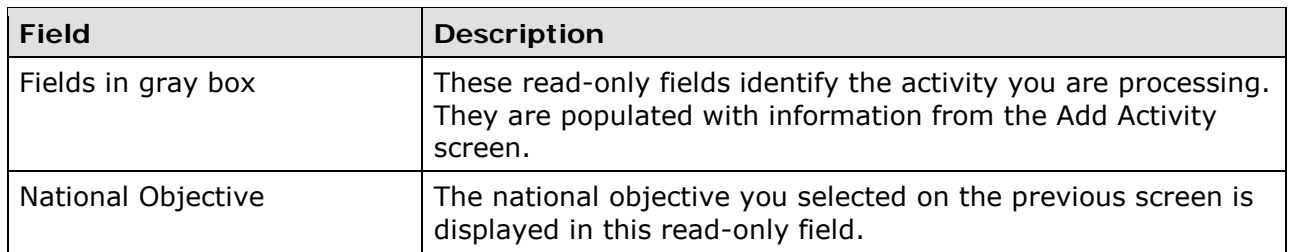

The fields that are displayed next depend on the activity's national objective:

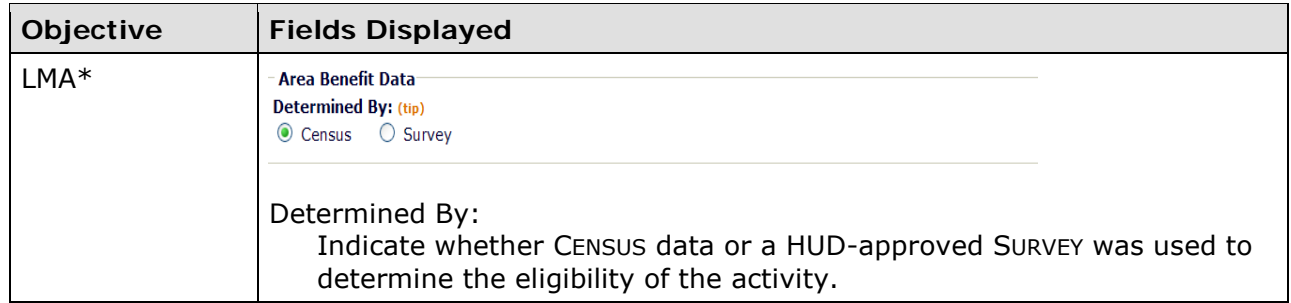

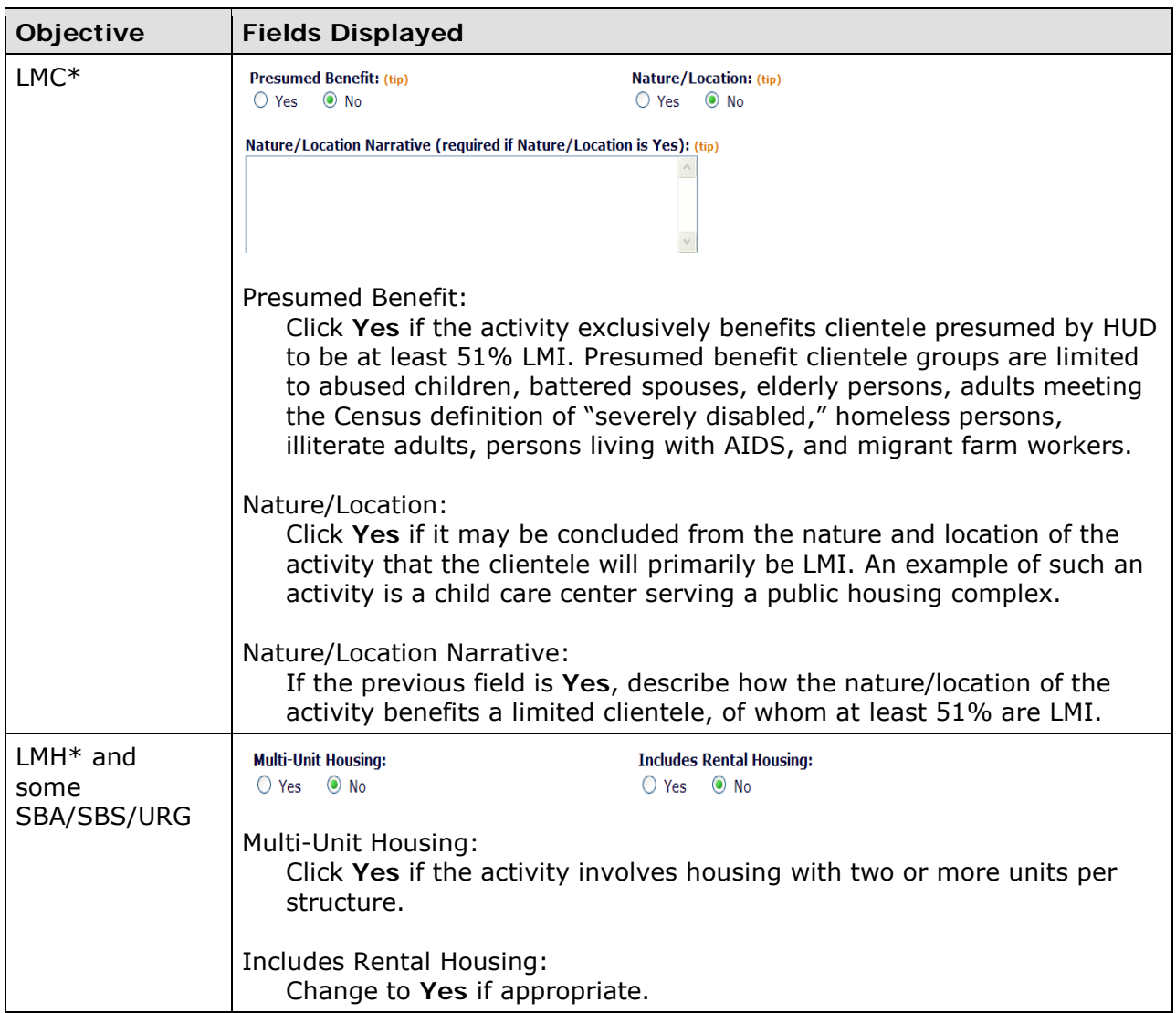

The following data fields are displayed for all activities:

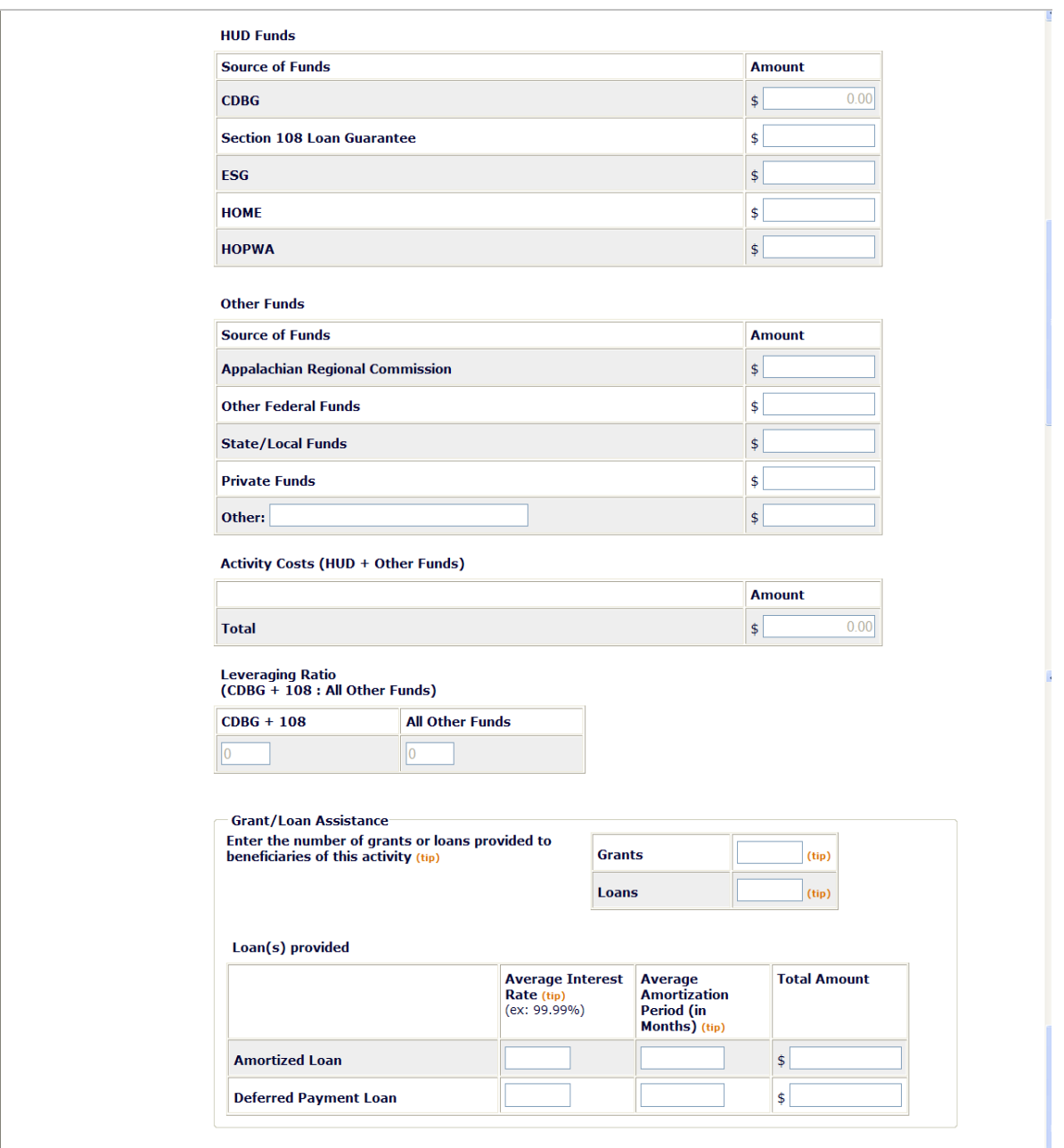

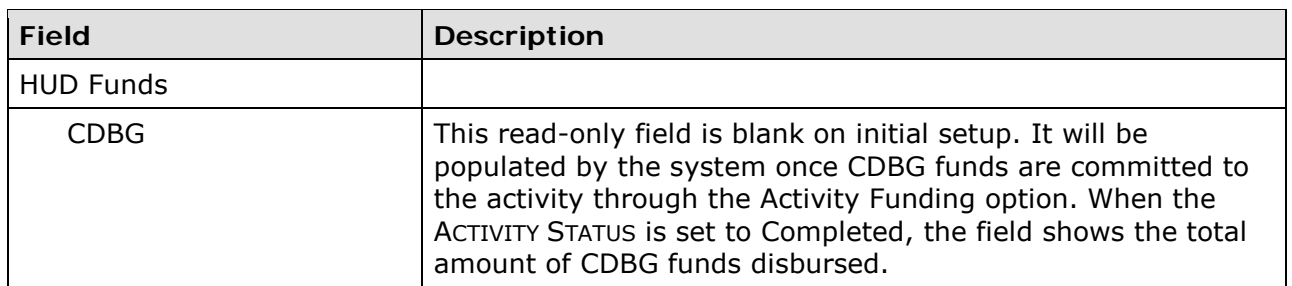

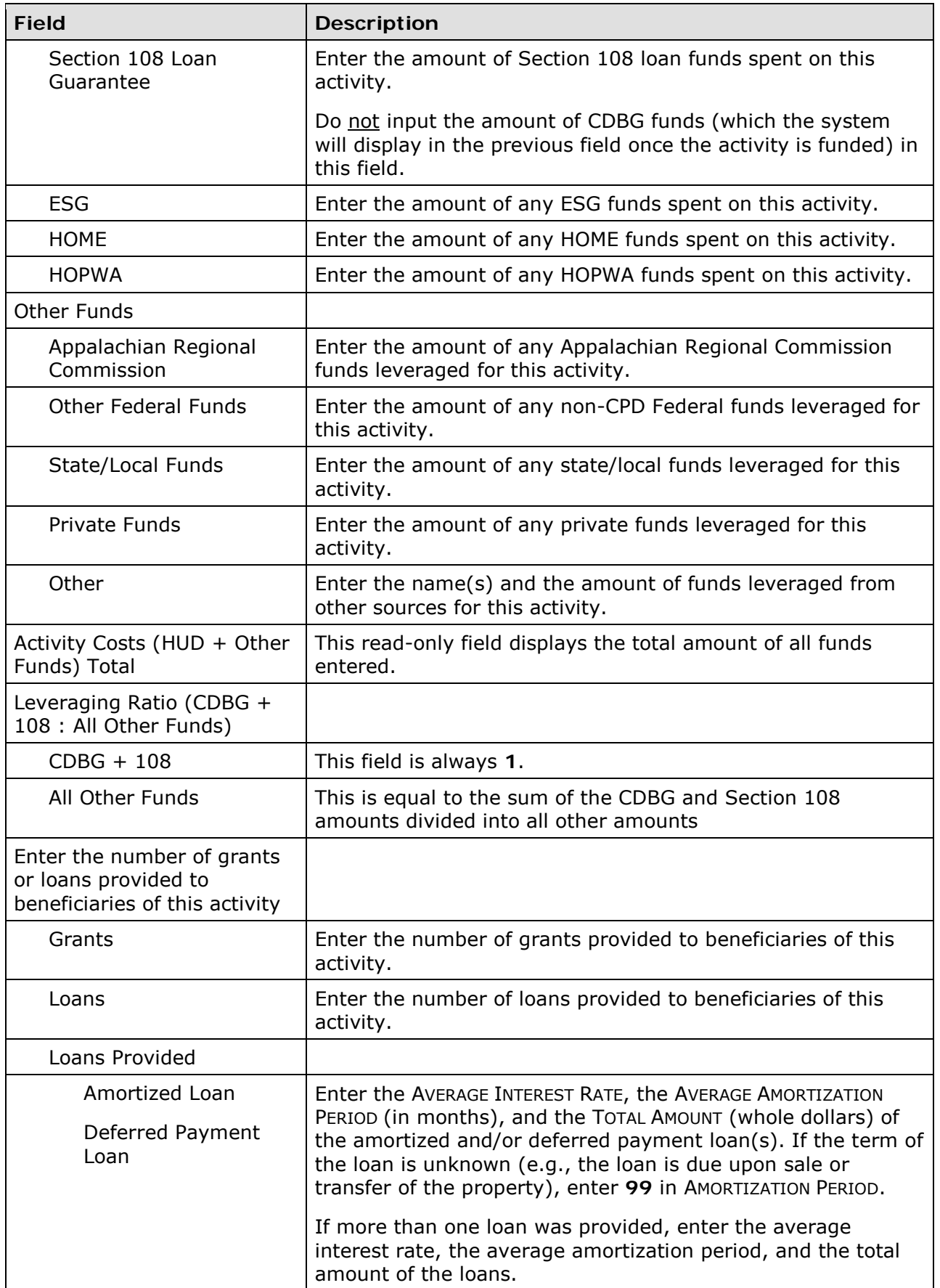
From this point to the bottom of the screen, only fields specific to a national objective are displayed, including:

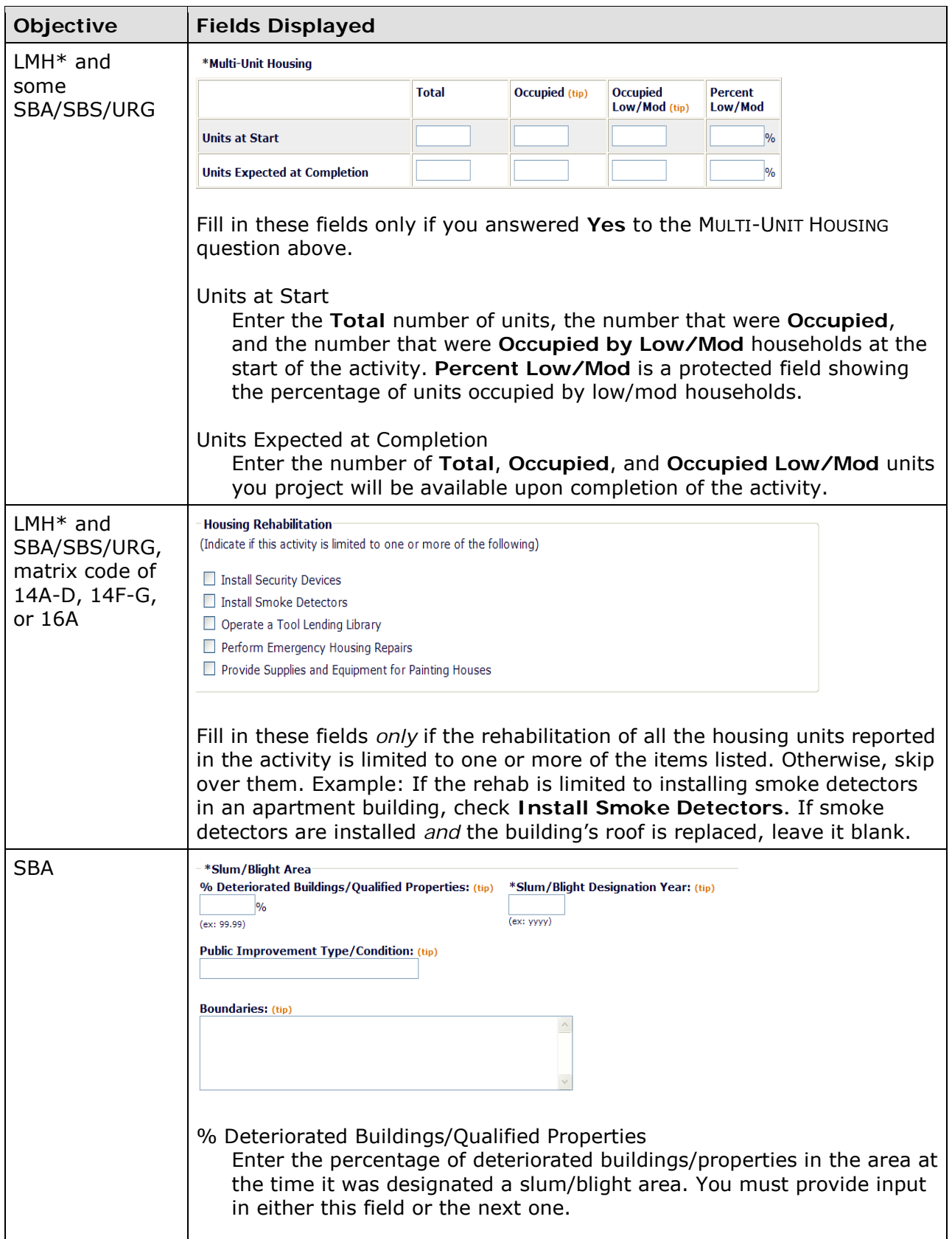

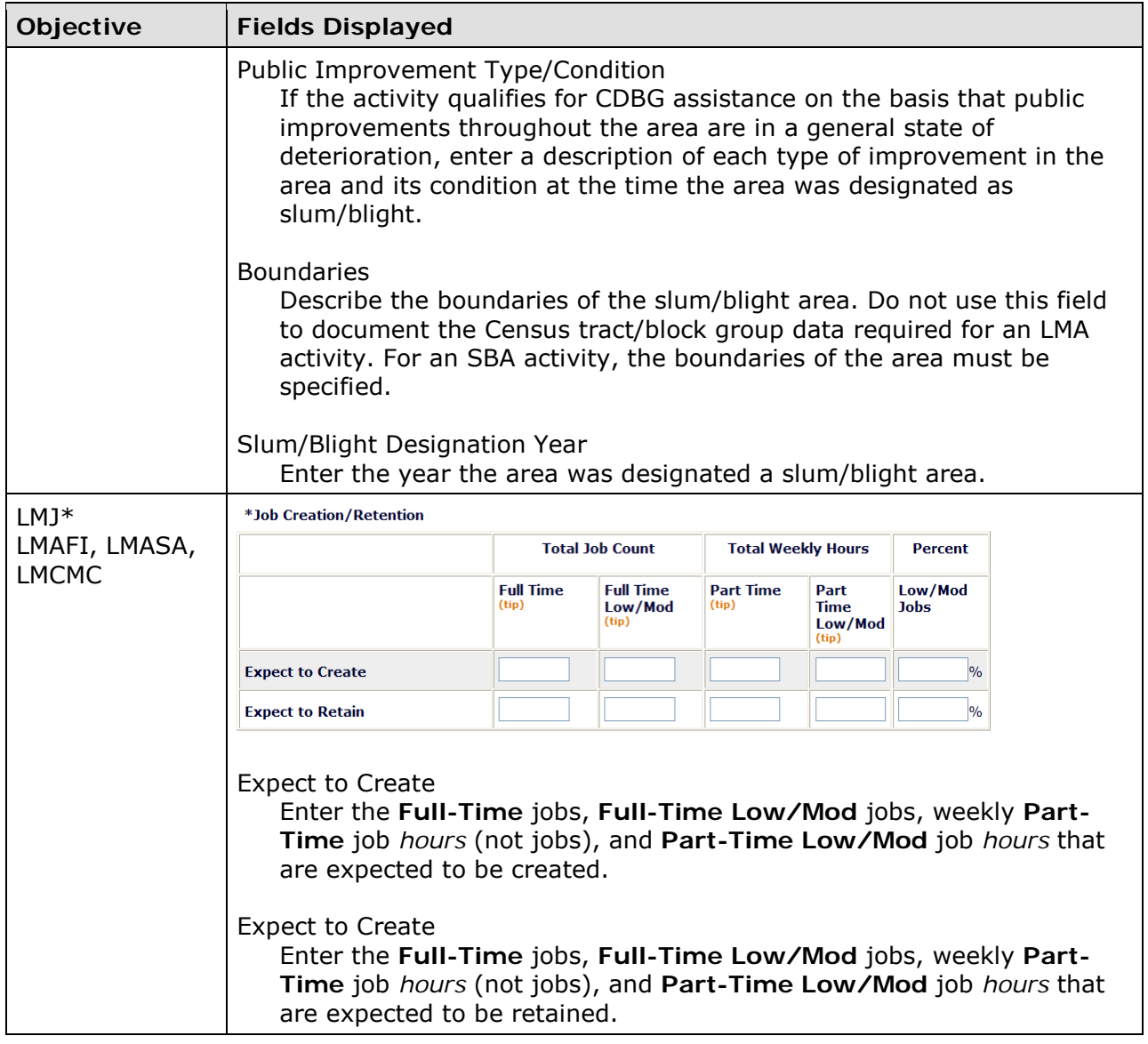

For all but LMA\* activities, this is the last setup screen. Clicking the <Save> button displays the Edit Activity screen, which is described on page 3-19.

For LMA\* activities, click the <Save and Continue> button to display the next setup screen.

# **ADD CDBG SETUP DETAIL (PAGE 3)**

A third setup screen is displayed for LMA activities only. Data regarding the low/mod income population in the service area is input on it.

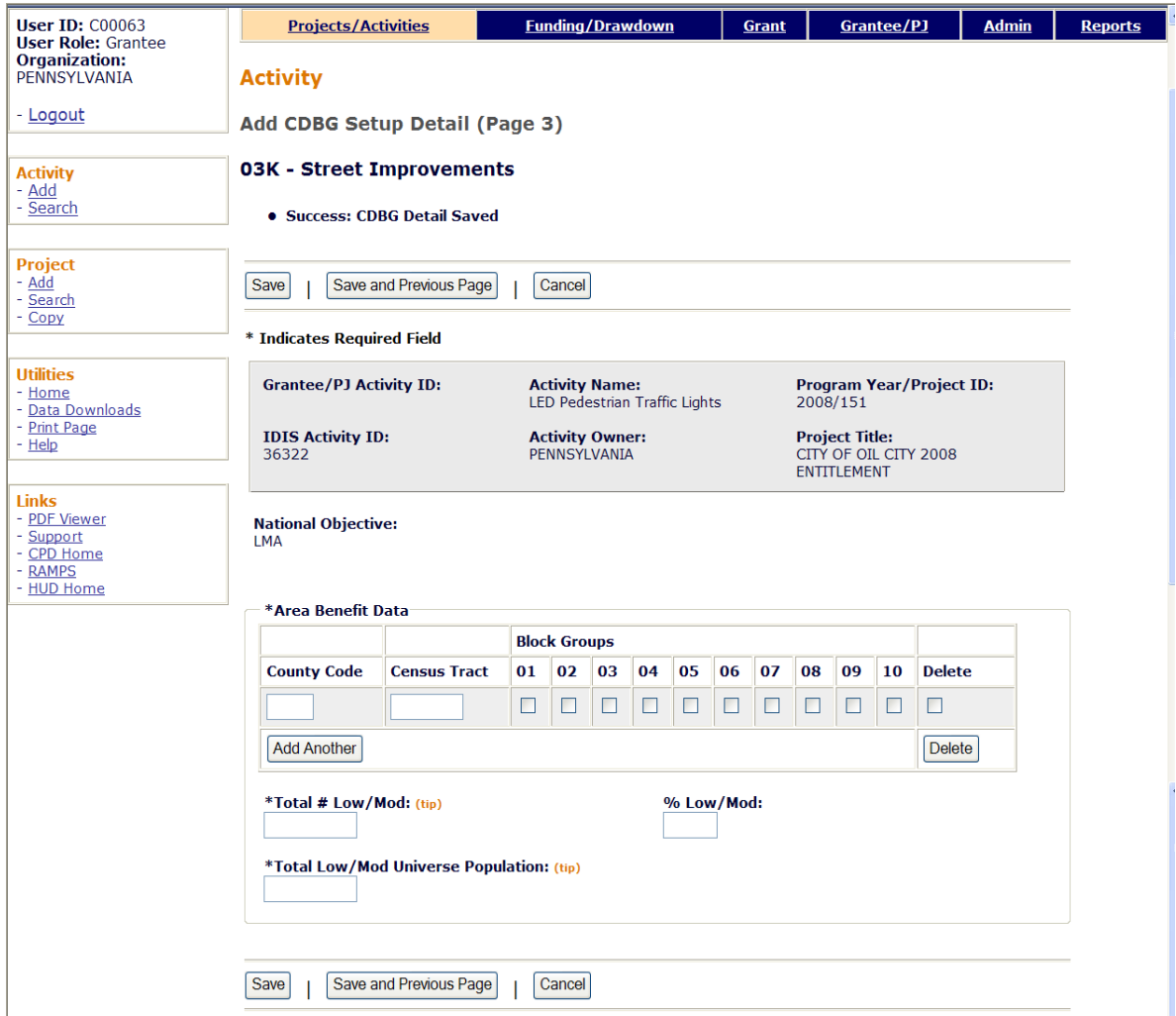

At least once COUNTY CODE and CENSUS TRACT must be input before this screen can be saved, even if survey data was used instead of Census data.

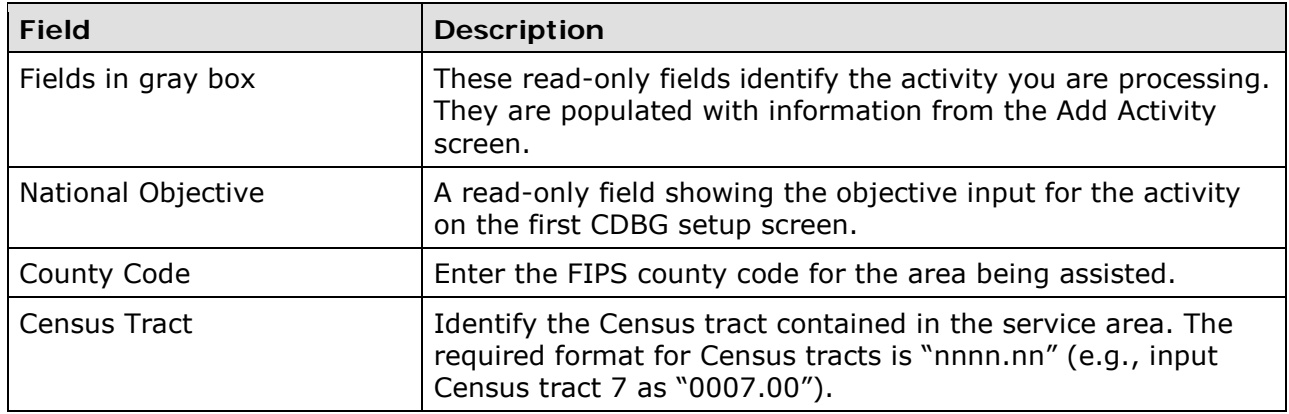

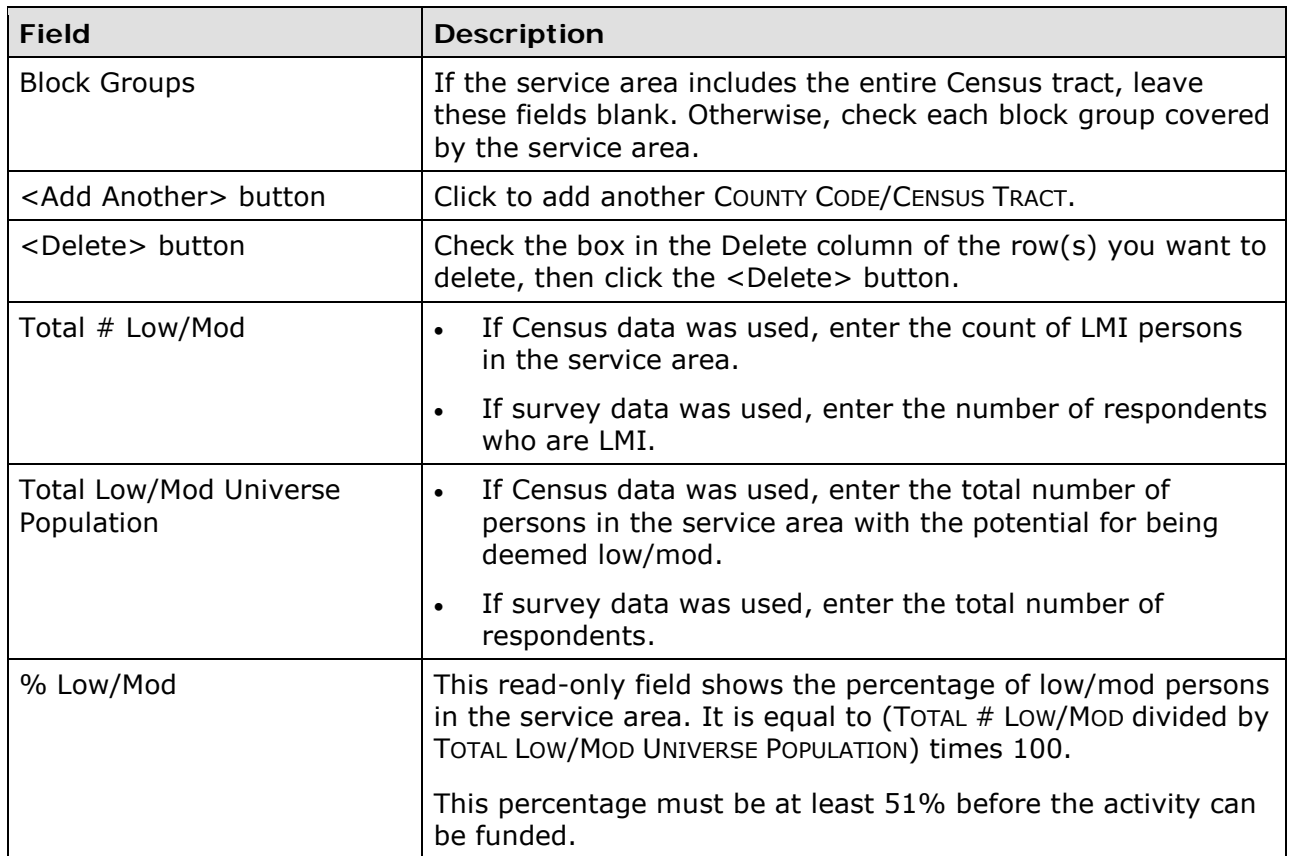

This is the last setup screen for LMA activities. Clicking the <Save> button displays the Edit Activity screen, which is described on the next page.

# **EDIT ACTIVITY SCREEN**

When you click the <Save> button on any add activity setup screen, the Edit Activity screen is displayed:

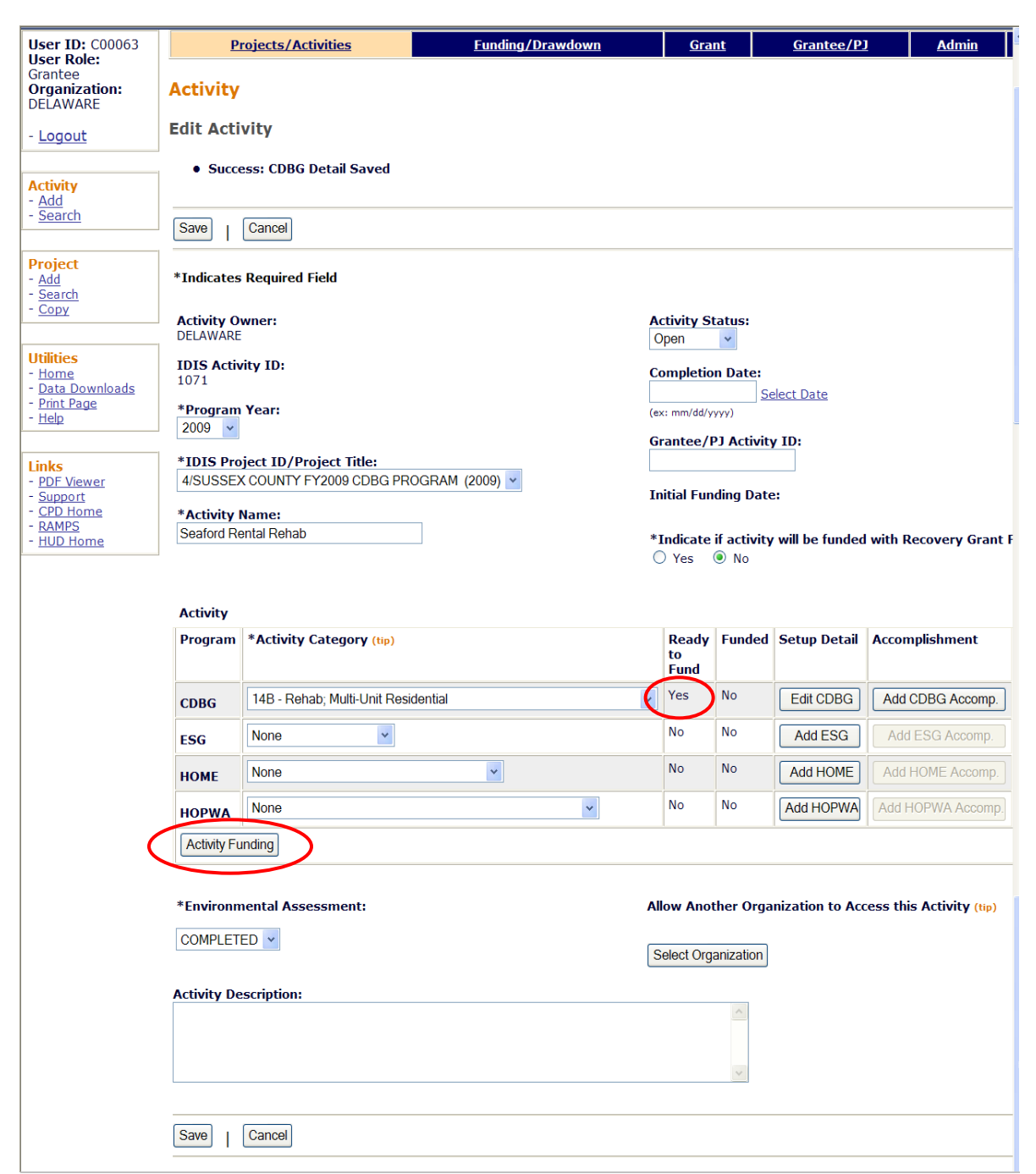

This screen is discussed in detail on page 7-4. For now, look at the READY TO FUND field in the Activity box. If it is **No,** then required setup data is missing. It must be input before the activity can be funded. If it is **Yes,** then all required setup data has been input and you can proceed to the funding step. Clicking the <Activity Funding> button at the lower left of the Activity box accesses the funding option, the subject of the next chapter.

# **Chapter 4 ACTIVITY FUNDING**

Once you complete the setup screens for an activity, it is ready to be funded. The purpose of funding is to specify the amounts and the types of funds (entitlement, program income, technical assistance, etc.) to be used for the activity. The money must be committed to an activity before it can be drawn down.

# **ACCESSING THE ACTIVITY FUNDING FUNCTIONS**

To access the funding screens, you can click the Funding/Drawdown tab at the top of any page, click the Activity Funding Search link at the left on any Funding/Drawdown page, or click the <Activity Funding> button on the Edit Activity page. Coming from the Edit Activity page displays the Edit Activity Funding screen shown on page 4-4. Otherwise, the Search for Activities to Fund screen is displayed first.

# **SEARCH FOR ACTIVITIES TO FUND SCREEN**

To fund an activity, you must first conduct a search to retrieve it on this screen:

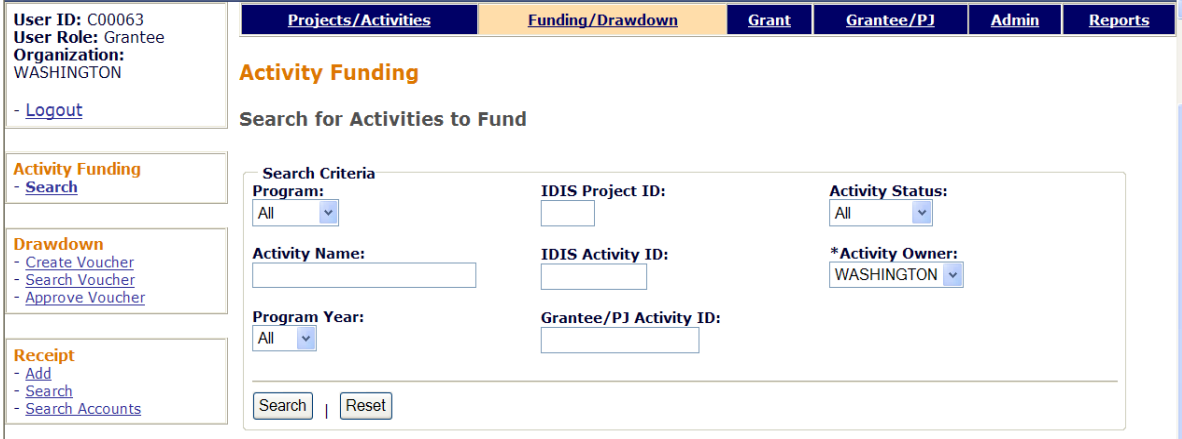

To conduct a search, you can:

- Retrieve a specific activity by entering its IDIS ACTIVITY ID and clicking the <Search> button.
- Click the <Search> button to retrieve all of your activities.
- Specify criteria to limit the number of activities that will be displayed, as follows:

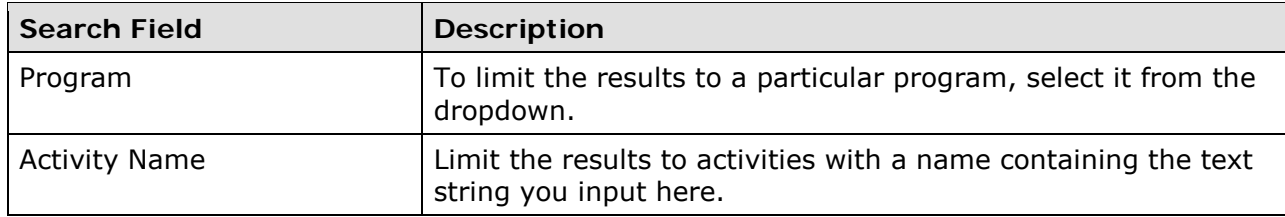

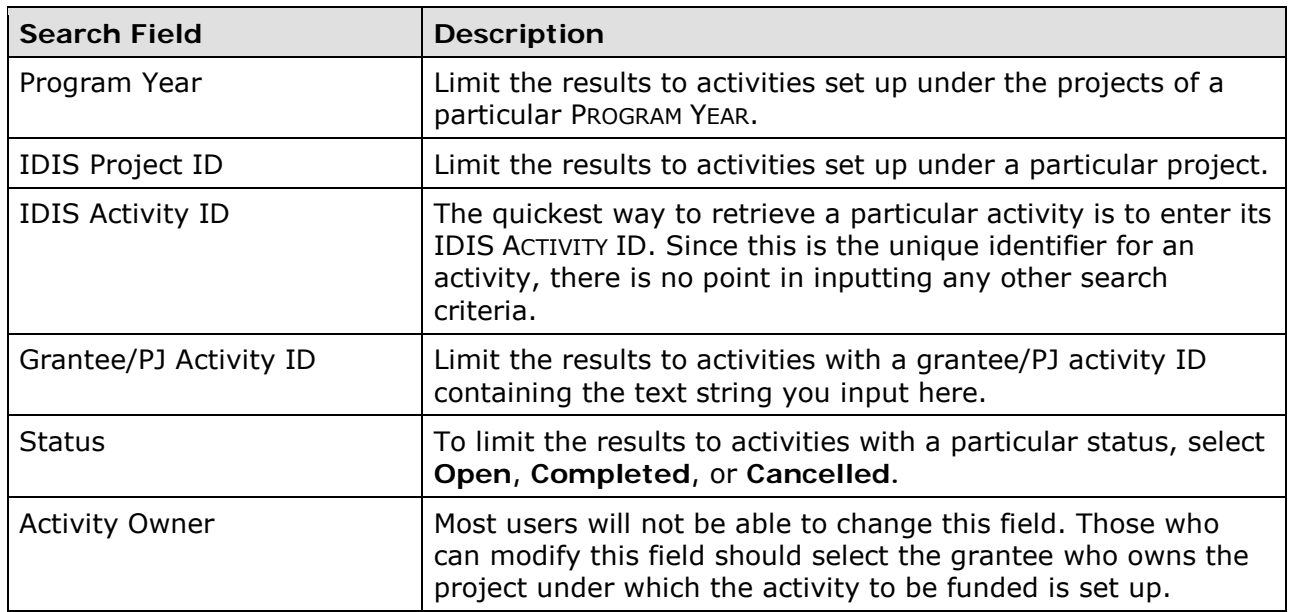

Click the <Search> button to run the search and redisplay the screen with the search results.

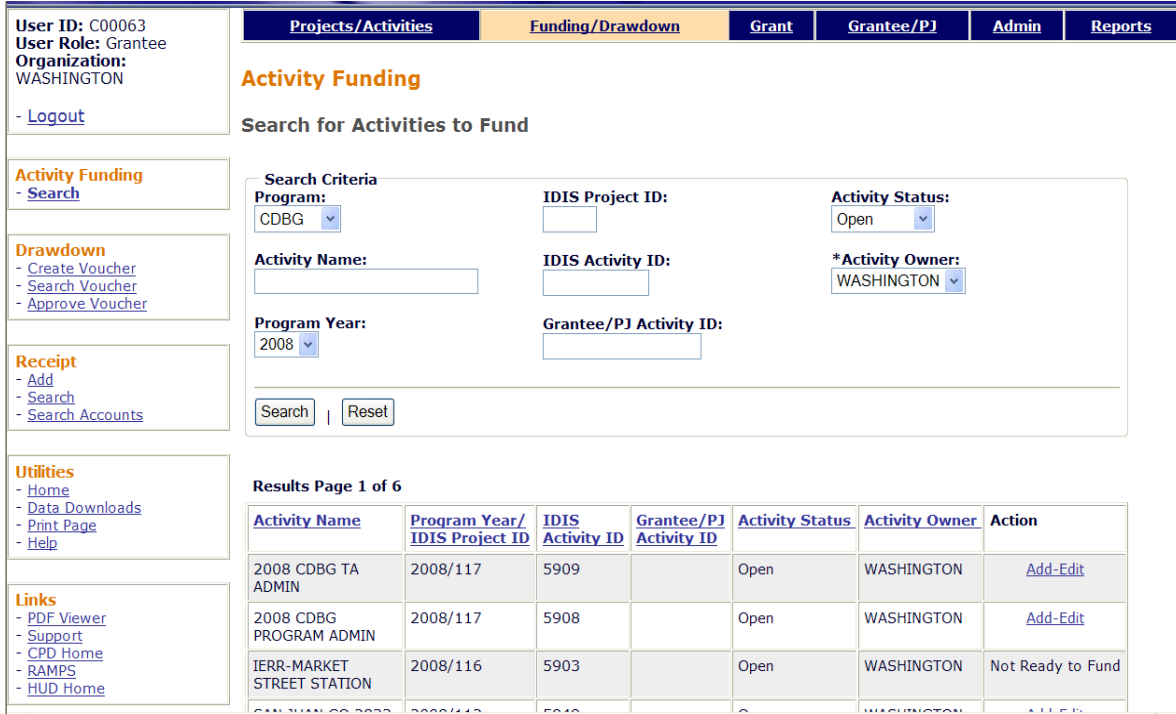

On initial display, the results are sorted by IDIS ACTIVITY ID in descending order. You can change both the sort field and the sort order by clicking on any column header that is in blue and underlined.

To select an activity for further processing, click the Add-Edit or View link in the last column. If you select:

- **Add-Edit**, the Edit Activity Funding screen will be displayed.
- **View,** the View Activity Funding screen will be displayed. This will always be the ACTION for activities with a status of cancelled or completed and for users who are not authorized to fund activities.

If the last column shows **Not Ready to Fund,** then required setup data is missing. It must be provided before the funding screens can be accessed.

The edit and view activity funding screens are very similar except, of course, that data on the view screens cannot be changed. Only the edit screens are shown in this chapter.

# **EDIT ACTIVITY FUNDING SCREEN**

On this screen, you will select the type(s) of funds to be used for the activity:

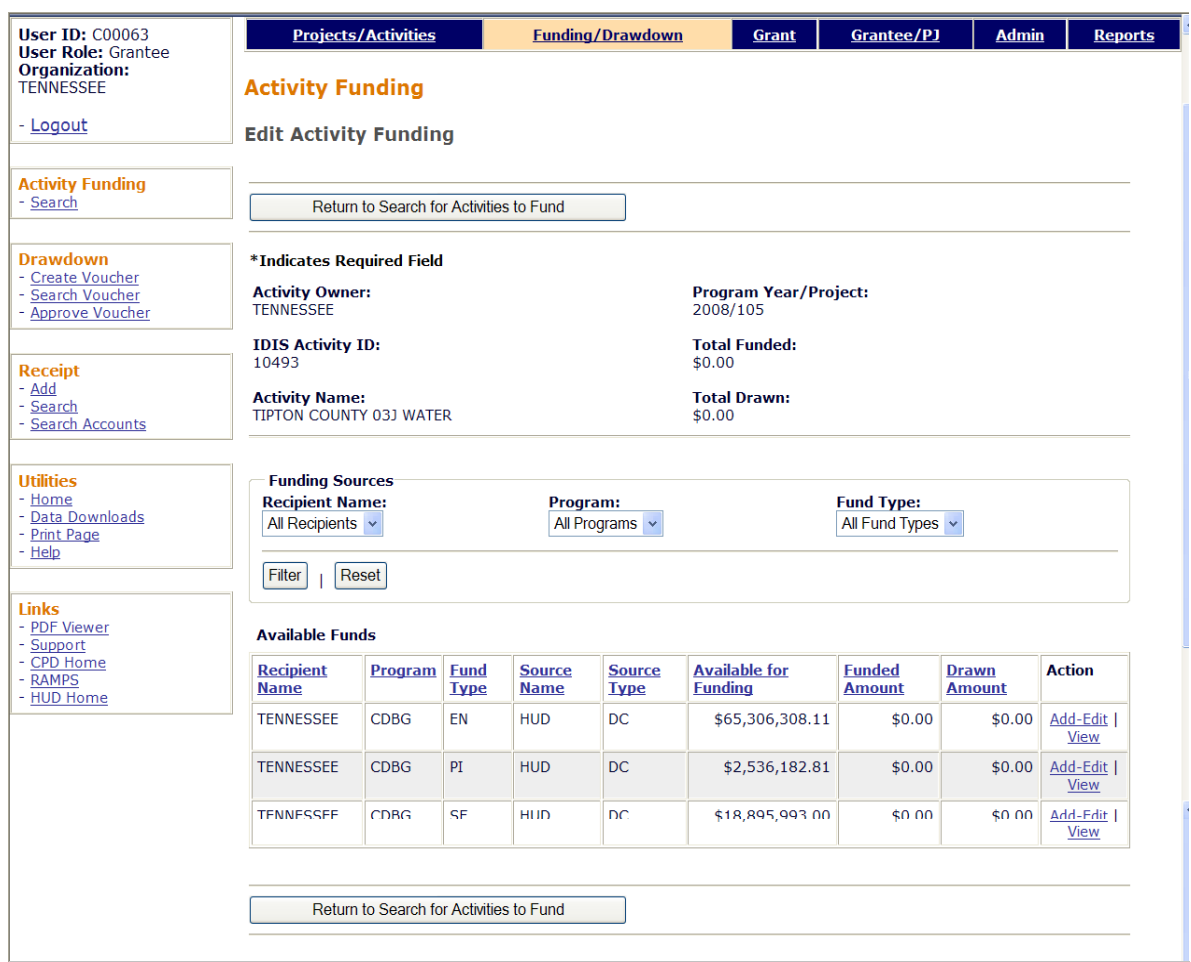

**A note about PI:** In the old IDIS, PI did not have to be funded before it could be drawn. When a draw was made for an activity, the system automatically presented the option of drawing available PI in place of EN. This feature is not yet available in IDIS OnLine. Until it is added, you will need to explicitly fund an activity with PI in order to be able to draw it.

Remember that CDBG regulations require you to spend available program income before drawing down EN.

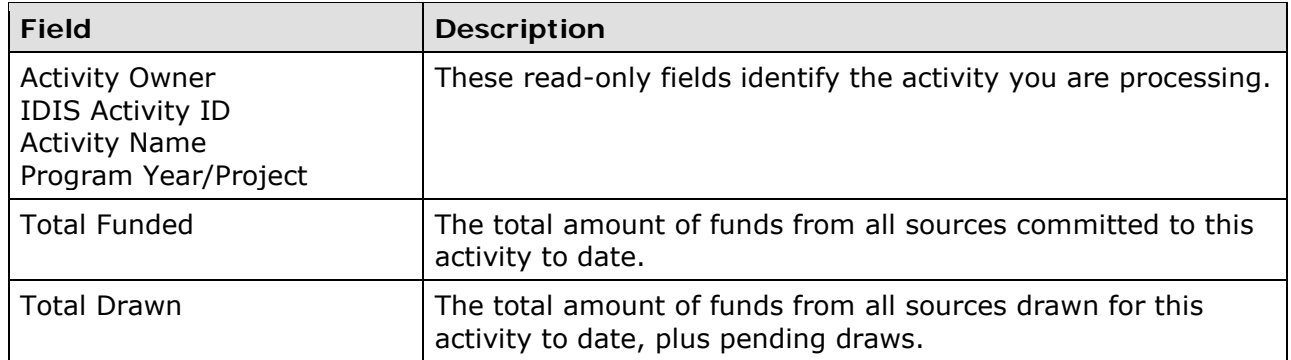

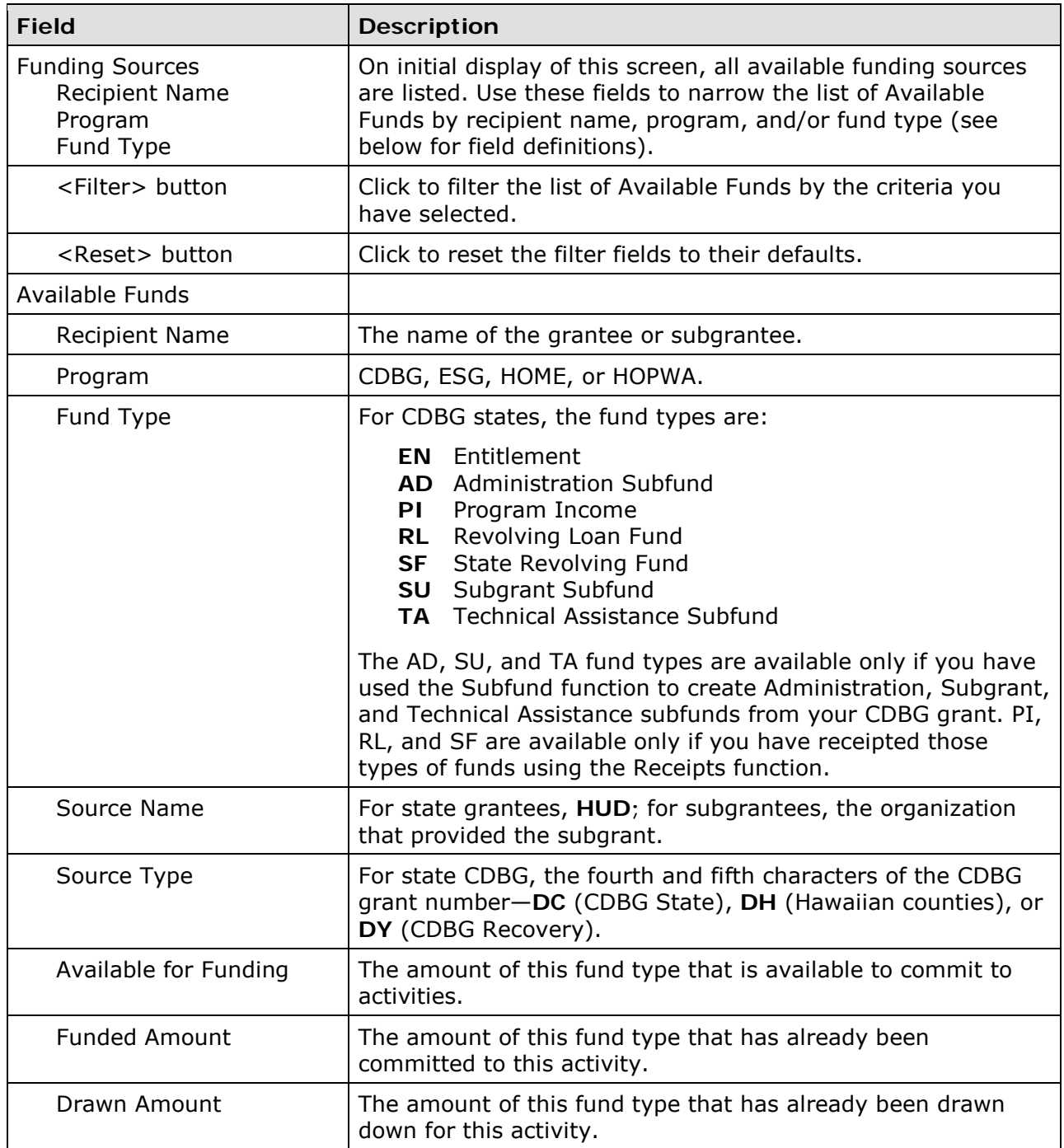

To select a funding source, click its ACTION in the last column. If the ACTION is:

- **Add-Edit,** the Add-Edit Activity Line Item screen is displayed.
- **View,** the View Activity Line Item screen is displayed. View will be the only available ACTION for cancelled and completed activities and for users who are not authorized to fund activities.

The edit and view screens are very similar except, of course, that data cannot be changed on the view screen. Instructions for the Add-Edit Line Item screen follow.

# **ADD-EDIT FUNDING LINE ITEM SCREEN**

The amount of money to be committed to the activity from the selected funding source is input on this screen:

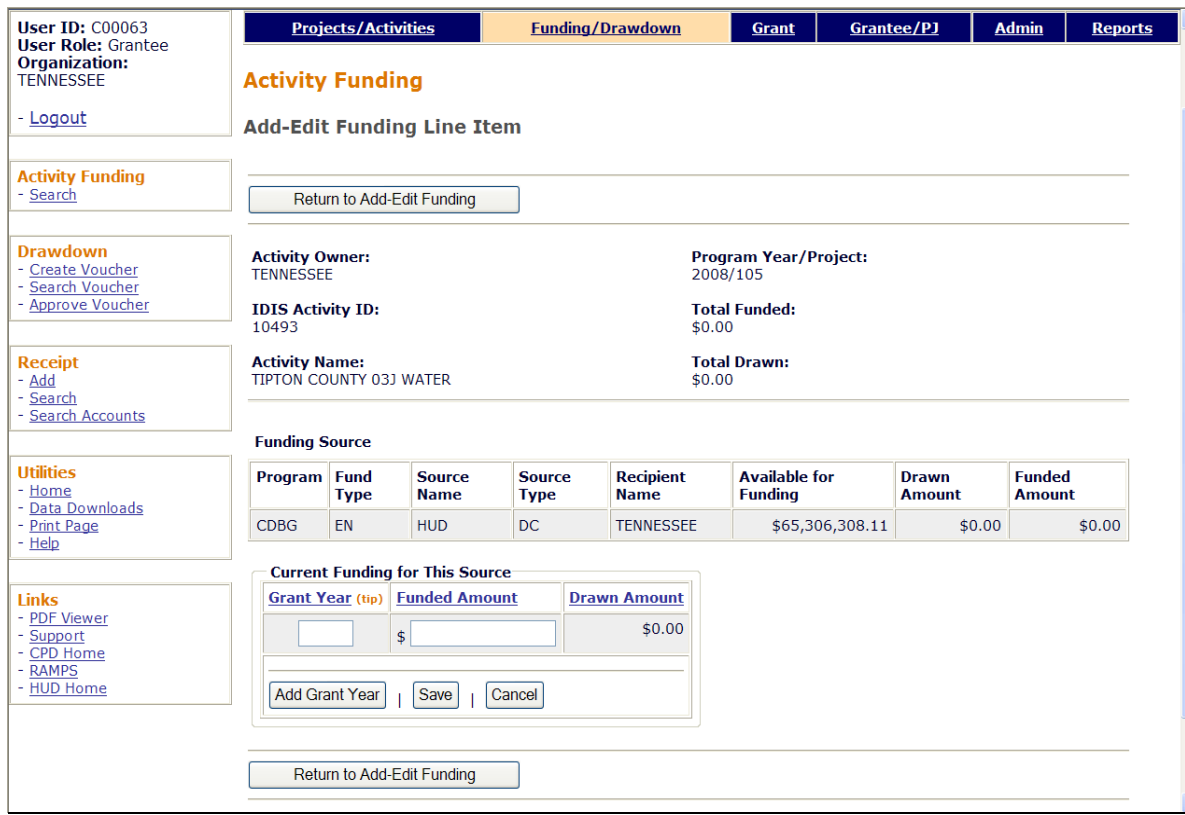

The input fields on this screen are GRANT YEAR and FUNDED AMOUNT. All of the other fields show information from the previous screen in a slightly different format and order.

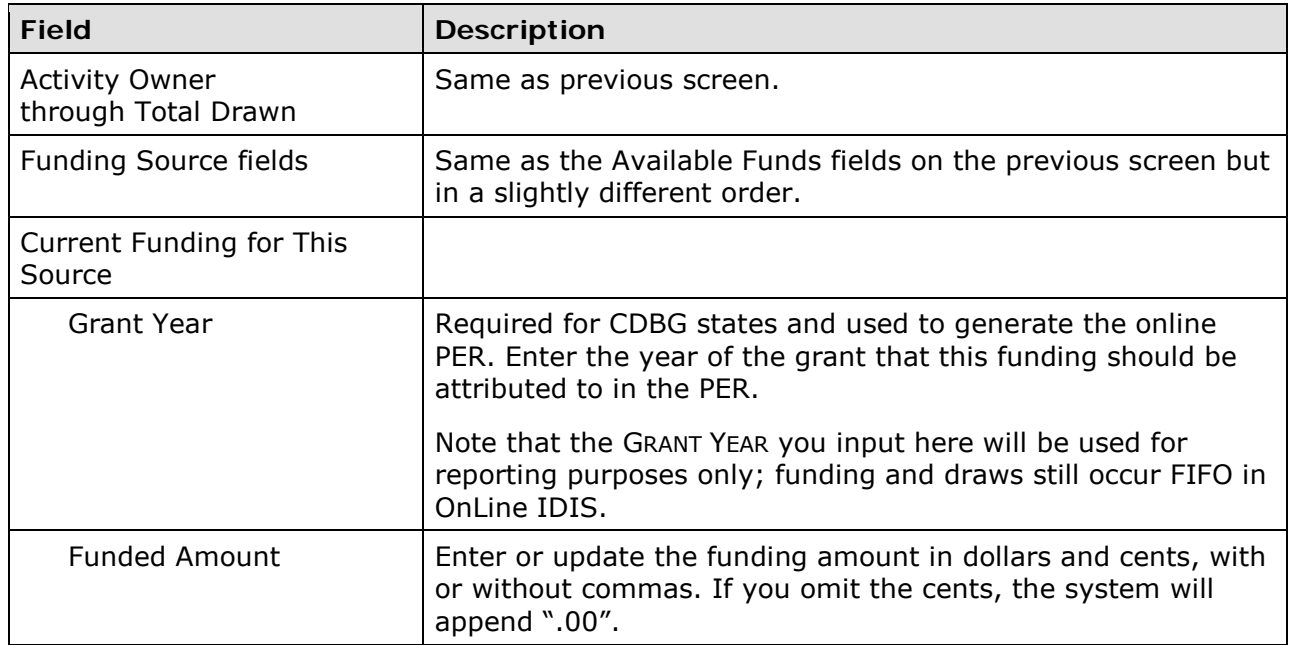

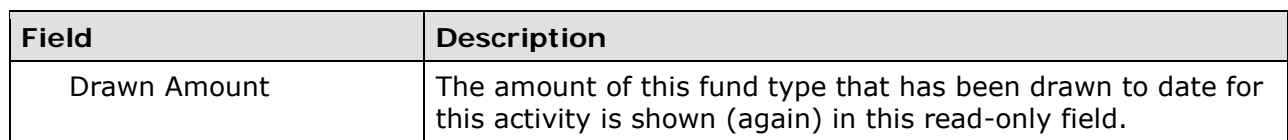

Click the Save button to save your input or the Cancel button to reset the GRANT YEAR and/or FUNDED AMOUNT fields to their previous values.

Adding or updating the funding for an activity affects the amounts in three related fields. In the example below, activity 10493 has been funded with \$468,500 of EN. Notice that TOTAL FUNDED and FUNDED AMOUNT have increased by \$468,500 and AVAILABLE FOR FUNDING has been reduced by \$468,500.

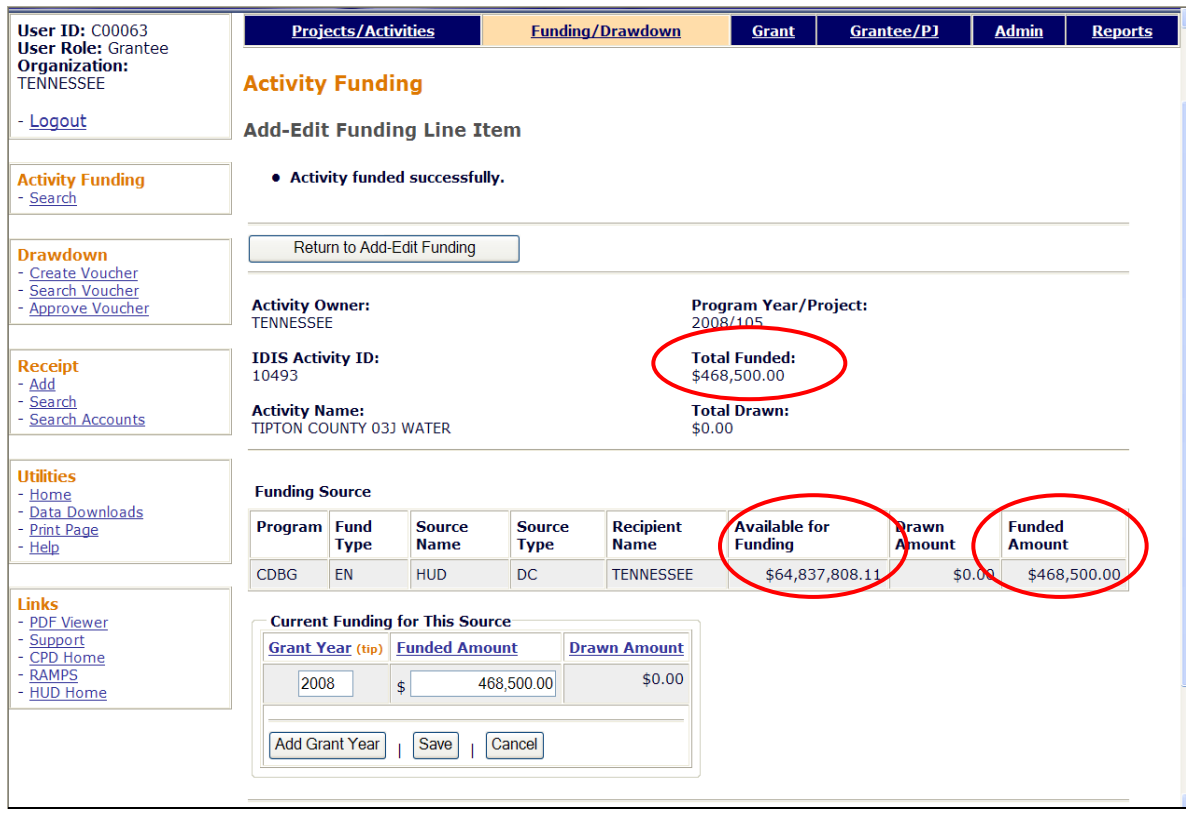

When you are finished, click the <Return to Add-Edit Activity Funding> button. From there, you can select another funding source for the current activity or click the <Return to Search for Activities to Fund> button to choose a different activity to fund.

Funds that have been committed to an activity are ready to be drawn down. That process is explained in the next chapter.

# **Chapter 5 DRAWDOWNS**

Drawdowns may be made for an activity after it has been funded. When working with drawdowns, please keep in mind that program income (PI) deposited in your local account is to be spent before additional CDBG grant funds are drawn down from the Treasury. See Chapter 6 for instructions on recording the receipt of PI in IDIS OnLine.

Remember, too, that IDIS OnLine does not automatically offer the option of drawing available PI in place of EN. To draw PI for an activity in IDIS OnLine, the activity must be explicitly funded with PI.

### **ACCESSING THE DRAWDOWN FUNCTIONS**

Click the Funding/Drawdown tab at the top of the page you are on to display the Search for Activities to Fund screen. On it and all other Funding/Drawdown screens, links to the draw functions you are authorized to access are listed on the left (and circled on the screen print):

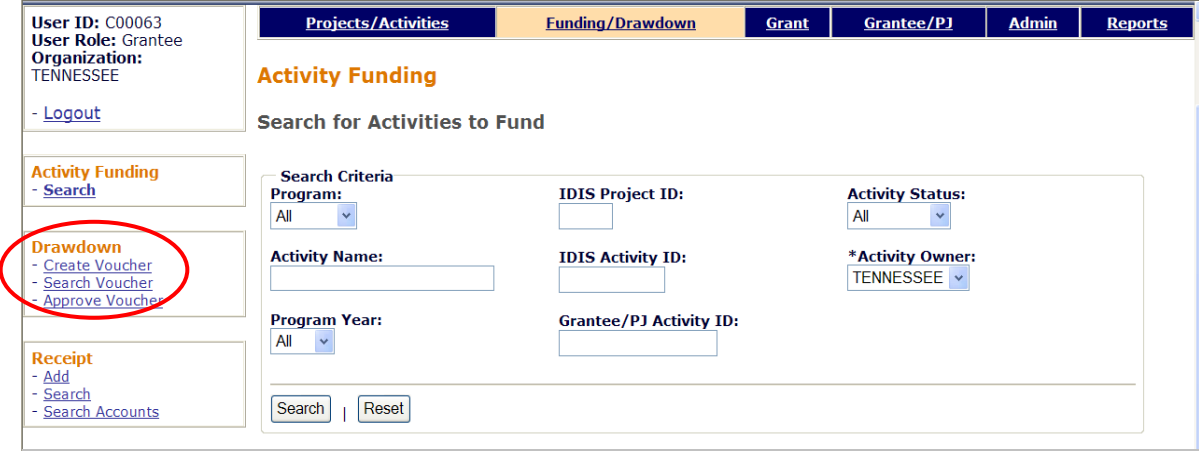

The three draw functions—Create Voucher, Search Voucher, and Approve Voucher—are discussed below.

# **CREATE VOUCHERS**

To create a draw for one or more activities, click the Drawdown Create Voucher link to display the first of four screens.

### **CREATE VOUCHER - PAGE 1 OF 4 (SELECT ACTIVITIES)**

On this screen you will specify the activities for which you are drawing funds and, optionally, the date you want the voucher to be submitted to LOCCS.

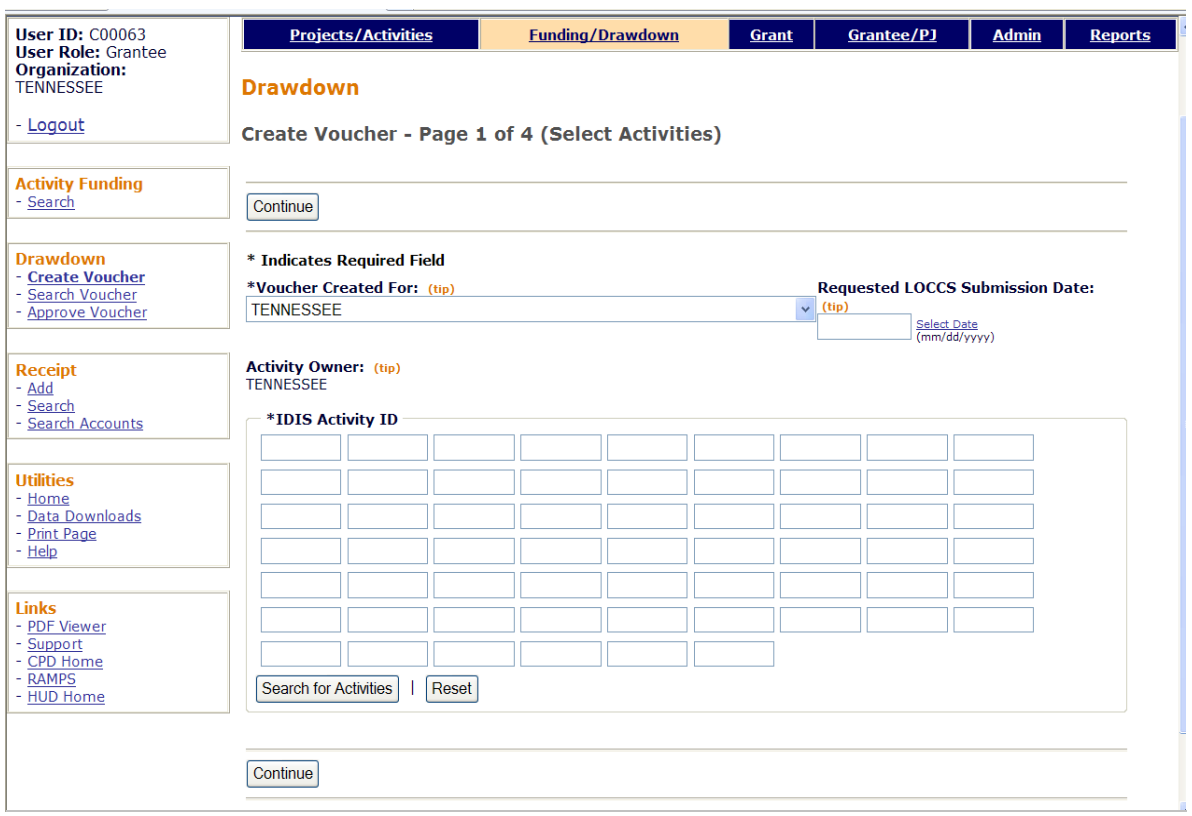

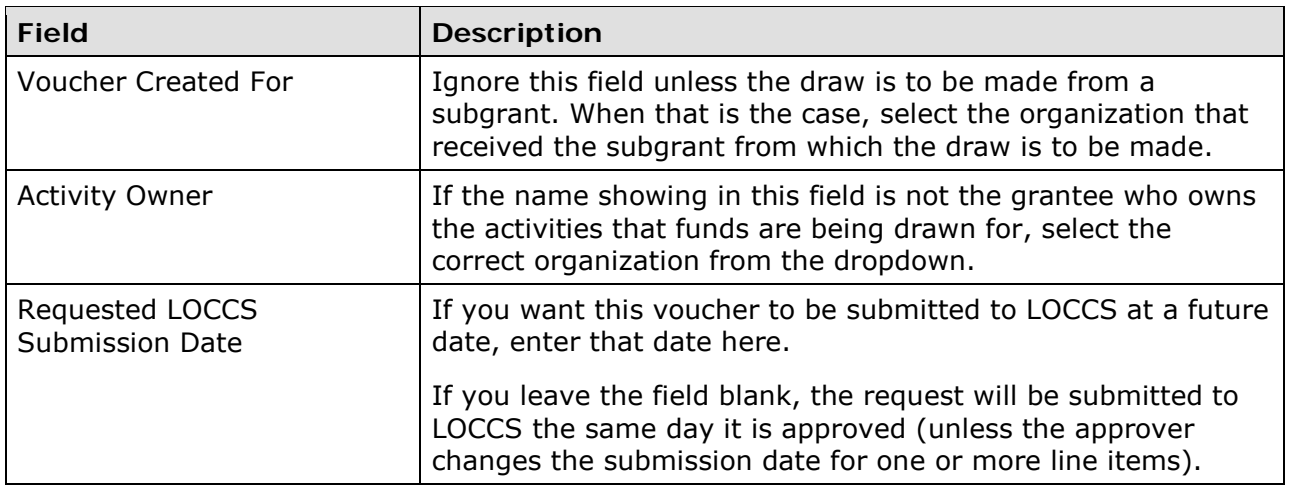

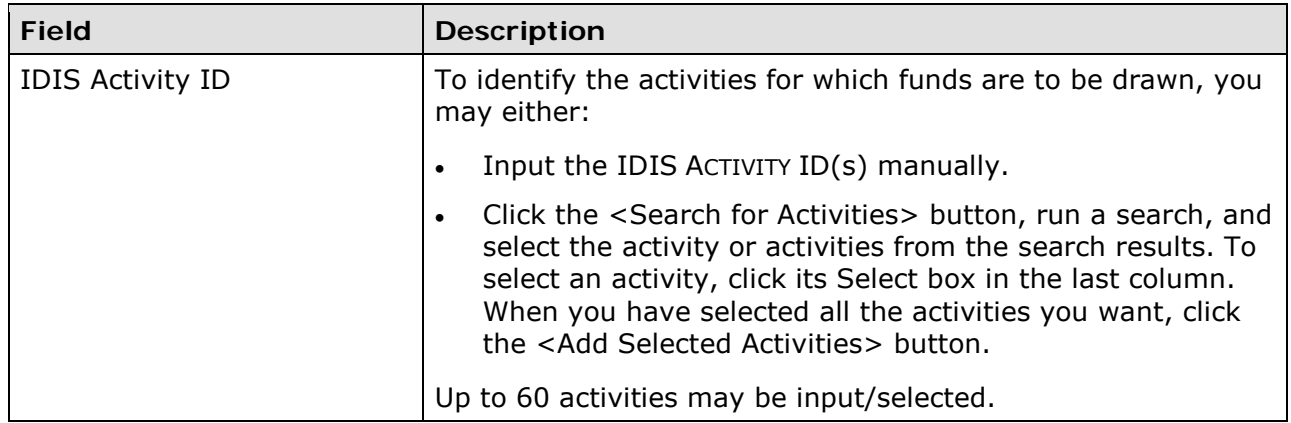

Once you have specified all the activity IDs for which funds are to be drawn, click the <CONTINUE> button at the top/bottom of the screen. If at least one valid activity ID has been entered, the second create voucher screen is displayed.

 $\overline{a}$ 

### **CREATE VOUCHER - PAGE 2 OF 4 (DRAWDOWN AMOUNTS)**

Page 2 is displayed for each valid activity input on the previous screen. It is here that you will enter the amount to be drawn down for an activity from each available funding source.

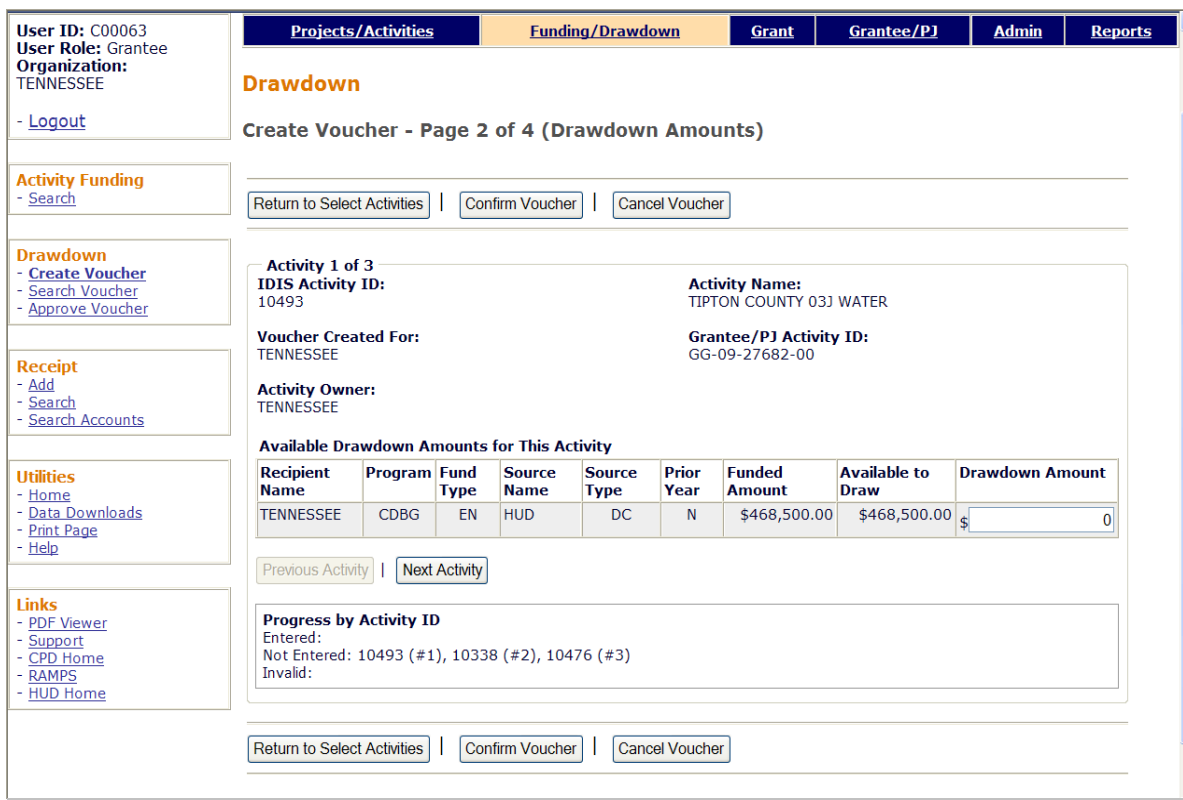

DRAWDOWN AMOUNT is the only input field on this screen. Enter amounts as dollars and cents, with or without commas. If you input a whole dollar amount, IDIS will append '.00'.

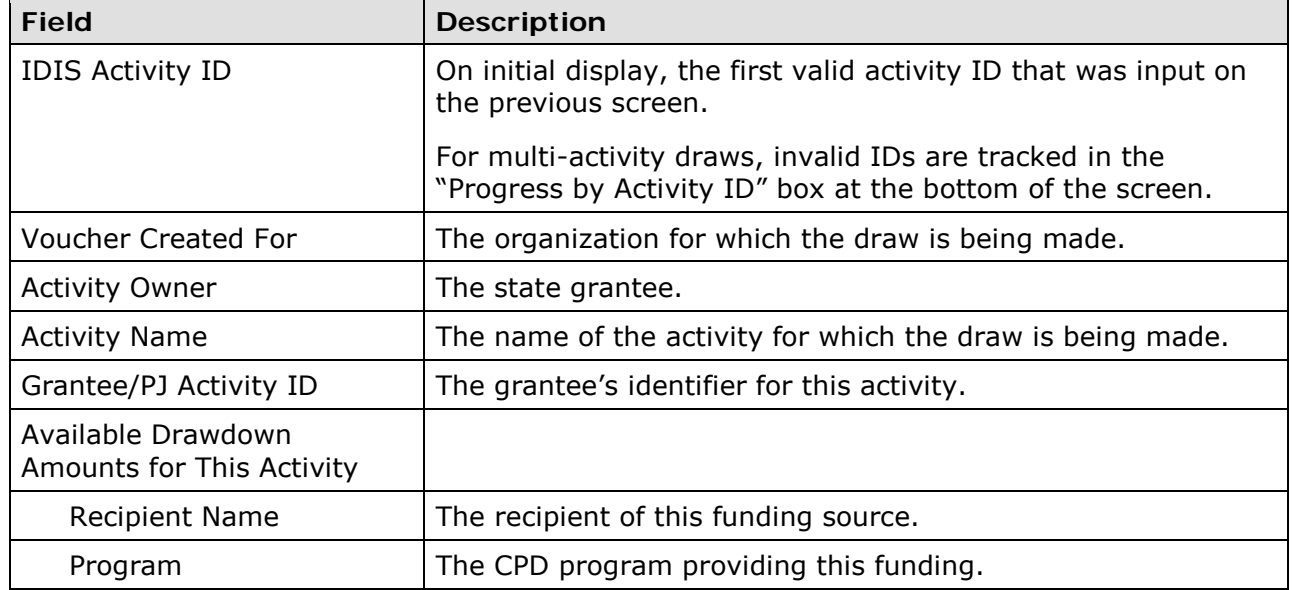

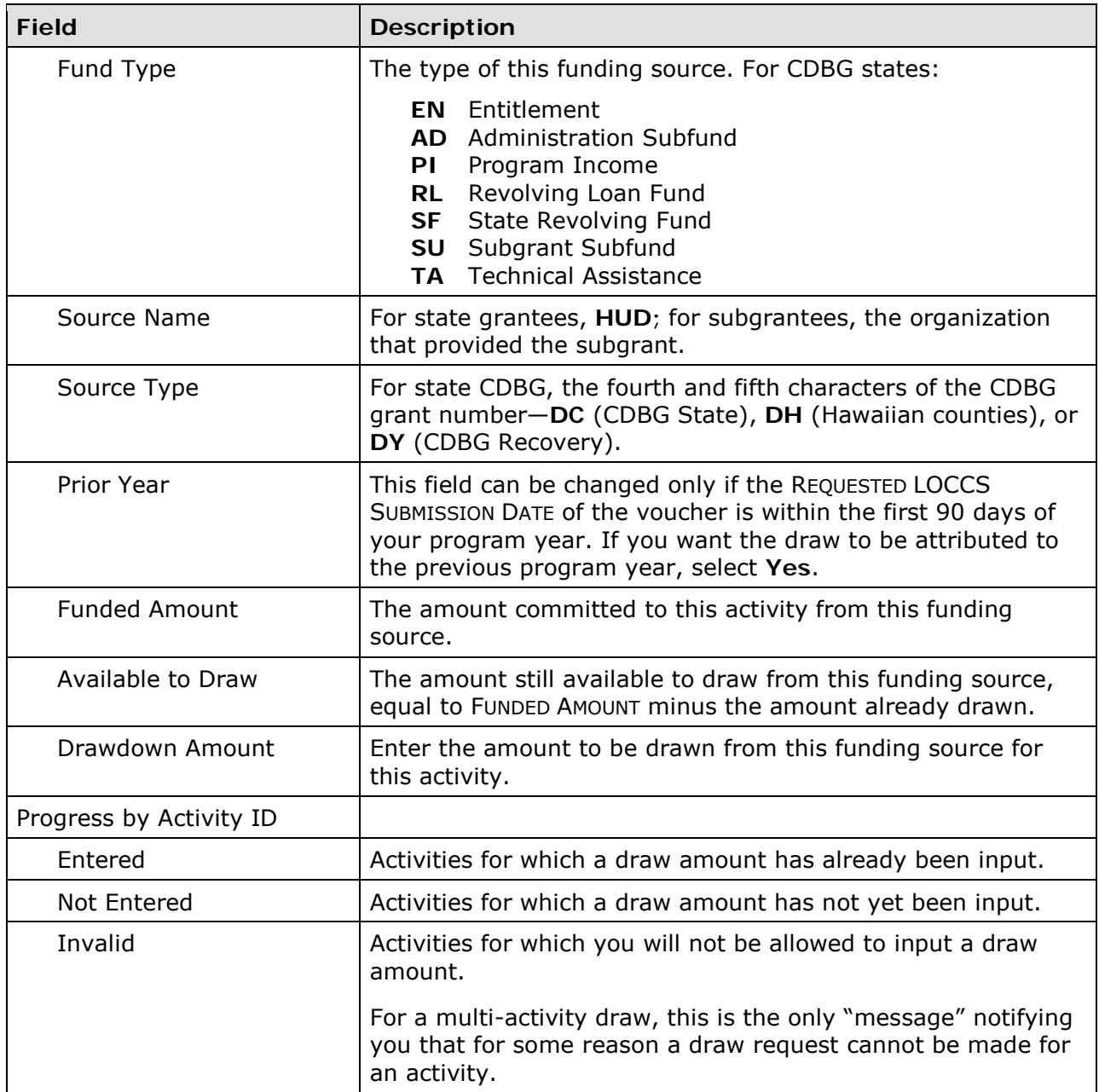

For multi-address draws, use the <Next Activity> and <Previous Activity> buttons to page among the activities.

Once you have input and verified all draw amounts, click the <Confirm Voucher> button.

**Caution!** Once you click the <Confirm Voucher> button, the only options are to generate the voucher or cancel it entirely.

### **CREATE VOUCHER - PAGE 3 OF 4 (CONFIRMATION)**

This screen displays the draw amounts by funding source for each activity. You can choose either to generate or cancel the voucher:

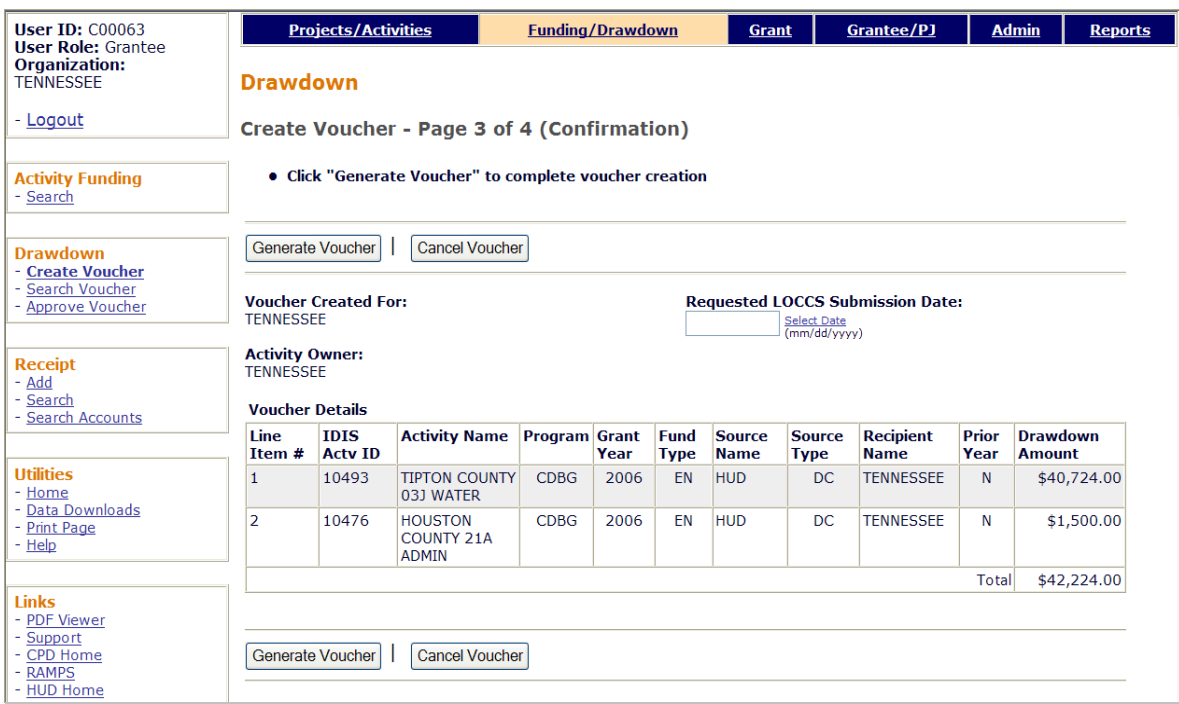

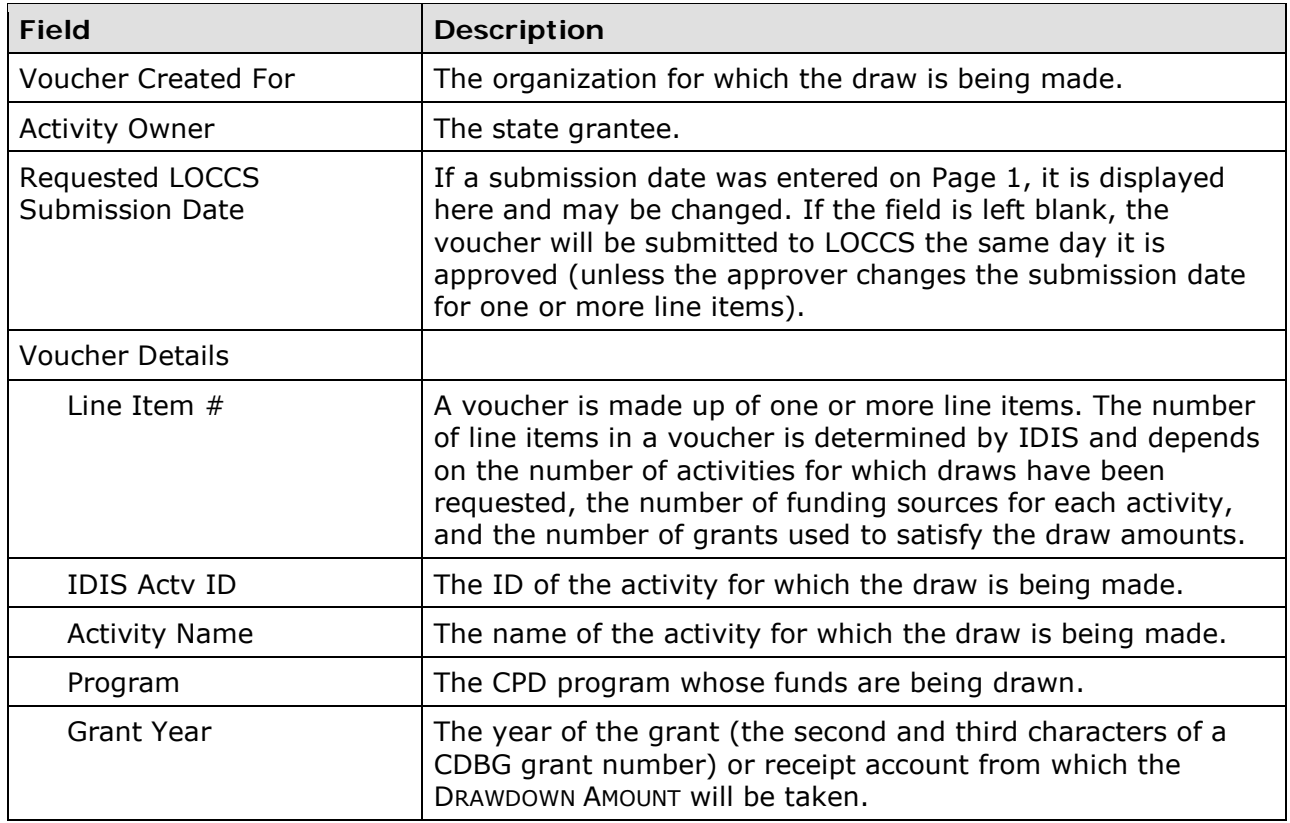

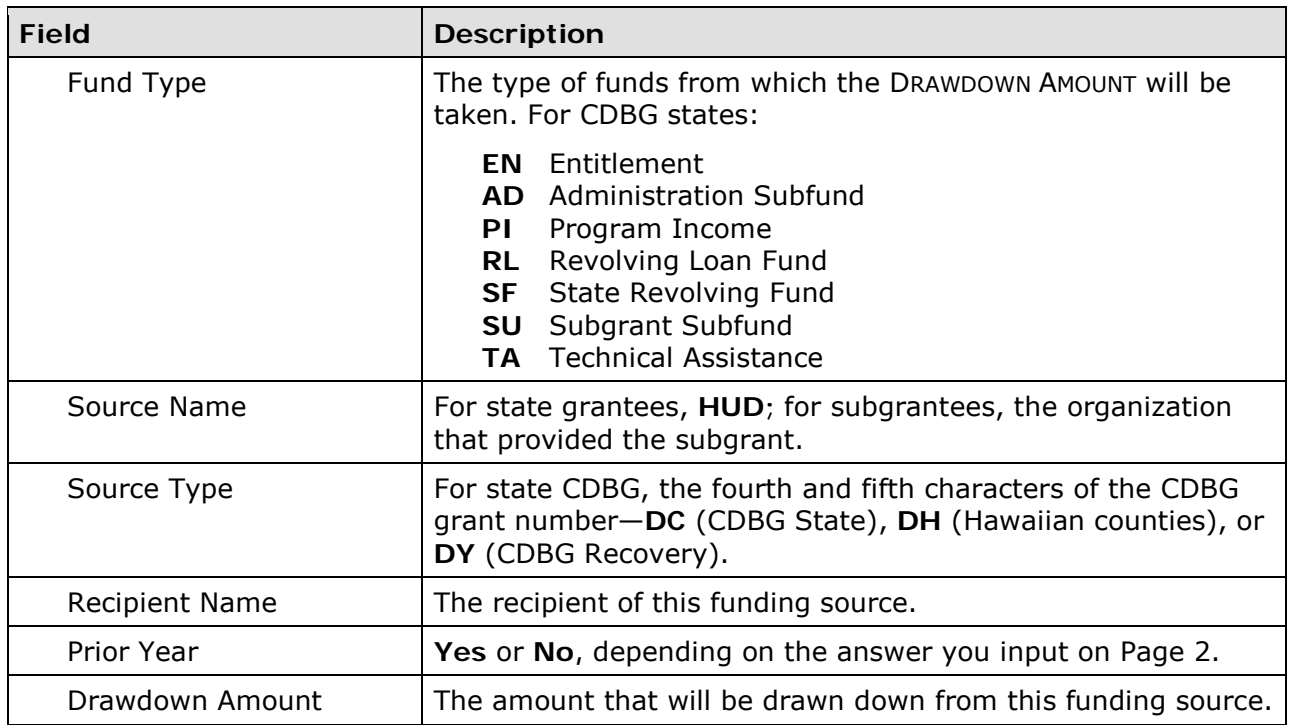

If an activity number, funding source, or draw amount is not as you want it, press the <Cancel Voucher > button. The Page 1 create voucher screen is displayed.

Otherwise, click the <Generate Voucher> button to display the final screen.

# **CREATE VOUCHER - PAGE 4 OF 4 (VIEW)**

The last create voucher screen is read-only:

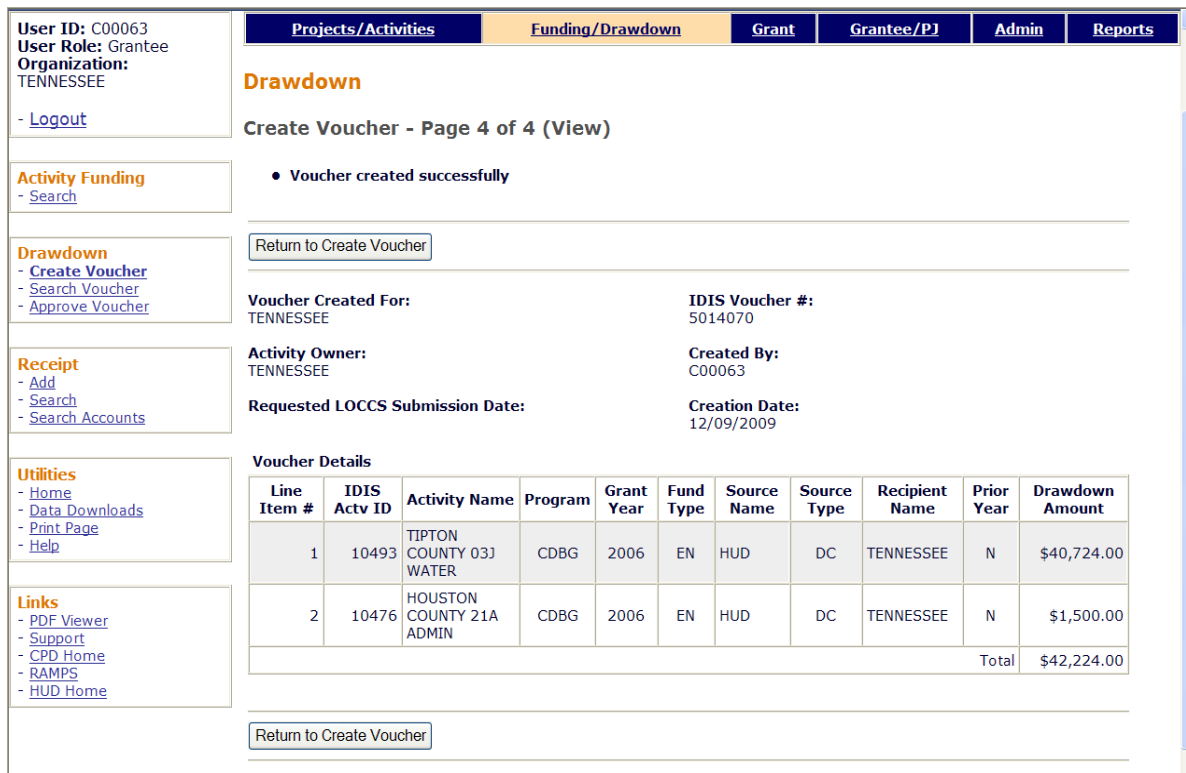

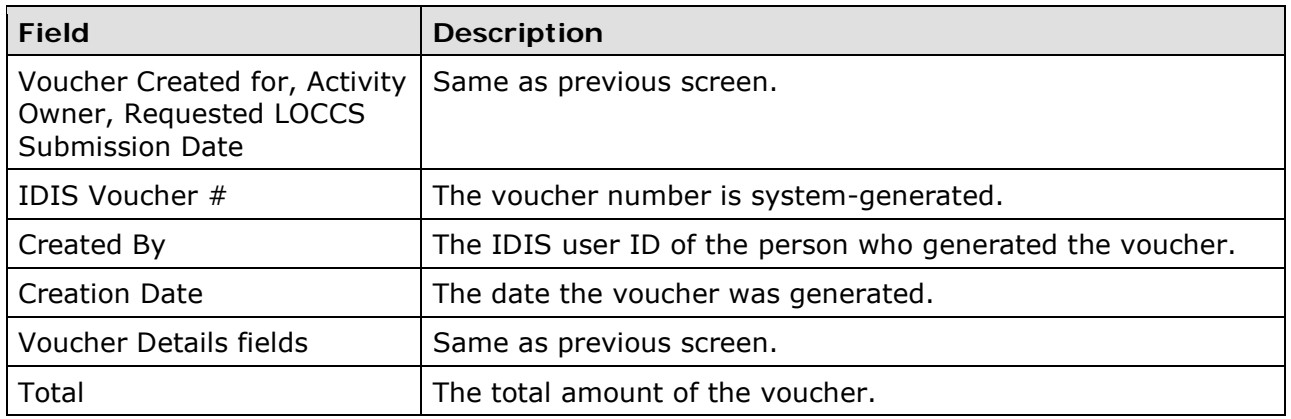

### **APPROVE VOUCHERS**

Two security rules are applied to the approval of all vouchers in IDIS OnLine:

- 1. Only grantee users can approve draws.
- 2. The user who creates a draw cannot also approve it.

To access the approval function, click the Drawdown Approve Vouchers link on any Funding/Drawdown screen to display the Search Vouchers for Approval screen.

#### **SEARCH VOUCHERS FOR APPROVAL SCREEN**

Specify as many or as few search criteria as you wish to retrieve the vouchers to be approved:

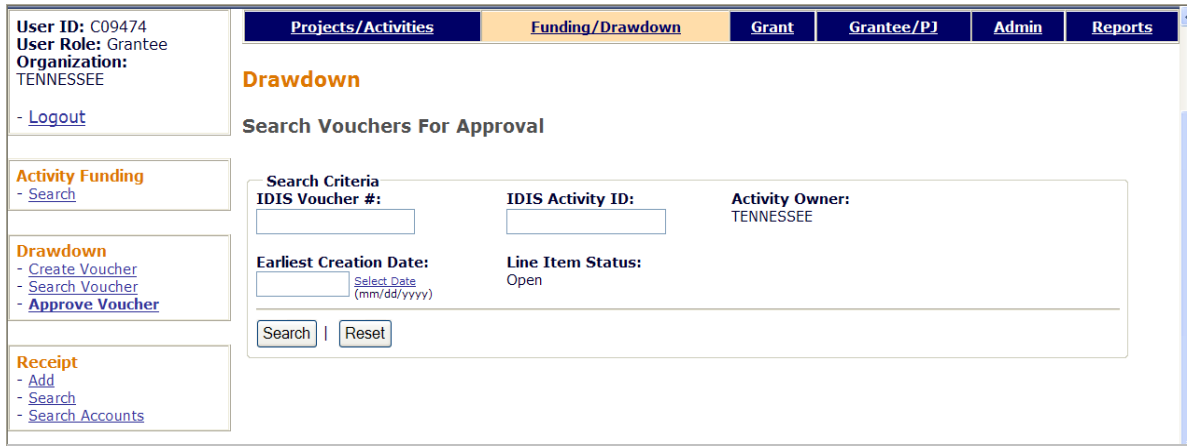

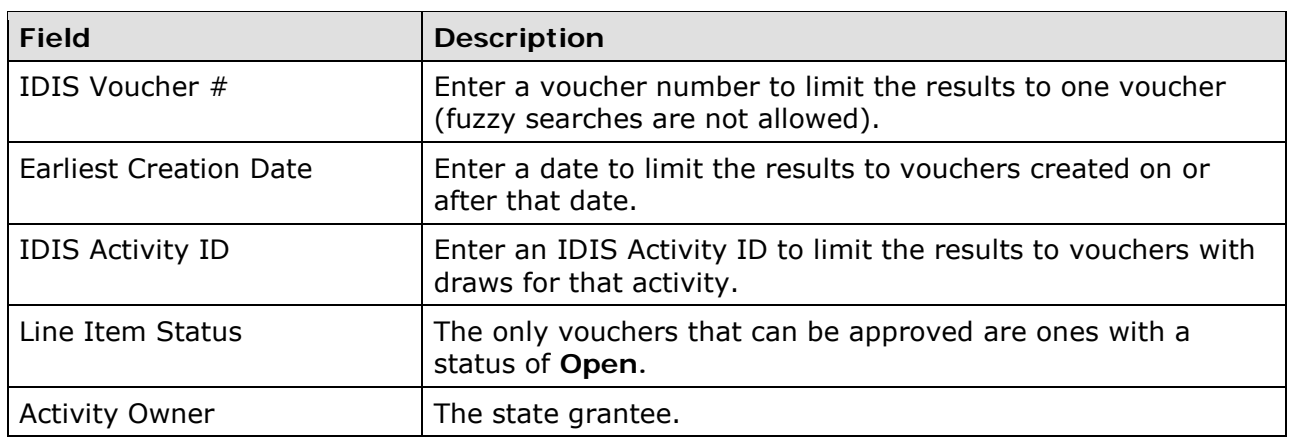

Click the <Search> button to run the search and display the vouchers that meet the criteria you specified:

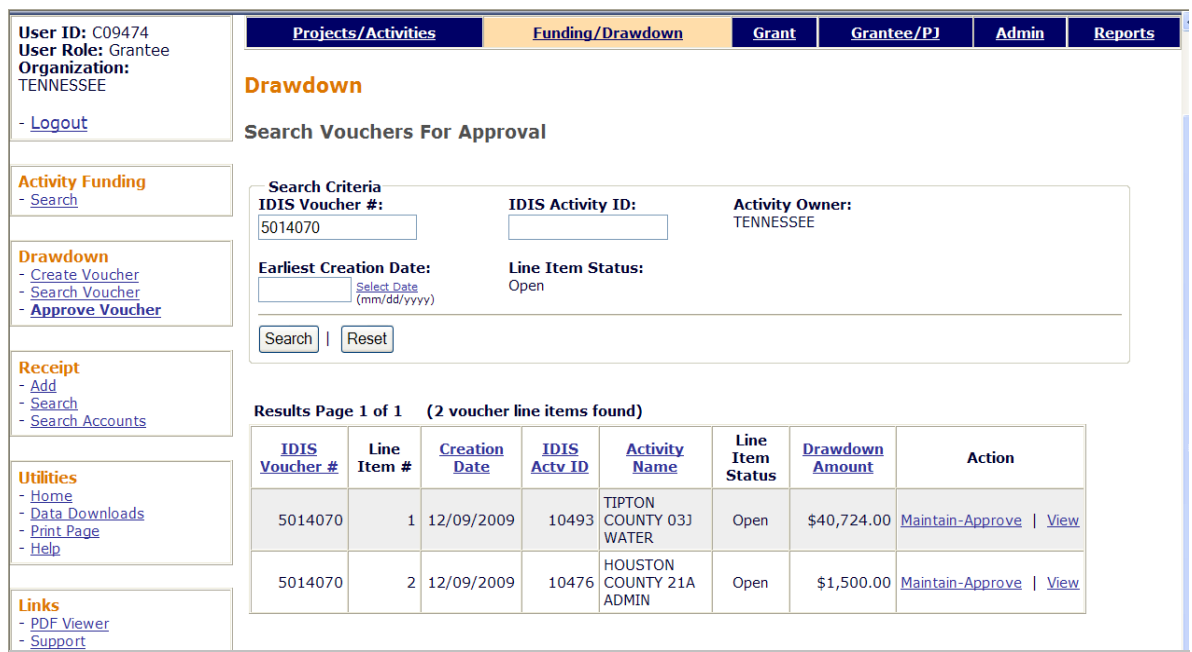

On initial display, the results are sorted by IDIS VOUCHER  $#$  and LINE ITEM  $#$ . You can change both the sort field and the sort order by clicking on any column header that is in blue and underlined.

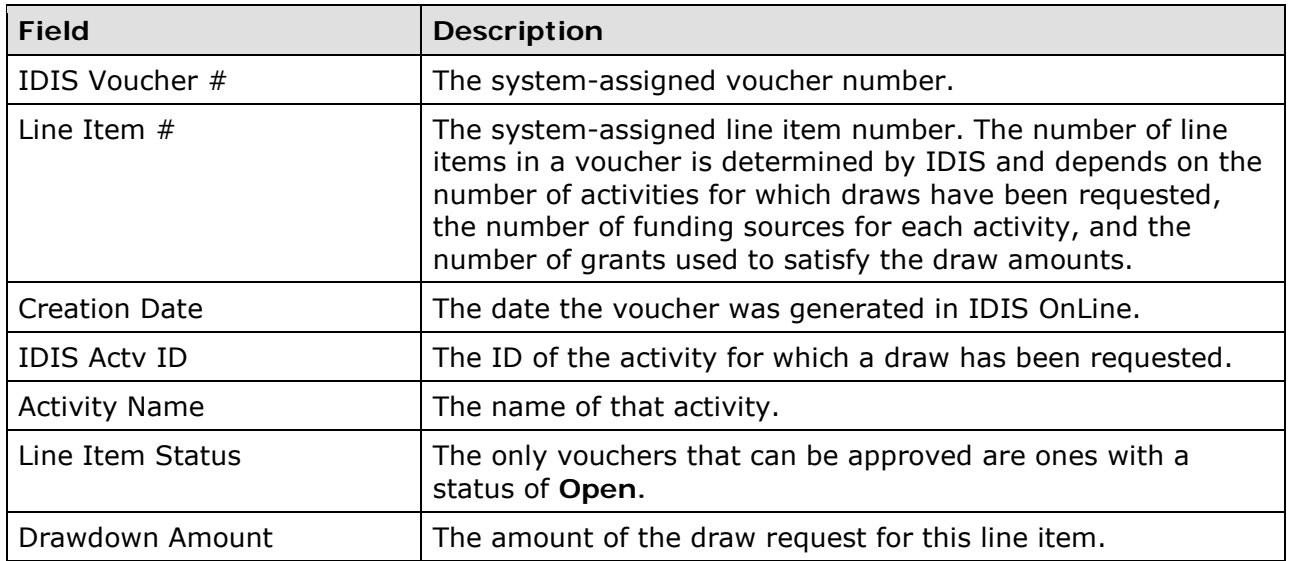

Click the Maintain-Approve link for the first line item to display the Maintain and Approve Voucher screen.

### **MAINTAIN AND APPROVE VOUCHER SCREEN**

This screen provides access to the approve, revise, cancel, and view functions for draws. Because the subject of this section is approving draws, only it is explained below. The others are covered starting on page 5-17.

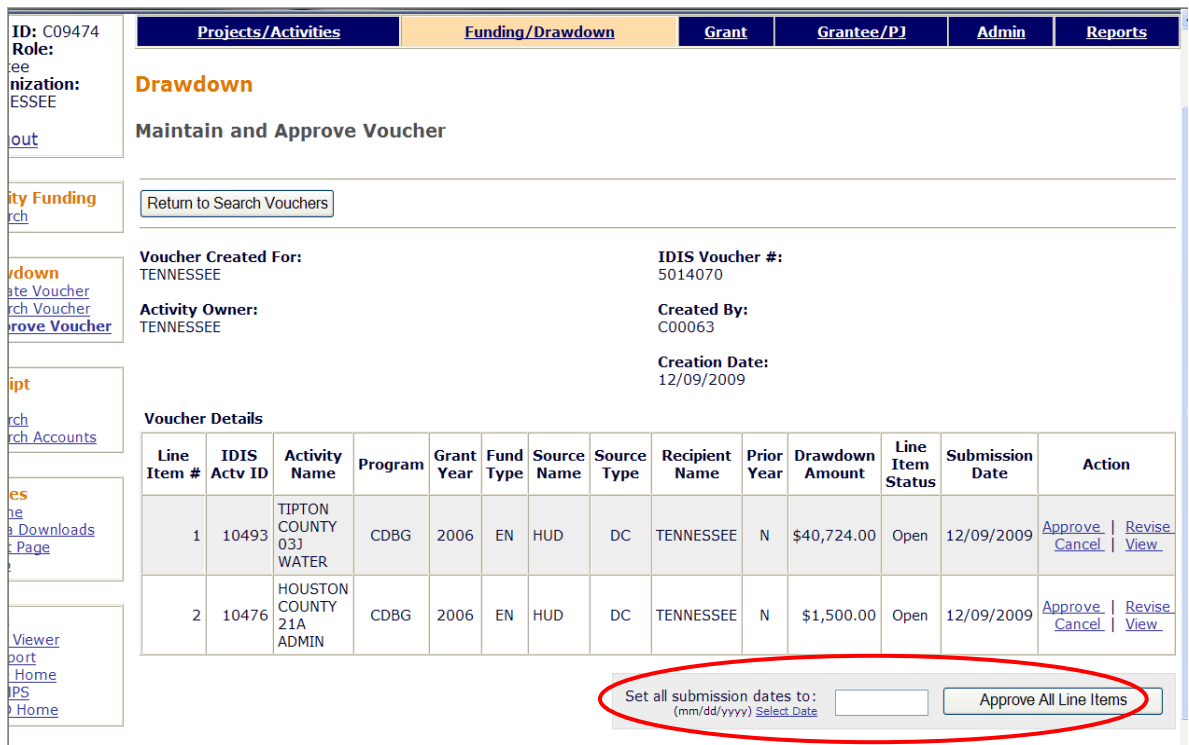

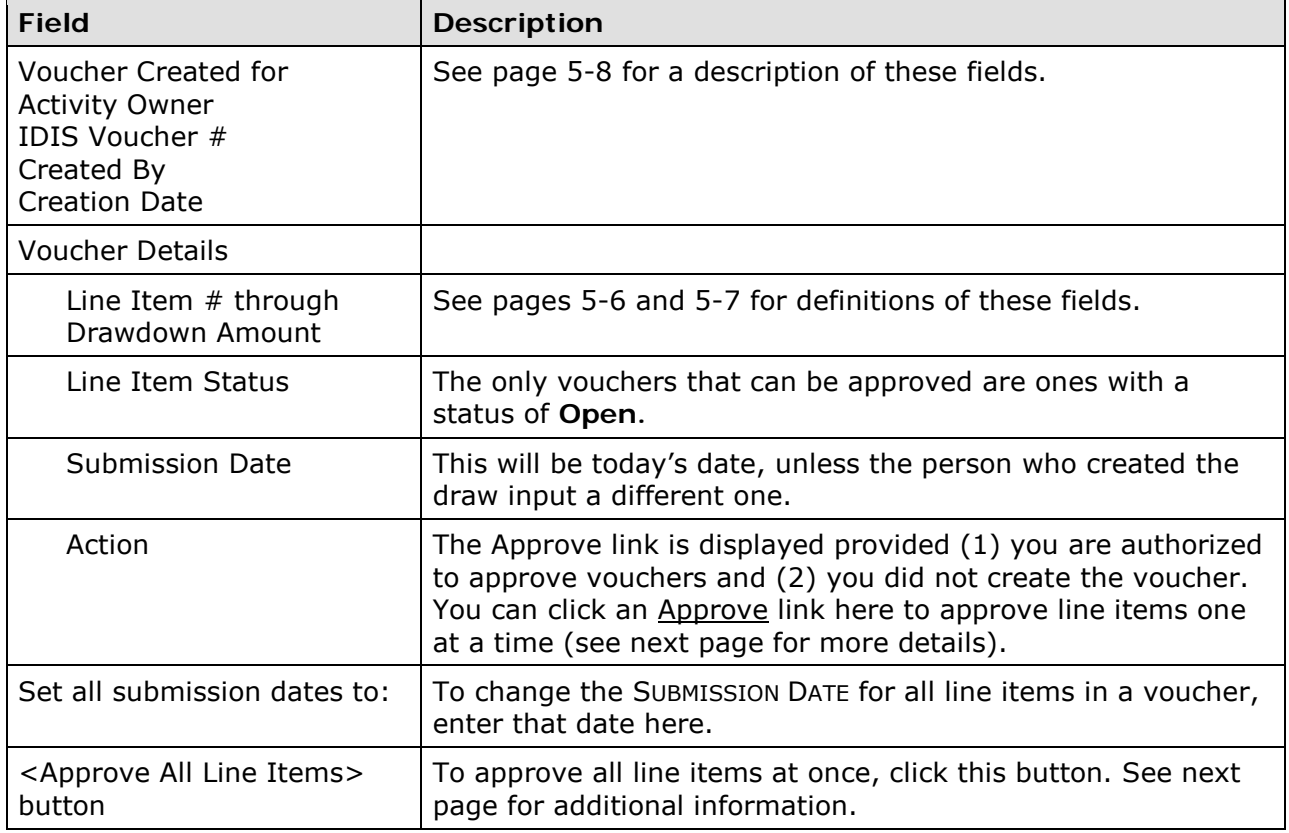

### **Approving All Line Items at Once**

To approve all the line items at once:

- If you like, specify a submission date in the input field at the bottom of the screen. If you leave it blank, it will be set to today's date for all line items.
- Click the <Approve All Line Items> button next to it.
- A message asking "Are you sure you want to approve all line items?" is displayed. Click <OK> or <Cancel>, as appropriate.

When you click <OK>, the Maintain and Approve Voucher screen is redisplayed.

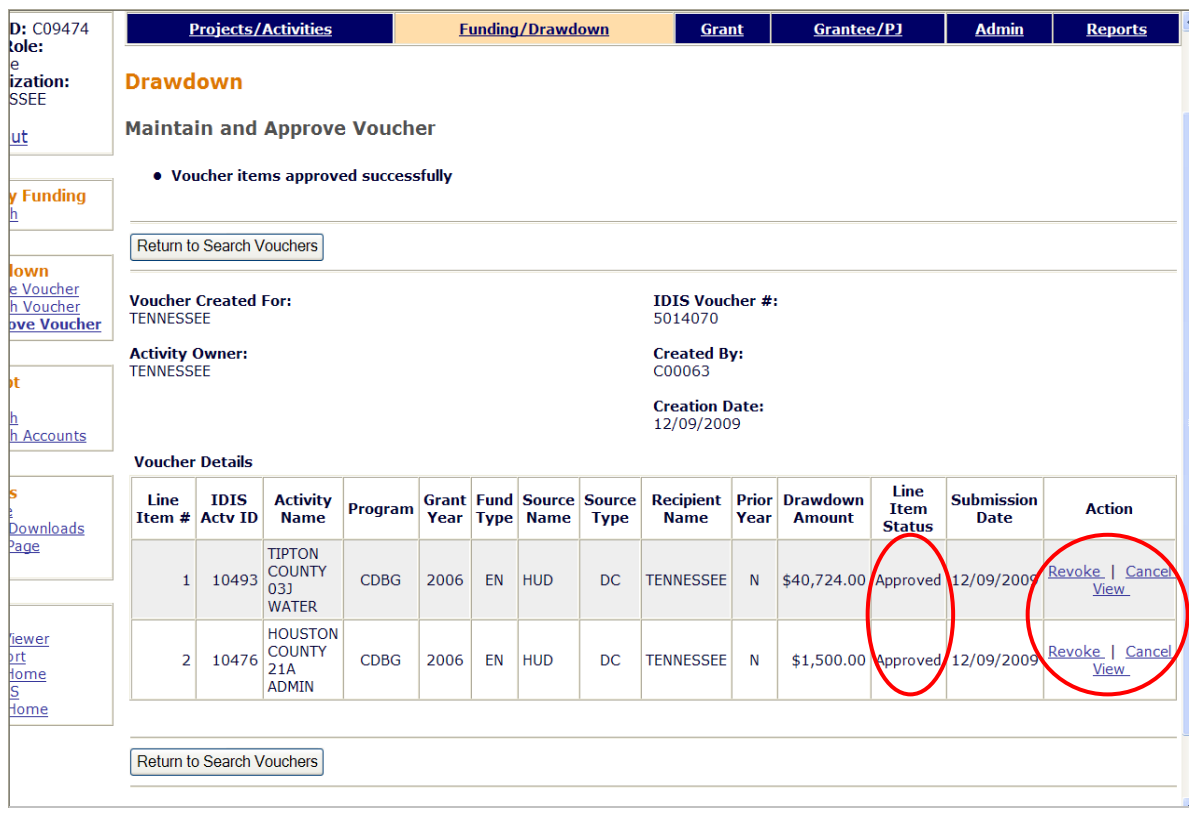

Notice that the Line Item Status column has been updated to "Approved" and the links in the Action column have changed to Revoke, Cancel, and View. "Revoke" here means to revoke approval and set the status of the line item back to "Open."

### **Approving Line Items One at a Time**

Click the Approve link in the Action column of the line item you want to approve (see screen print on previous page). The Confirm Voucher Line Item screen is displayed.

### **CONFIRM VOUCHER LINE ITEM SCREEN**

To approve a line item, change the SUBMISSION DATE if you like, and then click the <Approve This Line Item> button (circled on the screen print below):

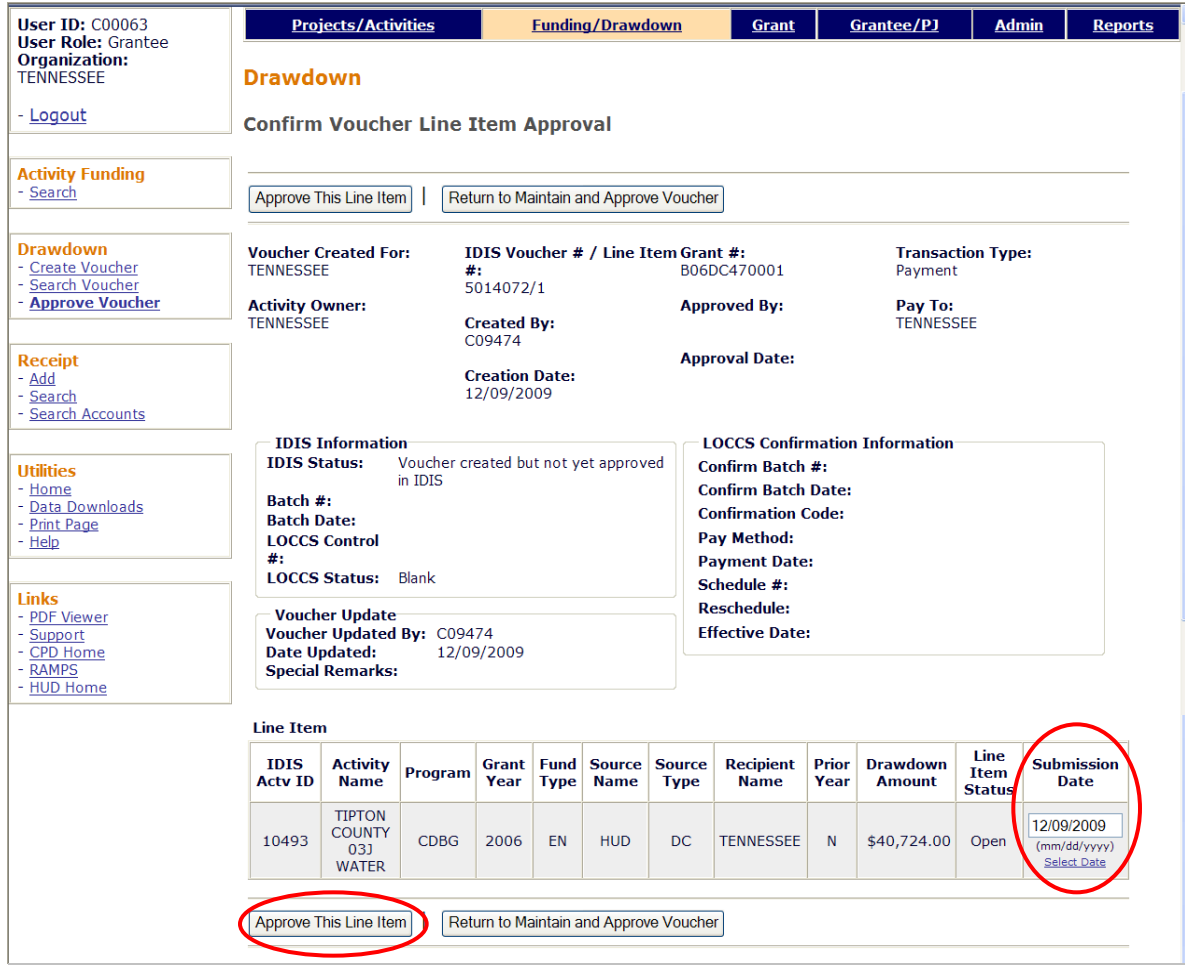

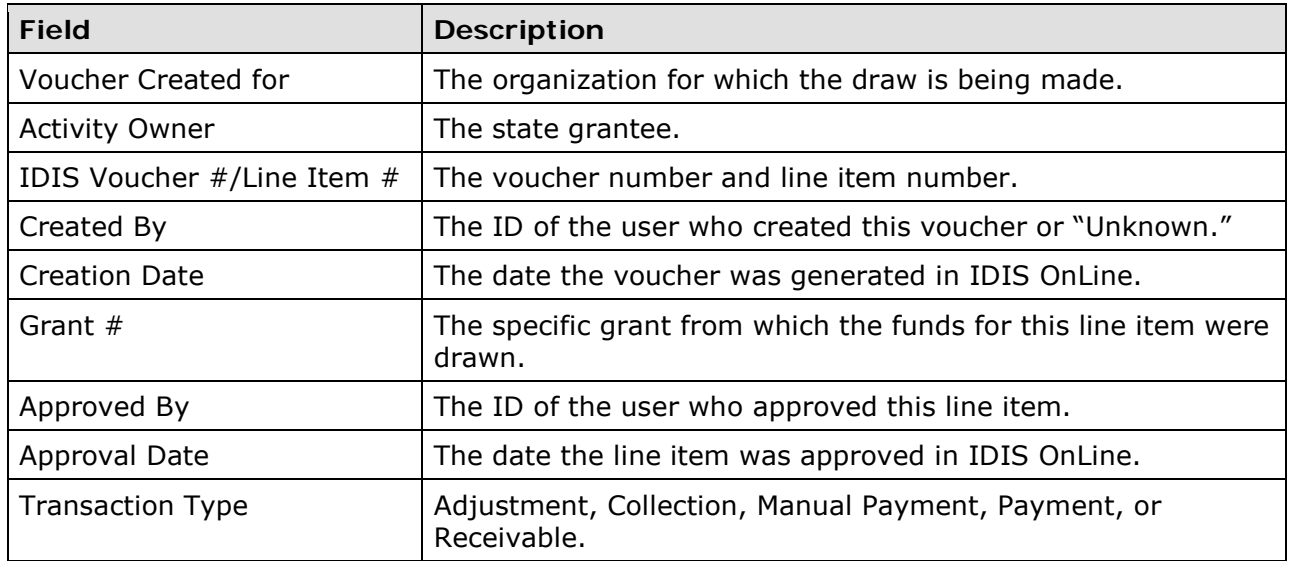

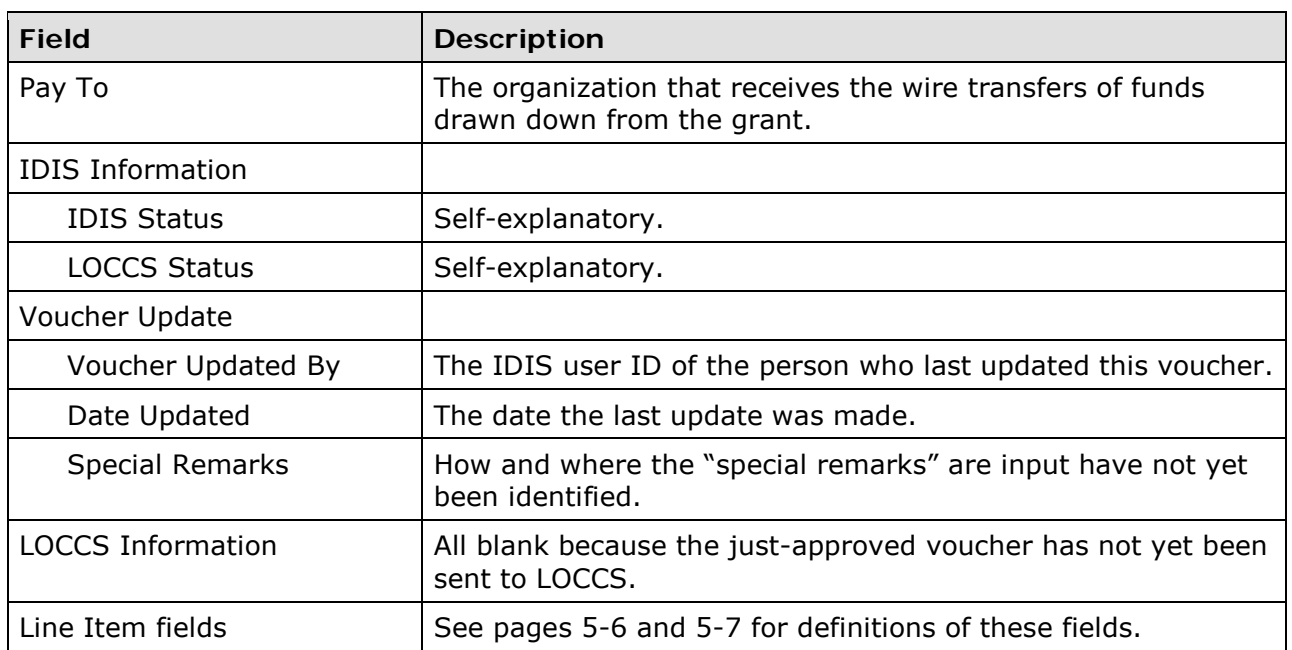

### **EDIT/VIEW VOUCHERS**

To edit or view a voucher, you must first conduct a search to retrieve it. Click the Drawdown Search Voucher link on any Funding/Drawdown screen to display the Search Vouchers screen.

### **SEARCH VOUCHERS SCREEN**

Specify as many or as few search criteria as you wish to retrieve the voucher(s) to be updated or viewed:

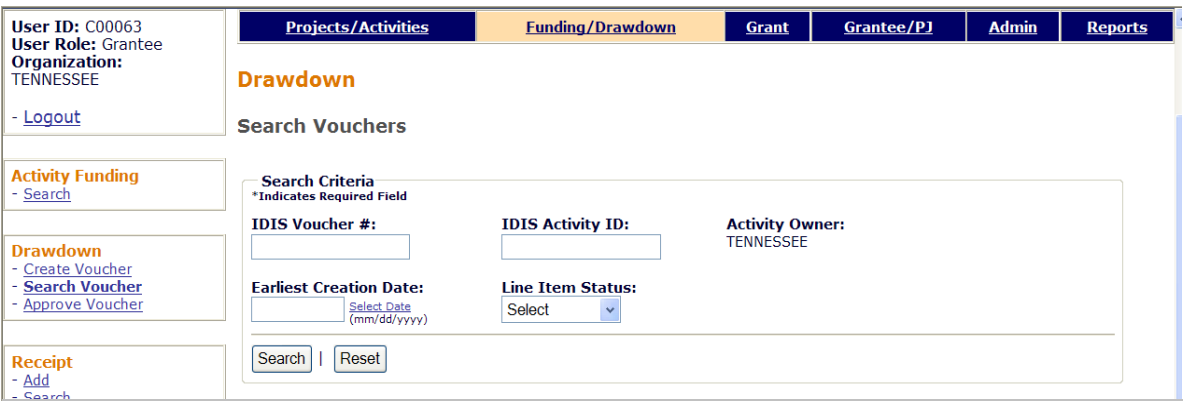

This search screen and the Search Vouchers for Approvals screen shown on page 5-10 are identical except that you can search by LINE ITEM STATUS here. The statuses are:

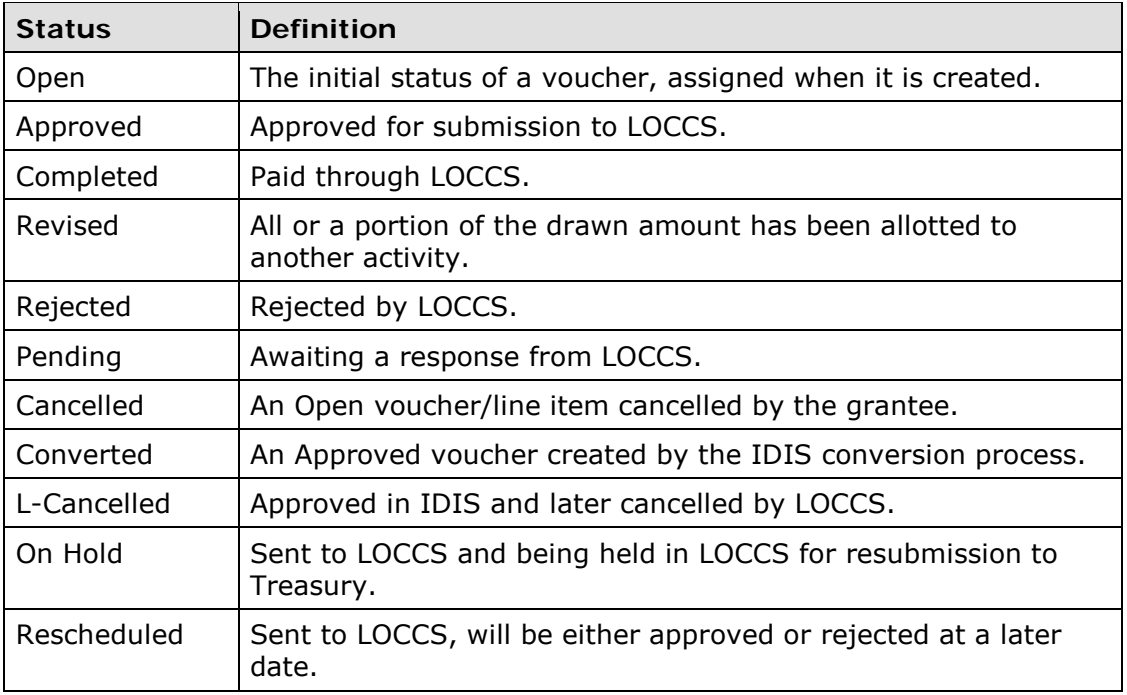

Click the <Search> button to run the search and display the vouchers that meet the criteria you specified:

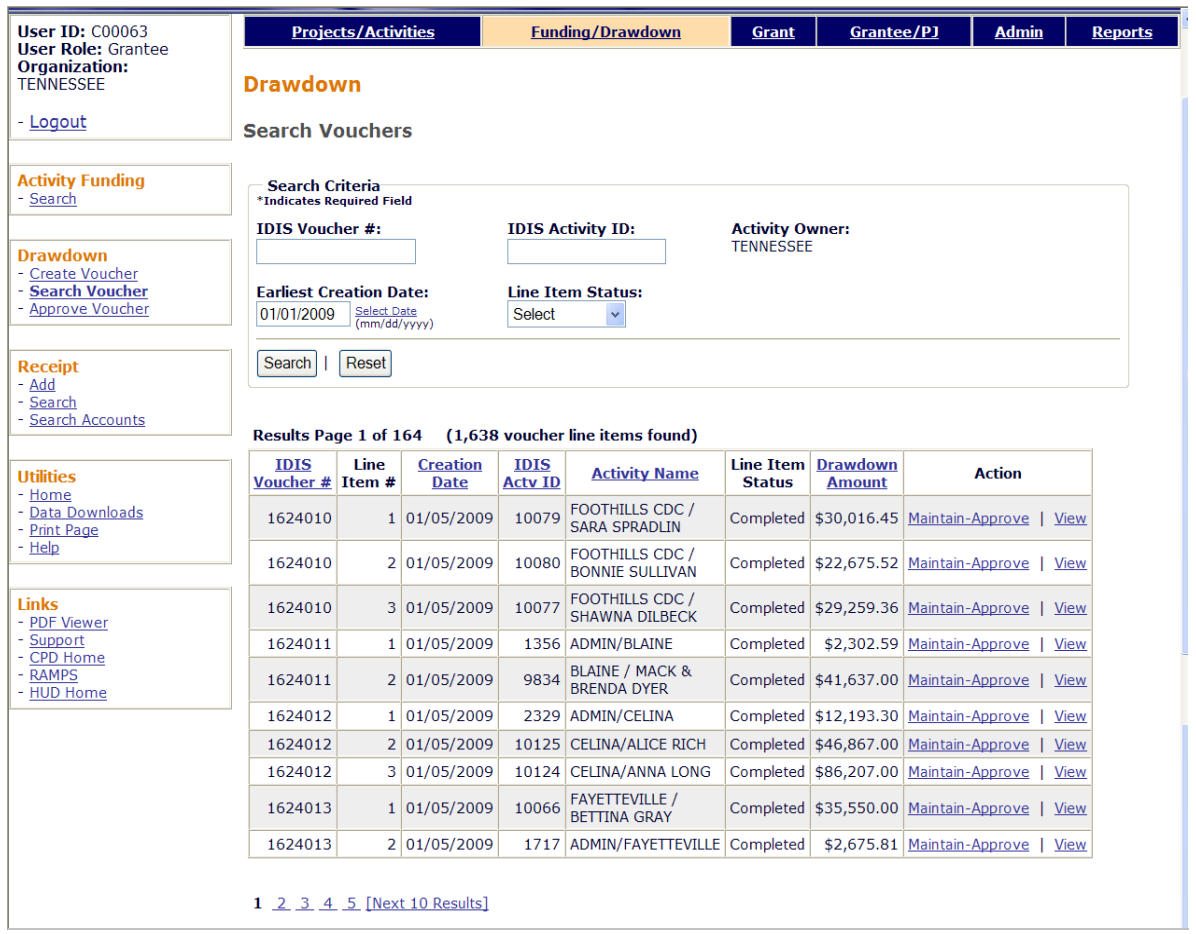

On initial display, the results are sorted by IDIS VOUCHER # and LINE ITEM #. You can change both the sort field and the sort order by clicking on any column header that is in blue and underlined.

Select any line item from the voucher you want to process by clicking its Maintain-Approve or View link in the last column.

### **MAINTAIN AND APPROVE VOUCHER SCREEN**

This screen provides access to the approve, revoke approval, revise, cancel, and view functions for drawdowns:

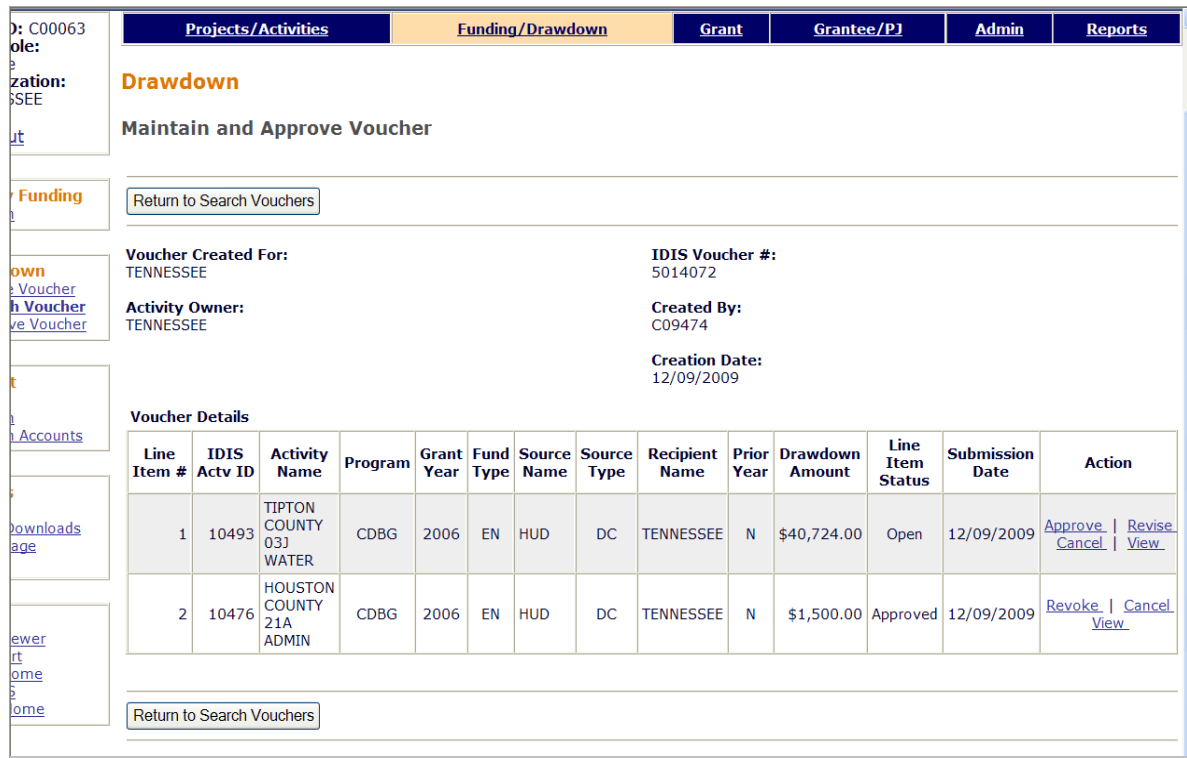

The functions listed in the Action column for a line item depend on:

- 1. The drawdown privileges (request, approve, and/or view) assigned to your user ID. If, for example, you are only authorized to view draws, then the only option displayed will be View.
- 2. The LINE ITEM STATUS displayed in the third-to-last column. Examples: the Approve function won't be displayed if the line item has already been approved; neither the Approve or Cancel function will be displayed for a completed line item.
- 3. Whether you created the voucher. Because the user who creates a voucher cannot also approve it, the Approve option is not be displayed for the vouchers you create.
- 4. If you clicked the View link on the previous screen, only the View function is listed.

The Approve function has already been explained (see page 5-9). Details about the Revoke Approve, Cancel, Revise, and View functions follow.

### **REVOKE APPROVAL SCREEN**

Click the Revoke link for a line item to display this screen:

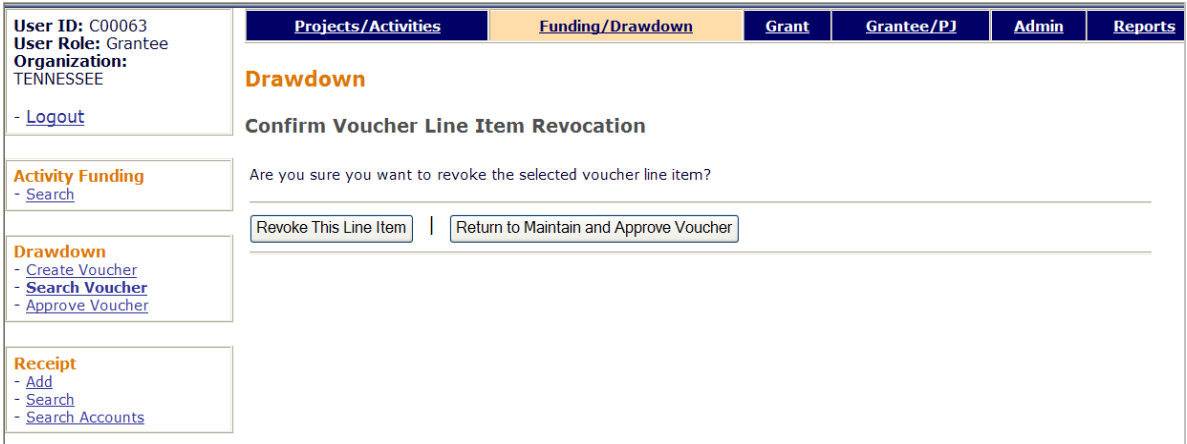

Click the <Revoke This Line Item> button to revoke approval.

Currently, approval must be revoked line item by line item.

### **CANCEL LINE ITEM SCREEN**

Click the Cancel link for a line item to display this screen:

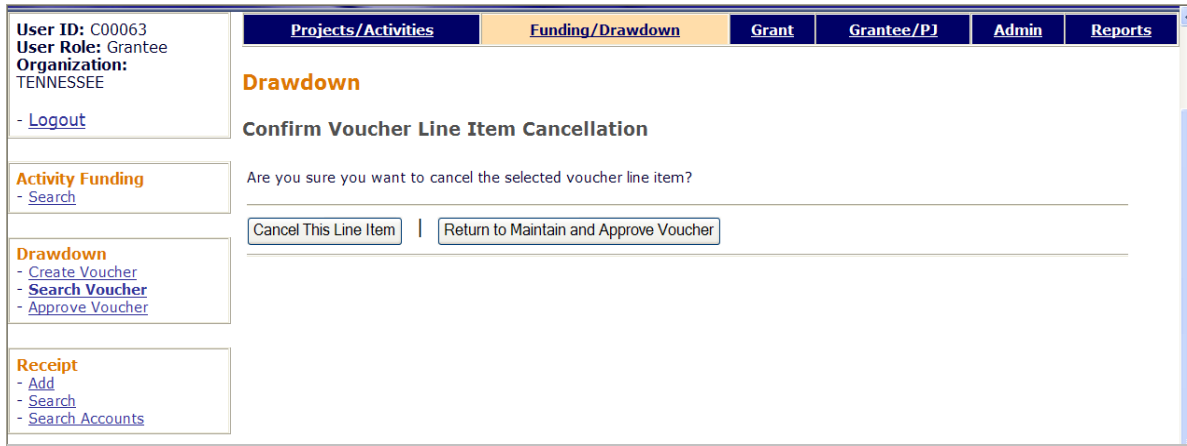

Click the <Cancel This Line Item> button to perform the cancellation.

Currently, the line items in a voucher have to be cancelled one at a time.

### **REVISE VOUCHER LINE ITEM SCREEN**

Drawdowns with a status of **Open** or **Completed** may be revised. Revision of a draw lets you assign all or part of a draw to another activity. The activity to which the draw is being revised must have sufficient funding from the same source (same source organization, recipient organization, and fund type) as the drawdown. If the funding source is not the same, you cannot revise the draw online. Please contact the TAU for assistance when this type of revision is necessary.

On the Maintain and Approve Voucher screen, click the line item's Revise link to display this screen:

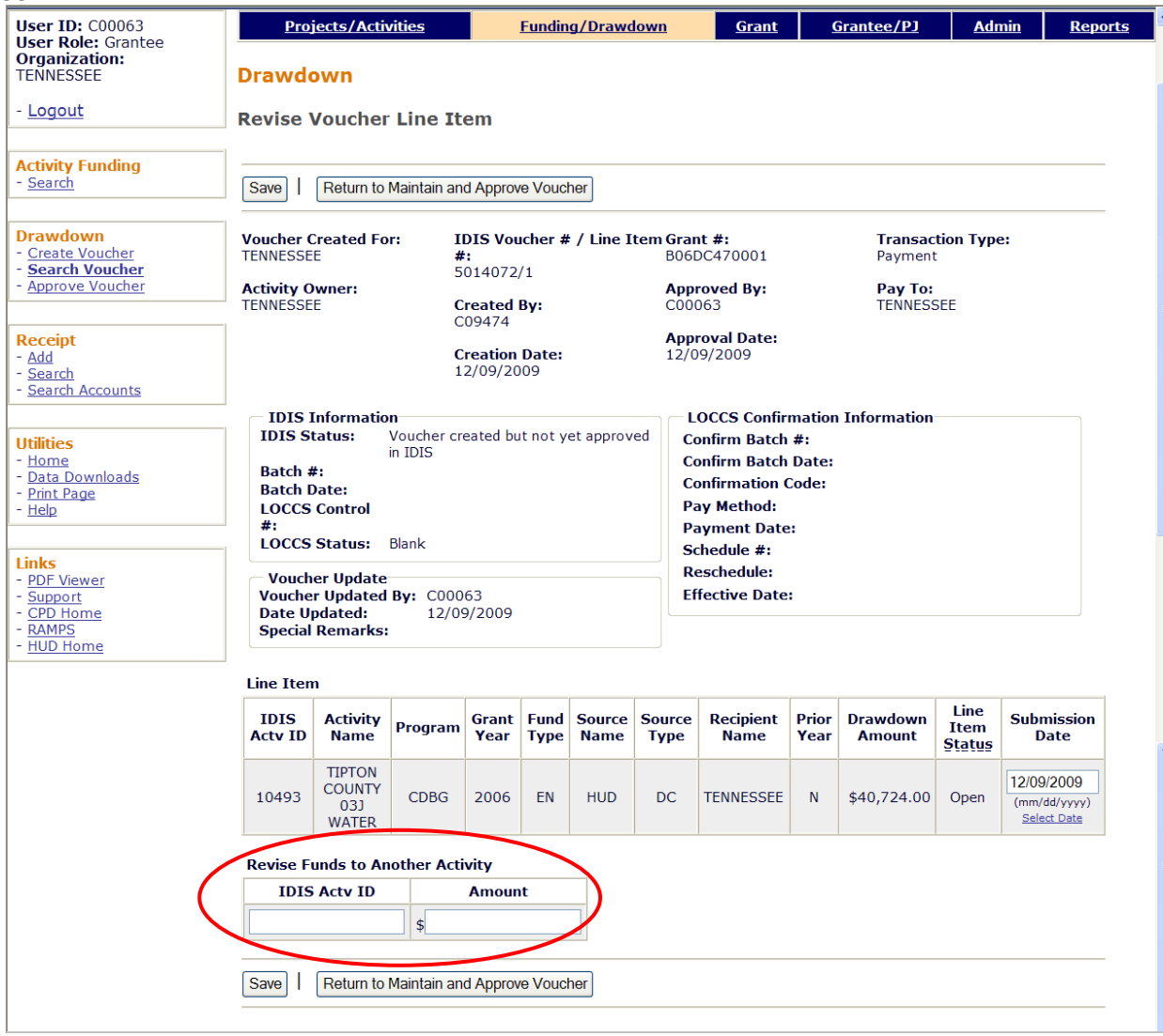

The upper section of the screen displays the same information shown on the View Drawdown screen (see page 5-22).

In the IDIS ACTV ID field, enter the ID of the activity to which you want to apply the draw. In AMOUNT, input the amount of the draw to be applied (no commas). It cannot exceed the amount of the original draw shown in DRAWDOWN AMOUNT, and the activity to which it is being revised must have sufficient funding from the same funding source to cover the revised amount.

Click the <Save> button to make the revision and return to the Maintain and Approve Voucher screen. It shows a new line item for the draw that was revised and one or two new line items for the activity the draw was revised to.

Once the revision is completed, the status of the original draw is changed to **Revised,** and it is no longer valid. The Revised status will be shown the next time you display the voucher on the Search Vouchers screen.

### **VIEW VOUCHER LINE ITEM SCREEN**

Clicking the *View* link for a line item on the Maintain and Approve Voucher screen displays this screen:

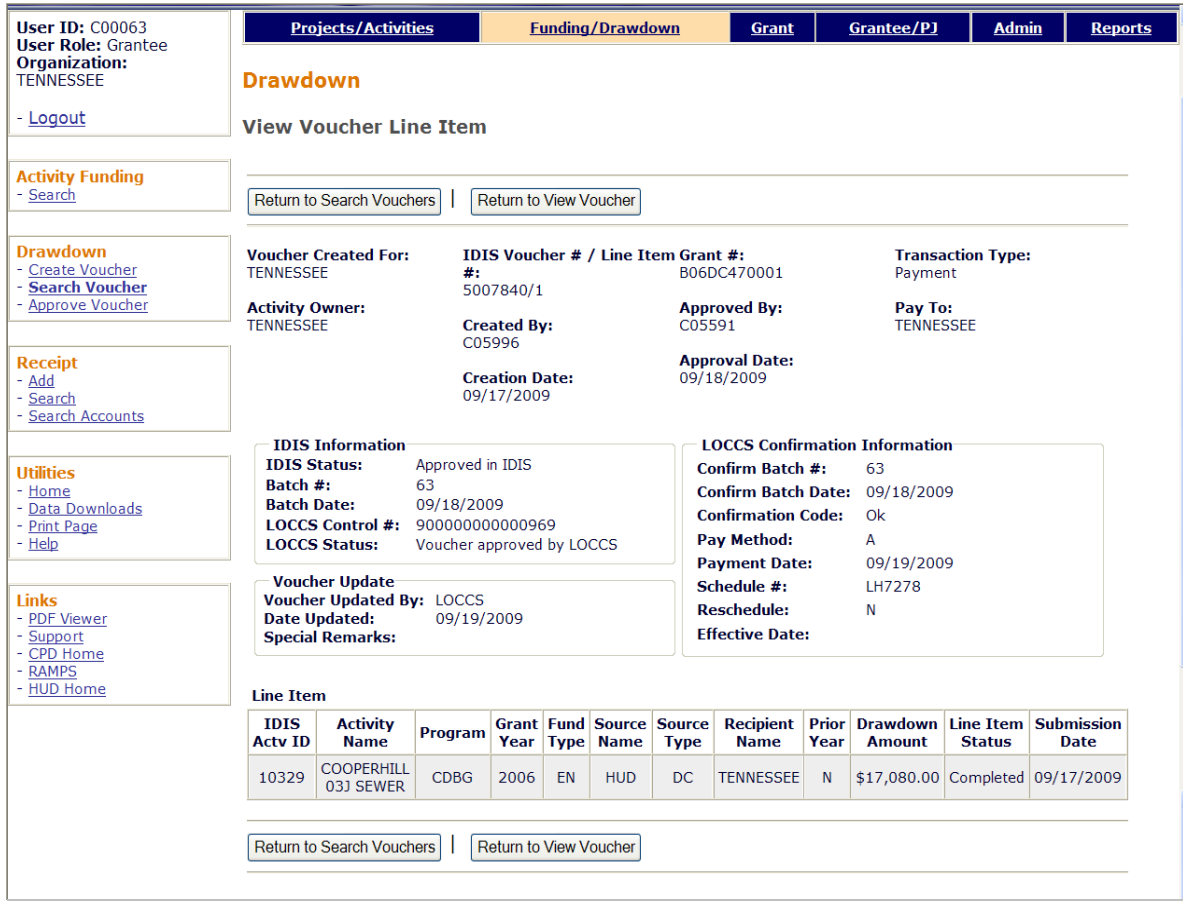

All of the fields are read-only.

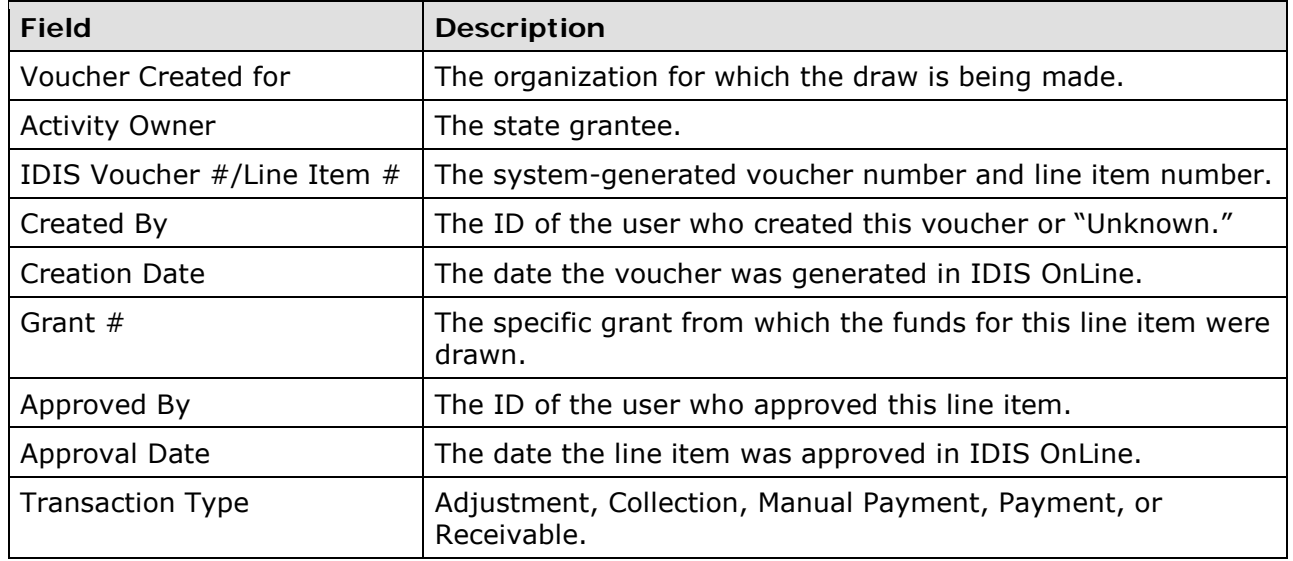
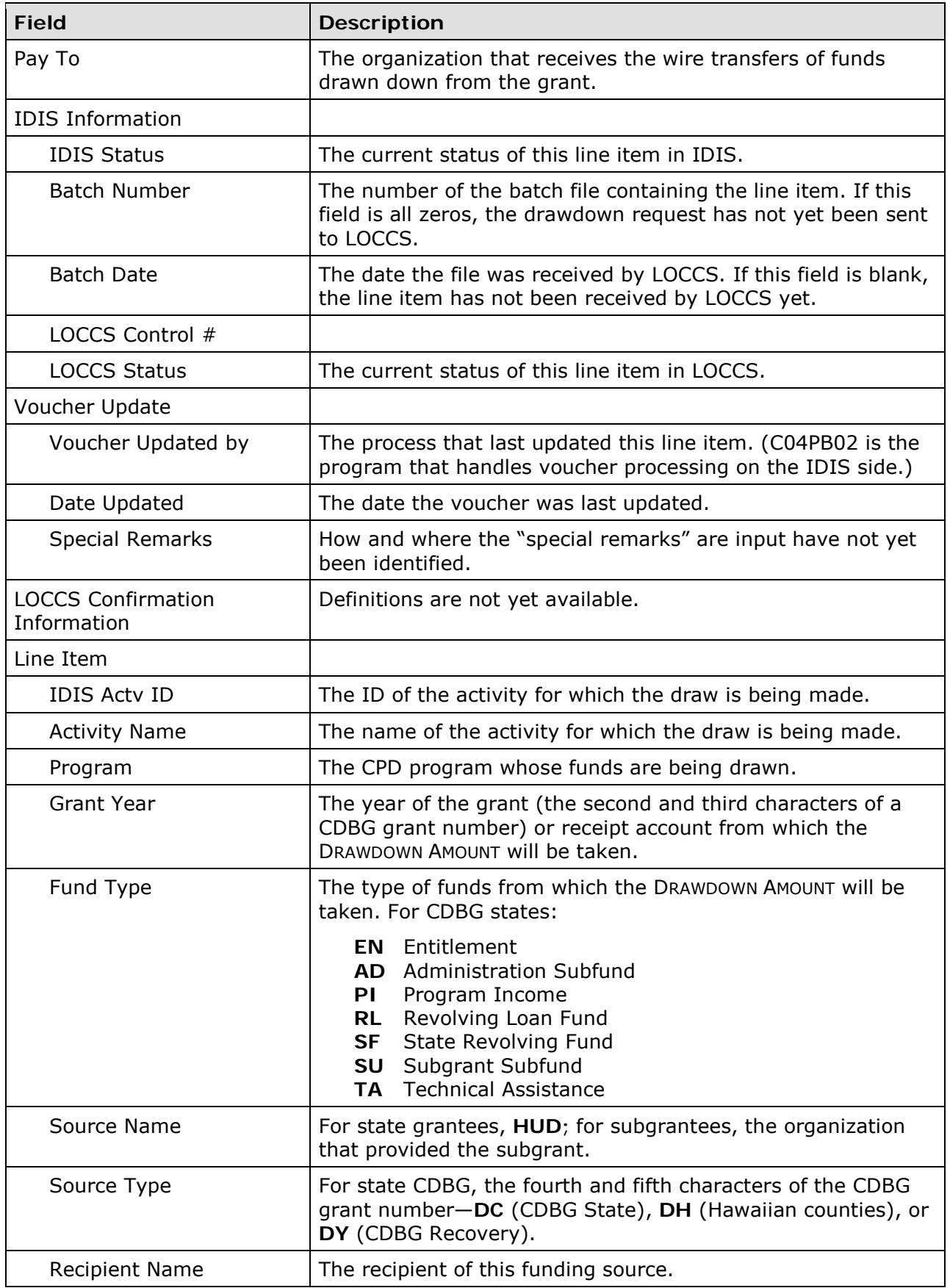

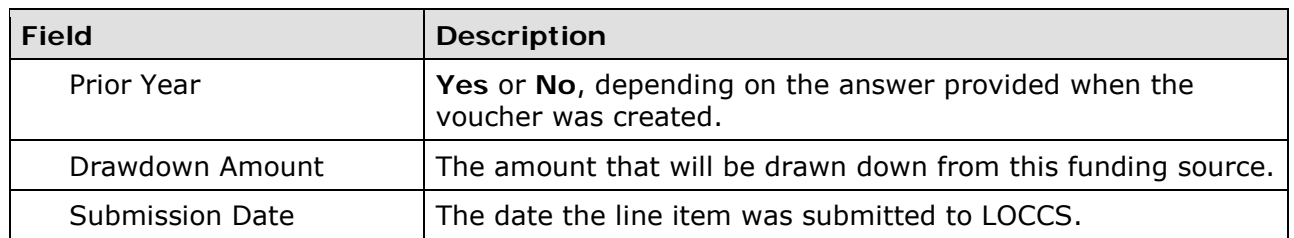

# **Chapter 6 RECEIPTING PI, RL, AND SF**

This chapter explains how to record the receipt of Program Income (PI), Revolving Loan funds (RL), and State Revolving Funds (SF) in IDIS OnLine. The PI, RL, and SF you receipt here can be committed to activities and drawn down in IDIS OnLine.

## **ACCESSING THE RECEIPT FUNCTIONS**

Click the Funding/Drawdown tab at the top of the page you are on to display the Search for Activities to Fund screen. On it and all other Funding/Drawdown screens, links to the receipt functions you are authorized to access are listed on the left (and circled on the screen print):

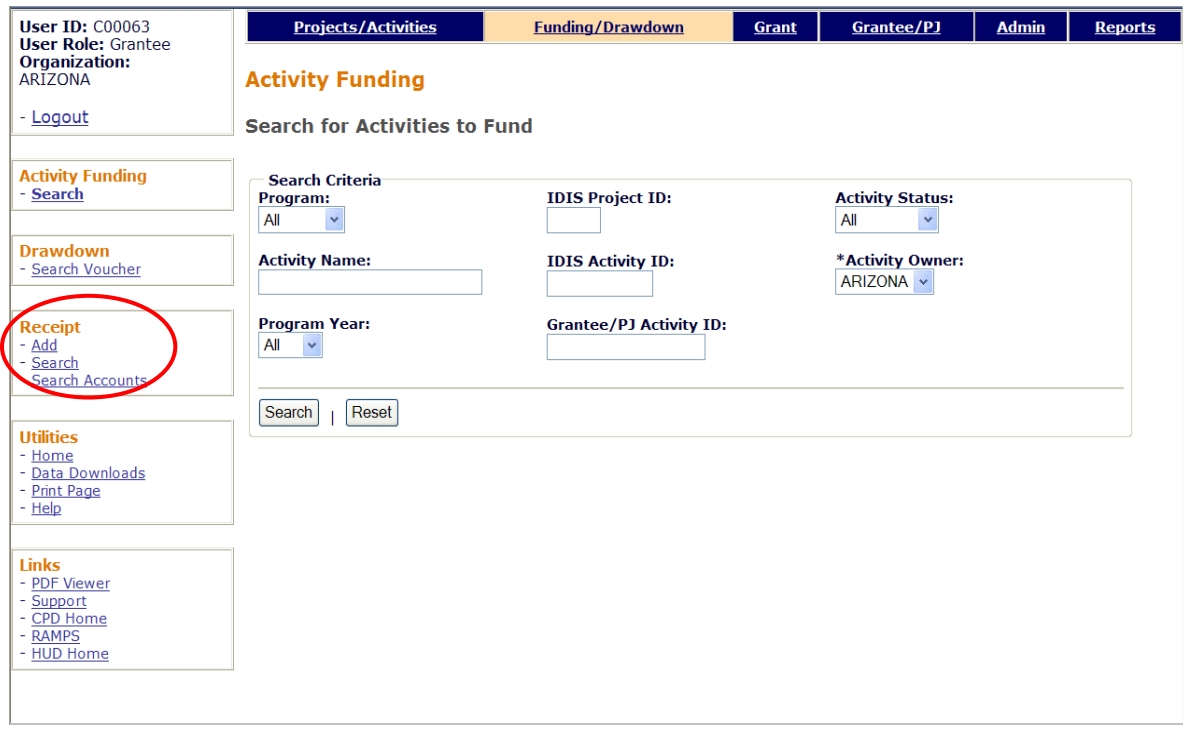

Each receipt function—Add, Search, and Search Accounts—is discussed below.

## **ADD RECEIPTS**

Click the Receipt Add link on any Funding/Drawdown screen to display the Add Receipt screen:

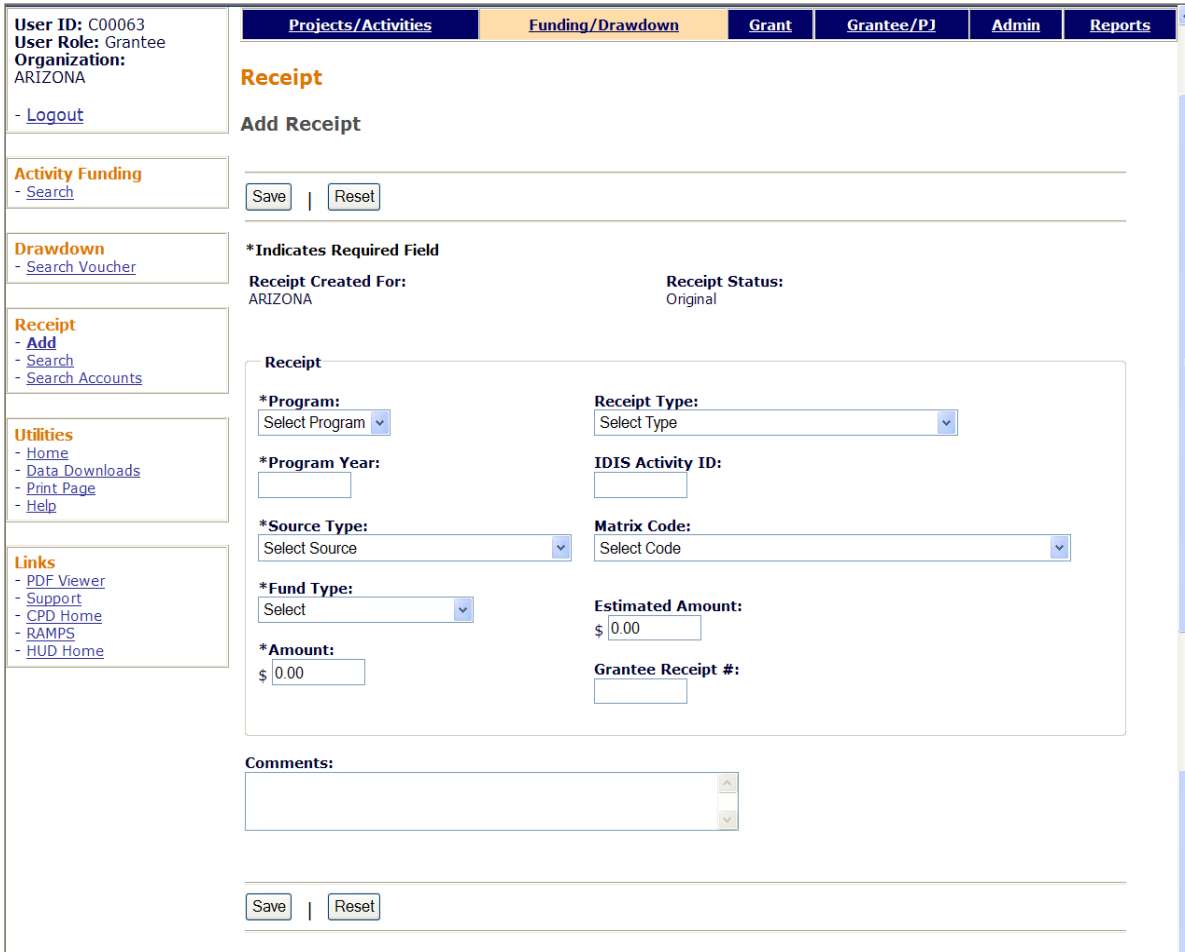

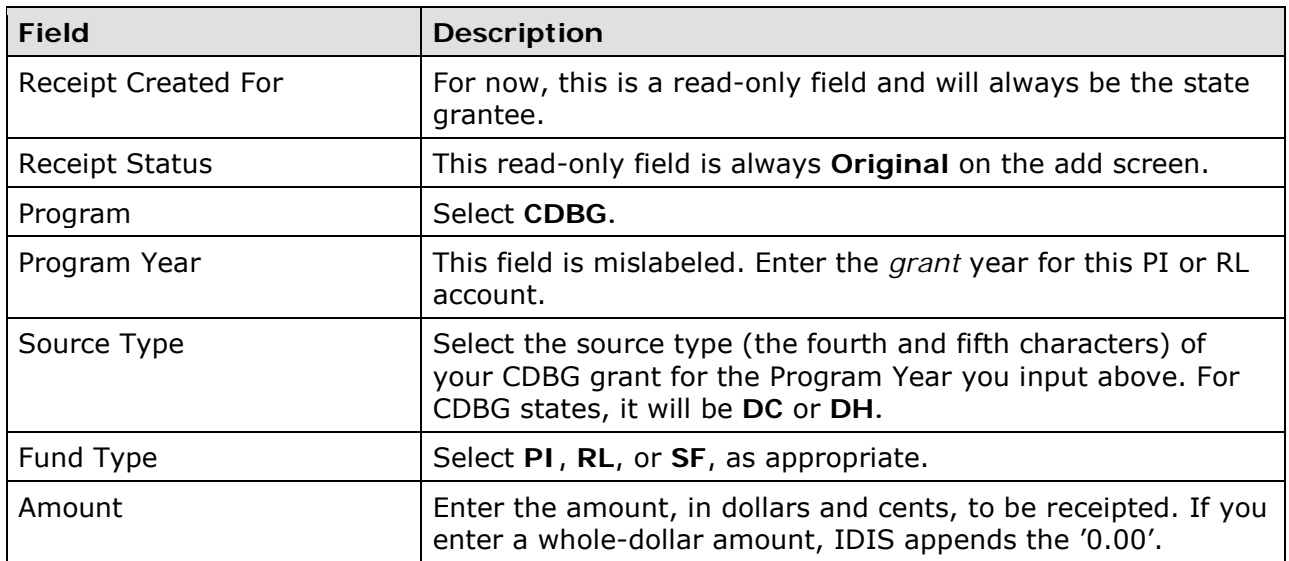

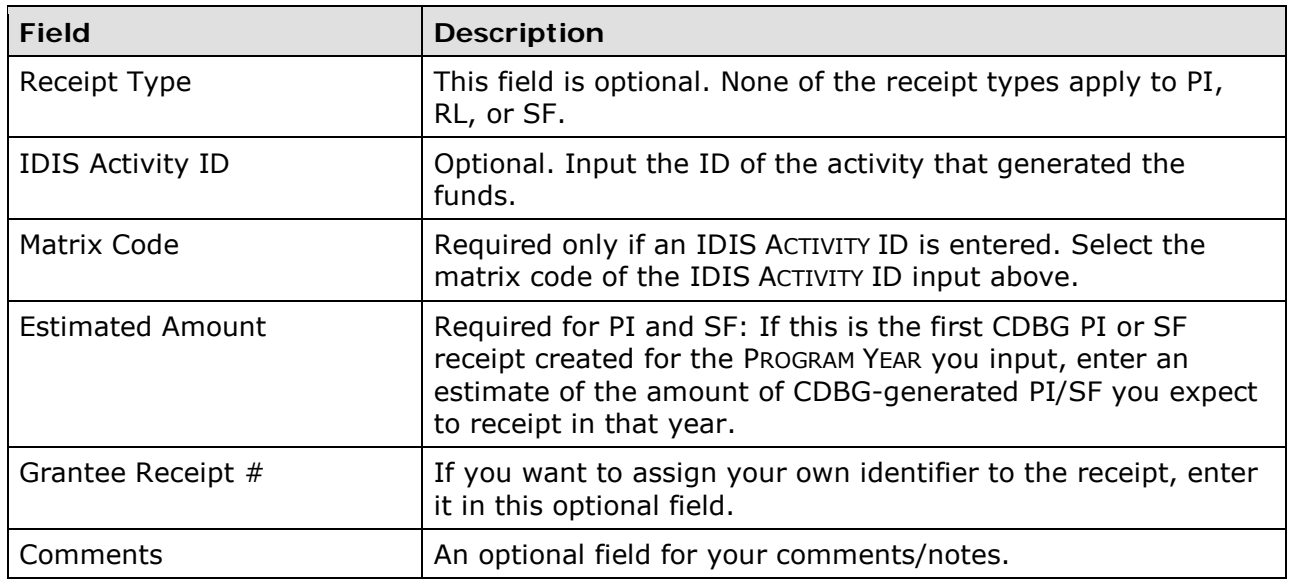

Click the <Save> button to create the receipt or the <Reset> button to refresh the screen. Whichever is clicked, a refreshed Add Receipt screen is displayed.

If the receipt is successfully saved, a receipt number and associated grant number are displayed in a message. You may want to note the system-generated receipt number since it can be used on the Search Receipts screen. The grant number is the same as your CDBG grant for the PROGRAM YEAR you entered above.

## **EDIT/VIEW RECEIPTS**

To edit or view a receipt, you must first conduct a search to retrieve it. Click the Receipt Search link on any Funding/Drawdown screen to access the Search Receipts screen.

#### **SEARCH RECEIPTS SCREEN**

Specify as many or few search criteria as you wish to retrieve the receipt(s) you want to update/view:

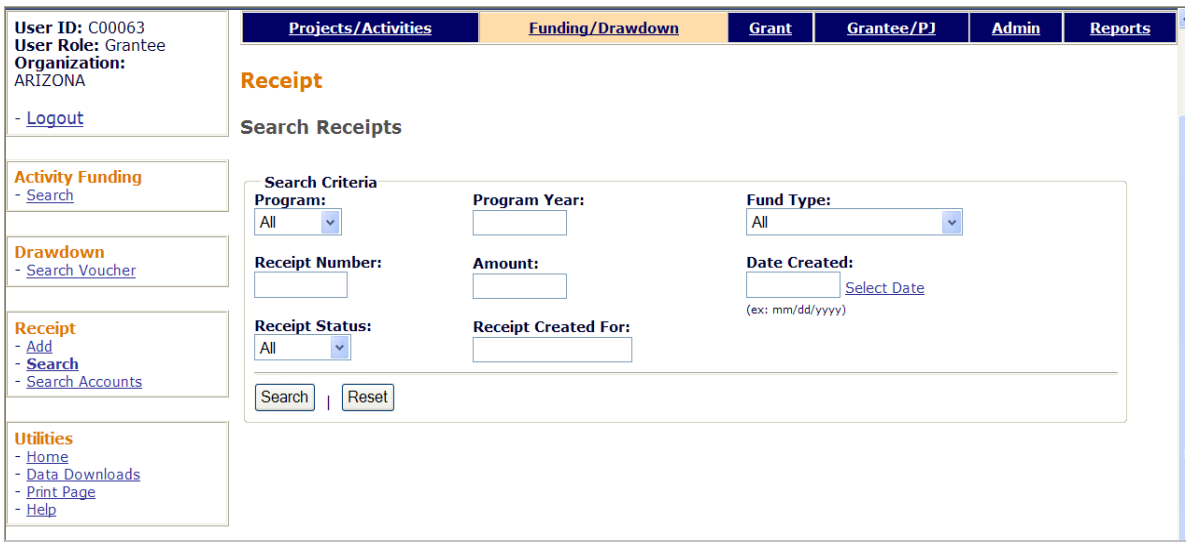

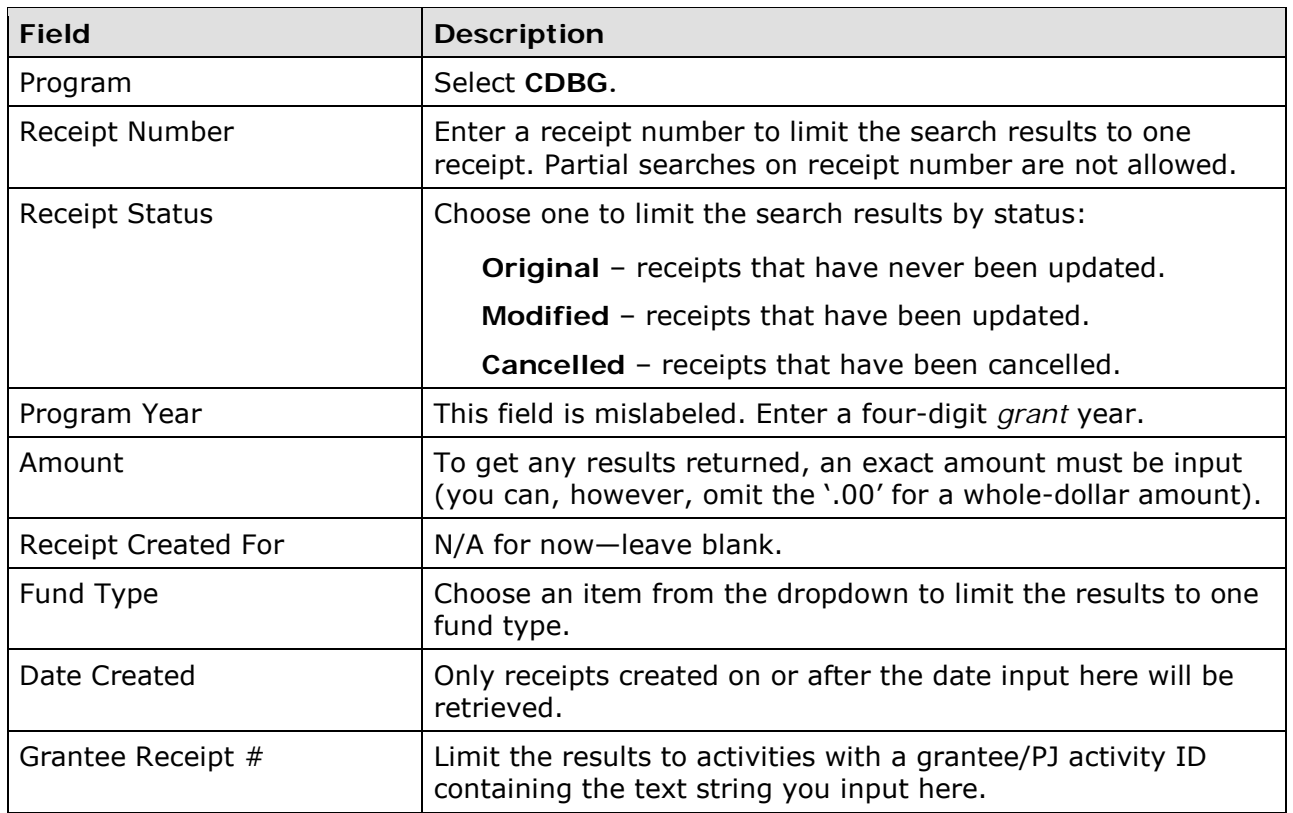

Click the <Search> button to run the search and display the receipts that meet the criteria you specified:

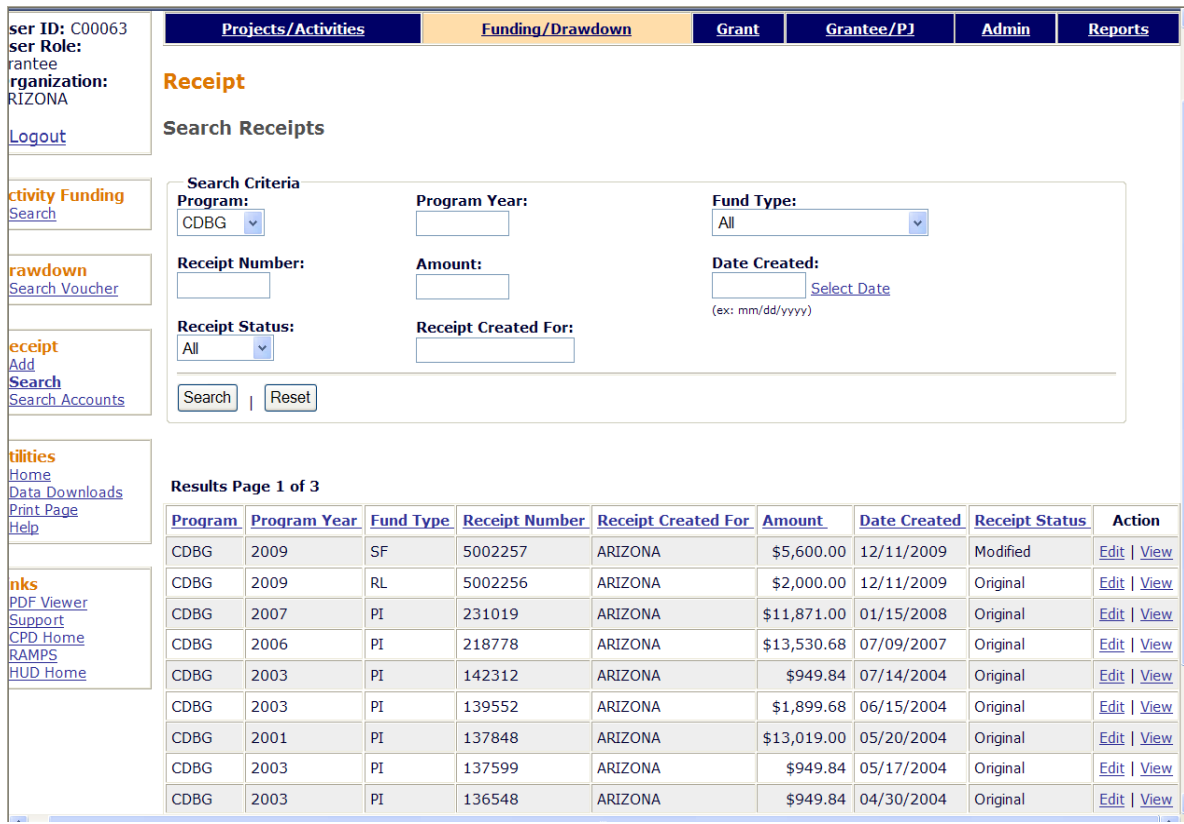

On initial display, the results are sorted by PROGRAM YEAR (descending). You can change both the sort field and the sort order by clicking on any column header that is in blue and underlined.

Select the receipt you want to process by clicking its **Edit or View link in the last column** (only the view link will be available for cancelled receipts and for users who are not authorized to edit receipts).

Depending on which link you click, the Edit Receipt or View Receipt screen will be displayed. The two screens are very similar except, of course, that data on the view screen cannot be changed. Only the Edit Receipt screen is shown here.

#### **EDIT RECEIPT SCREEN**

The Edit Receipt screen is quite similar to the Add Receipt screen:

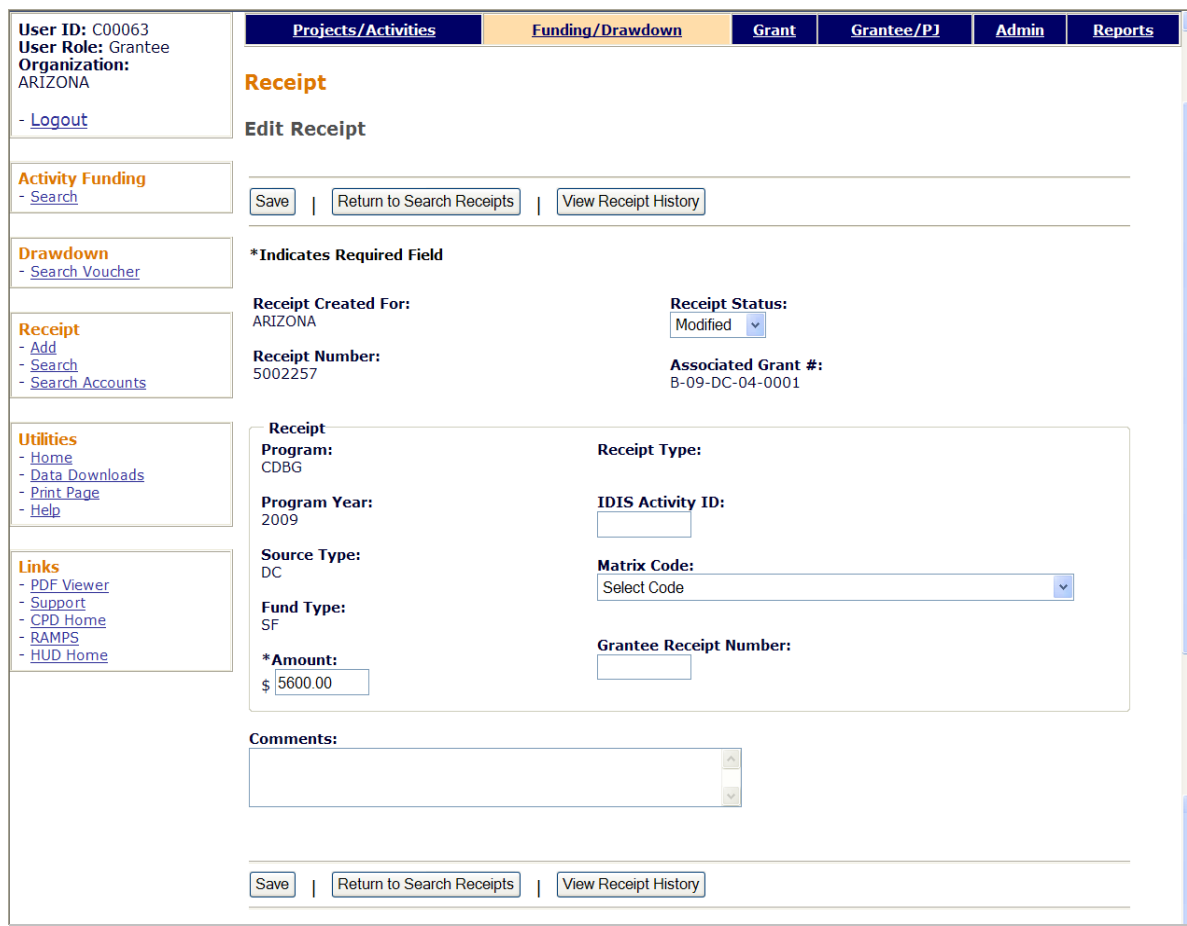

Refer to pages 6-2 and 6-3 for definitions of the fields on this screen.

To cancel a receipt, change the RECEIPT STATUS from **Modified** to **Cancelled,** and click the <Save> button. The receipt can be cancelled only if there are sufficient funds in the PI/RL account to cover current funding and draws.

Editable fields are AMOUNT, IDIS ACTIVITY ID, MATRIX CODE, and GRANTEE RECEIPT NUMBER. The AMOUNT can be decreased only if there will still be sufficient funds in the PI/RL account to cover current funding and draws. Click the <Save> button to save your changes and return to the Search Receipts screen. If no updates are made, you must click the <Return to Search Receipts> button.

## **VIEW ACCOUNTS**

J.

To view summary information about receipt accounts, click the Receipt Search Accounts link on any Funding/Drawdown screen to display the View Receipt Accounts screen:

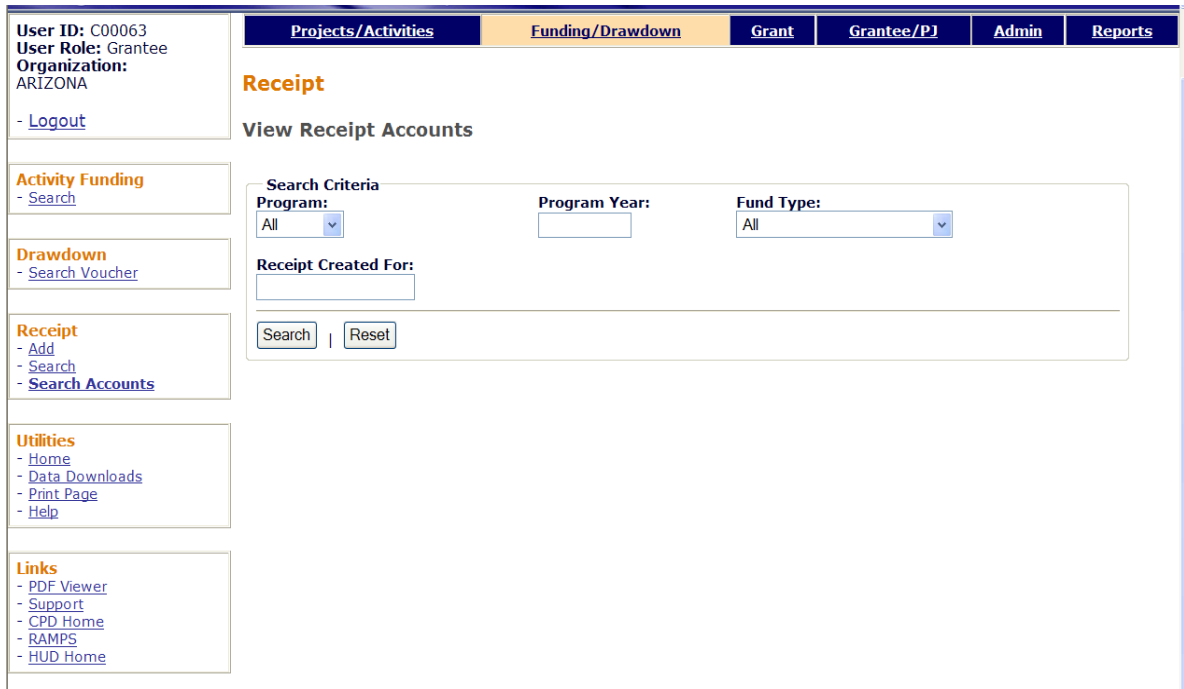

Enter as many or few of the following search criteria as you wish to retrieve the accounts to be viewed.

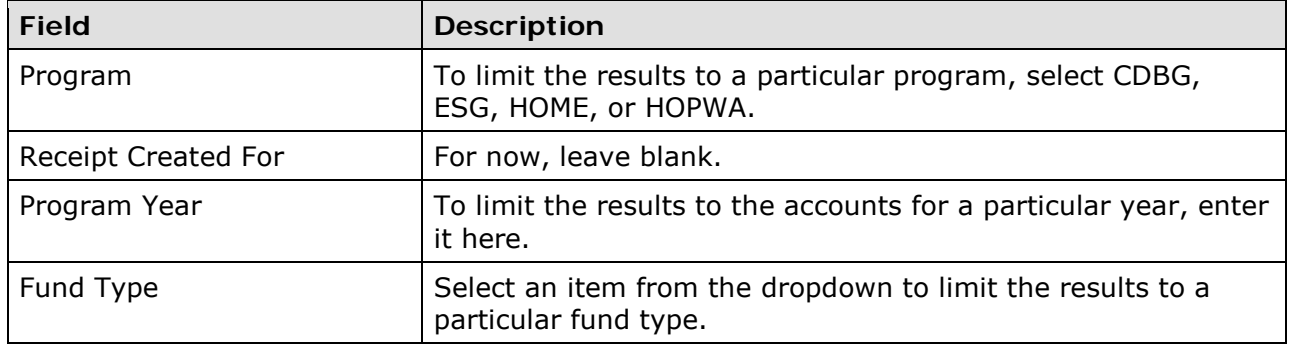

Click the <Search> button to display the results:

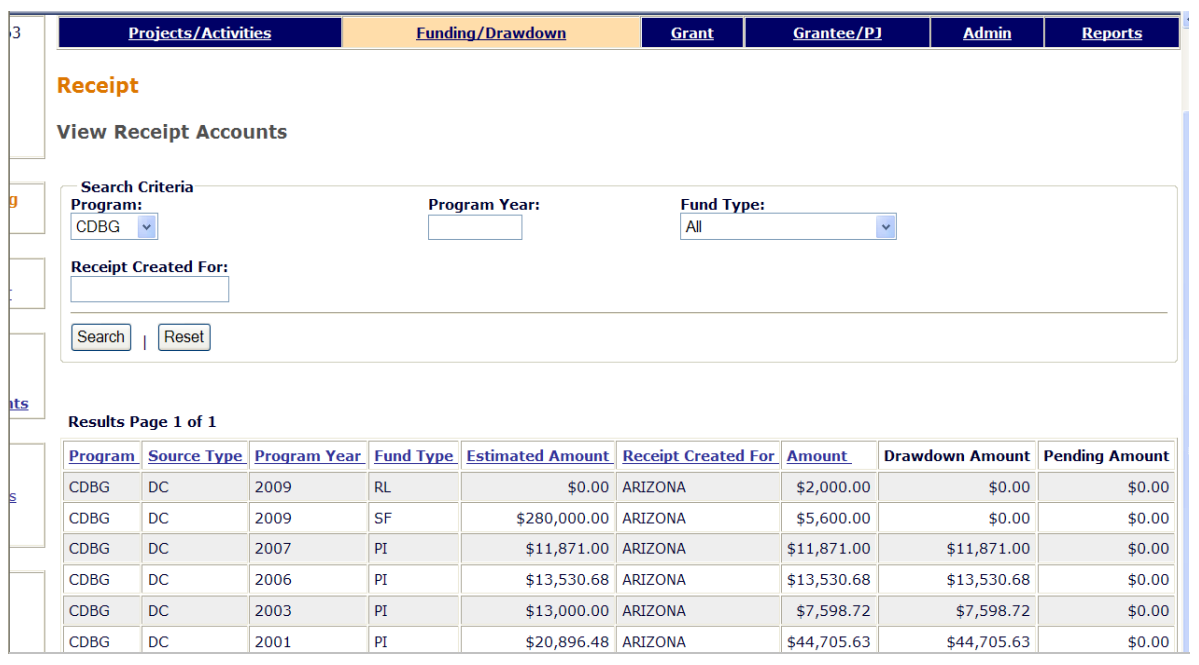

The results are initially sorted by Program, Source Type, and Program Year (descending). You can change both the sort field and the sort order by clicking on any column header that is in blue and underlined.

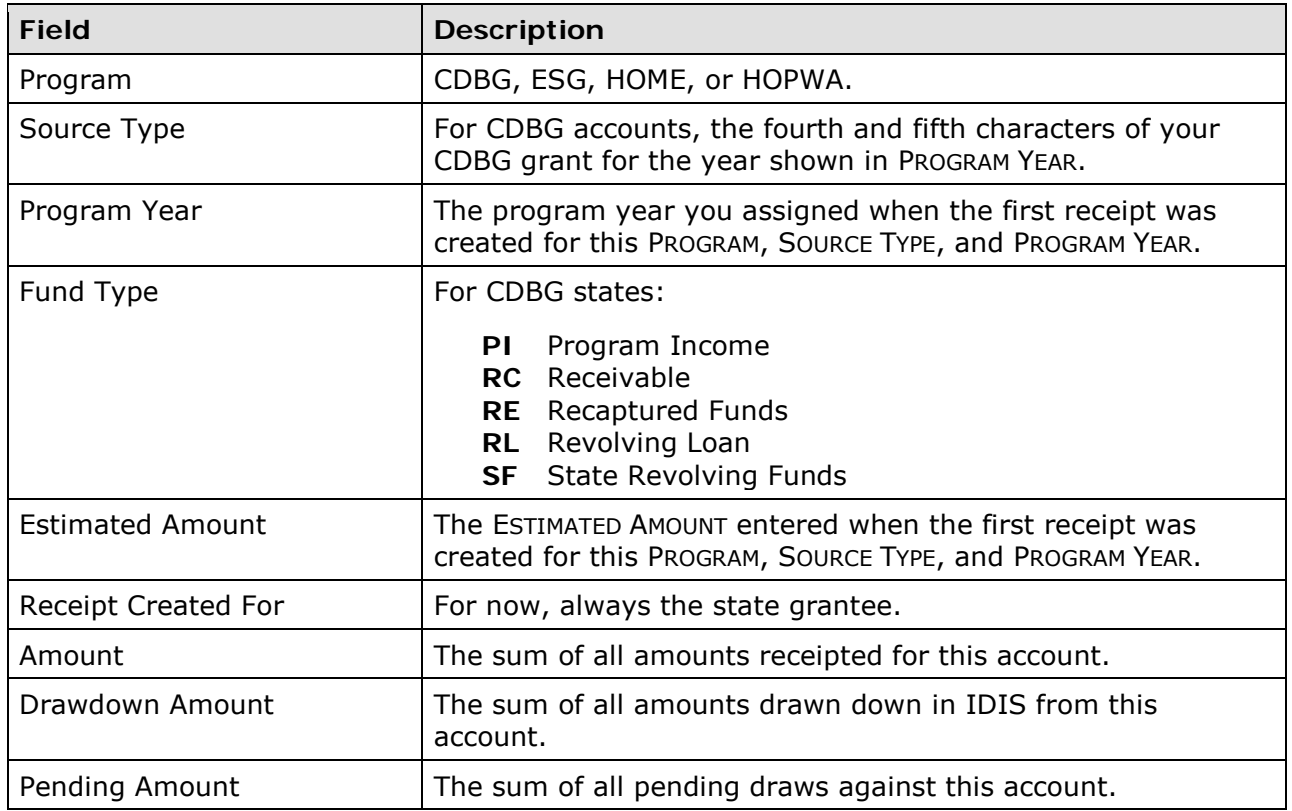

There are no additional receipt account screens.

# **Chapter 7 UPDATING ACTIVITIES**

This chapter explains how to access an activity so that you can finish setting it up, modify previously entered setup or accomplishment data, cancel it, or change the status code to complete. It also explains where to find the copy activity and reopen activity features.

## **ACCESSING THE UPDATE ACTIVITY FUNCTION**

Click the Projects/Activities tab at the top of the page you are on to display the Search Activities screen:

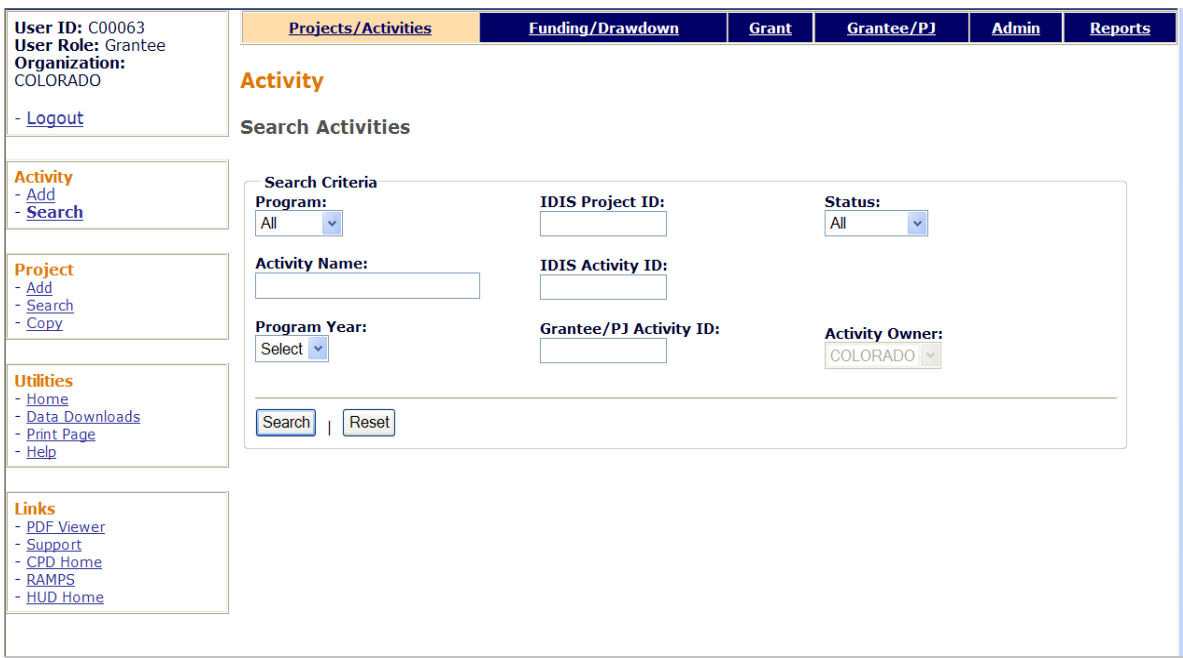

The only purpose of the screen is for you to identify the activity or activities you want to update. To do so, you can:

- Retrieve a specific activity by entering its IDIS Activity ID and clicking the <Search> button.
- Click the <Search> button to retrieve all of your activities.
- Specify criteria to limit the number of activities that will be displayed, as follows:

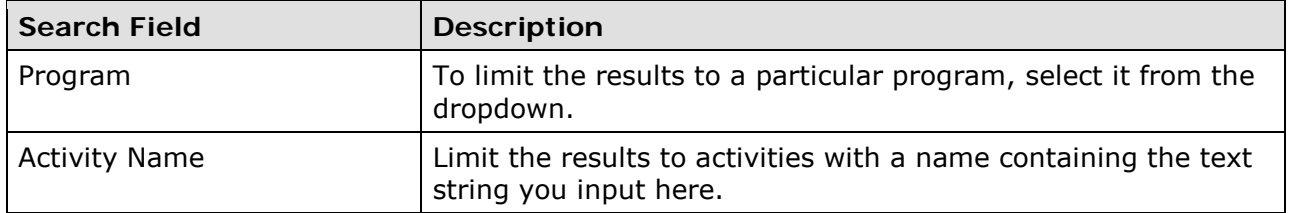

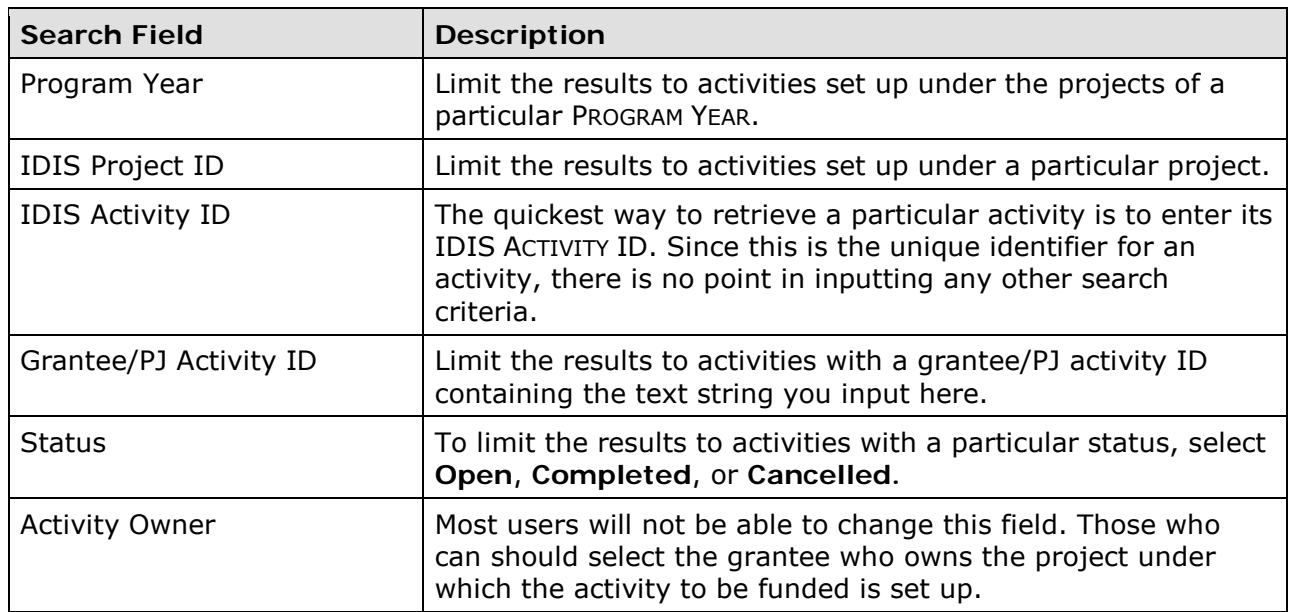

Click the <Search> button to run the search and redisplay the screen with the search results.

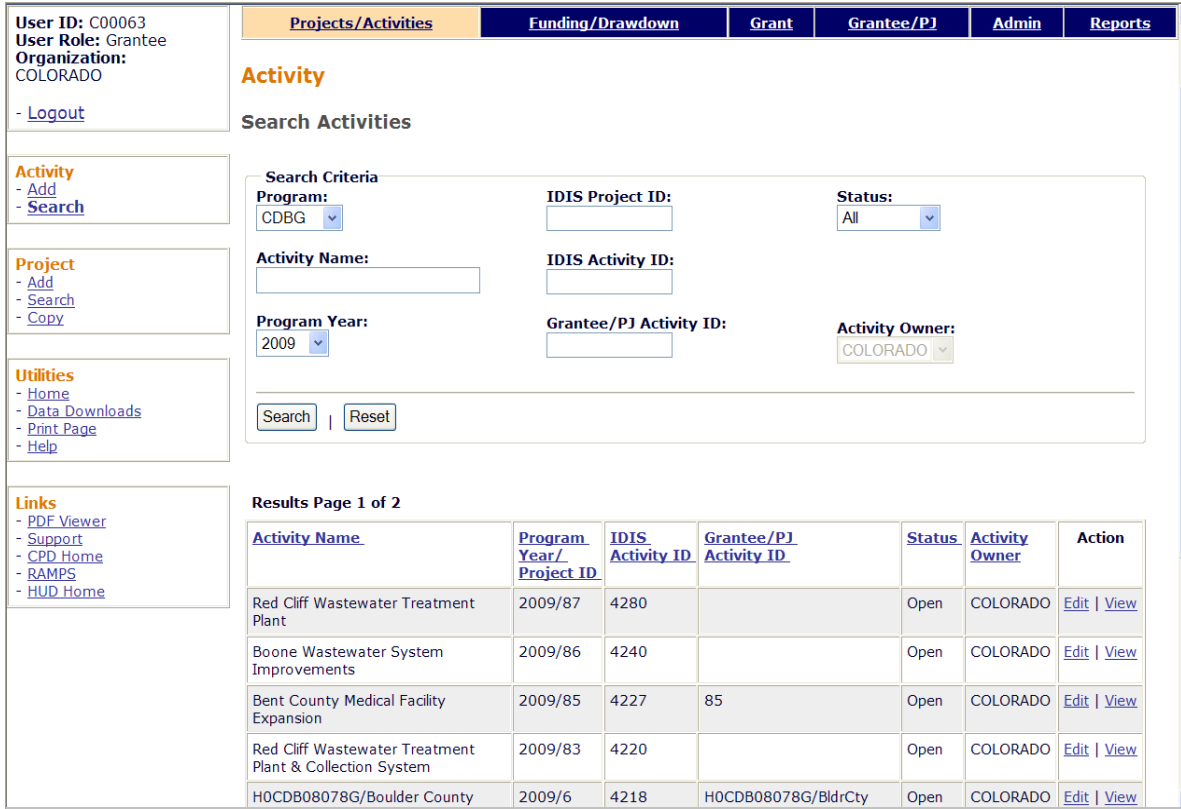

On initial display, the results are sorted by IDIS ACTIVITY ID in descending order. You can change both the sort field and the sort order by clicking on any column header that is in blue and underlined.

To select an activity for further processing, click the Add-Edit or View link in the last column. If you select:

- **Add-Edit,** the Edit Activity Funding screen will be displayed.
- **View**, the View Activity Funding screen will be displayed. This will always be the ACTION for activities with a status of cancelled or completed and for users who are not authorized to fund activities.

The Edit and View Activity Funding screens are very similar except, of course, that data on the view screens cannot be changed. Only the edit screens are shown in this chapter.

## **EDIT ACTIVITY**

This screen is the same for every activity in IDIS OnLine. The instructions below are for CDBG-funded activities.

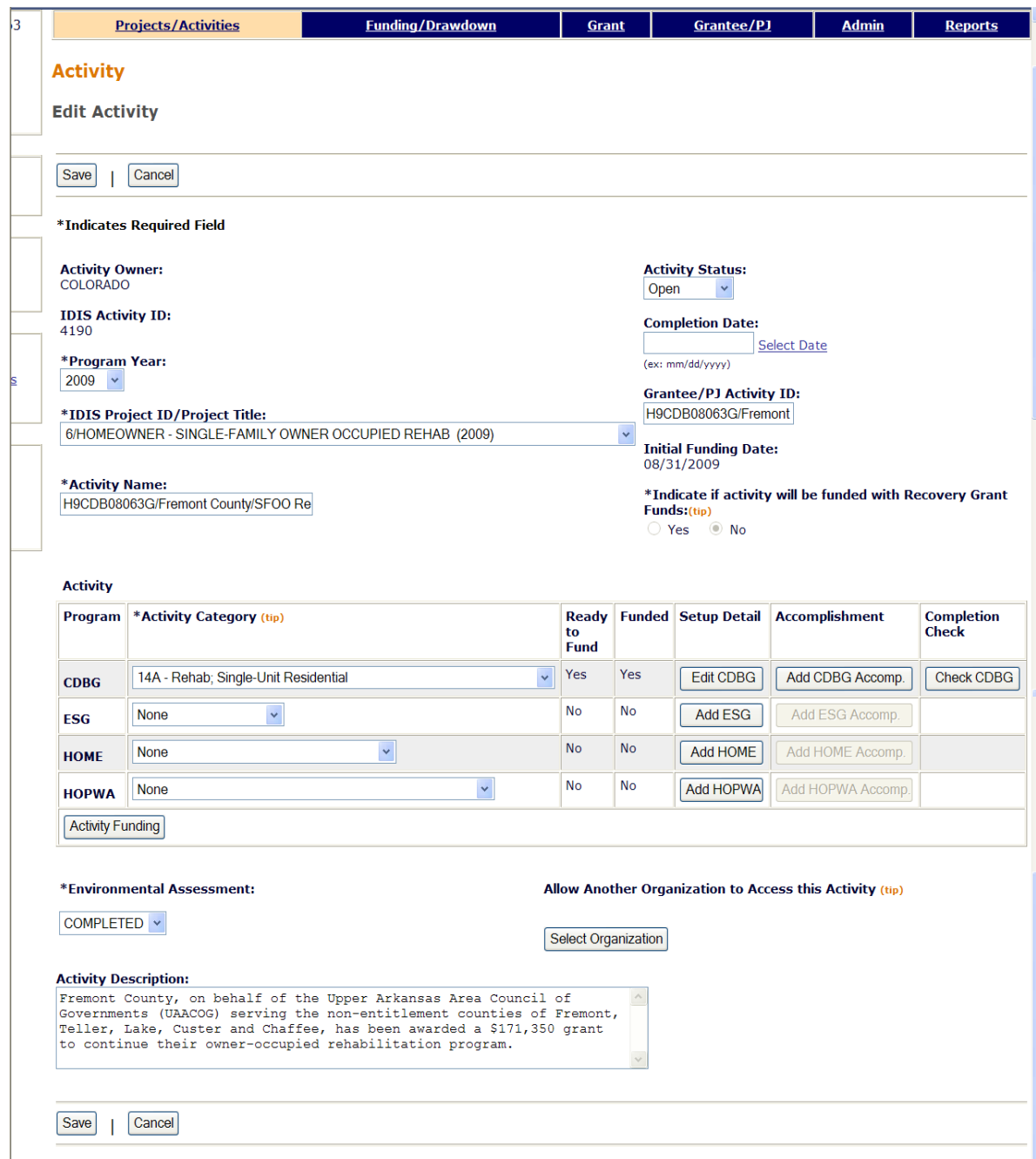

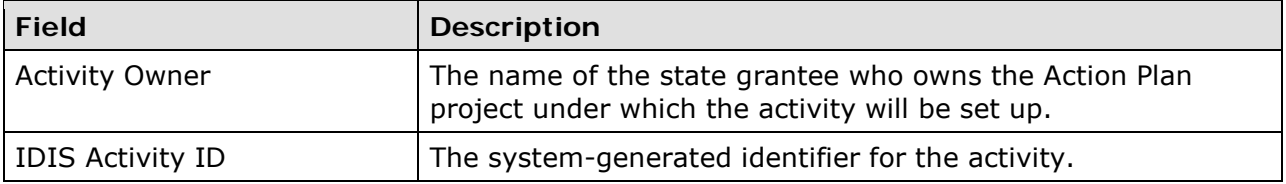

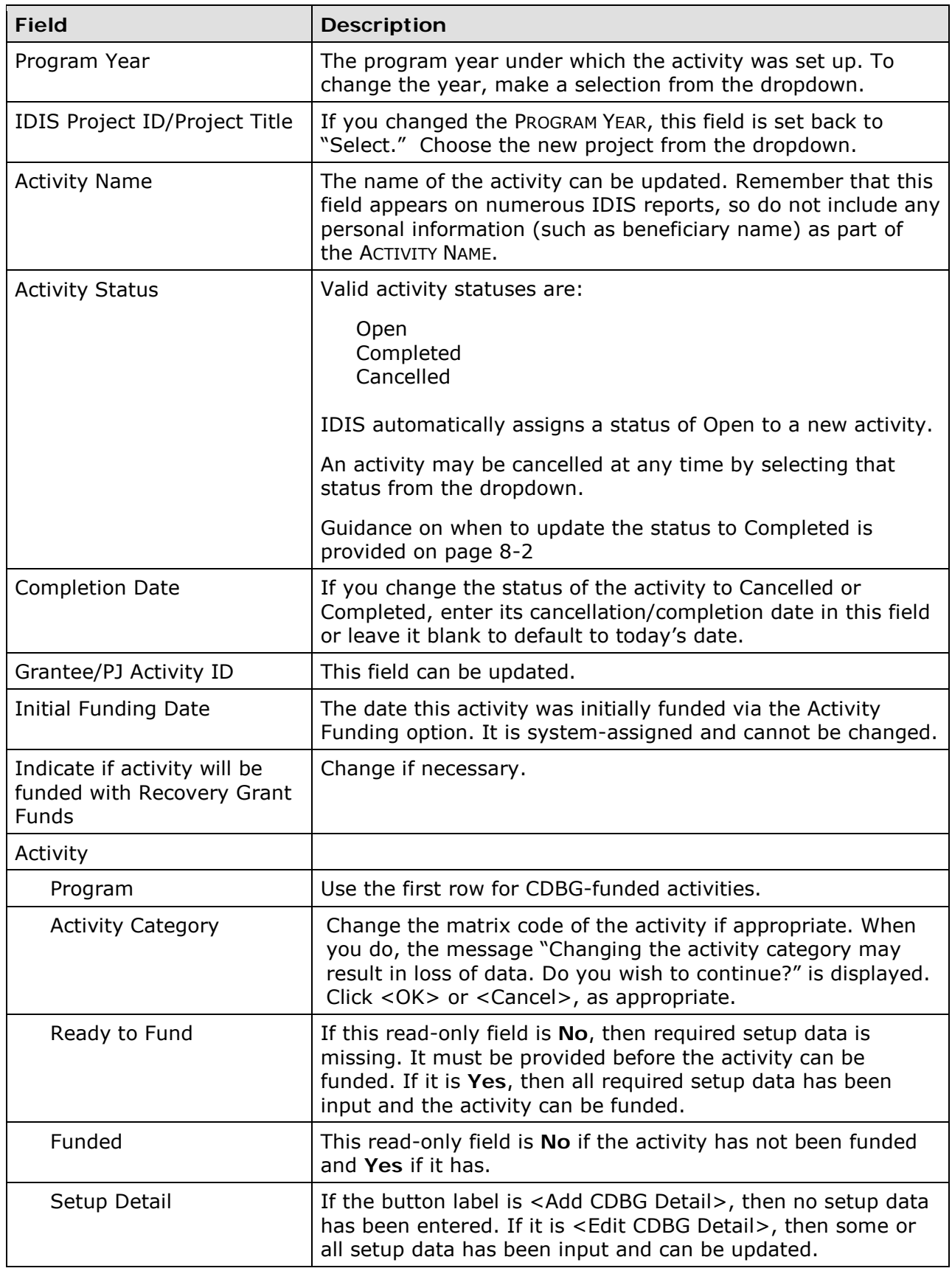

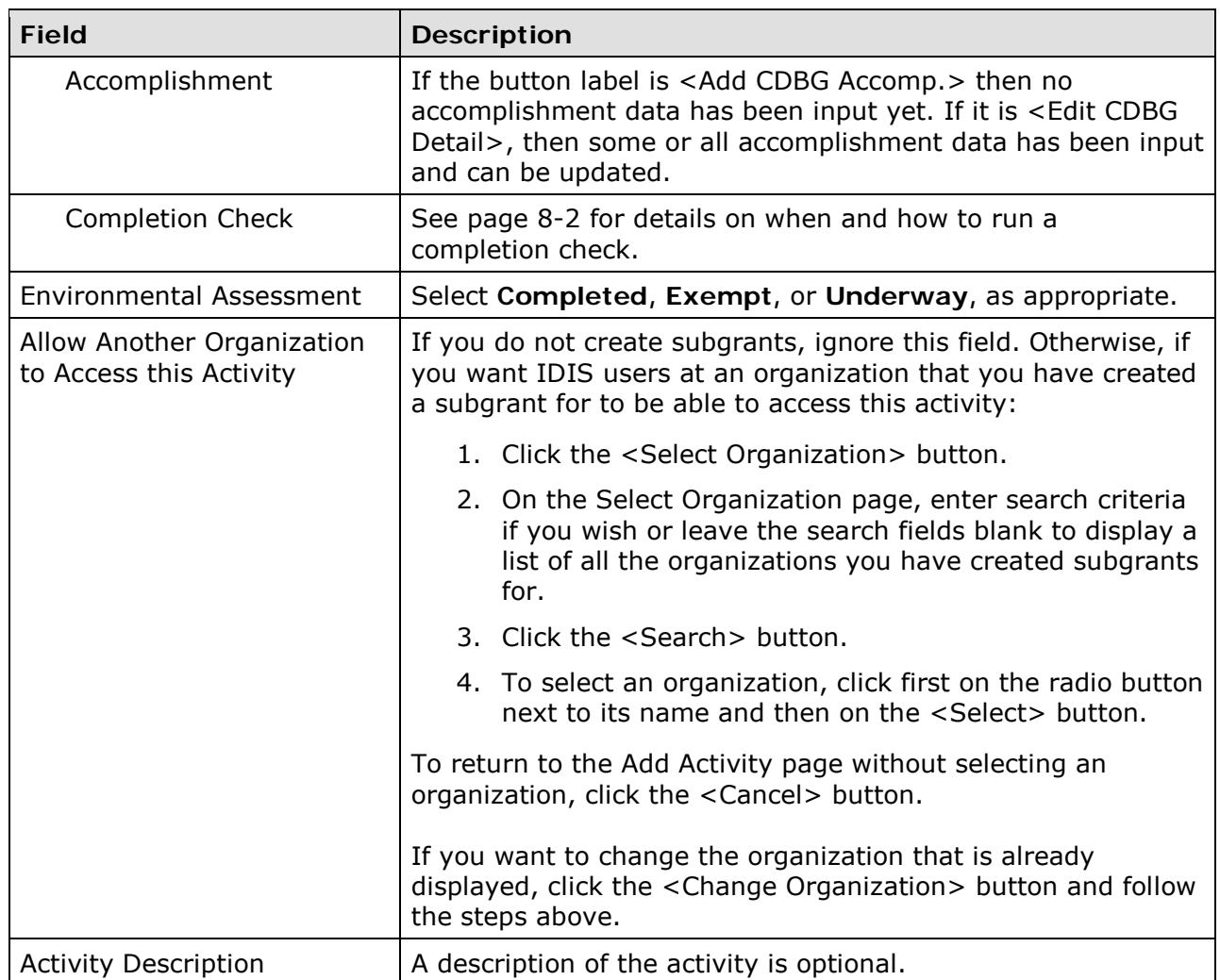

When you have finished updating the data on this screen:

- Click the <Add CDBG> or <Edit CDBG> button to access the CDBG setup screens. See Chapter 3 for details about the add screens. The edit screens are very similar to the add screens, and so are not repeated here.
- Click the <Add CDBG Accomp.> or <Edit CDBG Accomp.> button to access the CDBG accomplishment screens. Turn the page for more information about them.

## **COPY ACTIVITY AND REOPEN ACTIVITY**

To access these functions, you must choose the *View* link for an activity on the Search Activities screen (see page 7-2). The <Reopen Activity> button is displayed for cancelled and completed activities. The <Copy this Activity> button is displayed for all activities.

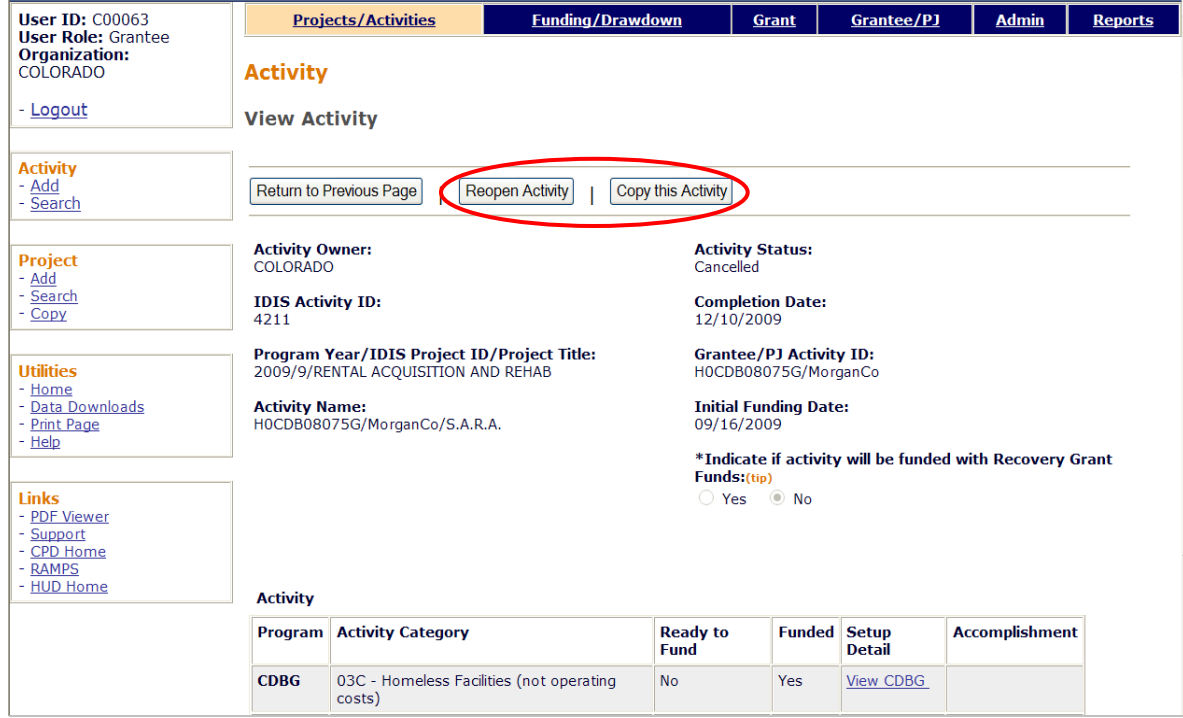

Clicking the <Reopen Activity> button resets the ACTIVITY STATUS from Cancelled or Complete to Open, and sets the COMPLETION DATE back to blank and then displays the Edit Activity screen for the reopened activity with the message "Activity has been reopened successfully."

Clicking the <Copy Activity> button first displays a message asking "Are you sure you want to copy?" If you click <OK> to continue, the system displays the Edit Activity page for the copied activity with the message "Activity copied to new activity with IDIS activity ID nnnnn."

# **Chapter 8 ACCOMPLISHMENT REPORTING AND ACTIVITY COMPLETION**

Accomplishments must be reported for all CDBG activities except those that do not meet a national objective (activities with a matrix code of 19F, 19G, 19H, 20, 21\*, or 22).

HUD urges you to report activity accomplishments as they are achieved, but at least quarterly. You are required to report accomplishments for each program year the activity is open and at activity completion. The only exception to quarterly/annual reporting is public facilities, which should not be reported until the facility is complete.

The reporting and activity completion process consists of four steps:

- 1. Filling in the CDBG accomplishment screens.
- 2. Updating the CDBG setup screens as needed.
- 3. Running a completion check.
- 4. Updating the activity status to "completed."

The first step is repeated for each program year an activity is open. The second step should be performed periodically but certainly right before the activity is completed. The third step may be repeated as many times as needed, and the last is performed only once. Each of the four steps is explained below.

### **STEP 1: FILLING IN THE ACCOMPLISHMENT SCREENS**

Follow the instructions on page 7-1 to access the activity for which accomplishments are to be reported. On the Edit Activity screen (see page 7-4), click the <Add CDBG Accomp.> or <Edit CDBG Accomp.> button to access the accomplishment screens for the activity. Fill in these screens with annual accomplishments for every year the activity is open. Do not input cumulative accomplishments.

The importance of providing HUD with accurate accomplishment data on a timely basis cannot be overemphasized. Failing to do so results in the underreporting of CDBG accomplishments to Congress, the Office of Management and Budget, and other Federal oversight agencies, and may put future funding of the program at risk.

The accomplishment screens that you will be required to complete depend on the national objective you have assigned to the activity:

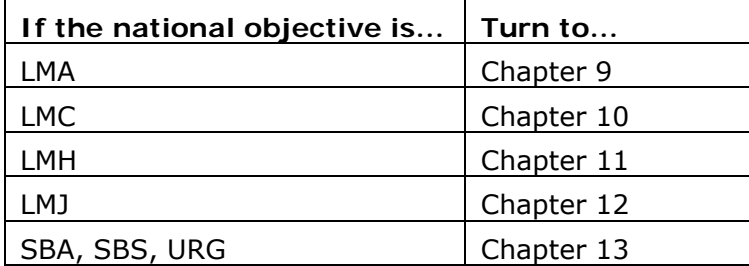

## **STEP 2: UPDATING THE SETUP SCREENS**

Before changing an activity's status to complete, you should quickly review the setup data to confirm that it is accurate and current. Make sure, for example, that all information about the funds leveraged for an activity is complete and up to date.

## **STEP 3: RUNNING A COMPLETION CHECK**

Before you will be able to change the status of an activity to Completed, you must run a "completion check." To do so, go to the Edit Activity screen and scroll it to the right. This brings into view the Completion Check column, circled on the screen print here:

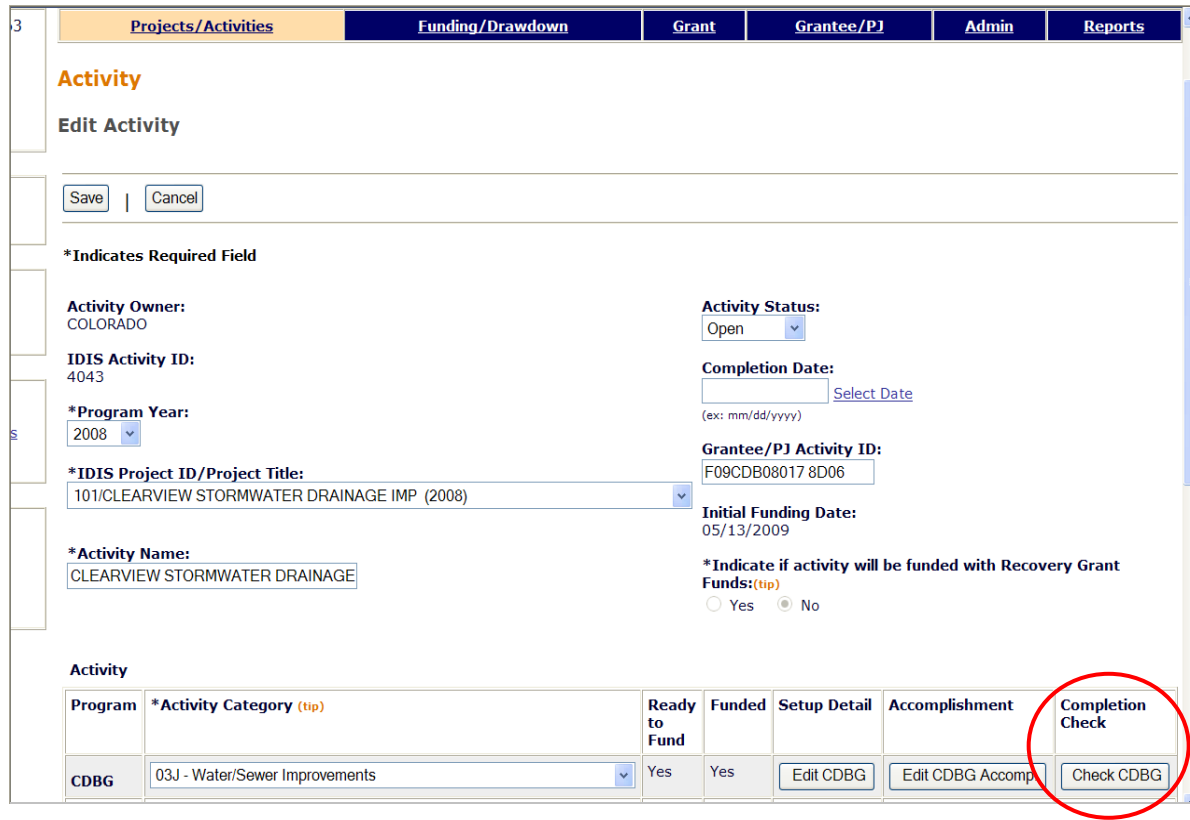

Click the <Check CDBG> button to run the check. Respond to all messages about missing data or discrepancies that need to be corrected, rerunning the check as many times as needed to get the message "CDBG activity pathway is complete."

## **STEP 4: UPDATING THE ACTIVITY STATUS**

The final step in the processing of a CDBG activity is to update the status of the activity to Completed. The status should be changed once all the funds have been spent, the national objective has been met, and all accomplishments have been reported.

After the completion check has run successfully, the ACTIVITY STATUS and COMPLETION DATE fields, also on the Edit Activity screen, can be modified. Choose **Completed** from the

ACTIVITY STATUS dropdown. Either provide a date in the COMPLETION DATE field, or leave it blank to default it to today's date.

Click <Save> to save the updates and display the View Activity screen. Notice that a completed activity can be reopened on this screen.

When the status is successfully updated to "Completed," no further updates are permitted. Any undrawn funds that have been committed to the activity through the Activity Funding option will be released, and both the estimated and funded amounts will be adjusted to equal the drawn amount.

# **Chapter 9 LMA ACTIVITIES**

This chapter covers the accomplishment screens that are completed for activities with a national objective of:

LMA Low/mod area benefit

LMAFI Low/mod area benefit, community development financial institution (CDFI) LMASA Low/mod area benefit, community revitalization strategy area (CRSA)

To access the accomplishment screens for an activity, go to the Edit Activity screen and click the <Add CDBG Accomp.> or <Edit CDBG Accomp.> button (see page 7-4).

There are two LMA\* accomplishment screens. The data fields displayed on each screen depend on the activity's matrix code, as follows:

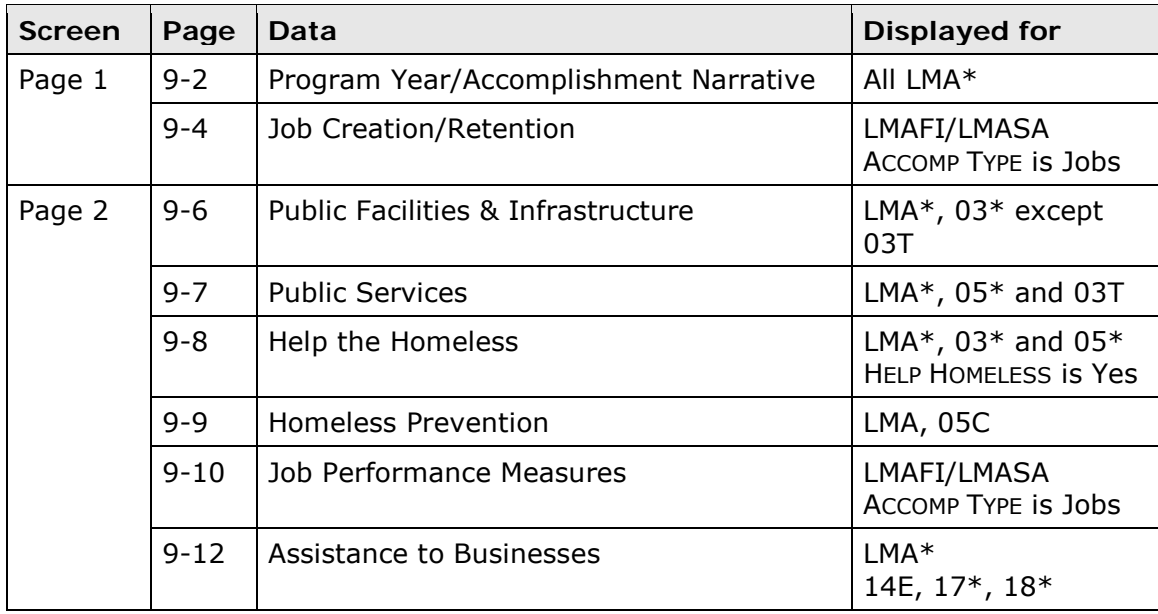

When you have completed the last screen in the LMA\* path, the Edit Activity screen is redisplayed.

# **ADD/EDIT CDBG ACCOMPLISHMENT DETAIL (PAGE 1)**

For most LMA\* activities, the only two input fields on the Page 1 accomplishment screen are PROGRAM YEAR and ACCOMPLISHMENT NARRATIVE:

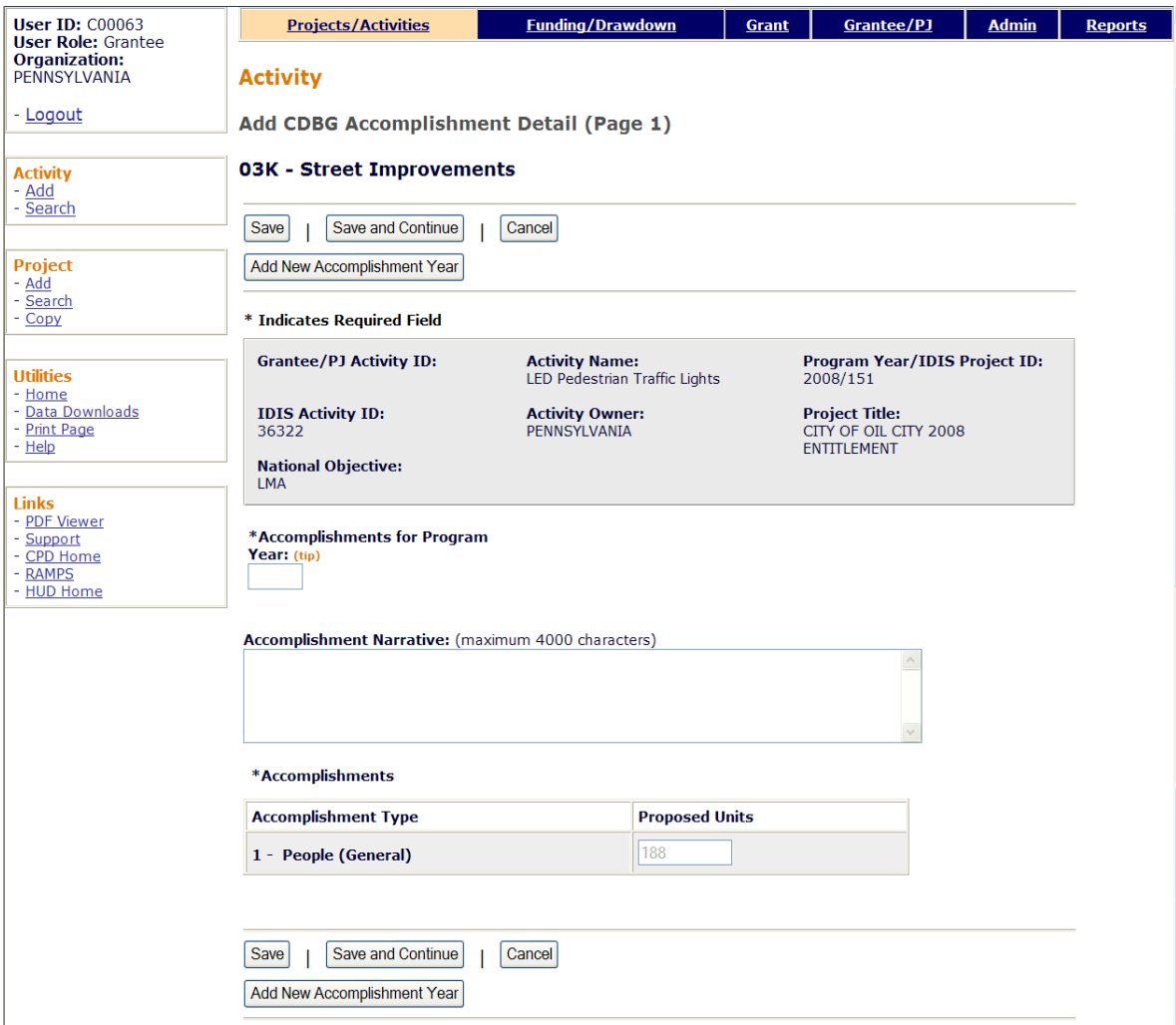

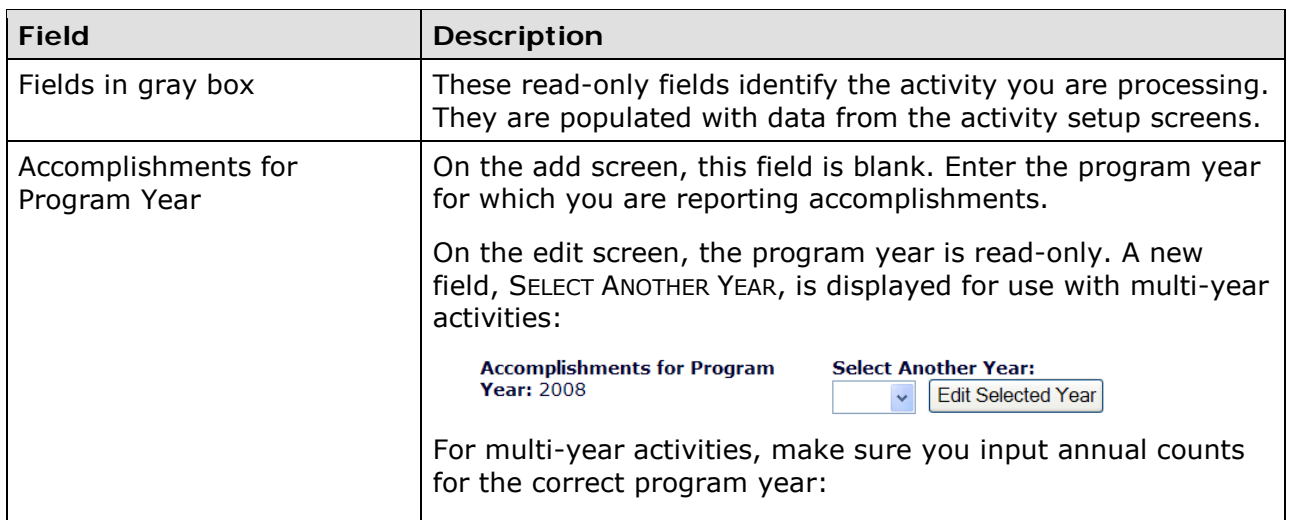

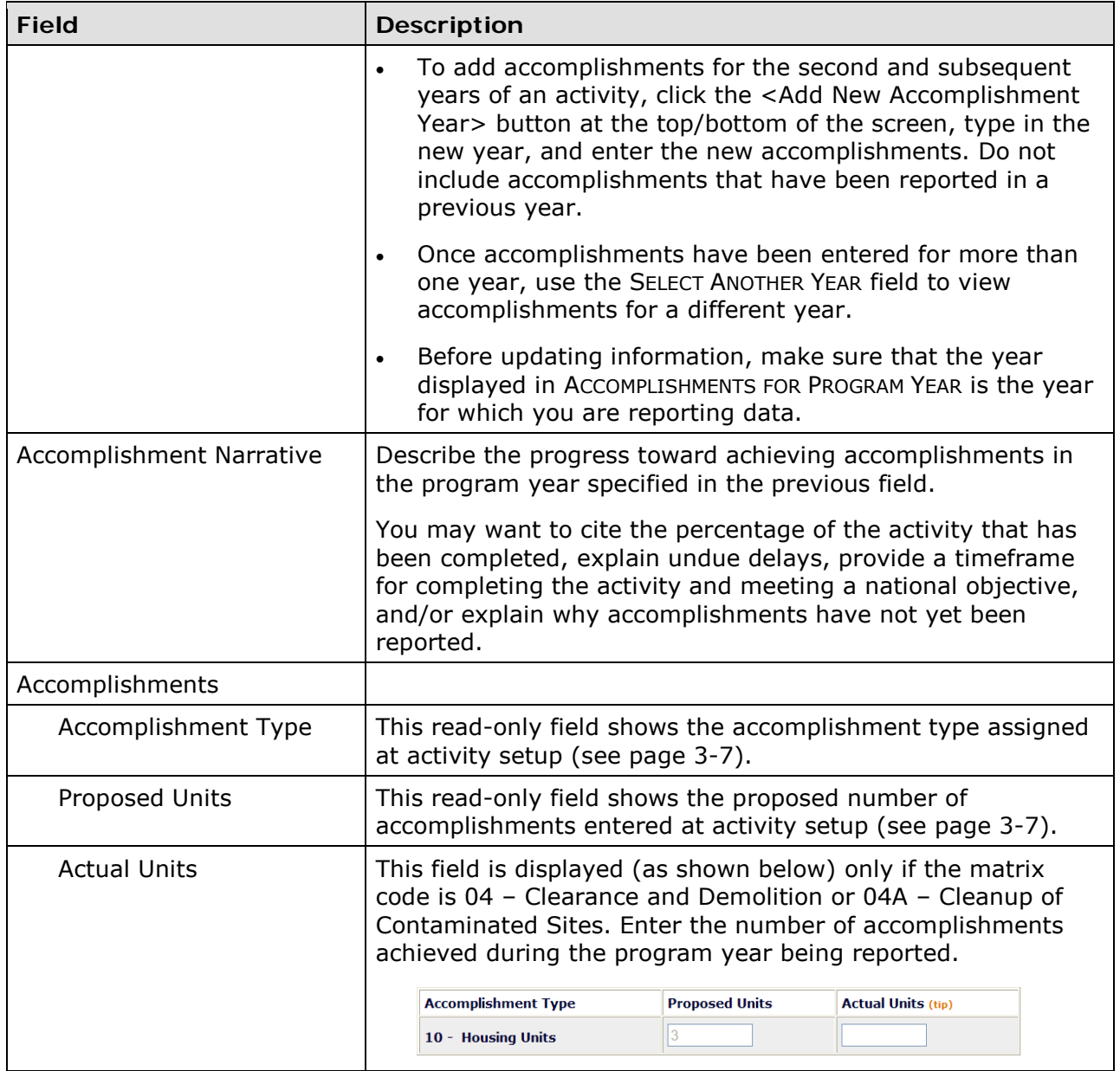

#### **JOB CREATION/RETENTION**

For LMAFI/LMASA activities with an ACCOMPLISHMENT TYPE of Jobs, the first accomplishment screen also includes these fields:

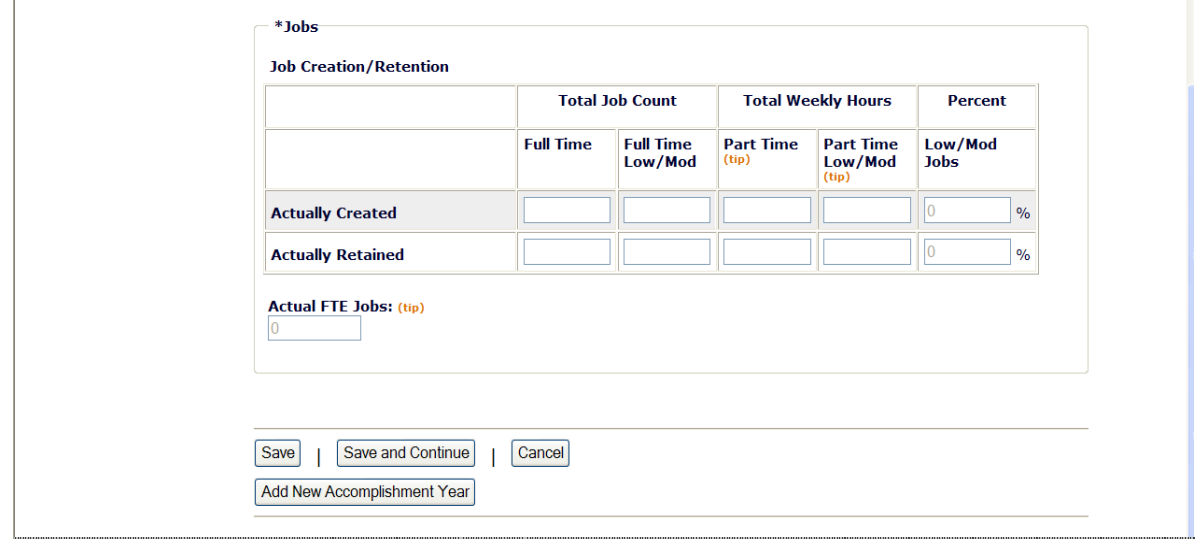

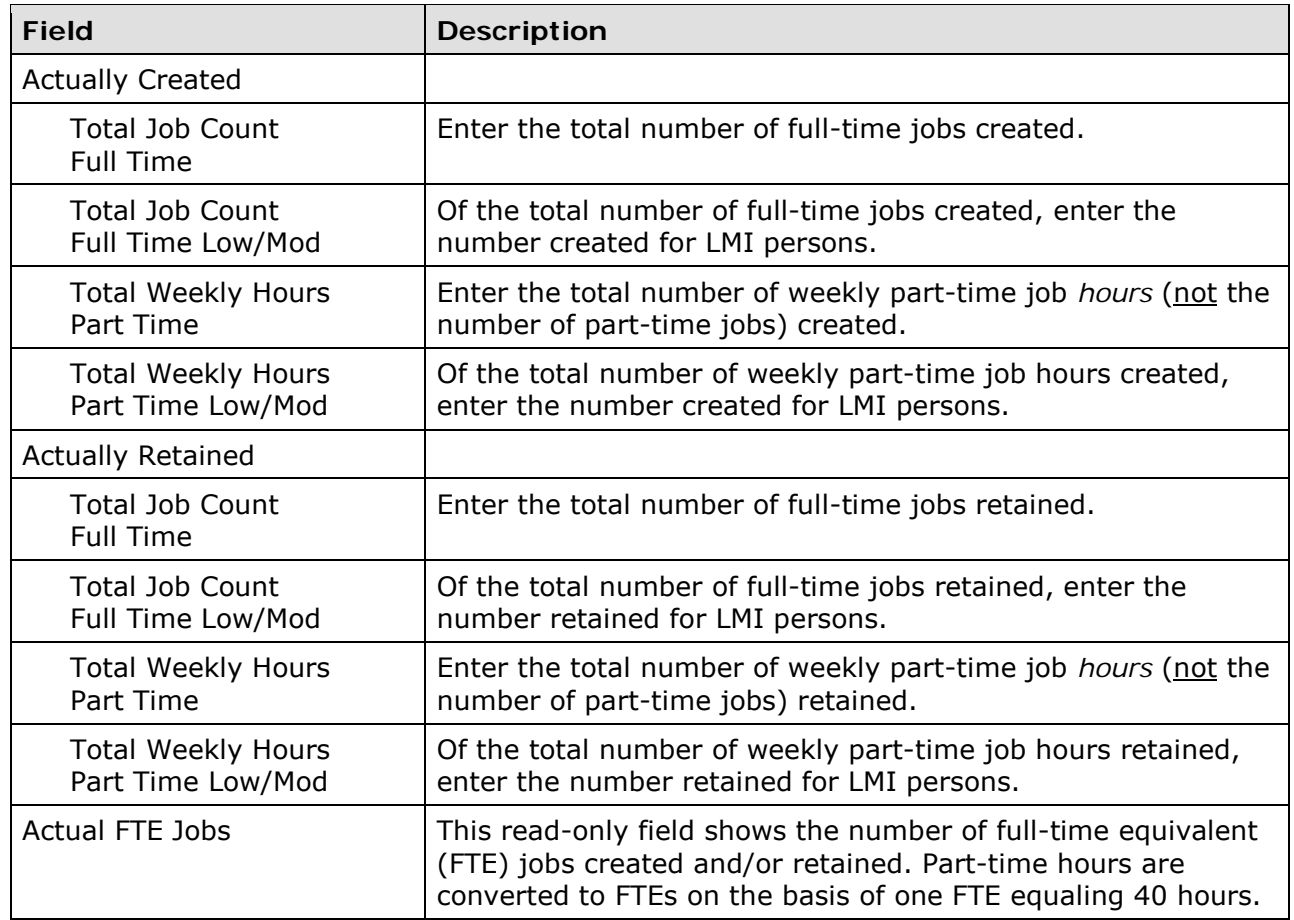

When you are finished, click the <Save and Continue> button.

### **ADD/EDIT CDBG ACCOMPLISHMENT DETAIL (PAGE 2)**

The top part of the second accomplishment screen is the same for all activities:

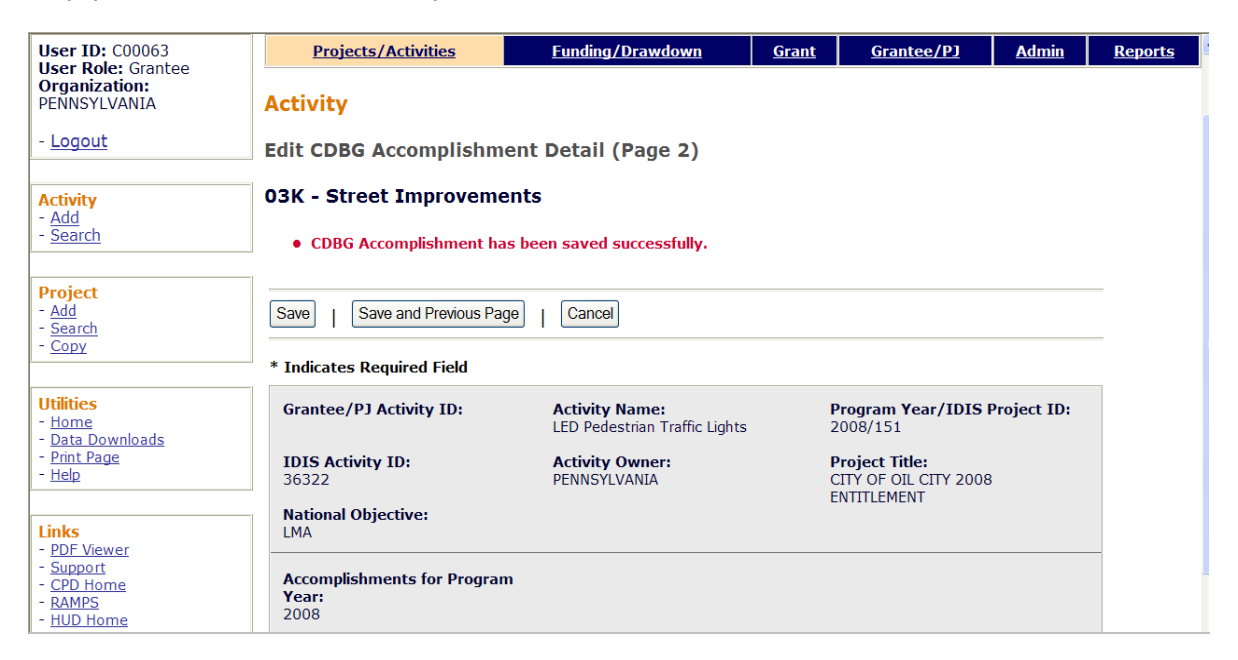

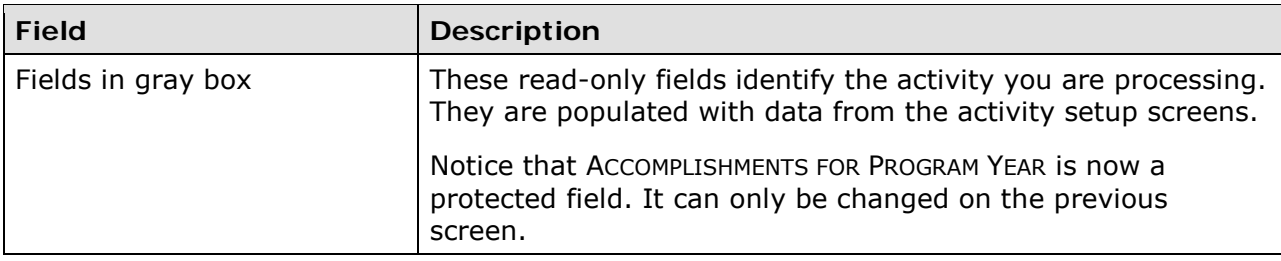

### **PUBLIC FACILITIES & INFRASTRUCTURE**

These fields are displayed for LMA\* activities with any 03\* matrix code except 03T.

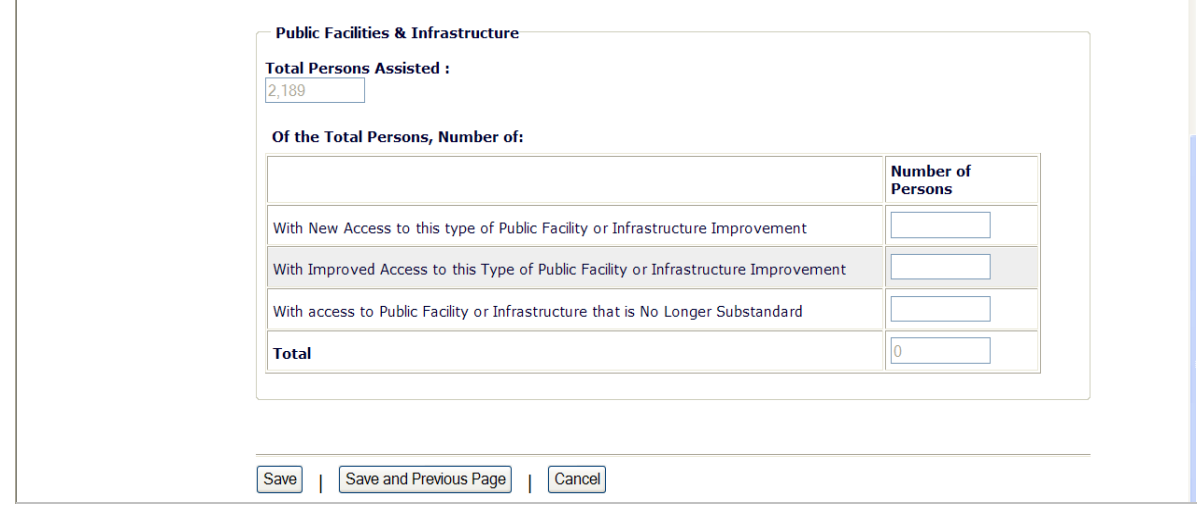

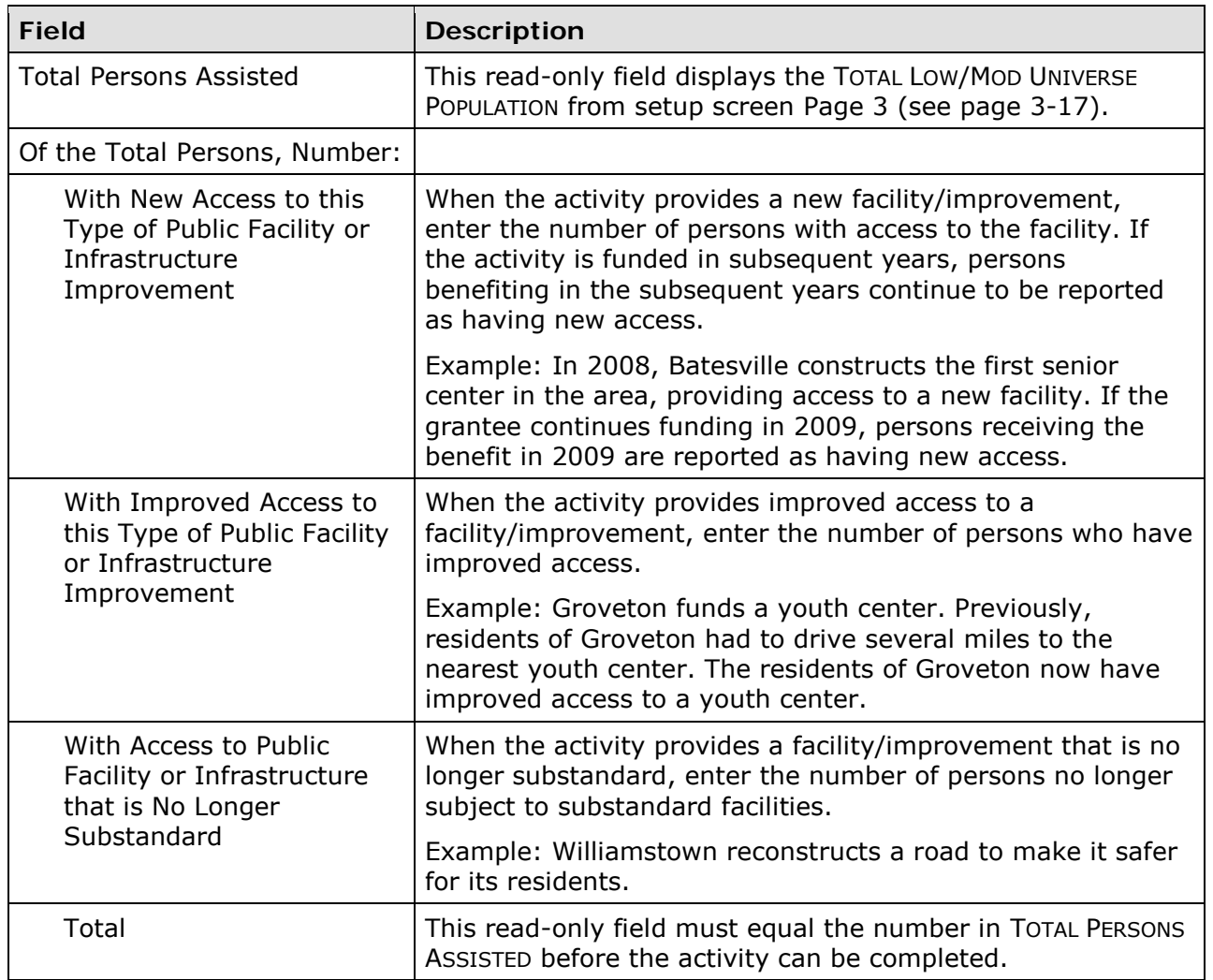

### **PUBLIC SERVICES**

These fields are displayed for LMA activities with a matrix code of 05\* or 03T.

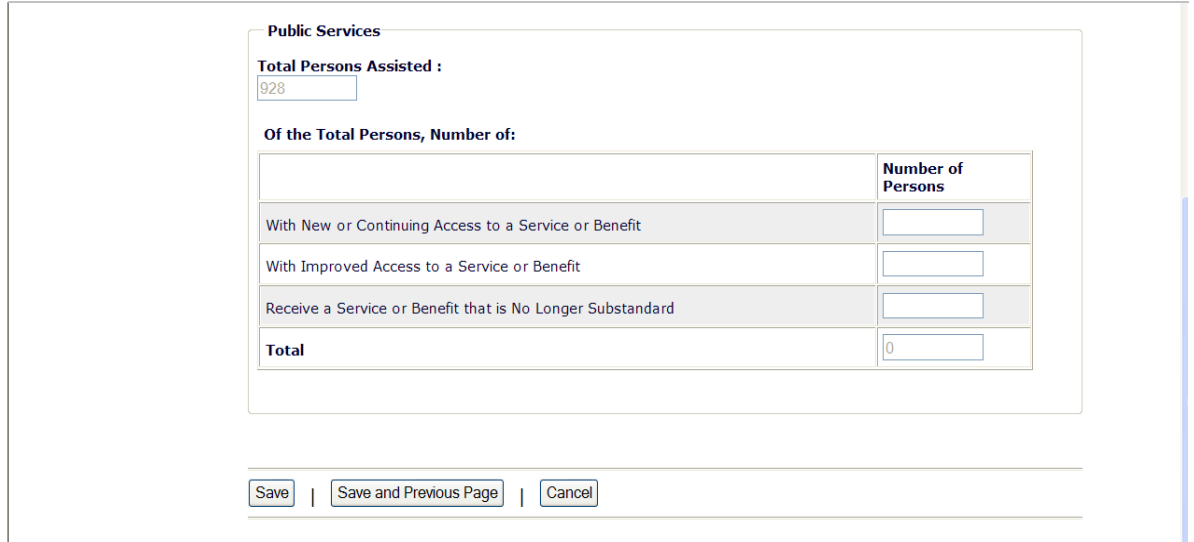

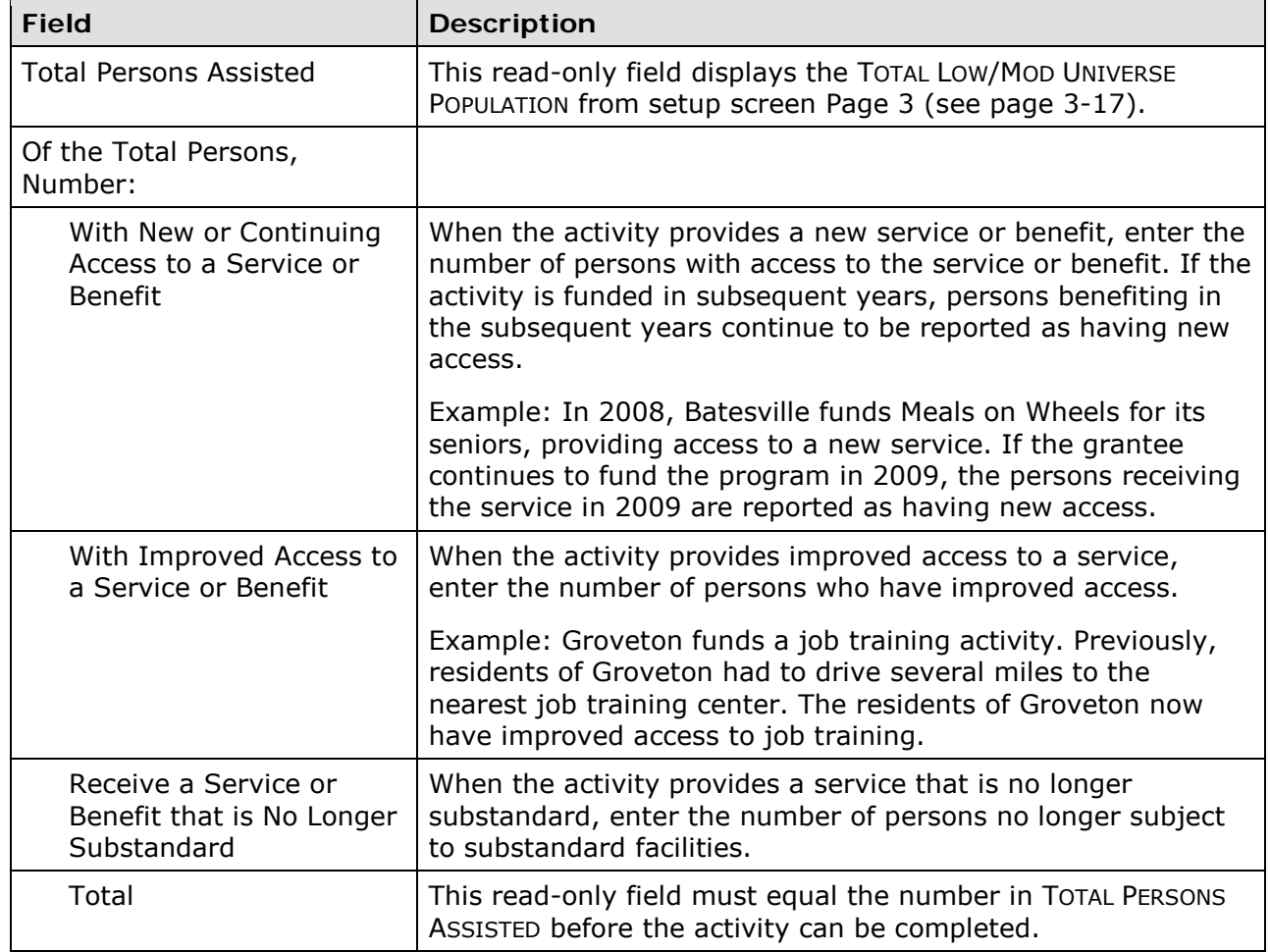

#### **HELP THE HOMELESS**

These fields are displayed for LMA activities when the HELP THE HOMELESS field on the CDBG Page 1 setup screen (see page 3-5) is Yes.

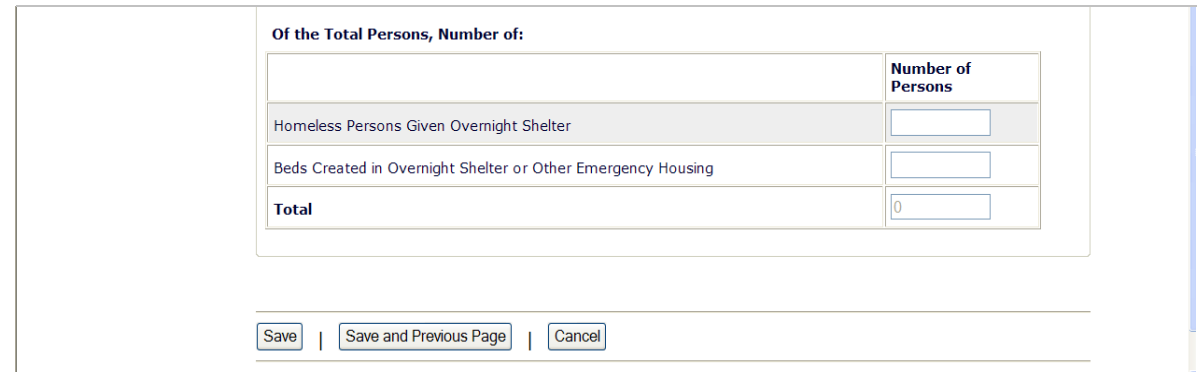

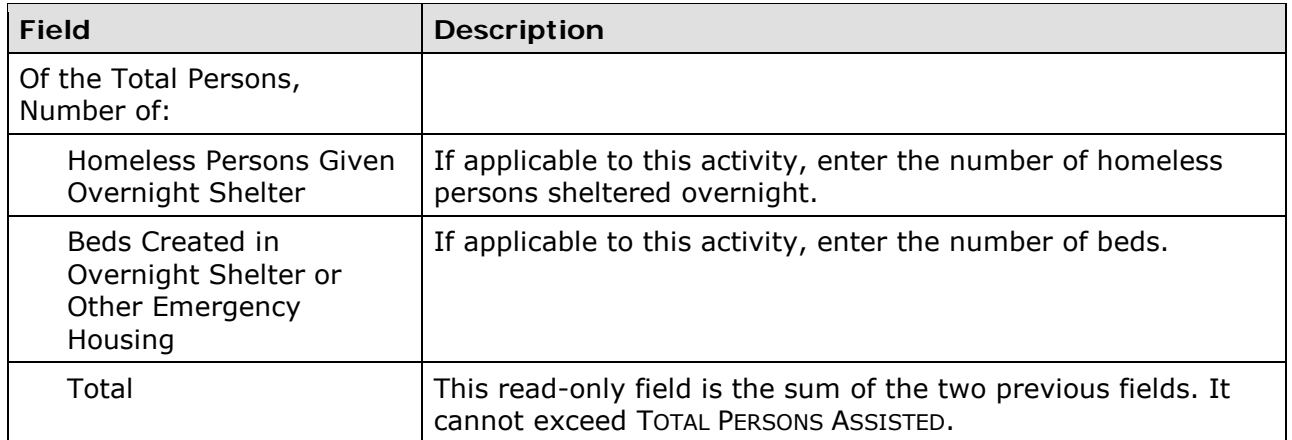

### **HOMELESS PREVENTION**

These fields are displayed for an LMA activity with a matrix code of 5C:

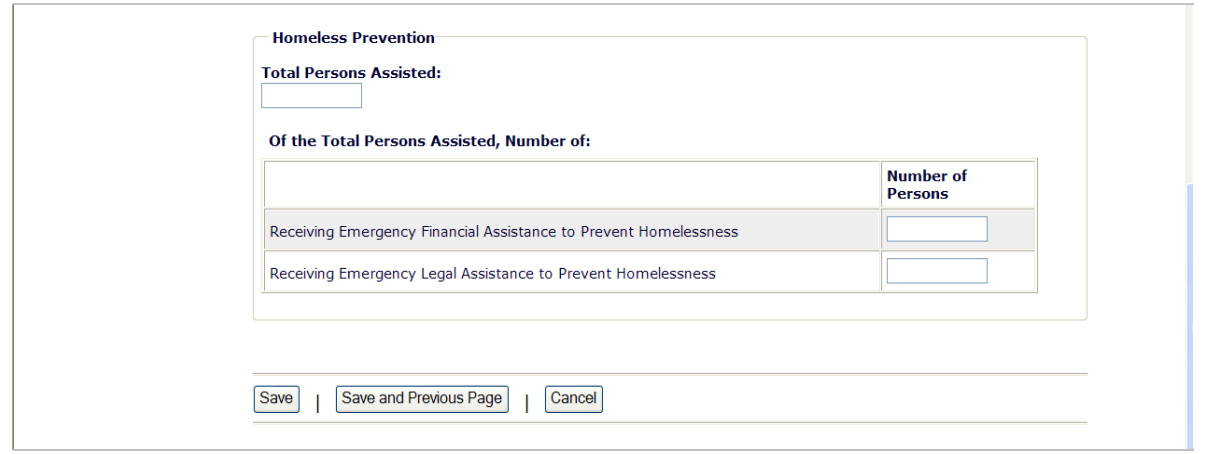

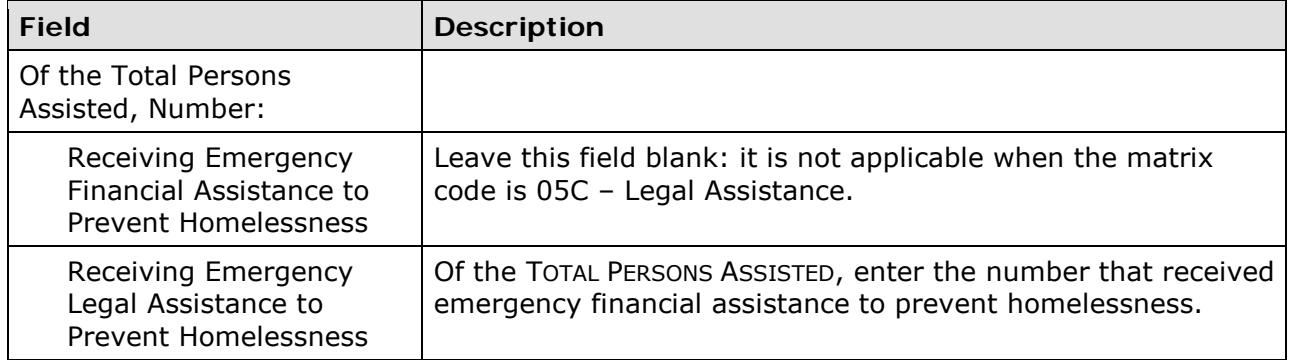

#### **JOB PERFORMANCE MEASURES**

These fields are displayed for LMAFI/LMASA activities with a matrix code of 14E, 17\*, or 18\* and an ACCOMPLISHMENT TYPE of Jobs.

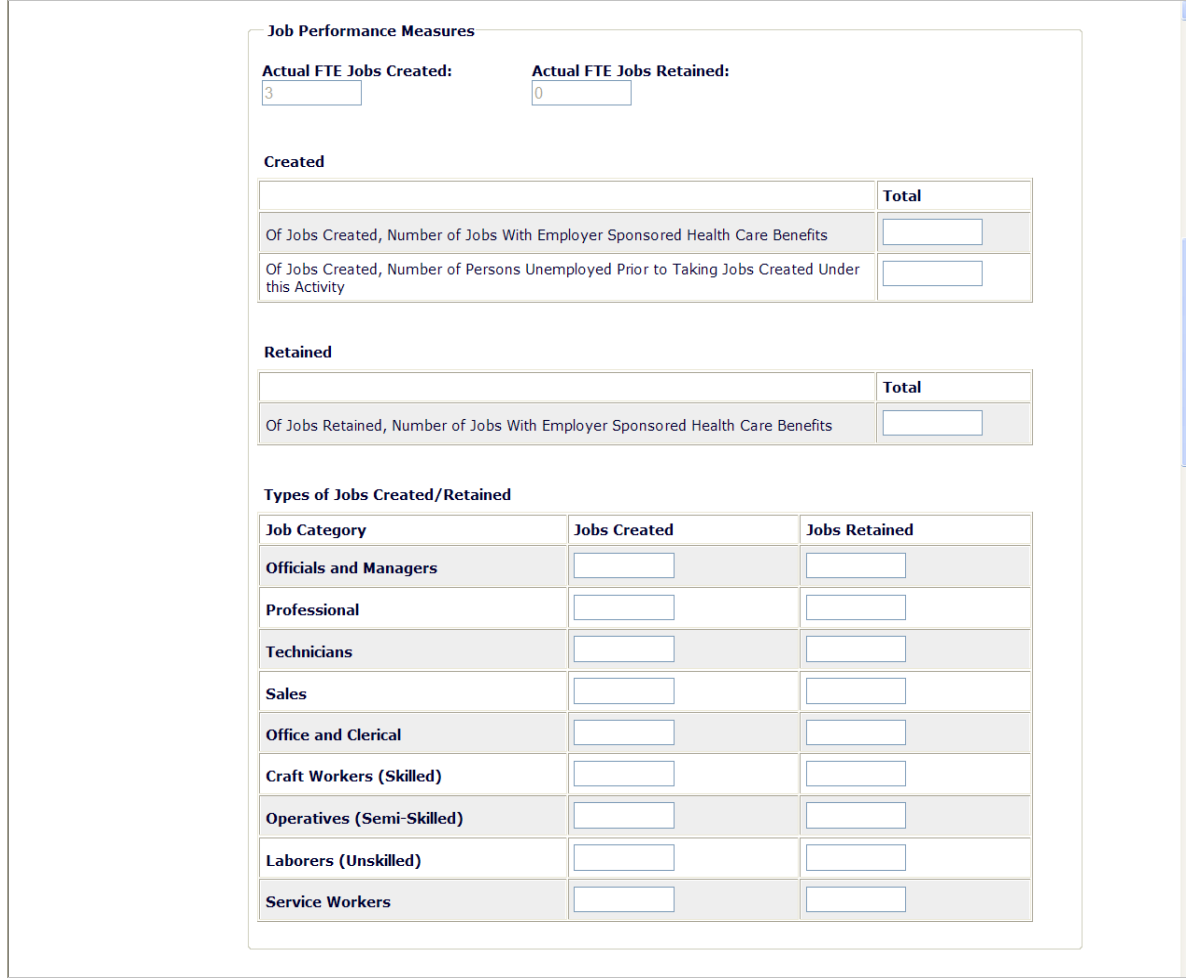

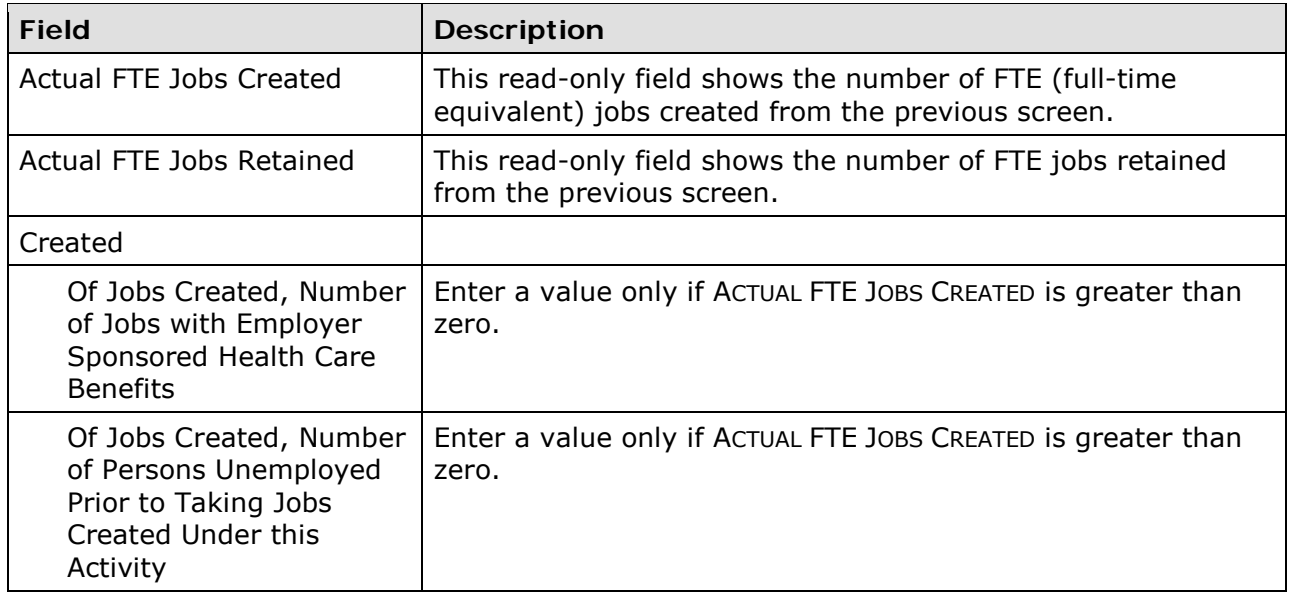

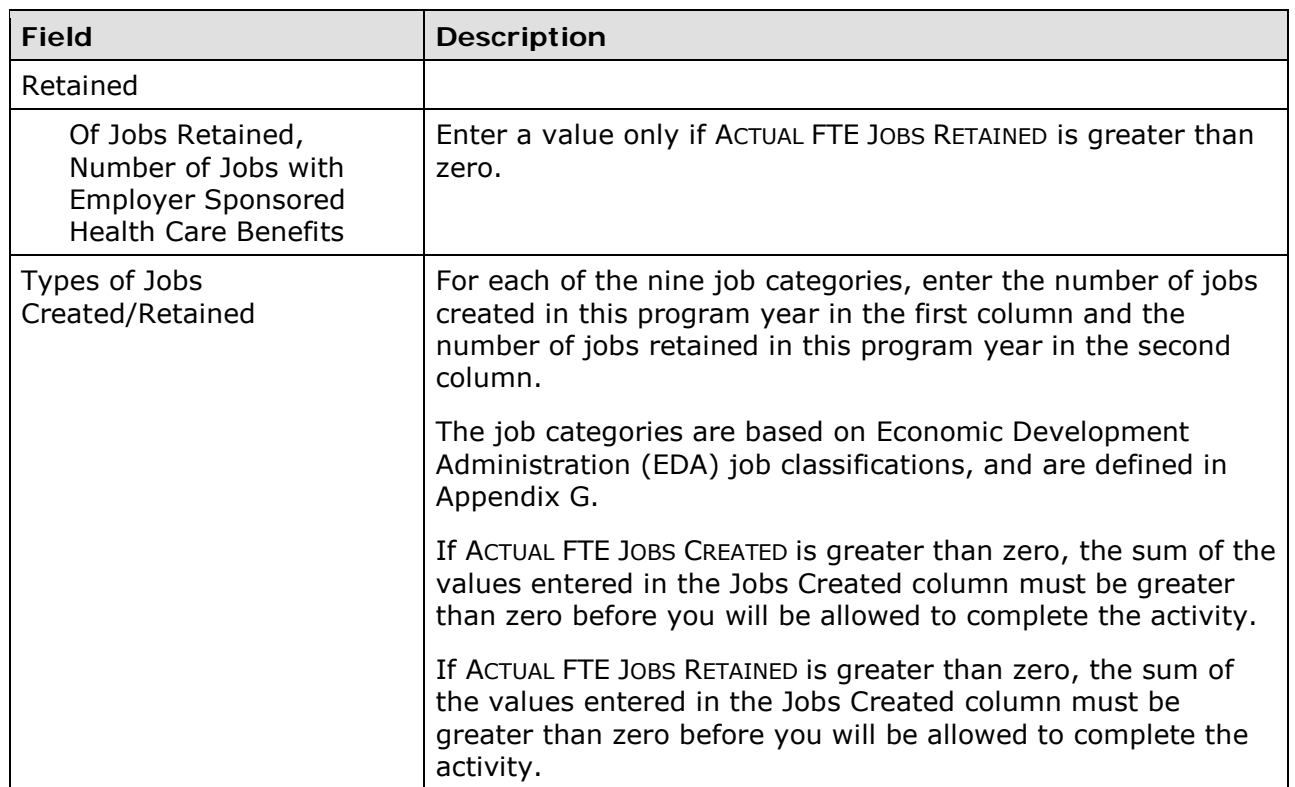

#### **ASSISTANCE TO BUSINESSES**

These fields are displayed for LMA\* activities with a matrix code of 14E, 17\*, or 18\*.

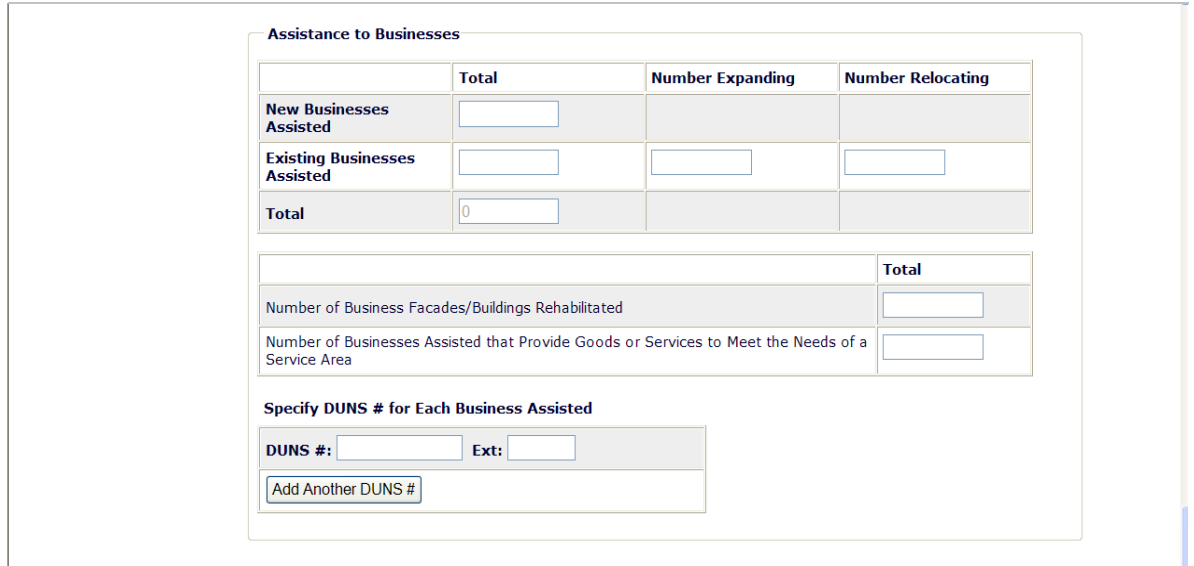

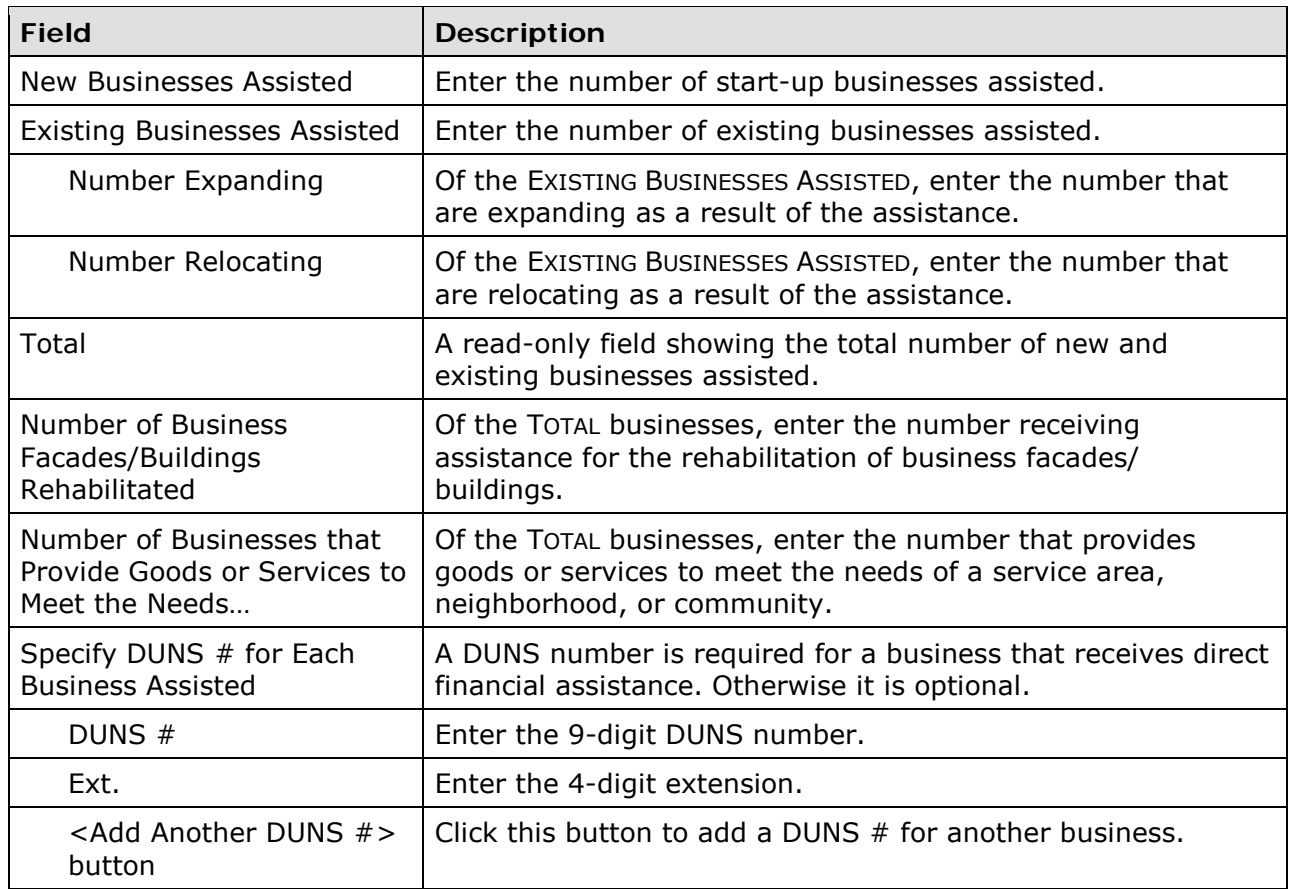

This is the last LMA\* accomplishment screen. When you click <Save>, the Edit Activity screen (see page 7-4) will be displayed.

# **Chapter 10 LMC ACTIVITIES**

This chapter covers the accomplishment screens that are completed for activities with a national objective of:

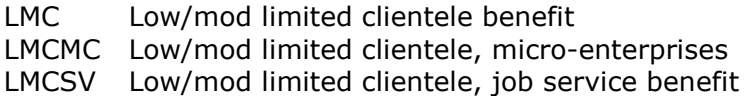

To access the accomplishment screens for an activity, go to the Edit Activity screen and click the <Add CDBG Accomp.> or <Edit CDBG Accomp.> button (see page 7-4).

### **LMC and LMCSV Screens**

χ.

There are two accomplishment screens for LMC and LMCSV activities. The data you are asked to provide depends on the activity's matrix code, as follows:

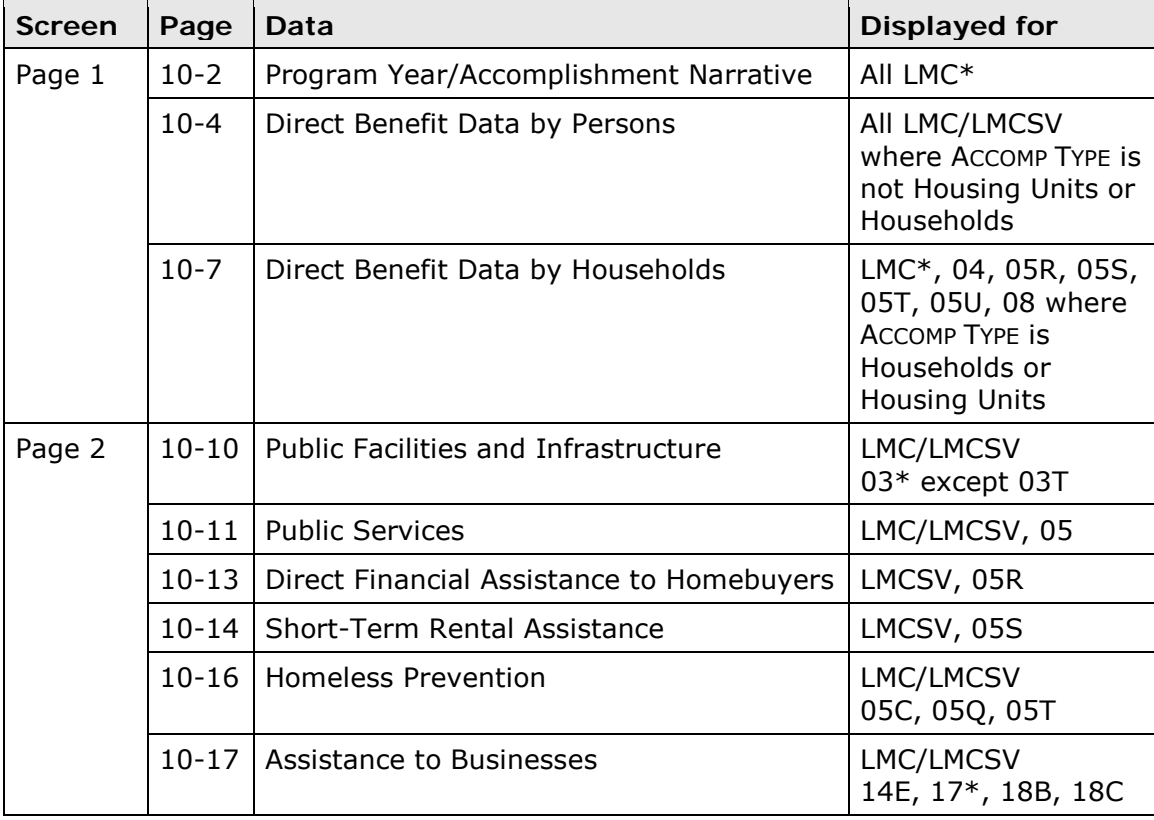

When you have completed the last screen in the LMC\* path, the Edit Activity screen is redisplayed.

### **LMCMC Screens**

The screens for an LMCMC activity are identical to the LMJ screens. Please turn to Chapter 12 for instructions.

# **ADD/EDIT CDBG ACCOMPLISHMENT DETAIL (PAGE 1)**

The top part of this screen is the same for all LMC\* activities

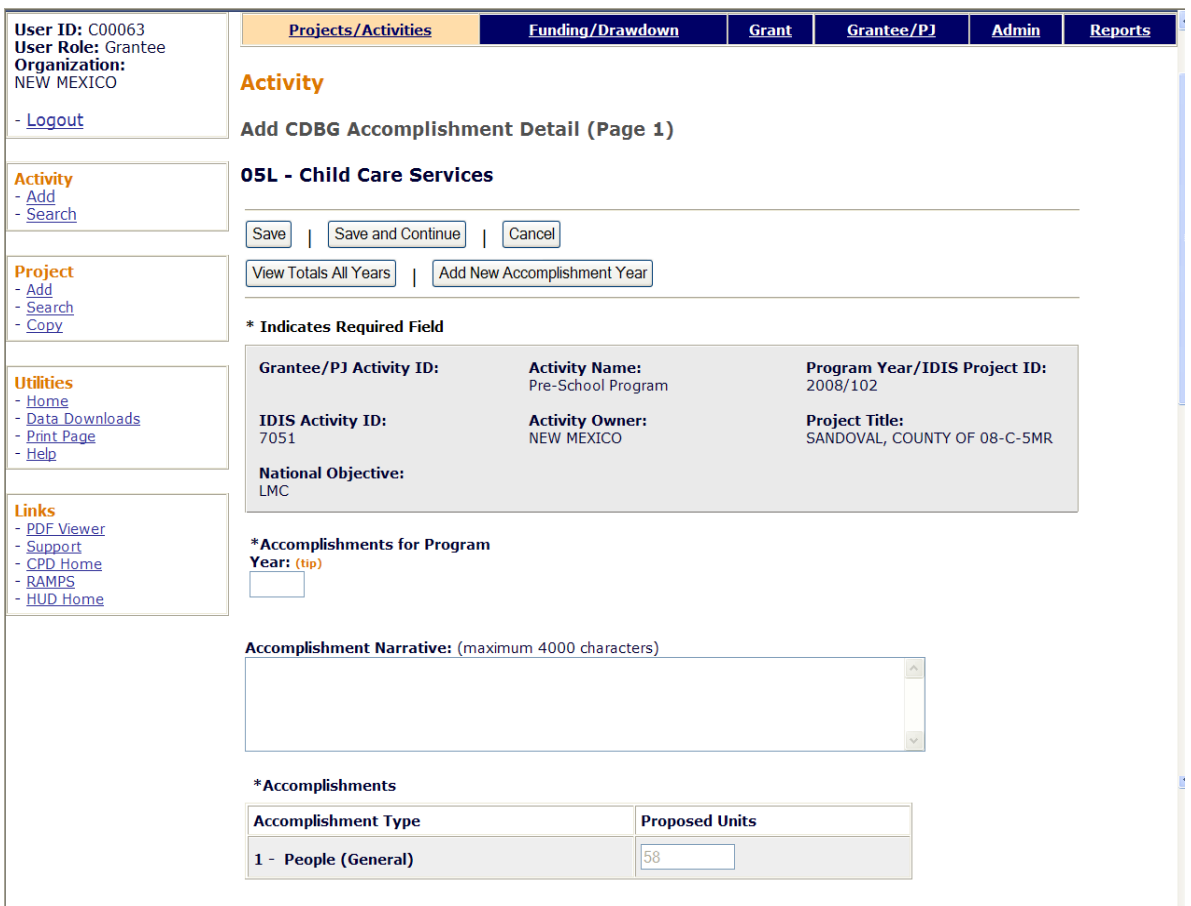

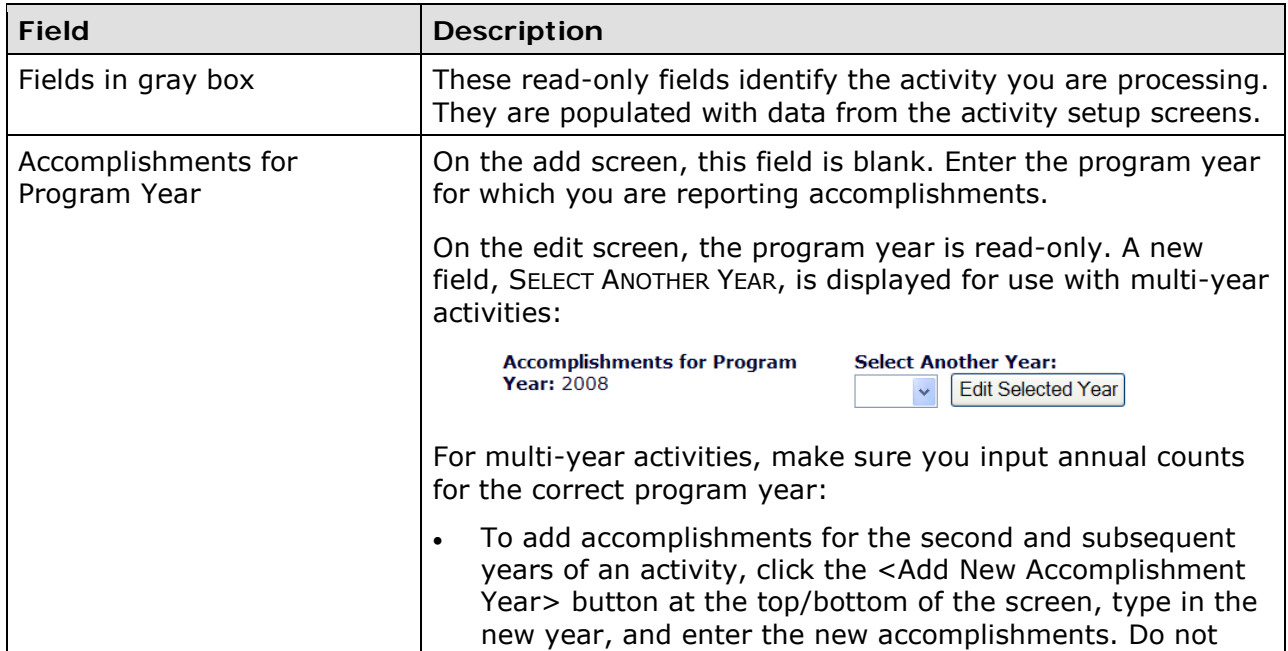
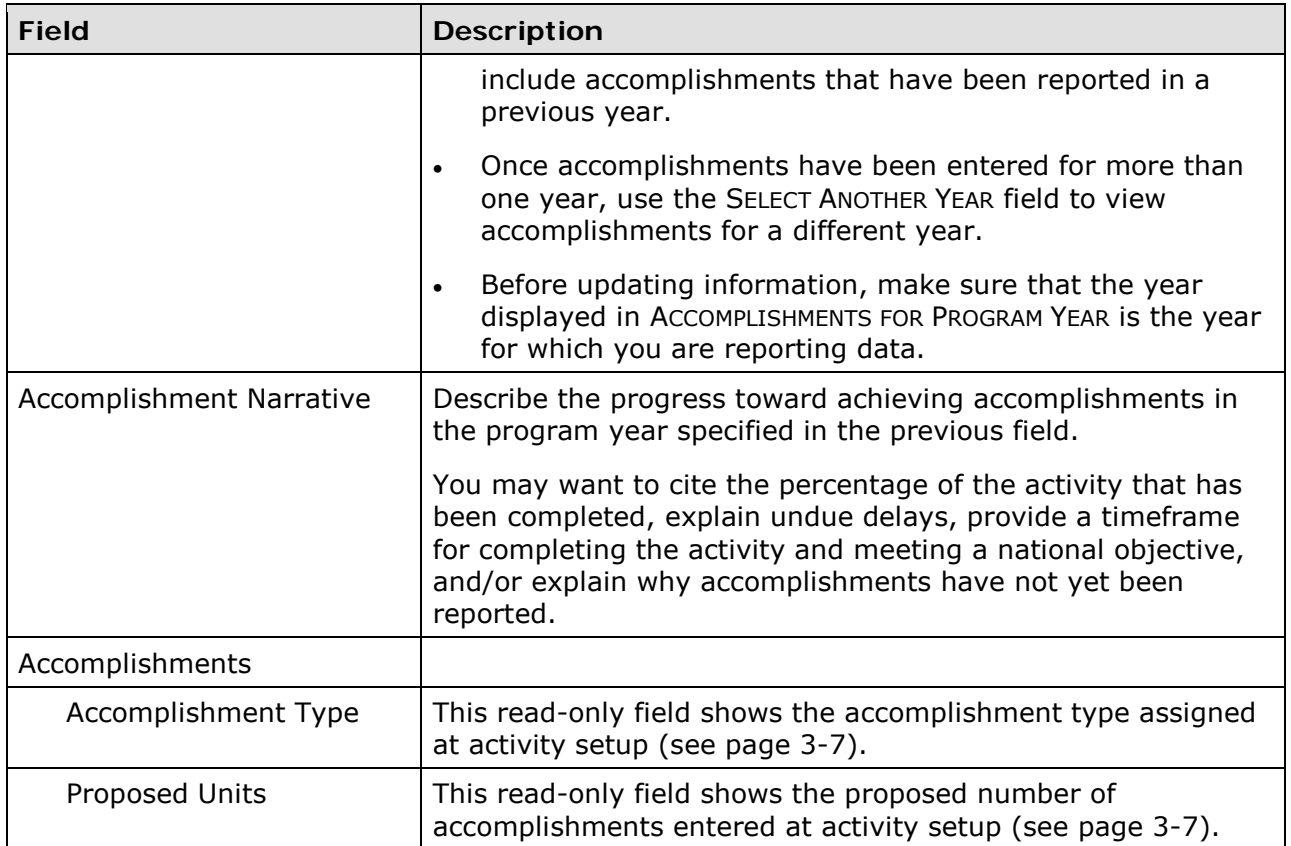

### **DIRECT BENEFIT DATA BY PERSONS**

For most LMC\* activities, race/ethnicity and income levels data is reported by persons:

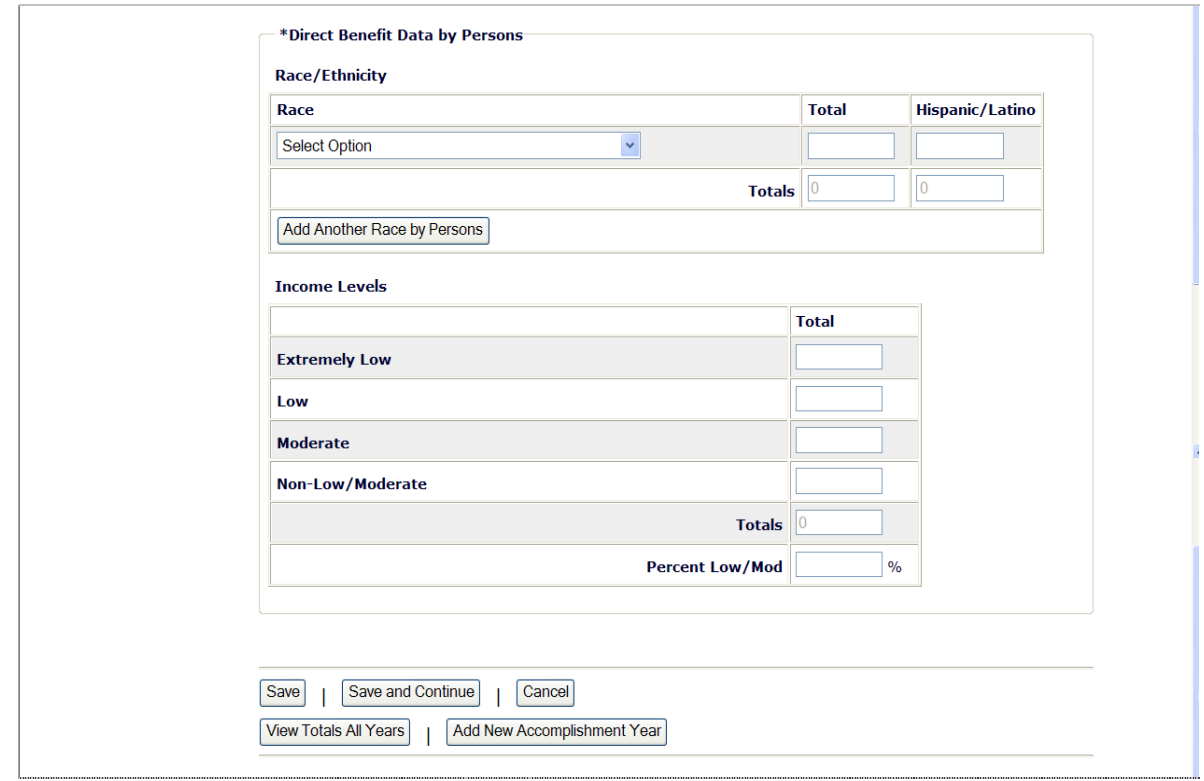

For instructions on reporting race and ethnicity data for activities that involve removing architectural barriers or making ADA improvements to public buildings, see Appendix H.

## **Race/Ethnicity**

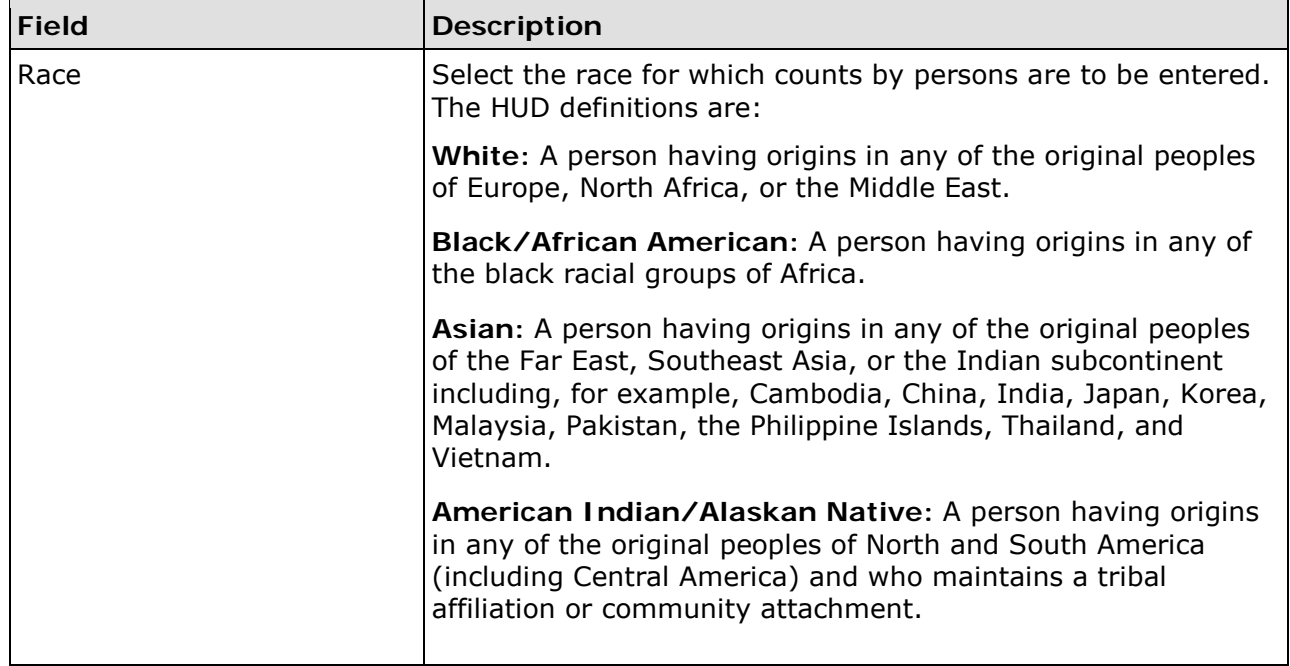

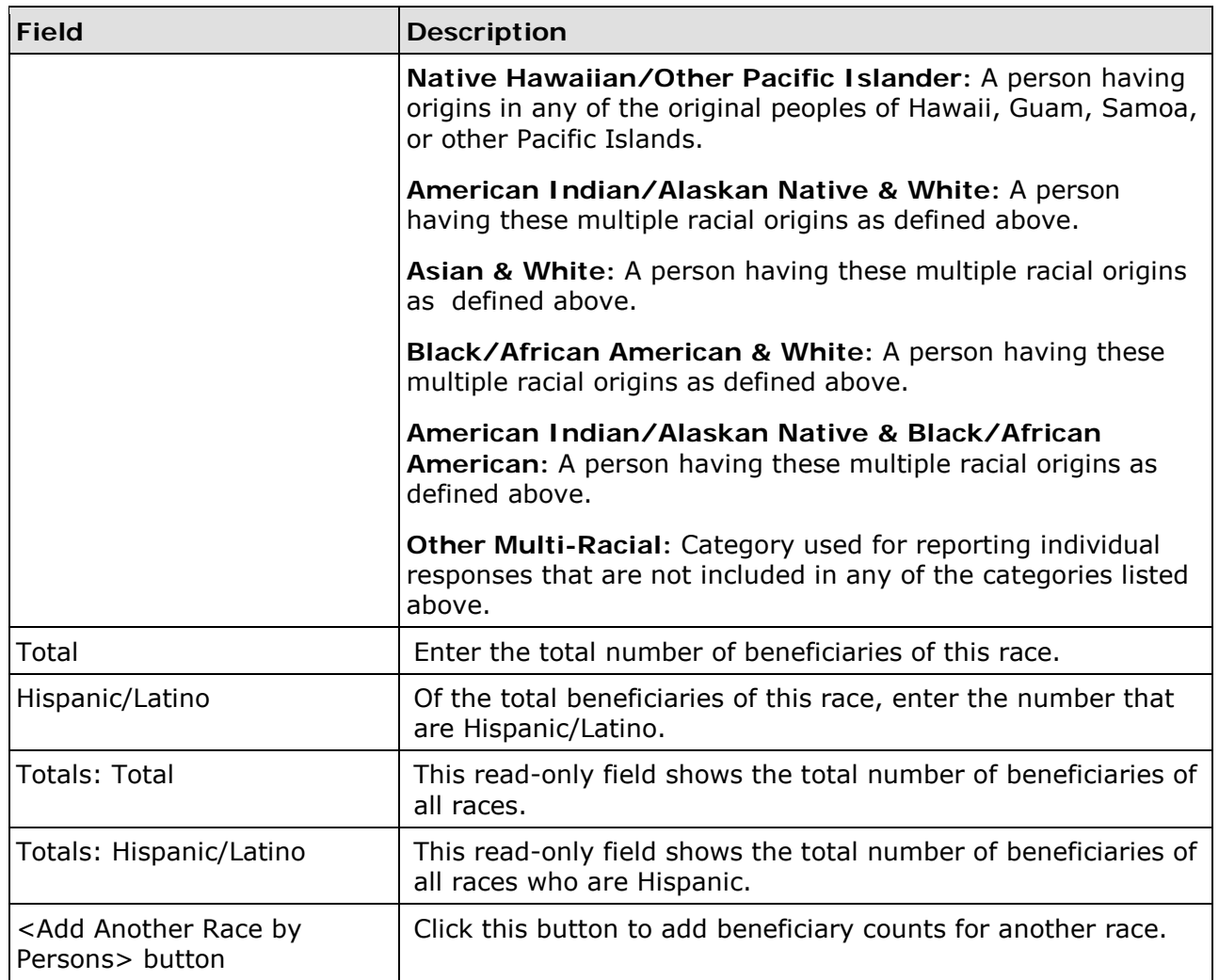

## **Income Levels**

Some grantees, solely to minimize data entry, report all beneficiaries in the Moderate income category. This practice conveys the impression in reports to Congress and other Federal oversight agencies that grantees are ignoring the program's legislative mandate to assist extremely low- and low-income persons and households. Therefore, it is important that you always report income levels in the appropriate categories.

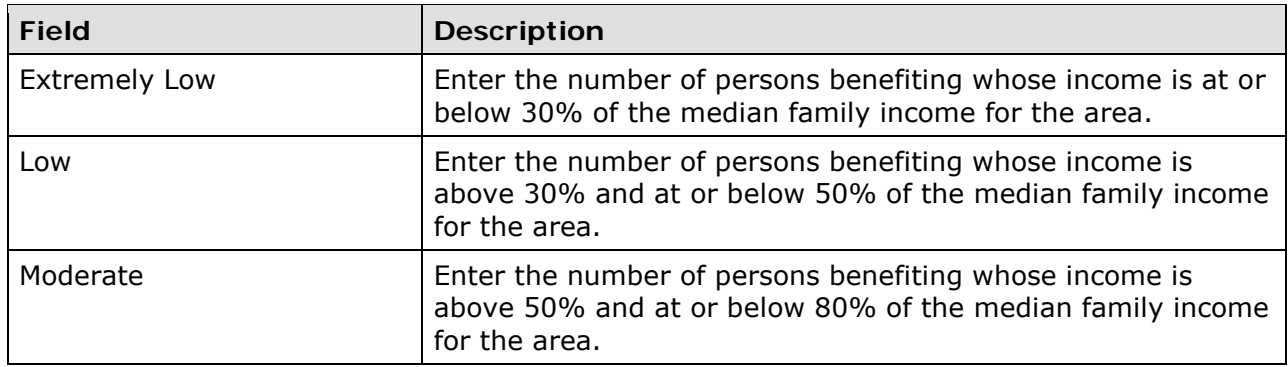

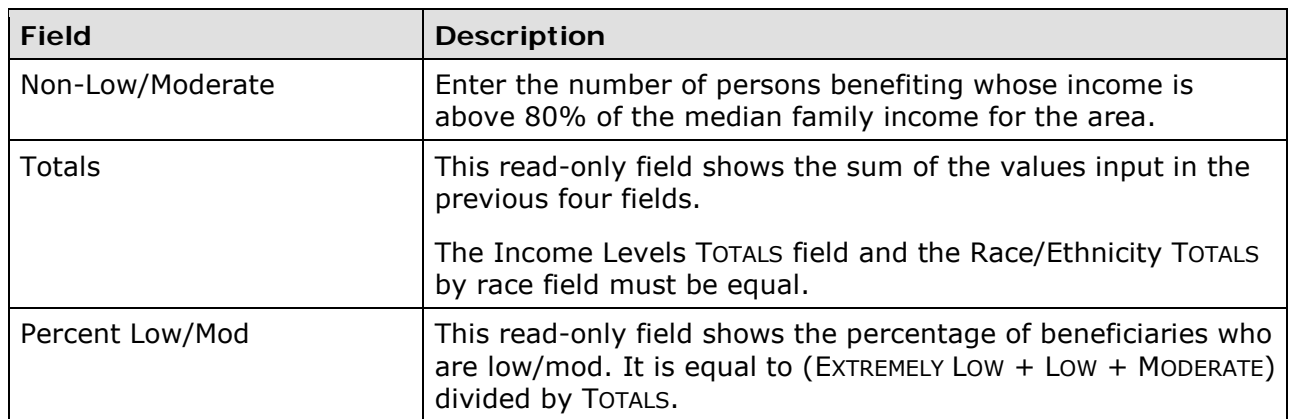

Follow these guidelines when reporting income levels for:

• *Presumed Benefit Activities***:** If an LMC\* activity is limited to assisting one or more of the presumptive benefit groups, report the number of persons benefiting under the following income categories unless you have information that supports reporting them under a different income category:

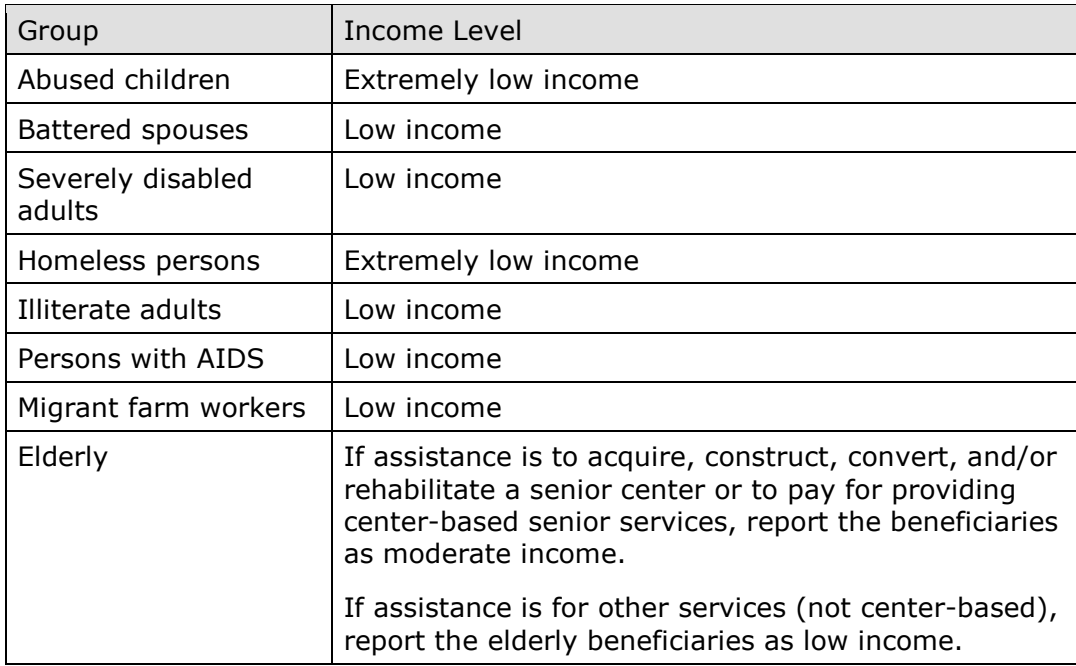

If an activity serves a combination of these groups, identify the number in each group and report those numbers under the appropriate income levels.

- *Nature/Location Activities***:** Report all beneficiaries as moderate income unless you have information to support reporting them under another income category.
- *Activities Providing Access for Persons with Disabilities***:** For LMC activities carried out under 570.483(b)(2)(iii), report all beneficiaries as low income unless you have information to support reporting them under another income category.

### **DIRECT BENEFIT DATA BY HOUSEHOLDS**

For LMC\* activities with an accomplishment type of 04-Households or 10-Housing Units, race/ethnicity and income levels data is reported by households. Count each household as one, regardless of the number of persons in the household.

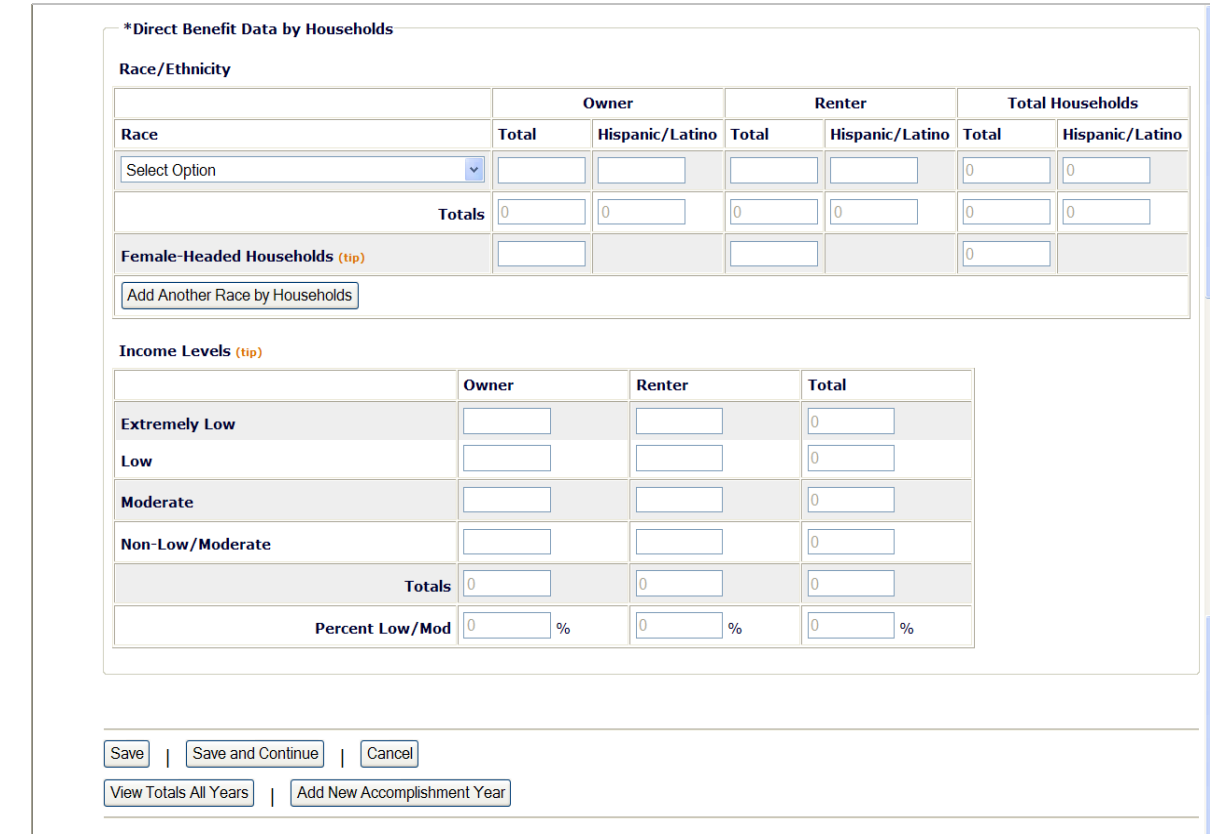

Currently, the Renter fields are not open for input. Until that is corrected, count all beneficiaries as owners.

## **Race/Ethnicity**

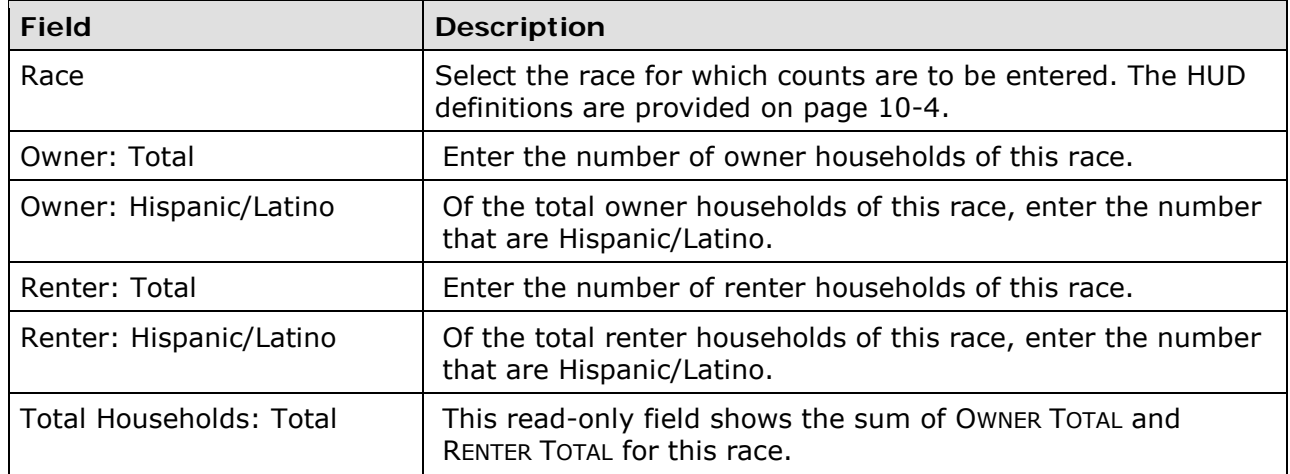

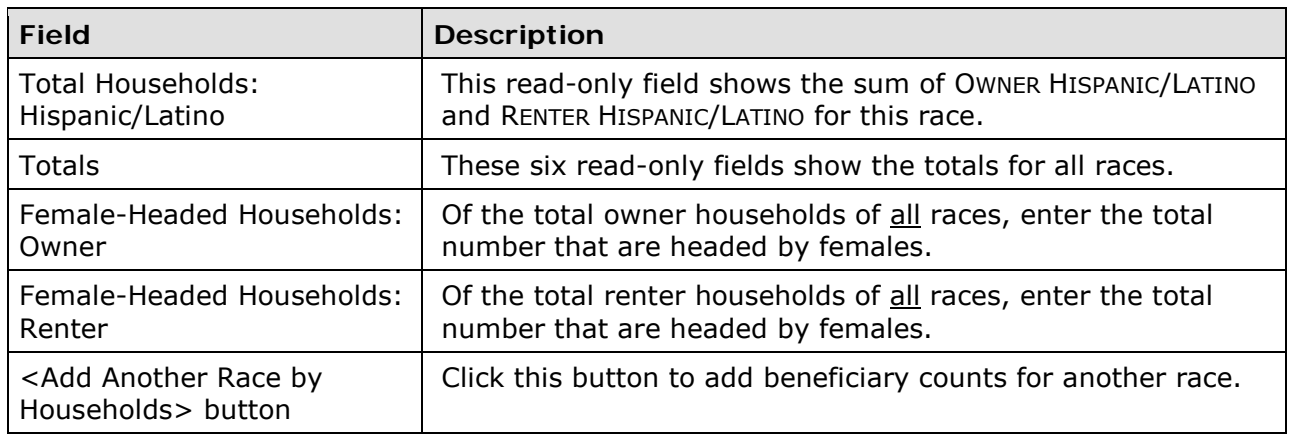

Some grantees, solely to minimize data entry, report all beneficiaries in the Moderate income category. This practice conveys the impression in reports to Congress and other Federal oversight agencies that grantees are ignoring the program's legislative mandate to assist extremely low- and low-income persons and households. Therefore, it is important that you always report income levels in the appropriate categories.

## **Income Levels**

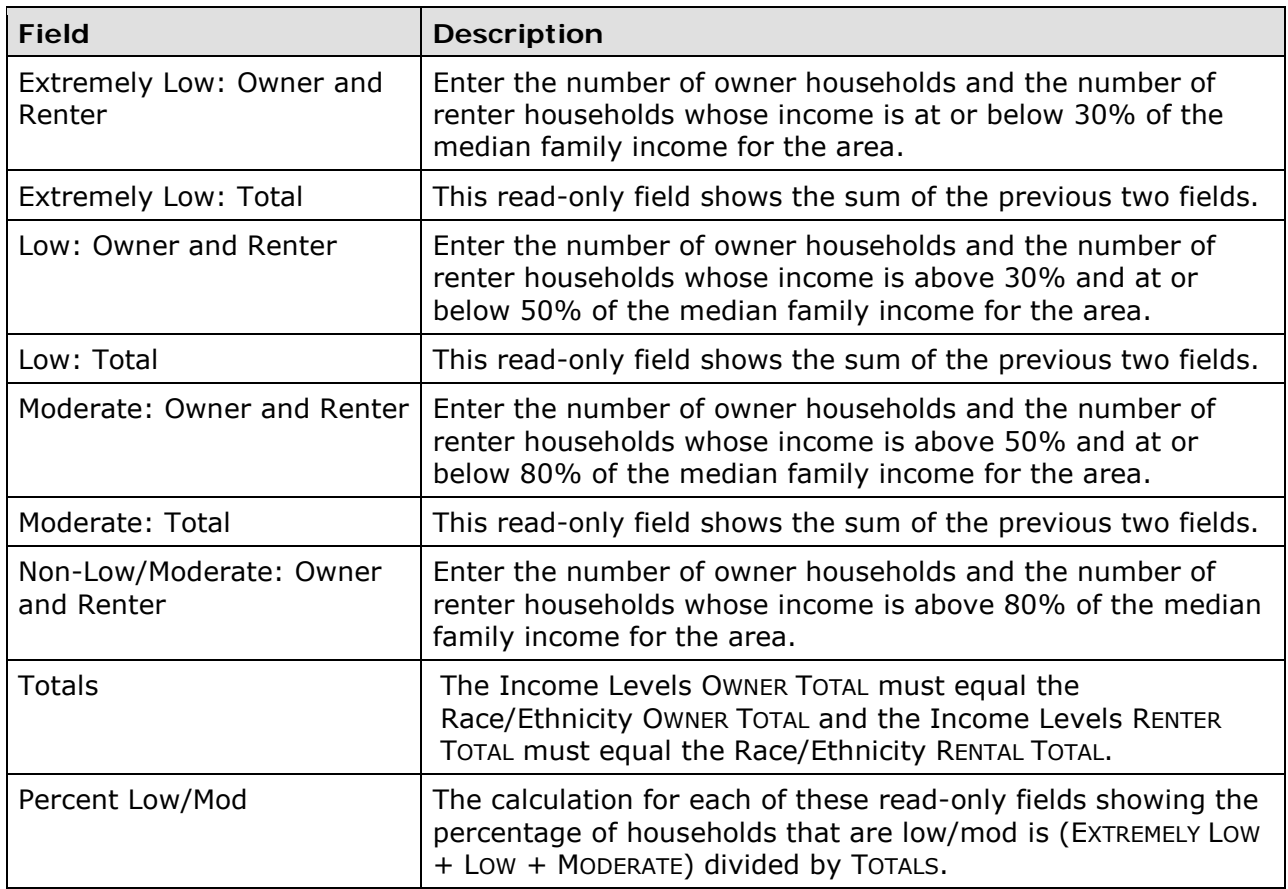

When you are finished, click the <Save and Continue> button.

## **ADD/EDIT CDBG ACCOMPLISHMENT DETAIL (PAGE 2)**

The top of the second accomplishment screen is the same for all activities:

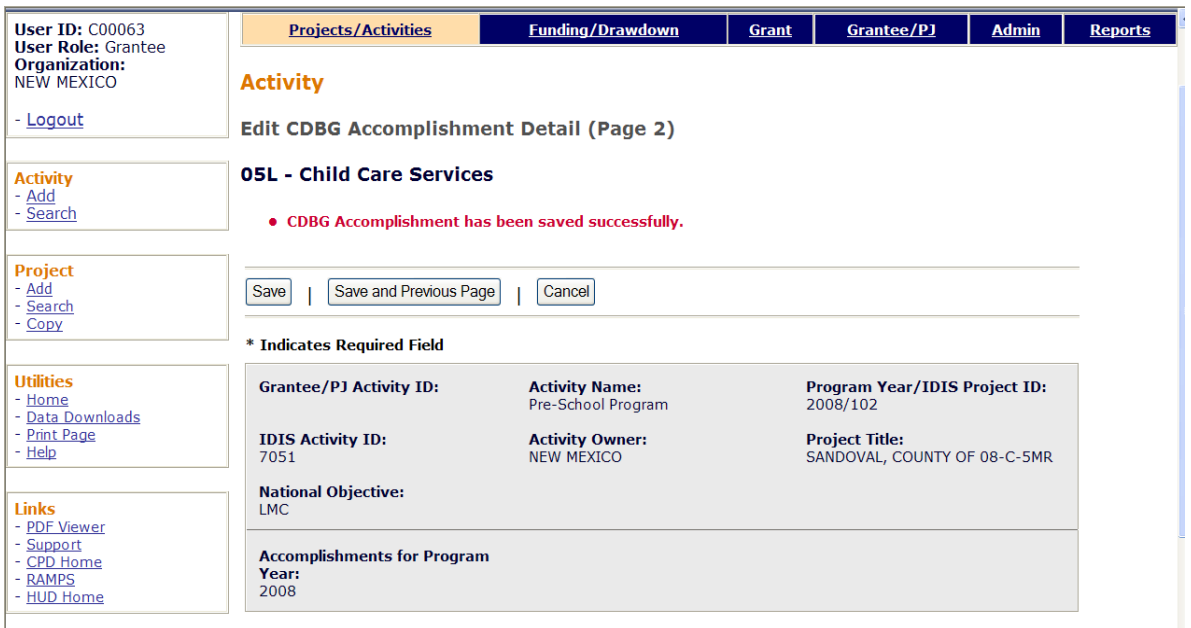

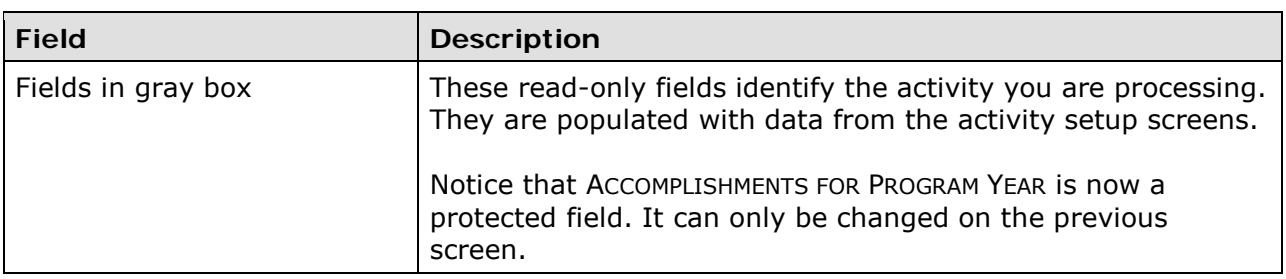

## **PUBLIC FACILITIES & INFRASTRUCTURE**

These fields are displayed for LMC\* activities with any 03\* matrix code except 03T.

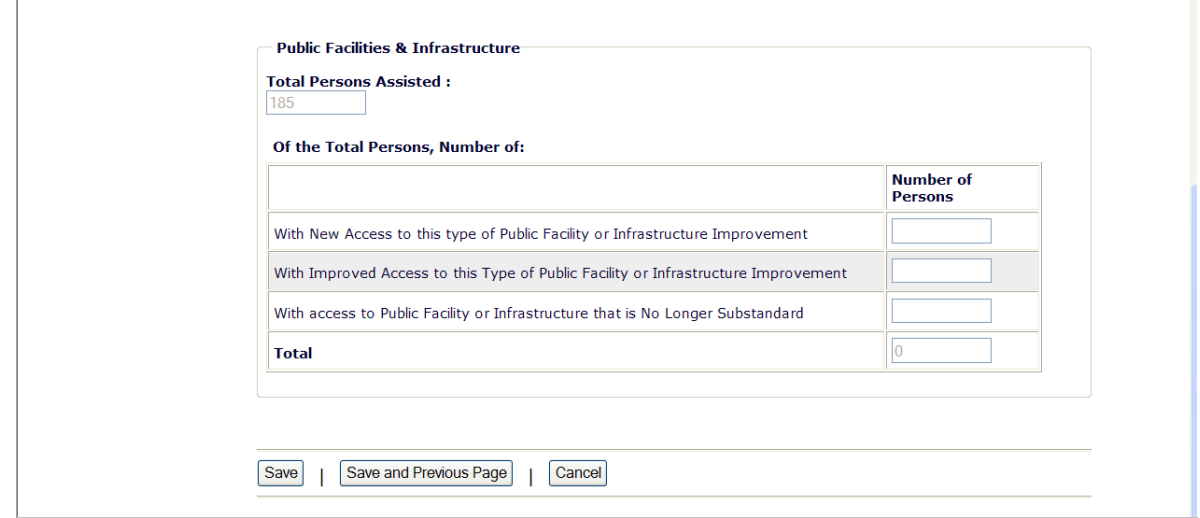

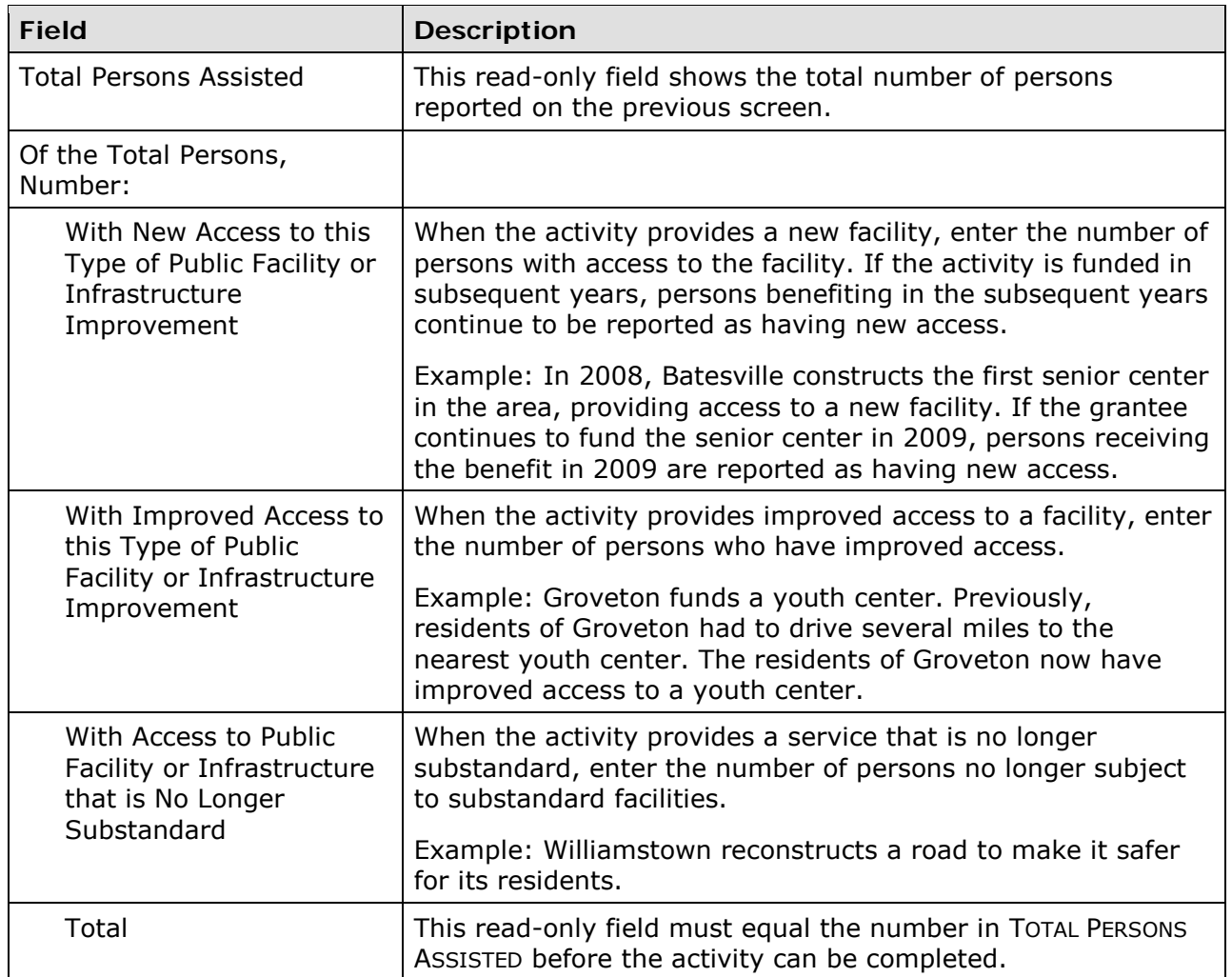

### **PUBLIC SERVICES**

 $\overline{a}$ 

These fields are displayed for LMC\* activities with a matrix code of 05\* or 03T.

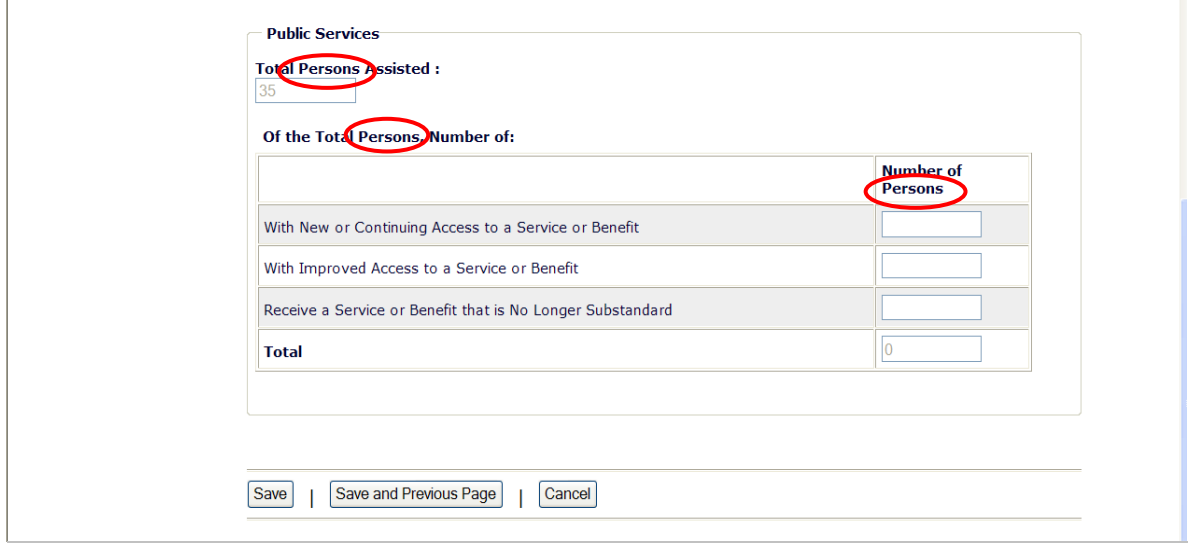

Note that if you have input direct beneficiary data by households on the previous screen, the three labels circled on the above screen print will be Total *Households* Assisted, Of the Total *Households*, and Number of *Households*. Count each household as one, regardless of the number of persons in the household.

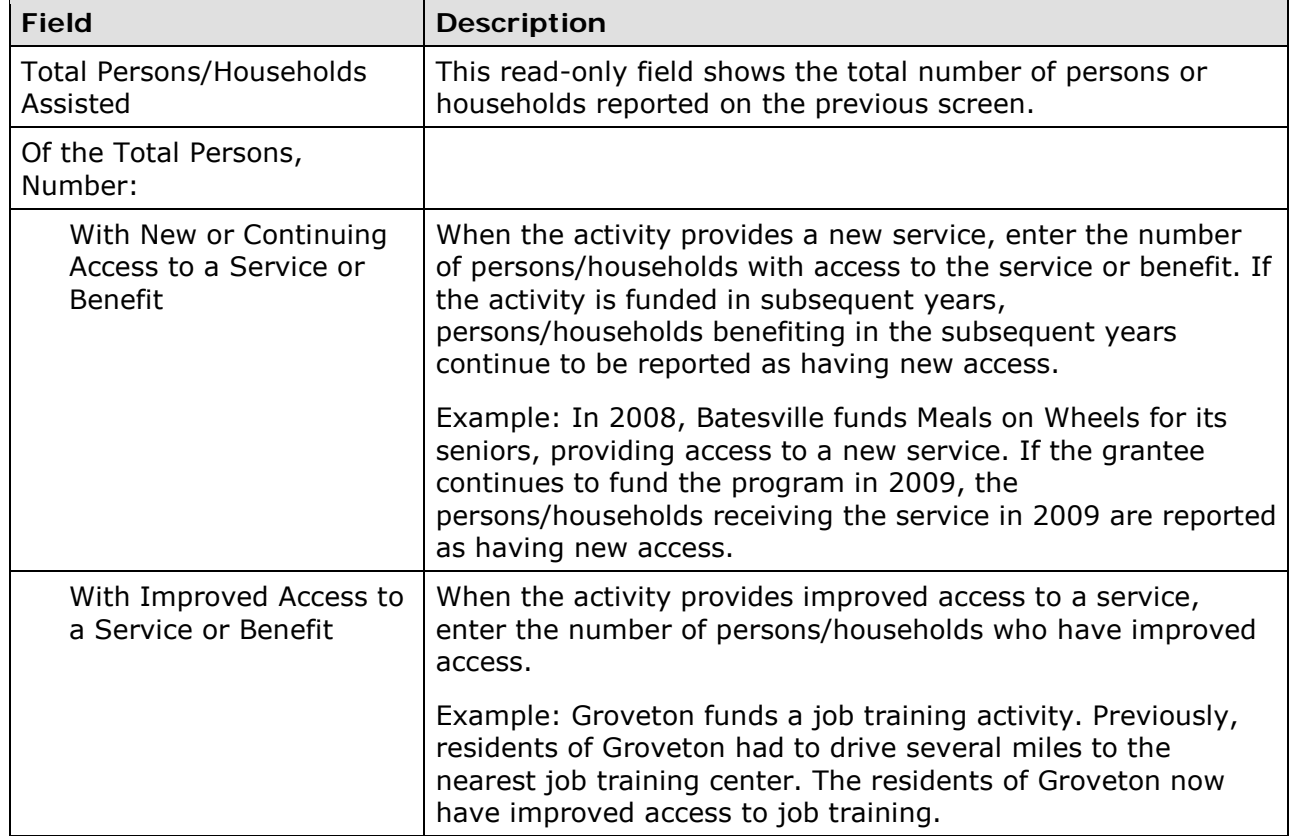

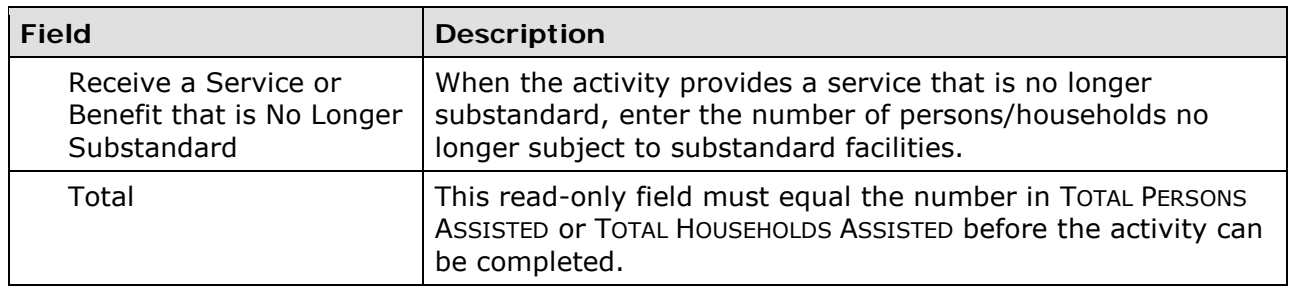

## **DIRECT FINANCIAL ASSISTANCE TO HOMEBUYERS**

These fields are displayed only for an LMCSV activity with a matrix code of 05R:

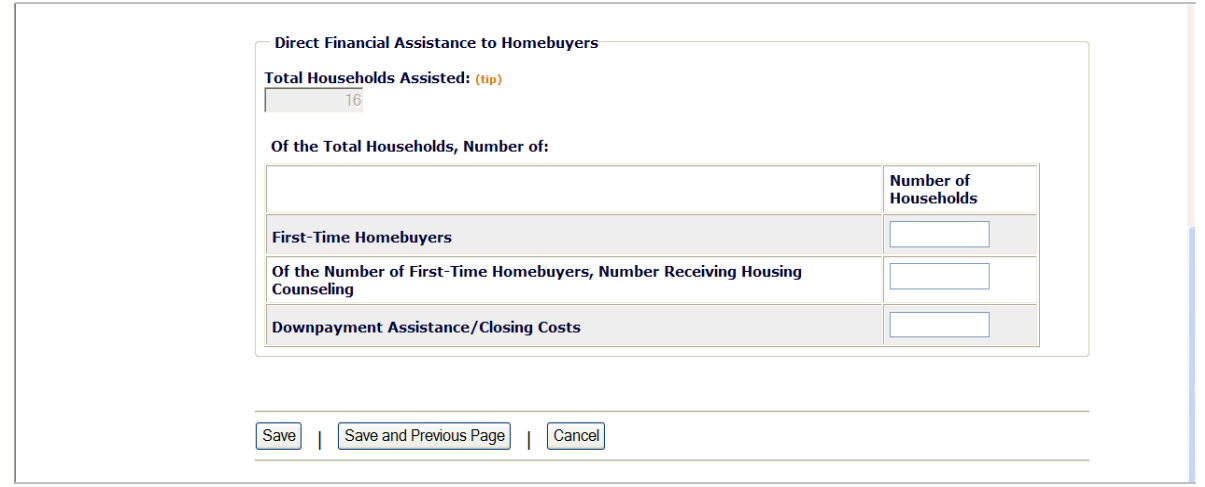

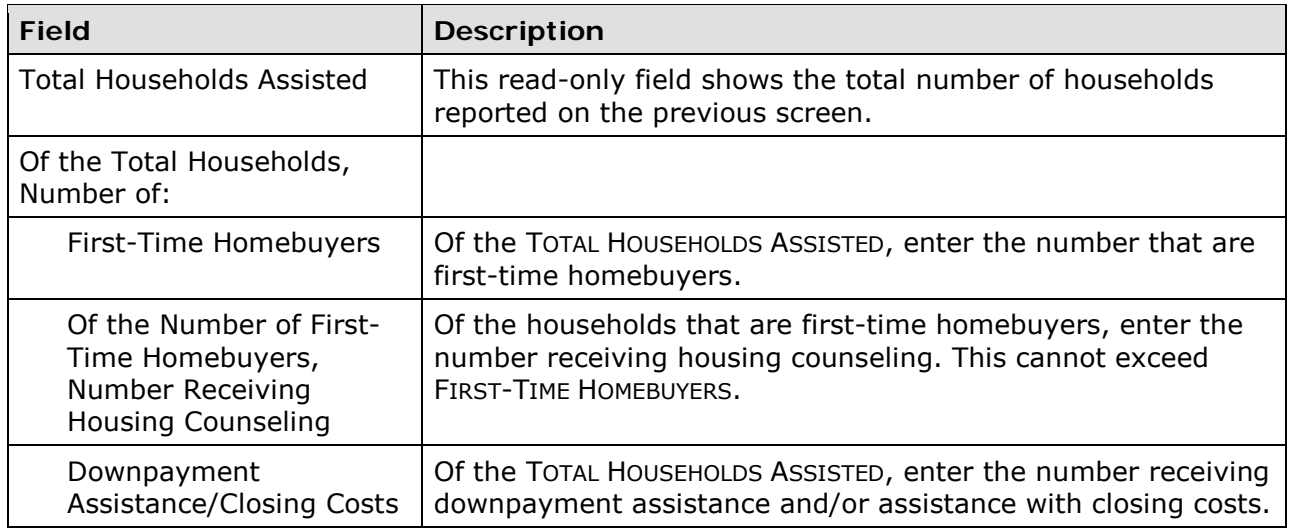

## **SHORT-TERM RENTAL ASSISTANCE**

These fields are displayed only for an LMCMC activity with a matrix code of 05S.

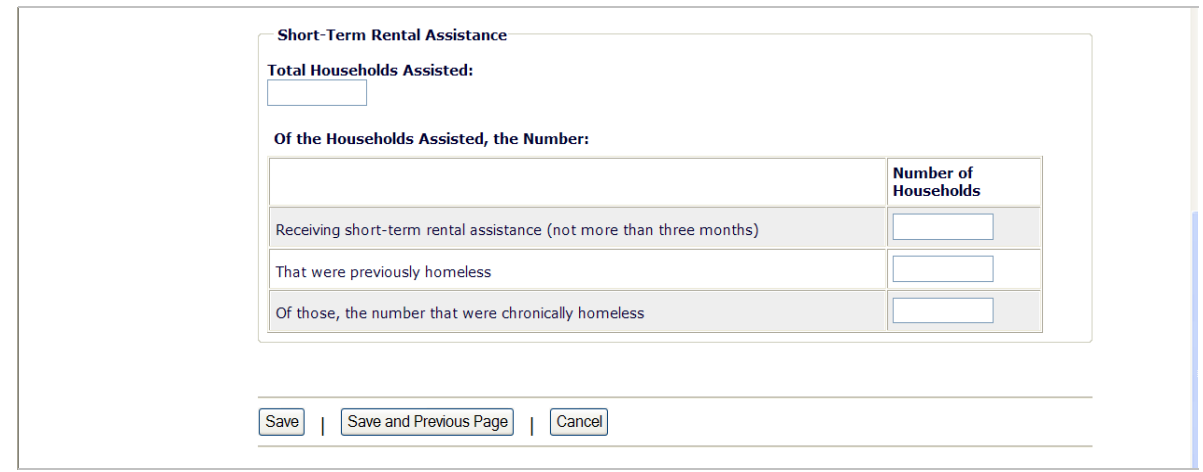

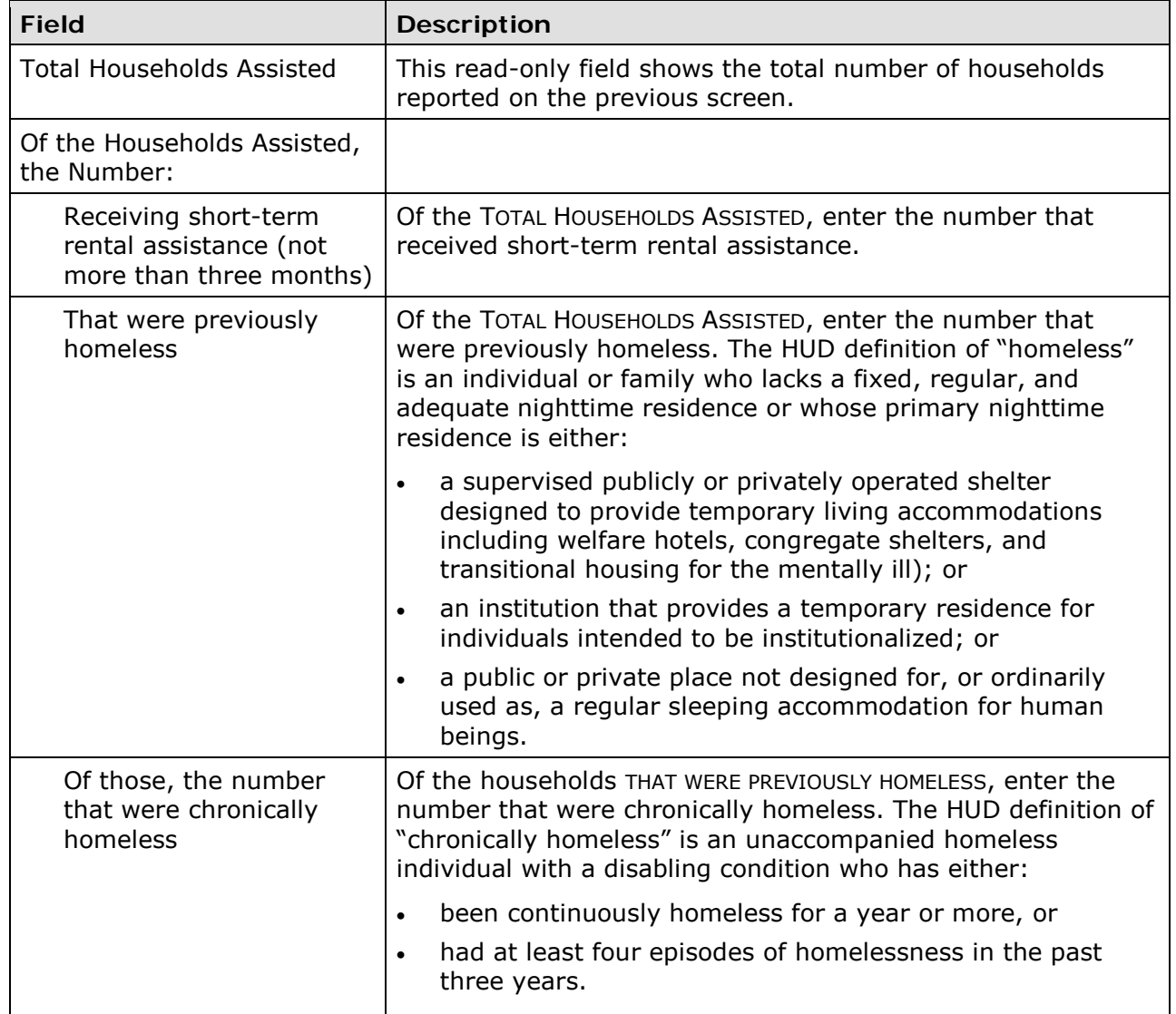

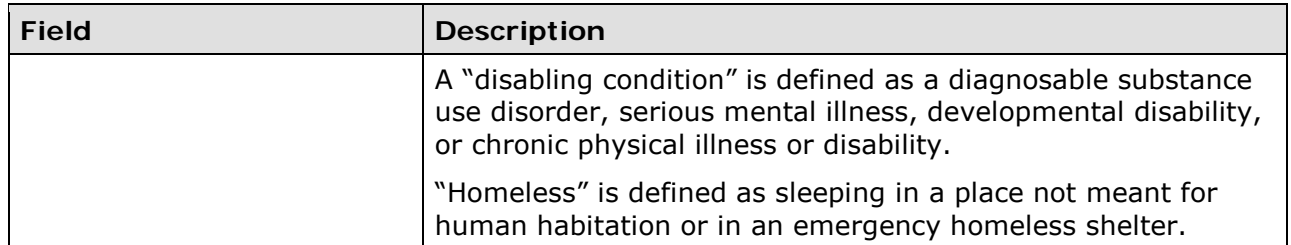

#### **HOMELESS PREVENTION**

These fields are displayed for LMC/LMCSV activities with a matrix code of 05C, 05Q, or 05T.

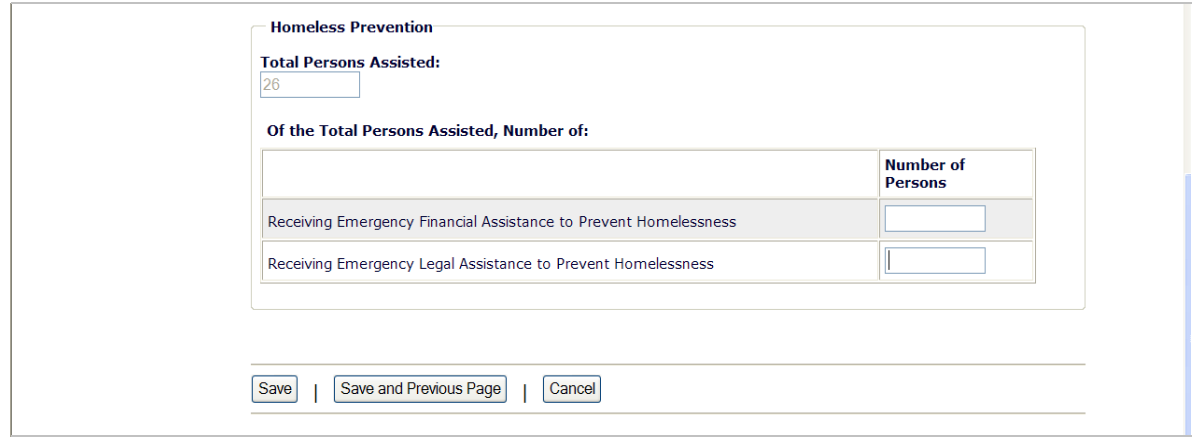

If a person received both financial and legal assistance, include the person in the counts for both fields.

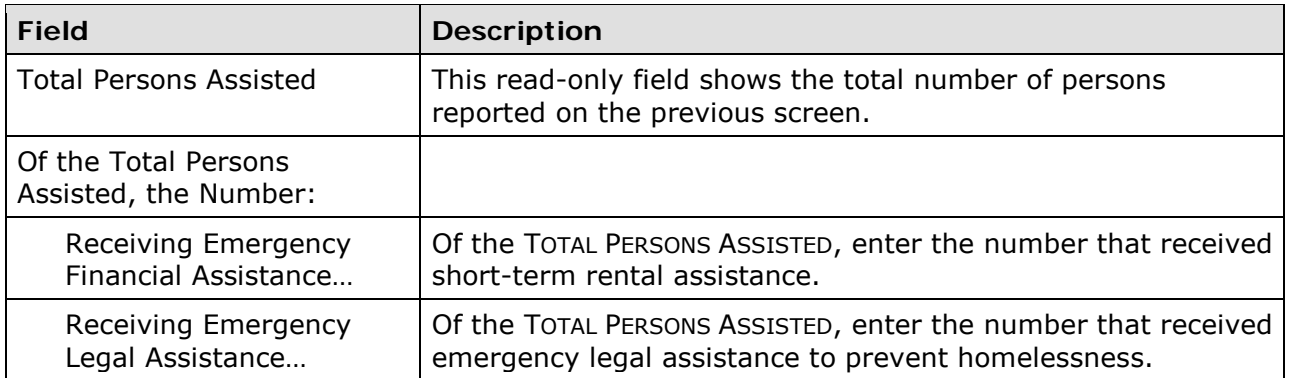

### **ASSISTANCE TO BUSINESSES**

These fields are displayed for LMC\* activities with a matrix code of 14E, 17\*, 18B, or 18C:

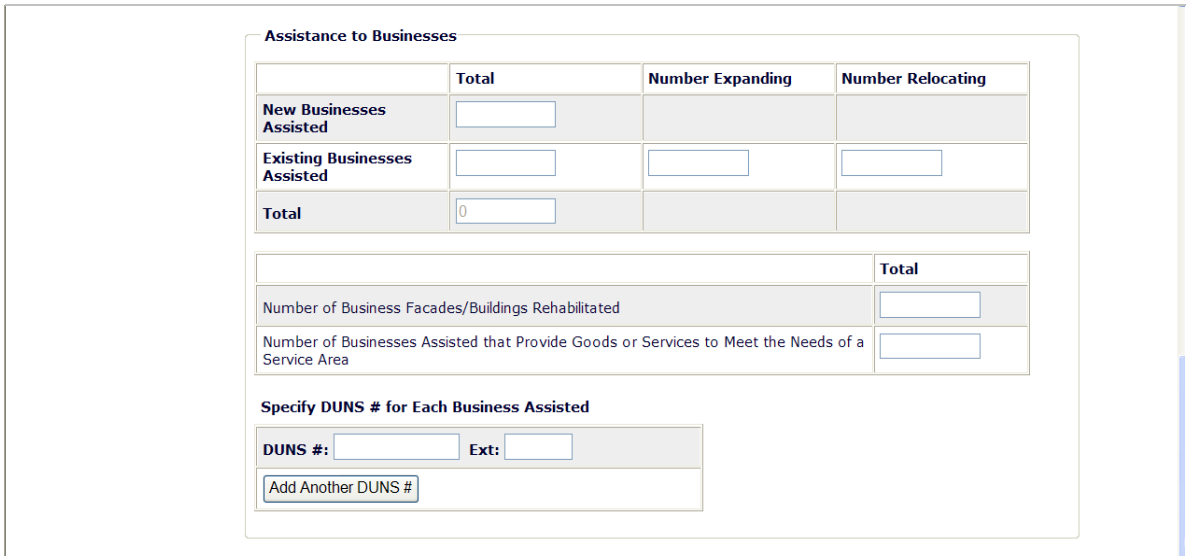

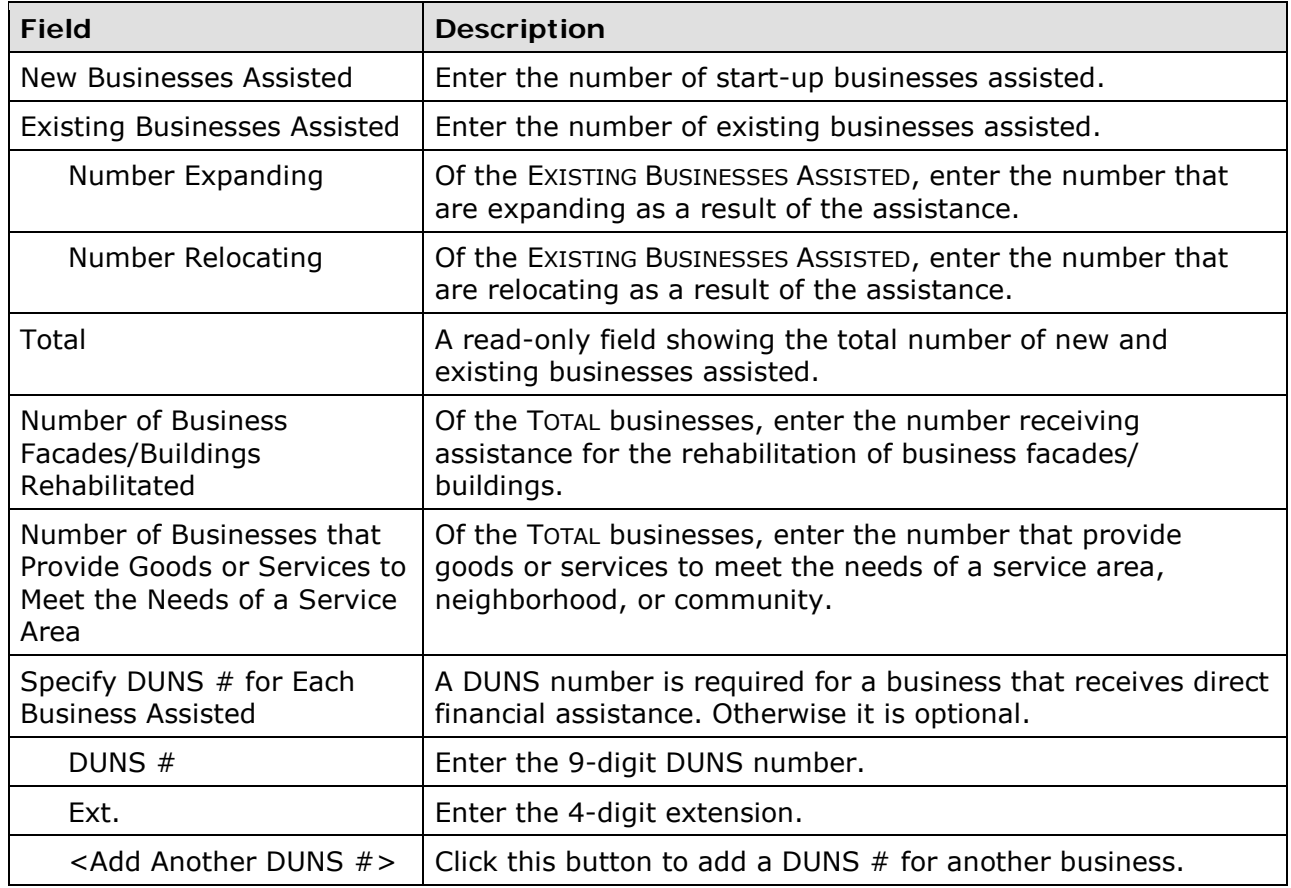

This is the last LMC\* accomplishment screen. When you click <Save>, the Edit Activity screen (see page 7-4) will be displayed.

# **Chapter 11 LMH ACTIVITIES**

This chapter covers the accomplishment screens that are completed for activities with a national objective of:

LMH Low/mod housing benefit

LMHS Low/mod housing benefit, CDFI or CRSA

To access the accomplishment screens for an activity, go to the Edit Activity screen and click the <Add CDBG Accomp.> or <Edit CDBG Accomp.> button (see page 7-4).

There are two LMH $*$  accomplishment screens. The first screen is the same for all LMH $*$ activities. The data you are asked to provide on the second screen depends on the activity's matrix code, as explained below.

## **All LMH\* Activities**

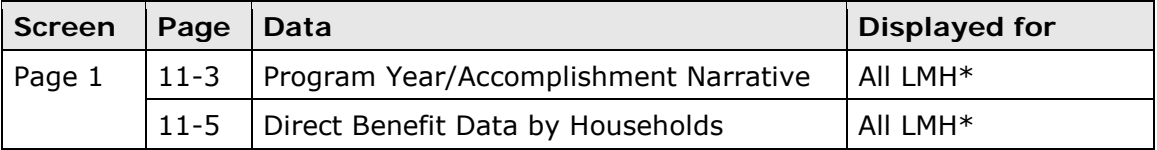

## **Rehab Activities**

For LMH\* activities with a matrix code of 14A-14D or 14F-14I, the following data is collected:

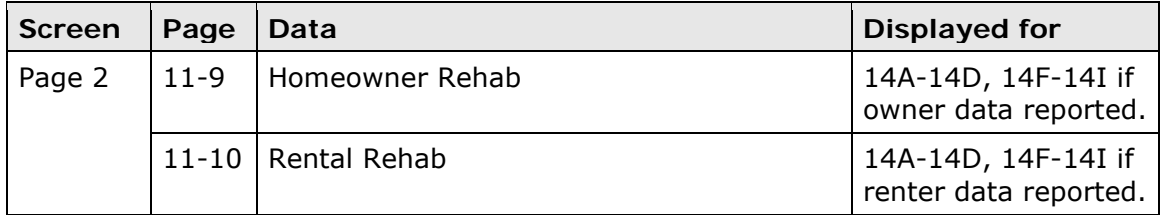

## **Acquisition and New Construction Activities**

For LMH\* activities with a matrix code of 01 or 12, you are asked to provide this data:

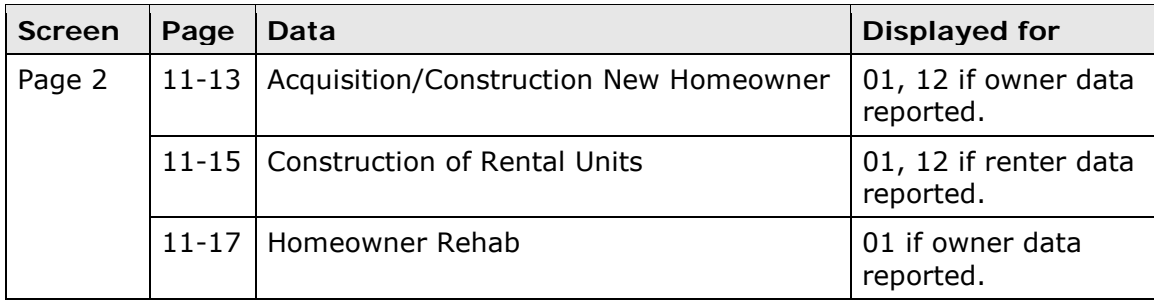

## **Other Housing Activities**

For LMH\* activities with a matrix code of 05R-05T, 13, or 03H-03L, this data is collected:

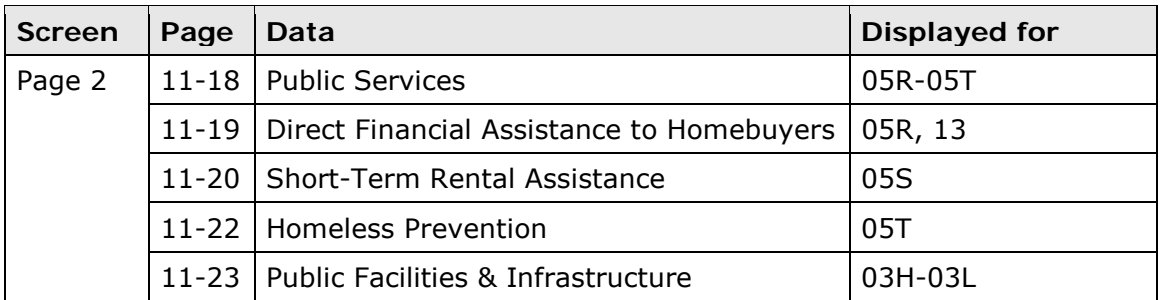

When you have completed the last screen in the LMH\* path, the Edit Activity screen is redisplayed.

## **ADD/EDIT CDBG ACCOMPLISHMENT DETAIL (PAGE 1)**

The first accomplishment screen is the same for all LMH\* activities:

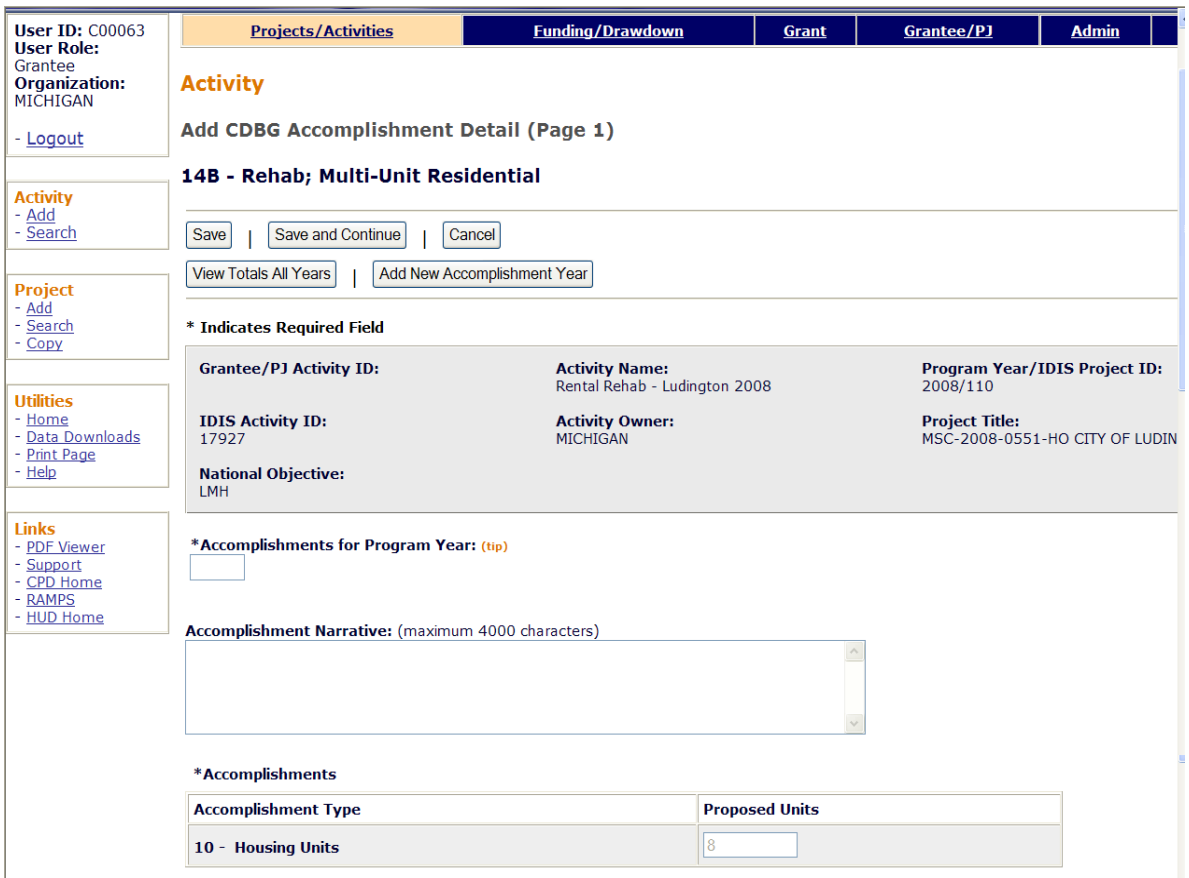

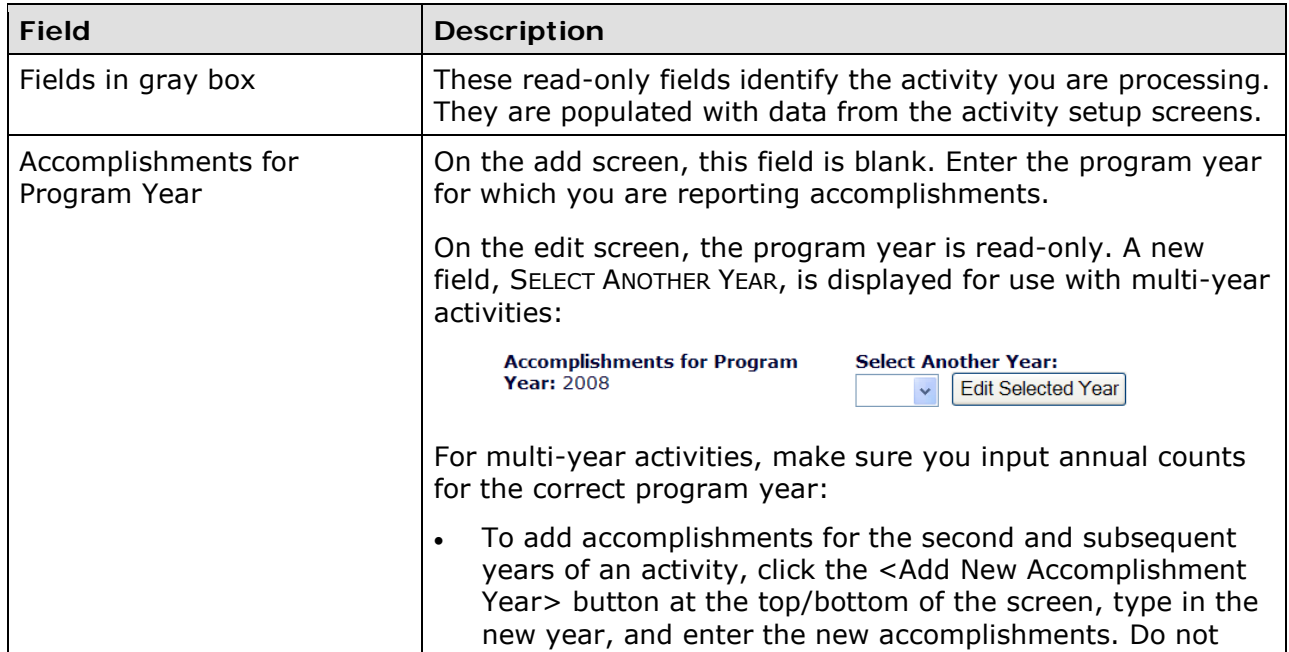

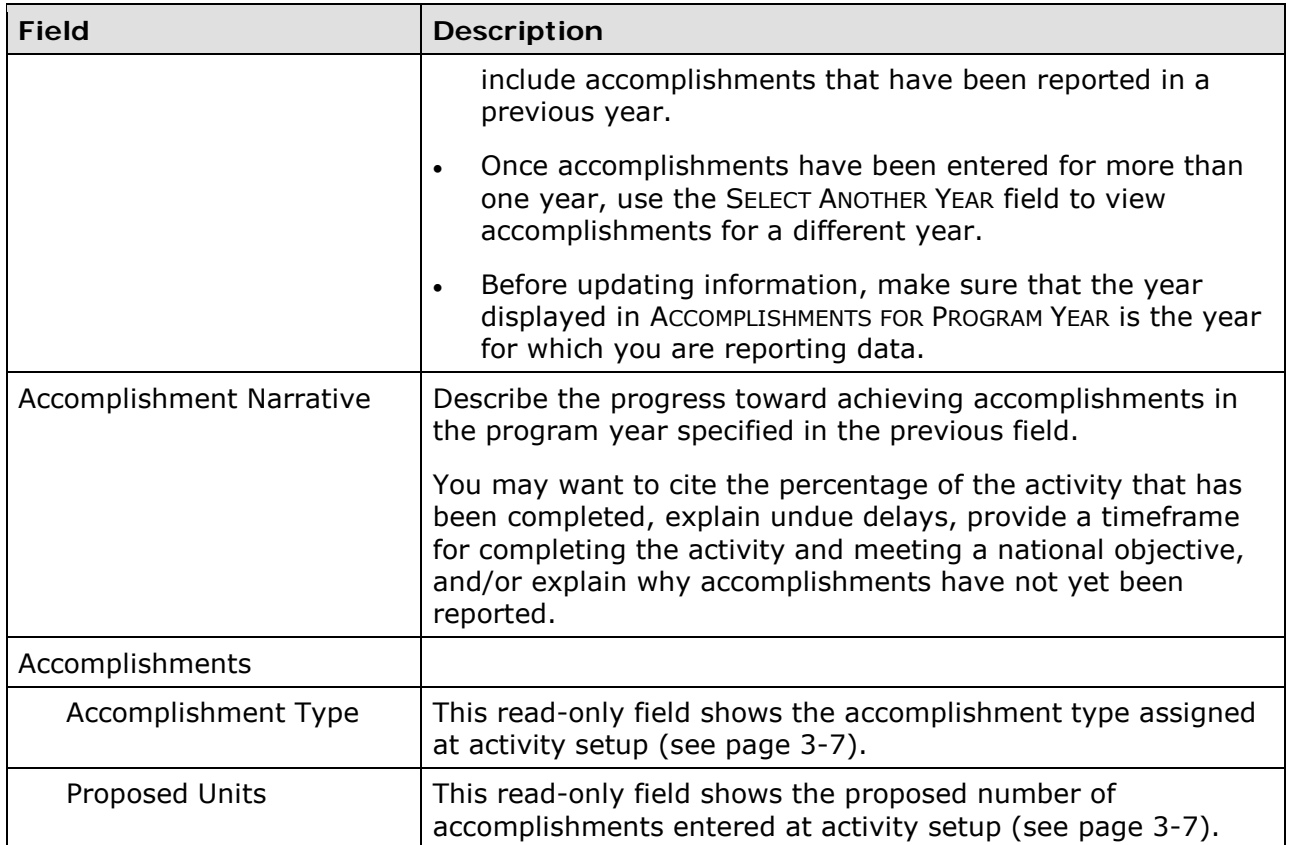

### **DIRECT BENEFIT DATA BY HOUSEHOLDS**

For all LMH\* activities, race/ethnicity and income levels data is reported by households. Count each household as one, regardless of the number of persons in the household.

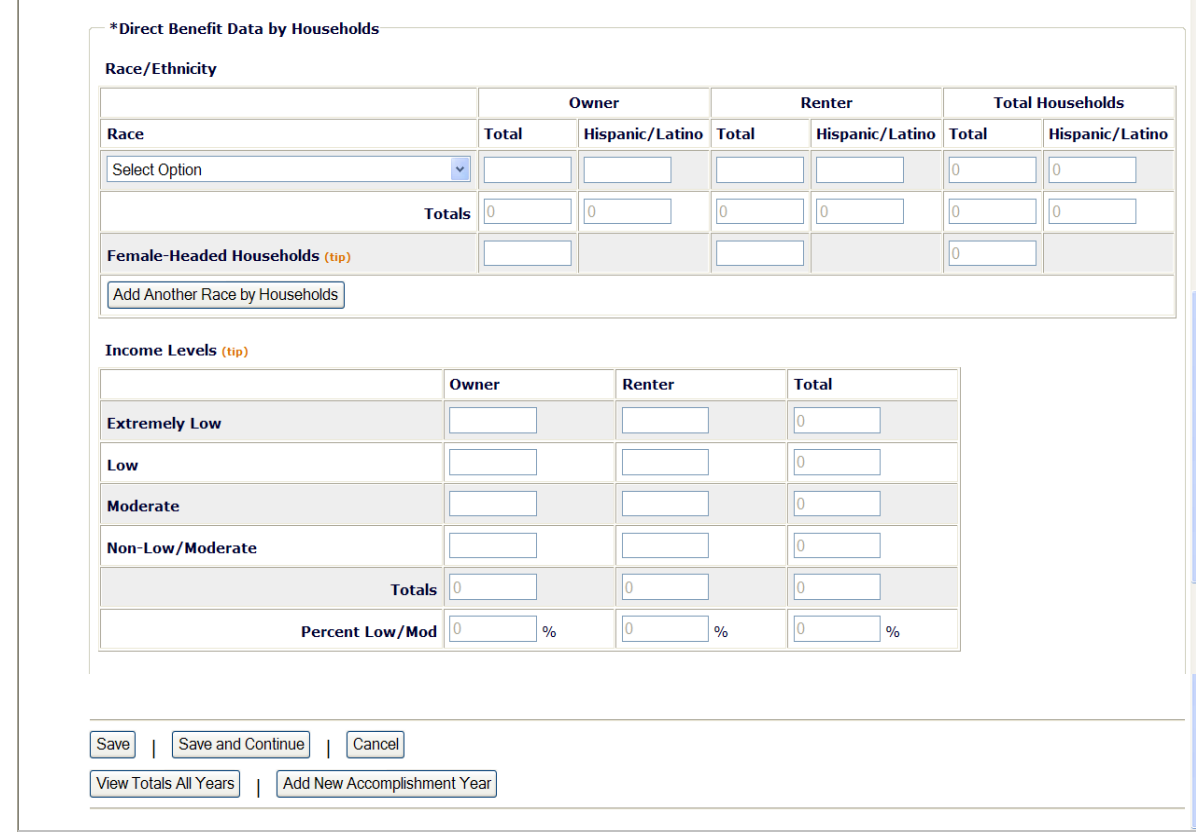

The Renter fields are open for input only if the activity setup field INCLUDES RENTAL HOUSING is "Yes" (see page 3-12).

## **Race/Ethnicity**

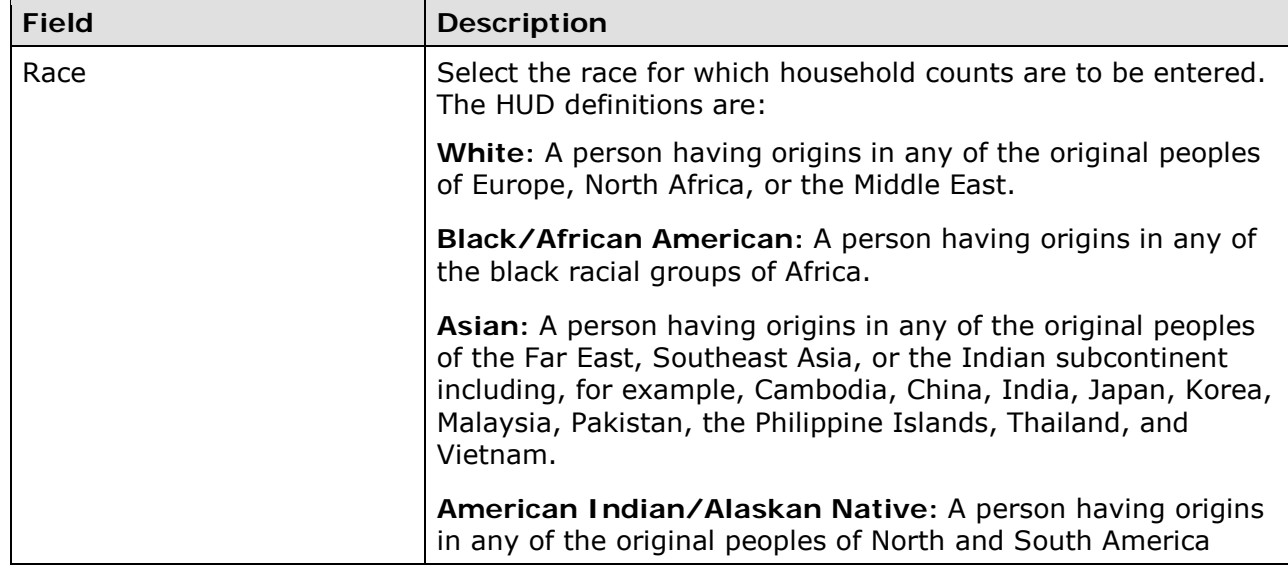

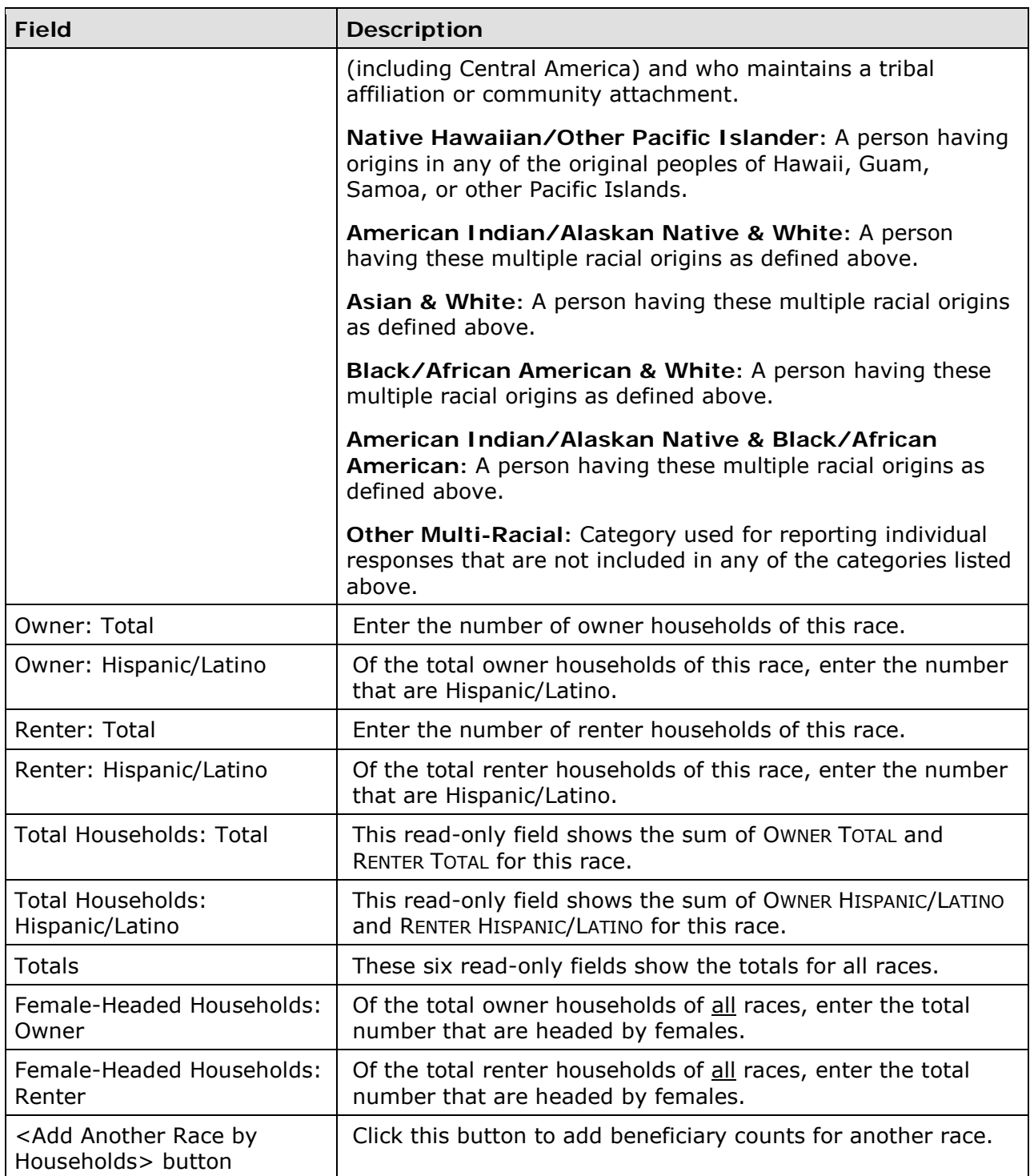

## **Income Levels**

Some grantees, solely to minimize data entry, report all beneficiaries in the Moderate income category. This practice conveys the impression in reports to Congress and other Federal oversight agencies that grantees are ignoring the program's legislative mandate to assist extremely low- and low-income persons and households. Therefore, it is important that you always report income levels in the appropriate categories.

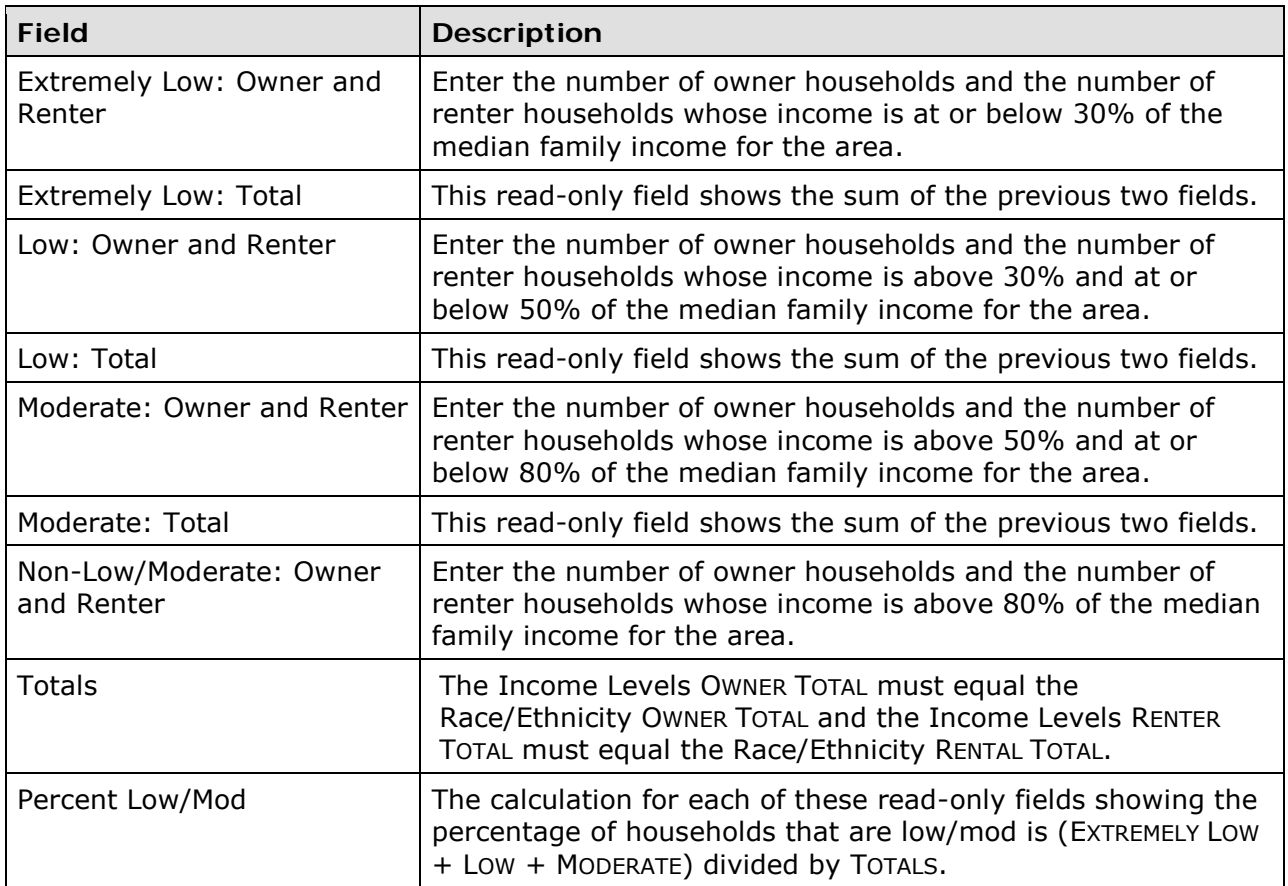

When you are finished, click <Save and Continue> to save your data and display the next screen.

## **ADD/EDIT CDBG ACCOMPLISHMENT DETAIL (PAGE 2)**

The top part of the second accomplishment screen is the same for all activities:

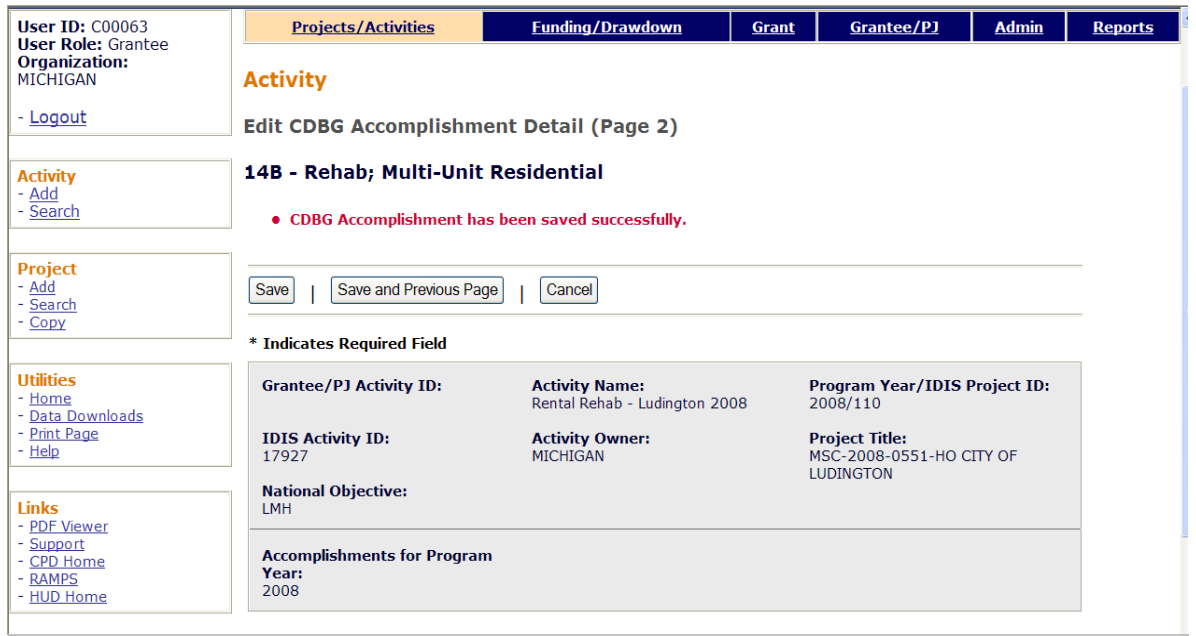

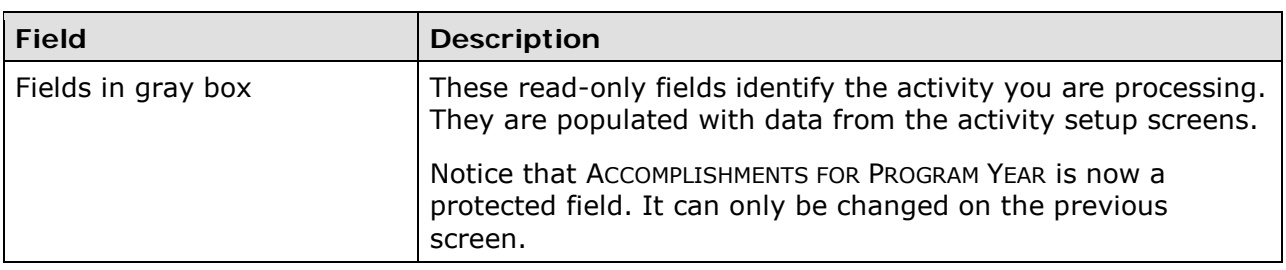

#### **HOMEOWNER REHAB**

This block of data items is displayed for LMH\* activities with a matrix code of 01, 14A-14D, or 14F-14I provided owner data was entered on the first accomplishment screen:

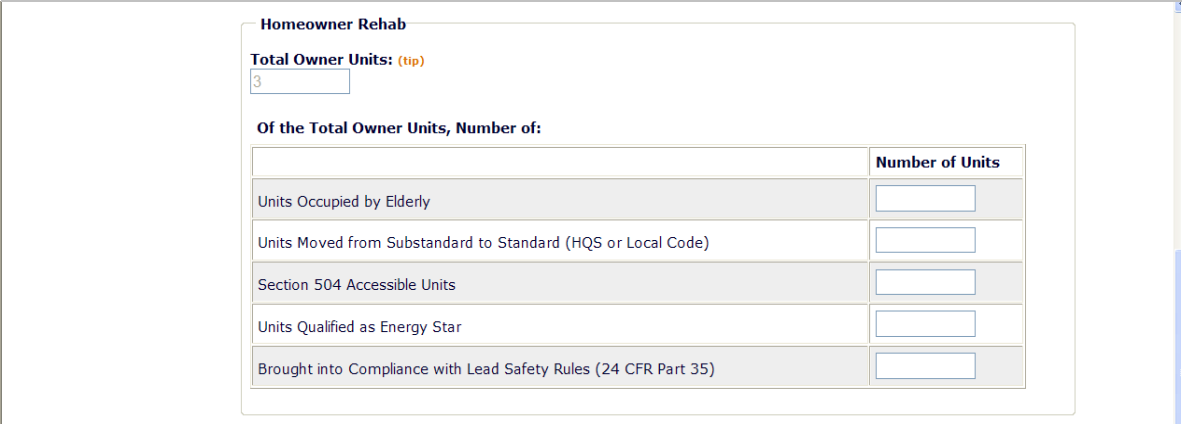

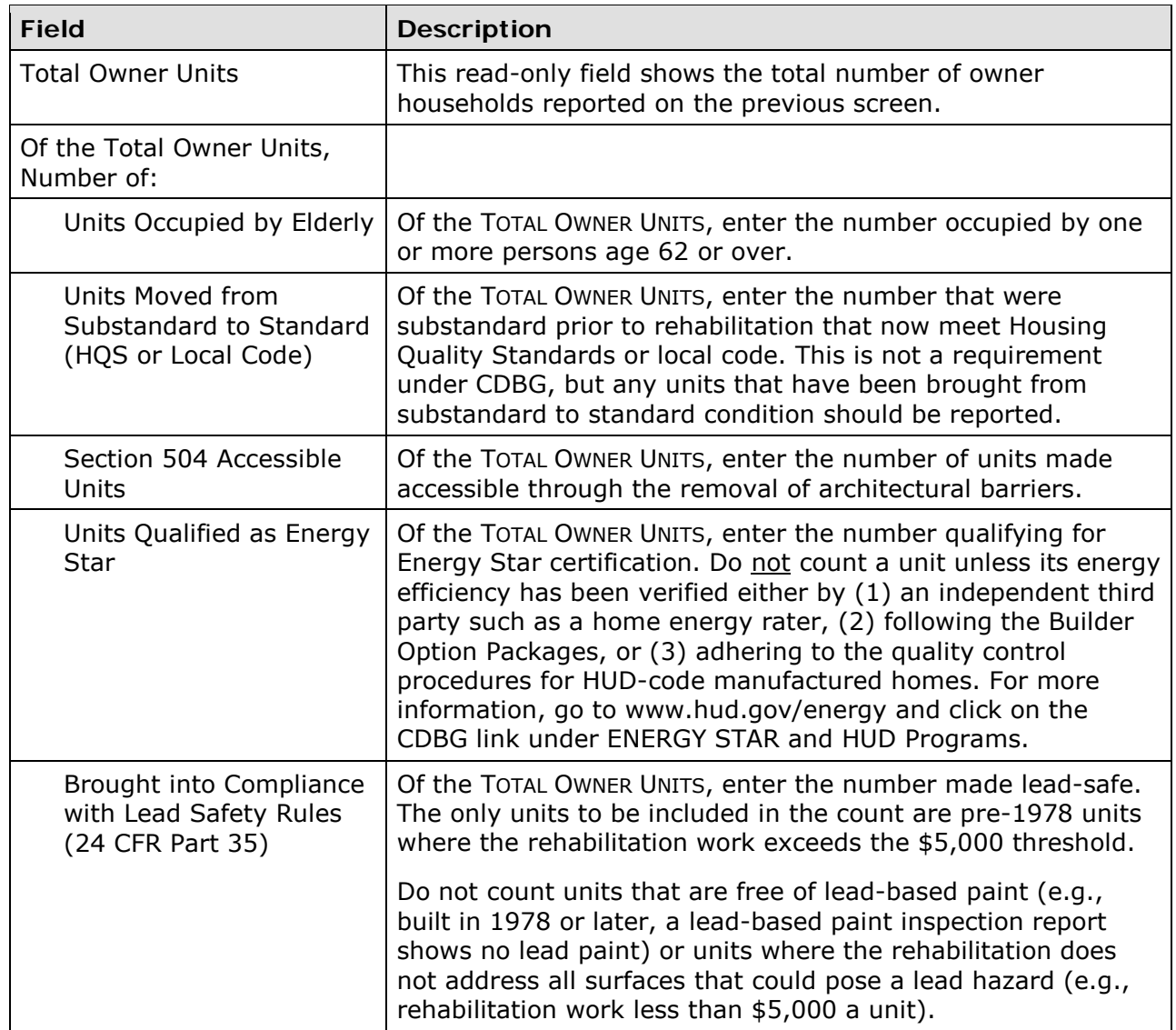

#### **RENTAL REHAB**

This block of data items is displayed for LMH\* activities with a matrix code of 14A-14D or 14F-14I provided renter data was entered on the first accomplishment screen:

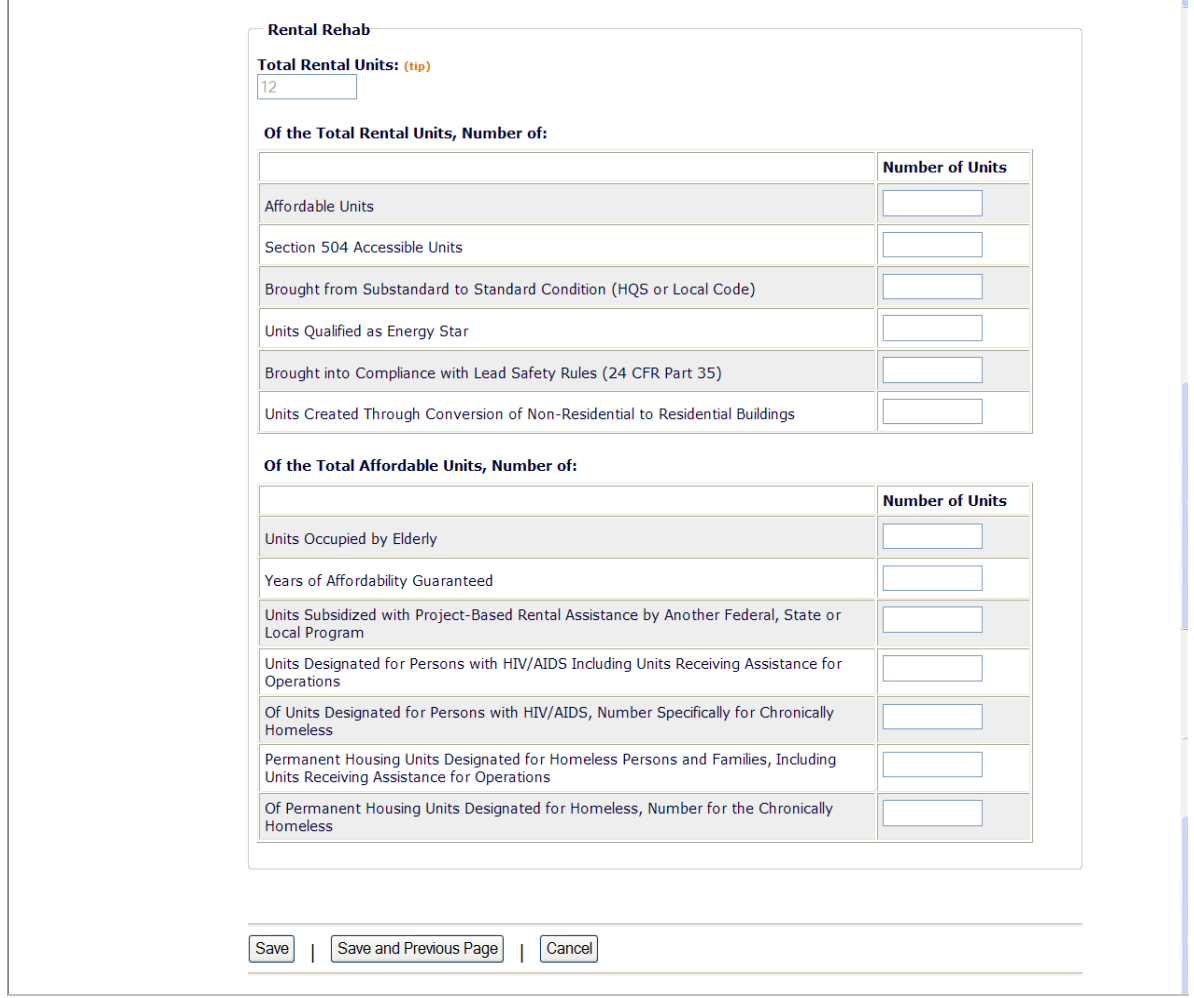

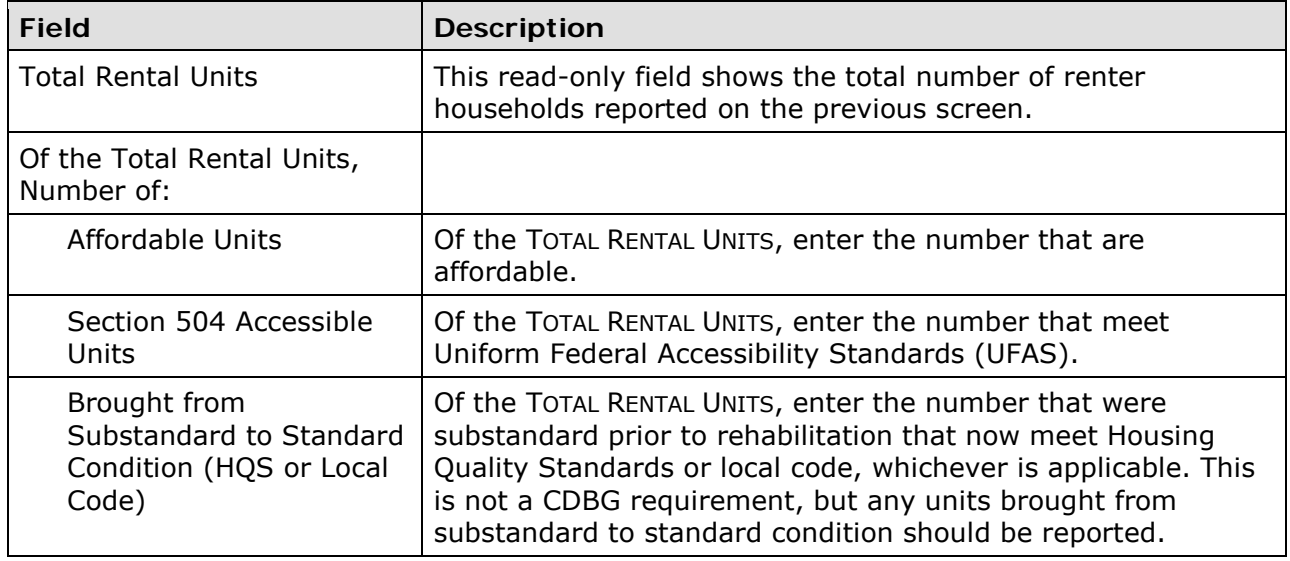

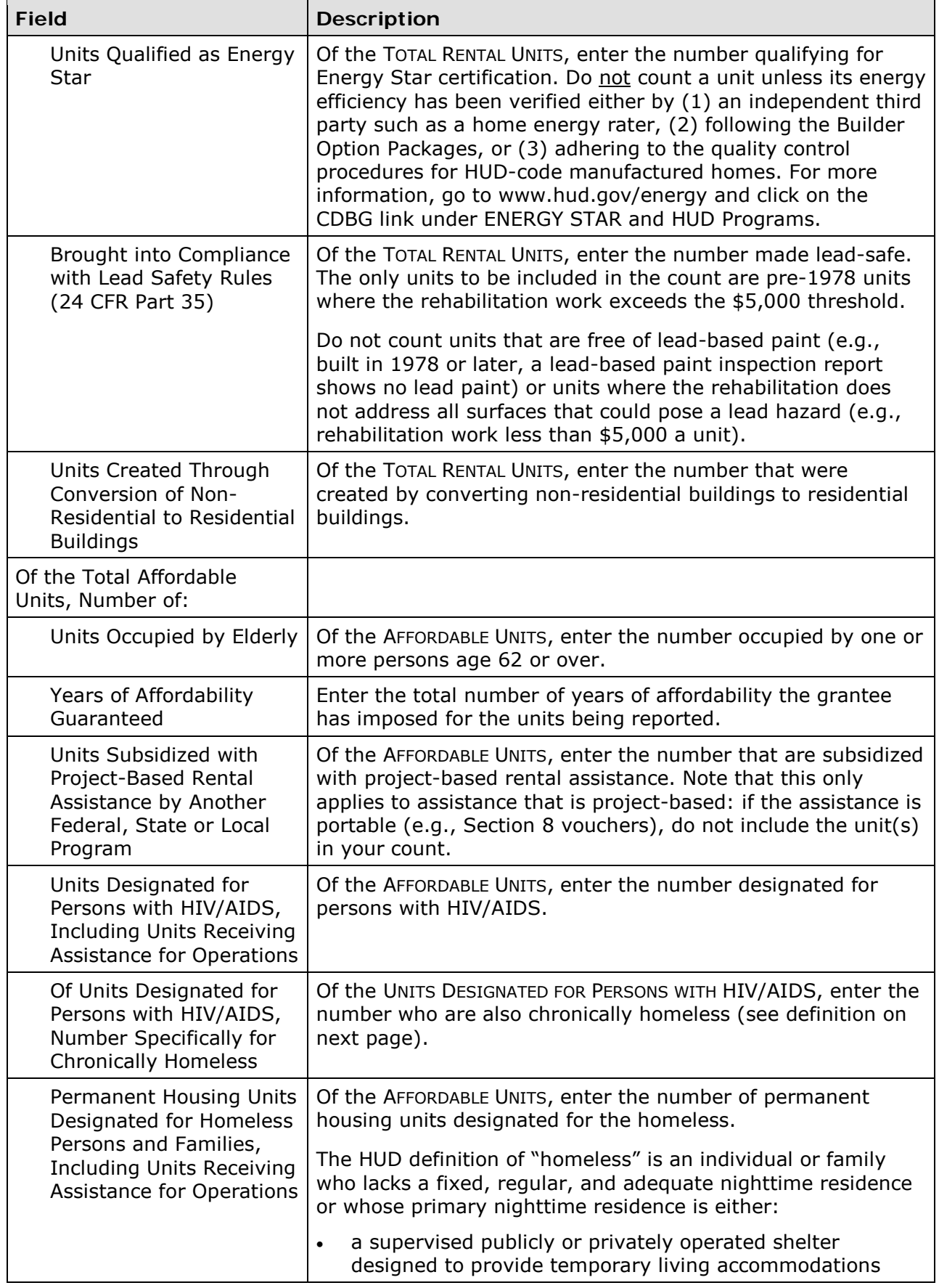

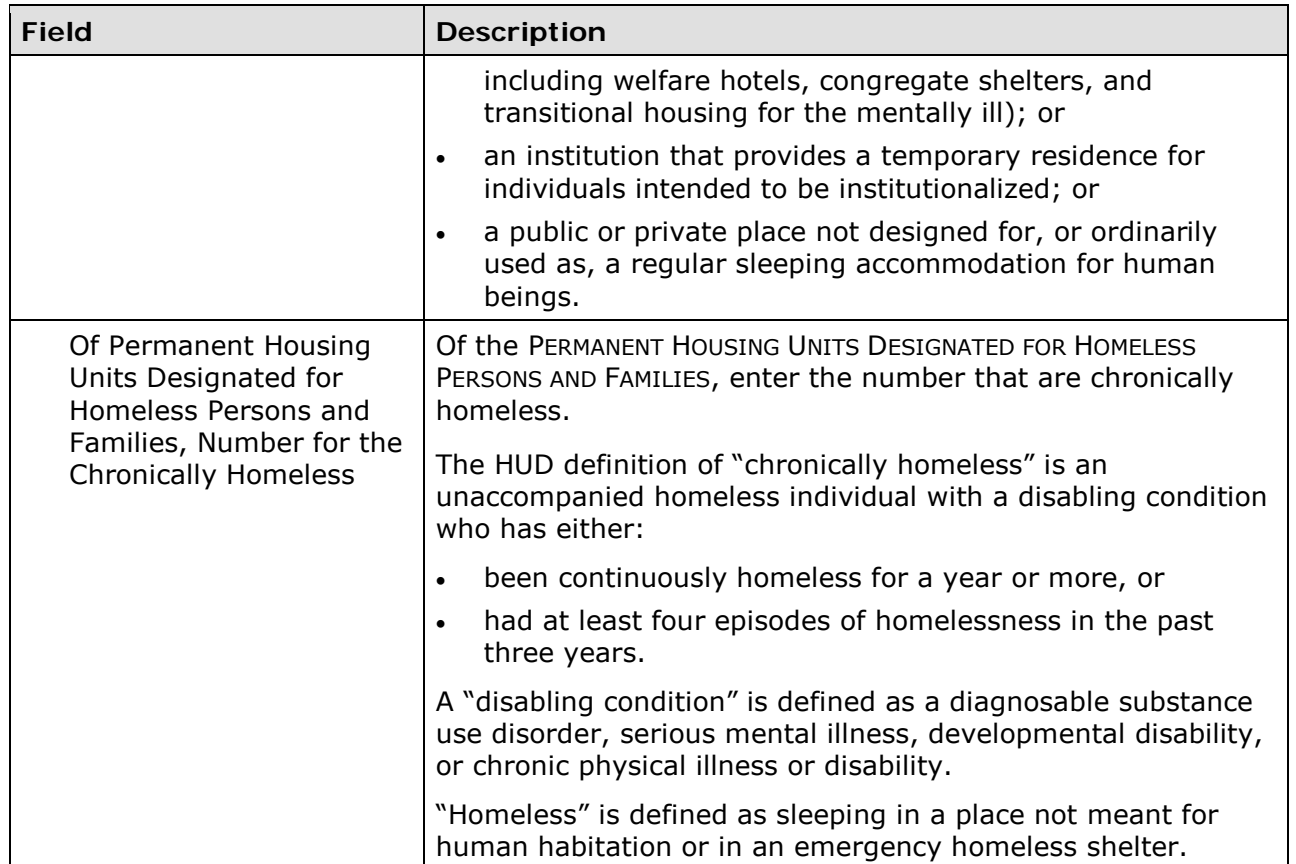

### **ACQUISITION AND NEW CONSTRUCTION ACTIVITIES**

This block of data items is displayed for an LMH\* activity only when the matrix code is 01 or 12 and owner data was input on the first accomplishment screen.

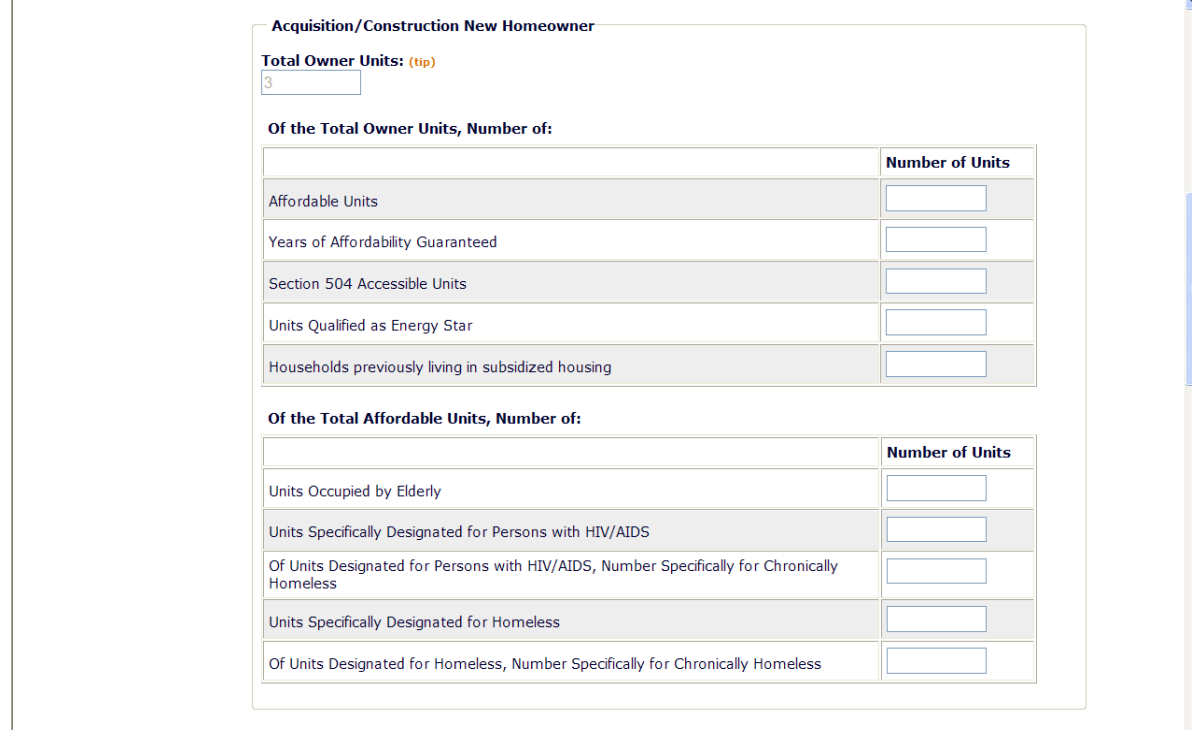

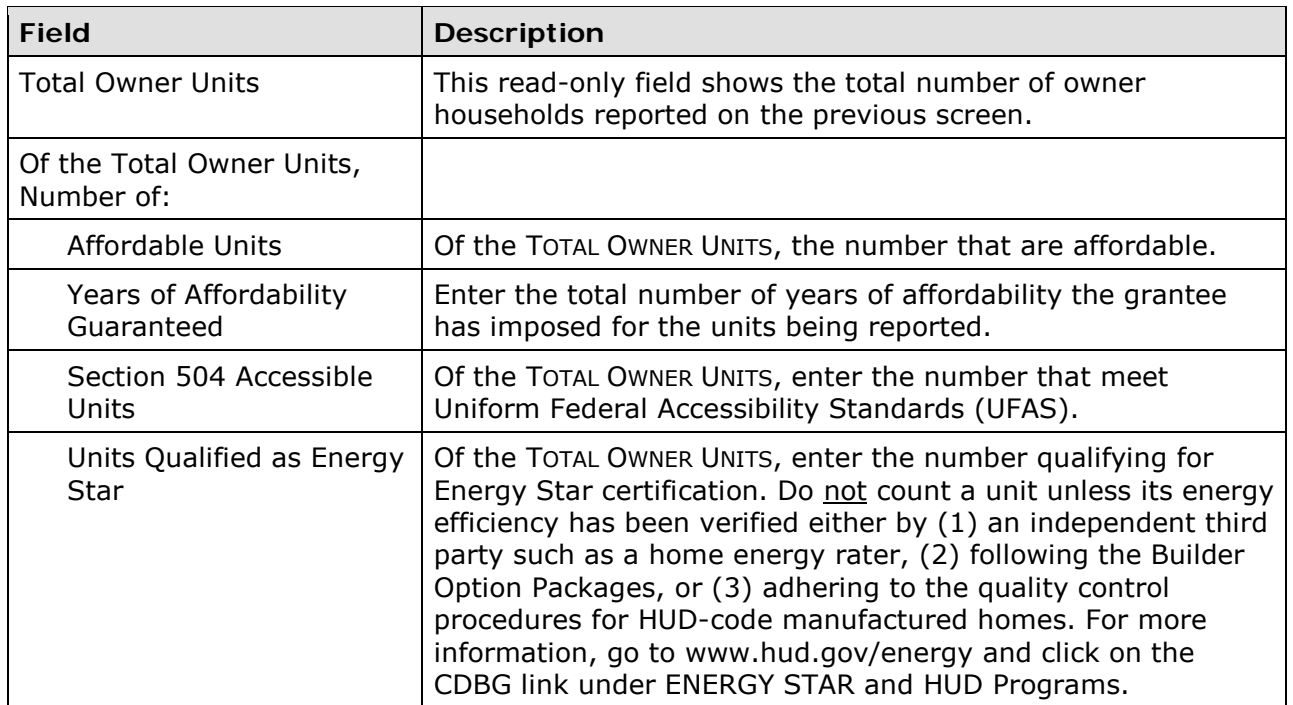

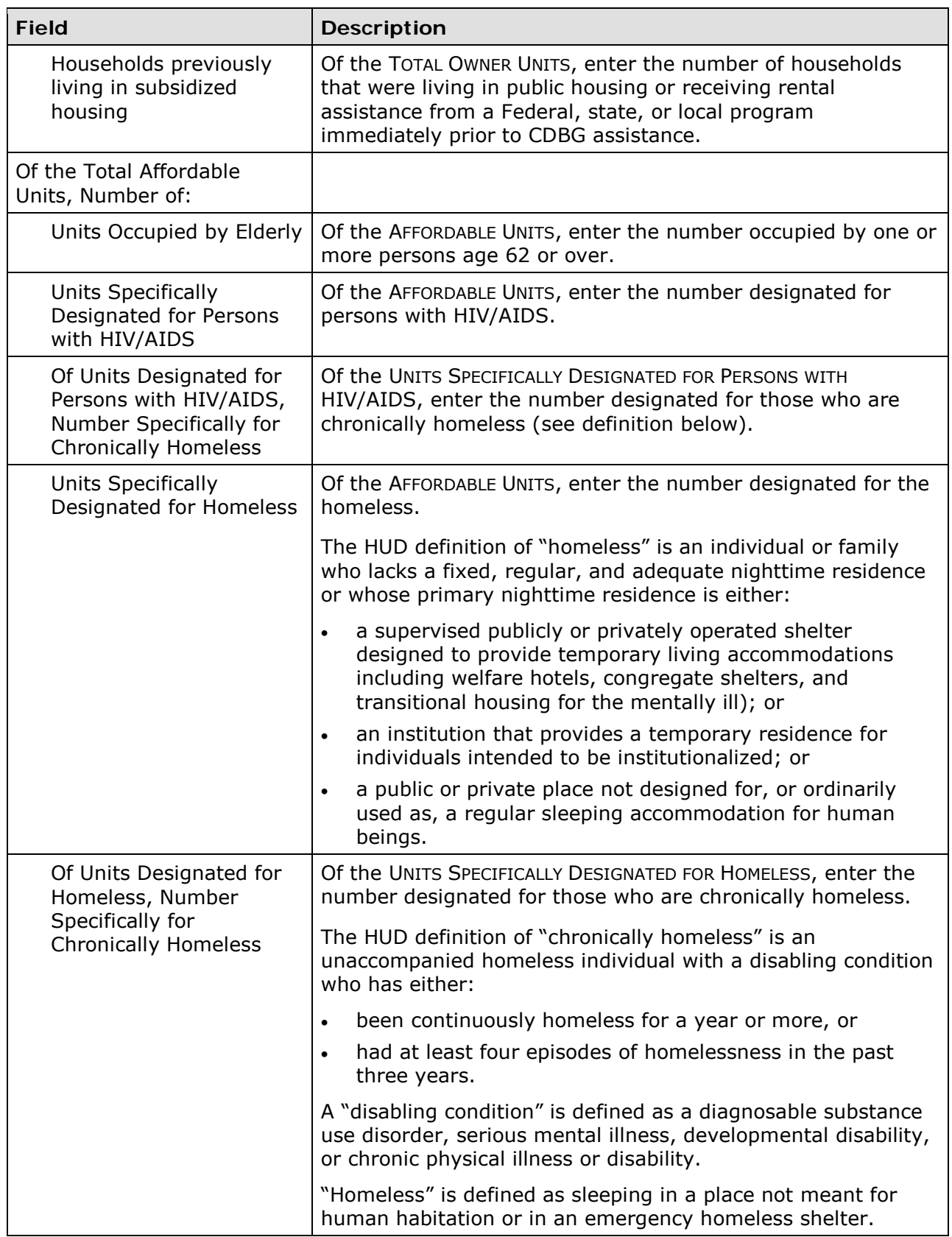

## **CONSTRUCTION OF RENTAL UNITS**

This block of data items is displayed for an LMH\* activity only when the matrix code is 01 or 12 and renter data was input on the previous screen.

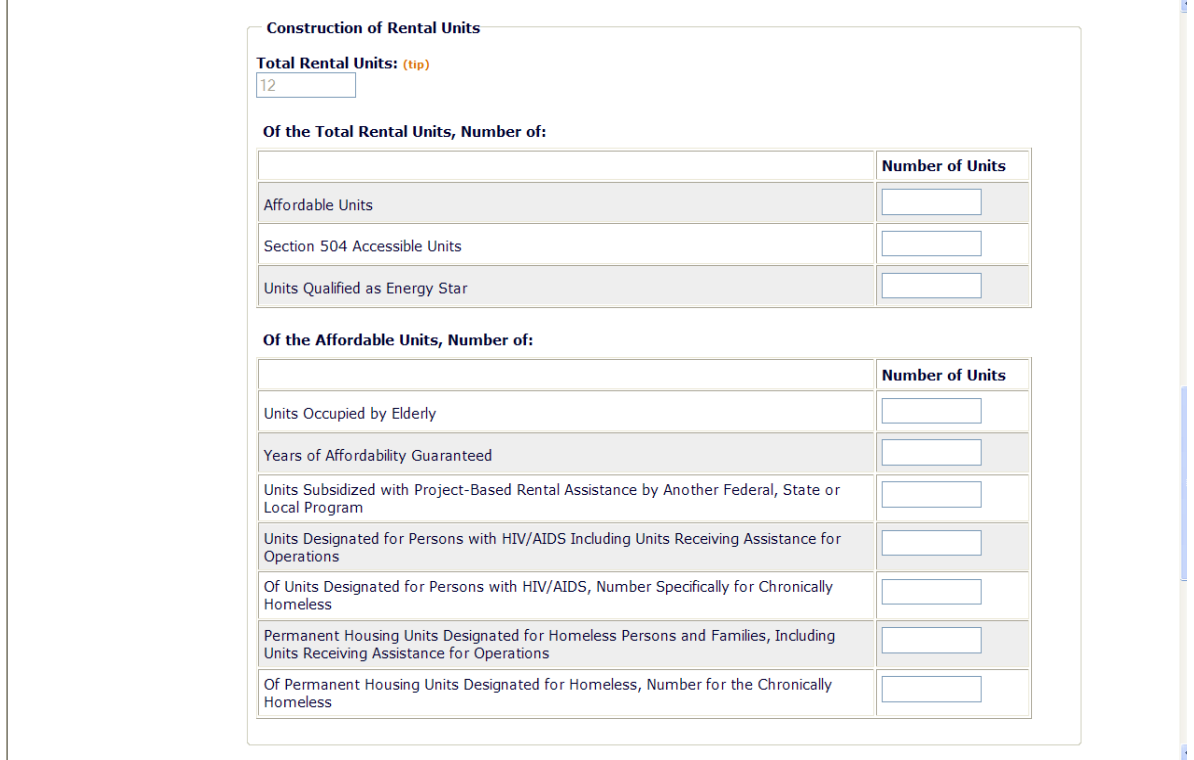

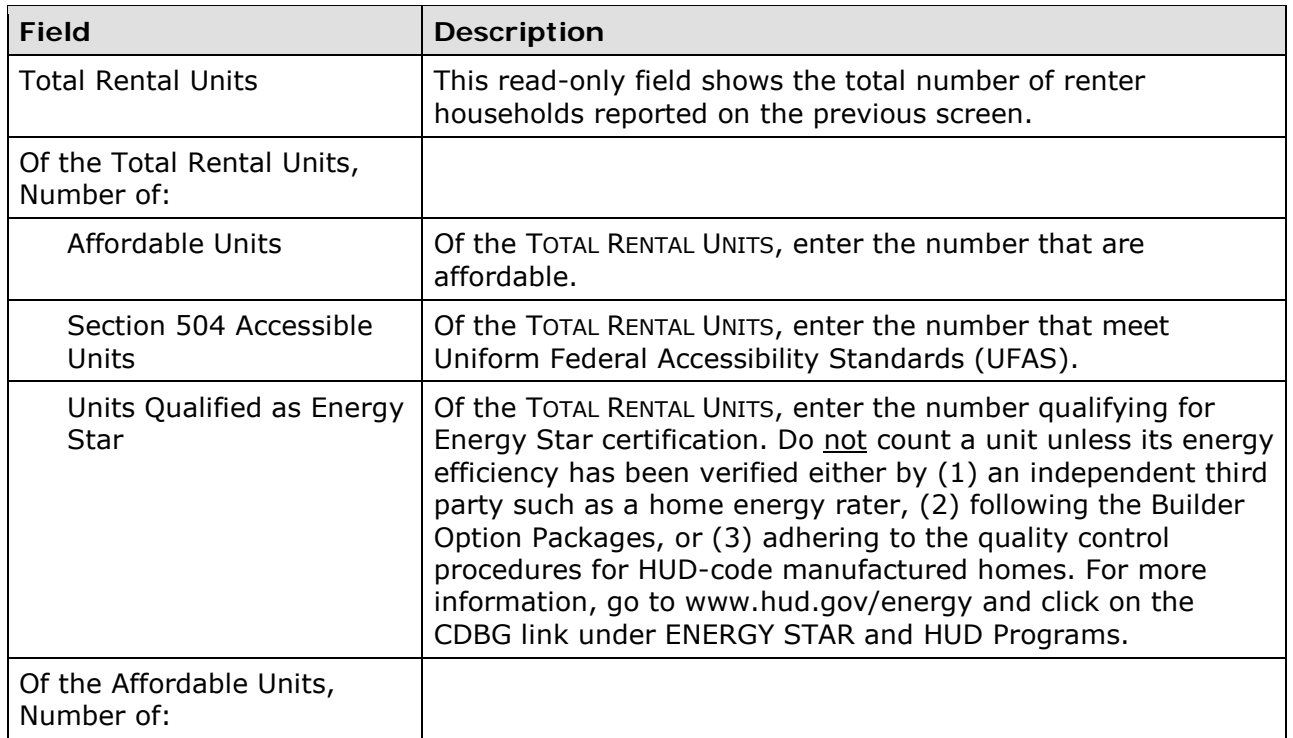

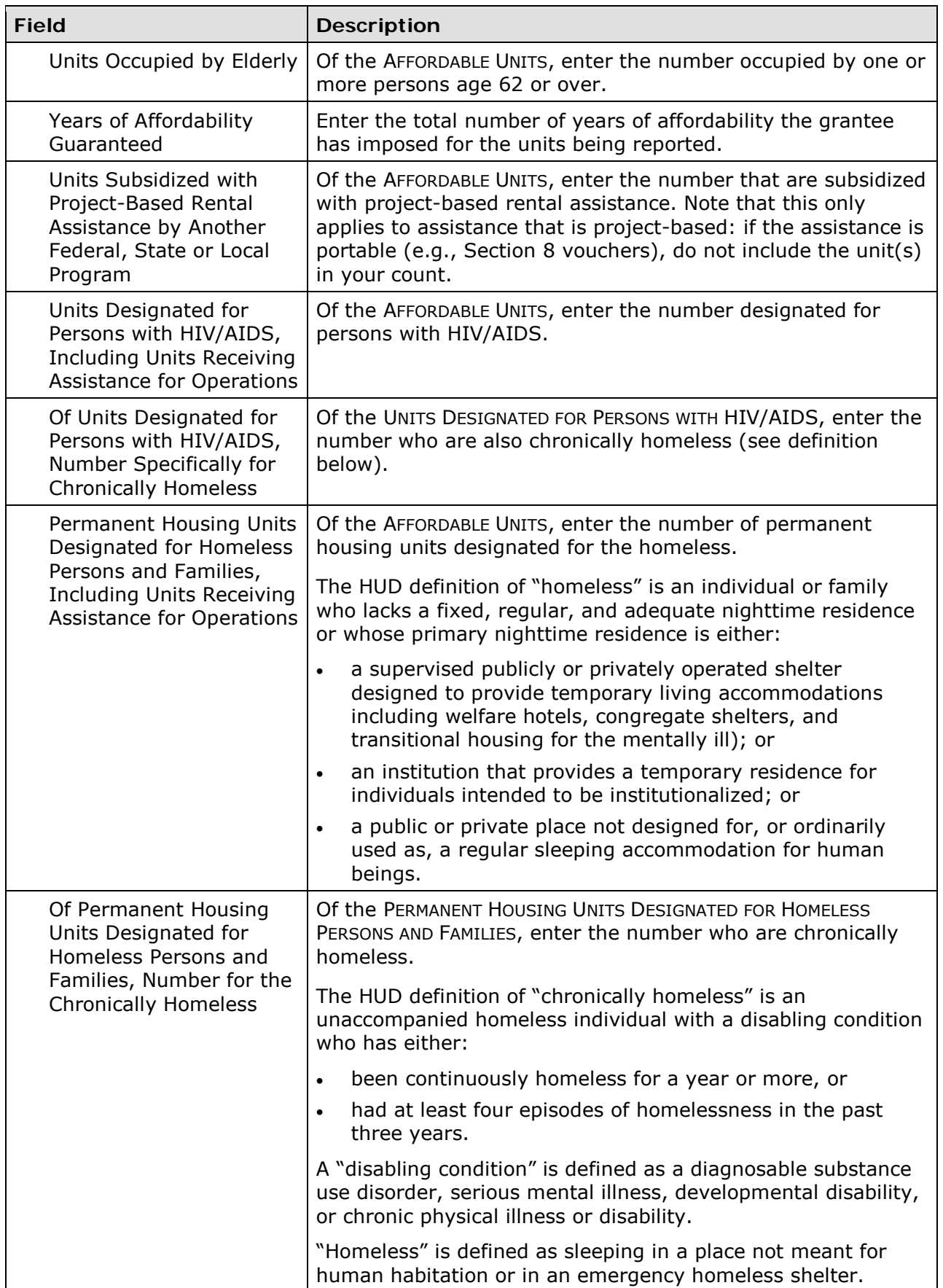

#### **HOMEOWNER REHAB**

This block of data items is displayed for an LMH\* activity when the matrix code is 01 and owner data was input on the first accomplishment screen.

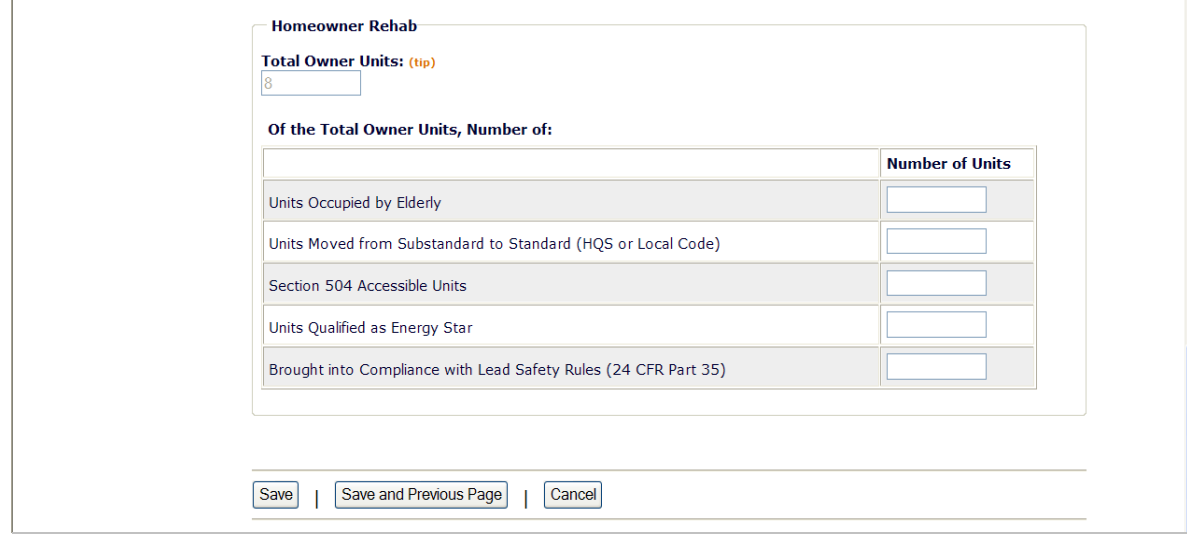

See page 11-9 for descriptions of these fields.

### **PUBLIC SERVICES**

This block of data fields is displayed for LMH\* activities with a matrix code of 05R, 05S, or 05T.

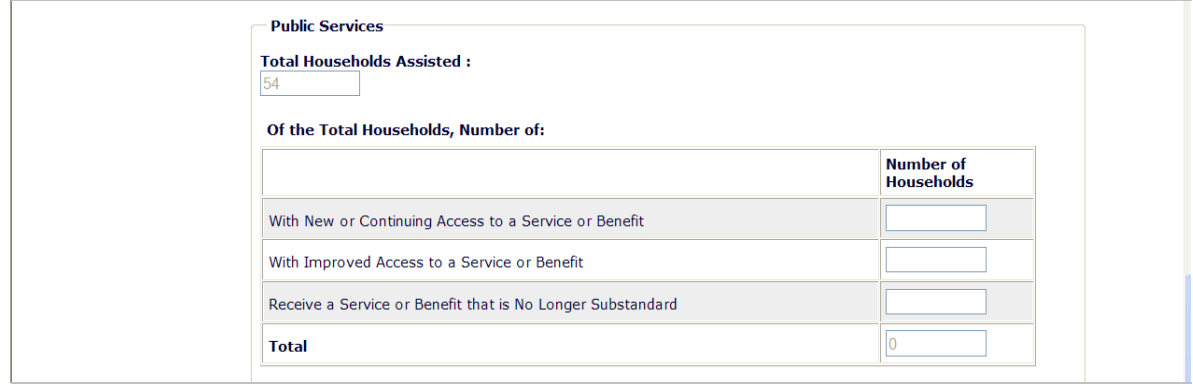

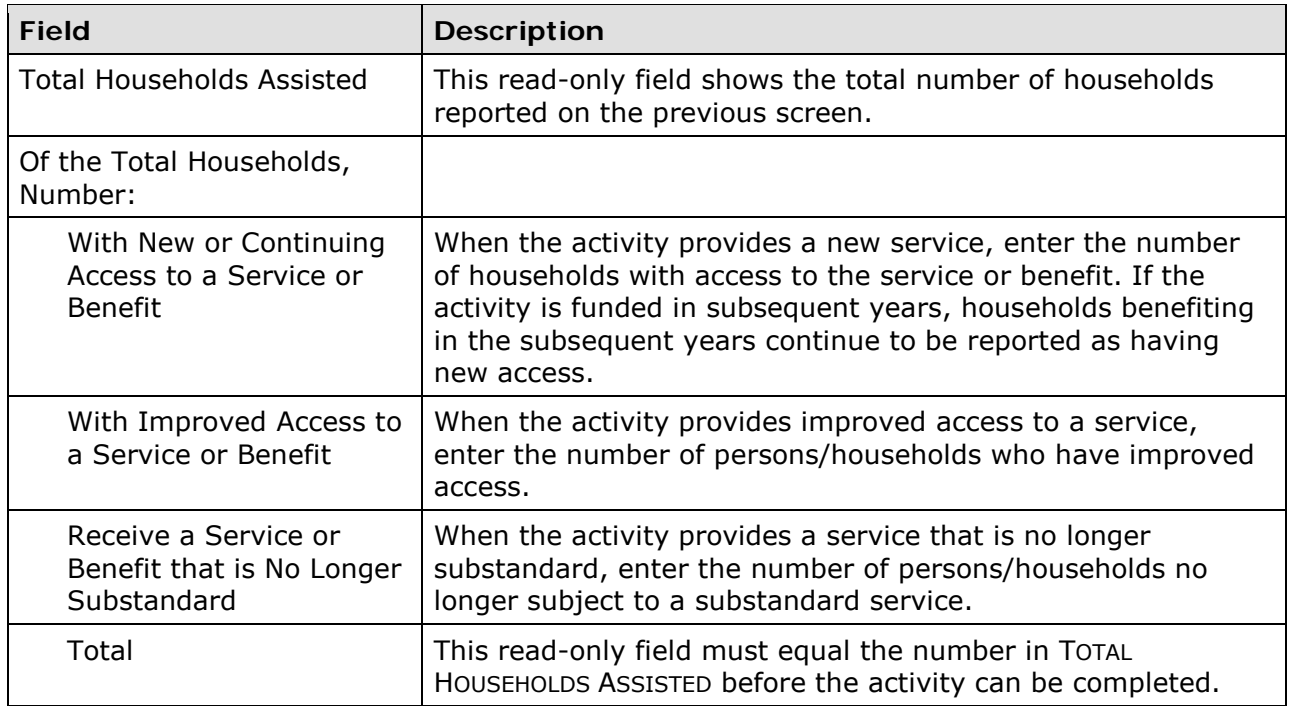

### **DIRECT FINANCIAL ASSISTANCE TO HOMEBUYERS**

These data items are collected for LMH\* activities with a matrix code of 05R or 13.

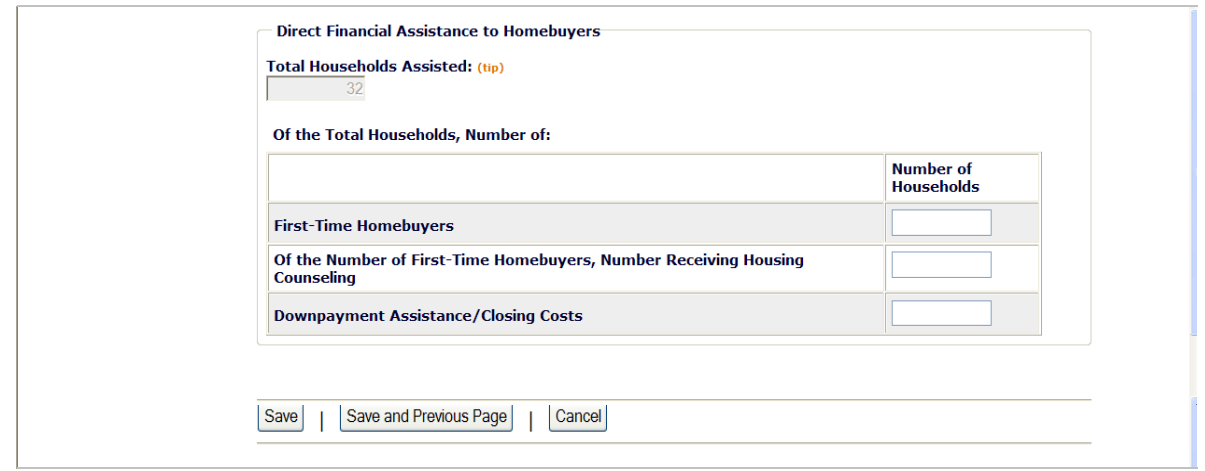

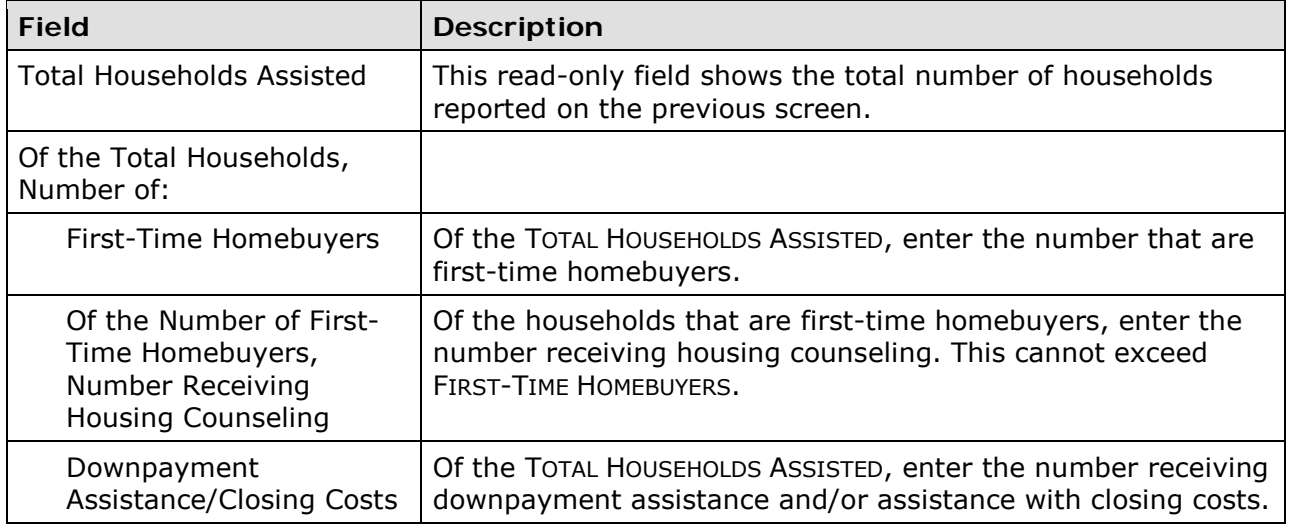

## **SHORT-TERM RENTAL ASSISTANCE**

This block of data fields is displayed for LMH\* activities with a matrix code of 5S.

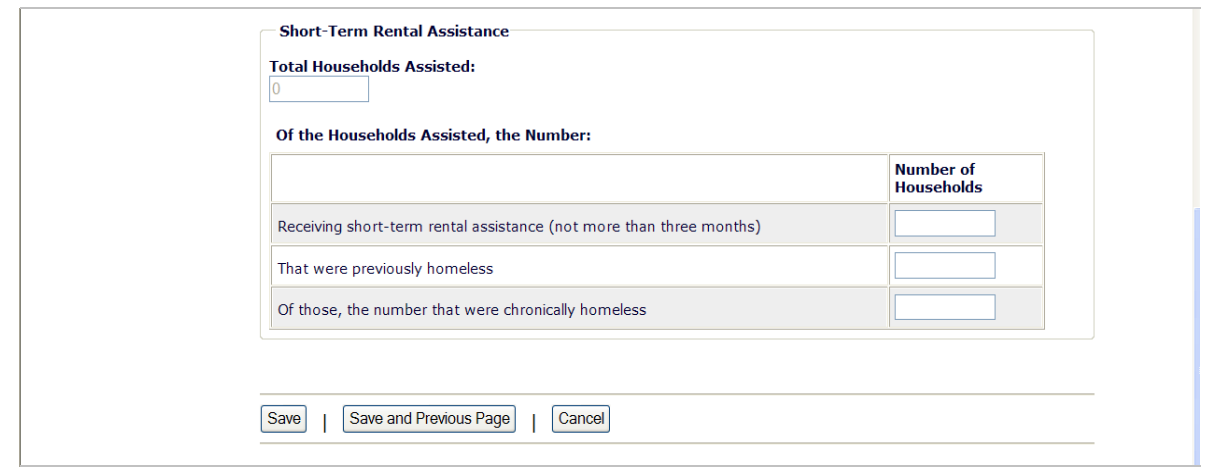

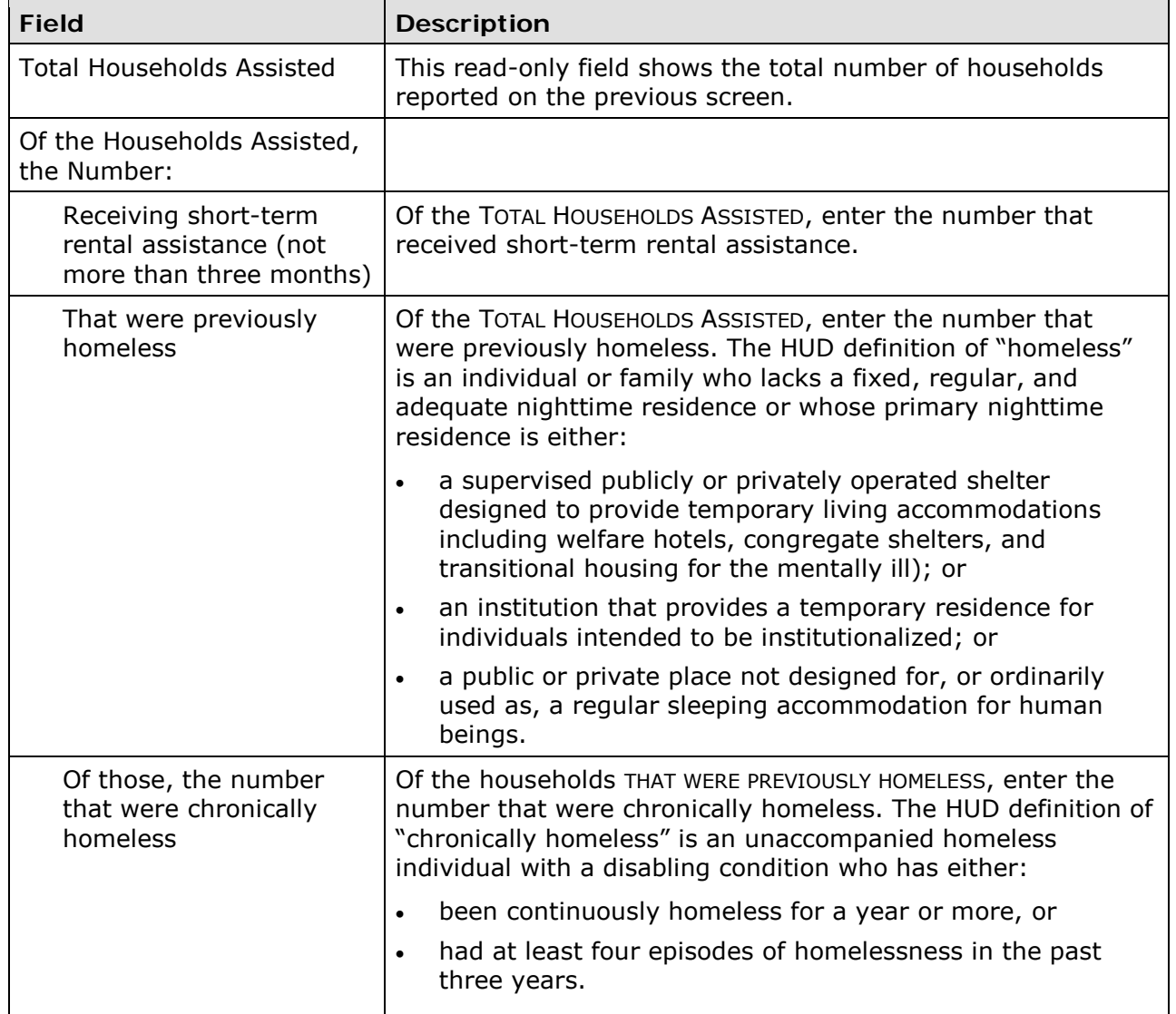
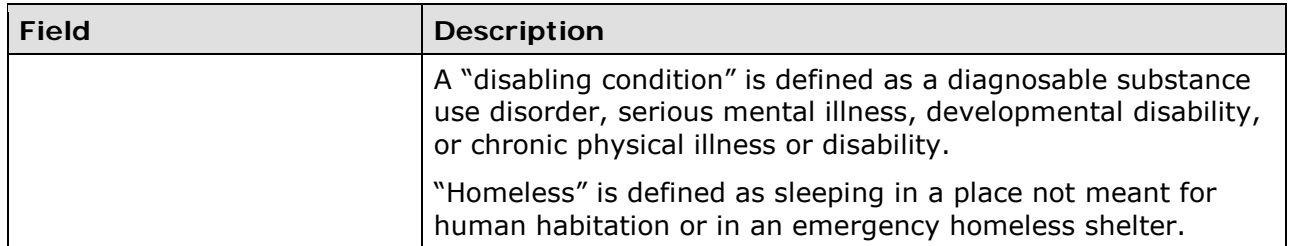

### **HOMELESS PREVENTION**

These data fields are displayed for LMH\* activities with a matrix code of 05T.

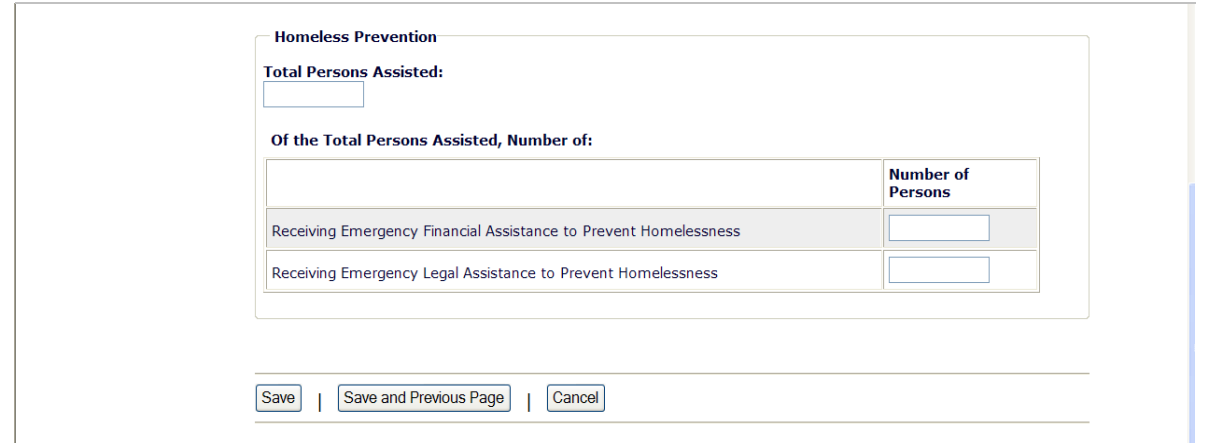

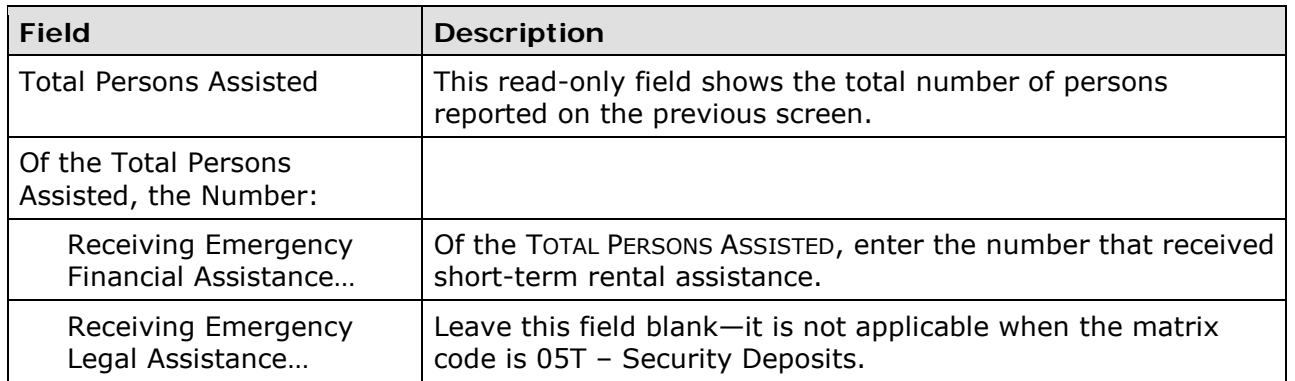

#### **PUBLIC FACILITIES & INFRASTRUCTURE**

This block of data fields is displayed for LMH\* activities with a matrix code of 03H – 03L.

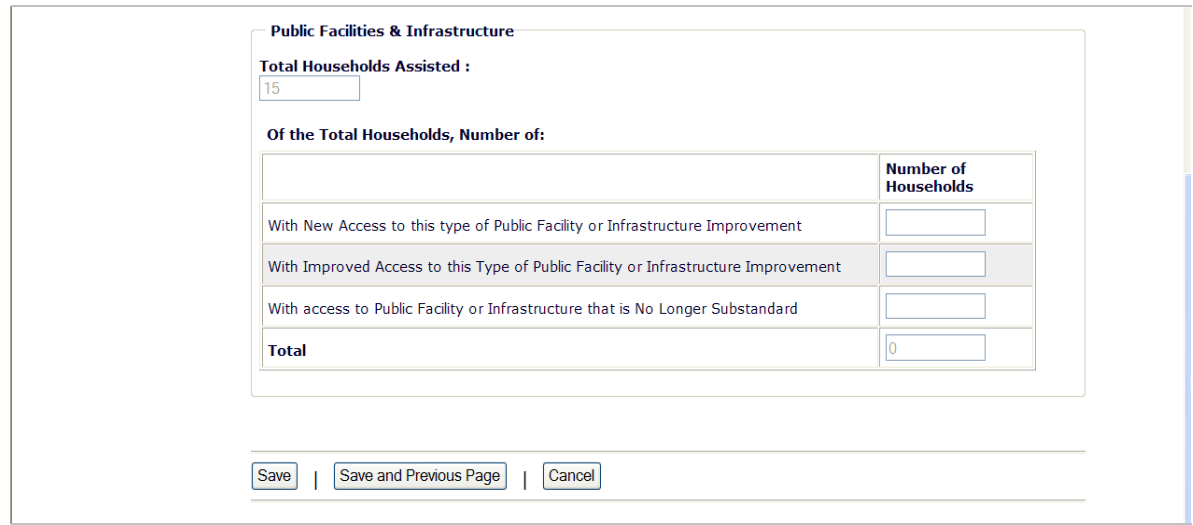

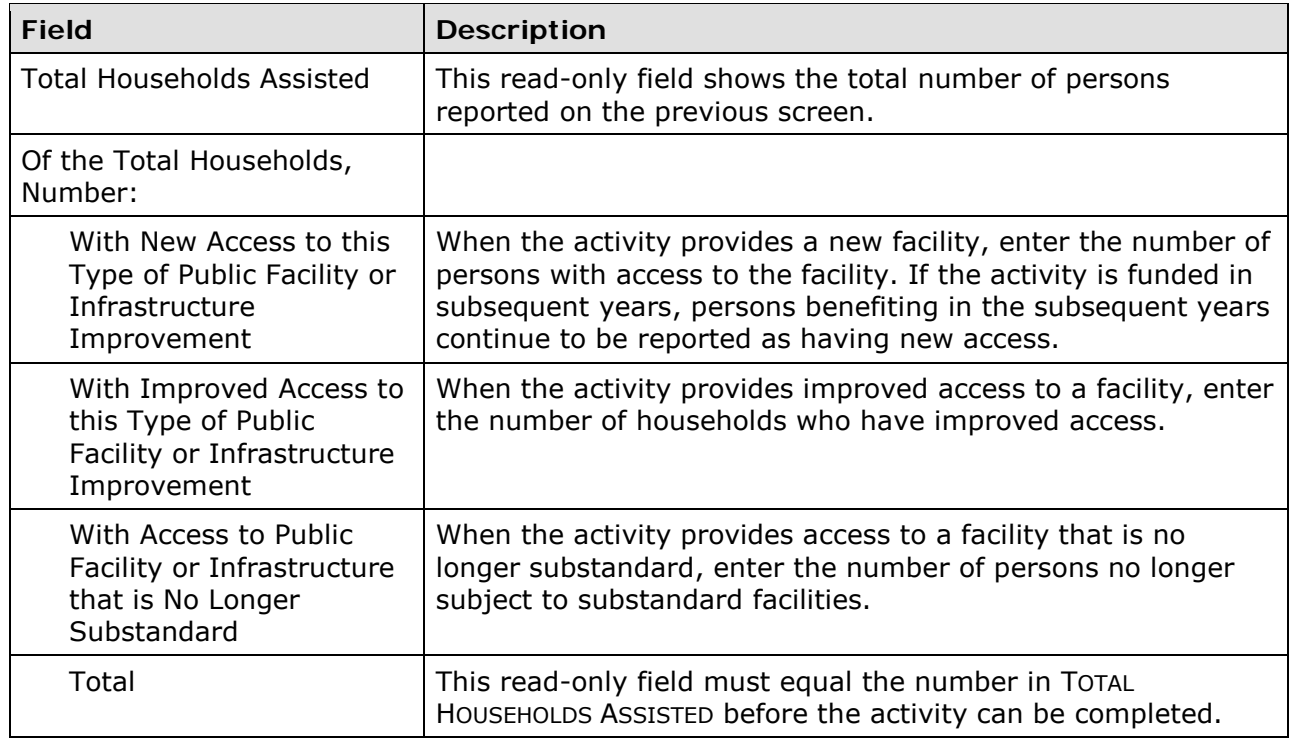

This is the last LMH\* accomplishment screen. When you click <Save>, the Edit Activity screen (see page 7-4) will be displayed.

# **Chapter 12 LMJ ACTIVITIES**

This chapter covers the accomplishment screens that are completed for activities with a national objective of:

- LMJ Low/mod job creation and retention
- LMJFI Low/mod job creation and retention, public facility/improvement benefit
- LMJP Low/mod job creation and retention, location-based

To access the accomplishment screens for an activity, go to the Edit Activity screen and click the <Add CDBG Accomp.> or <Edit CDBG Accomp.> button (see page 7-4).

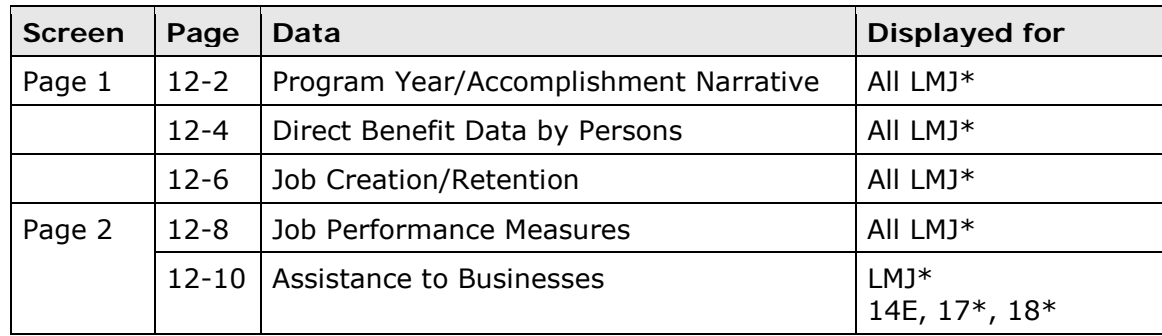

There are two LMJ\* accomplishment screens:

When you have completed the last screen in the LMJ\* path, the Edit Activity screen is redisplayed.

## **ADD/EDIT CDBG ACCOMPLISHMENT DETAIL (PAGE 1)**

The first accomplishment screen is the same for all LMJ activities. The top of the screen looks like this:

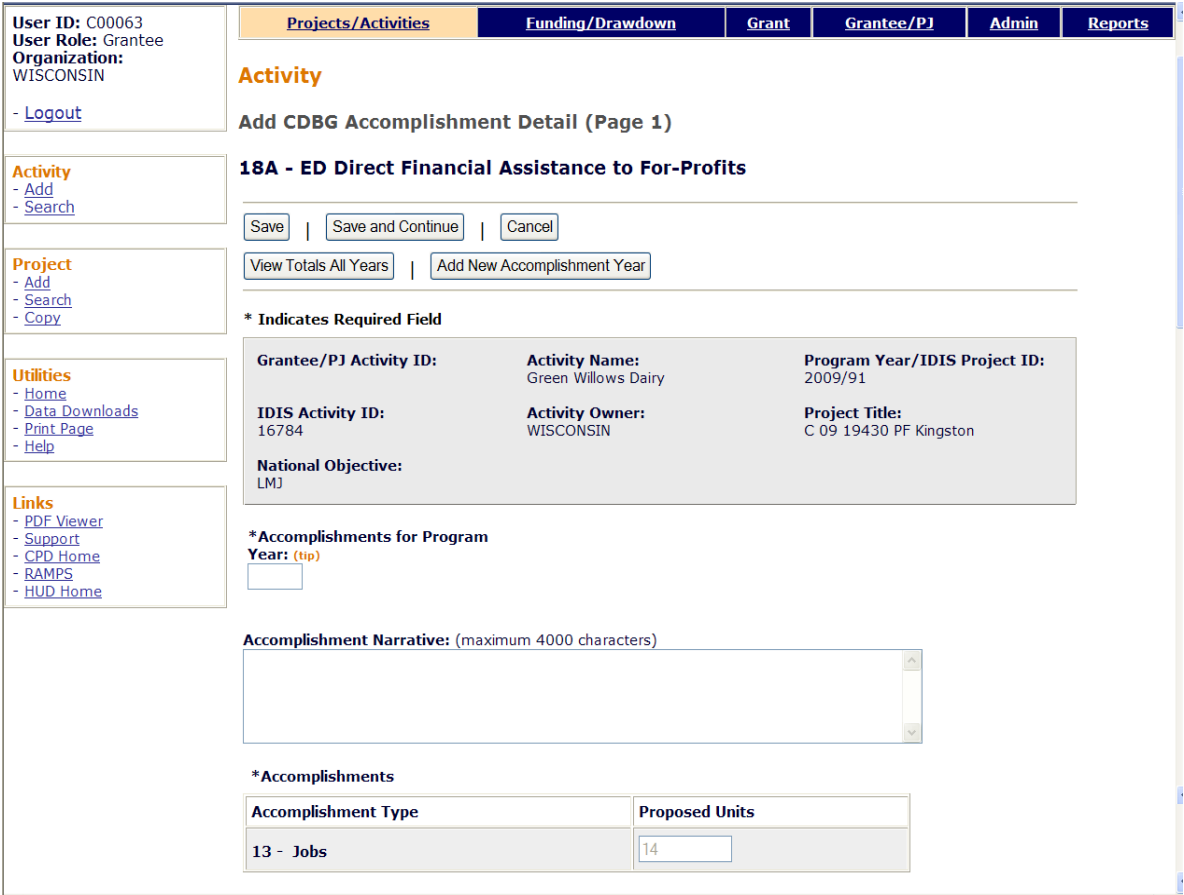

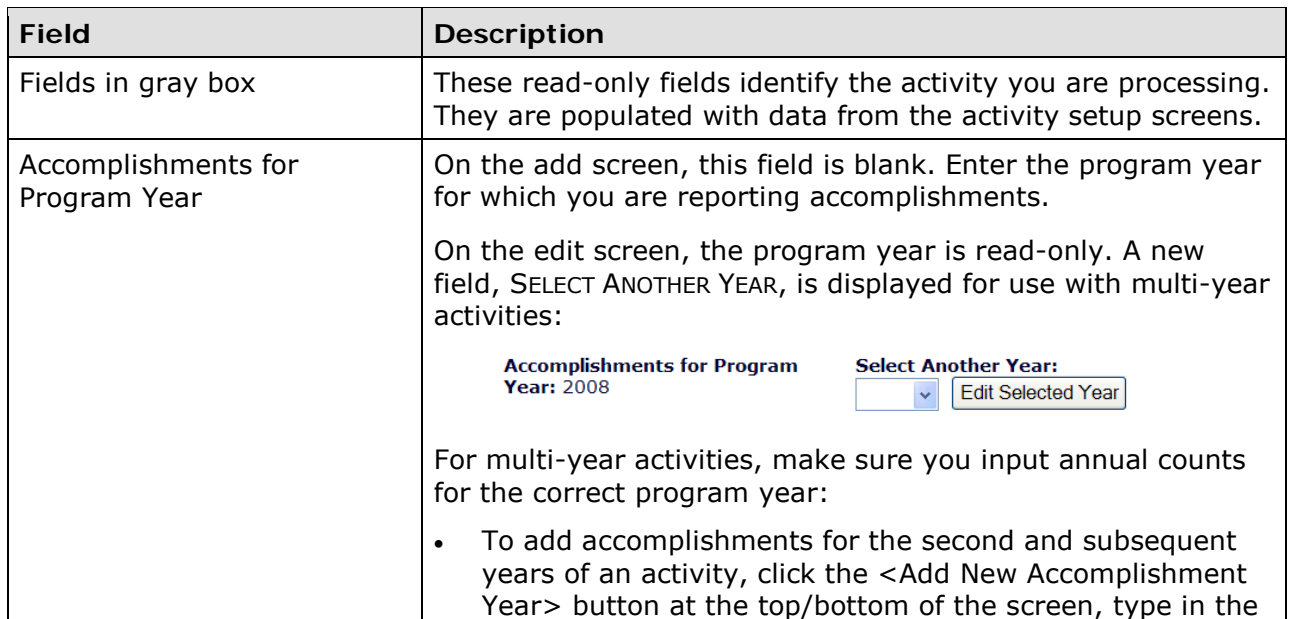

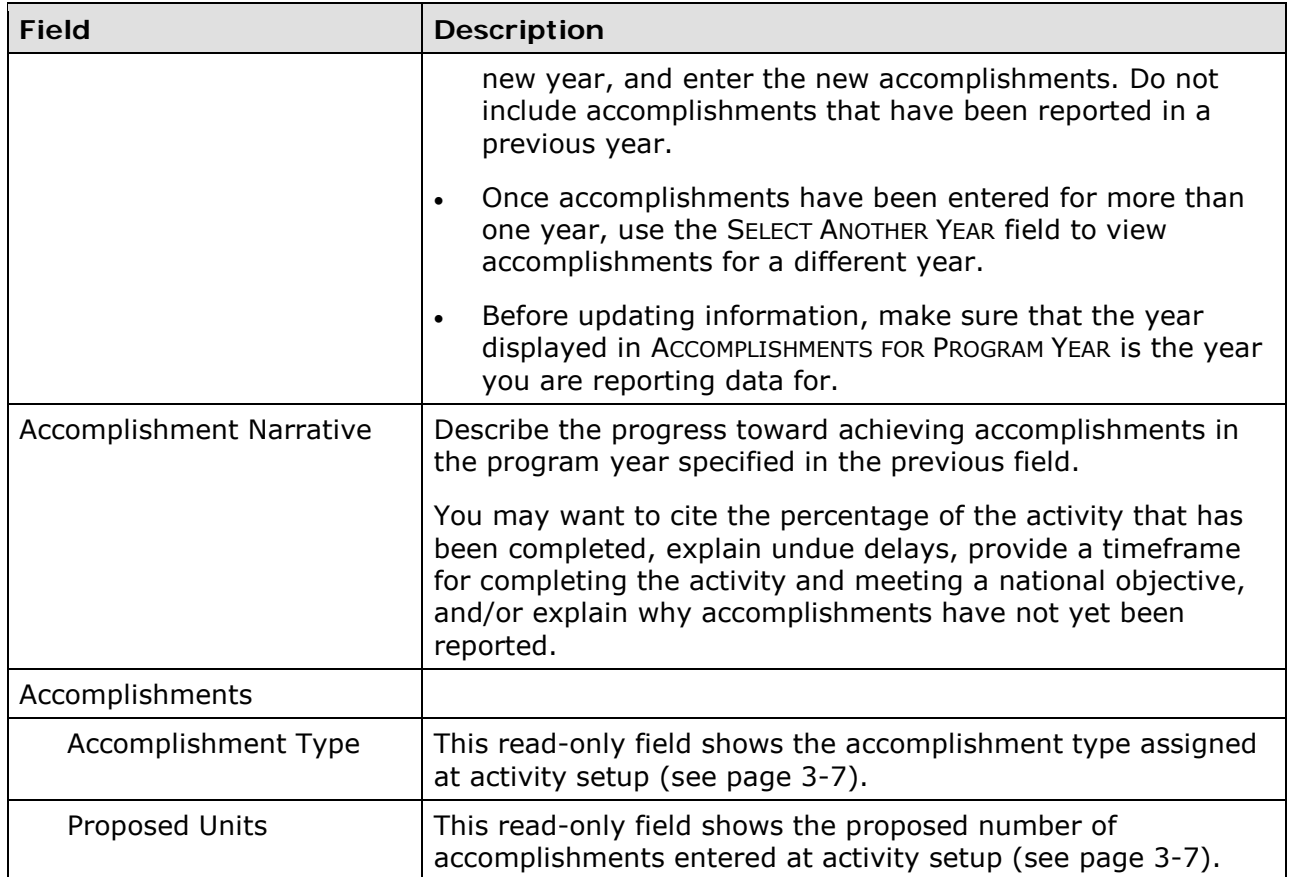

#### **DIRECT BENEFIT DATA BY PERSONS**

For all LMJ\* activities, race/ethnicity and income levels data is reported by persons:

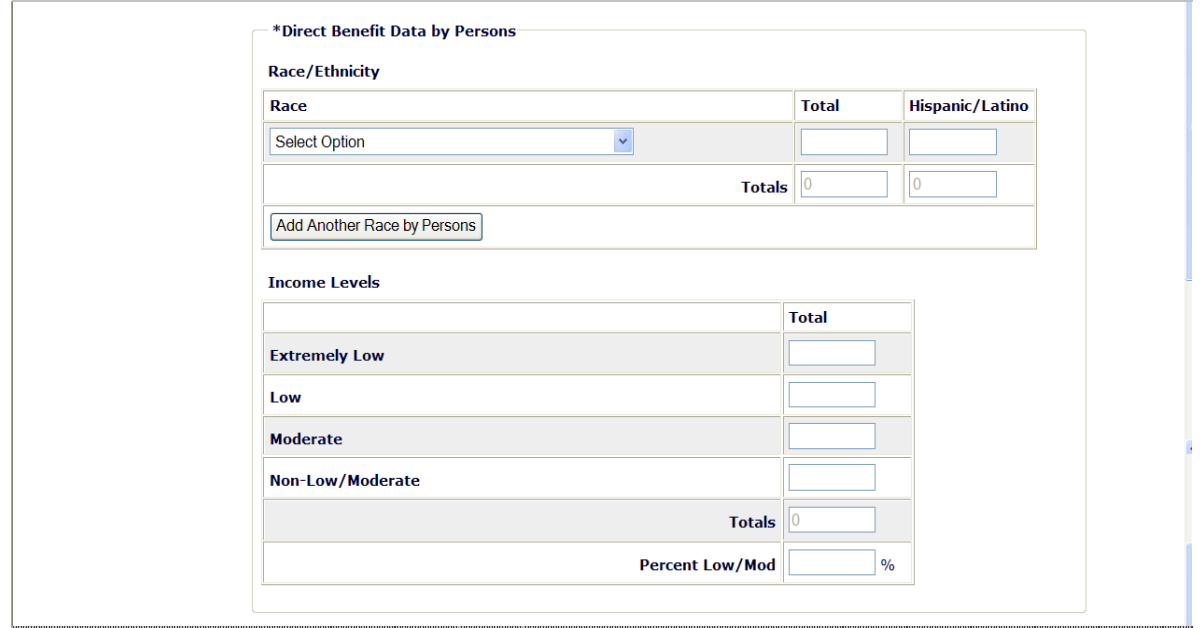

## **Race/Ethnicity**

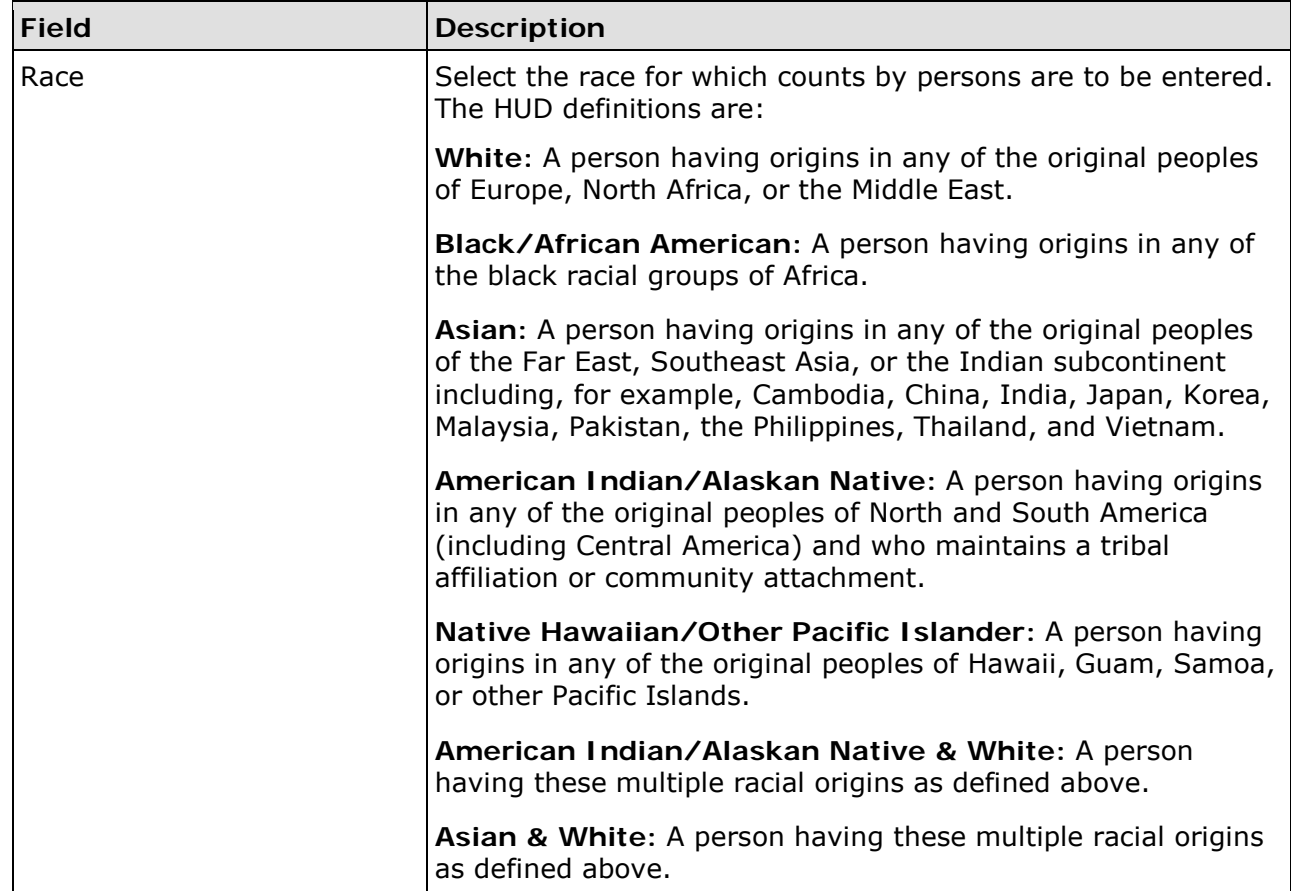

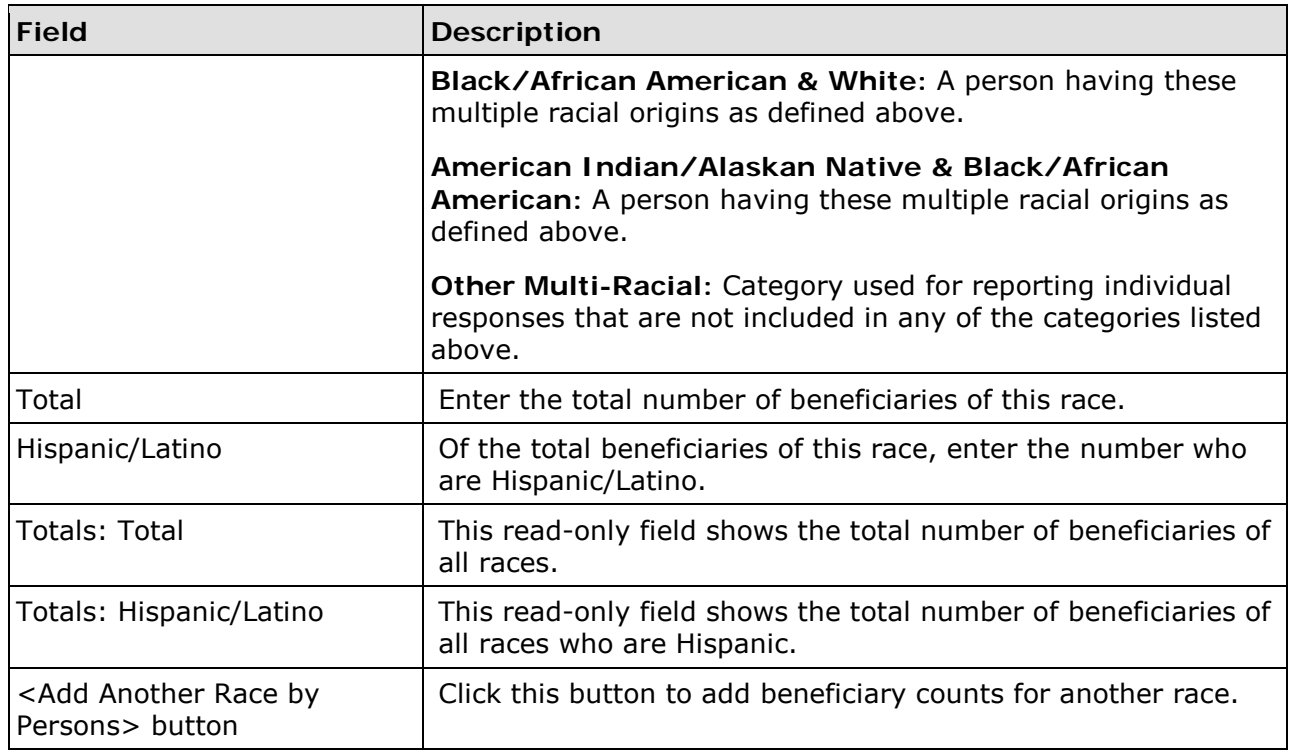

## **Income Levels**

Some grantees, solely to minimize data entry, report all beneficiaries in the Moderate income category. This practice conveys the impression in reports to Congress and other Federal oversight agencies that grantees are ignoring the program's legislative mandate to assist extremely low- and low-income persons and households. Therefore, it is important that you always report income levels in the appropriate categories.

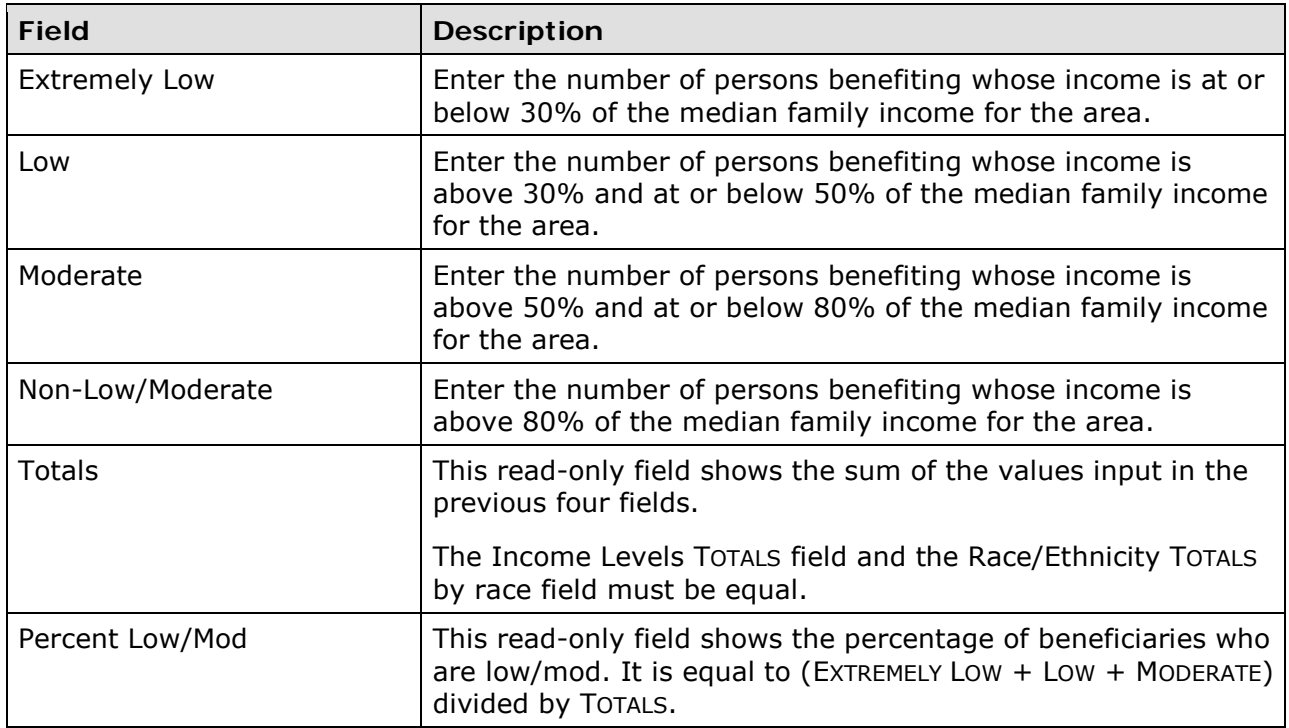

#### **JOB CREATION/RETENTION**

Job creation and retention data is reported for all LMJ\* activities:

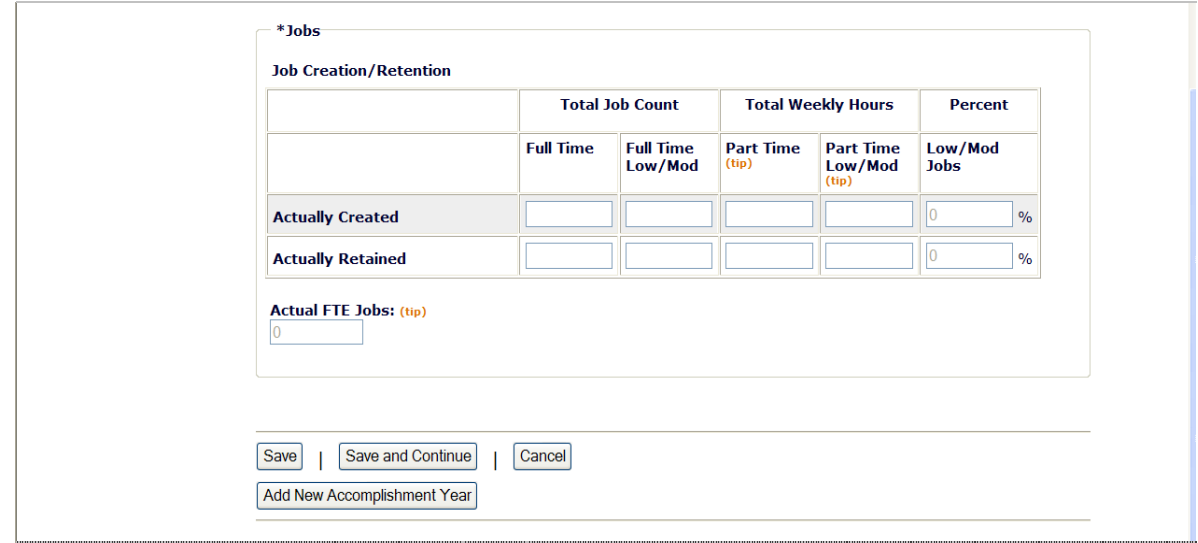

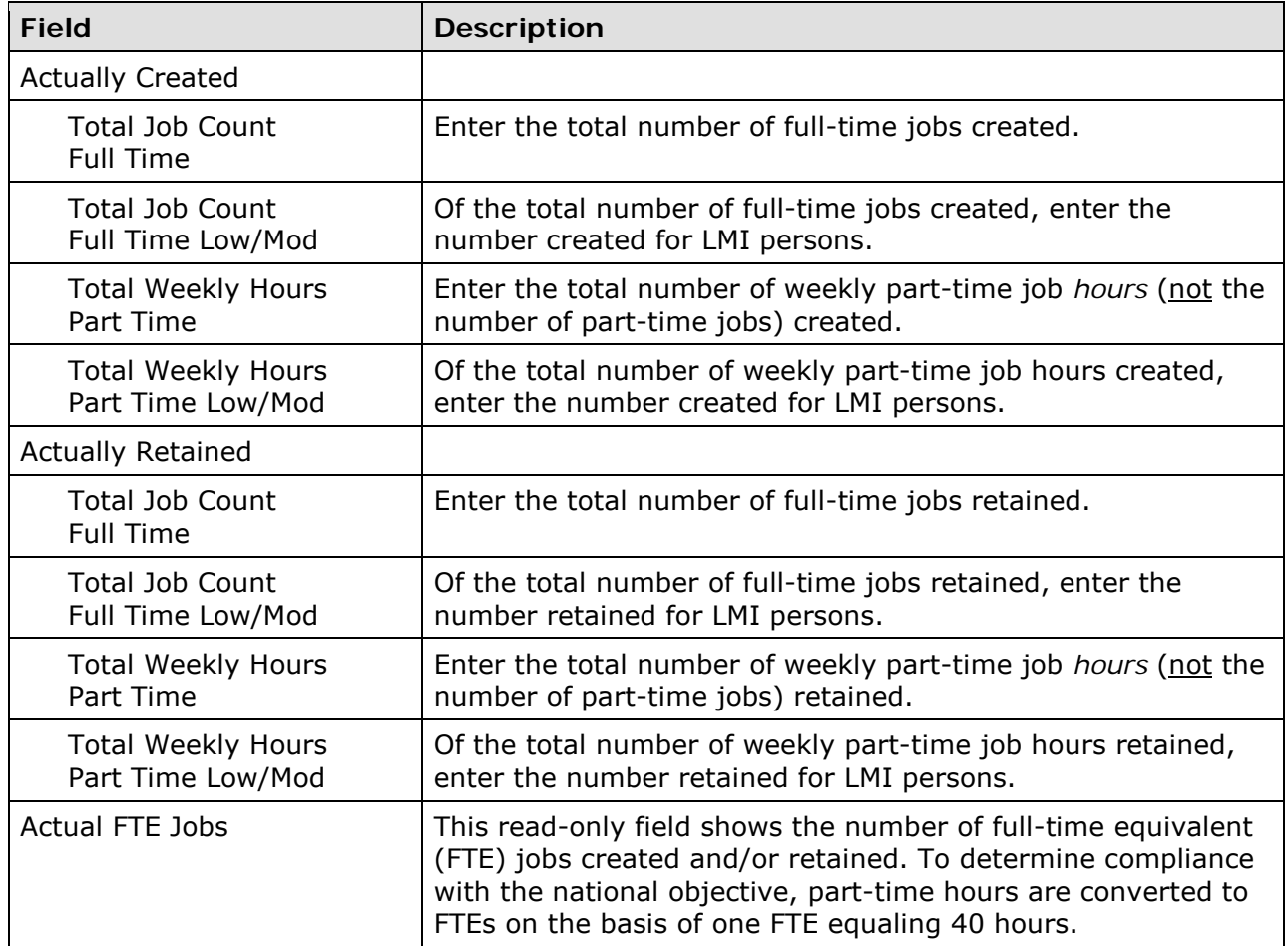

When you are finished, click the <Save and Continue> button.

# **ADD/EDIT CDBG ACCOMPLISHMENT DETAIL (PAGE 2)**

The top part of the second accomplishment screen is the same for all activities:

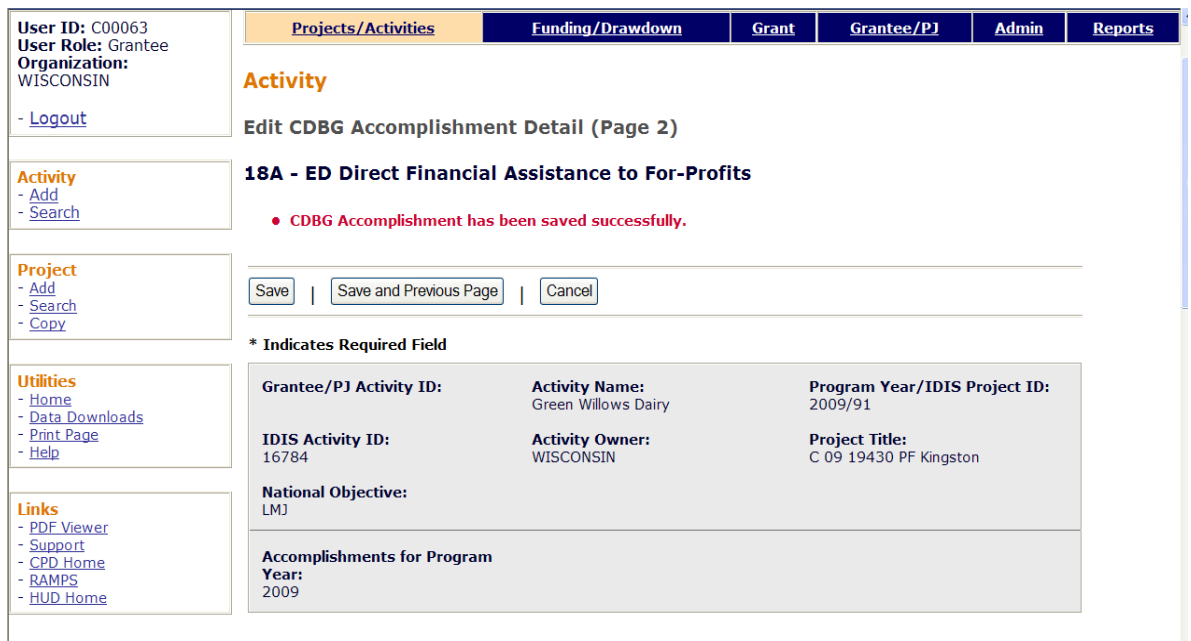

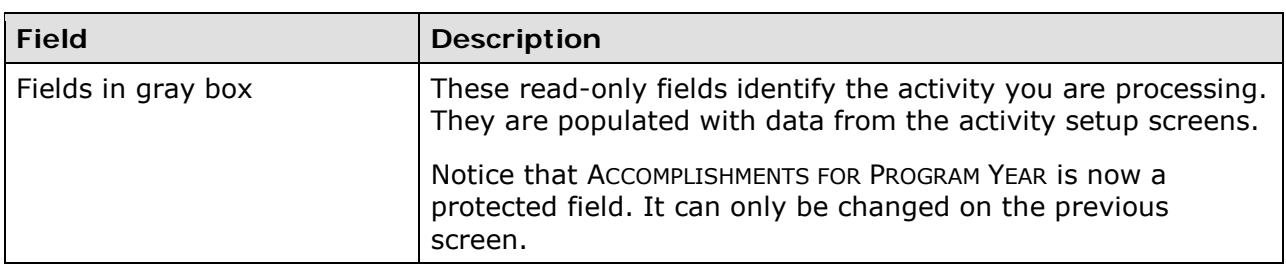

### **JOB PERFORMANCE MEASURES**

This data is reported for all LMJ\* activities:

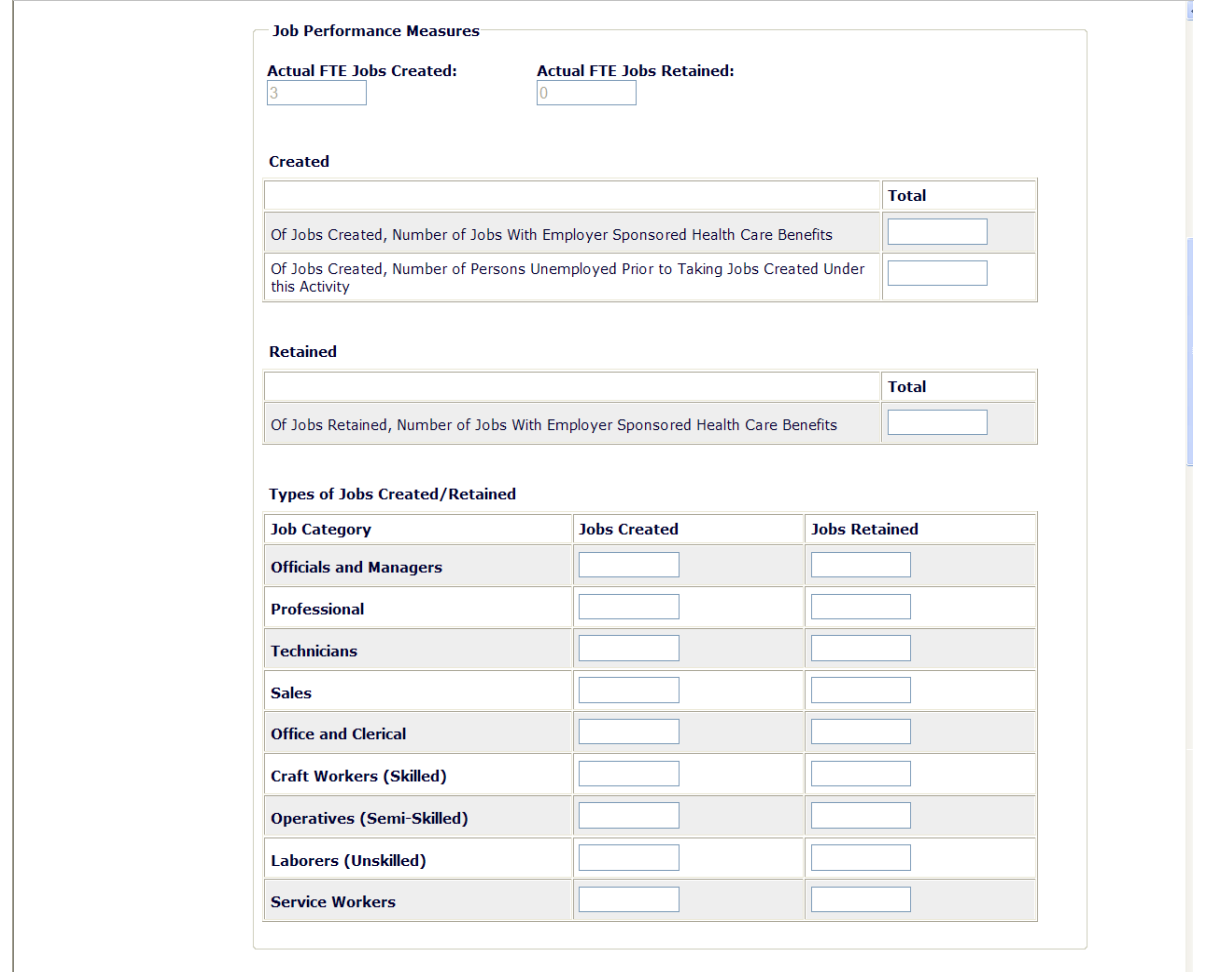

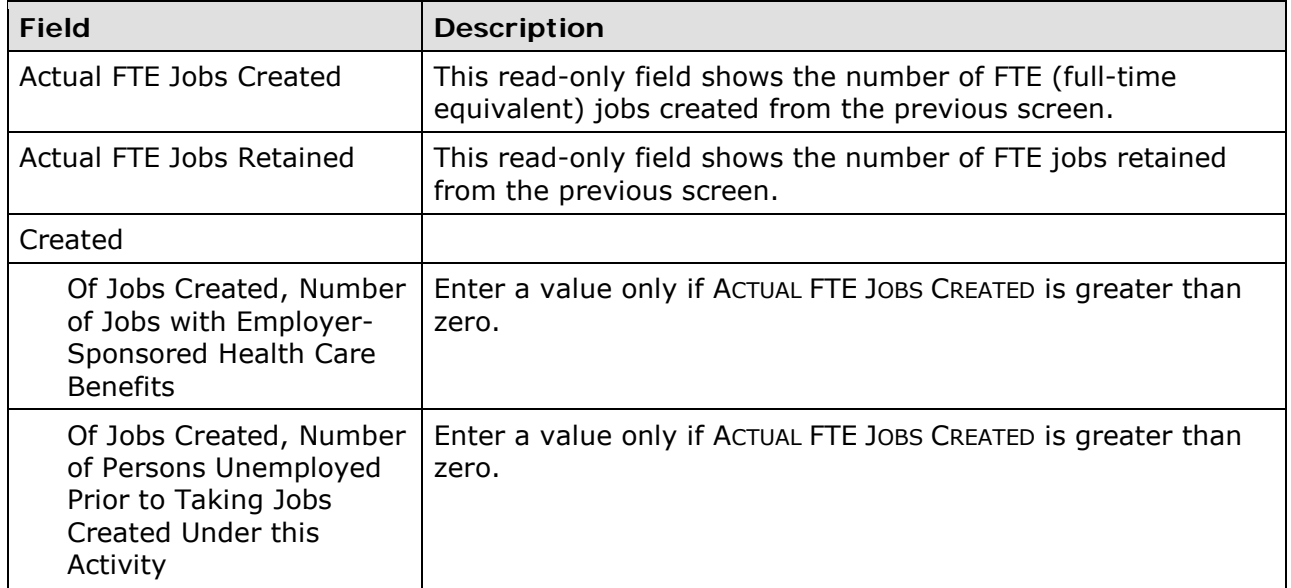

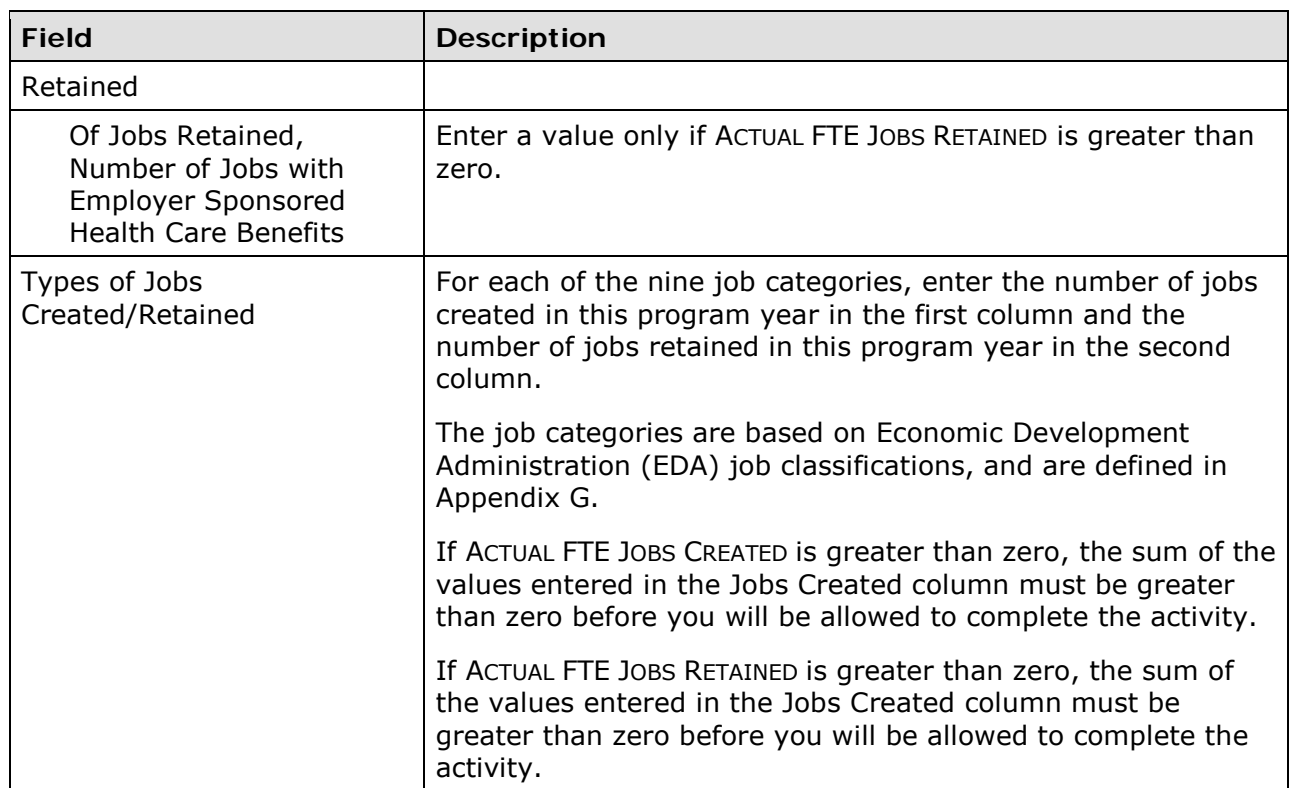

#### **ASSISTANCE TO BUSINESSES**

These fields are displayed for LMJ\* activities only when the matrix code is 14E, 17\*, or 18\*:

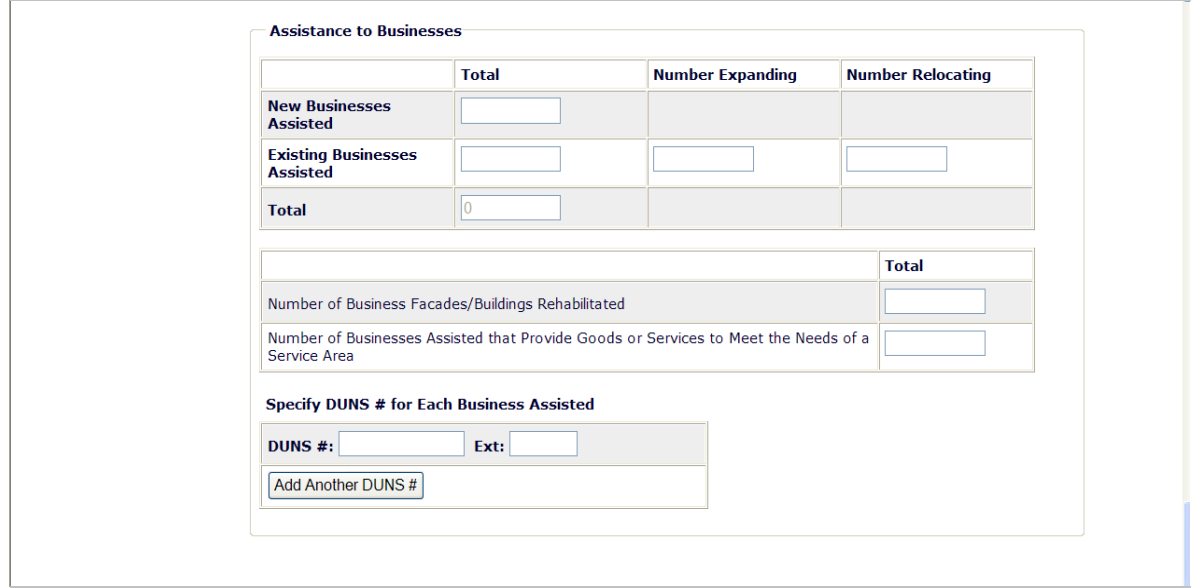

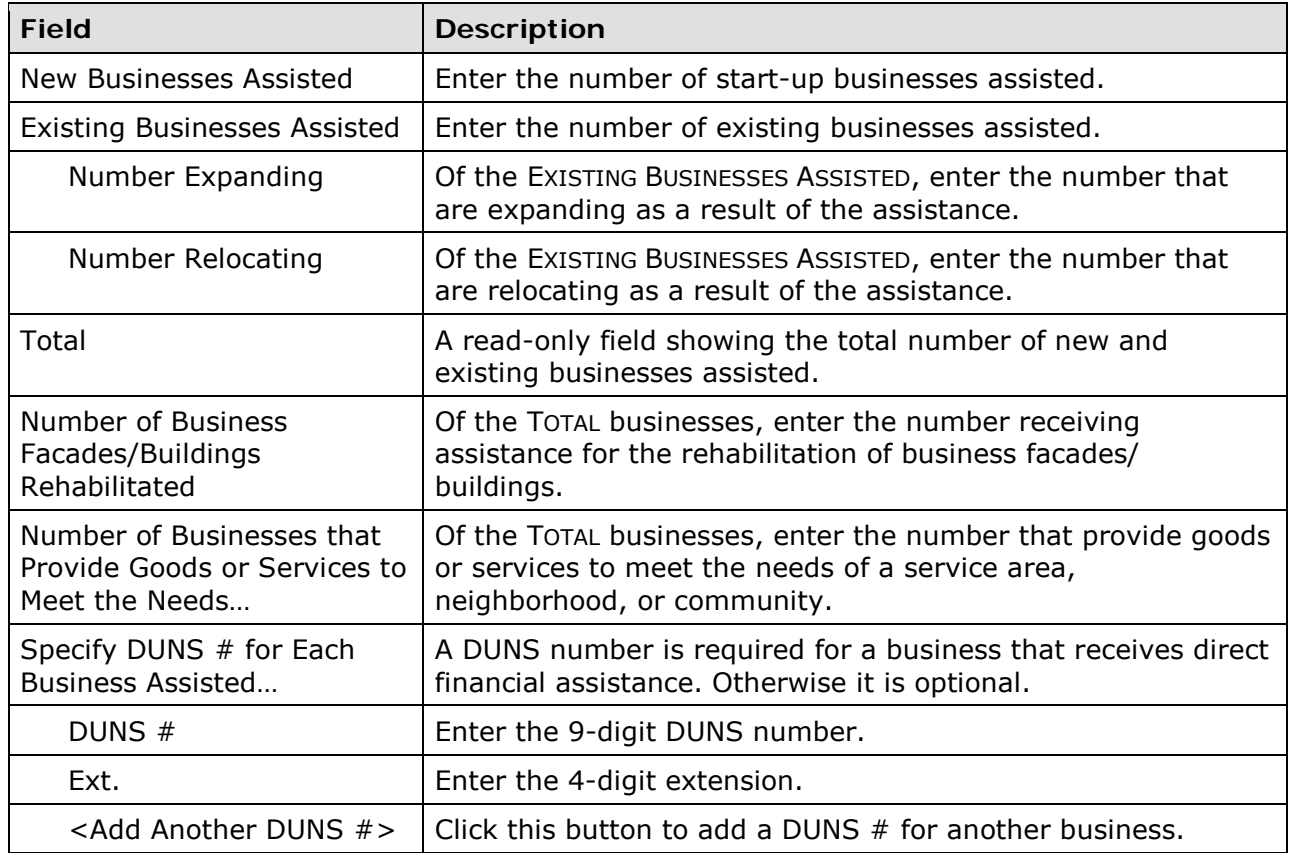

This is the last LMJ\* accomplishment screen. When you click <Save>, the Edit Activity screen (see page 7-4) will be displayed.

# **Chapter 13 SBA, SBS, AND URG ACTIVITIES**

This chapter covers the accomplishment screens that are completed for activities with a national objective of:

SBA Slum/blight, area benefit

SBS Slum/blight, spot basis

URG Urgent need

To access the accomplishment screens for an activity, go to the Edit Activity screen and click the <Add CDBG Accomp.> or <Edit CDBG Accomp.> button (see page 7-4).

There are two SBA/SBS/URG accomplishment screens. The data you are asked to provide depends on the activity's matrix code, as explained below.

## **All SBA, SBS, and URG Activities**

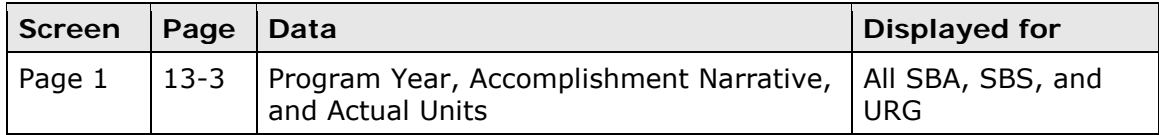

## **Rehab Activities**

For SBA, SBS, and URG activities with a matrix code of 14A-14D or 14F-14I, the following data is collected:

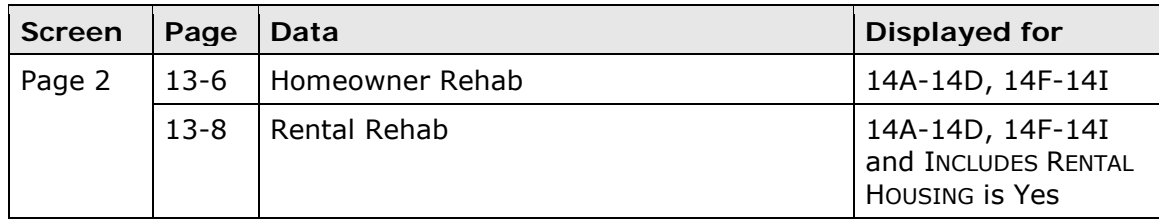

### **Acquisition and New Construction Activities**

For SBA, SBS, and URG activities with a matrix code of 01 or 12 and an ACCOMPLISHMENT TYPE of Housing Units, you are asked to provide this data:

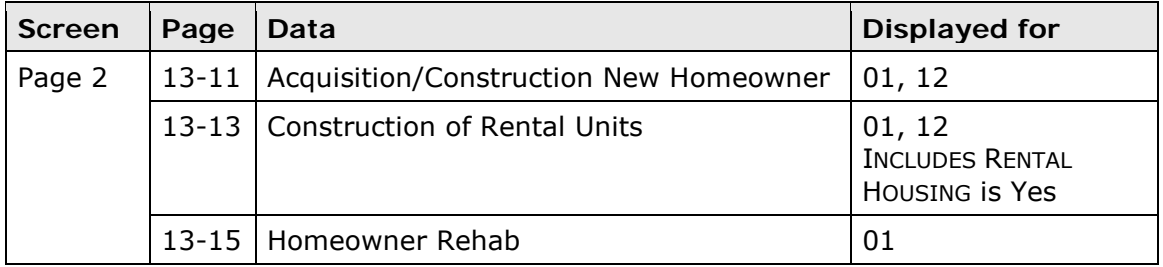

## **Public Facilities Activities**

For SBA, SBS, and URG activities with a matrix code of 03\* (except 03T), this data is collected:

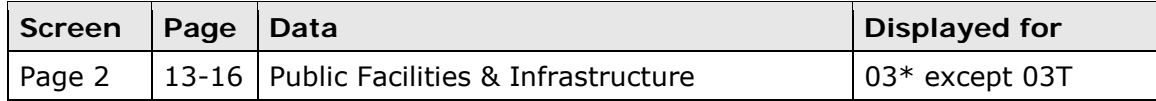

### **Public Service Activities**

For SBA, SBS, and URG activities with a matrix code of 05\* or 03T, these screens are displayed:

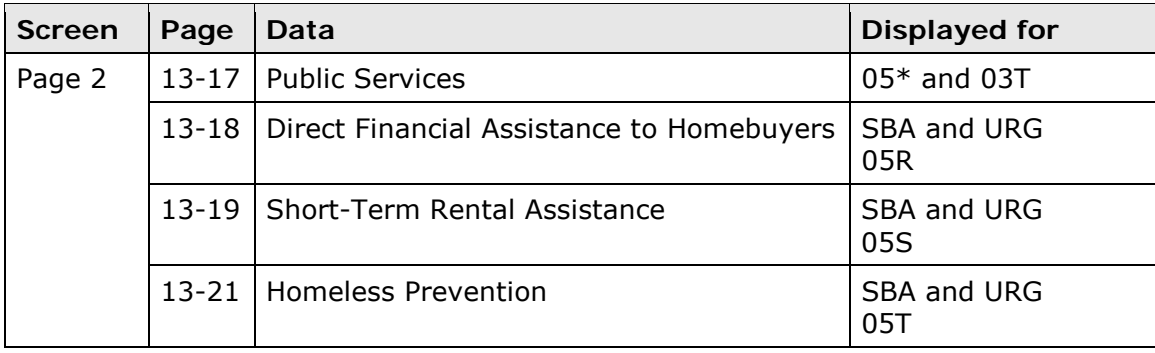

### **Other SBA, SBS, and URG Activities**

And finally, for SBA, SBS, and URG activities with a matrix code of 14E, 17\*, or 18\*, you are asked for information about the business(es) assisted:

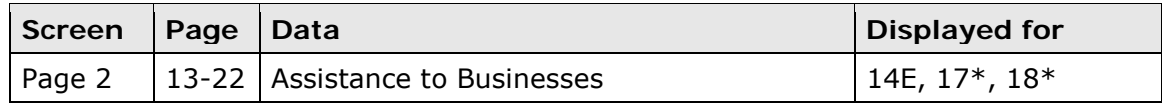

When you have completed the last screen in the SBA, SBS, or URG path, the Edit Activity screen is redisplayed.

# **ADD/EDIT CDBG ACCOMPLISHMENT DETAIL (PAGE 1)**

The first accomplishment screen is the same for all SBA, SBS, and URG activities:

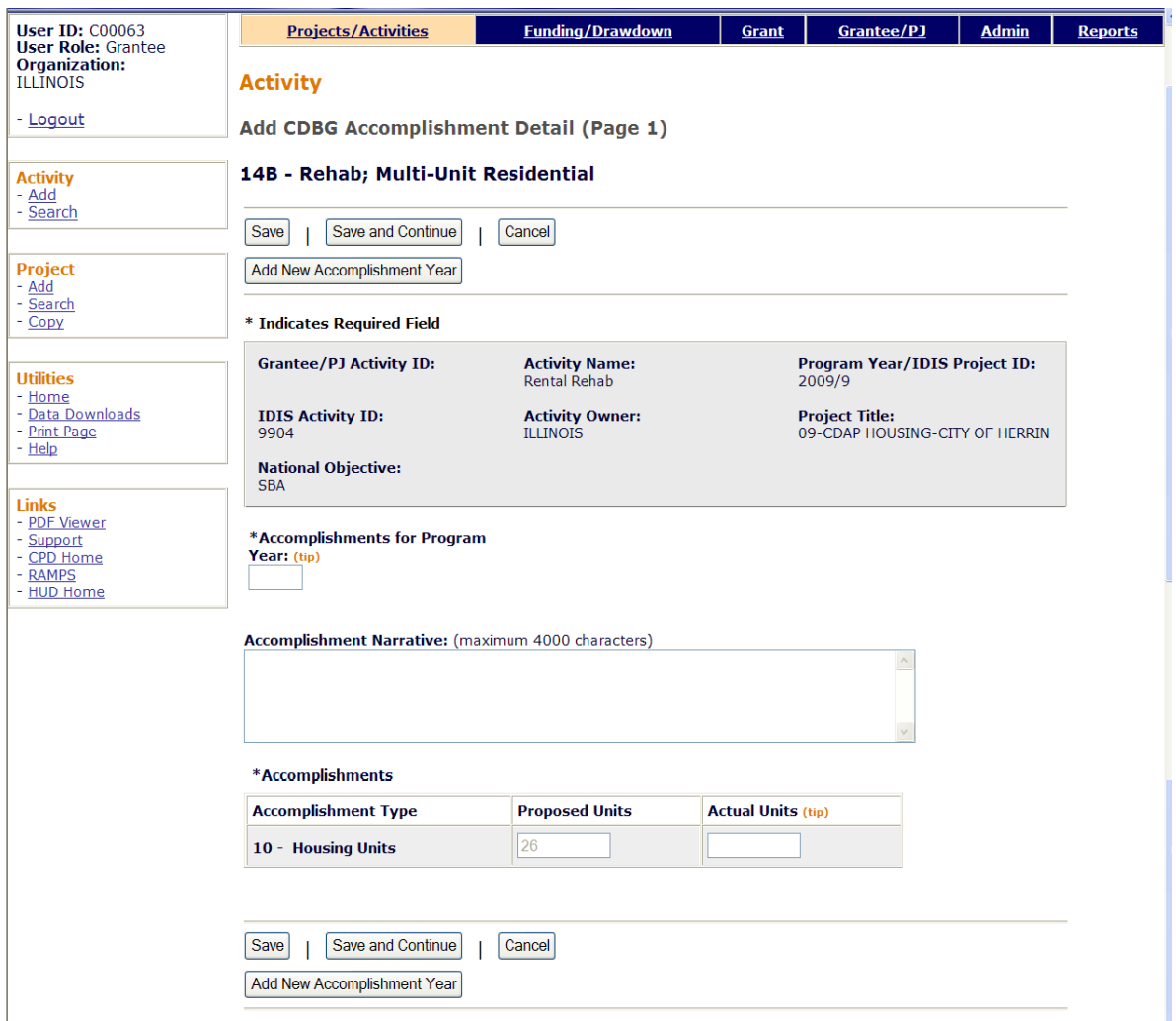

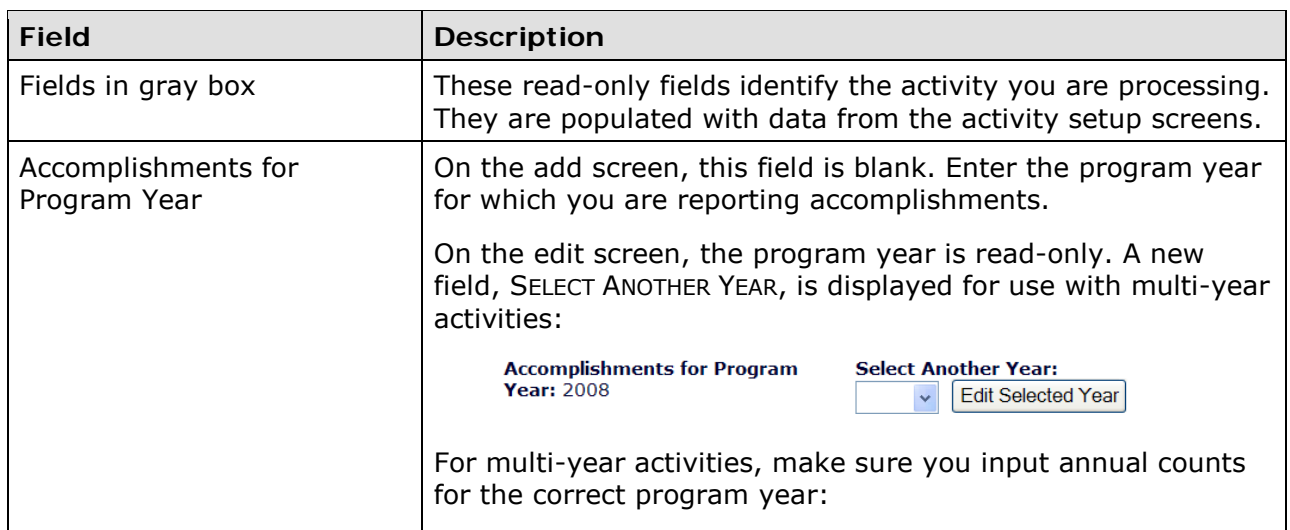

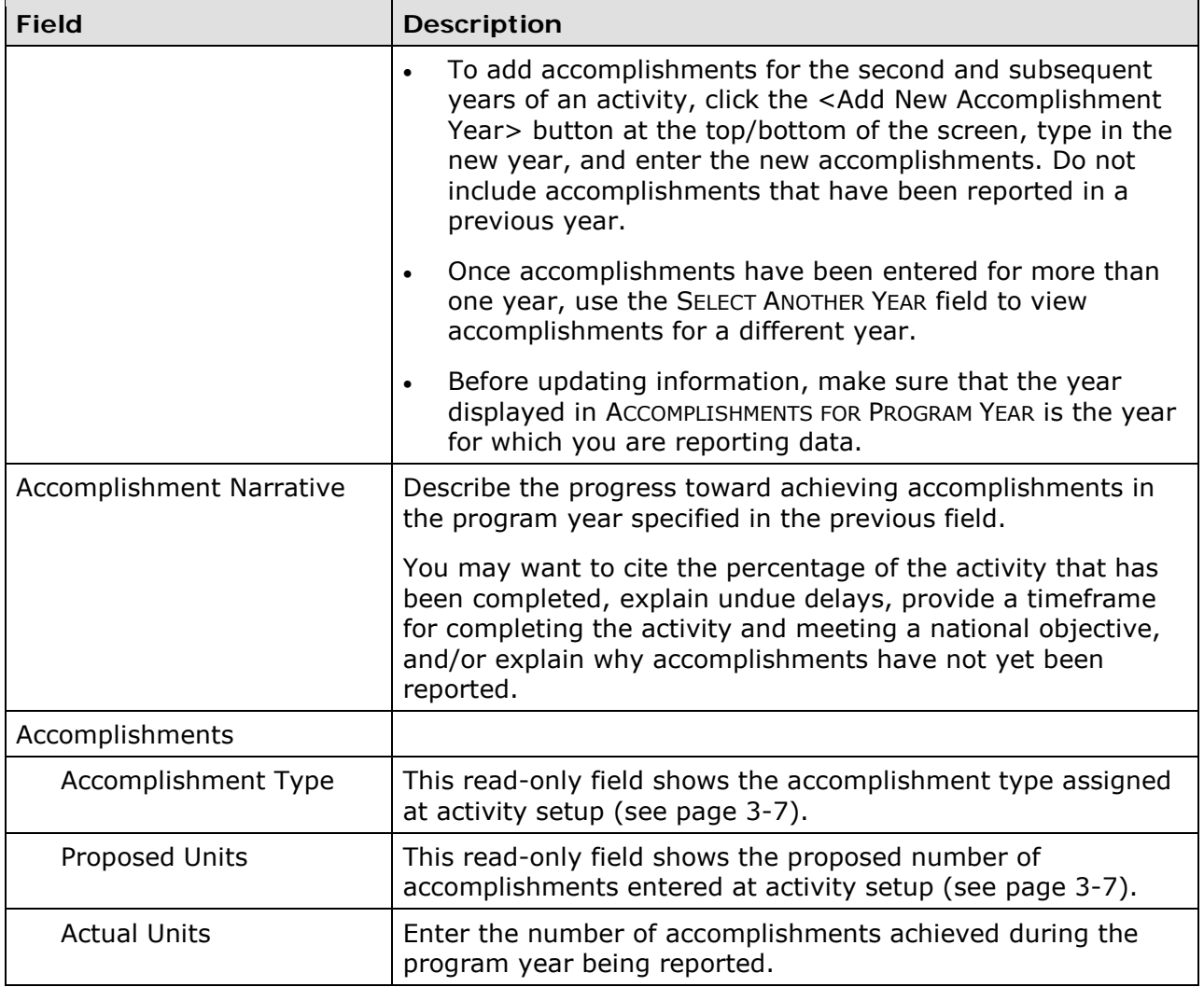

## **ADD/EDIT CDBG ACCOMPLISHMENT DETAIL (PAGE 2)**

The top part of the second accomplishment screen is the same for all activities:

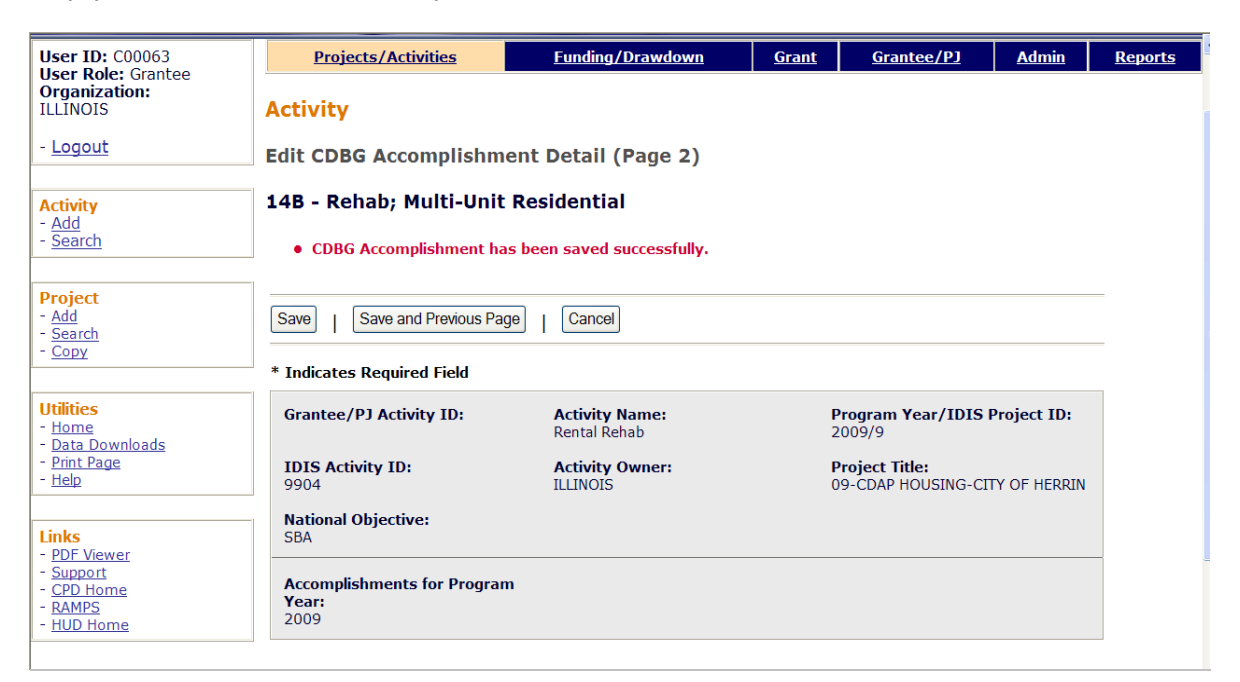

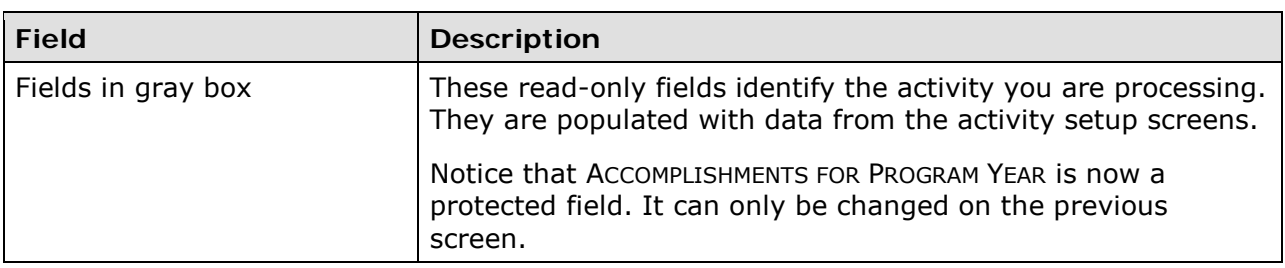

#### **HOMEOWNER REHAB**

This block of data items is displayed for SBA, SBS, and URG activities with a matrix code of 01, 14A-14D, or 14F-14I and an ACCOMPLISHMENT TYPE of Housing Units.

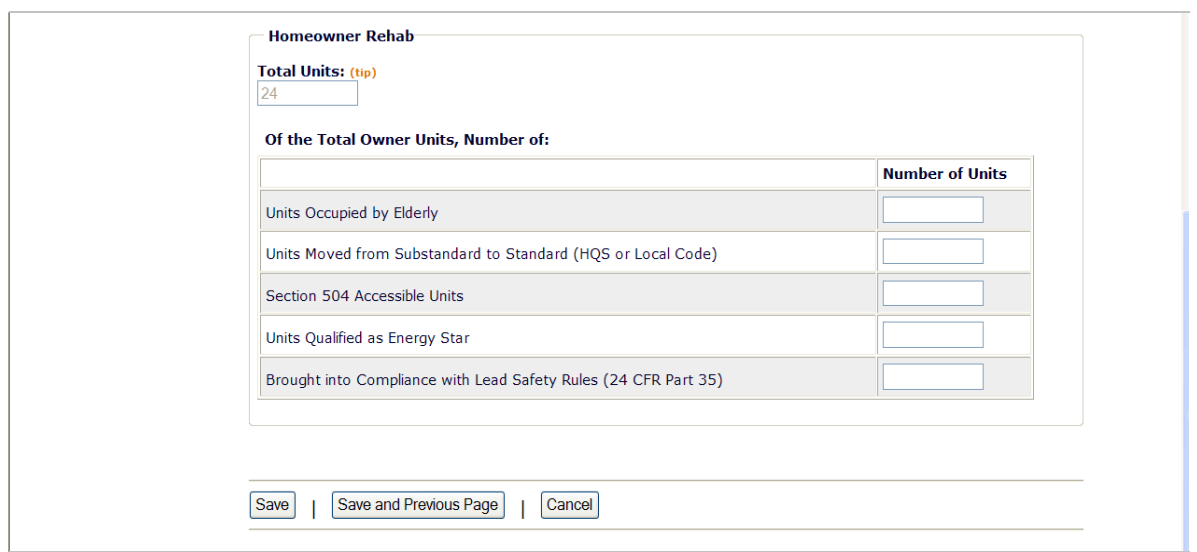

If the activity did not involve the rehabilitation of homeowner units, skip this section.

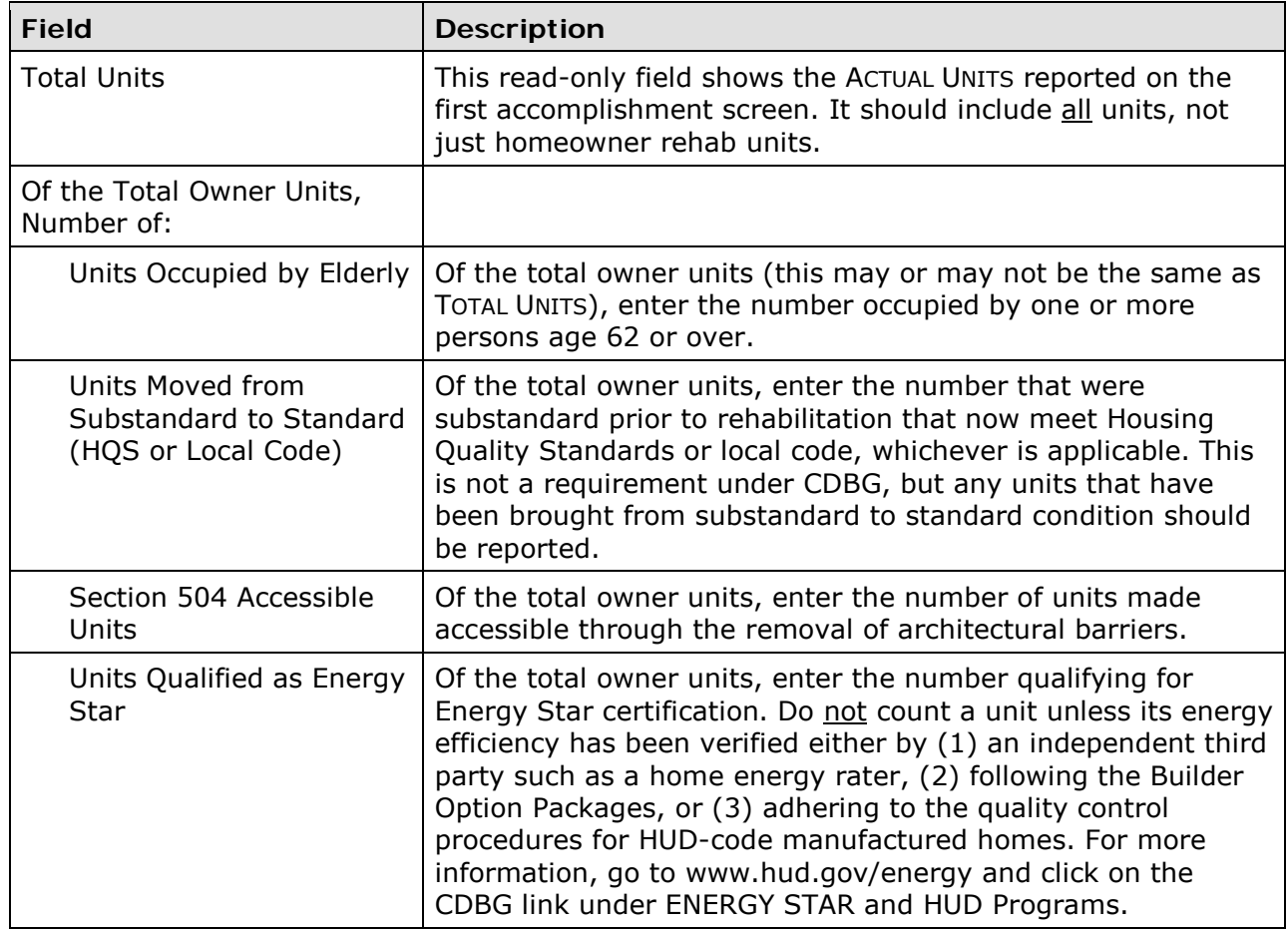

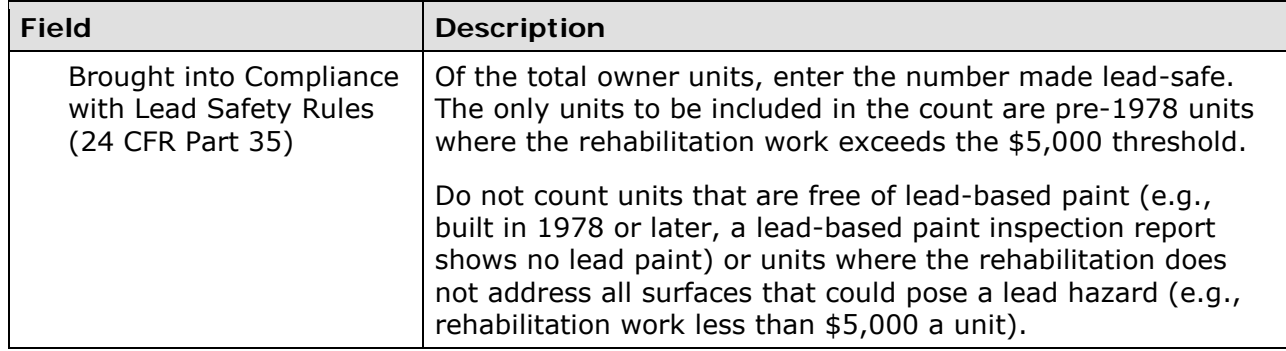

#### **RENTAL REHAB**

This block of data items is displayed for SBA, SBS, and URG activities with a matrix code of 14A-14D or 14F-14I provided the setup field INCLUDES RENTAL HOUSING is Yes (see page 3- 12):

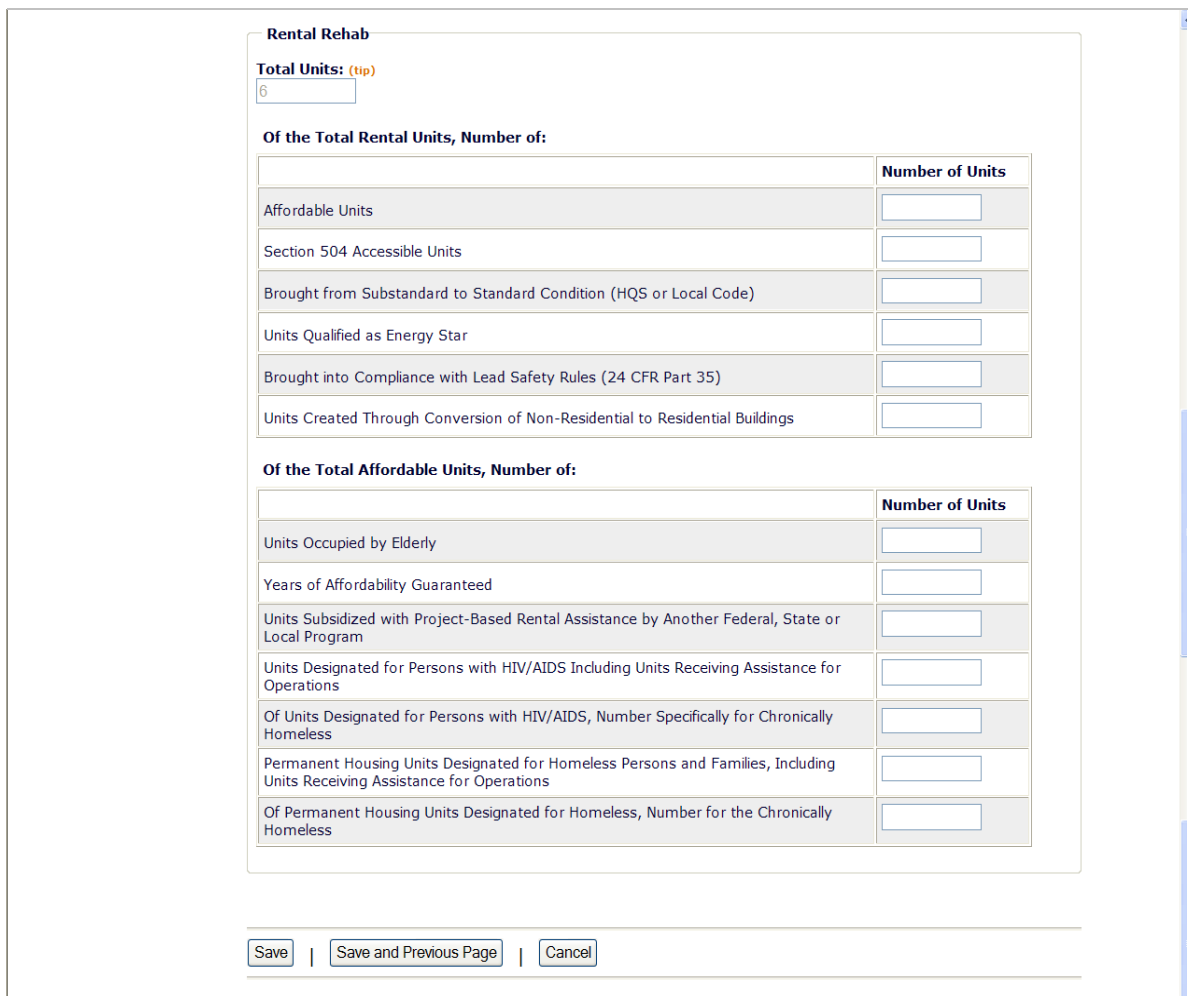

If the activity did not involve rental rehab, skip this section.

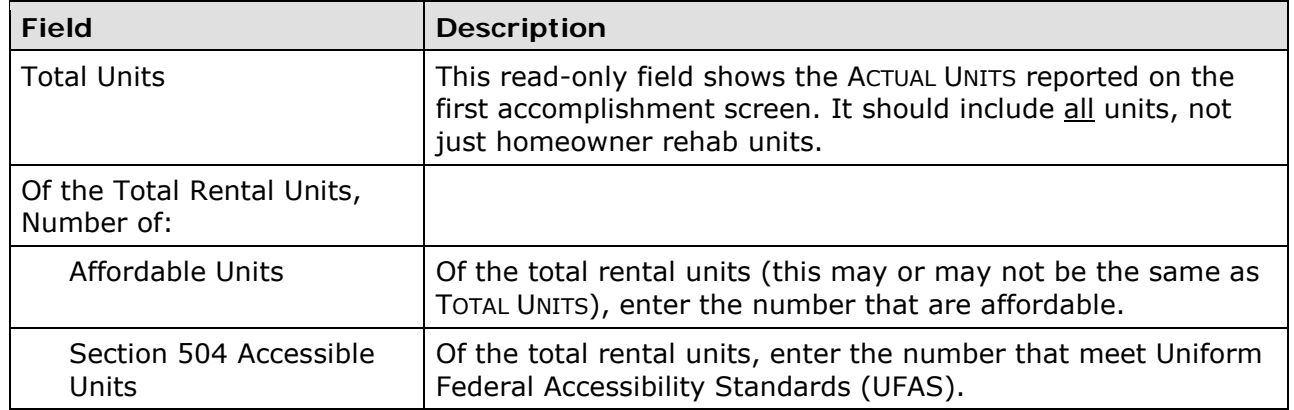

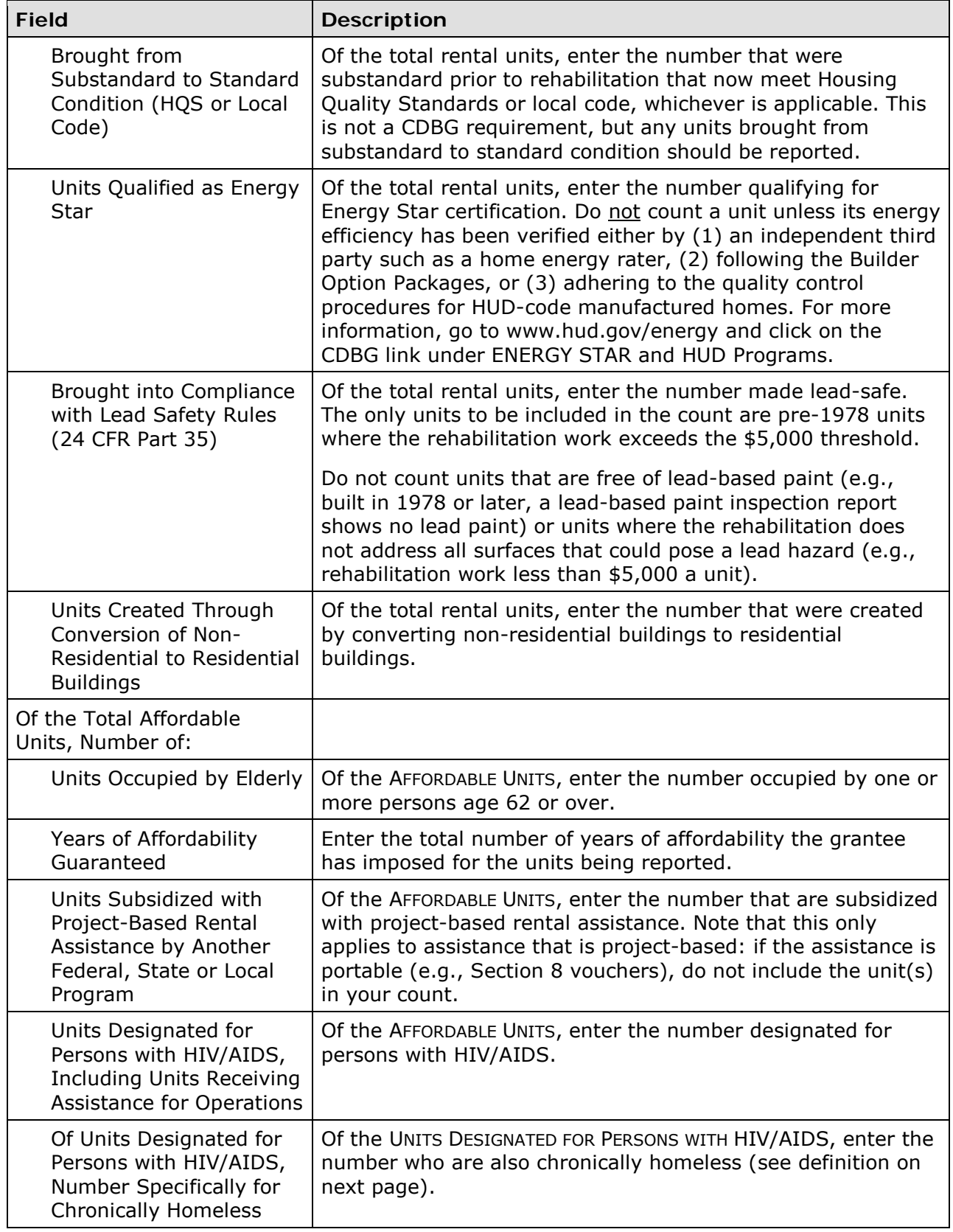

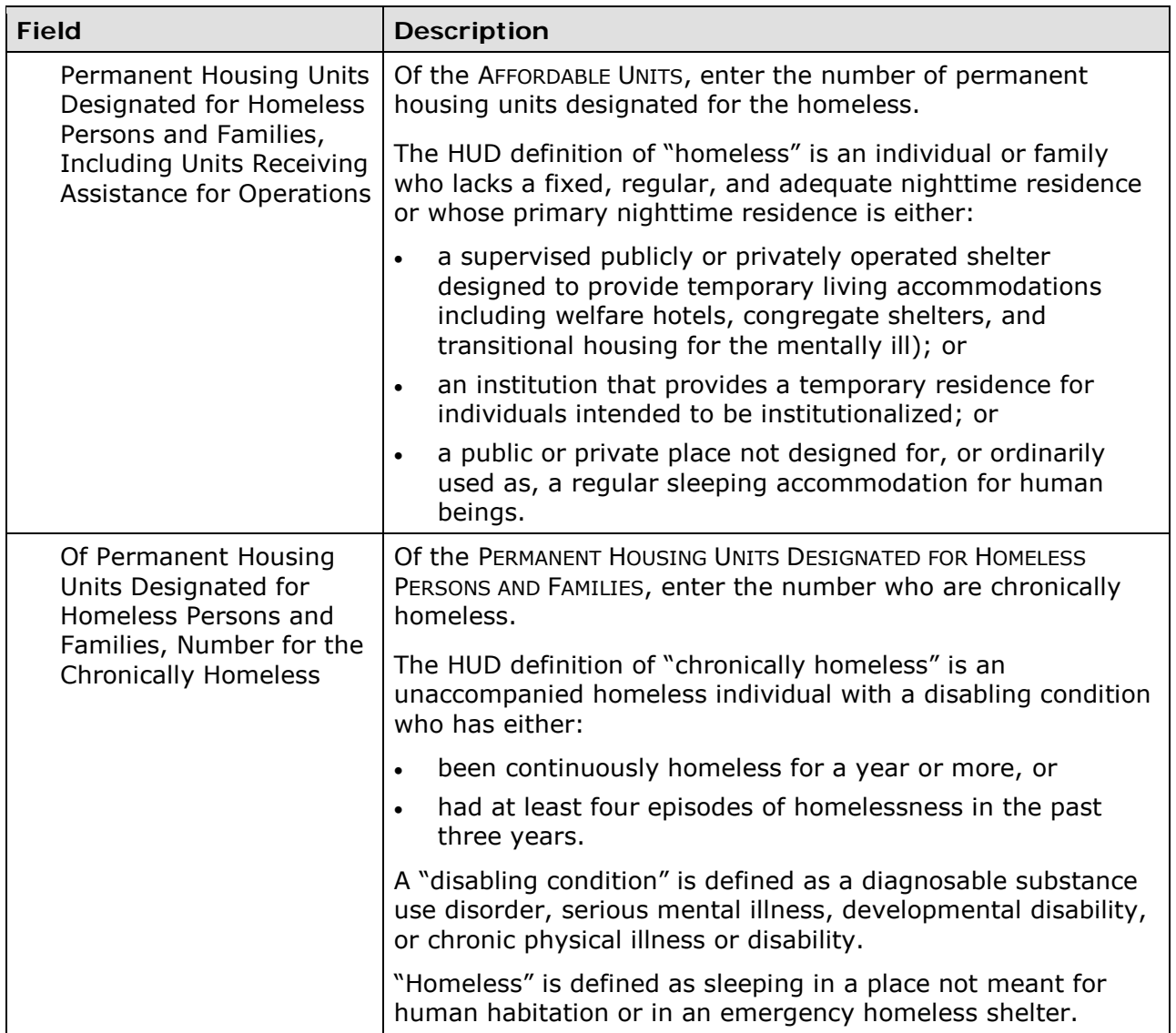

#### **ACQUISITION/CONSTRUCTION NEW HOMEOWNER**

This block of data items is displayed for an SBA, SBS, or URG activity when the matrix code is 01 or 12.

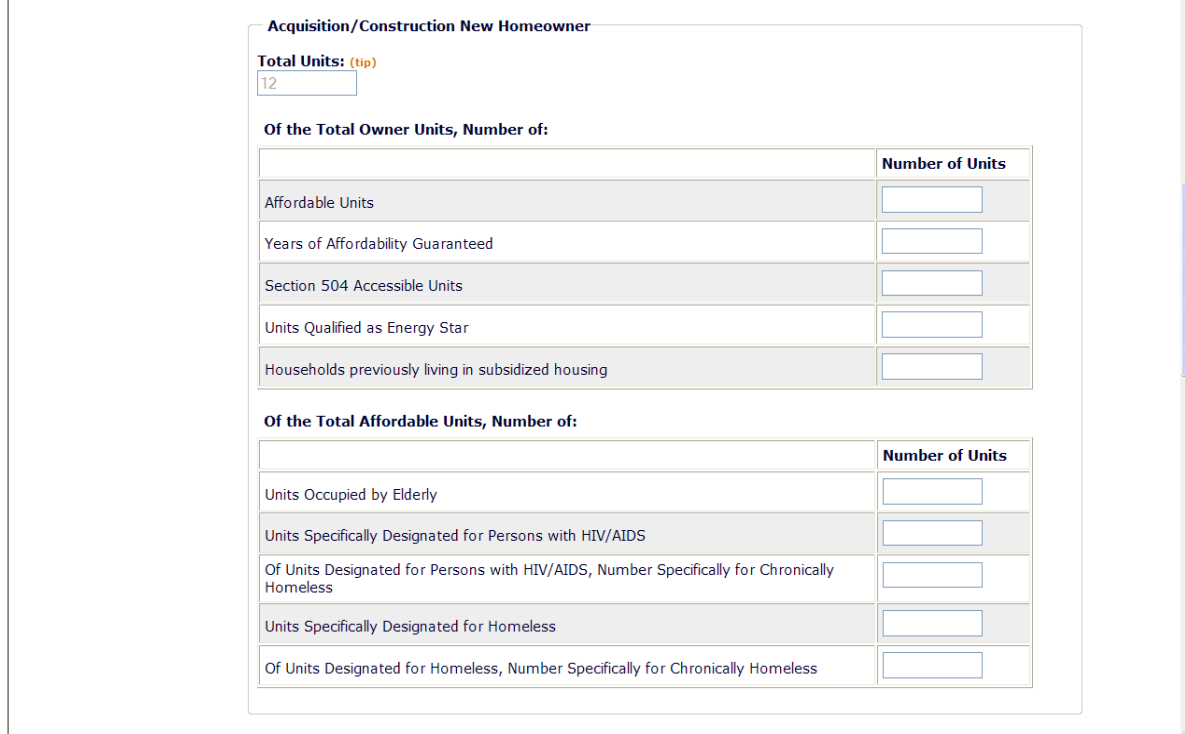

If the activity did not involve the acquisition/construction of new homeowner units, skip this section.

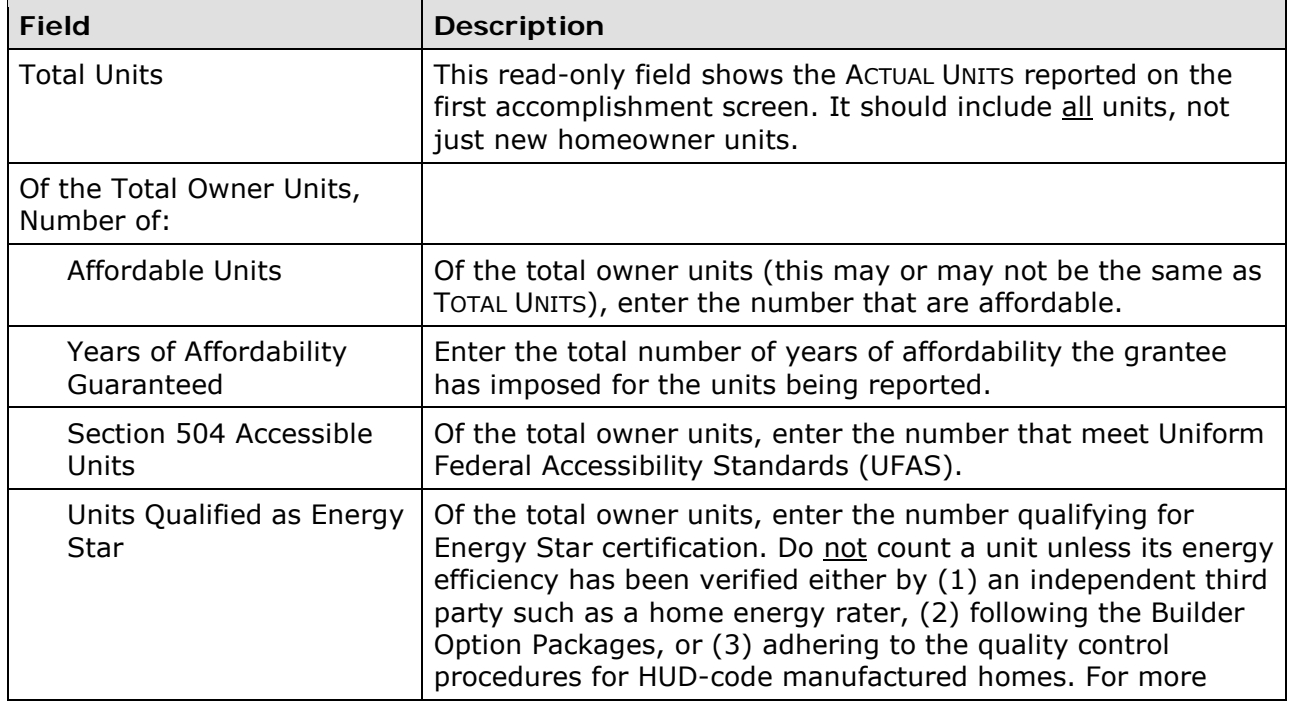

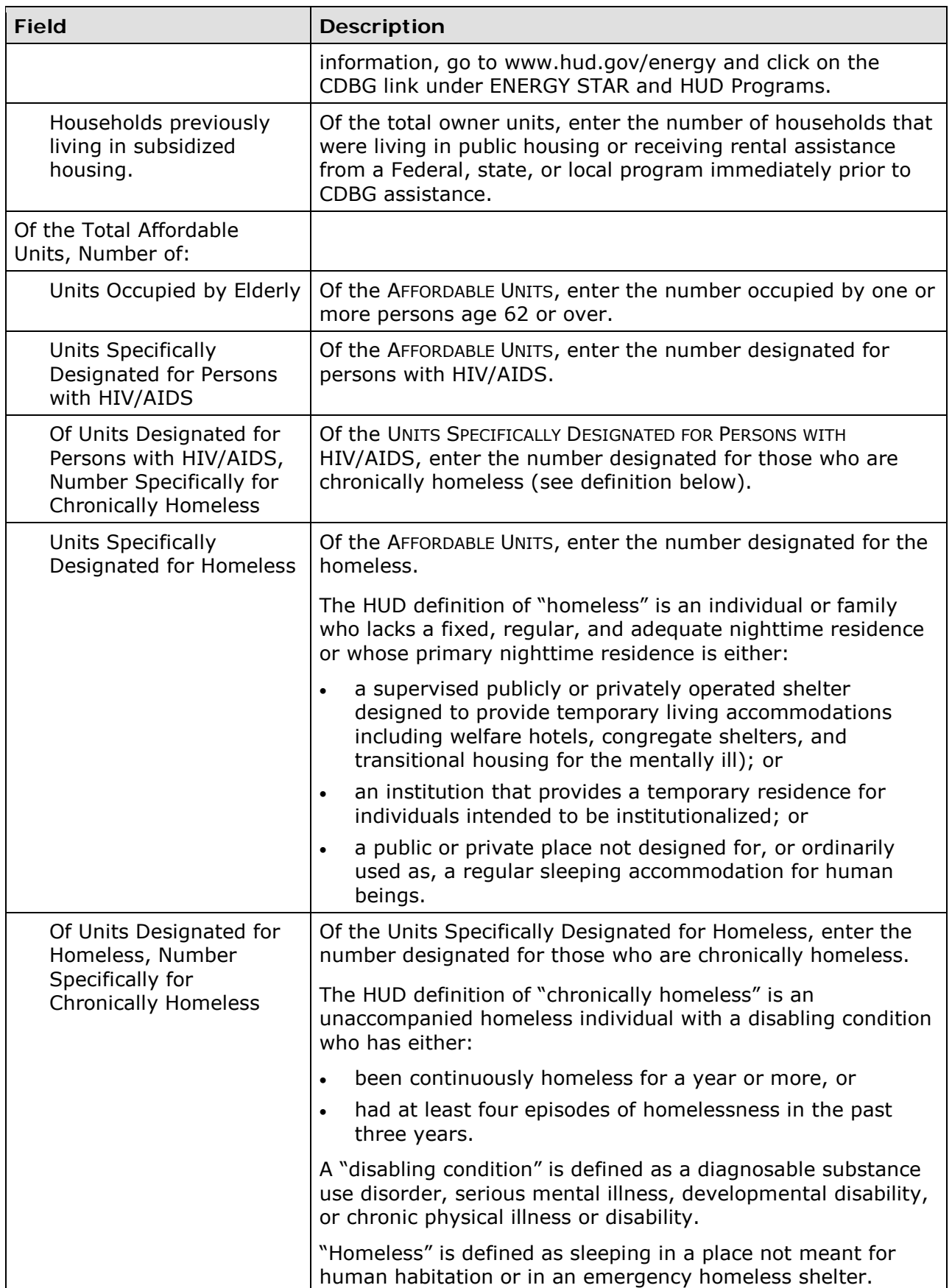

#### **CONSTRUCTION OF RENTAL UNITS**

This block of data items is displayed for an SBA, SBS, or URG activity when the matrix code is 01 or 12 and the setup field INCLUDES RENTAL HOUSING is Yes (see page 3-12):

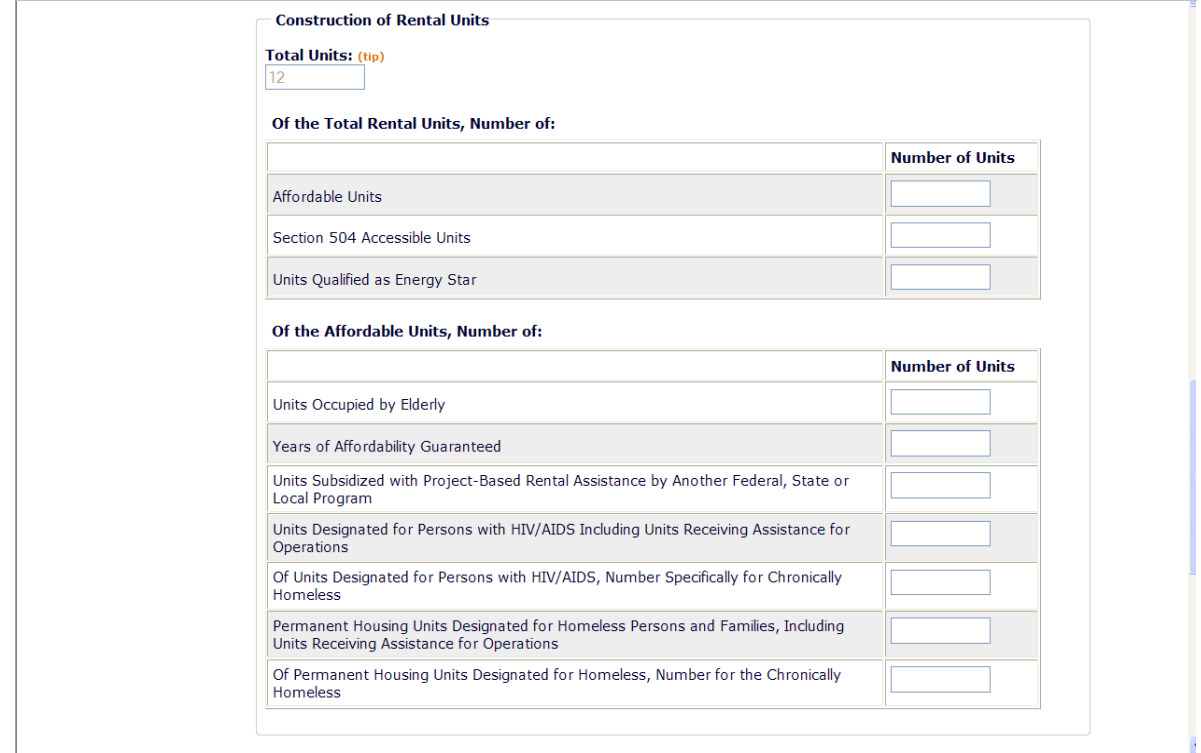

If the activity did not involve the acquisition/construction of new rental units, skip this section.

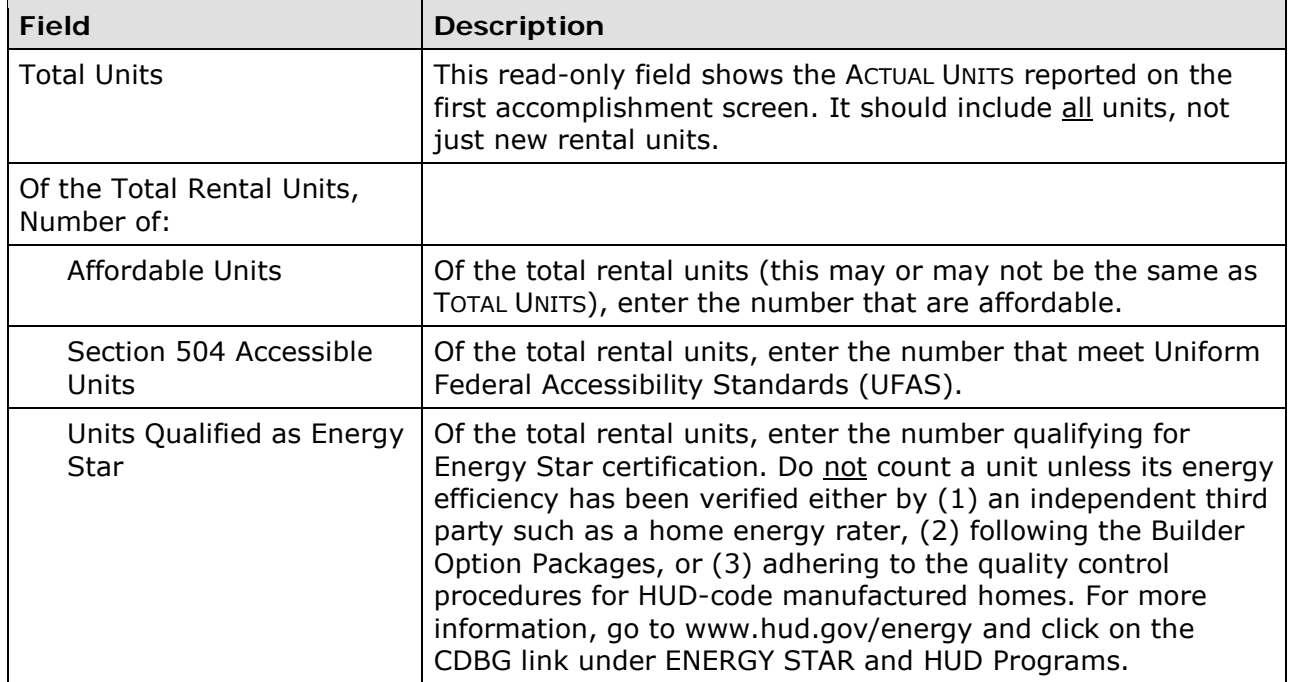

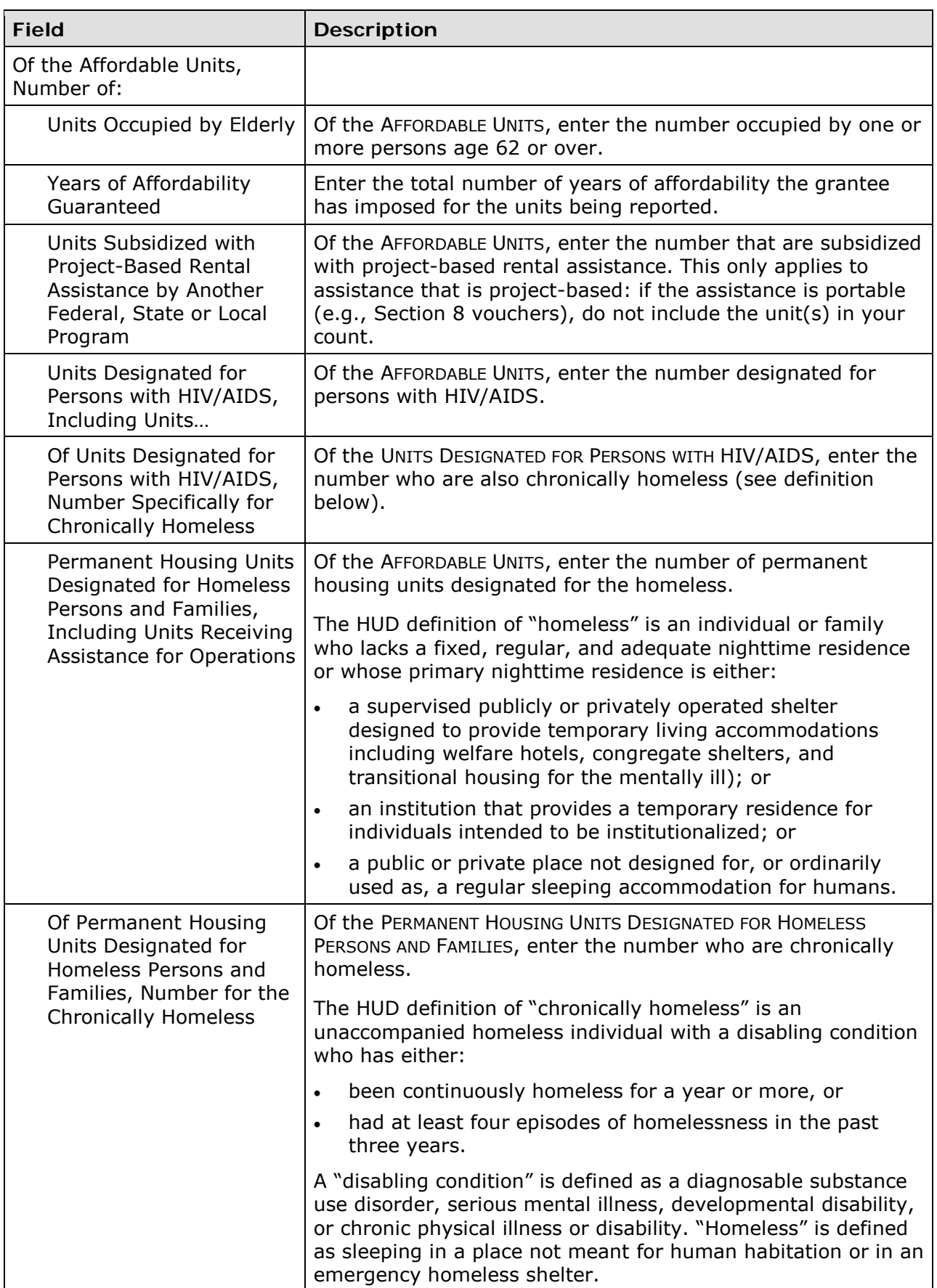

#### **HOMEOWNER REHAB**

This block of data items is displayed for an SBA, SBS, or URG activity when the matrix code is 01 and the ACCOMPLISHMENT TYPE is Housing Units.

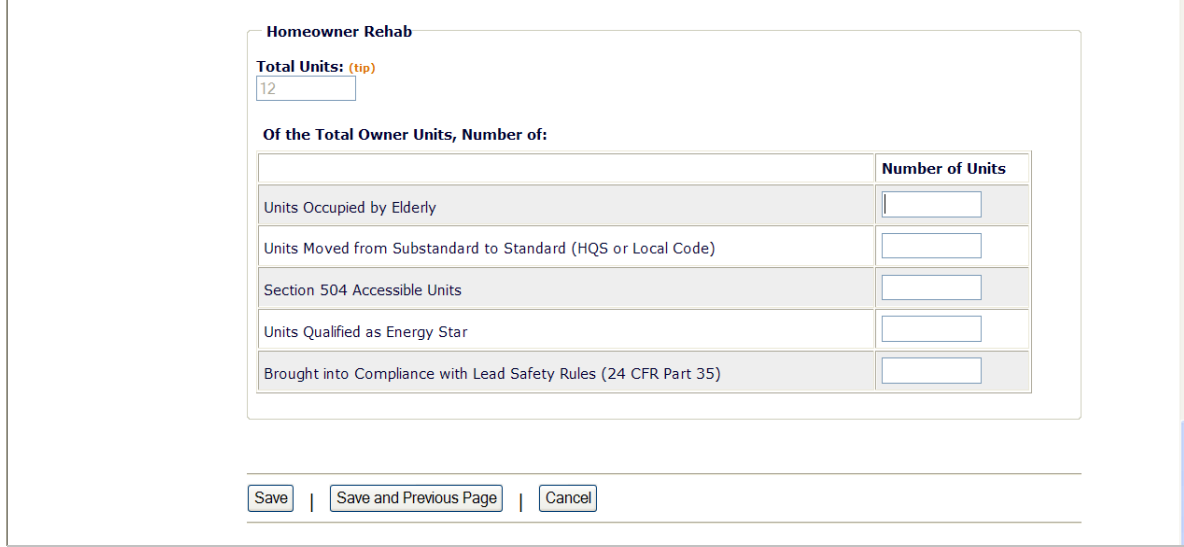

If the activity did not involve the acquisition of homeowner rehab units, skip this section. Otherwise, please see page 13-6 for descriptions of these fields.

## **PUBLIC FACILITIES & INFRASTRUCTURE**

This block of data fields is displayed for SBA, SBS, and URG activities with a matrix code of 03\* (except 03T):

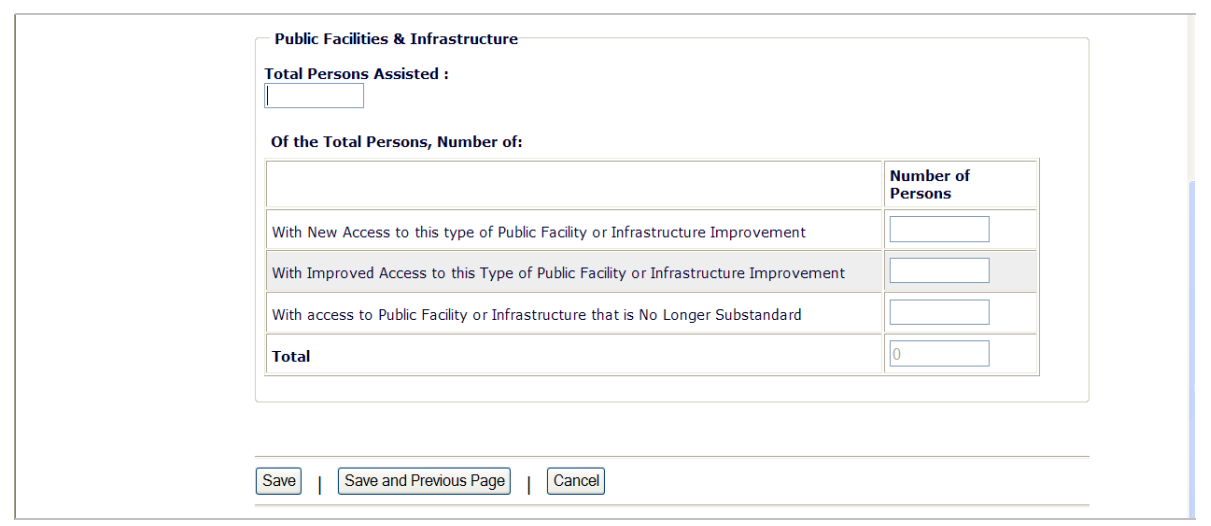

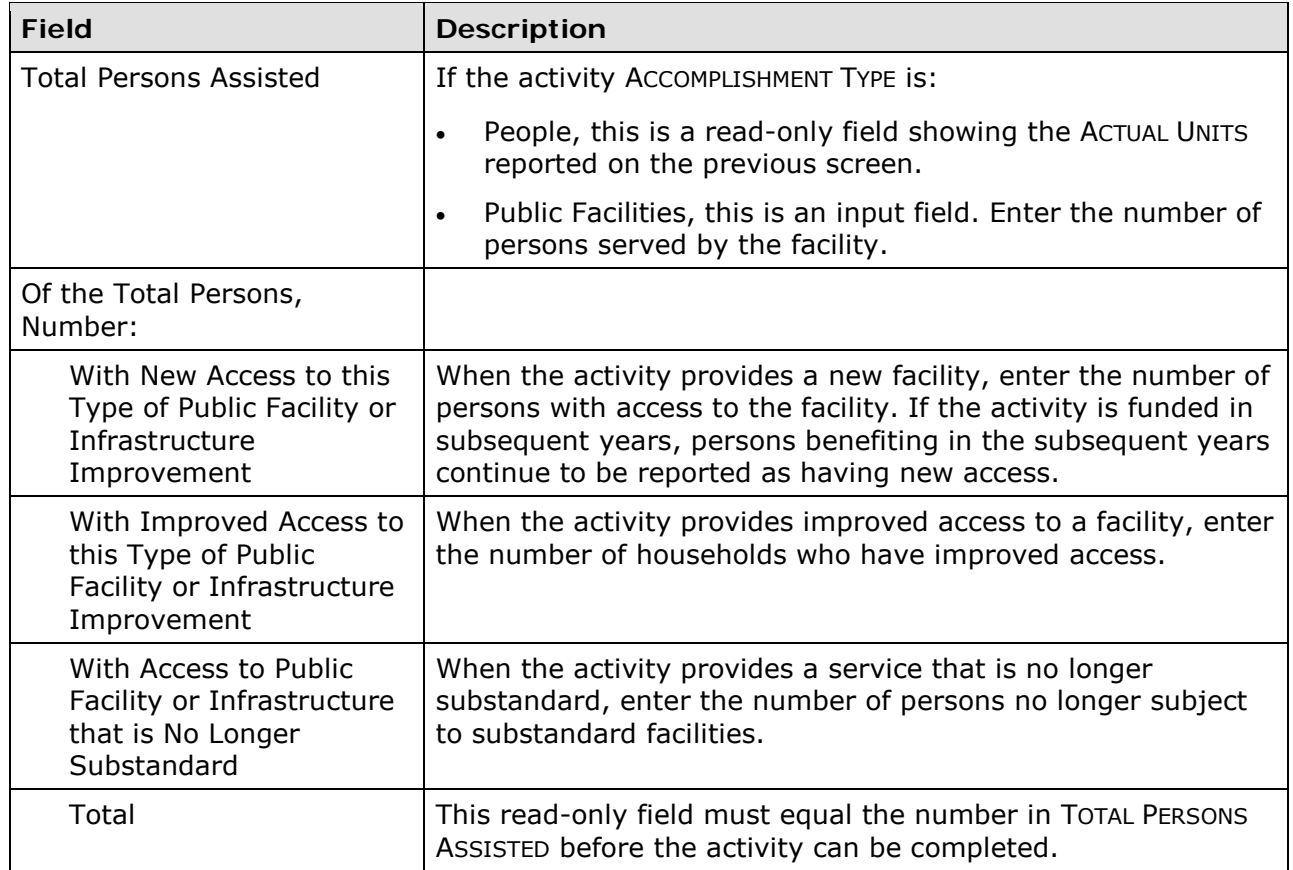

#### **PUBLIC SERVICES**

This block of data fields is displayed for SBA, SBS, and URG activities with a matrix code of 05\*:

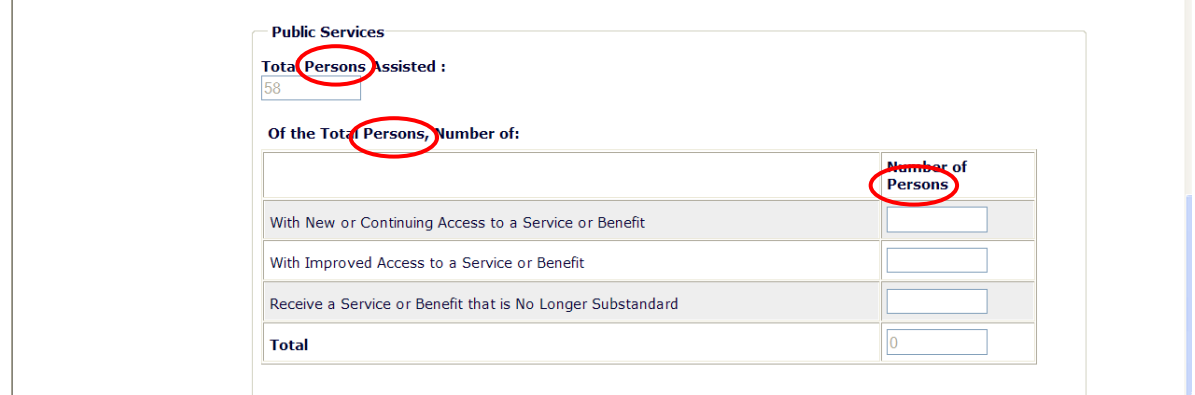

Note that if the activity ACCOMPLISHMENT TYPE is Households or Housing Units, the three labels circled on the above screen print will be Total *Households* Assisted, Of the Total *Households*, and Number of *Households*. Count each household as one, regardless of the number of persons in the household.

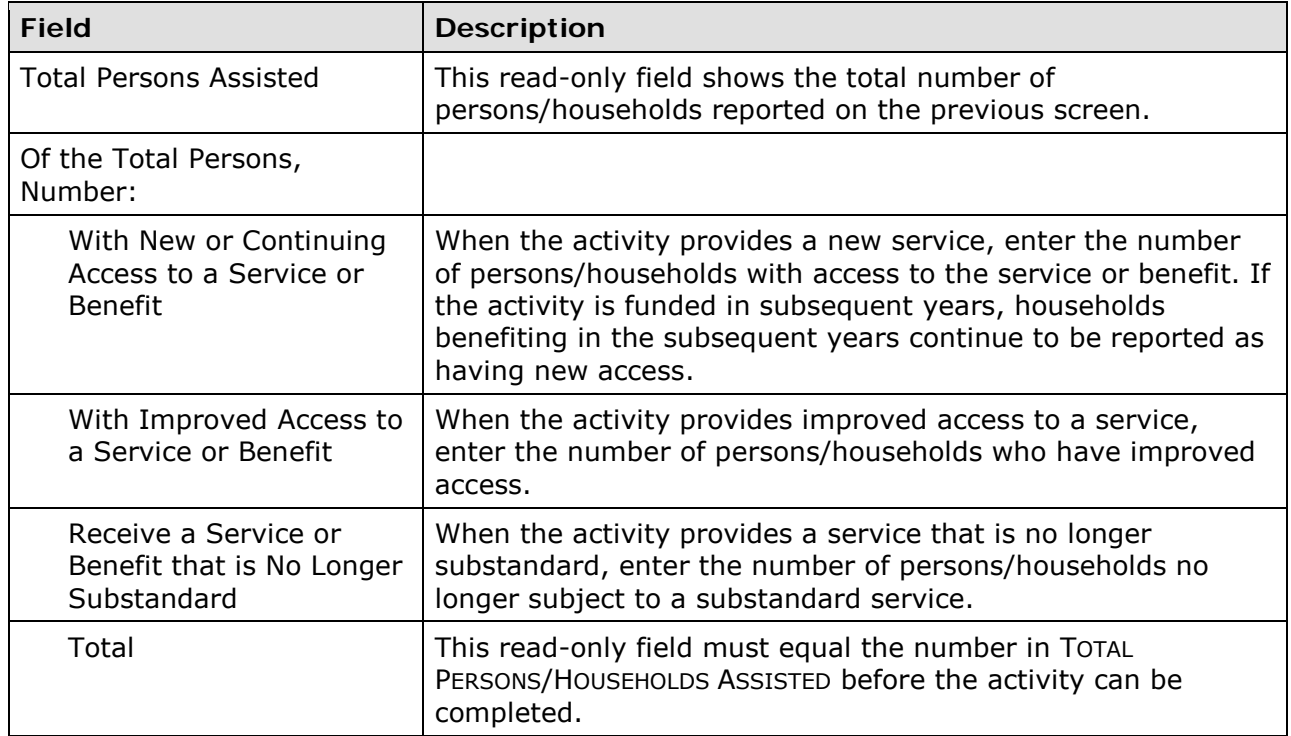

### **DIRECT FINANCIAL ASSISTANCE TO HOMEBUYERS**

These data items are collected for SBA and URG activities with a matrix code of 05R:

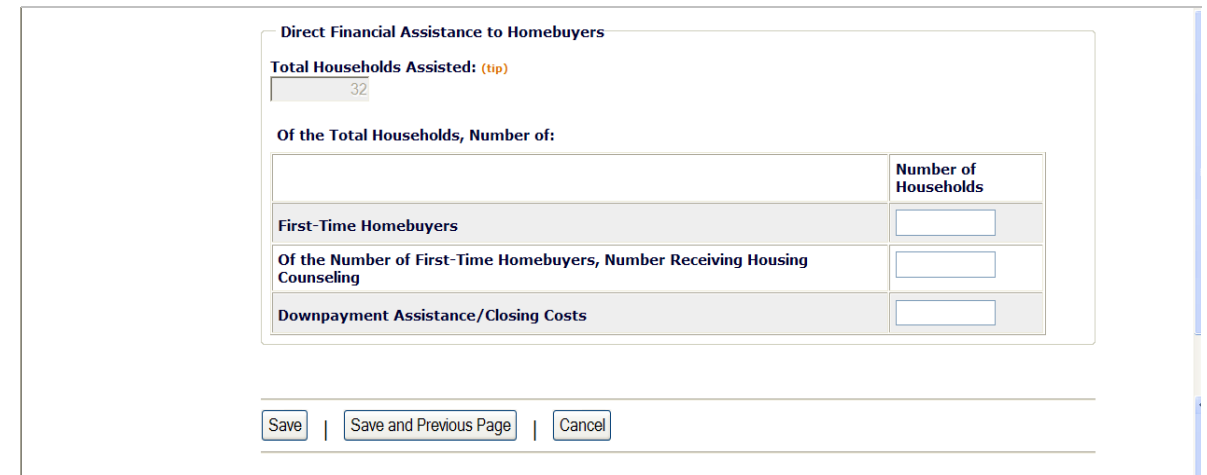

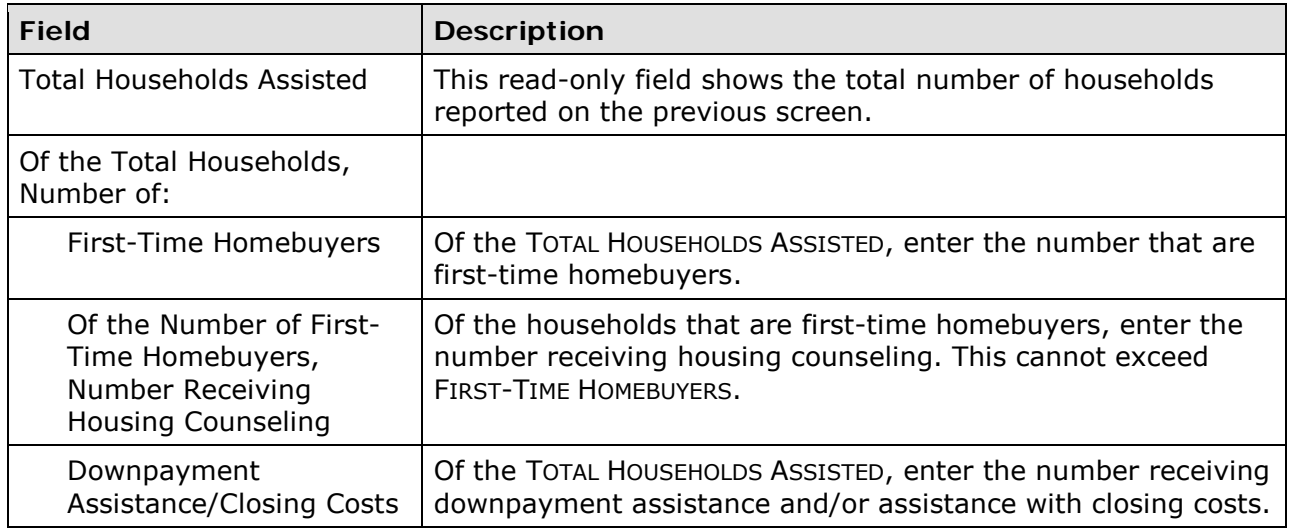

### **SHORT-TERM RENTAL ASSISTANCE**

This block of data fields is displayed for SBA and URG activities with a matrix code of 5S.

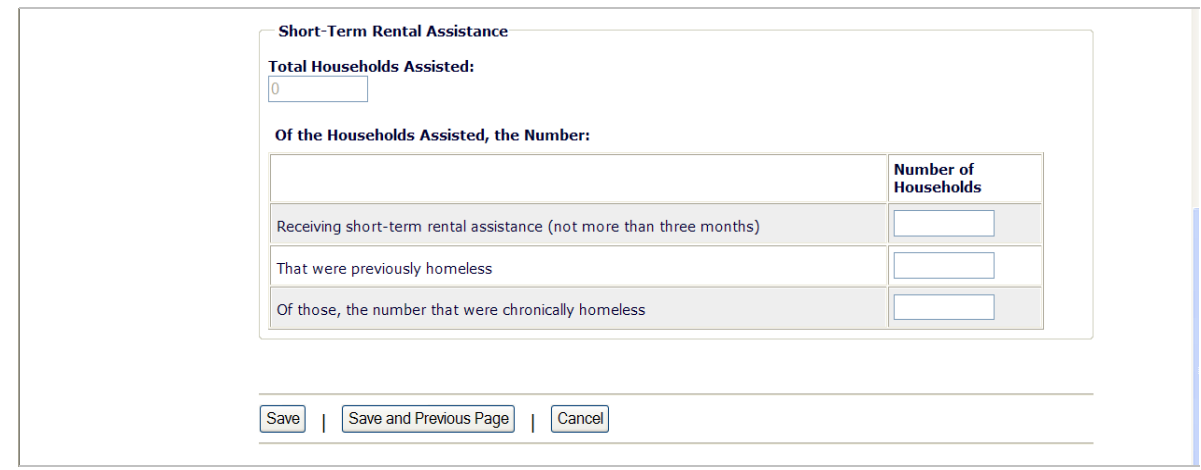

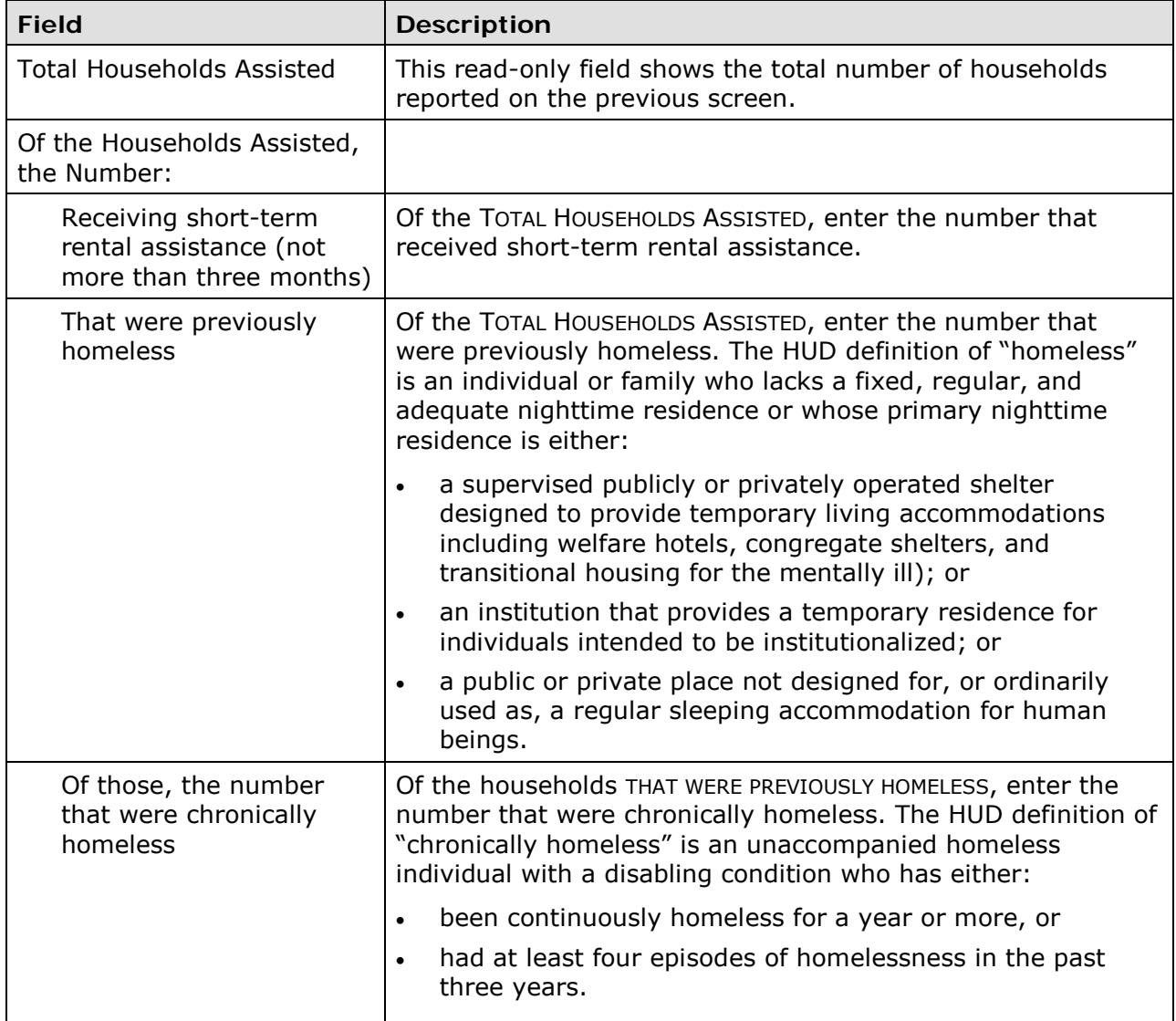

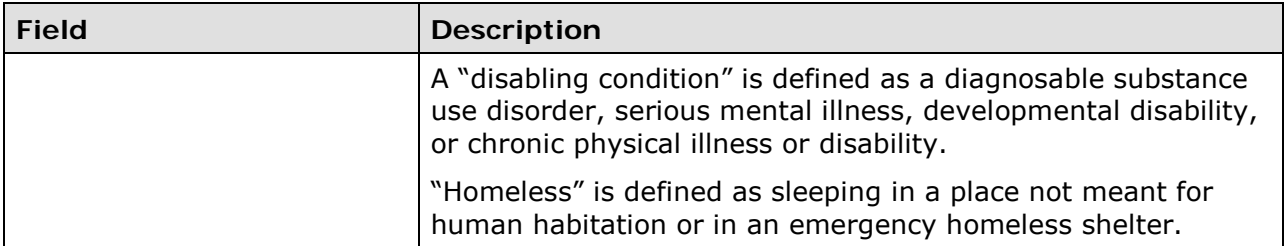

#### **HOMELESS PREVENTION**

These data fields are displayed for SBA and URG activities with a matrix code of 05C, 05Q, or 05T.

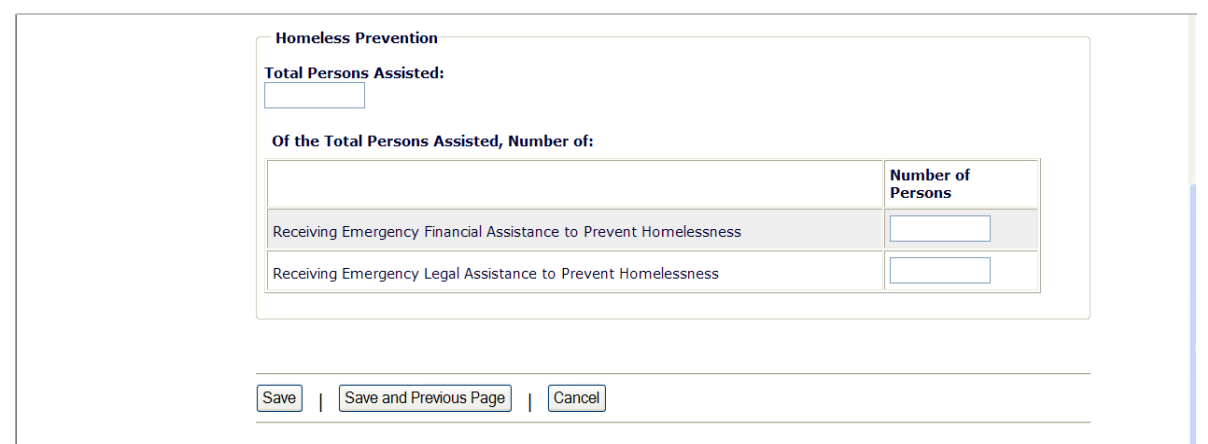

If a person received both financial and legal assistance, include that person in the counts for both fields.

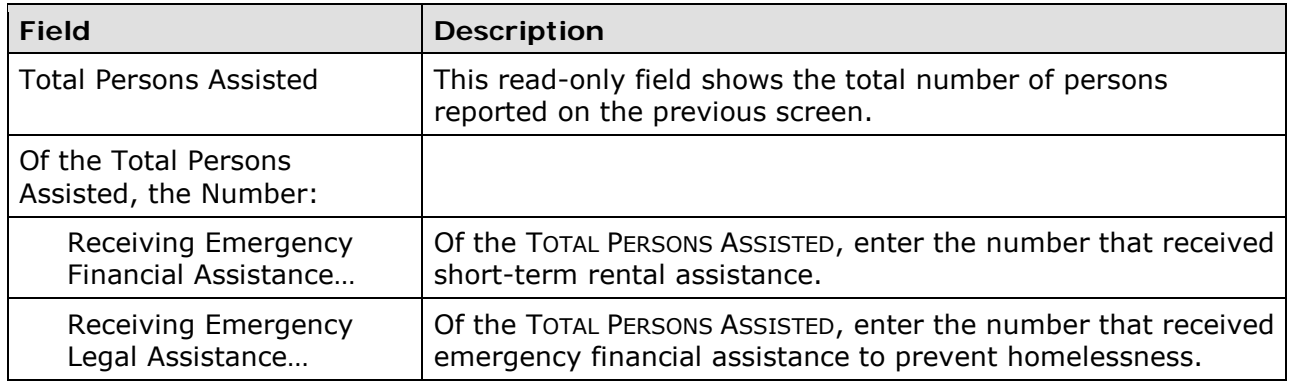

#### **ASSISTANCE TO BUSINESSES**

This section is displayed for an SBA, SBS, or URG activity with a matrix code of 14E, 17\*, or 18\*.

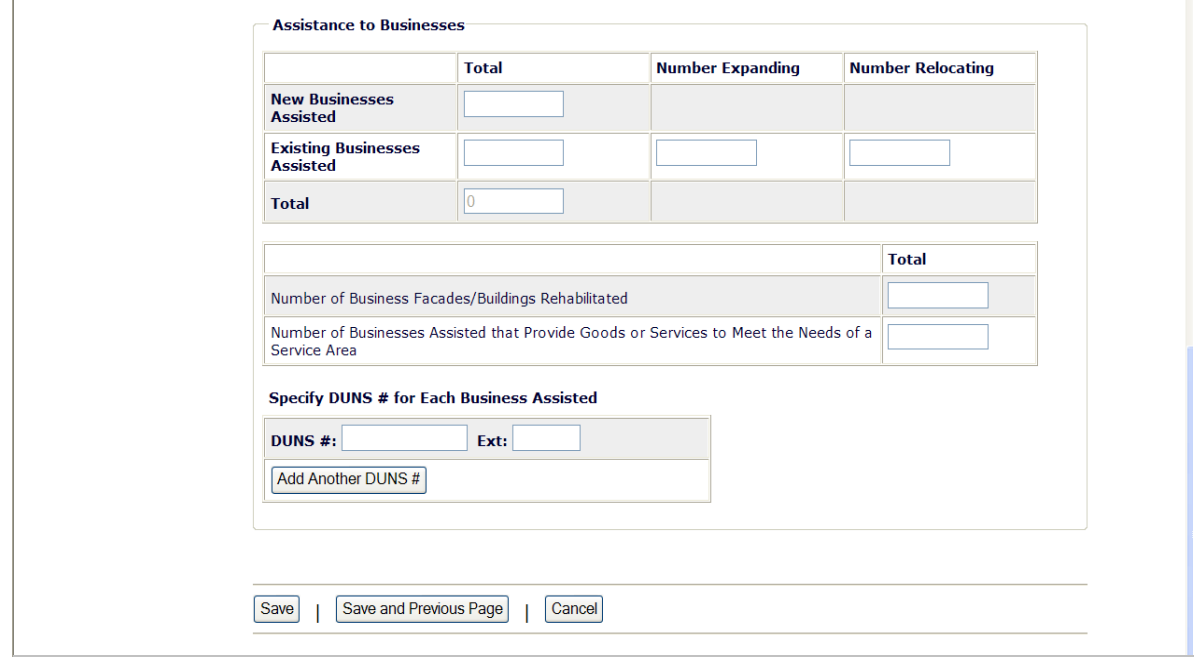

**If the matrix code is 18A or 18C:** The fact that this screen lets you report more than one business assisted does not mean that assistance to individual businesses under 18A or 18C may be aggregated in one activity. Unless the activity is one identified at 570.483(b)(4)(vi) for which job aggregation is allowed, each business assisted under 18A or 18C must be set up as a separate activity.

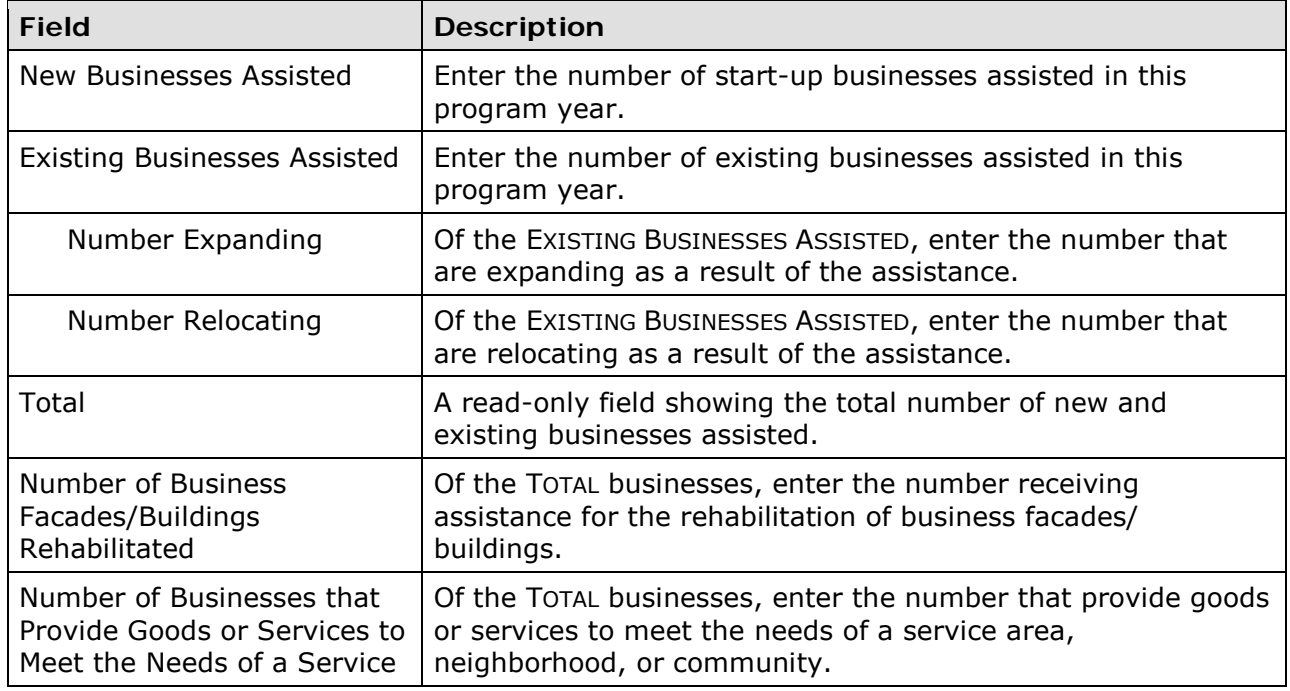
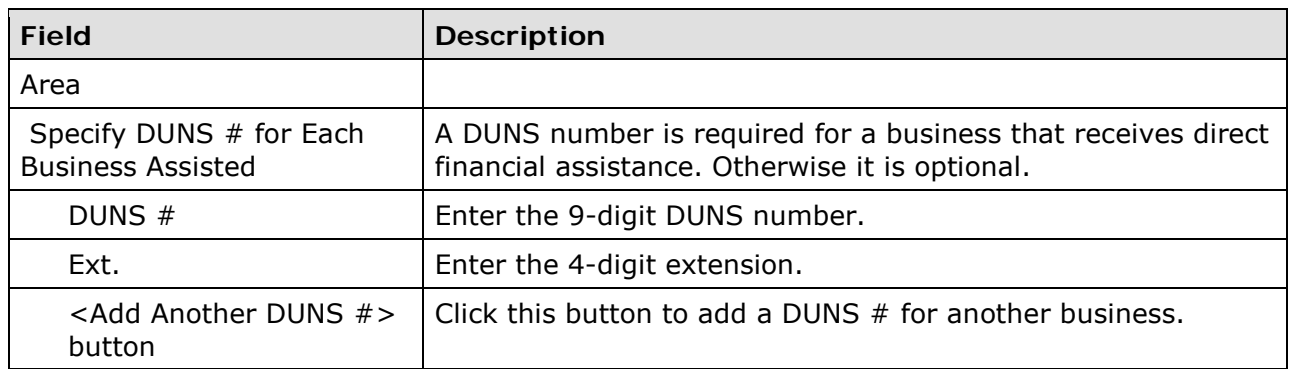

This is the last SBA/SBS/URG accomplishment screen. When you click <Save>, the Edit Activity screen (see page 7-4) will be displayed.

## **Chapter 14 GRANTS**

Use this function to view details about your CDBG, ESG, HOME, and HOPWA grants.

### **ACCESSING THE GRANT FUNCTION**

Click the Grant tab at the top of the screen you are on to display the Search Grants screen.

#### **SEARCH GRANTS SCREEN**

To view a grant, you must first conduct a search to retrieve it. Specify as many or as few of the search criteria as you wish to retrieve the grant(s) you want to view:

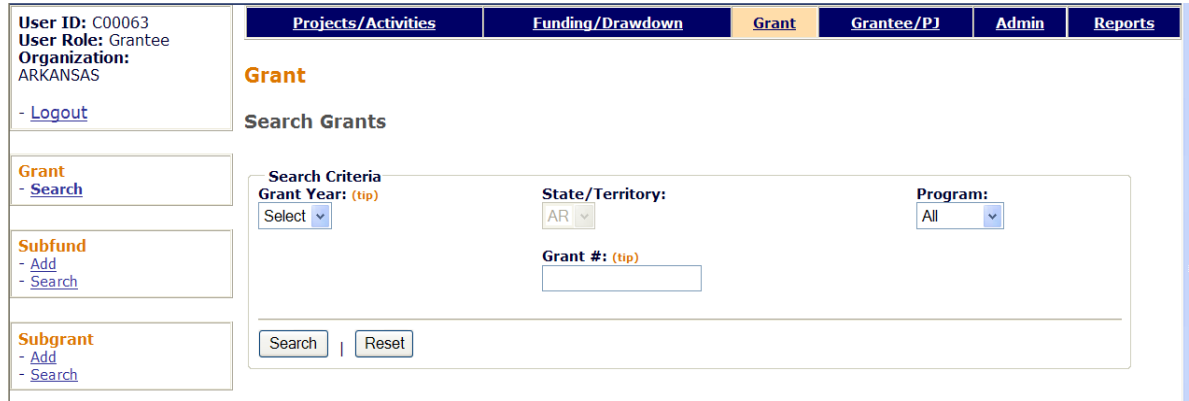

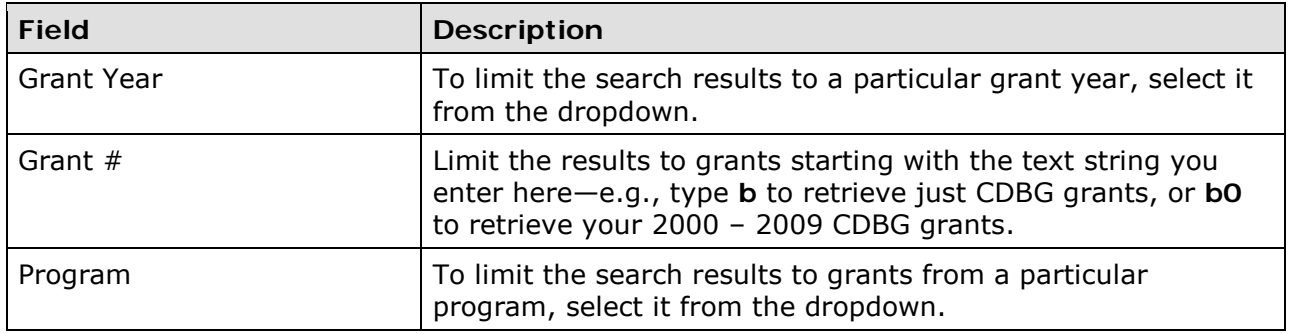

Click the <Search> button to run the search and display the grants that meet the criteria you specified:

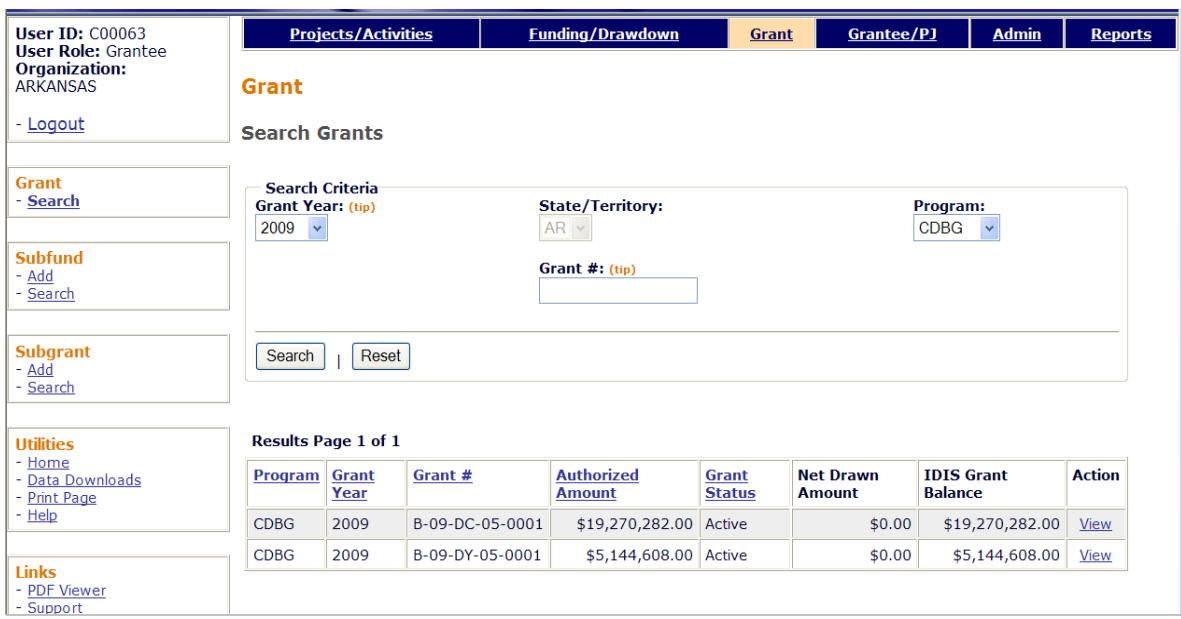

Click the View link in the last column of the grant you want to view.

### **VIEW GRANT SCREEN**

On this screen, you can monitor the committed, drawn, and available amounts of your grant.

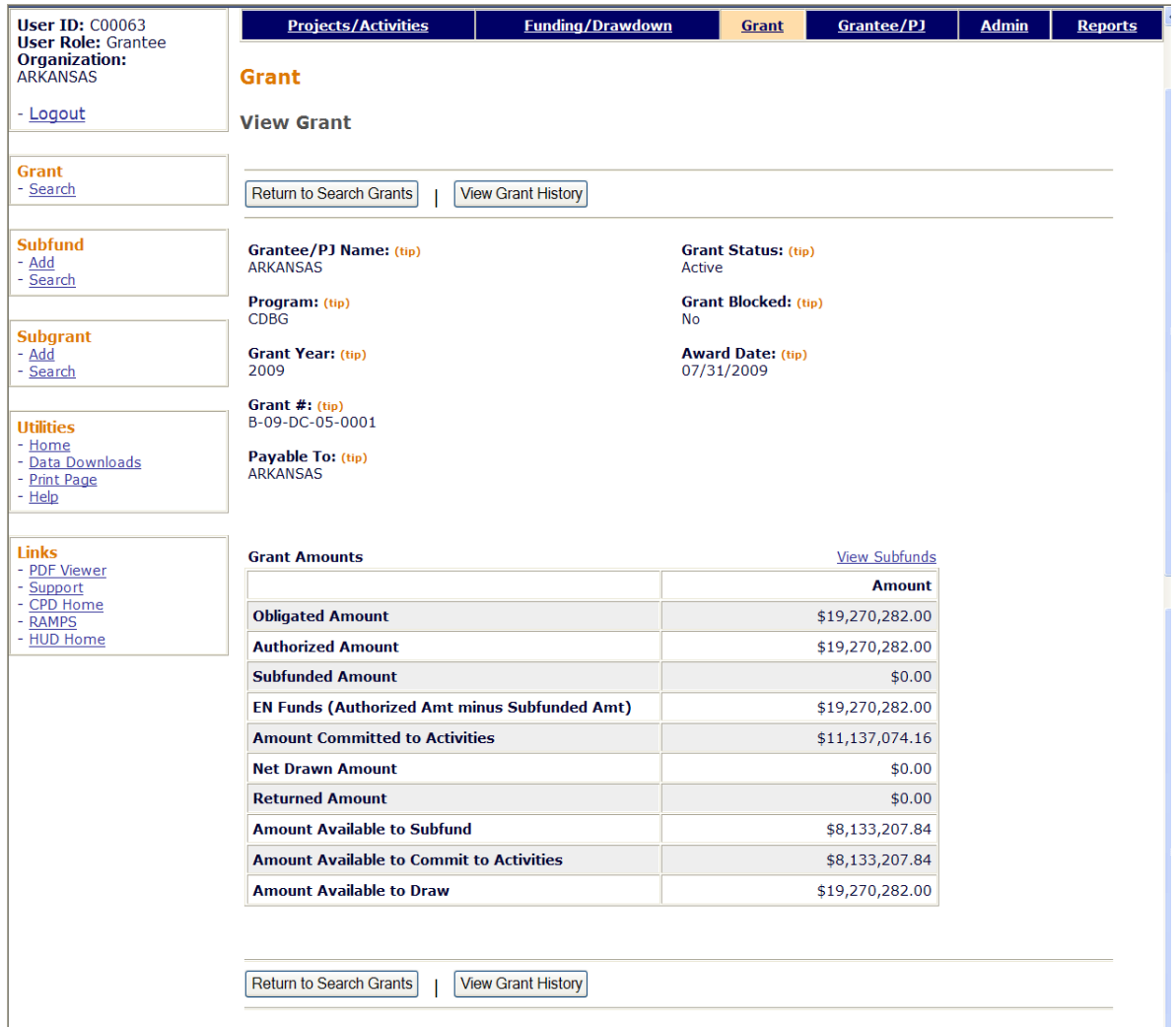

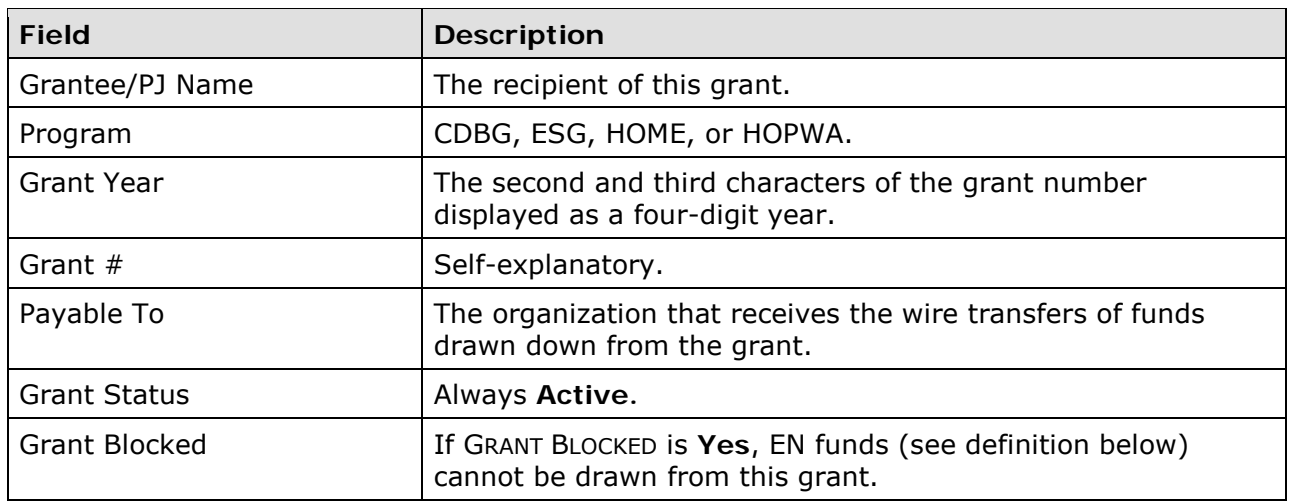

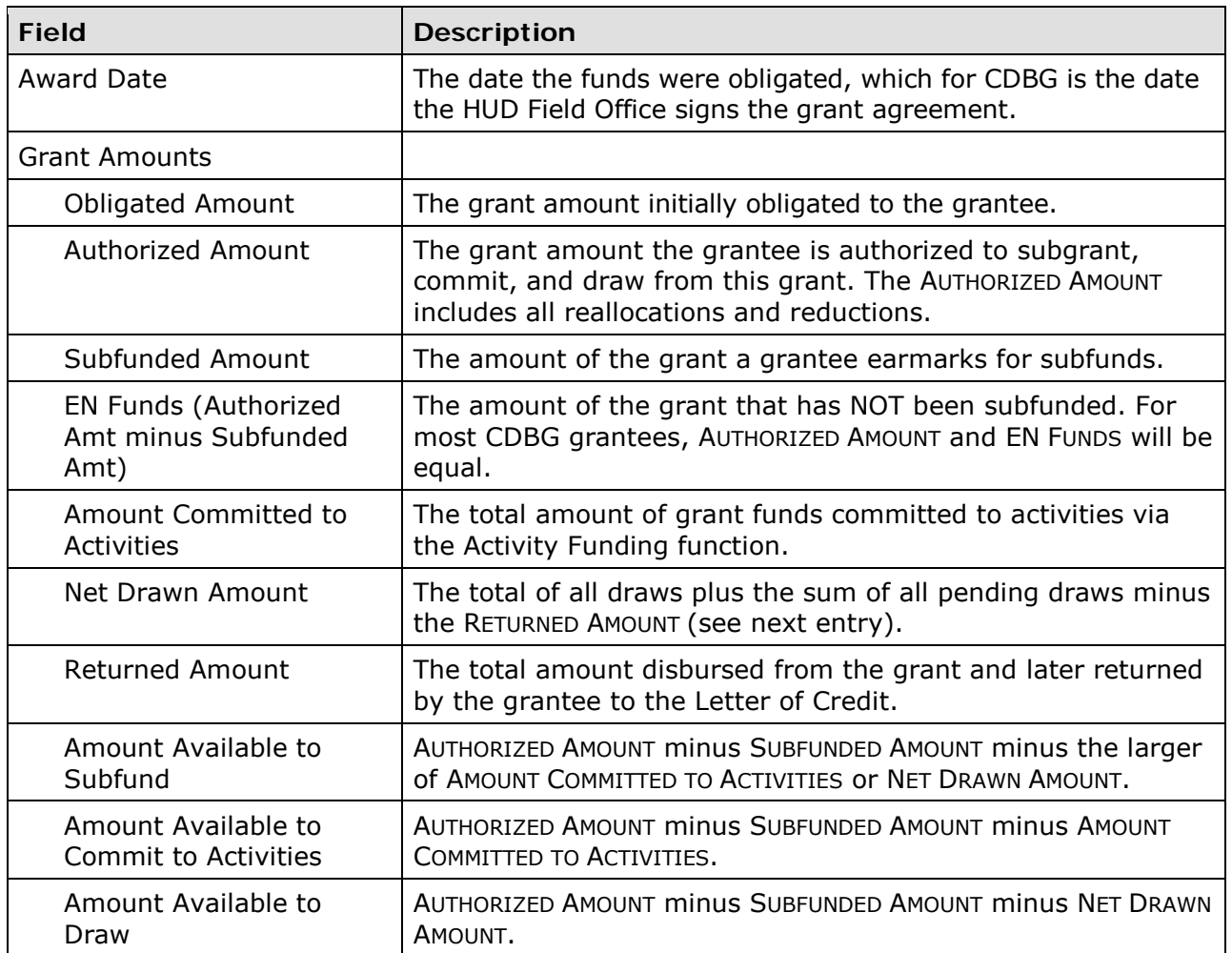

Notice the *View Subfunds* link above the Amount column. Unless you have created a subfund for this grant, the information displayed when you click the link will differ very little from the information displayed on this screen. If you do create CDBG subfunds, please see Appendix I for details.

Clicking on the <View Grant History> button at the top/bottom of the page displays a history of any changes made to the grant record.

## **Chapter 15 GRANTEES**

Grantee users can access this function to view the IDIS record for their organization and their program year dates.

### **ACCESSING THE GRANTEE FUNCTION**

Click the Grantee tab at the top of the screen you are on to display the View Grantee screen.

### **VIEW GRANTEE SCREEN**

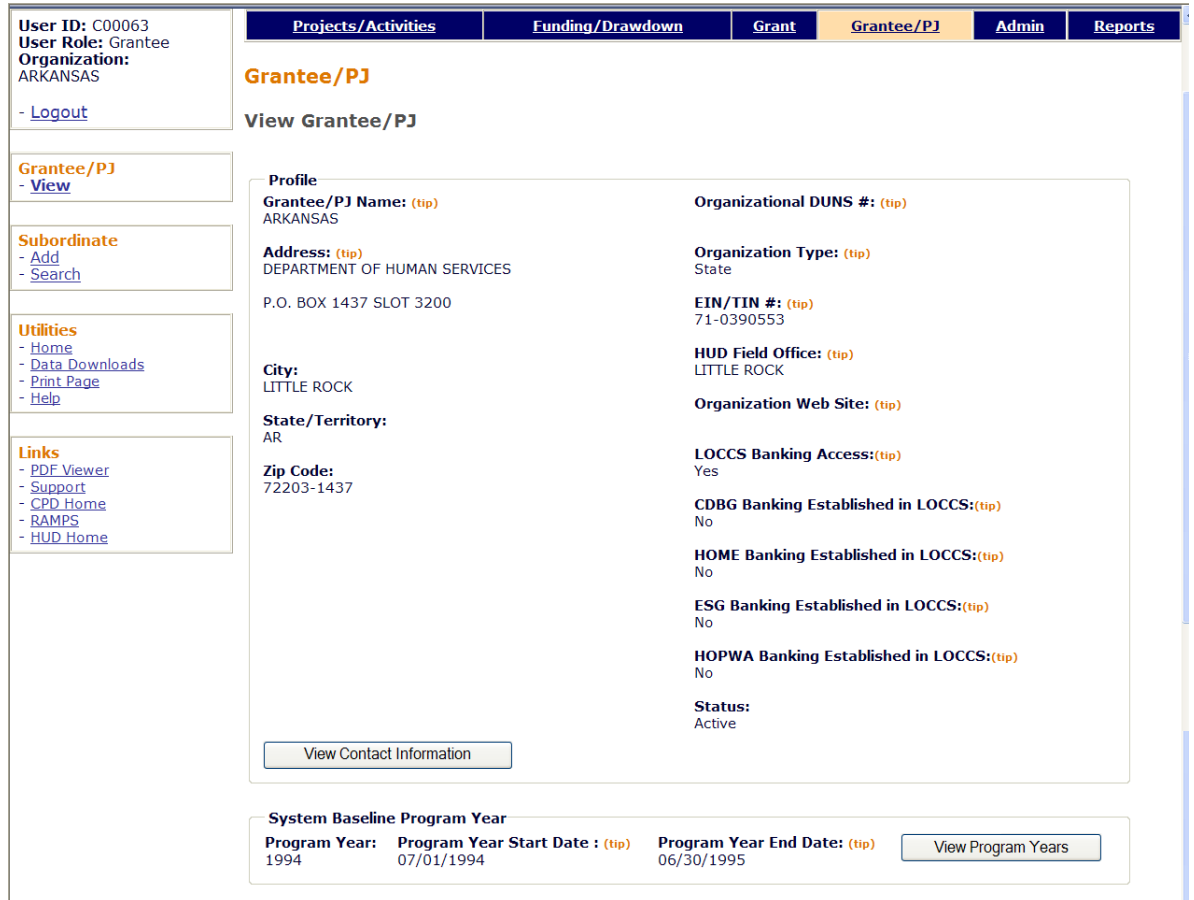

The only fields that perhaps require a little explanation are:

• **Status** can be either "Active" or "Inactive." "Inactive" means the grantee has been blocked from logging into IDIS (in which case you could not be viewing this screen!). • **System Baseline Program Year** fields show the earliest program year assigned to the grantee by the old IDIS system and so is of very little significance to end users.

To review grantee contact names and addresses, click the <View Contact Information> button.

Click the <View Program Years> button to access a list of your organization's program year start and end dates.

## **Appendix A CDBG MATRIX CODES**

## **CDBG Matrix Codes by Category**

Matrix codes are listed here by category so you can quickly review the available choices.

#### **Acquisition, Disposition, Clearance, Relocation**

- 
- 02 Disposition of Real Property **08** Relocation
- 04 Clearance and Demolition

#### **Administration and Planning**

- 19H Technical Assistance to Grantees 21E Submission of Applications for
- 
- 
- 21A General Program Administration 21I CDBG Funding of HOME CHDO
- 21B Indirect Costs Operating Expenses
- 21C Public Information 21J State Administration
- 21D Fair Housing Activities (subject to 14H Rehab: Administration Admin cap)

#### **Economic Development**

- 14E Rehab: Publicly or Privately Owned 17D CI: Other Improvements
- 17A CI: Acquisition/Disposition For-Profits
- 17B CI: Infrastructure Development 18B ED: Technical Assistance
- 17C CI: Building Acquisition, Construction, 18C ED: Micro-Enterprise Assistance Rehabilitation

#### **Housing**

- 12 Construction of Housing 14G Rehab: Acquisition
- 13 Direct Homeownership Assistance 14H Rehab: Administration<br>14A Rehab: Single-Unit Residential 14I Lead-Based Paint/Lead
- 
- 14B Rehab: Multi-Unit Residential Testing/Abatement
- 14C Rehab: Public Housing Modernization 14J Housing Services
- Residential Buildings 19E Operation/Repair of Foreclosed
- 14F Rehab: Energy Efficiency Improvements Property

#### **Public Facilities and Infrastructure Improvements**

- 03A Senior Centers 03L Sidewalks
- 
- 03C Homeless Facilities (not operating 03N Tree Planting costs) 03O Fire Stations/Equipment
- 
- 
- 03F Parks, Recreational Facilities Children
- 
- 03H Solid Waste Disposal Improvements 03S Facilities for AIDS Patients (not
- 03I Flood Drainage Improvements operating costs)
- 
- 03K Street Improvements
- 01 Acquisition of Real Property 04A Cleanup of Contaminated Sites
	-
- 20 Planning **Federal Programs**
- 20A State Planning Only 21H CDBG Funding of HOME Admin
	-
	-
	-
	-
	- Commercial/Industrial (CI) 18A ED: Direct Financial Assistance to
		-
		-
		-
		-
		- 14I Lead-Based Paint/Lead Hazards
		-
- 14D Rehab: Other Publicly Owned 16A Residential Historic Preservation
	-
	-
- 03B Handicapped Centers 03M Child Care Centers
	-
	-
- 03D Youth Centers 03P Health Facilities
- 03E Neighborhood Facilities 03Q Facilities for Abused and Neglected
- 03G Parking Facilities **03R Aspectos Removal** 
	-
- 03J Water/Sewer Improvements 03 Other Public Facilities/Improvements

#### **Public Services**

- 05A Senior Services 05M Health Services
- 
- 05C Legal Services **Children**
- 
- 
- 05F Substance Abuse Services 05Q Subsistence Payments
- 05G Services for Battered and Abused 05R Homeownership Assistance (not Spouses direct)
- 
- 05I Crime Awareness/Prevention 05T Security Deposits
- 05J Fair Housing Activities (subject to 05U Housing Counseling
- 05K Tenant/Landlord Counseling extending Patients Programs
- 

#### **Repayment of Section 108 Loans**

19F Planned Repayments of Section 108 19G Unplanned Repayments of Section Loans 108 Loans 108 Loans

#### **Other**

- 
- 09 Loss of Rental Income **Building** Building
- 11 Privately Owned Utilities 22 Unprogrammed Funds
- 
- 16B Non-Residential Historic Preservation Mobile Home Parks
- 
- 05B Handicapped Services 05N Services for Abused and Neglected
- 05D Youth Services **05D** Youth Services
- 05E Transportation Services 05P Screening for Lead Poisoning
	-
	-
- 05H Employment Training **05S** Rental Housing Subsidies
	-
	-
	- Public Services cap) 03T Operating Costs of Homeless/AIDS
- 05L Child Care Services 05 Other Public Services
	-
- 06 Interim Assistance 19C Non-Profit Organization Capacity
	-
- 15 Code Enforcement 23 Tornado Shelters Serving Private

Definitions of the matrix codes are provided in the table that follows.

## **MATRIX CODE DEFINITIONS**

Matrix codes are used to indicate—but do not establish—activity eligibility. An activity must be eligible in accordance with the regulations at 570.482. Grantees need to refer to the regulations to determine an activity's eligibility; the codes defined below are used in IDIS OnLine chiefly to categorize activities for reporting purposes.

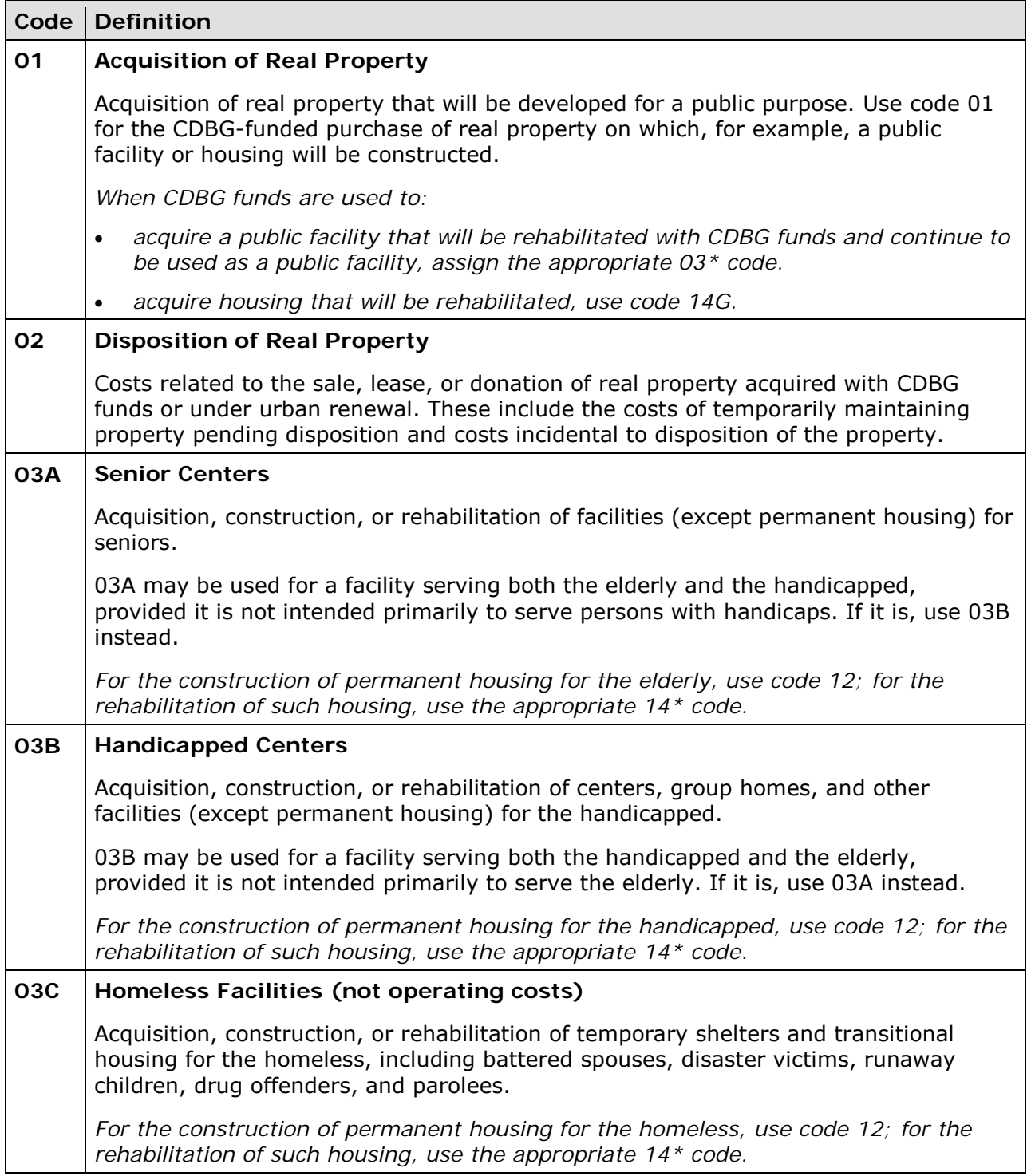

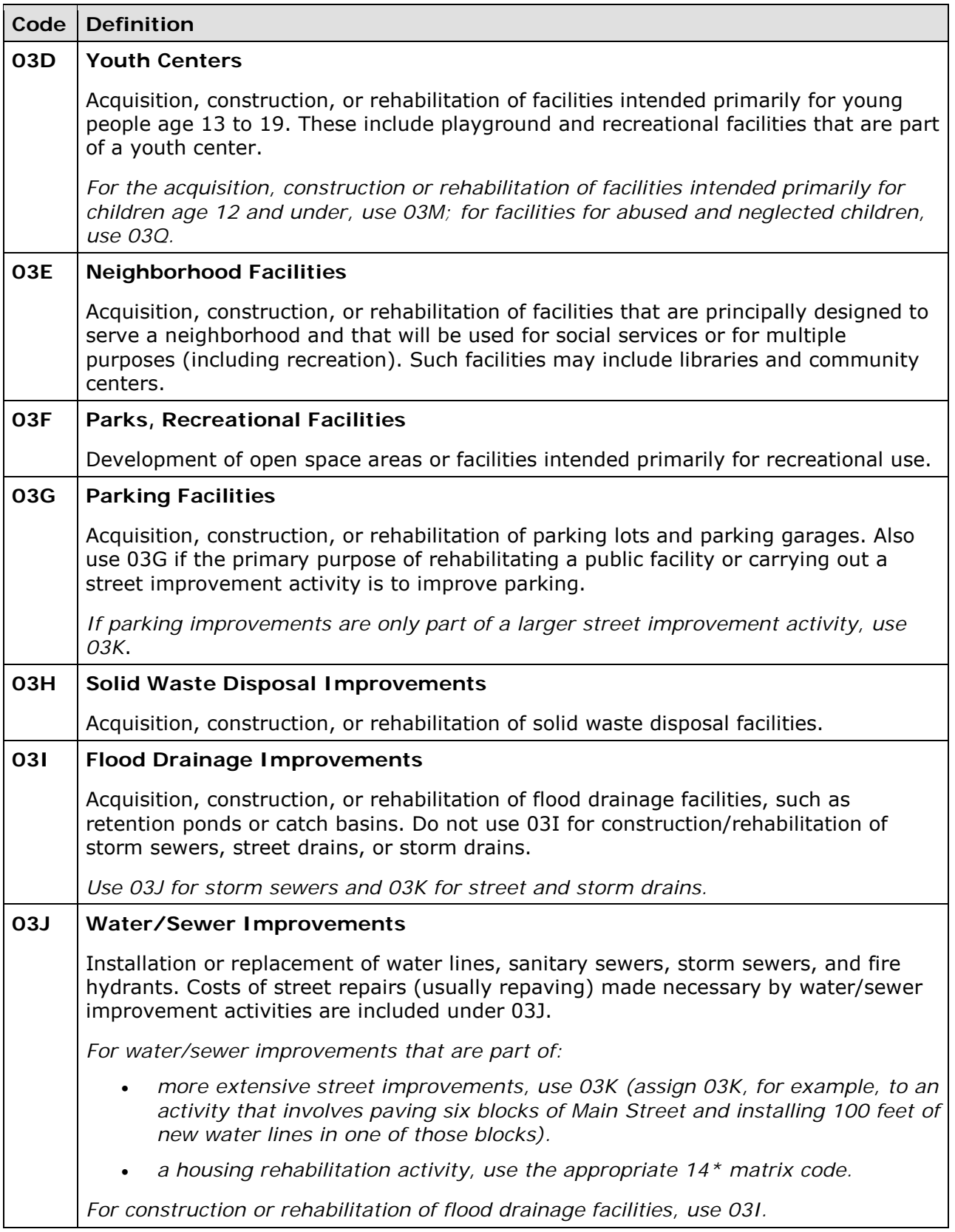

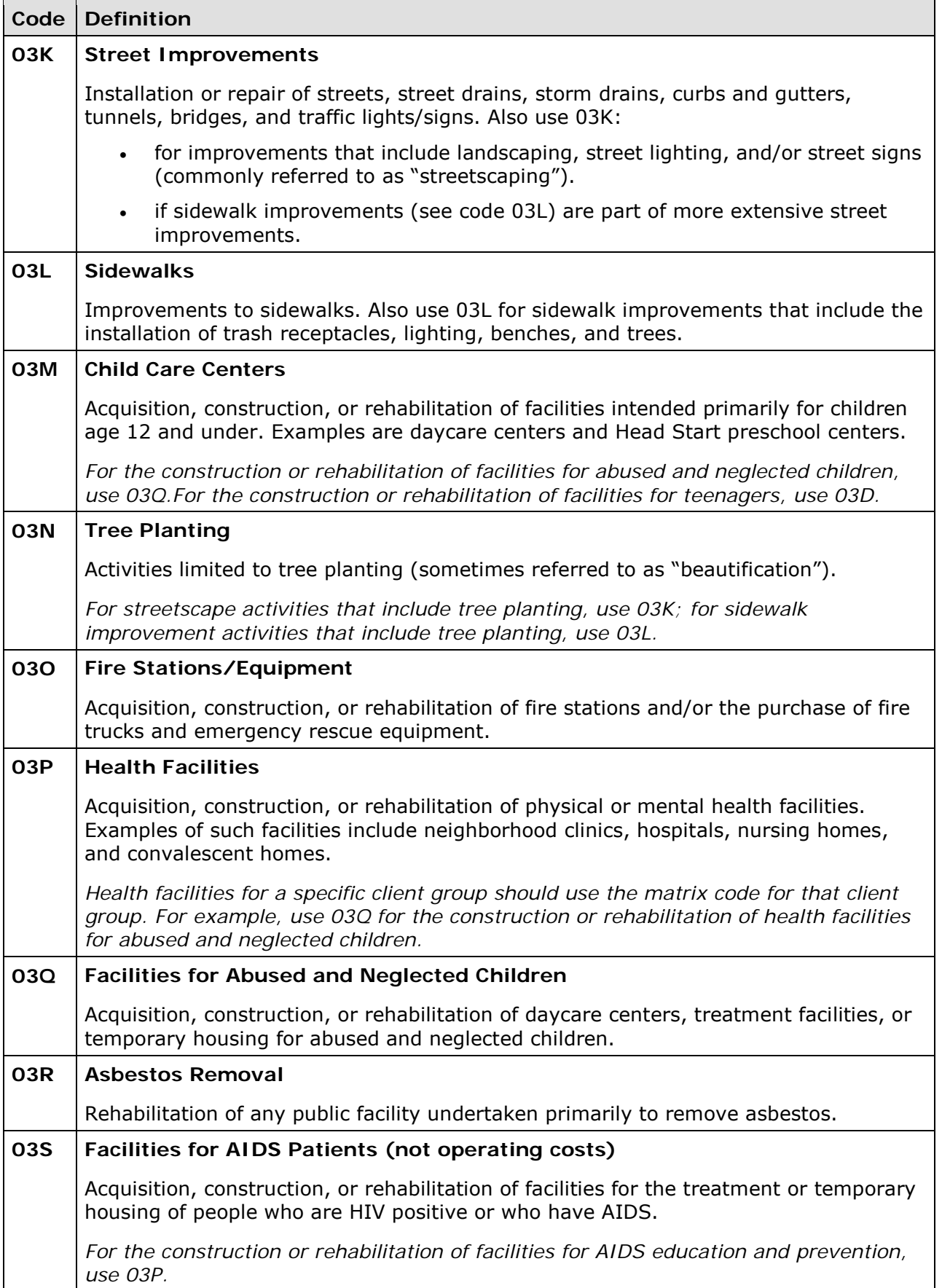

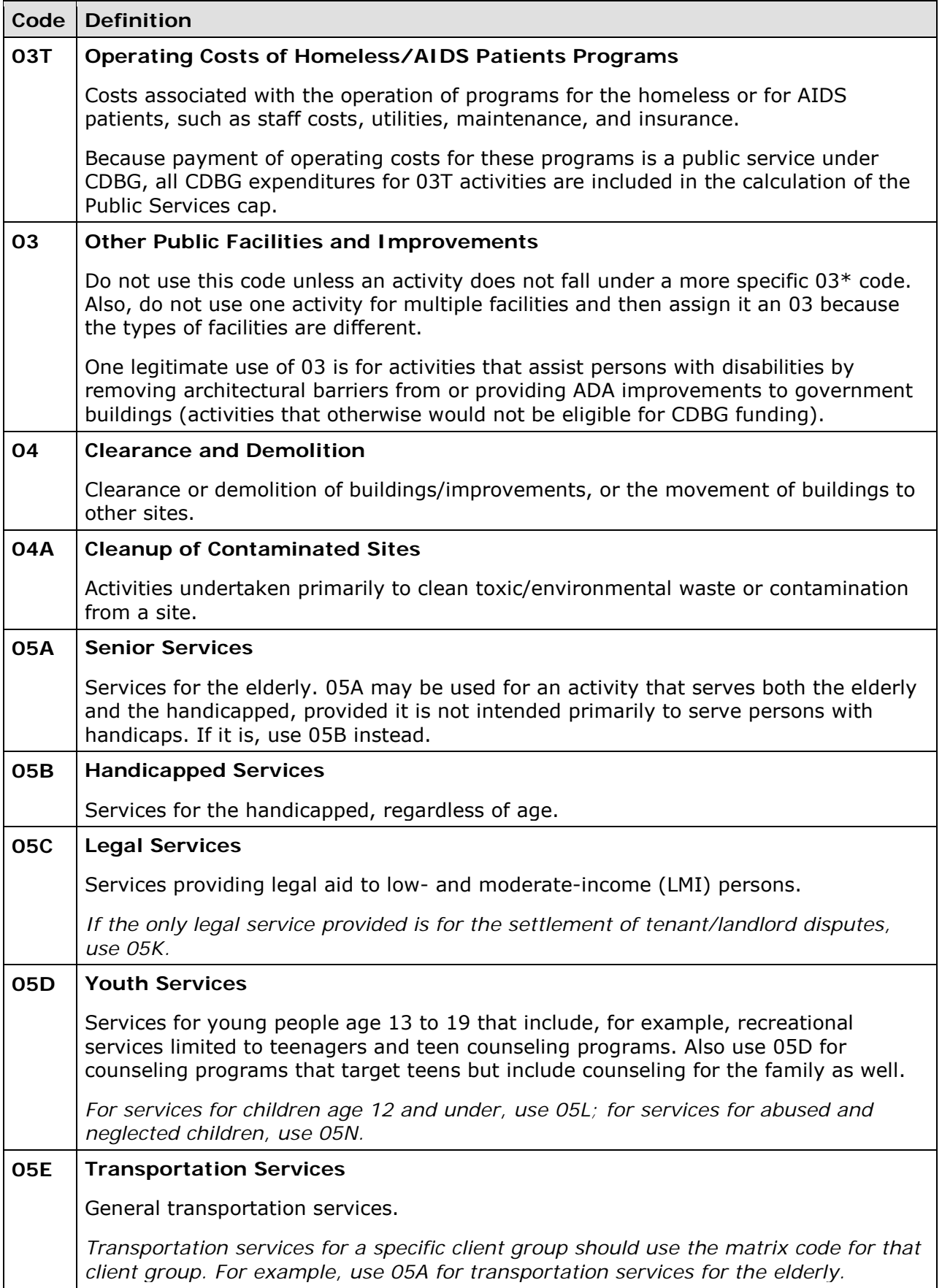

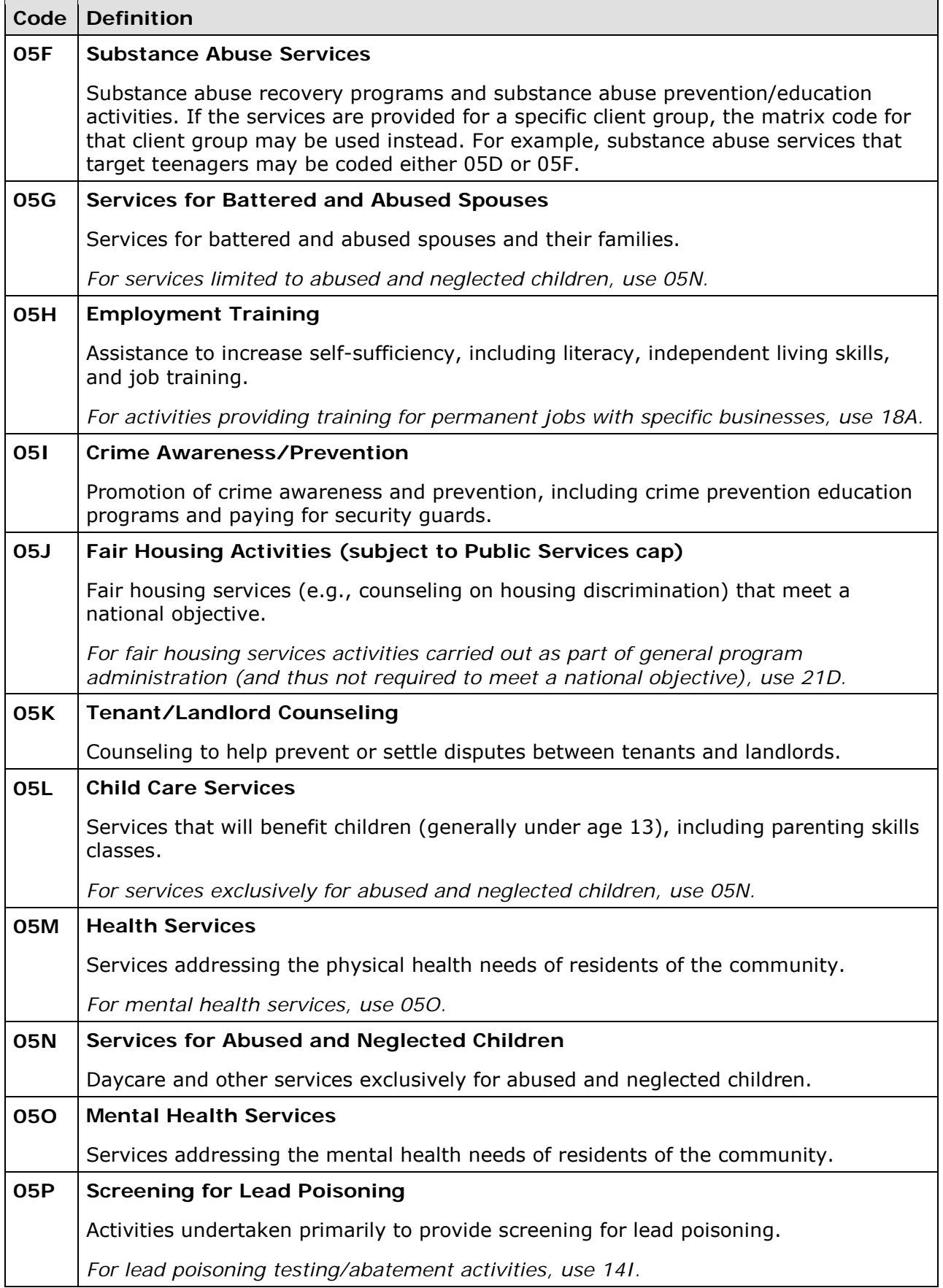

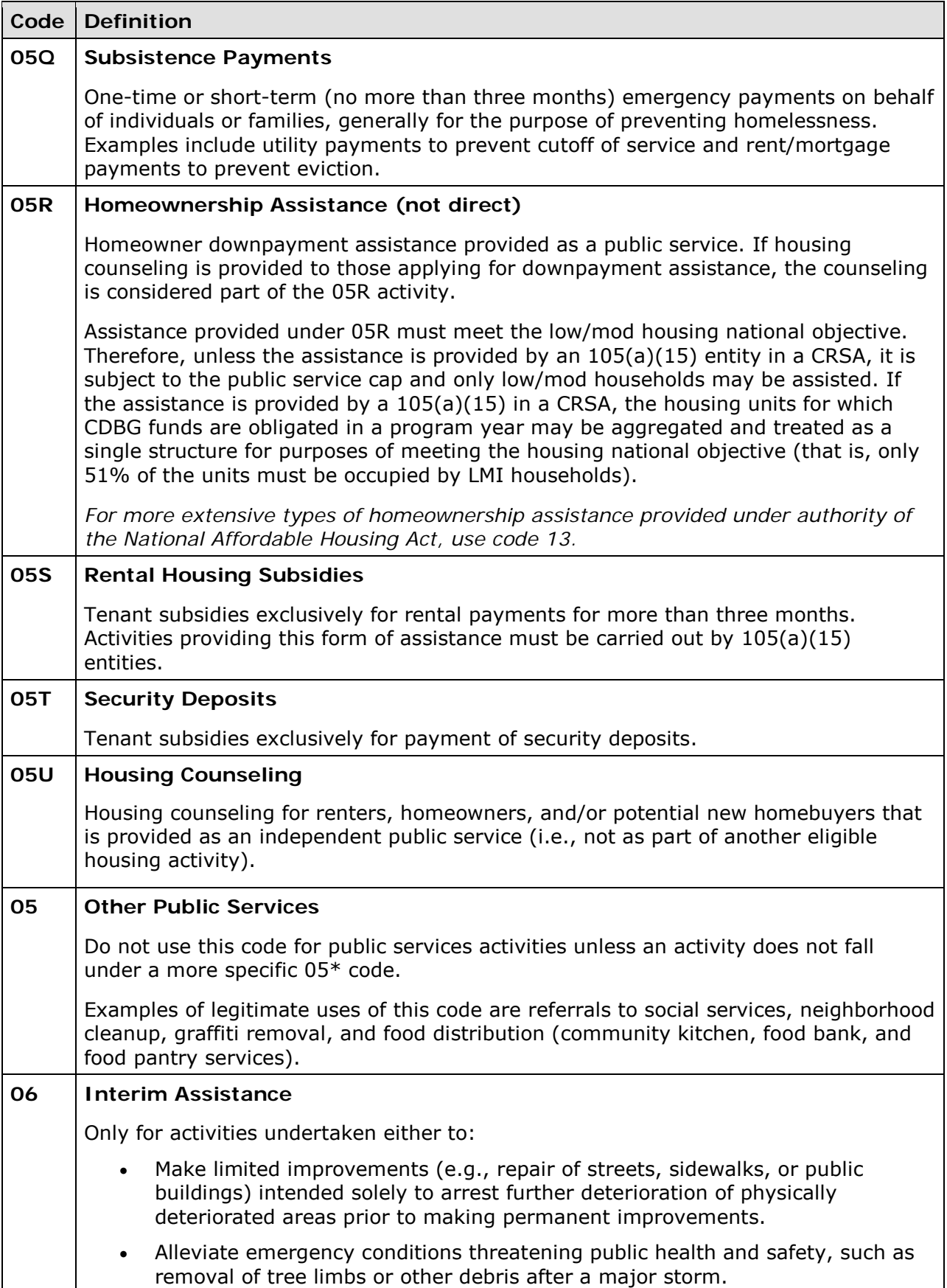

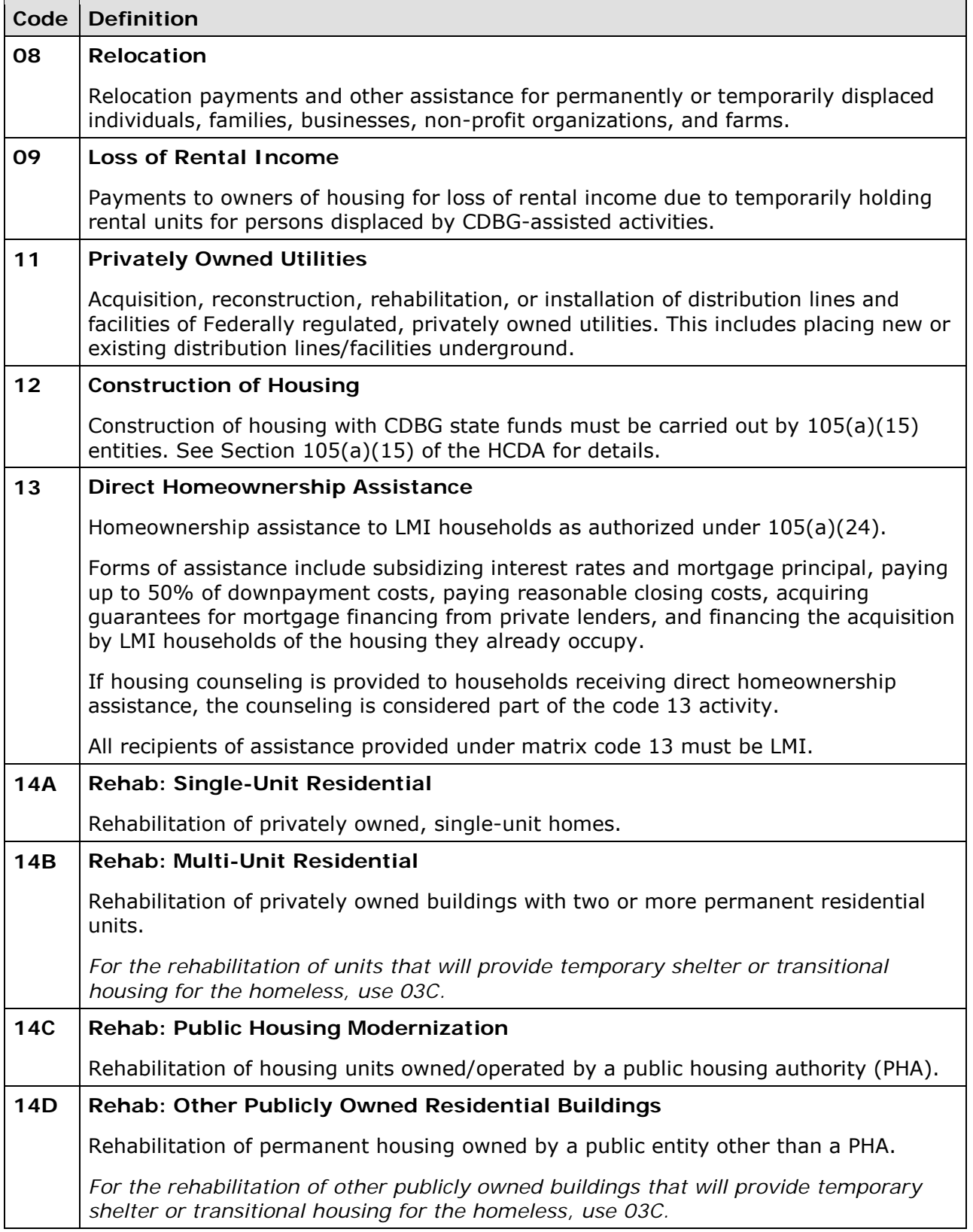

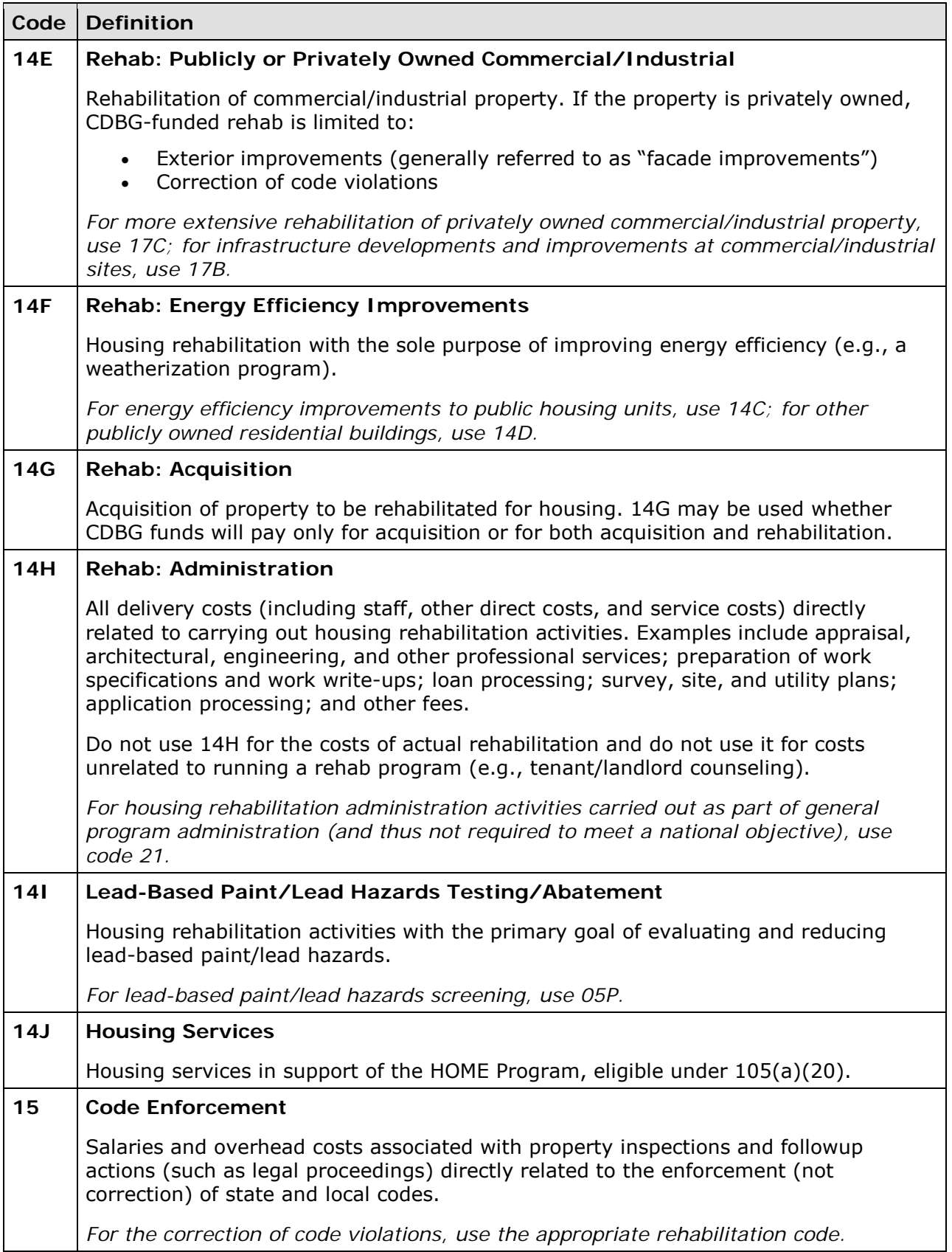

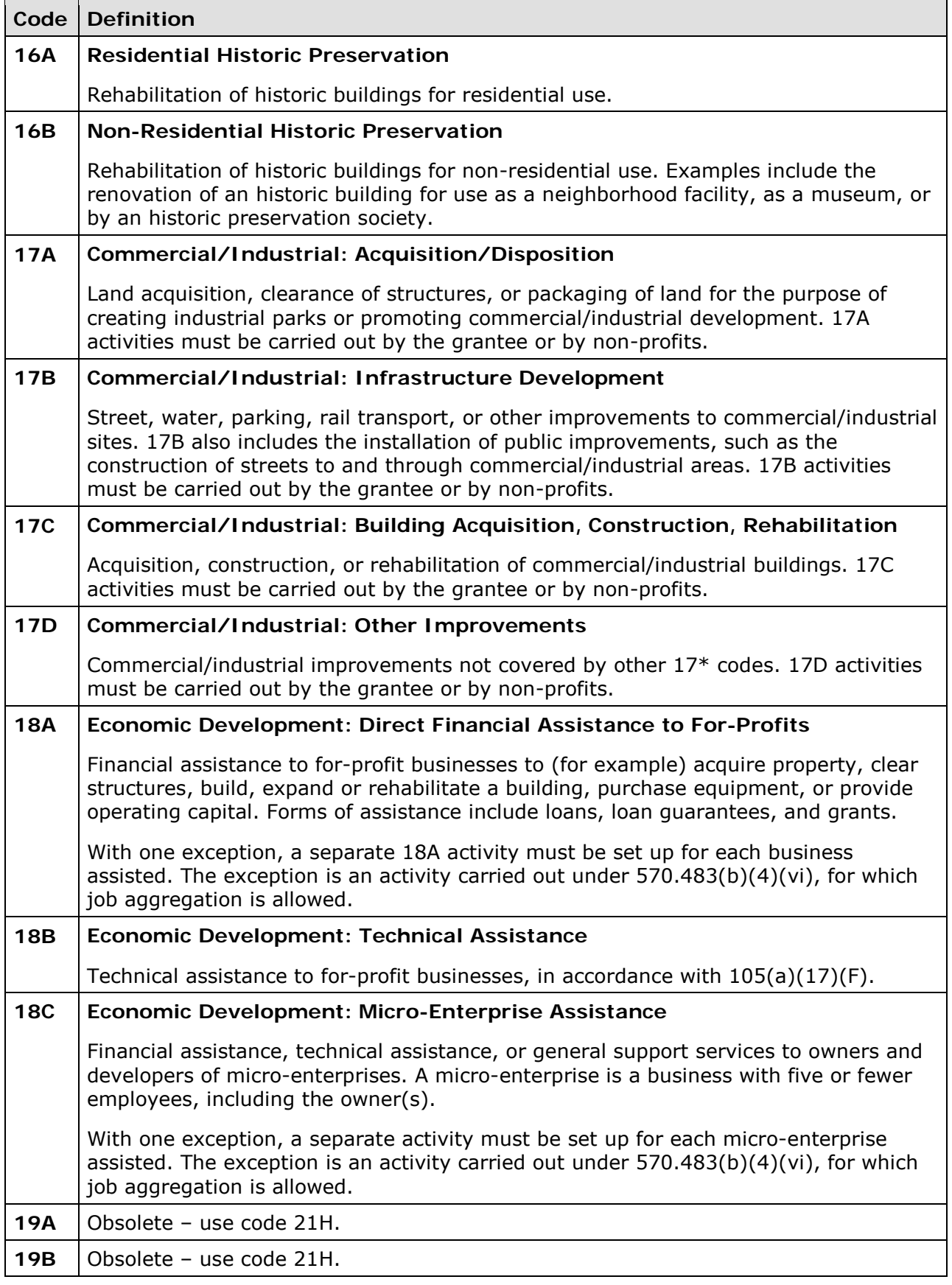

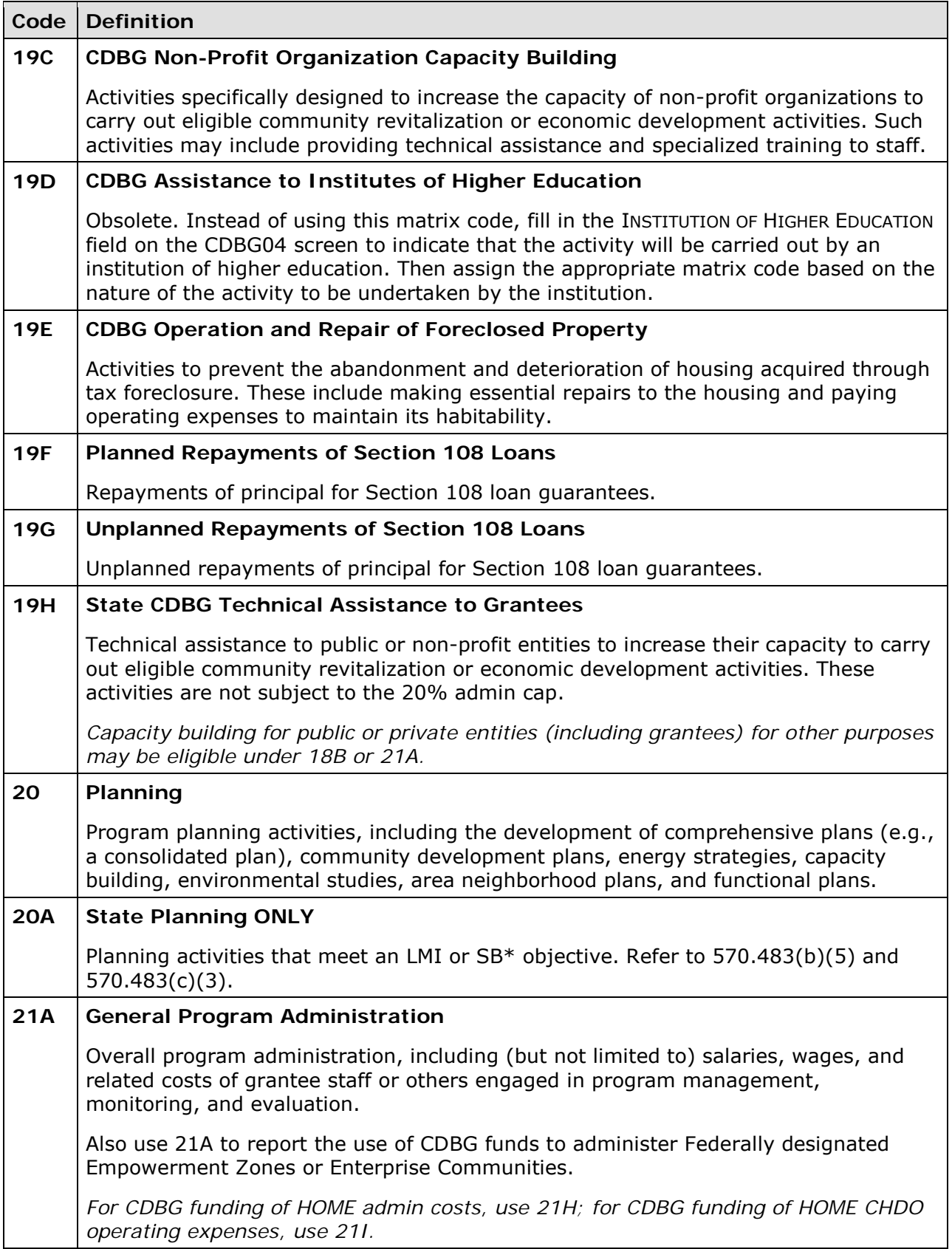

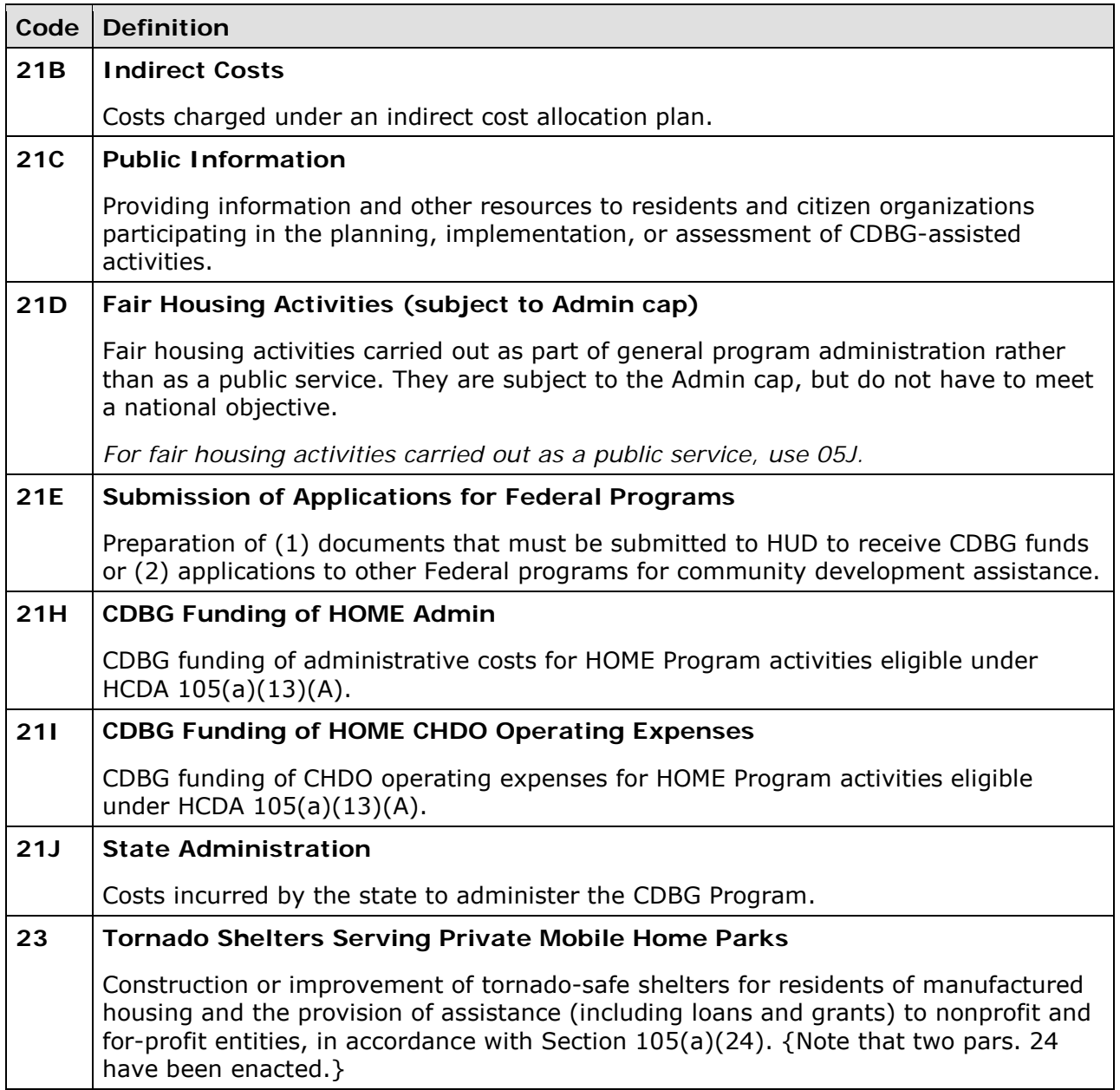

# **Appendix B NATIONAL OBJECTIVE CODES**

The national objective codes (NOCs) are listed below with descriptions and applicable CFR citations. The NOCs that may be used with each matrix code are identified in Appendix C.

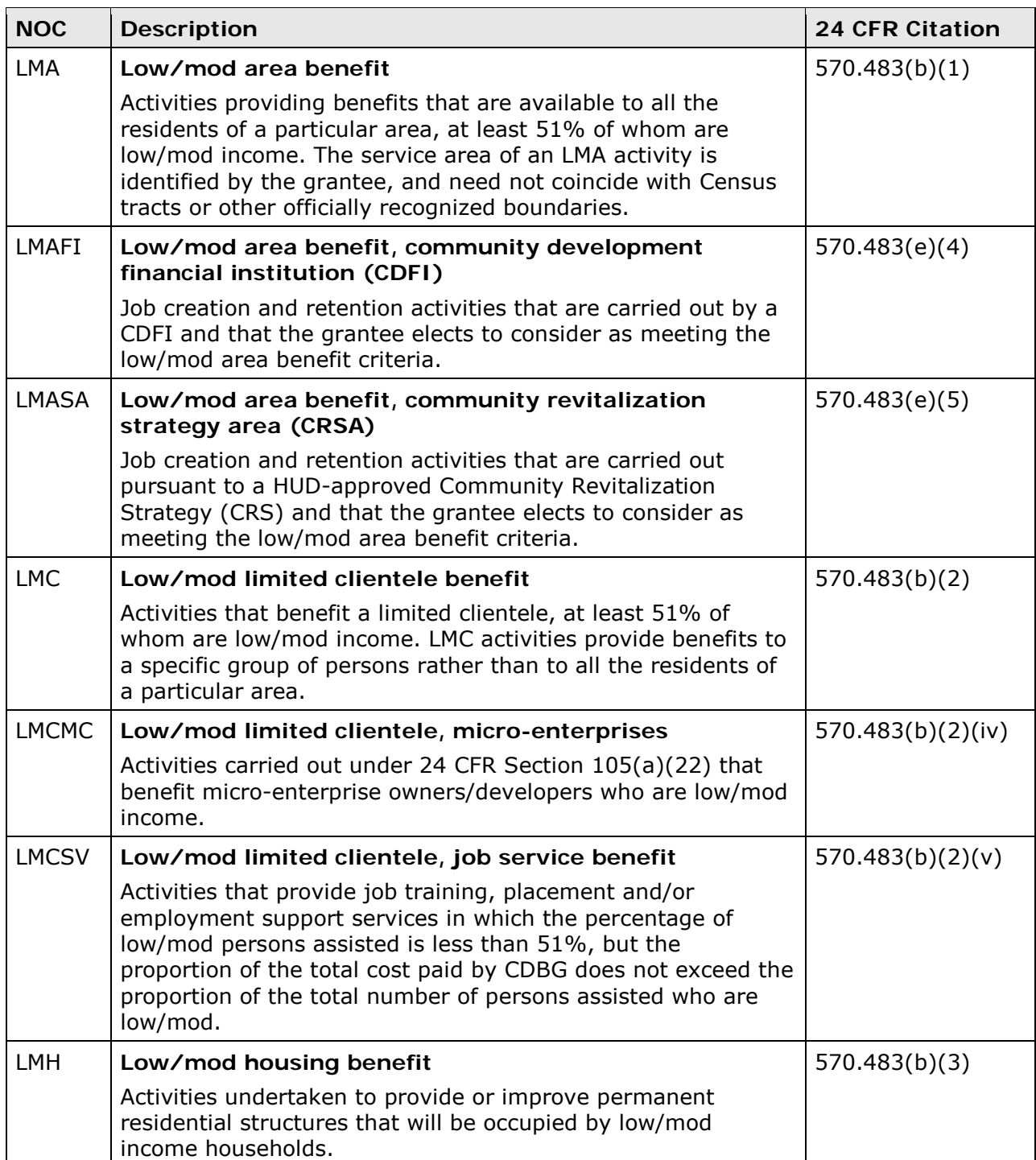

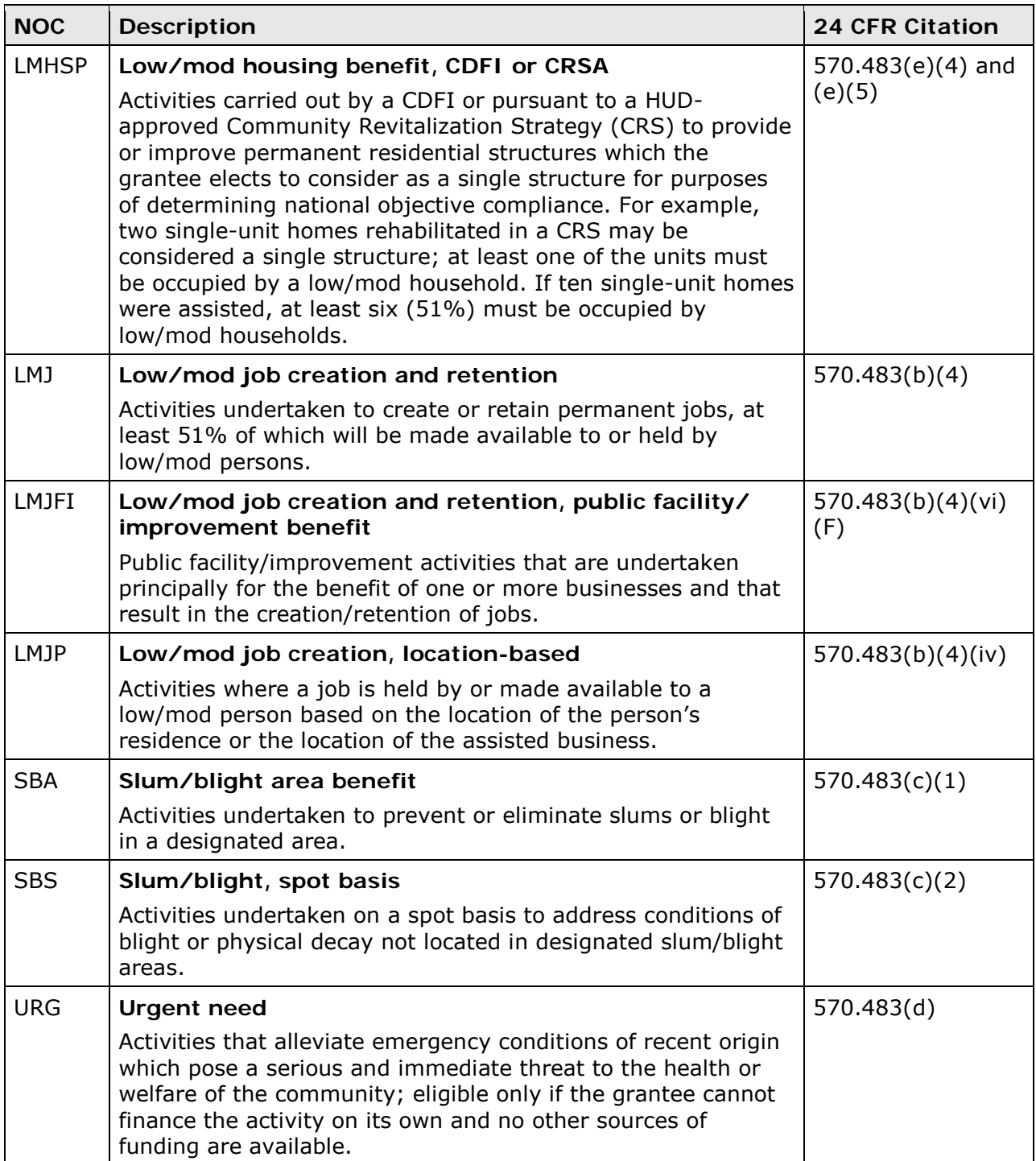

## **Appendix C MATRIX CODE/NATIONAL OBJECTIVE/ ACCOMPLISHMENT TYPE COMBINATIONS**

The matrix code and national objective that are assigned to an activity determine which accomplishment type may be used.

Allowing only certain accomplishment types for a matrix code and national objective combination enables HUD to obtain more uniform data for reporting and for assessing program performance.

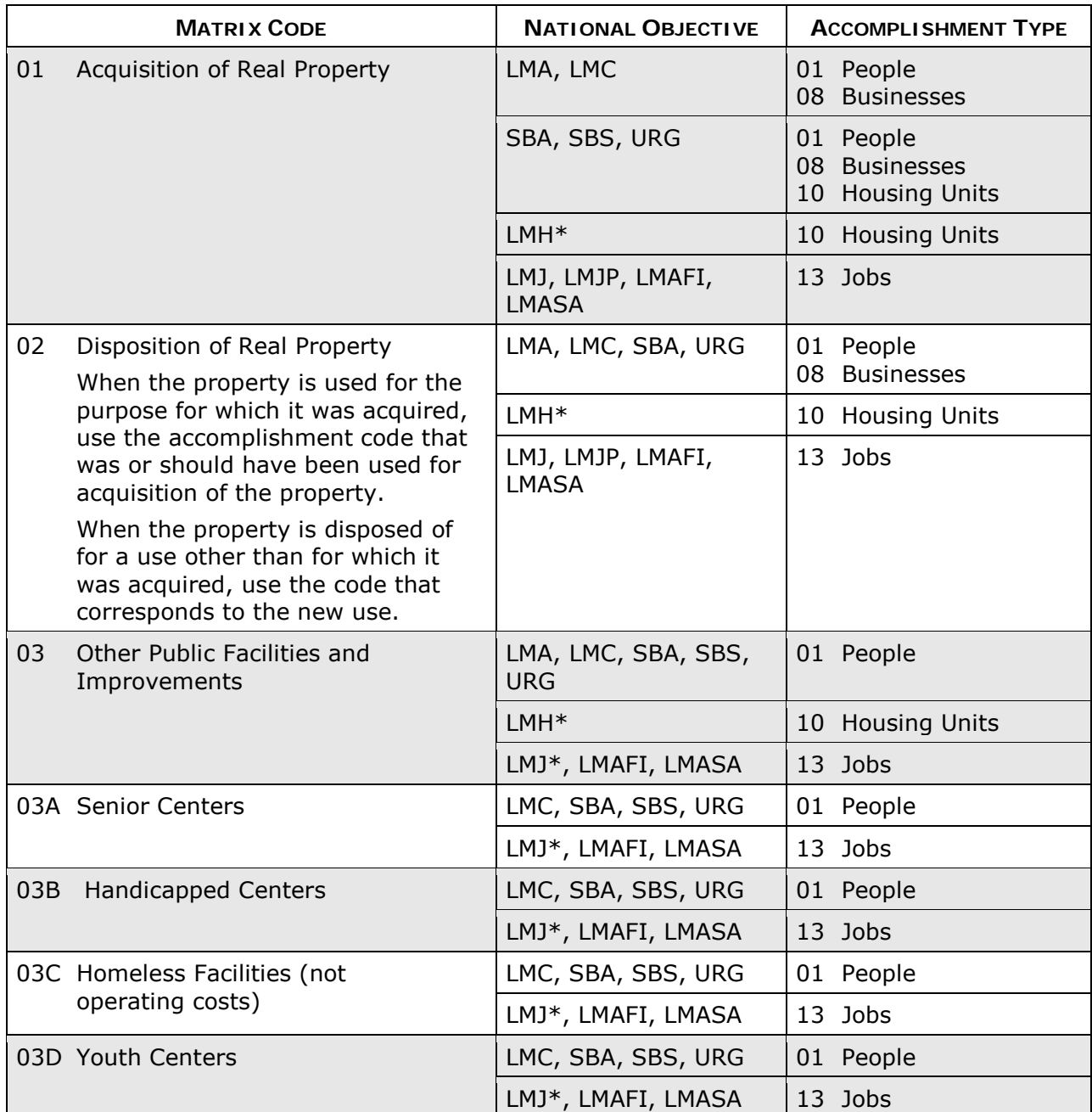

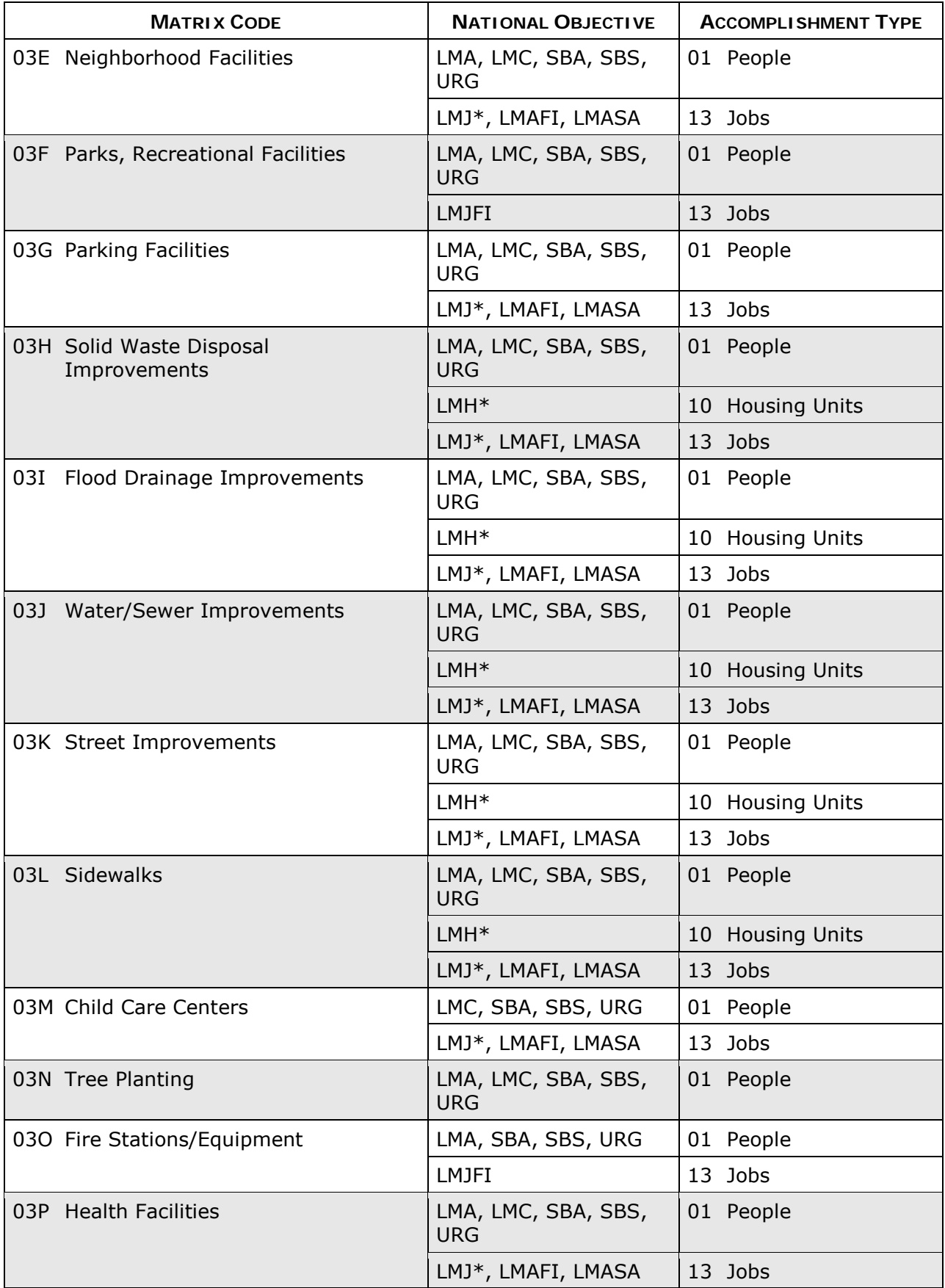

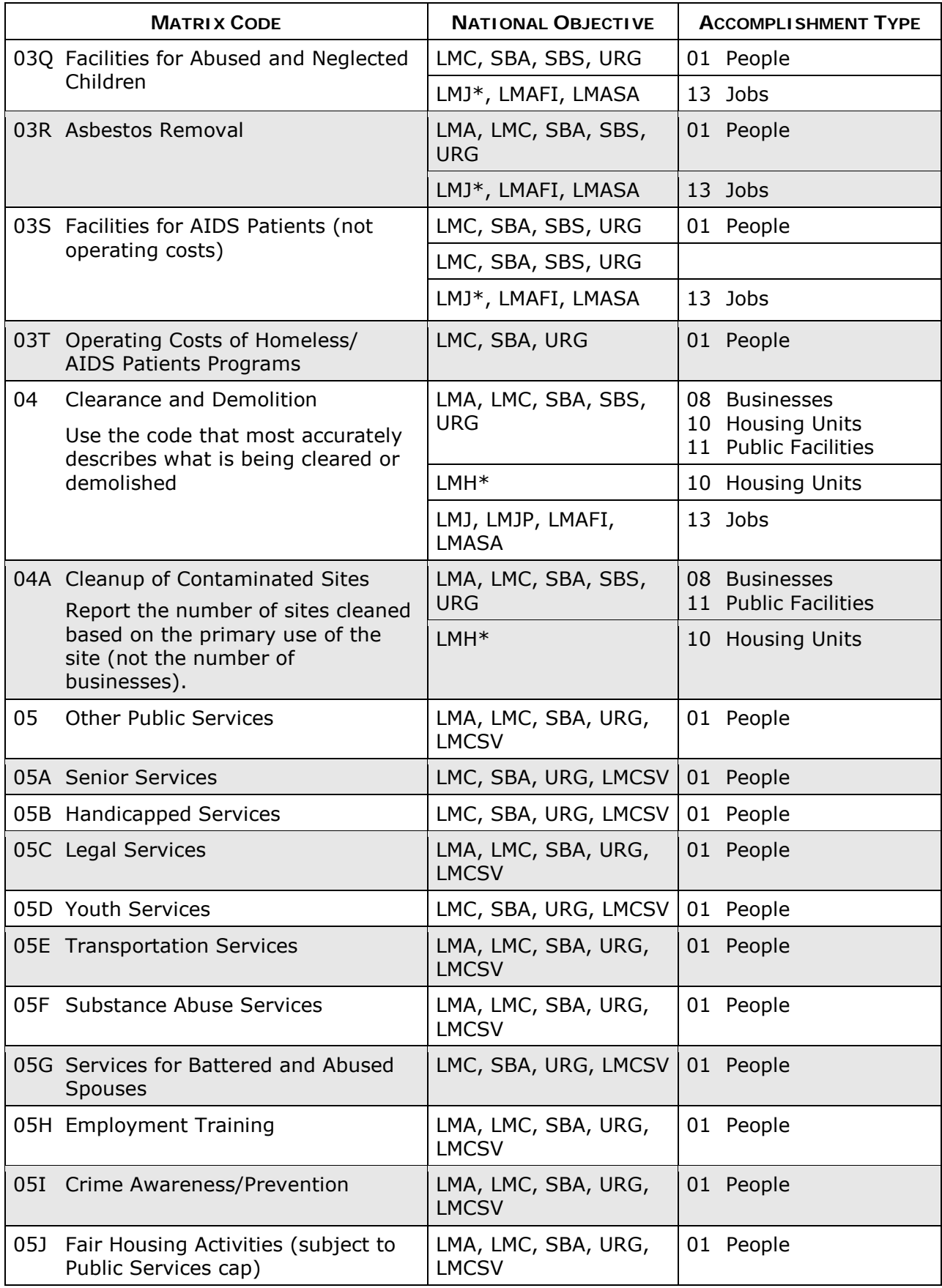

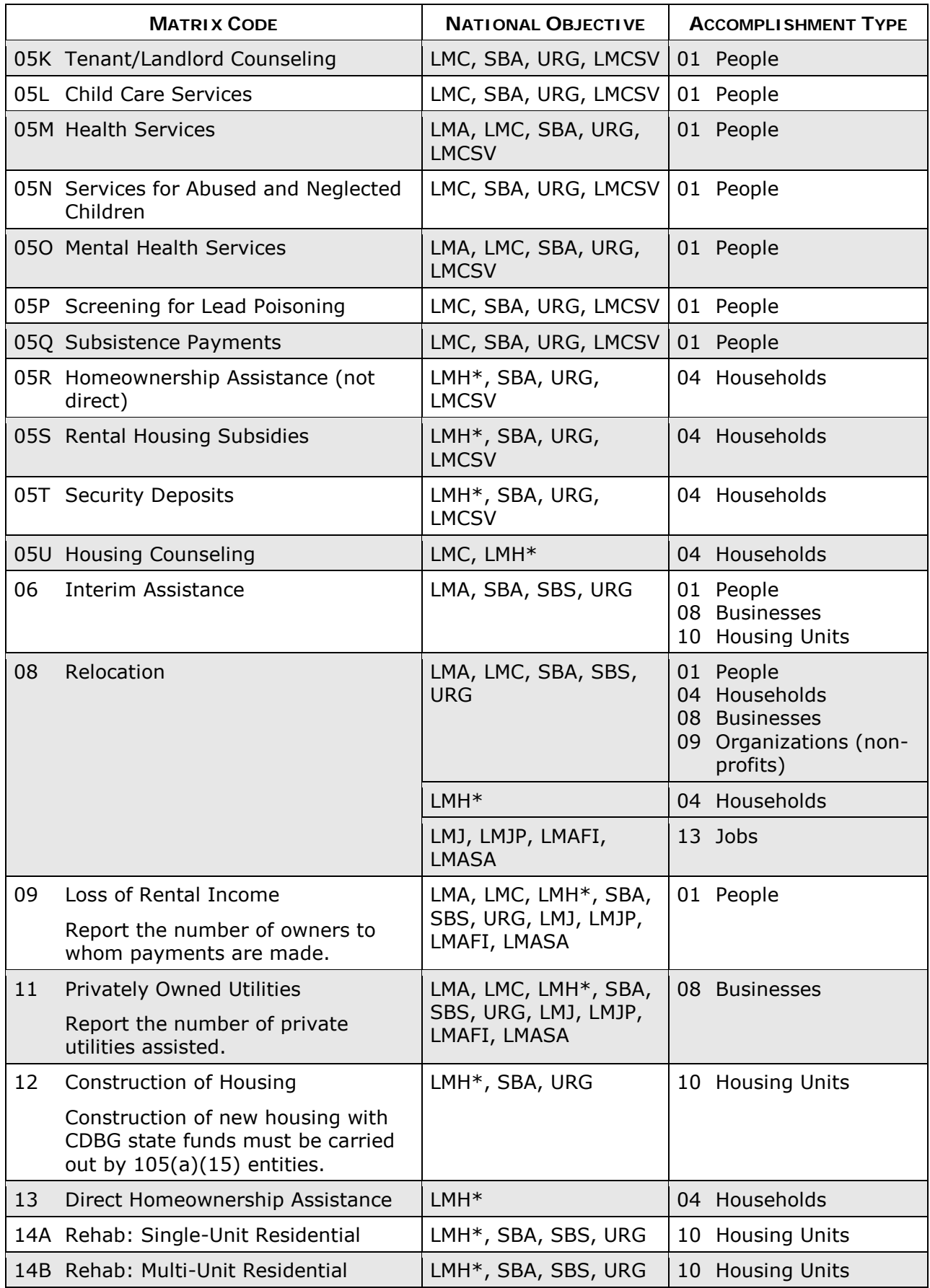

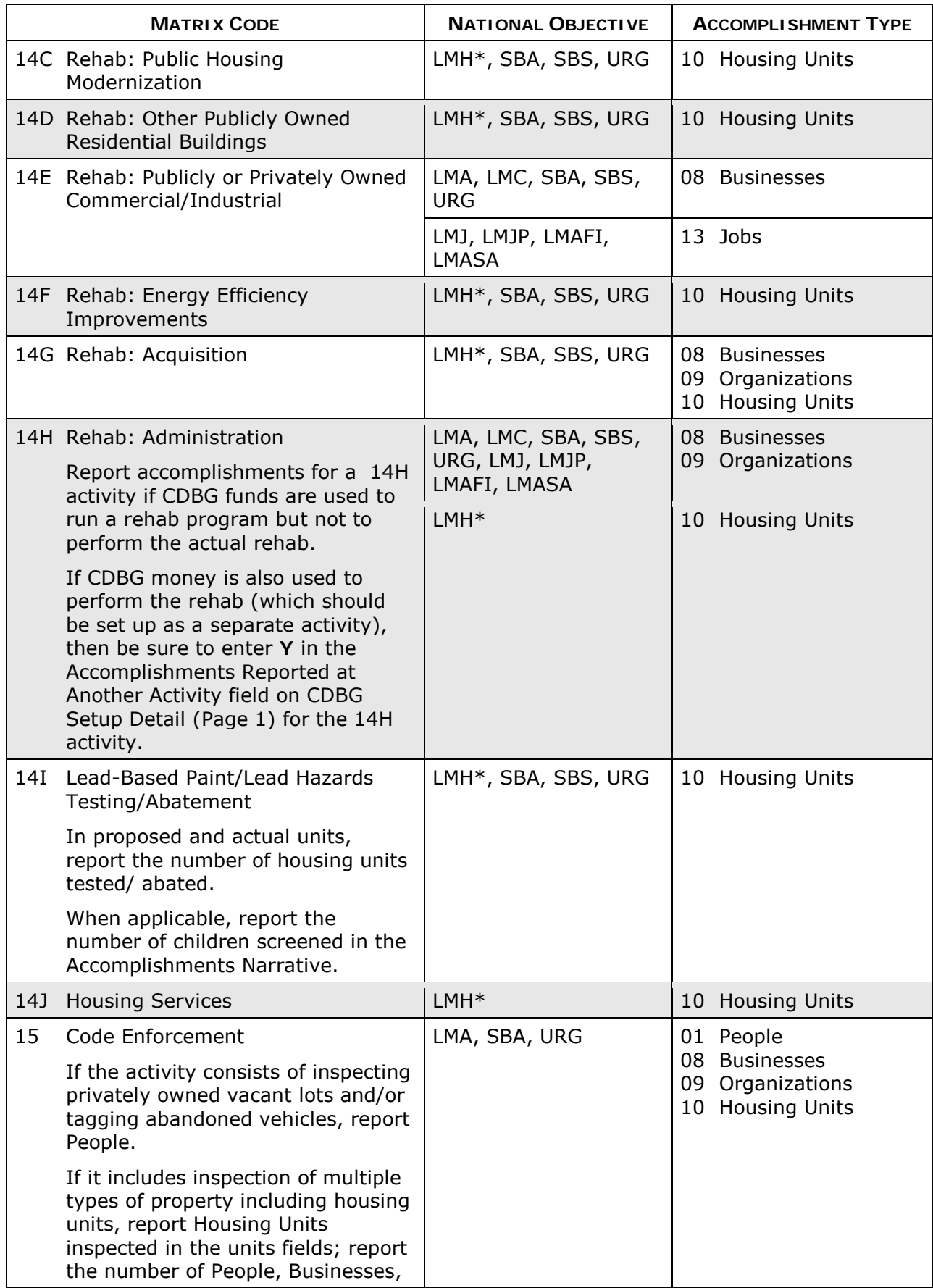

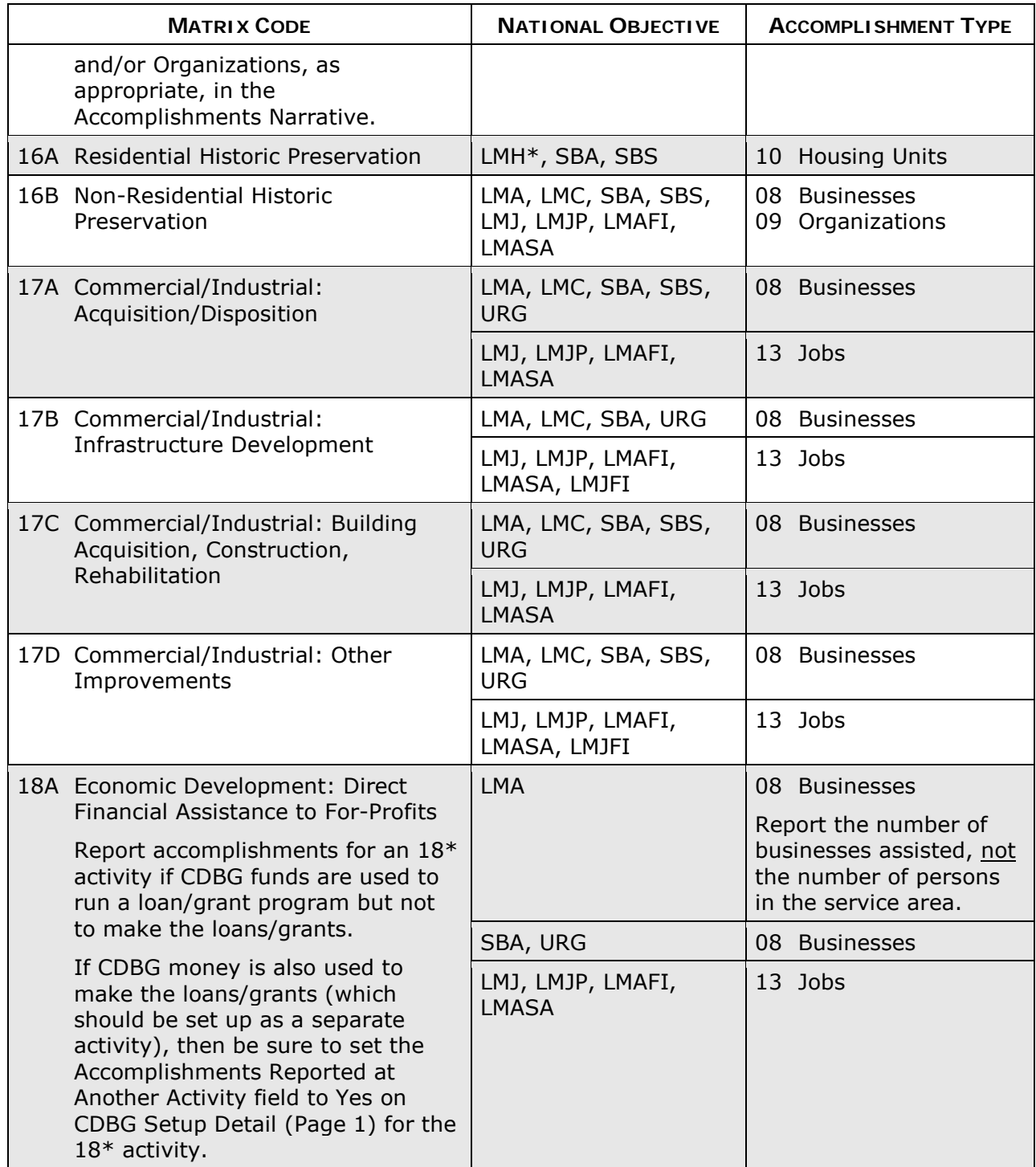

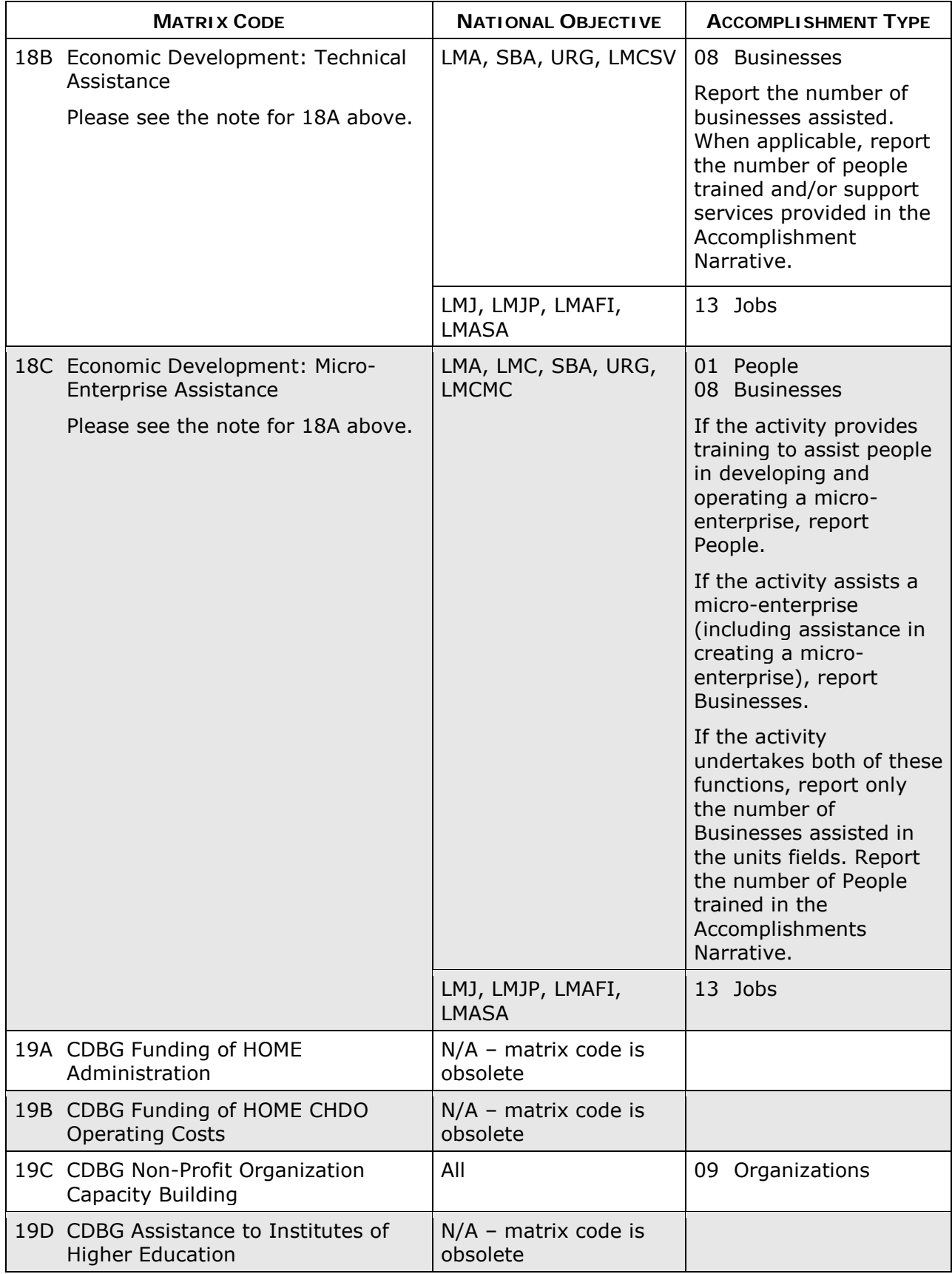

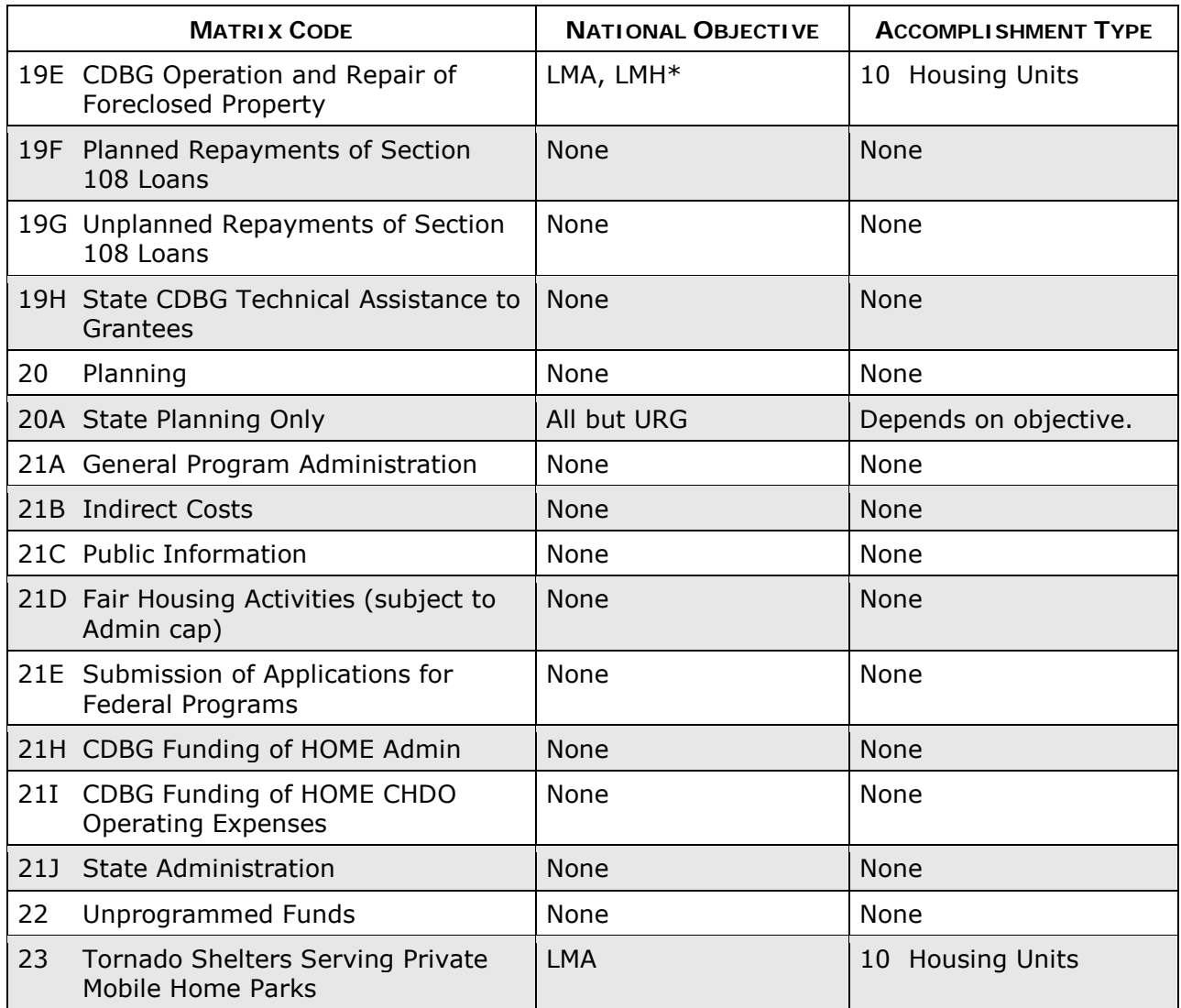

## **Appendix D ADDING ORGANIZATIONS**

If an activity is not being carried out by state recipient employees/contractors, then the name of the organization that is carrying it out must be provided on the first Add CDBG Setup Detail screen (see page 3-5). In most instances, it will already be on the organization selection list:

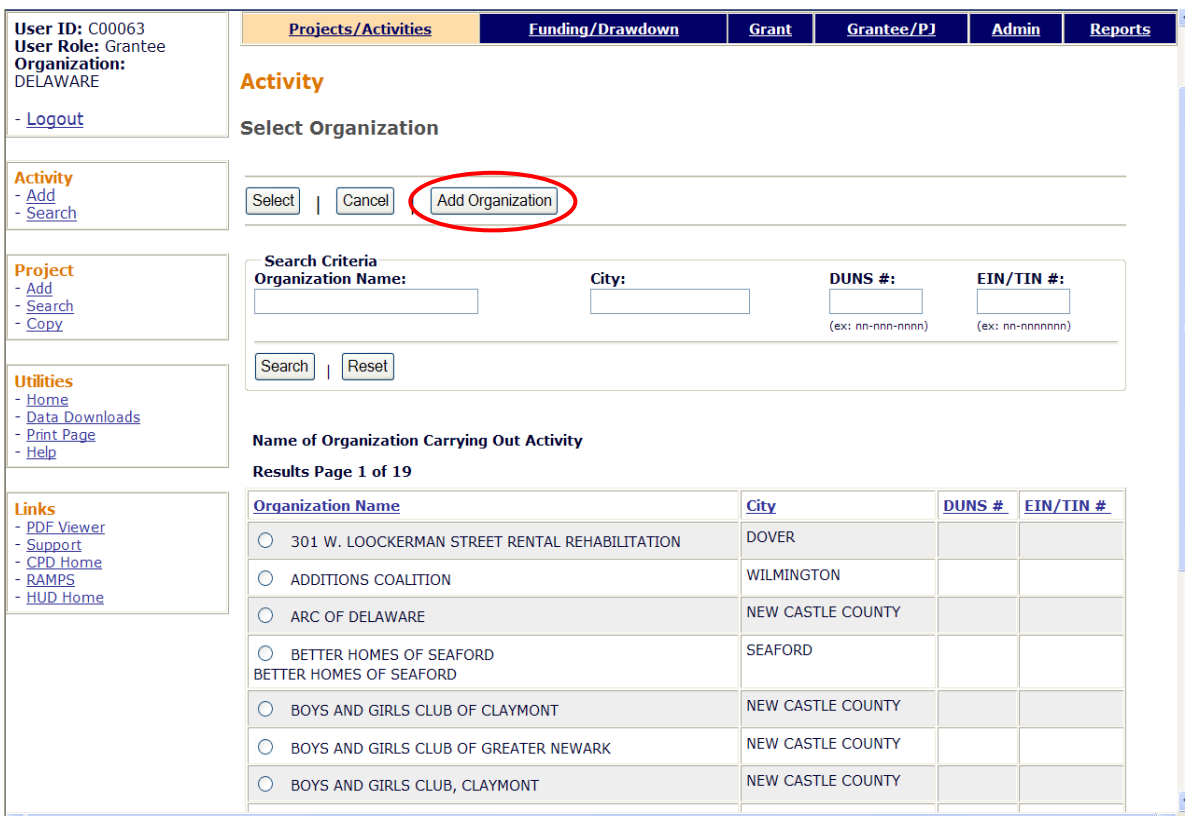

If the organization is not listed, a user with the authority to add "subordinate" organizations can click the <Add Organization> button (circled on the screen print above) to display this screen:

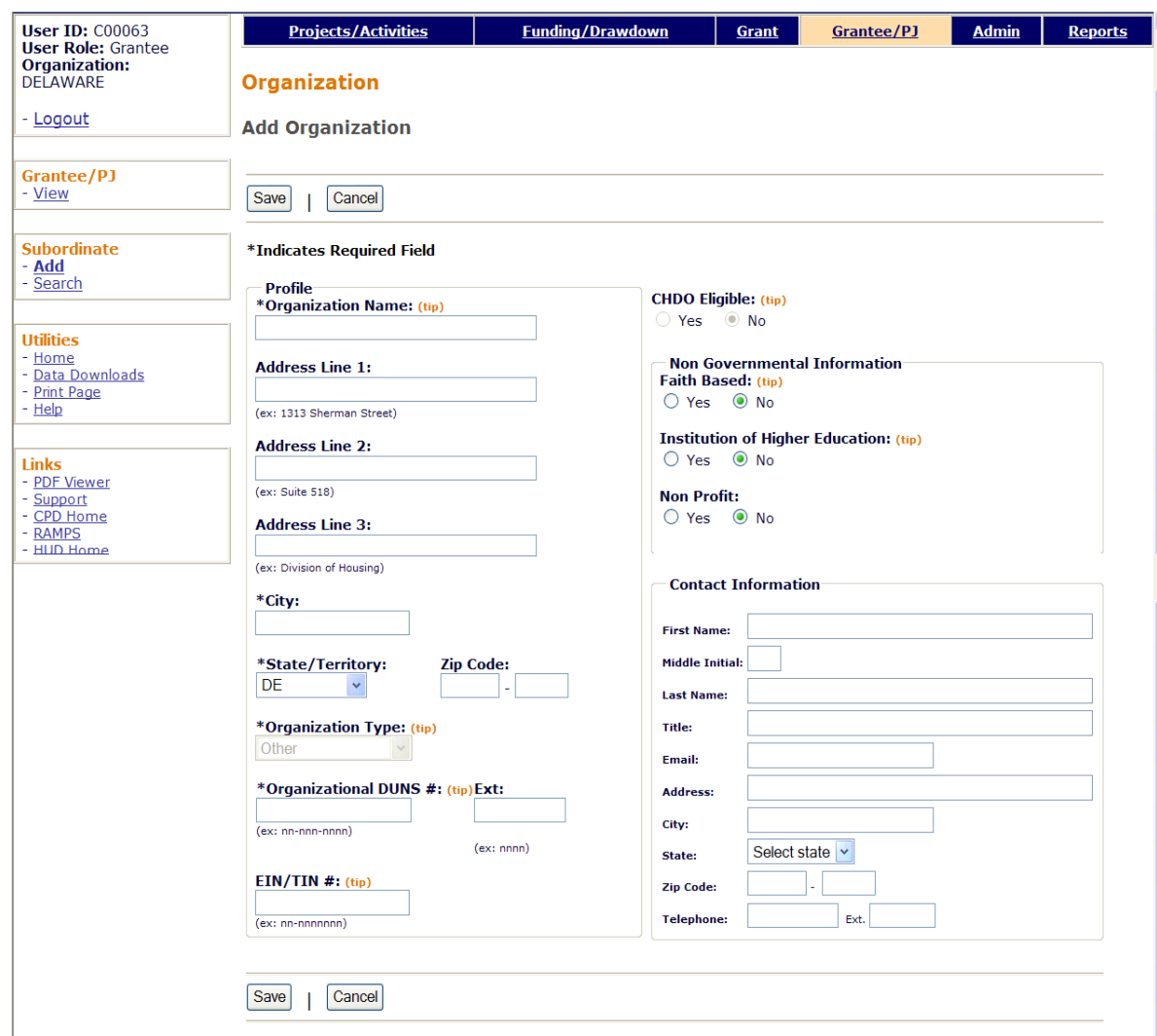

The only required fields are ORGANIZATION NAME, CITY, STATE (it defaults to the grantee's state), and ORGANIZATIONAL DUNS #.

The user should also make sure that each of the three "Non Governmental Information" fields at the top right contains the correct value, changing it to **Yes** when appropriate.

## **Appendix E STRATEGY, LOCAL TARGET, AND CDFI AREAS**

### **Strategy Areas**

CDBG state grantees may establish Community Revitalization Strategy Areas (CRSAs). These are locally designated areas where geographically targeted revitalization efforts are carried out through multiple activities in a concentrated and coordinated manner.

To stimulate the development of CRSAs, HUD offers CDBG grantees incentives such as greater flexibility in program design and reduced recordkeeping requirements.

For more information, grantees should refer to:

Notice CPD-97-01 24 CFR 91.315(e)(2) 24 CFR 570.483(e)(5) 24 CFR 570.482(f)(3)(v)(L) and (M)

## **Local Target Areas**

In addition to CRSAs, many other target areas are locally defined. These local designations may have a variety of names—revitalization areas, target neighborhoods, priority zones, and so on.

### **CDFI Areas**

CDFIs (Community Development Financial Institutions) are specialized financial institutions that work in market niches not adequately served by traditional financial institutions. CDFIs include community development banks, credit unions, loan funds, venture capital funds, and micro-enterprise loan funds.

Grantees have some flexibility within the regulations when CDBG-assisted activities are carried out by a CDFI serving a primarily residential area that is at least 51% LMI [see 24 CFR 570.483(e)(4)].
## **Appendix F SELECTING AND ADDING SPECIAL AREAS ON CDBG SETUP DETAIL (PAGE 1)**

When you select **Strategy Area, CDFI Area,** or **Local Target Area** from the AREA TYPE dropdown, you must specify the name of the area in the next field. If it is not listed on the AREA NAME dropdown, or if you need to update information about one of the areas that is listed, follow the instructions below.

### **STRATEGY AREAS**

Select **Strategy Area** from the AREA TYPE dropdown and tab to the AREA NAME field.

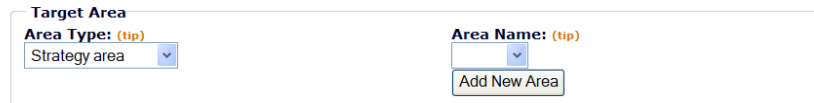

Click the <Add New Area> button to display the View All Strategy Area (sic) screen. If your organization has never added any strategy areas, it will look like this:

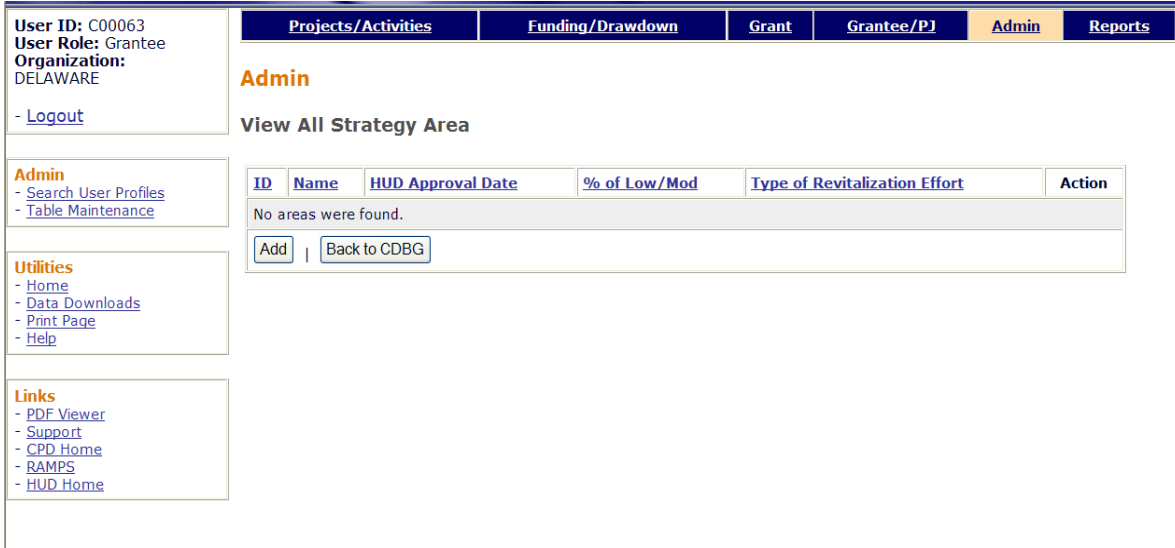

To add a new strategy area, click the <Add> button to access the Add Strategy Area screen:

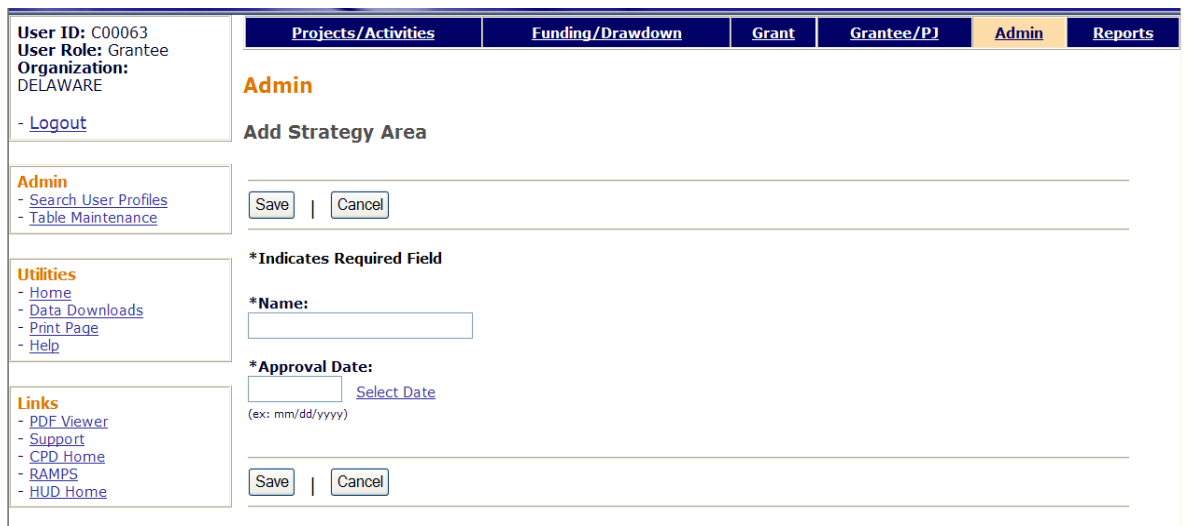

Input the strategy area's NAME and APPROVAL DATE (it cannot be more than a year after today's date), then click the <Save> button. The view screen is redisplayed with the area you just added.

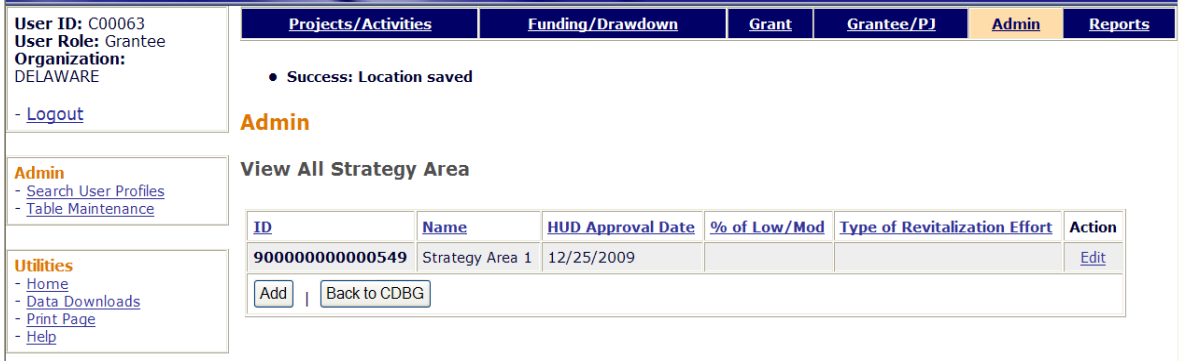

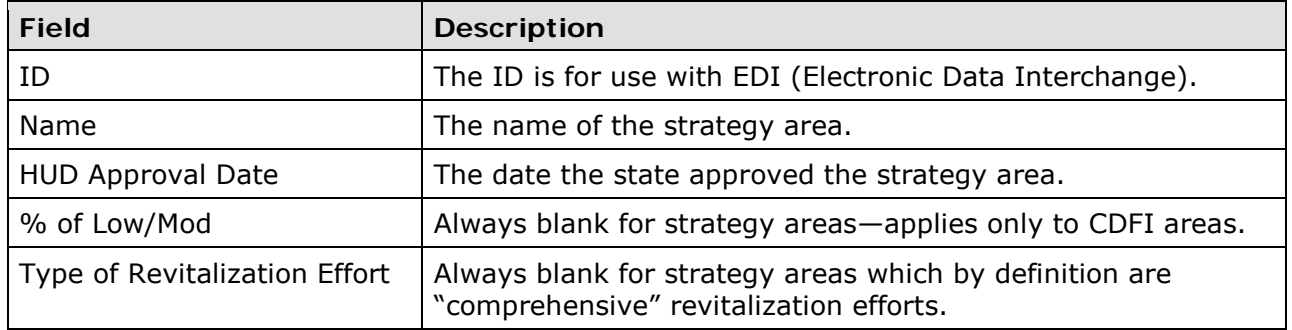

To update an area's name or approval date, click its **Edit link in the last column**. To return to the CDBG setup page, click the <Back to CDBG> button.

### **CDFI AREAS**

The steps for adding or editing a CDFI area are the same as for strategy areas. The only difference is the data that you will be asked to input. Here is the Add CDFI Area screen:

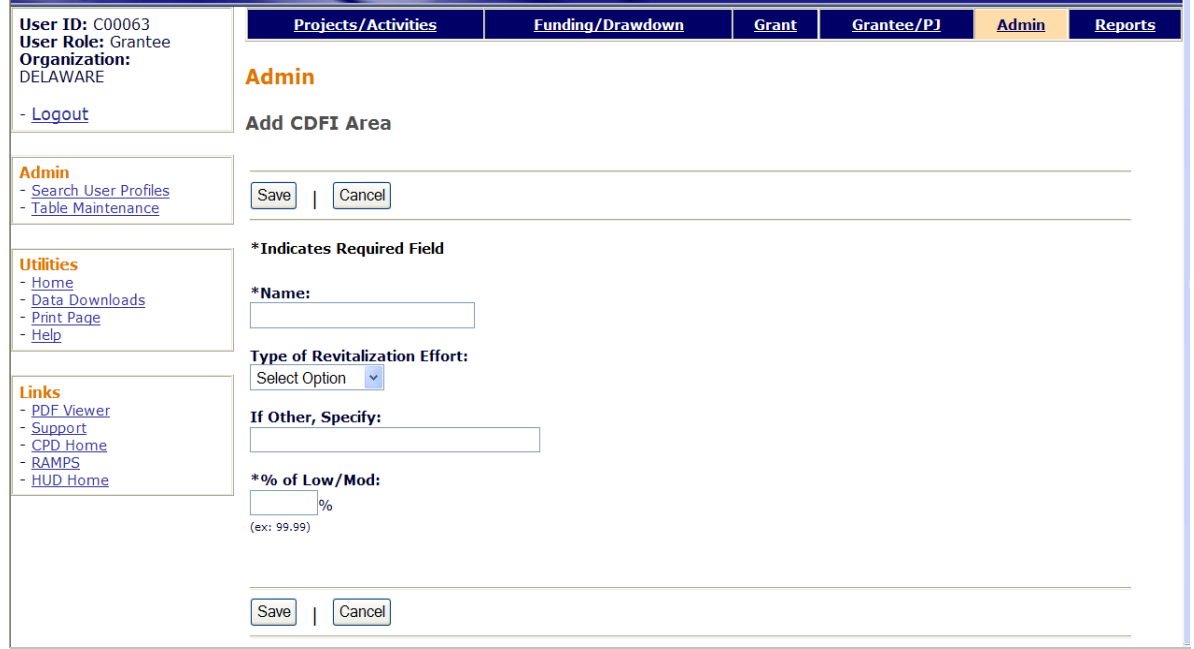

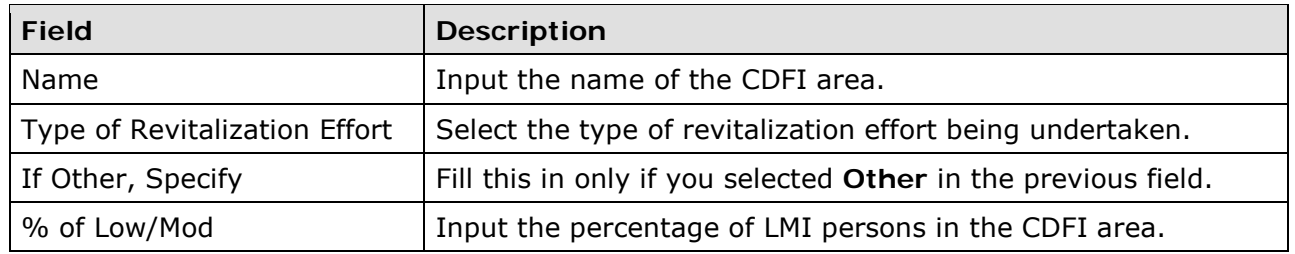

When you have finished, click the <Save> button to save your data and return to the view screen.

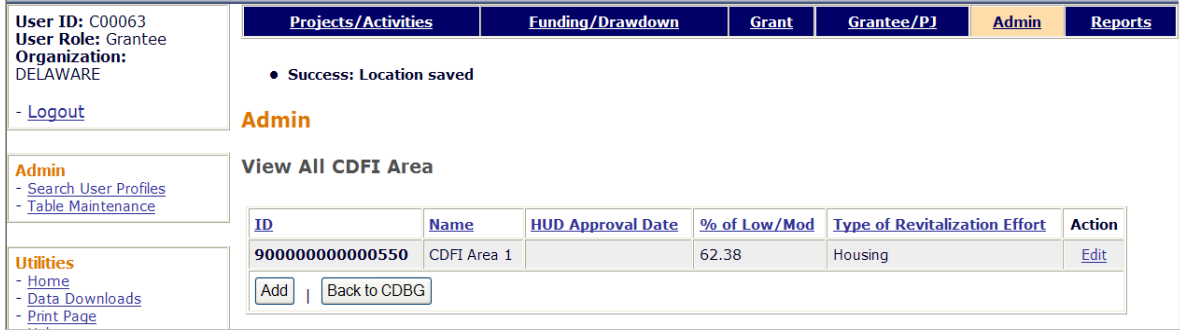

To update the data for a CDFI area, click its **Edit link in the last column.** To return to the CDBG setup page, click the <Back to CDBG> button.

### **LOCAL TARGET AREAS**

The steps for adding or editing a local target area are the same as for strategy areas. The only difference is the data that you will be asked to input. Here is the Add Local Target Area screen:

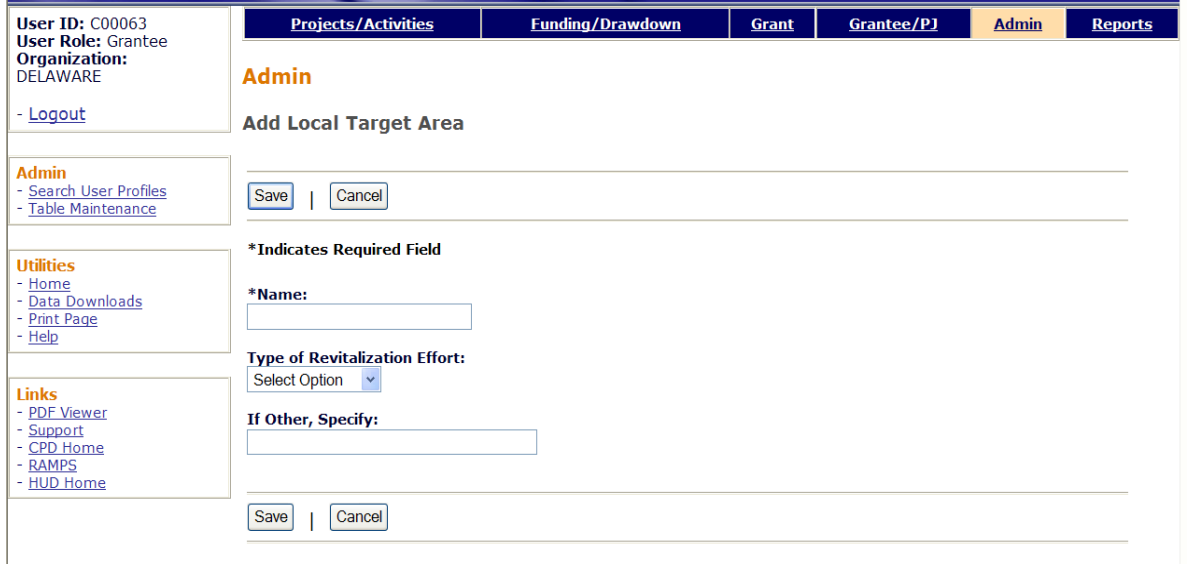

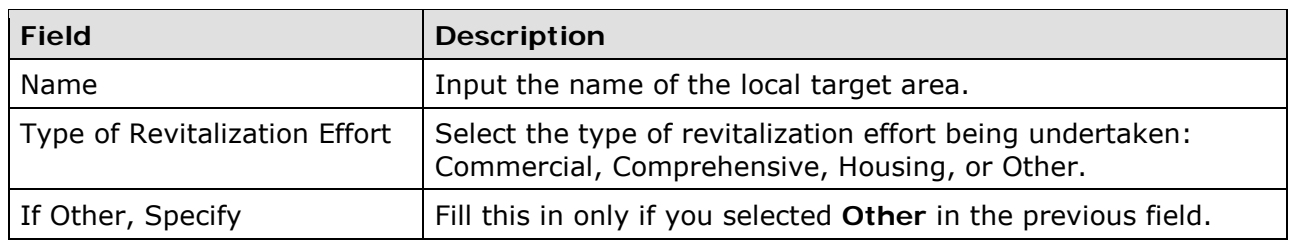

When you have finished, click the <Save> button to save your data and return to the view screen.

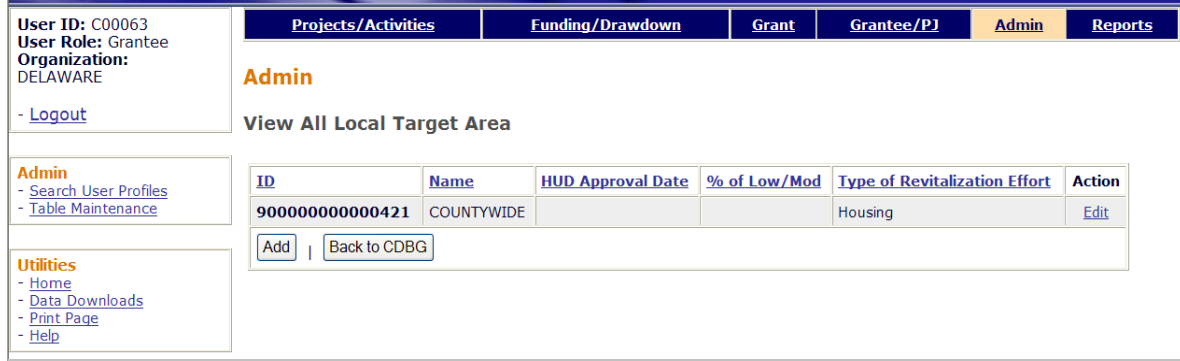

To update the data for a local target area, click its **Edit link in the last column**. To return to the CDBG setup page, click the <Back to CDBG> button.

## **Appendix G EDA JOB CATEGORY DEFINITIONS**

Definitions of the job types listed on the jobs accomplishment screen are provided below.

#### • **Officials and Managers**

Administrative and managerial personnel who set broad policies, exercise overall responsibility for execution of these policies, and direct individual departments or special phases of a firm's operation.

Includes: officials, executives, middle management, plant managers, department managers and superintendents, salaried supervisors who are members of management, purchasing agents and buyers, and kindred workers.

#### • **Professional**

Occupations requiring either college graduation or experience of such kind and amount as to provide a background comparable to college education.

Includes: accountants and auditors, architects, artists, chemists, designers, dietitians, editors, engineers, lawyers, librarians, mathematicians, natural scientists, registered professional nurses, personnel and labor relations specialists, physical scientists, physicians, social scientists, surveyors, teachers, and kindred workers.

#### • **Technicians**

Occupations requiring a combination of basic scientific knowledge and manual skill which can be obtained through about 2 years of post-high school education, such as is offered in many technical institutes and junior colleges, or through equivalent on-the-job training.

Includes: computer programmers and operators, drafters, engineering aides, junior engineers, mathematical aides, licensed, practical or vocational nurses, photographers, radio operators, scientific assistants, technical illustrators, technicians (medical, dental, electronic, physical science), and kindred workers.

#### • **Sales**

Occupations engaging wholly or primarily in direct selling.

Includes: advertising agents and sales workers, insurance agents and brokers, real estate agents and brokers, stock and bond sales workers, demonstrators, sales workers and sales clerks, grocery clerks and cashier-checkers, and kindred workers.

#### • **Office and Clerical**

All clerical-type work regardless of level of difficulty, where the activities are predominantly non-manual, although some manual work not directly involved with altering or transporting the products is included.

Includes bookkeepers, cashiers, collectors (bills and accounts), messengers and office helpers, office machine operators, shipping and receiving clerks, stenographers, typists and secretaries, telegraph and telephone operators, legal assistants, and kindred workers.

### • **Craft Workers (skilled)**

Manual workers of relatively high skill level having a thorough and comprehensive knowledge of the processes involved in their work. These workers exercise considerable independent judgment and usually receive an extensive period of training.

Includes: the building trades, hourly paid supervisors and lead operators who are not members of management, mechanics and repairers, skilled machining occupations, compositors and typesetters, electricians, engravers, job setters (metal), motion picture projectionists, pattern and model makers, stationary engineers, tailors, arts occupations, hand painters, coaters, decorative workers, and kindred workers.

### • **Operatives (semi-skilled)**

Workers who operate machine or processing equipment or perform other factory-type duties of intermediate skill level which can be mastered in a few weeks and require only limited training.

Includes: apprentices (auto mechanics, plumbers, bricklayers, carpenters, electricians, machinists, mechanics, building trades, metalworking trades, printing trades, etc.); operatives, attendants (auto service and parking); blasters; chauffeurs; delivery workers; dressmakers and sewers (except factory); dryers; furnace workers; heaters (metal); laundry and dry cleaning operatives; milliners; mine operatives and laborers; motor operators; oilers and greasers (except auto); painters (except construction and maintenance); photographic process workers; stationary firefighters, truck and tractor drivers; weavers (textile); welders and flame cutters; electrical and electronic equipment assemblers; butchers and meat cutters; inspectors; testers and graders; hand packers and packagers; and kindred workers.

### • **Laborers (unskilled)**

Workers in manual occupations which generally require no special training to perform elementary duties that may be learned in a few days and require the application of little or no independent judgment.

Includes: garage laborers, car washers and greasers, gardeners (except farm) and grounds keepers, stevedores, wood choppers, laborers performing lifting, digging, mixing, loading and pulling operations, and kindred workers.

#### • **Service Workers**

Workers in both protective and non-protective service occupations.

Includes: attendants (hospital and other institutions, professional and personal service, including nurses' aides and orderlies); barbers; charworkers and cleaners; cooks (except household); counter and fountain workers; elevator operators; firefighters and fire protection workers; guards; doorkeepers; stewards; janitors; police officers and detectives; porters; servers; amusement and recreation facilities attendants; guides; ushers; public transportation attendants; and kindred workers.

## **Appendix H REPORTING RACE/ETHNICITY DATA FOR ACTIVITIES PROVIDING ACCESS FOR PERSONS WITH DISABILITIES**

If you are assisting an eligible activity under the LMC national objective at Section 105(a)(5) and cannot obtain information on the beneficiaries with disabilities, follow these guidelines for reporting race and ethnicity data on the LMA accomplishment screen.

HUD has a Web site with Census data on the number of persons with disabilities, by race and ethnicity, at the Census tract level. The Web address is:

<http://www.hud.gov/offices/cpd/systems/census/statemap.cfm>

On this Web site, select a state. On the next page, scroll down to "Disability by Race & Ethnicity" and click on "Download Excel Spreadsheet."

Select the data you want by using the Place Name filter arrow in Column K. Once you have selected a place, use data from the following columns:

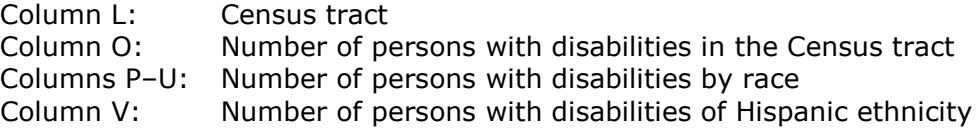

If more than one Census tract is served by the activity, total the columns for the appropriate Census tracts and use those totals to complete the accomplishment screen.

Note that the data in Column V on persons of Hispanic ethnicity is not broken down by race, which is how the information must be reported on the accomplishment screen. Grantees may use their own judgment in determining how to break down ethnicity by race.

# **Appendix I SUBFUNDS**

A subfund is a portion of a grant that has been earmarked for a specific use and is identified by a fund type. For CDBG state grantees, the fund types are AD (Administration), SU (Subgrant), and TA (Technical Assistance).

### **ACCESSING THE SUBFUND FUNCTIONS**

Click the Grant tab at the top of the page you are on to display the Search Grants screen. Links to the subfund functions you are authorized to access are listed on the left (and circled on the screen print below).

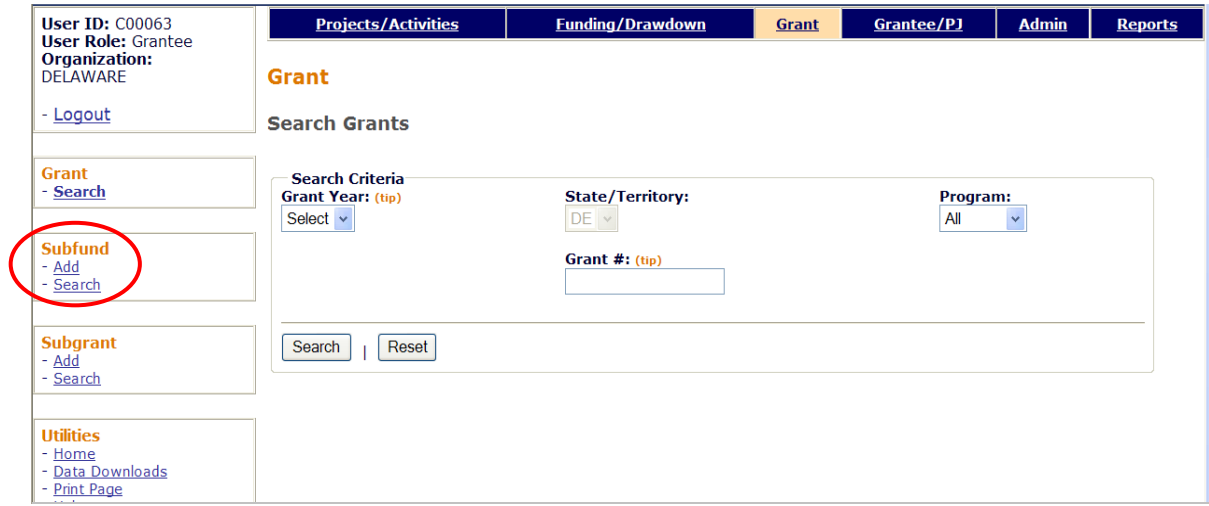

Instructions for adding and editing subfunds follow.

### **ADD SUBFUNDS**

The process of adding a subfund consists, confusingly enough, of a search screen and an add screen. The title of the search screen is Add Subfunds and the title of the add screen is Add Subfund.

### **ADD SUBFUNDS SCREEN**

Click the Subfund Add link on any Grant screen to display the Add Subfunds search screen. What you "search" for here is the *source* of funding for the subfund you want to add. For CDBG states, it is always EN.

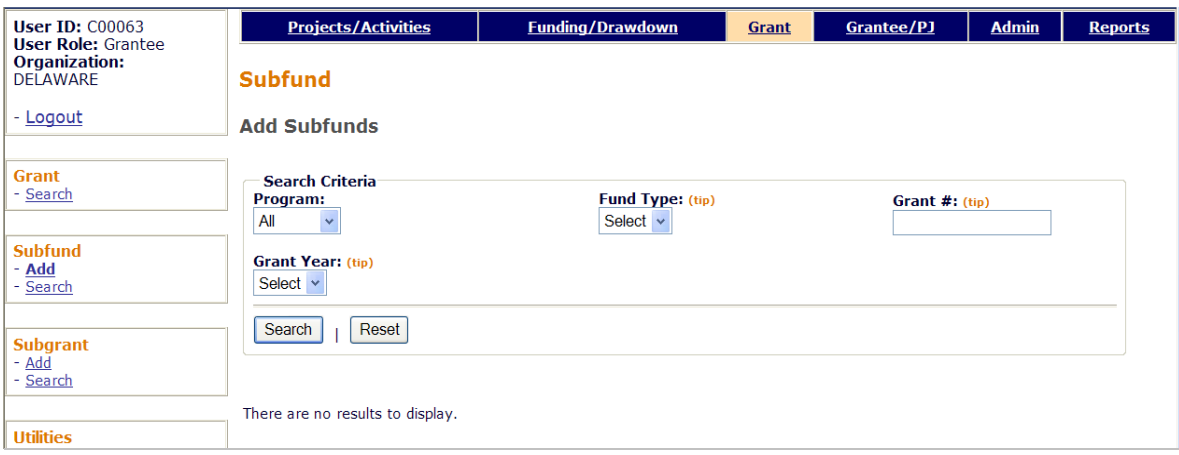

Fill in the search criteria this way:

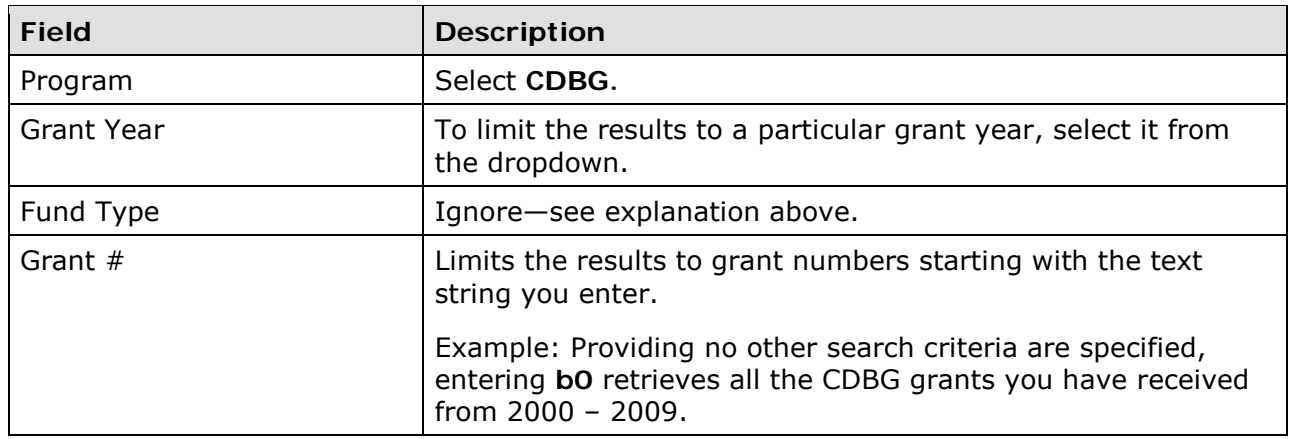

Click the <Search> button. When the results are displayed, click the Add link in the last column of the grant to be subfunded. The Add Subfund screen is displayed.

### **ADD SUBFUND SCREEN**

On this screen, you will specify the type of subfund you want to create and a dollar amount for it.

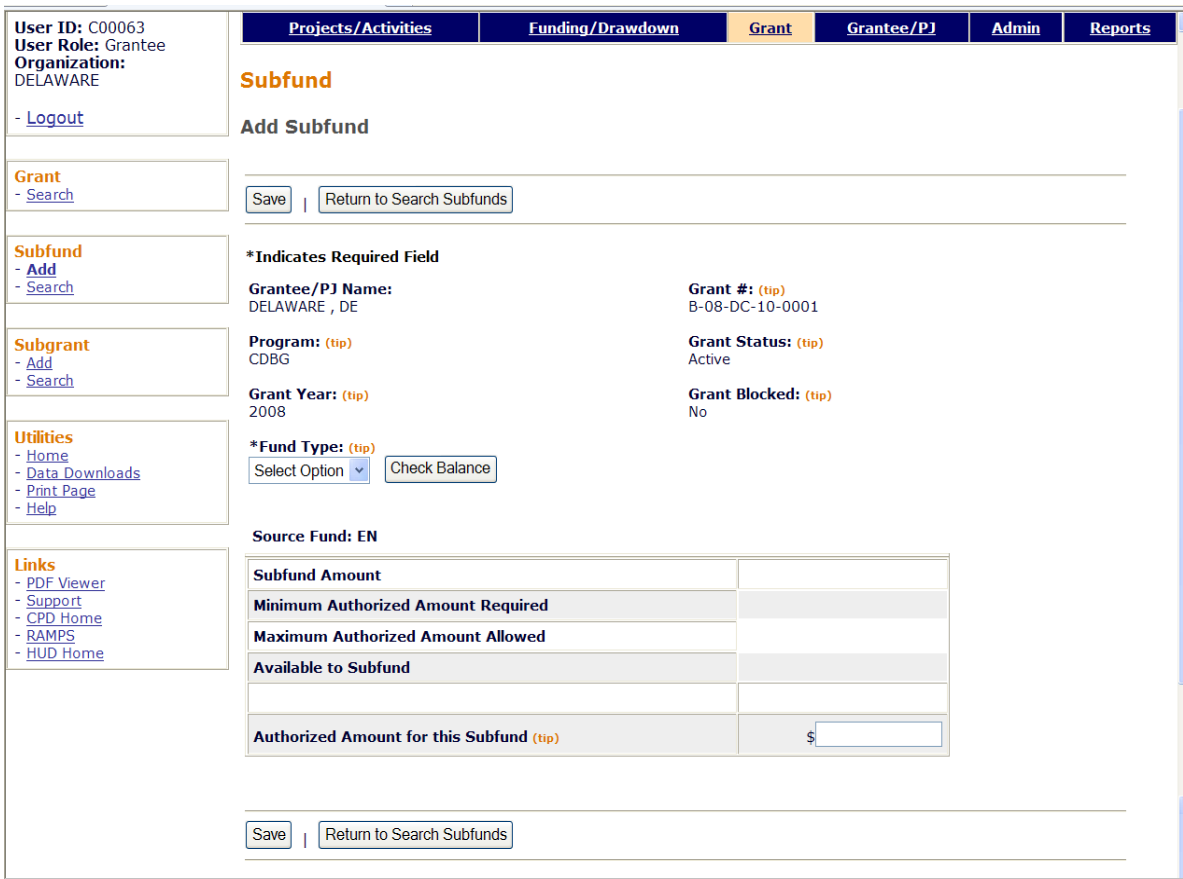

Move the cursor to the FUND TYPE dropdown and choose the type of subfund you want to create: AD (administration), SU (subgrant), or TA (technical assistance). Next click the <Check Balance> button to populate the first three fields in the Source Fund box.

- MINIMUM AUTHORIZED AMOUNT REQUIRED is always \$0.00 on the add screen because there is no regulatory minimum for any of the subfund types.
- For SU, MAXIMUM AUTHORIZED AMOUNT ALLOWED will equal AVAILABLE TO SUBFUND. For AD and TA, it will be 3% of the authorized amount of the grant, provided that much is available to be subfunded. If not, it will equal AVAILABLE TO SUBFUND.
- AVAILABLE TO SUBFUND always equals MAXIMUM AUTHORIZED AMOUNT ALLOWED on this screen.

In AUTHORIZED AMOUNT FOR THIS SUBFUND, specify the amount of the new subfund. It must be within the range of the minimum and maximum allowed.

Click the <Save> button to create the subfund or the <Return to Search Subfunds> button to exit without saving. Clicking either button redisplays the Add Subfunds search screen.

### **EDIT/VIEW SUBFUNDS**

To edit or view a subfund, you must first conduct a search to retrieve it. Click the Subfund Search link on any Grant screen to access the Search Subfunds screen.

#### **SEARCH SUBFUNDS SCREEN**

Enter as many or as few of the following search criteria as you wish to retrieve the subfund(s) you want to update/view:

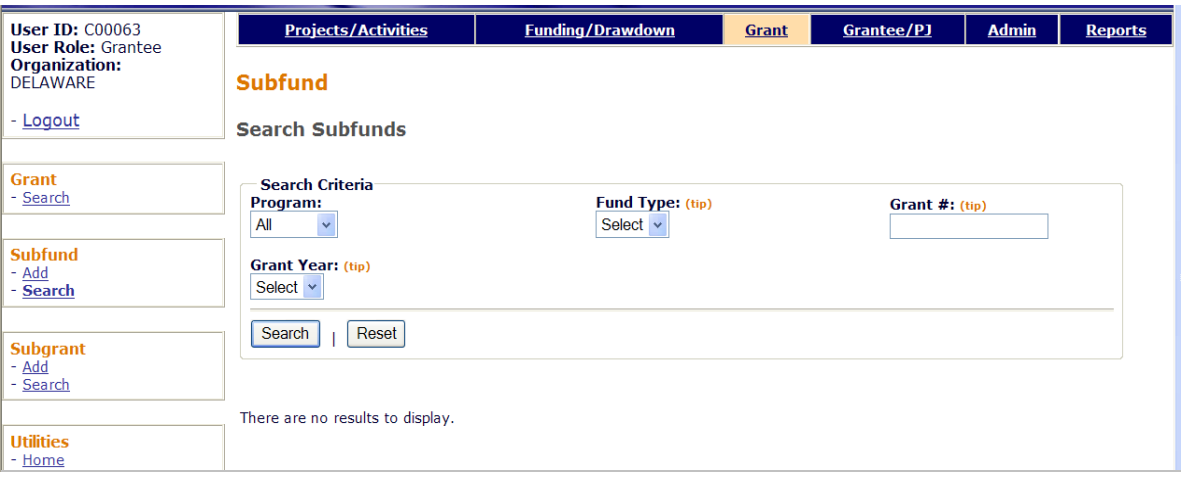

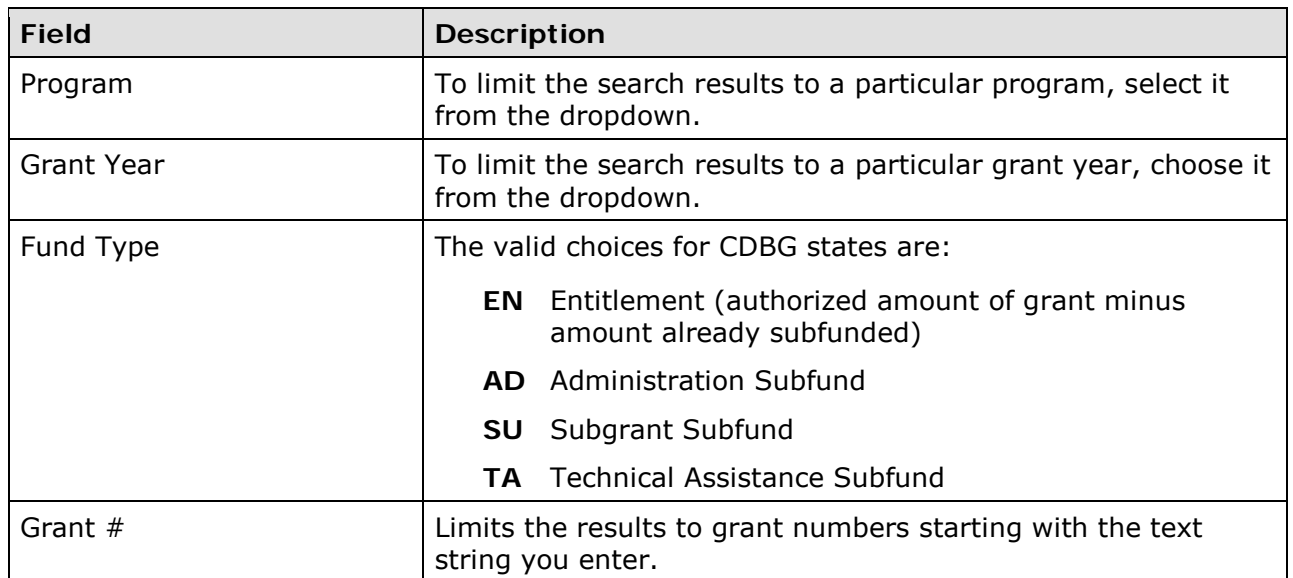

Click the <SEARCH> button to run the search and display the subfunds that meet the criteria you specified:

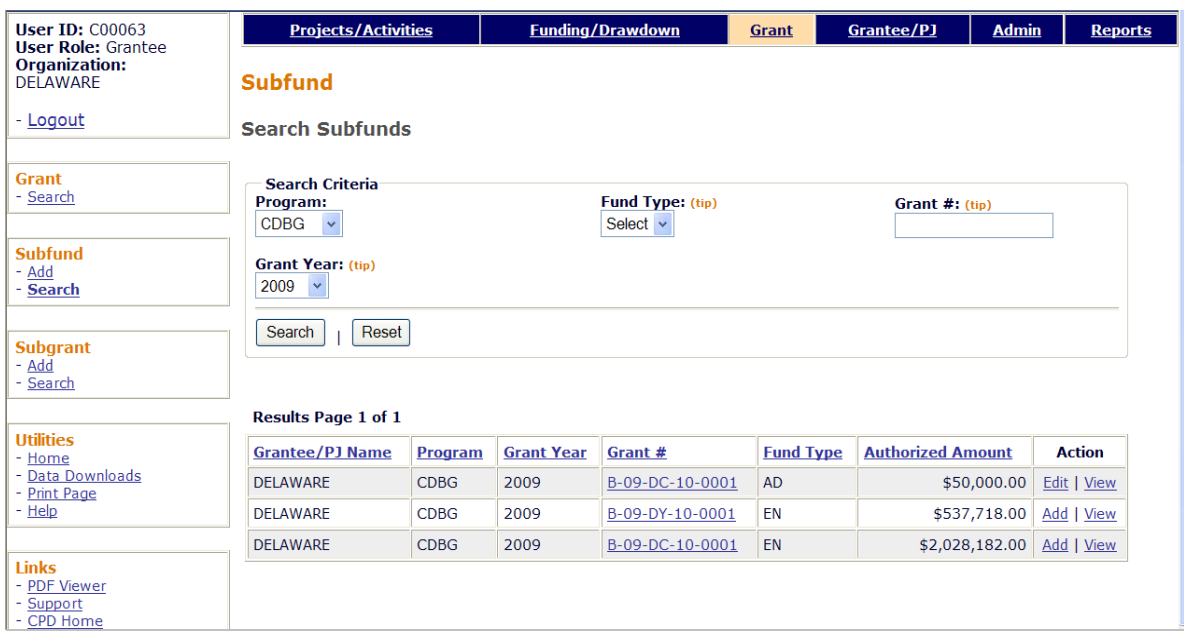

Select the subfund you want to process by clicking one of the links in the Action column. For EN, the links are Add and View. For AD, SU, and TA, they are Edit, View, and Delete.

See page I-2 for the EN Add Subfunds screen. The edit and view screens are explained starting on the next page.

The Delete link is available only when the subfund's AUTHORIZED AMOUNT is \$0.00. When you click the link, you are asked to confirm the deletion. Click <OK> to delete the subfund. Otherwise click <Cancel>.

### **EDIT SUBFUND SCREEN**

The only field that can be updated on this screen is AUTHORIZED AMOUNT FOR THIS SUBFUND (circled on the screen print below):

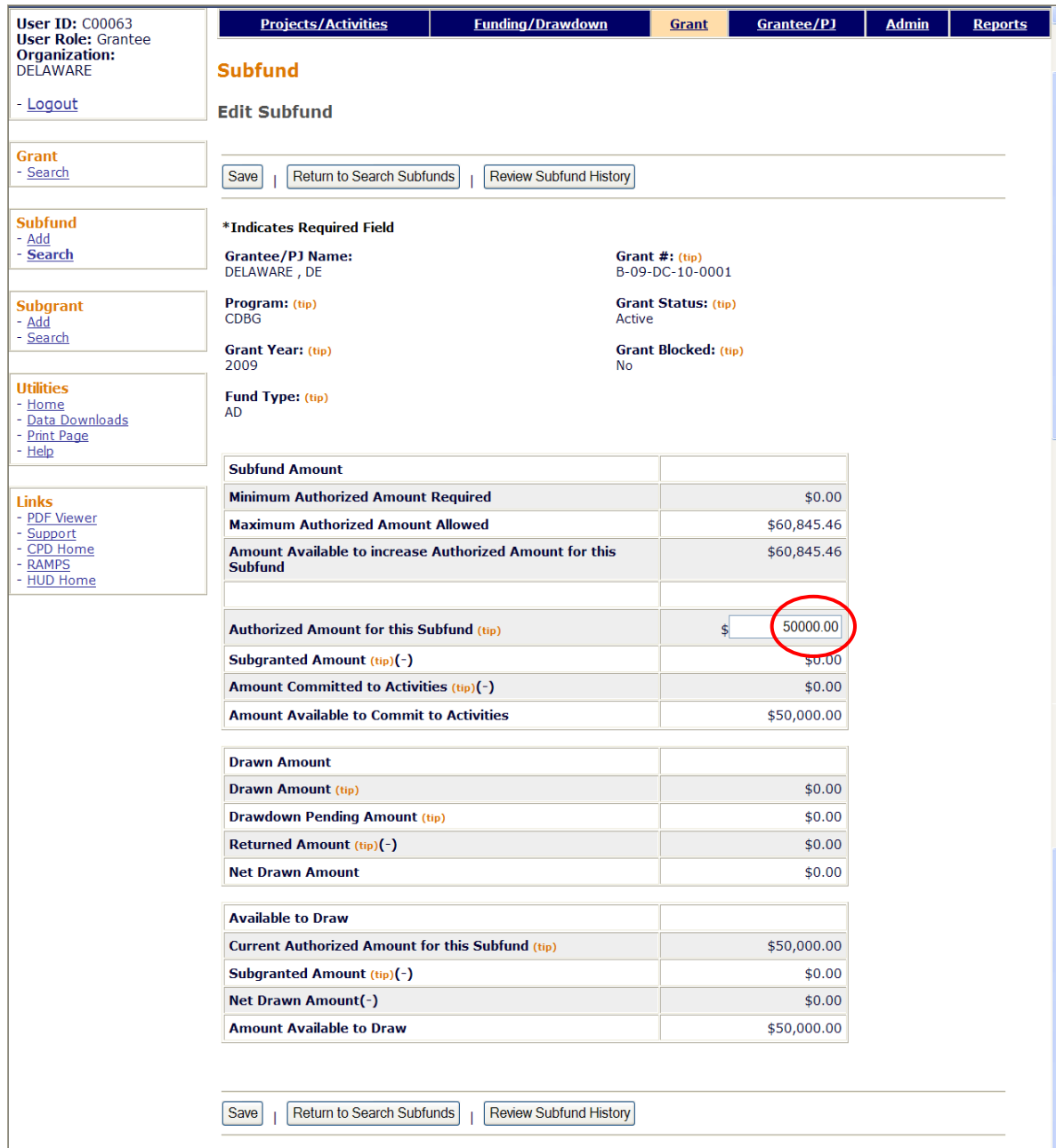

Enter the revised amount (not the amount of the increase or decrease) in the AUTHORIZED AMOUNT FOR THIS SUBFUND field. It must be within the range shown for MINIMUM AUTHORIZED AMOUNT REQUIRED and the MAXIMUM AUTHORIZED AMOUNT ALLOWED.

If the authorized amount is changed to \$0.00, the subfund can be deleted when you return to the Search Subfunds screen.

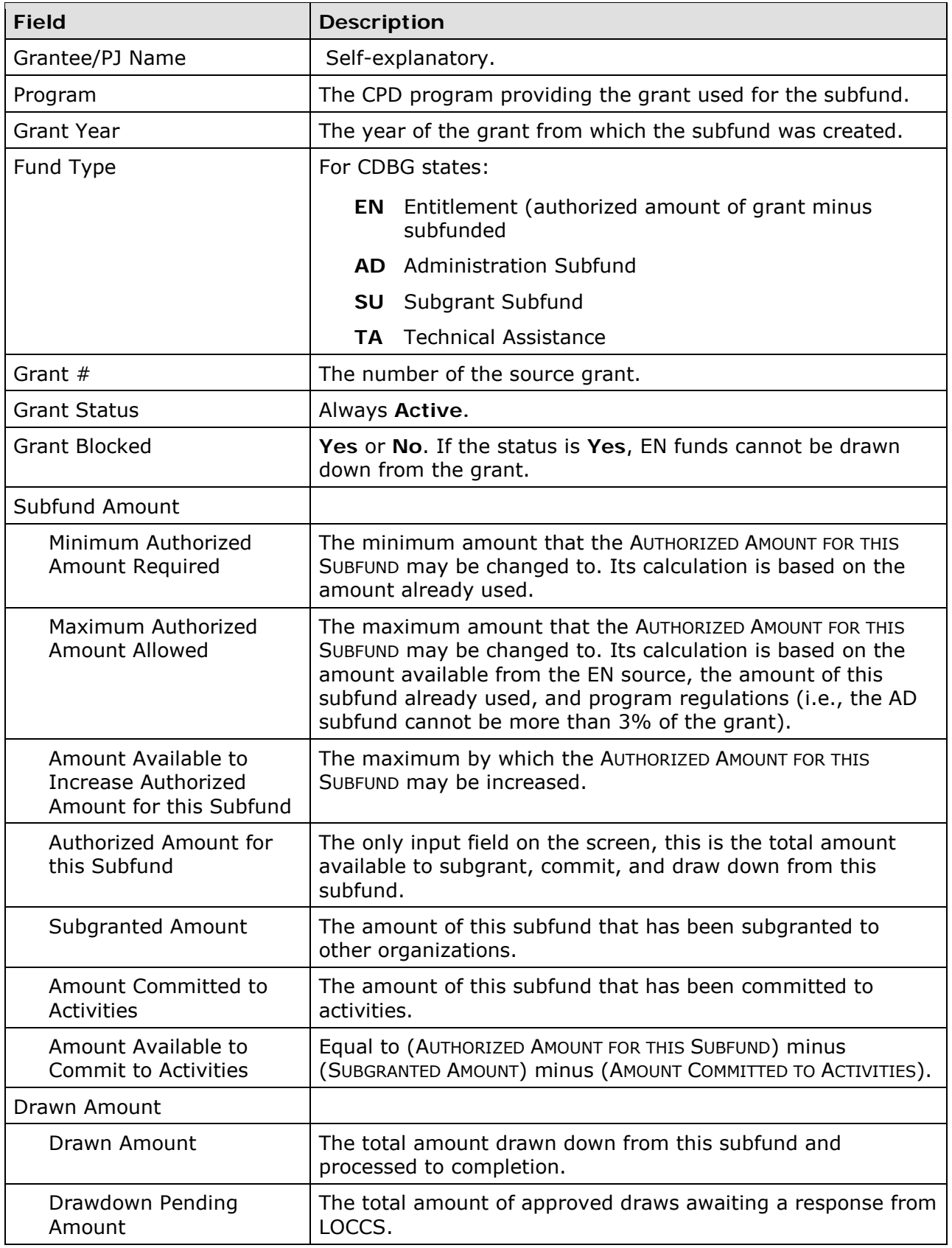

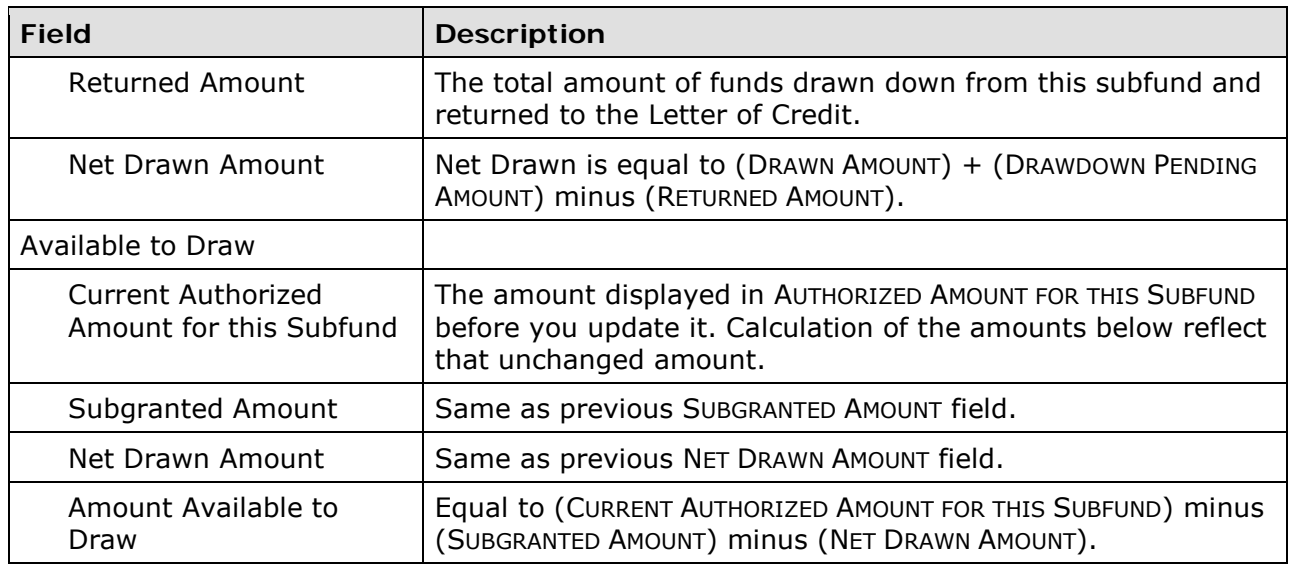

Click the <Review Subfund History> button at the top/bottom of the page for a record of the changes made to the subfund amount.

Click <Save> to apply the change in the authorized amount, or <Return to Search Subfunds> to exit without saving the change. The Search Subfund screen will be displayed.

#### **VIEW SUBFUND SCREEN**

This screen is very similar to the Edit Subfund screen except, of course, that none of the data can be changed. Turn to page I-7 for definitions of the fields.

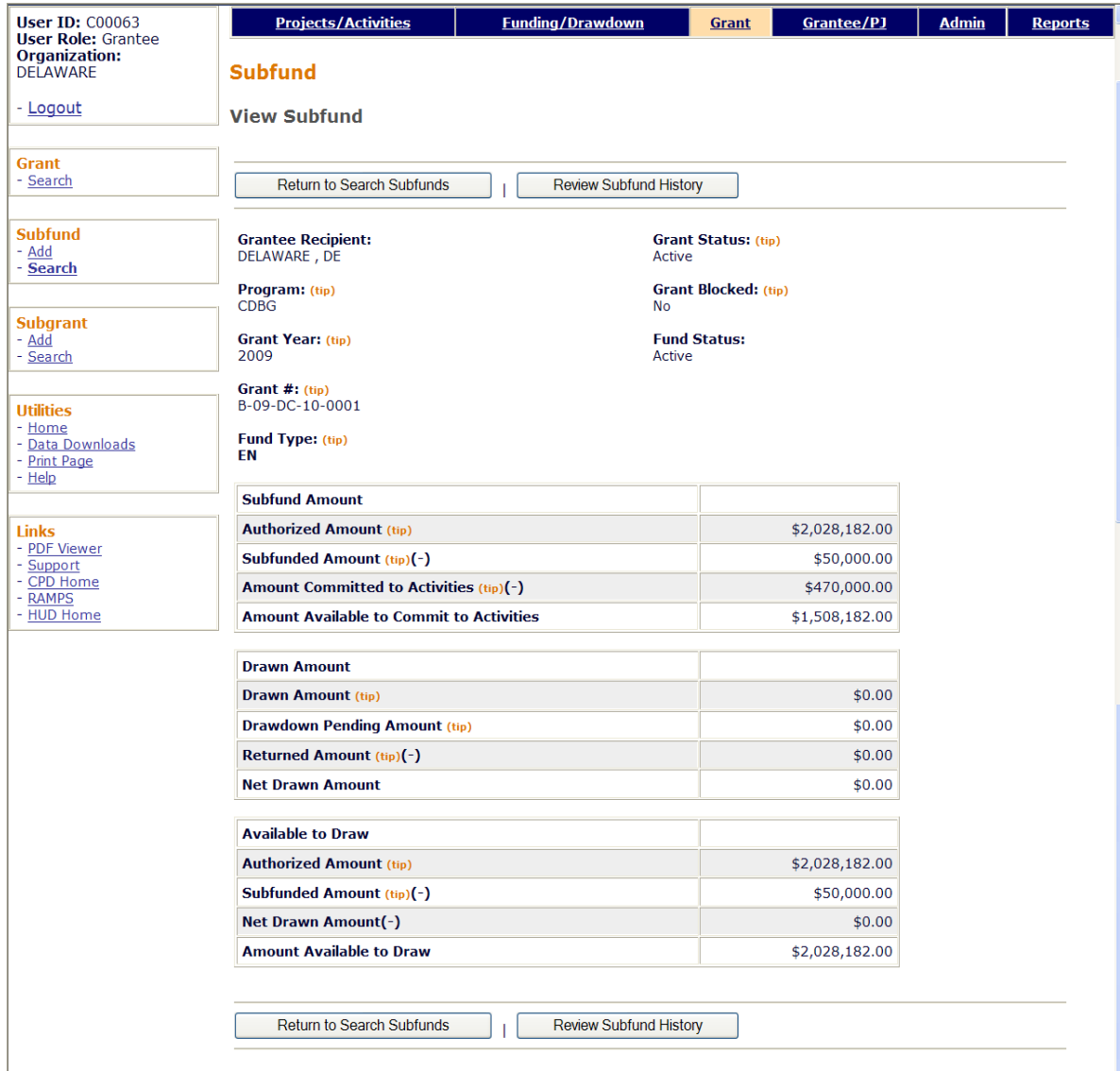

# **Appendix J SUBGRANTS**

A subgrant is a portion of a grant that has been earmarked for use by a specific organization.

### **ACCESSING THE SUBGRANT FUNCTIONS**

Click the Grant tab at the top of the page you are on to display the Search Grants screen. Links to the subgrant functions you are authorized to access are listed on the left:

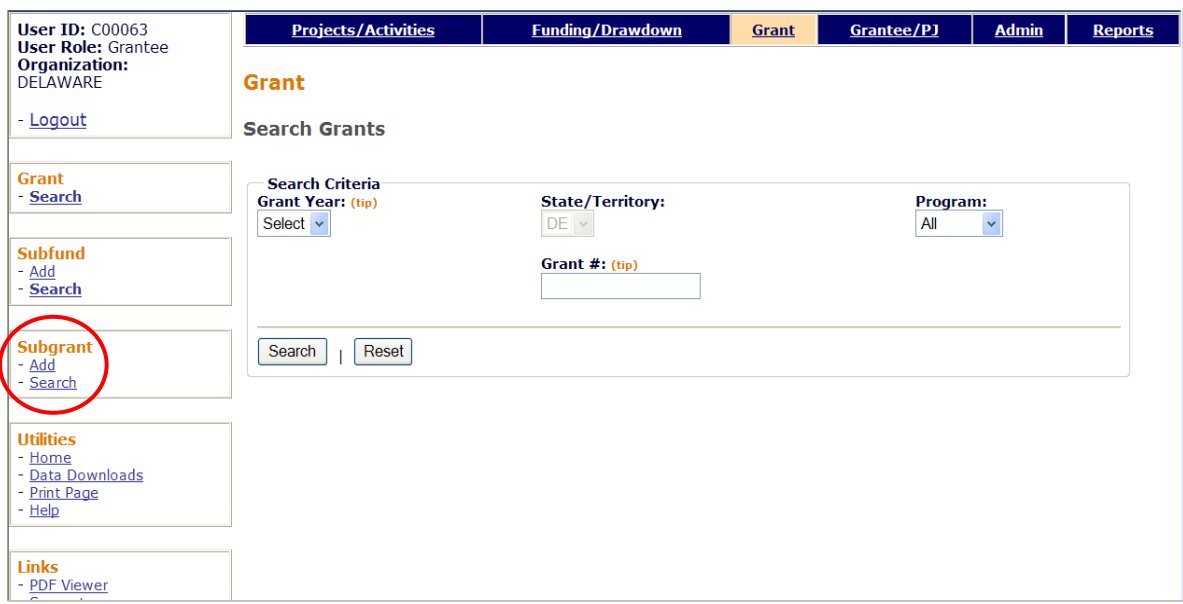

Each function is explained below.

### **ADD SUBGRANT**

The process of creating a subgrant consists of an add screen and a view screen.

### **ADD SUBGRANT SCREEN**

Click the Subgrant Add link on any Grant screen to display the Add Subgrant screen:

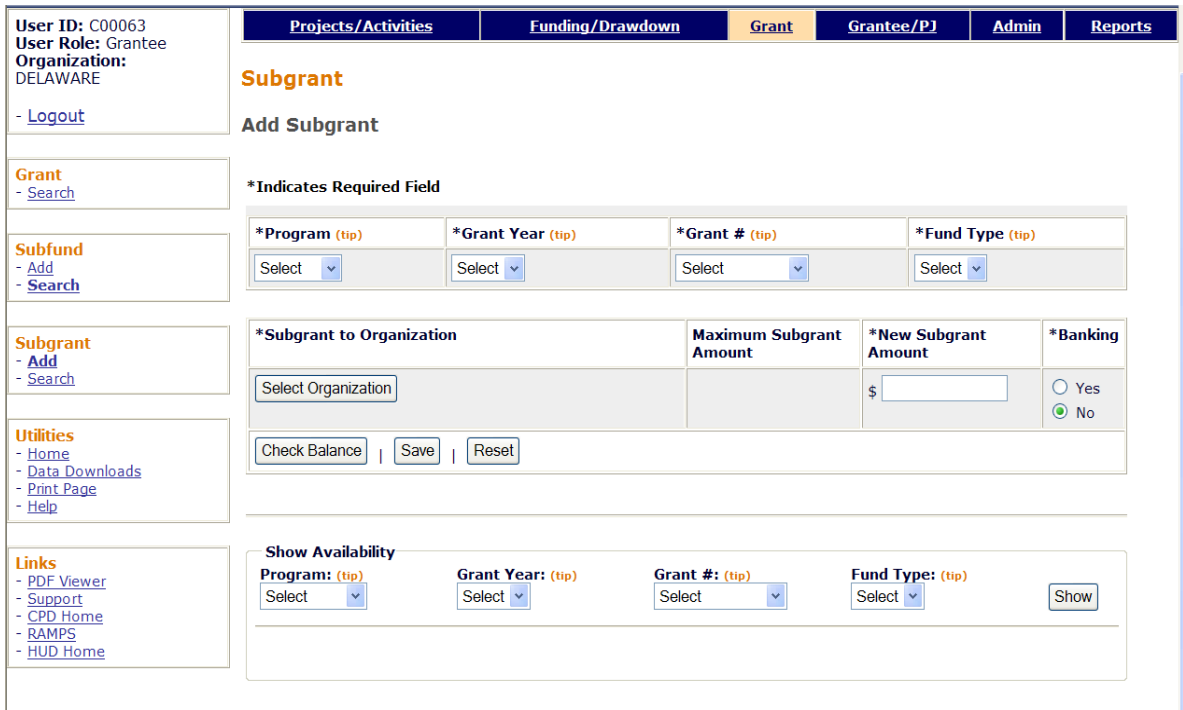

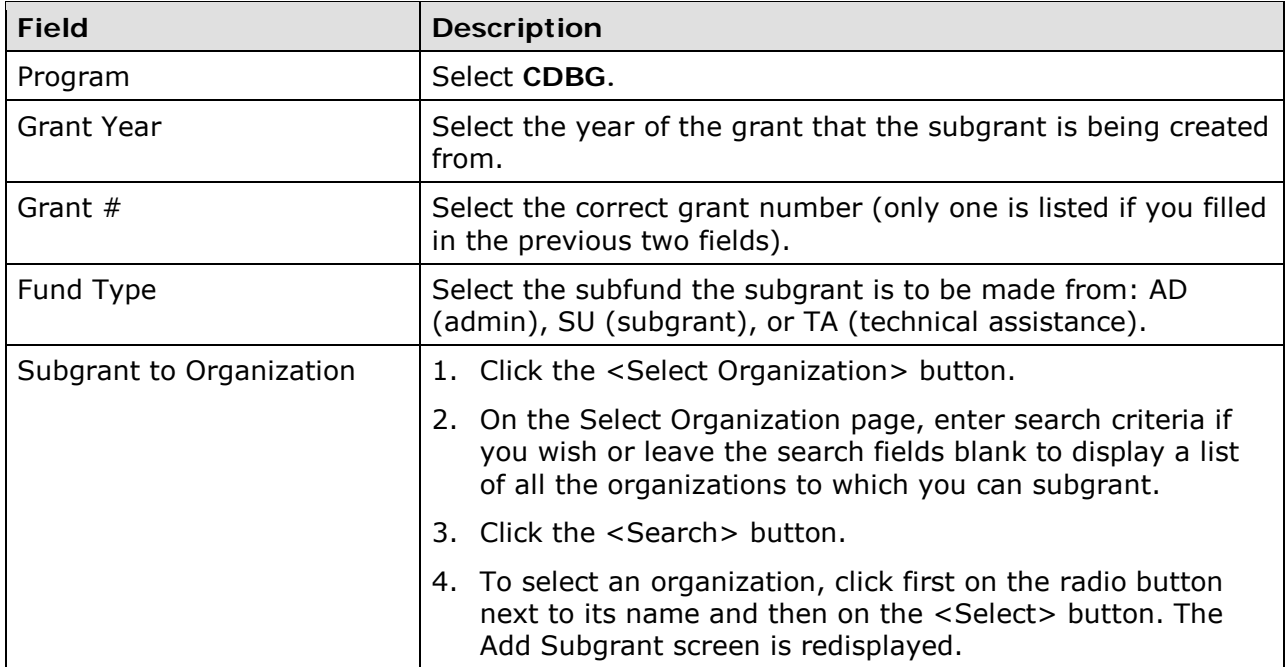

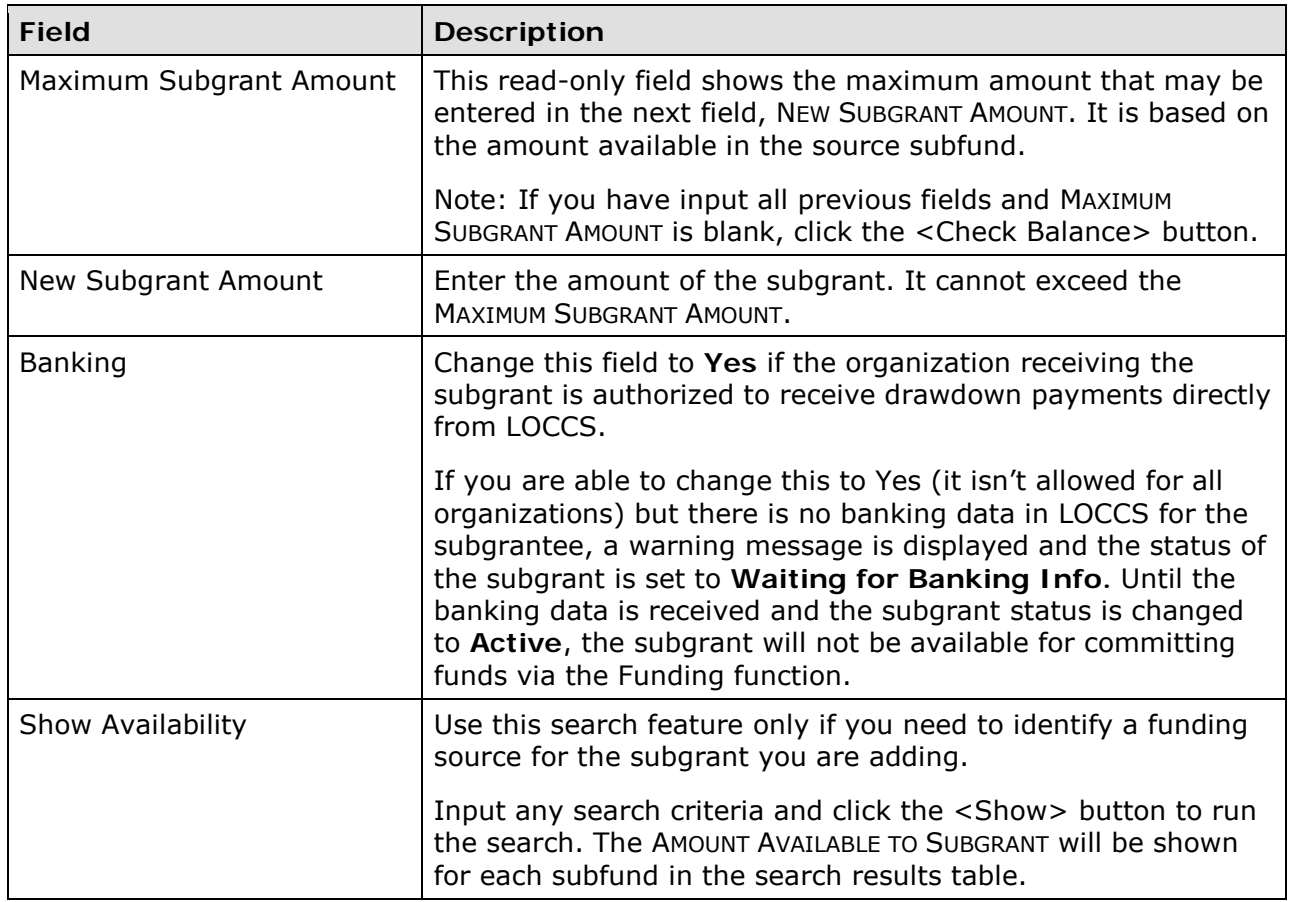

Click the <Save> button to add the subgrant and display the next screen or the <Reset> button to refresh and redisplay the add screen.

### **VIEW SUBGRANT SCREEN**

Subgrant details are provided on this screen.

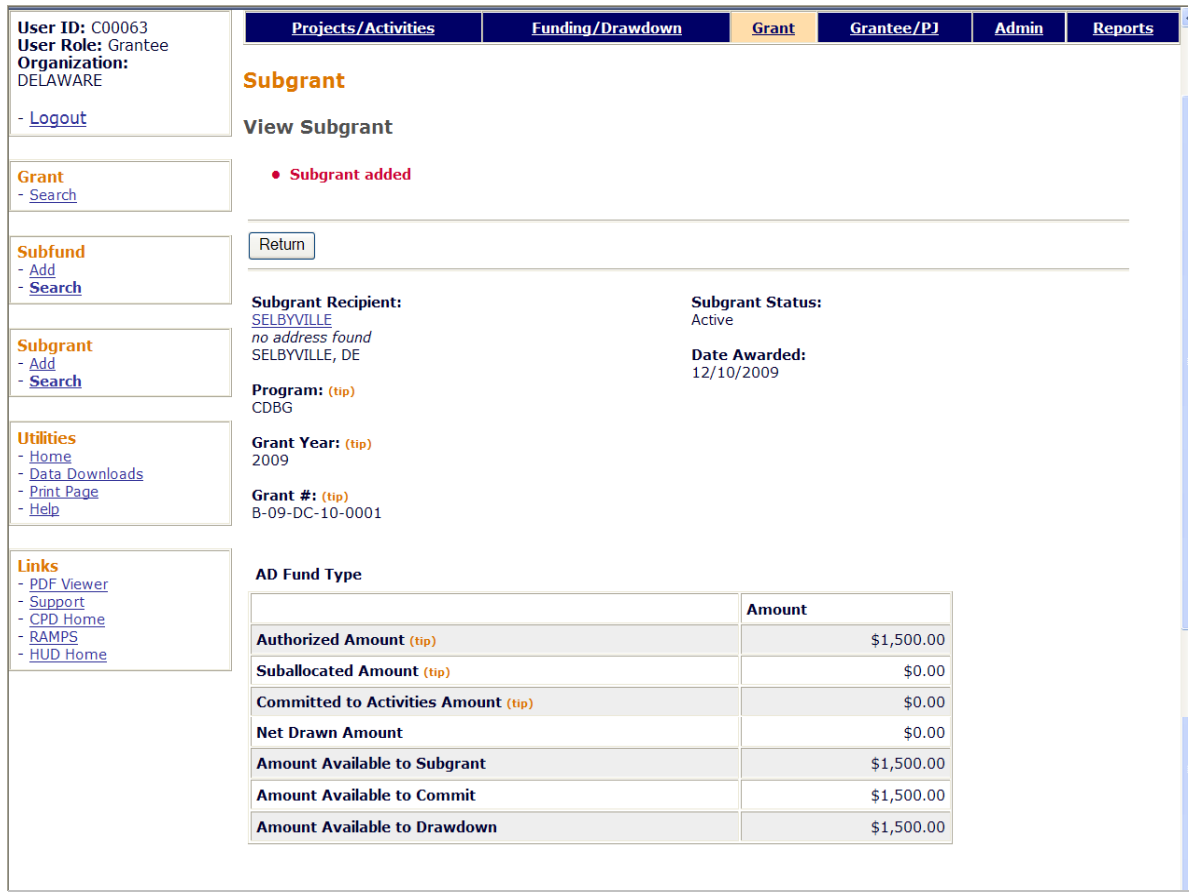

All fields are read-only.

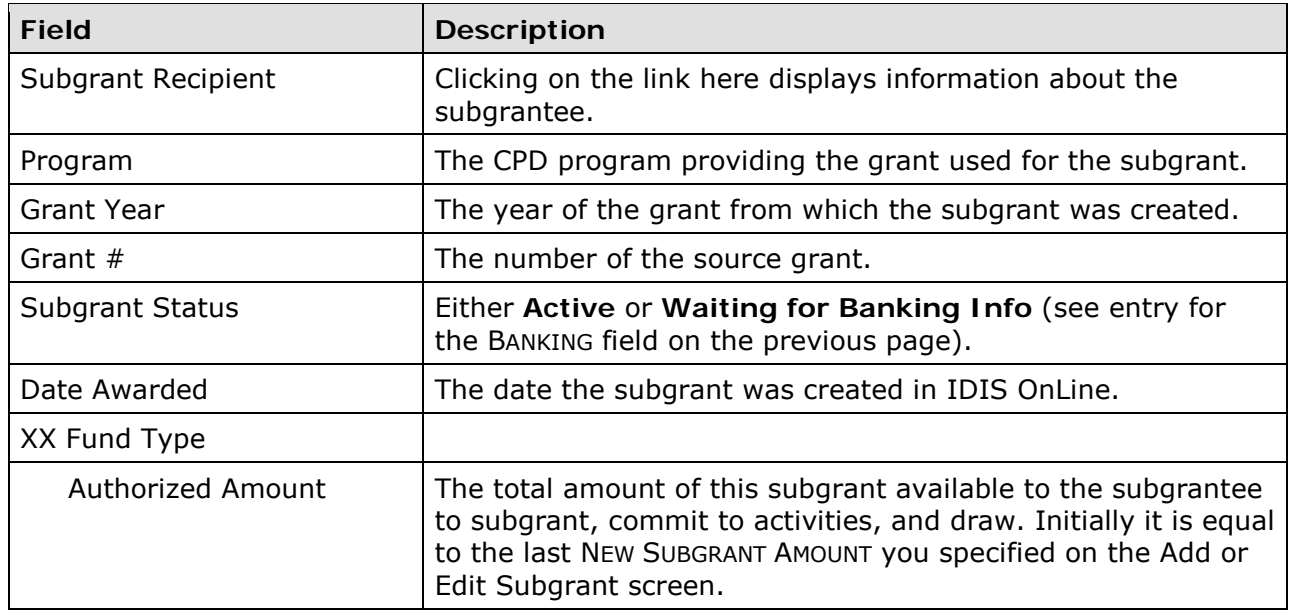

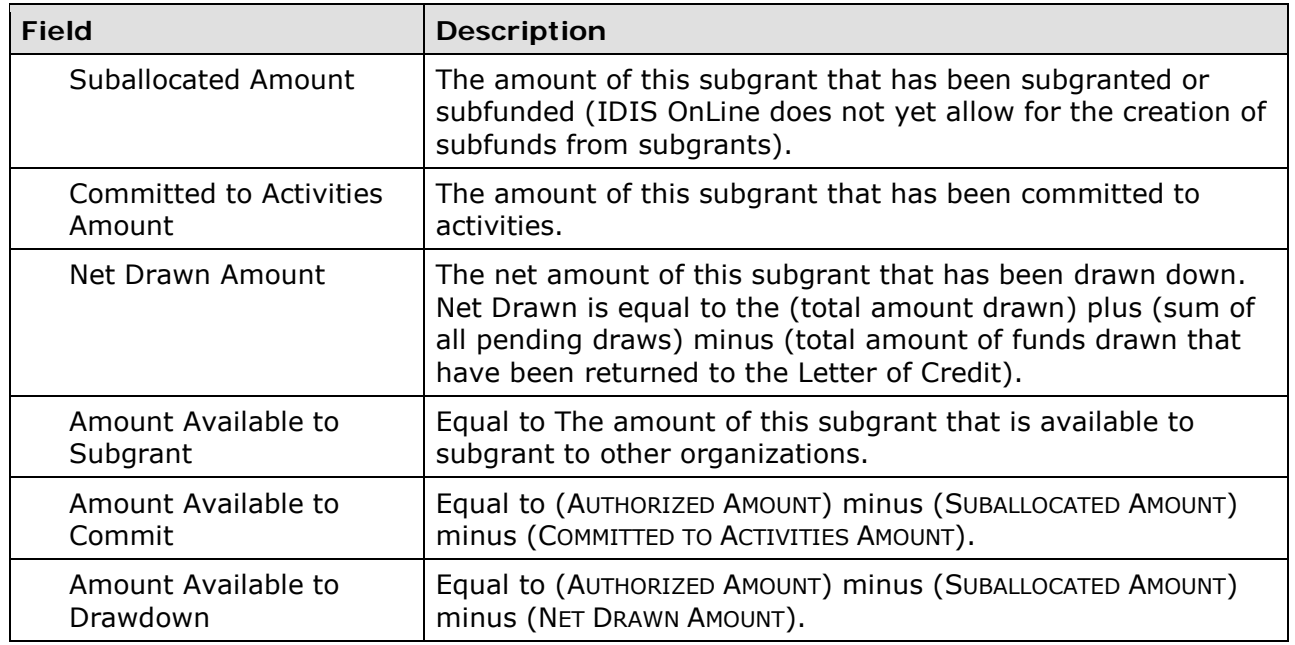

Click the <Return> button to display the previous screen.

### **EDIT/VIEW SUBGRANTS**

To edit or view a subgrant, you must first conduct a search to retrieve it. Click the Subgrant Search link on any Grant screen to access the Search Subgrants screen.

### **SEARCH SUBGRANTS SCREEN**

Enter as many or few of the following search criteria as you wish to retrieve the subgrant(s) you want to update/view:

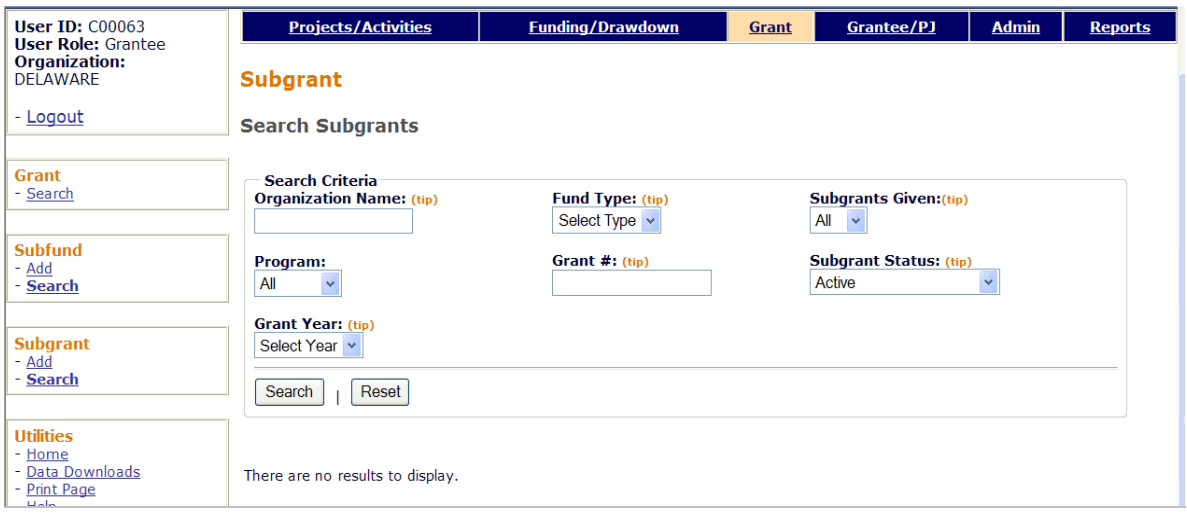

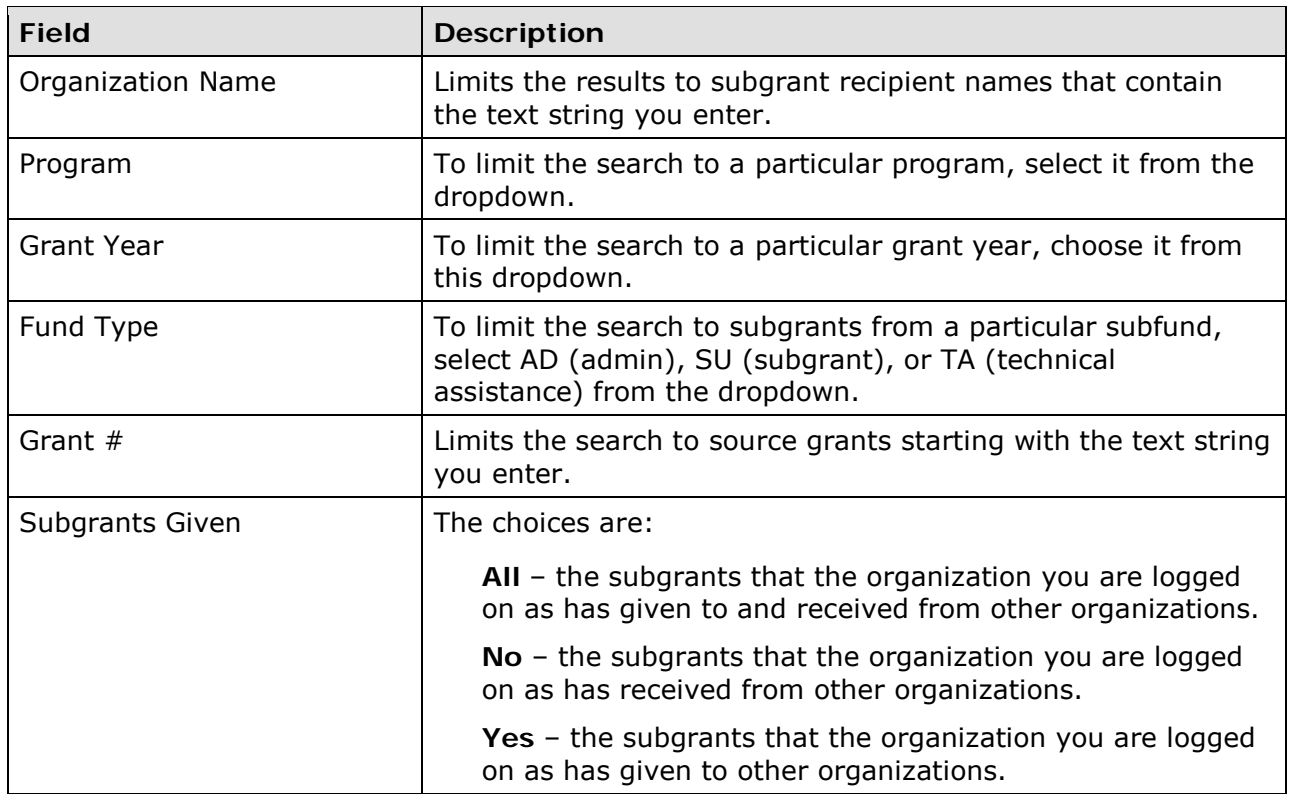

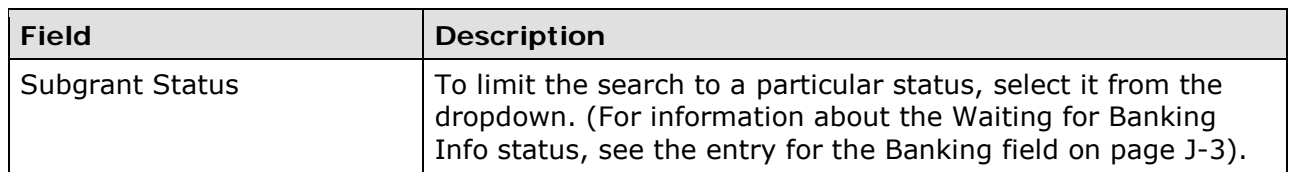

Click the <SEARCH> button to run the search and display the subgrants that meet the criteria you specified.

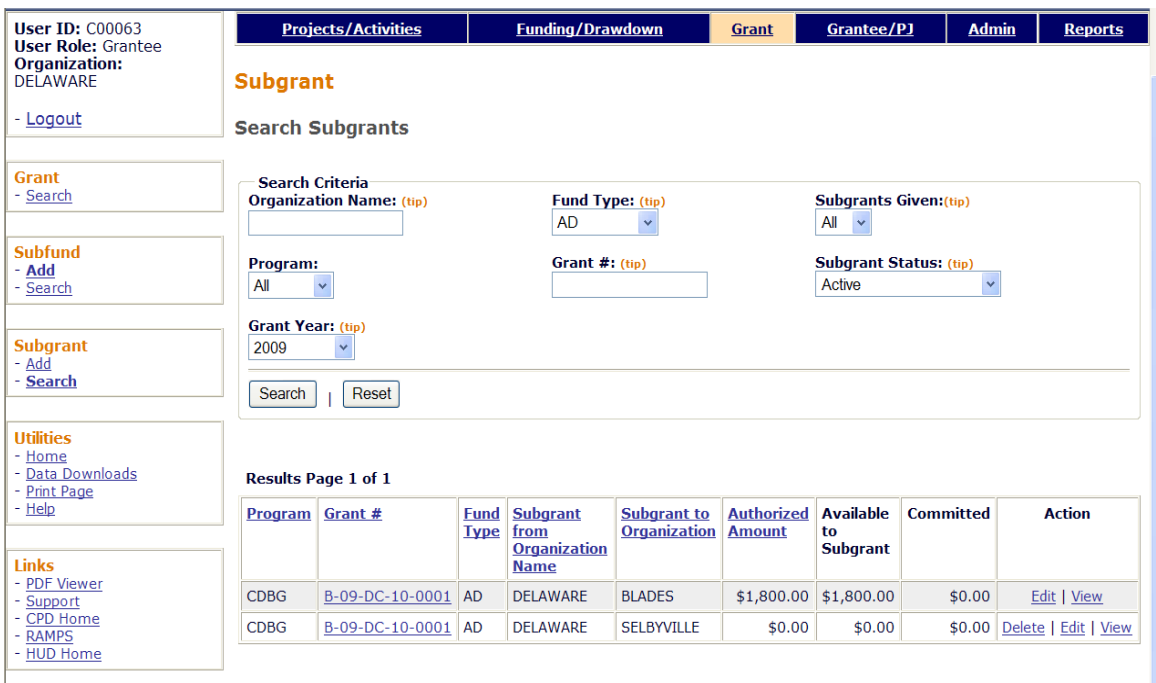

Select a subgrant for processing by clicking on its **Edit, View**, or Delete link in the last column.

Instructions for the edit screen follow on the next page.

The view screen, displayed as part of the Add Subgrant process, is shown on page J-4.

A Delete link is available only for subgrants with an AUTHORIZED AMOUNT of \$0.00. When you click it, you are asked to confirm the deletion. Click <OK> to delete the subgrant. Otherwise click <Cancel>.

### **EDIT SUBGRANTS SCREEN**

Two fields can be updated on this screen: the subgrant amount and the banking flag.

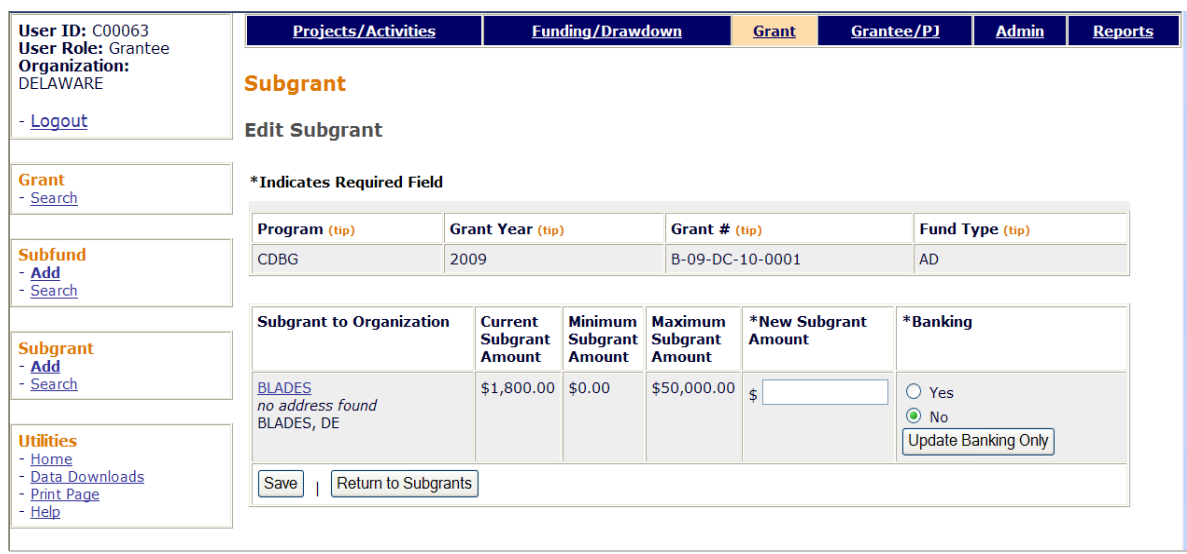

Enter the new amount (not the amount of the increase or decrease) for the subgrant in the NEW SUBGRANT AMOUNT field. It must be within the range shown for MINIMUM SUBGRANT AMOUNT and MAXIMUM SUBGRANT AMOUNT. The calculation of those two values is based on the amount available from the source subfund and the amount of the subgrant that has already been used.

If the NEW SUBGRANT AMOUNT is changed to \$0.00, the subgrant can be deleted when you return to the Search Subgrants screen.

The <Save> button applies your updates and displays the View Subgrant screen (see page J-4). Click the <Return to Subgrants> button to exit without saving your changes and redisplay the Search Subgrants screen.